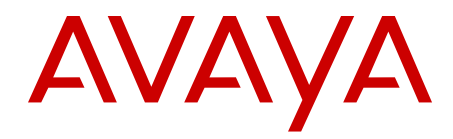

# **Configuration — Security Avaya Ethernet Routing Switch 5000 Series**

6.3 NN47200-501, 07.01 August 2012 All Rights Reserved.

#### **Notice**

While reasonable efforts have been made to ensure that the information in this document is complete and accurate at the time of printing, Avaya assumes no liability for any errors. Avaya reserves the right to make changes and corrections to the information in this document without the obligation to notify any person or organization of such changes.

#### **Documentation disclaimer**

Avaya shall not be responsible for any modifications, additions, or deletions to the original published version of this documentation unless such modifications, additions, or deletions were performed by Avaya. End User agree to indemnify and hold harmless Avaya, Avaya's agents, servants and employees against all claims, lawsuits, demands and judgments arising out of, or in connection with, subsequent modifications, additions or deletions to this documentation, to the extent made by End User.

#### **Link disclaimer**

Avaya is not responsible for the contents or reliability of any linked Web sites referenced within this site or documentation(s) provided by Avaya. Avaya is not responsible for the accuracy of any information, statement or content provided on these sites and does not necessarily endorse the products, services, or information described or offered within them. Avaya does not guarantee that these links will work all the time and has no control over the availability of the linked pages.

#### **Warranty**

Avaya provides a limited warranty on this product. Refer to your sales agreement to establish the terms of the limited warranty. In addition, Avaya's standard warranty language, as well as information regarding support for this product, while under warranty, is available to Avaya customers and other parties through the Avaya Support Web site: [http://www.avaya.com/support.](http://www.avaya.com/support) Please note that if you acquired the product from an authorized Avaya reseller outside of the United States and Canada, the warranty is provided to you by said Avaya reseller and not by Avaya.

#### **Licenses**

THE SOFTWARE LICENSE TERMS AVAILABLE ON THE AVAYA WEBSITE, [HTTP://SUPPORT.AVAYA.COM/LICENSEINFO/](http://www.avaya.com/support/LicenseInfo) ARE APPLICABLE TO ANYONE WHO DOWNLOADS, USES AND/OR INSTALLS AVAYA SOFTWARE, PURCHASED FROM AVAYA INC., ANY AVAYA AFFILIATE, OR AN AUTHORIZED AVAYA RESELLER (AS APPLICABLE) UNDER A COMMERCIAL AGREEMENT WITH AVAYA OR AN AUTHORIZED AVAYA RESELLER. UNLESS OTHERWISE AGREED TO BY AVAYA IN WRITING, AVAYA DOES NOT EXTEND THIS LICENSE IF THE SOFTWARE WAS OBTAINED FROM ANYONE OTHER THAN AVAYA, AN AVAYA AFFILIATE OR AN AVAYA AUTHORIZED RESELLER, AND AVAYA RESERVES THE RIGHT TO TAKE LEGAL ACTION AGAINST YOU AND ANYONE ELSE USING OR SELLING THE SOFTWARE WITHOUT A LICENSE. BY INSTALLING, DOWNLOADING OR USING THE SOFTWARE, OR AUTHORIZING OTHERS TO DO SO, YOU, ON BEHALF OF YOURSELF AND THE ENTITY FOR WHOM YOU ARE INSTALLING, DOWNLOADING OR USING THE SOFTWARE (HEREINAFTER REFERRED TO INTERCHANGEABLY AS "YOU" AND "END USER"), AGREE TO THESE TERMS AND CONDITIONS AND CREATE A BINDING CONTRACT BETWEEN YOU AND AVAYA INC. OR THE APPLICABLE AVAYA AFFILIATE ( "AVAYA").

#### **Copyright**

Except where expressly stated otherwise, no use should be made of materials on this site, the Documentation(s) and Product(s) provided by Avaya. All content on this site, the documentation(s) and the product(s) provided by Avaya including the selection, arrangement and design of the content is owned either by Avaya or its licensors and is

protected by copyright and other intellectual property laws including the sui generis rights relating to the protection of databases. You may not modify, copy, reproduce, republish, upload, post, transmit or distribute in any way any content, in whole or in part, including any code and software. Unauthorized reproduction, transmission, dissemination, storage, and or use without the express written consent of Avaya can be a criminal, as well as a civil, offense under the applicable law.

#### **Third-party components**

Certain software programs or portions thereof included in the Product may contain software distributed under third party agreements ("Third Party Components"), which may contain terms that expand or limit rights to use certain portions of the Product ("Third Party Terms"). Information regarding distributed Linux OS source code (for those Products that have distributed the Linux OS source code), and identifying the copyright holders of the Third Party Components and the Third Party Terms that apply to them is available on the Avaya Support Web site: [http://www.avaya.com/support/Copyright/.](http://www.avaya.com/support/Copyright/)

#### **Trademarks**

The trademarks, logos and service marks ("Marks") displayed in this site, the documentation(s) and product(s) provided by Avaya are the registered or unregistered Marks of Avaya, its affiliates, or other third parties. Users are not permitted to use such Marks without prior written consent from Avaya or such third party which may own the Mark. Nothing contained in this site, the documentation(s) and product(s) should be construed as granting, by implication, estoppel, or otherwise, any license or right in and to the Marks without the express written permission of Avaya or the applicable third party.

Avaya is a registered trademark of Avaya Inc.

All other trademarks are the property of their respective owners.

#### **Downloading documents**

For the most current versions of documentation, see the Avaya Support Web site:<http://www.avaya.com/support>

#### **Contact Avaya Support**

Avaya provides a telephone number for you to use to report problems or to ask questions about your product. The support telephone number is 1-800-242-2121 in the United States. For additional support telephone numbers, see the Avaya Web site: [http://www.avaya.com/](http://www.avaya.com/support) [support](http://www.avaya.com/support)

#### **Contents**

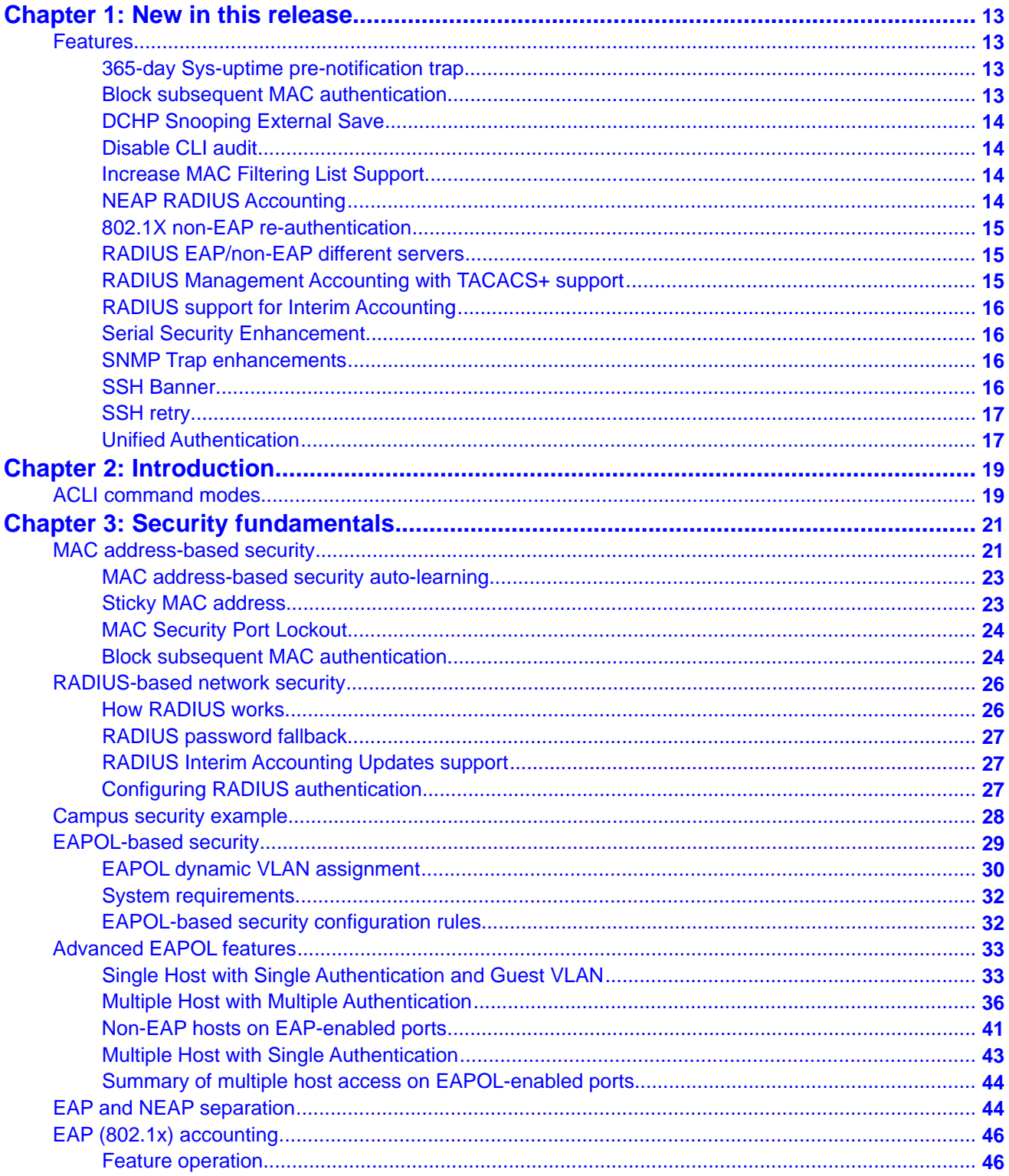

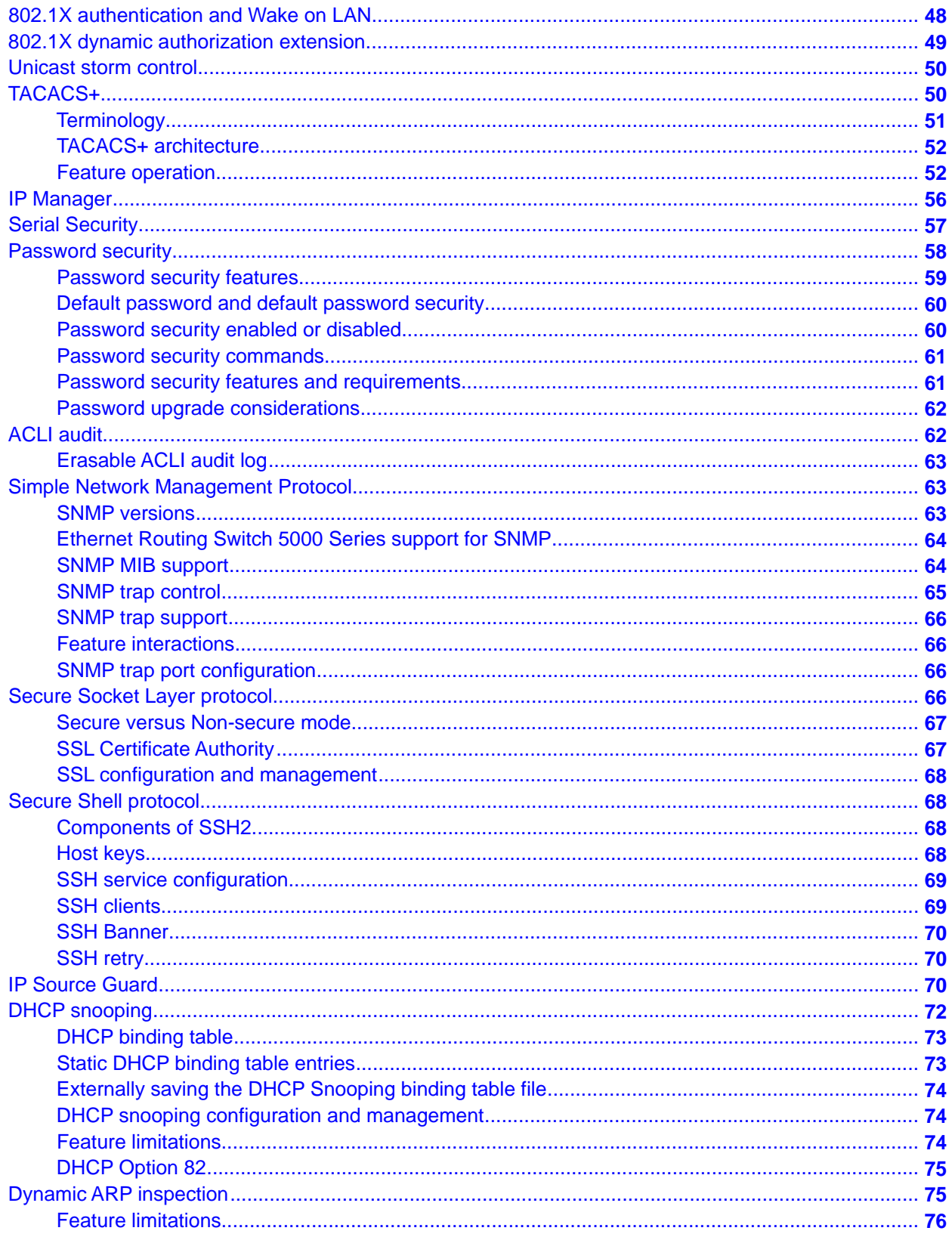

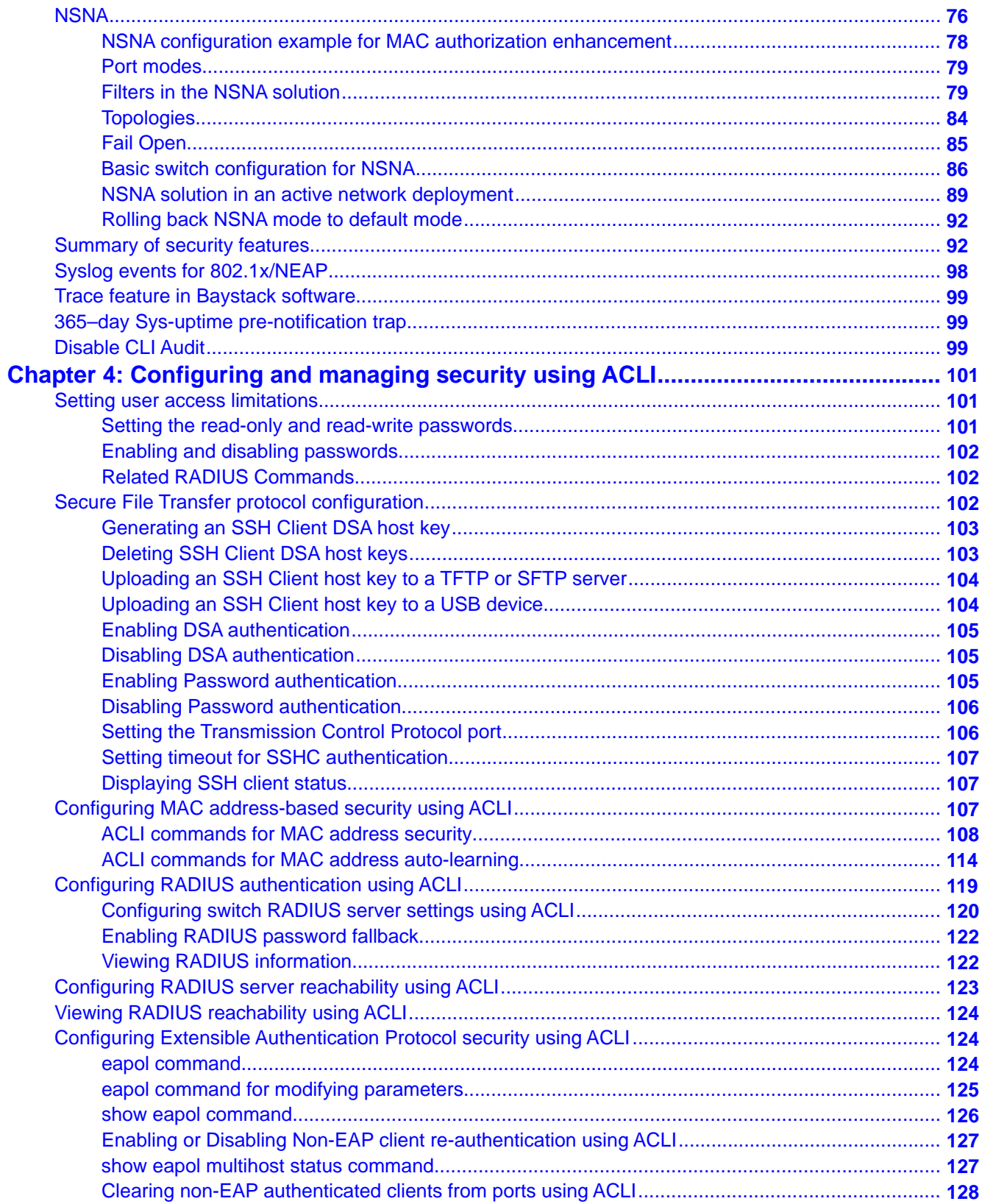

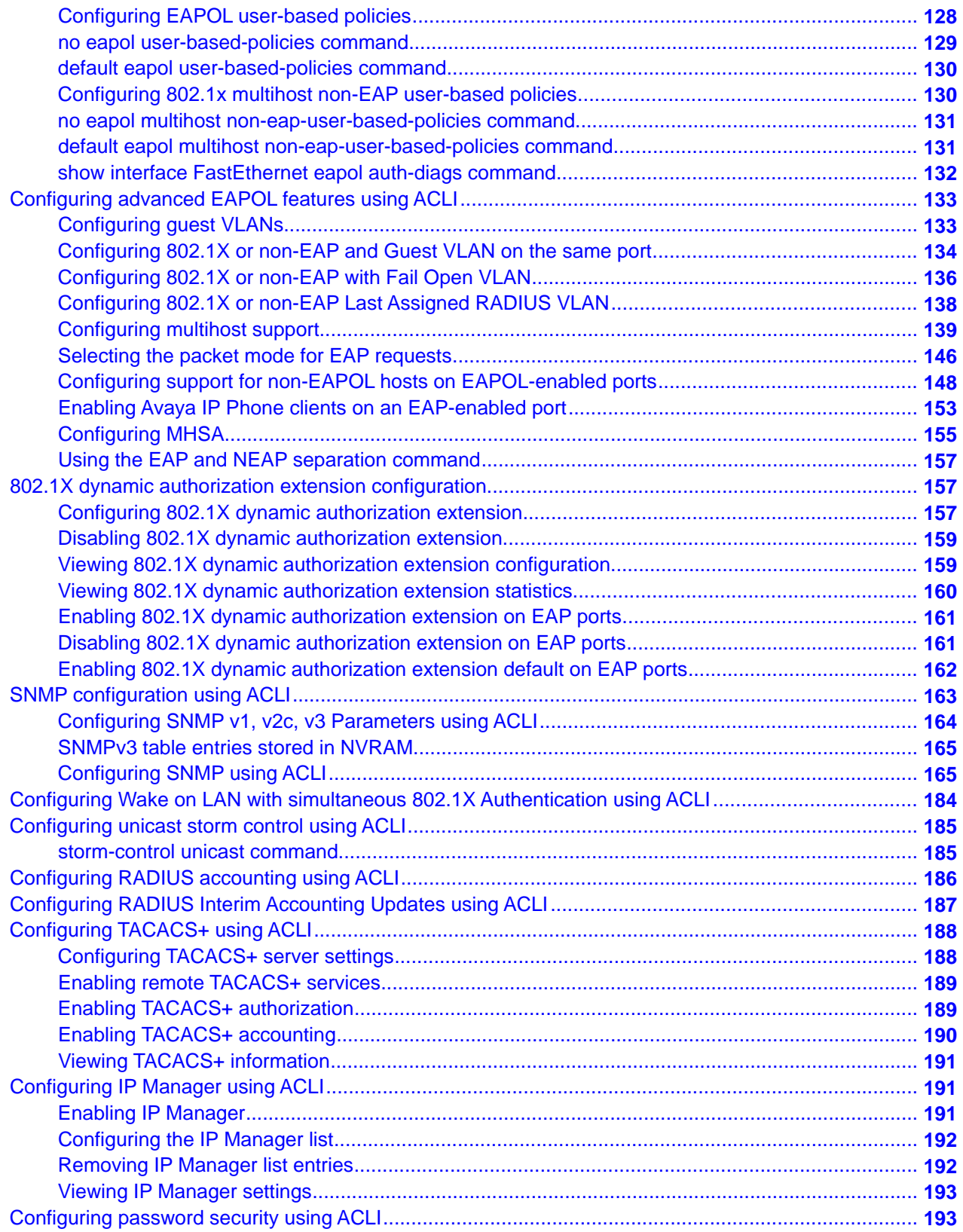

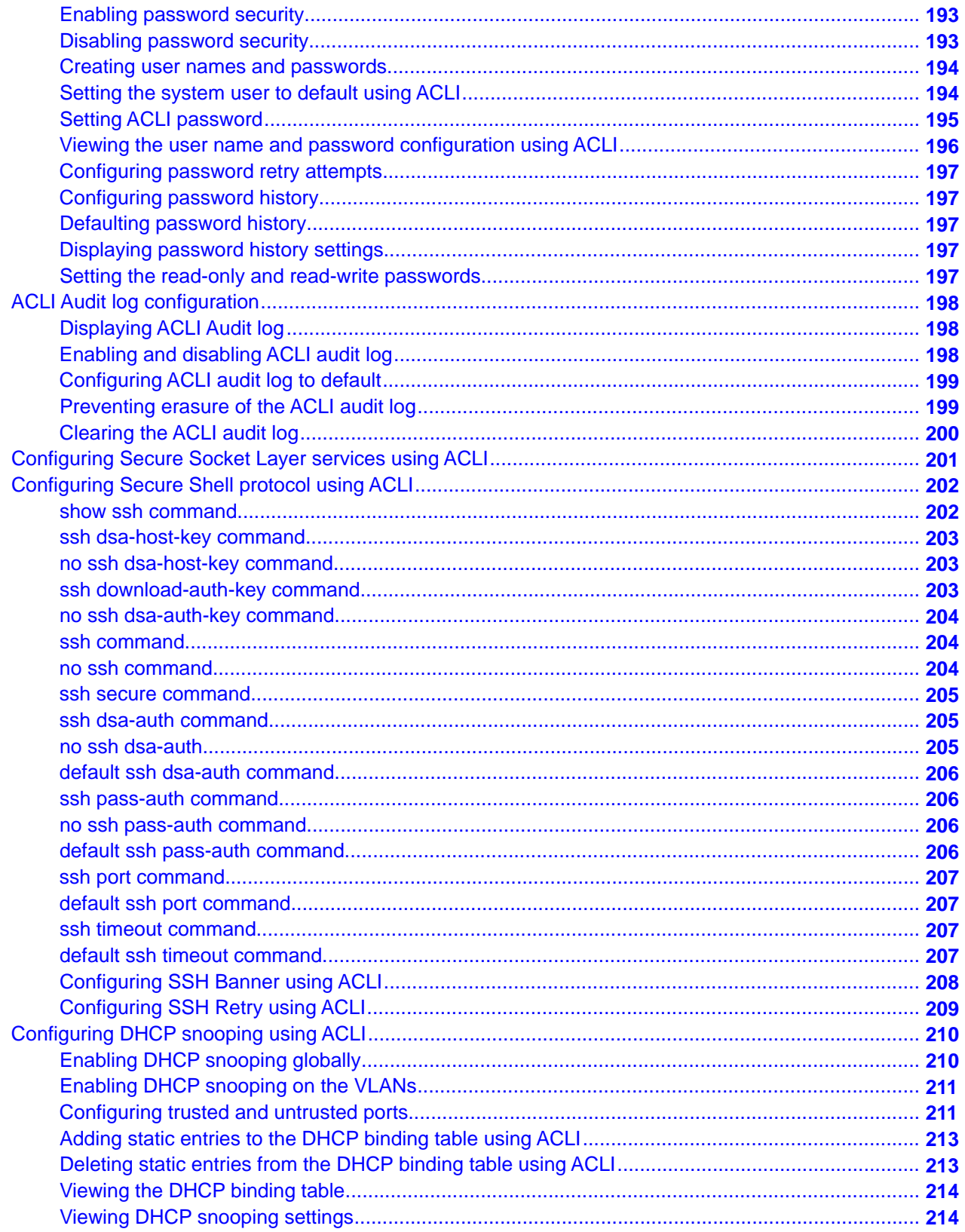

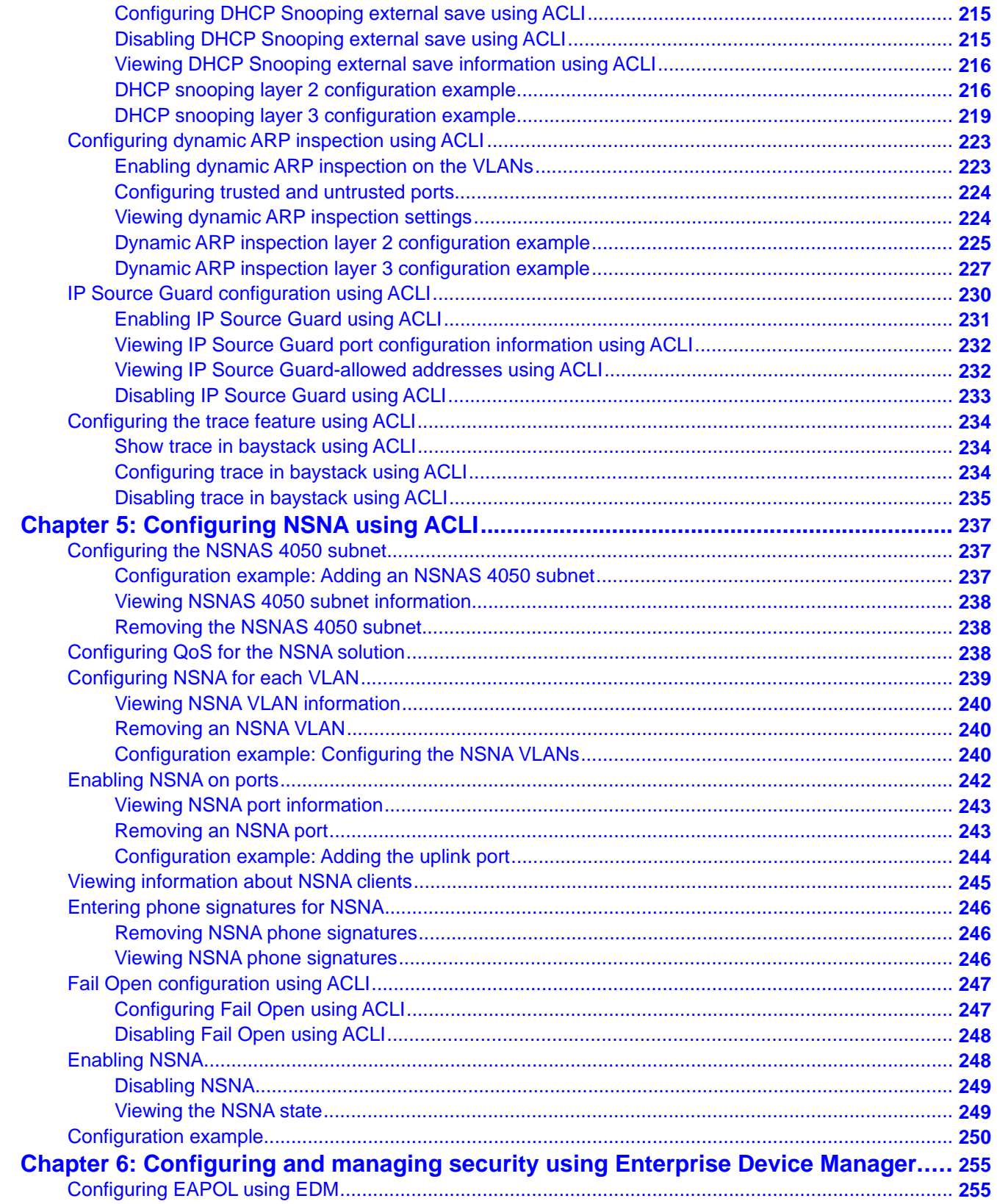

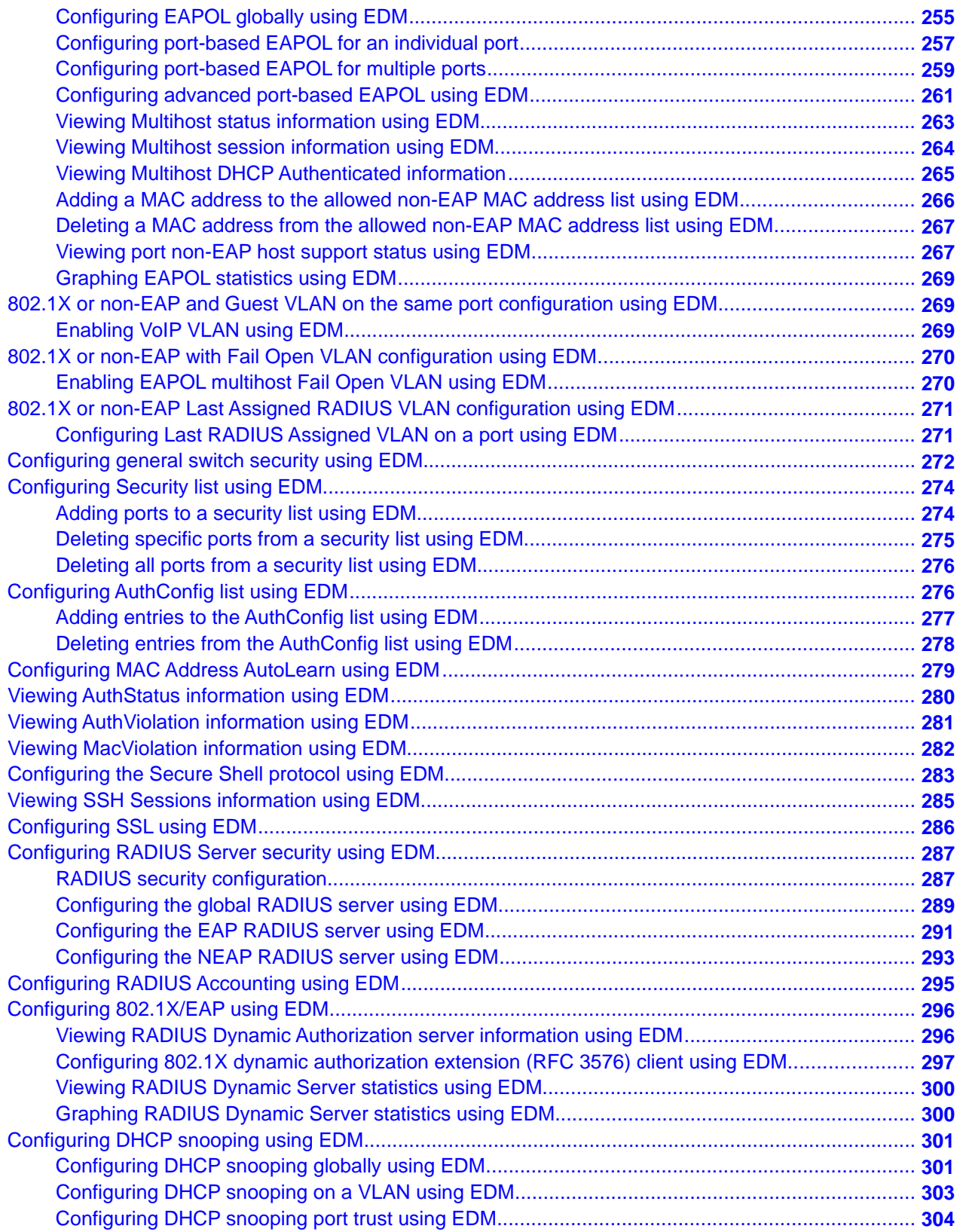

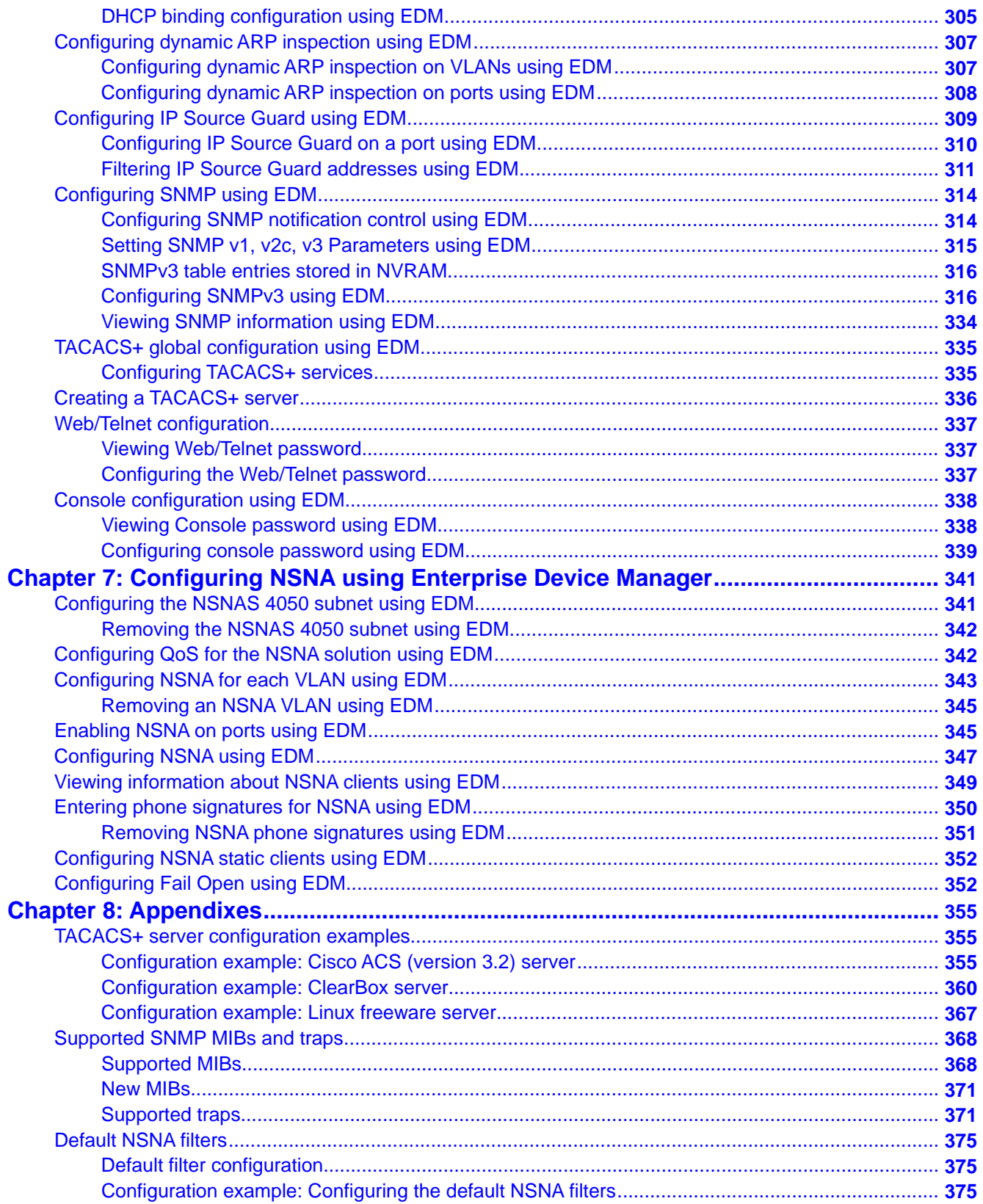

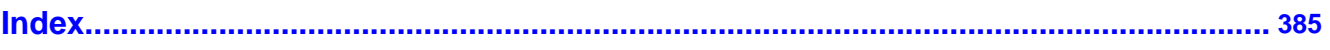

# <span id="page-12-0"></span>**Chapter 1: New in this release**

The following sections detail what's new in *Avaya Ethernet Routing Switch 5000 Series Configuration — Security,* NN47200-501 for Release 6.3.

# **Features**

See the following sections for information about feature changes:

### **365-day Sys-uptime pre-notification trap**

The 365–day Sys-uptime pre-notification trap feature introduces an internal counter that sends a SNMP trap once it reaches 365 days. The main purpose of the feature is to notify the user when the system has been running for 365 consecutive days. The user can enter the show sys-info command to show how many days have passed since the last reboot.

#### **Note:**

The parameters for this feature are the same as for previous trap commands.

By default, this feature is active (enabled).

For more information, see:

[365–day Sys-uptime pre-notification trap](#page-98-0) on page 99

## **Block subsequent MAC authentication**

Prior to Release 6.3, in MHMA mode, if a station successfully authenticates, the switch places the port in the RADIUS assigned VLAN that corresponds to that station's login credentials. If a second station properly authenticates on that same port, the switch ignores the RADIUS assigned VLAN and the user is placed in the same VLAN as the first successfully authenticated station, creating a potential security risk.This feature enhancement gives the administrator the option of either using the current implementation or a separate option that will block subsequent MAC authentications if the RADIUS assigned VLAN is different than the first authorized station's VLAN.

# <span id="page-13-0"></span>**DCHP Snooping External Save**

You can use DHCP Snooping External Save to automatically save the DHCP Snooping database once every 5 minutes, to a specified external location, such as a TFTP server or USB drive. The switch can then retrieve stored DHCP Snooping database information from the TFTP server or USB drive on reset, if the SNTP is active and synchronized. This means that for the devices that do not re-request a DHCP lease, the MAC and IP address association found in the DHCP Snooping database is restored, and the renew of the IP address or the reboot of the end device is not required. Furthermore, this feature allows the switch to maintain current DHCP assignments for active devices which do not re-request IP assignments in response to a link down/up event, as caused by a switch reset.

### **Disable CLI audit**

CLI audit tracks CLI commands stored in a reserved Flash area. Commands can be forwarded to a remote syslog server if the remote logging feature is enabled.

Release 6.3 introduces the optional ability to disable the CLI audit feature. By default, this feature is enabled.

## **Increase MAC Filtering List Support**

In the previous release of ERS5000 the number of MAC Filtering entries supported were 32. With the current release 6.3, the number of MAC Filtering entries is increased to 128. The functionality of the security lists remain unchanged

## **NEAP RADIUS Accounting**

Accounting support is extended to generate accounting messages and interim updates for non-EAP (NEAP) clients. If you configure different servers for EAP and non-EAP clients, the system directs accounting messages to the appropriate EAP and NEAP servers. The data is used for statistical purposes, general network and billing.

For more information see:

[Configuring RADIUS accounting using ACLI](#page-185-0) on page 186

## <span id="page-14-0"></span>**802.1X non-EAP re-authentication**

You can use non-EAP (NEAP) re-authentication to resolve connectivity issues that occur when devices authenticated by NEAP enter sleep mode or are decommissioned and removed from the RADIUS database and the port the device is connected to is removed from the RAV VLAN. When you use NEAP to authenticate devices such as printers, IP cameras, and card readers, you can set defined re-authentication intervals so that an idle device does not lose network connection and a decommissioned device does not occupy a connection.

When NEAP re-authentication is enabled, the switch sends authentication messages automatically to the RADIUS server at the configured interval, after the first authentication of the NEAP user on the port.

#### **Note:**

The re-authentication interval is configured on a per port basis and it is the same for both EAP and Non-EAP users.

[Enabling or Disabling Non-EAP client re-authentication using ACLI](#page-126-0) on page 127

[Clearing non-EAP authenticated clients from ports using ACLI](#page-127-0) on page 128

# **RADIUS EAP/non-EAP different servers**

You can now separate EAP and non-EAP (NEAP) functions by server. You can configure up to two RADIUS servers, either IPv4 or IPv6, for authentication and accounting of EAP requests, and up to two servers, either IPv4 or IPv6, for authentication and accounting of NEAP requests.

If you do not explicitly configure servers for either EAP or non-EAP requests, the switch uses the normal RADIUS server(s) configuration.

#### **Note:**

Because SHSA and MHSA modes do not support the authentication of non-EAP clients, ports in SHSA or MHSA mode do not use non-EAP RADIUS servers for authentication.

# **RADIUS Management Accounting with TACACS+ support**

RADIUS Management Accounting provides the ability to send RADIUS accounting packets for management events such as user login/logout, session time-outs for a logged in user, etc. When enabled, this feature allows TACACS+ related messages to be transmitted to the RADIUS server.

# <span id="page-15-0"></span>**RADIUS support for Interim Accounting**

RADIUS Accounting Enhancement (RFC2866) provides the ability for the switch to send detailed RADIUS accounting updates to the RADIUS server based on the configured update interval.

Instead of providing summarized information only after RADIUS Accounting was stopped, new support for Interim Accounting has been added so that you can specify intervals for interim accounting information while accounting is enabled. Information contained within the interim messages are the same as those included in the accounting stop message, with the exception of the termination information. The accounting information is cumulative from the accounting start phase versus being incremental between interim messages.

The implementation of this functionality and in particular the Framed-IP-Address attribute provides significant improvements for the integration with the Identity Engines security platform.

### **Serial Security Enhancement**

With the Serial Security feature the switch logs you out if the serial console is removed from the port. You are prevented from opening a new session without closing the current one. A second device cannot connect illegally as the logout action secures the console interface against the potential security risk.

## **SNMP Trap enhancements**

SNMP trap enhancements allow you to enable or disable notifications for objects on specific interfaces, as well as globally. All notifications are enabled by default, globally and per interface, while certain SNMP traps are supported per interface, except OSPF-TRAP-MIB traps which are disabled by default. You can modify these notifications according to your requirements using SNMP trap notification control.

# **SSH Banner**

Prior to Release 6.3 the SSH banner was displayed to a user after a successful login. With the need for increased security requirements, you can configure a customized SSH banner for the SSH clients. This banner displays before completing the SSH login, prior to entering the password. This ensures the awareness of the institution's security policy. The default setting is for no banner.

# <span id="page-16-0"></span>**SSH retry**

Prior to release 6.3 if a user enters incorrect SSH login credentials the session was terminated. With release 6.3 to add more flexibility to the security mechanism, the administrator can configure the number of retries the user is allowed before the connection is terminated.

# **Unified Authentication**

With Unified Authentication, you can manage only one set of local username and password for switches, whether the units are operating in stacked or standalone mode. When in stacked mode, the authentication method, username, and local passwords are applied universally across all switches in a stack. If you use the cli passwords and username ACLI commands, the unified and previously used standalone authentication method, the username, and local passwords are updated on all switches in the stack. If you downgrade the switch to a previous software release the switch updates the obsolete standalone authentication method, username, and local passwords to ensure maximum compatibility.

New in this release

# <span id="page-18-0"></span>**Chapter 2: Introduction**

This document describes security features and how to configure security services for the Avaya Ethernet Routing Switch 5000 Series.

# **ACLI command modes**

ACLI provides the following command modes:

- User EXEC
- Privileged EXEC
- Global Configuration
- Interface Configuration
- Router Configuration

Mode access is determined by access permission levels and password protection.

If no password is set, you can enter ACLI in User EXEC mode and use the **enable** command to move to the next level (Privileged EXEC mode). However, if you have read-only access, you cannot progress beyond User EXEC mode, the default mode. If you have read-write access you can progress from the default mode through all of the available modes.

With sufficient permission, you can use the rules in the following table to move between the command modes.

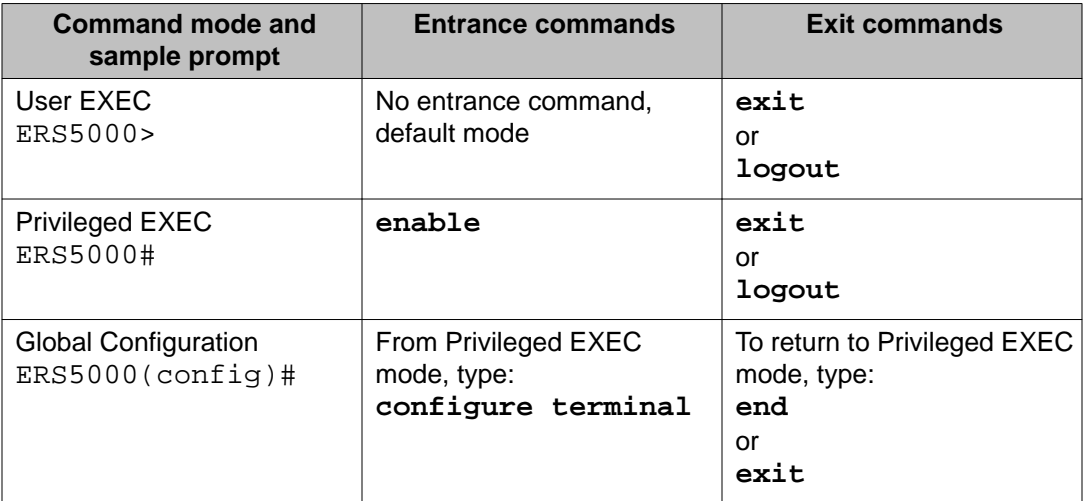

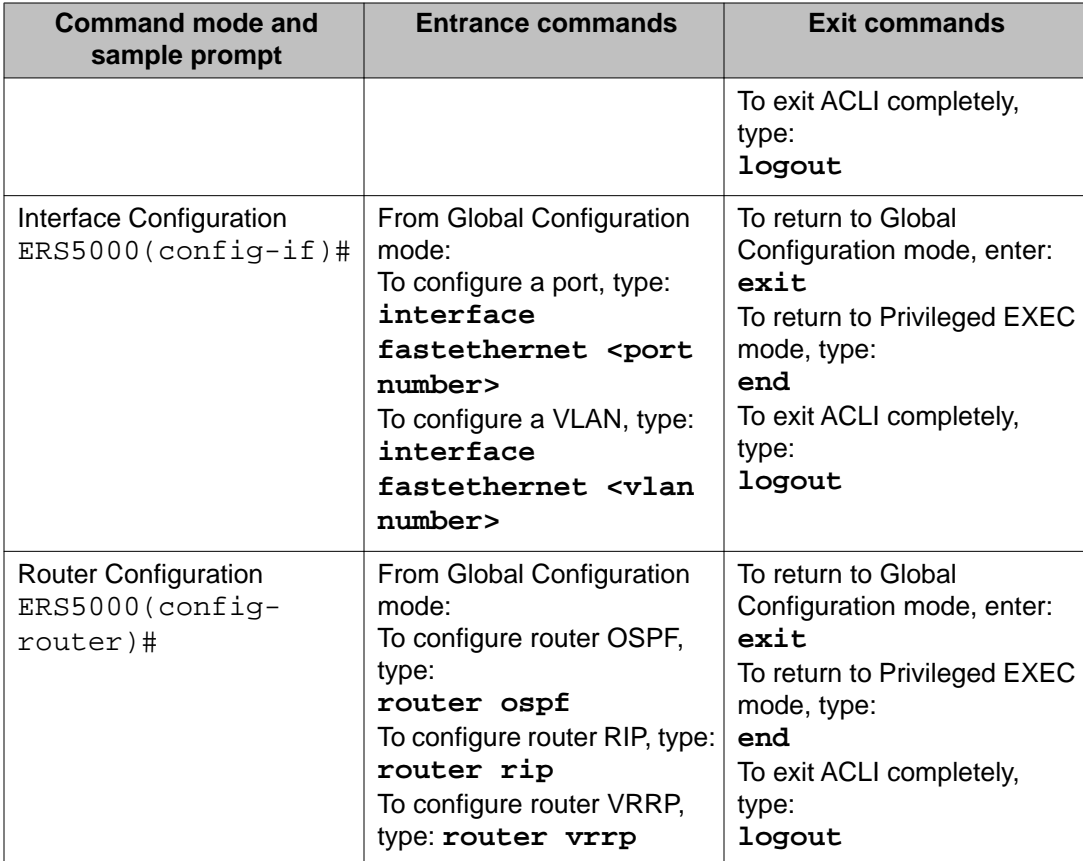

For more information about the ACLI command modes, see *Avaya Ethernet Routing Switch 5000 Series Fundamentals, NN47200-104*.

# <span id="page-20-0"></span>**Chapter 3: Security fundamentals**

This chapter provides conceptual information to help you understand the security features supported by the Ethernet Routing Switch 5000 Series to restrict access to your network.

# **MAC address-based security**

The Media Access Control (MAC) address-based security feature is based on Avaya local area network (LAN) Access for Ethernet, a real-time security system that safeguards Ethernet networks from unauthorized surveillance and intrusion. MAC address-based security can be derived from:

- Destination MAC address (mac-da-filtering)
- Source MAC address

The list of authorized hosts is populated in one of the following ways:

- Static (manual)

Addresses are manually added by the user by specifying the address and the ports it is authorized on.

- Learning

Addresses are added by enabling learning, waiting for all MAC addresses on the network to be learned, and then disabling learning.

- Auto-learning

Addresses are added by setting a maximum of allowed addresses on a port (1 - 25). The switch allows only the addresses first learned up to the port maximum.

The MAC address-based security feature can be used to configure network access control, based on the source MAC addresses of authorized stations.

Use MAC address-based security to perform the following tasks:

• Create a list of up to 10 destination MAC addresses the system uses to drop all packets that contain one of the specified MAC addresses as the destination address regardless of the ingress port, source address intrusion, or VLAN membership.

#### **Important:**

Ensure that you do not enter the MAC address for the stack or the units that you use.

- Create a list of up to 448 MAC source addresses and specify the source addresses authorized to connect to the switch or stack. There are three ways to populate this list:
	- Manual configuration

When MAC address-based security is configured, the ports each MAC source address can access is specified. The options for allowed port access include: single port, multiple ports specified in a list or single trunk. A list can include a single port, 1/6 for example, or multiple ports, 1/1-4 for example. Manually added MAC addresses are referred to as being static.

- MAC address security learning

When activating MAC address learning on ports, security is temporarily disabled and all learned MAC addresses will be added to the list. When learning is deactivated, security is enabled and only the MAC addresses in the list are allowed to connect through the port.

- MAC address-based security auto-learning

Auto-learning populates the list without user intervention. The user sets a maximum number of allowed MAC addresses (1-25) for a specific port, and the switch only passes traffic from the addresses learned by the switch up to the maximum value.

Optional actions for the switch to perform if the software detects a source address security violation can be configured. Actions include sending a SNMP trap, turn on destination address filtering for the specified source addresses, disabling the port, or a combination of these options.

From Release 6.3 onwards, you can configure specified ports to exclude them from participating in MAC-based security to simplify switch operation and provide protection against improper configurations.

When you configure MAC-based security, you must specify the following items:

• Switch ports that each MAC SA can access.

The options for allowed port access include: single port, multiple ports specified in a list or single trunk, for example, 1/1-4, 1/6, 2/9.

• Optional actions for your switch to perform if the software detects an SA security violation.

Responses include send a trap, turn on DA filtering for the specified SAs, disable the specific port, or a combination of these three options.

Use Avaya Command Line Interface (ACLI) to configure MAC address-based security features.

## <span id="page-22-0"></span>**MAC address-based security auto-learning**

Use the MAC address-based security auto-learning feature to add allowed MAC addresses to the MAC Security Address Table automatically without user intervention.

MAC address-based security auto-learning includes the following features:

- You can specify the number of addresses to learn on the ports, to a maximum of 25 addresses for each port. The switch forwards traffic only for those MAC addresses statically associated with a port or auto-learned on the port.
- You can configure an aging time period in minutes, after which auto-learned entries refresh in the MAC Security Address Table. .If you set the aging time value to 0, the entries will never age out. You can clear the auto-learned addresses in the mac-security macaddress-table for a port by disabling the security on the port and then re-enabling. When you disable auto-learning on a port, all the MAC entries associated with that port in the mac-security mac-address-table are removed. The same holds true for trunks.
- Auto-learned entries associated in the MAC Security Address Table to a particular port are deleted from the table if a link down event occurs for the port.
- You cannot modify auto-learned MAC addresses in the MAC Security Address Table.
- Auto-learned addresses are not saved in Non-Volatile Random Access Memory (NVRAM) but learned after the bootup sequence. The aging time and the allowed number of autolearned MAC addresses for each port are saved in nonvolatile memory.
- You can reset the MAC address table for a port by disabling the security on the port and then re-enabling it.
- If a MAC address is already learned on a port (port x) and the address migrates to another port (port y), the entry in the MAC Security Address Table modifies to associate that MAC address with the new port (port y). The aging timer for the entry resets.
- If you disable auto-learning on a port, the system removes all the auto-learned MAC entries associated with that port in the MAC Security Address Table.
- If a static MAC address is associated with a port (which may or may not be configured with the auto-learning feature) and the same MAC address is learned on a different port, an auto-learn entry associating that MAC address with the second port is not created in the MAC Security Address Table. User settings take priority over auto-learning.

# **Sticky MAC address**

Sticky MAC address provides a high level of control, and simpler configuration and operation for MAC address security, on a standalone switch or a switch that is part of a stack. With Sticky MAC address, you can secure the MAC address to a specified port so if the MAC address moves to another port, the system raises an intrusion event. When you enable Sticky MAC address, the switch performs the initial auto-learning of MAC addresses and can store the

<span id="page-23-0"></span>automatically-learned addresses across switch reboots. The switch also registers auto-learned sticky entries in the ACG configuration file, and they can be restored.

# **MAC Security Port Lockout**

With MAC Security Port Lockout, you can configure specified ports to exclude them from participating in MAC-based security to simplify switch operation and provide protection against improper configurations. You can lock out uplink ports, MLT ports, and remote-administration ports. The MAC Security Port Lockout prevents accidental loss of network connectivity caused by improper MAC security settings.

#### **Note:**

When you enable MAC security lockout on a port, MAC security becomes disabled. When you disable MAC security lockout, MAC security is not automatically re-enabled.

## **Block subsequent MAC authentication**

Prior to Release 6.3, in MHMA mode, if a station successfully authenticates, the switch places the port in the RADIUS assigned VLAN that corresponds to that station's login credentials. If a second station properly authenticates on that same port, the switch ignores the RADIUS assigned VLAN and the user is placed in the same VLAN as the first successfully authenticated station, creating a potential security risk.This feature enhancement gives the administrator the option of either using the current implementation or a separate option that will block subsequent MAC authentications if the RADIUS assigned VLAN is different than the first authorized station's VLAN.

When a new EAP or Non-EAP client is added to a port with a valid RAV it is assigned the same RADIUS as the first EAP or Non-EAP client present on port.

In order to be enabled, the option must be enabled both globally and per port.

EAP and Non-EAP clients are blocked dependent on whether MultiVlan is disabled or enabled and in the following situations:

#### **MultiVlan Disabled:**

All clients on a specific port will be authenticated on a single VLAN.

#### **EAP clients will be blocked in the following situations:**

- EAP client will come without any VLAN
- EAP client will come with VLAN that does not exist on the switch
- EAP client will come with VLAN different from the one specified by the first EAP client present on port
- "use-radius-assignment-vlan" is disabled on port

#### **Note:**

In all the above cases, information will be logged with details about the fail reasons.

#### **Non-EAP clients will be blocked in following situations:**

- Non-EAP client will come without any VLAN
- EAP client will come with VLAN that does not exist on the switch
- Non-EAP client will come with VLAN different from the one specified by the first EAP client present on port or by first non-EAP client if no EAP clients are present.
- "non-eap-radius-assignment-vlan" is disabled per port

#### **Note:**

In all the above cases, information will be logged with details about fail reasons.

PVID will be set according to VLAN available for EAP/non-EAP clients.

#### **MultiVlan Enabled:**

In this situation there will be 2 VLANs available (1 for EAP clients and 1 for non-EAP clients). The 2 VLANs will be determined by the first EAP/non-EAP successful authentication.

#### **EAP clients will be blocked in the following situations:**

- EAP client will come without any VLAN
- EAP client will come with VLAN that does not exist on the switch
- EAP client will come with VLAN different from the one specified by the first EAP client present on port
- "use-radius-assignment-vlan" is disabled on port
- EAP client will come with VLAN for Non-EAP clients

#### **Non-EAP clients will be blocked in the following situations:**

- Non-EAP client will come without any VLAN
- EAP client will come with VLAN that does not exist on the switch
- Non-EAP client will come with VLAN different from the one specified by the first EAP client present on port or by first non-EAP client if no EAP clients are present.
- "non-eap-radius-assignment-vlan" is disabled per port
- Non-EAP client will come with VLAN for EAP clients

#### **Note:**

No PVID changes.

# <span id="page-25-0"></span>**RADIUS-based network security**

Remote Authentication Dial-In User Service (RADIUS) is a distributed client/server system that assists in securing networks against unauthorized access, allowing a number of communication servers and clients to authenticate user identities through a central database. The database within the RADIUS server stores information about clients, users, passwords, and access privileges, protected with a shared secret.

RADIUS authentication is a fully open and standard protocol defined by RFC 2865.

## **How RADIUS works**

A RADIUS application has two components:

- RADIUS server—a computer equipped with server software (for example, a UNIX workstation) located at a central office or campus. It has authentication and access information in a form compatible with the client.
- RADIUS client—a switch, router, or remote access server equipped with client software that typically resides on the same LAN segment as the server. The client is the network access point between the remote users and the server.

RADIUS authentication allows a remote server to authenticate users that attempt to log on to the switch from a local console or Telnet.

Avaya recommends that you include two RADIUS servers in the Ethernet Routing Switch 5000 Series network: a primary RADIUS server and a secondary RADIUS server for backup. The secondary server is used only if the primary server is unavailable or unreachable. You identify the primary and secondary server when you configure the RADIUS servers on the switch.

RADIUS allows three retries for service requests to each RADIUS server in the network. You can configure the timeout interval between each retry.

#### **Warning:**

You cannot access ERS5500 through telnet or console, if both RADIUS servers are unreachable.

#### **RADIUS server configuration**

You must set up specific user accounts on the RADIUS server before you can use RADIUS authentication in the Ethernet Routing Switch 5000 Series network. User account information about the RADIUS server includes user names, passwords, and Service-Type attributes.

<span id="page-26-0"></span>To provide each user with the appropriate level of access to the switch, ensure that you configure the following user name attributes:

- For read-write access, configure the **Service-Type** field value to Administrative.
- For read-only access, configure the **Service-Type** field value to NAS-Prompt.

The maximum length of user name and password is 32 characters.

For detailed information about configuring the RADIUS server, see the documentation that came with the server software.

#### **RADIUS password fallback**

The RADIUS password fallback feature lets the user log on to the switch or stack by using the local password if the RADIUS server is unavailable or unreachable for authentication.

RADIUS password fallback is disabled by default.

## **RADIUS Interim Accounting Updates support**

The Avaya Ethernet Routing Switch 5000 Series supports the RADIUS Interim Accounting Updates feature. With RADIUS Interim Accounting Updates support enabled, the RADIUS server can make policy decisions based on real-time network attributes transmitted by the NAS.

An example of how RADIUS Interim Accounting Updates support enhances network security is the Threat Protection System (TPS) alerting the Dynamic Authorization Client (RADIUS server) about abnormal traffic patterns from a specific IP address on the network. The RADIUS server can correlate IP address to MAC address information in the internal session database, locate the device access point on the network, and issue a Change-Of-Authorization or Disconnect message to NAS.

RADIUS Interim Accounting Updates support is disabled by default.

#### **Configuring RADIUS authentication**

Configure and manage RADIUS authentication using ACLI and Enterprise Device Manager (EDM).

For more information about configuring RADIUS authentication using ACLI, see [Configuring](#page-118-0) [RADIUS authentication using ACLI](#page-118-0) on page 119. For more information about configuring RADIUS authentication using the EDM, see [Configuring RADIUS Server security using](#page-286-0) [EDM](#page-286-0) on page 287.

# <span id="page-27-0"></span>**Campus security example**

The following figure shows a typical campus configuration using the RADIUS-based and MAC address-based security features for the Ethernet Routing Switch 5000 Series.

This example assumes that the switch, teacher offices, classrooms, and library are physically secured. You can also physically secure the student dormitory.

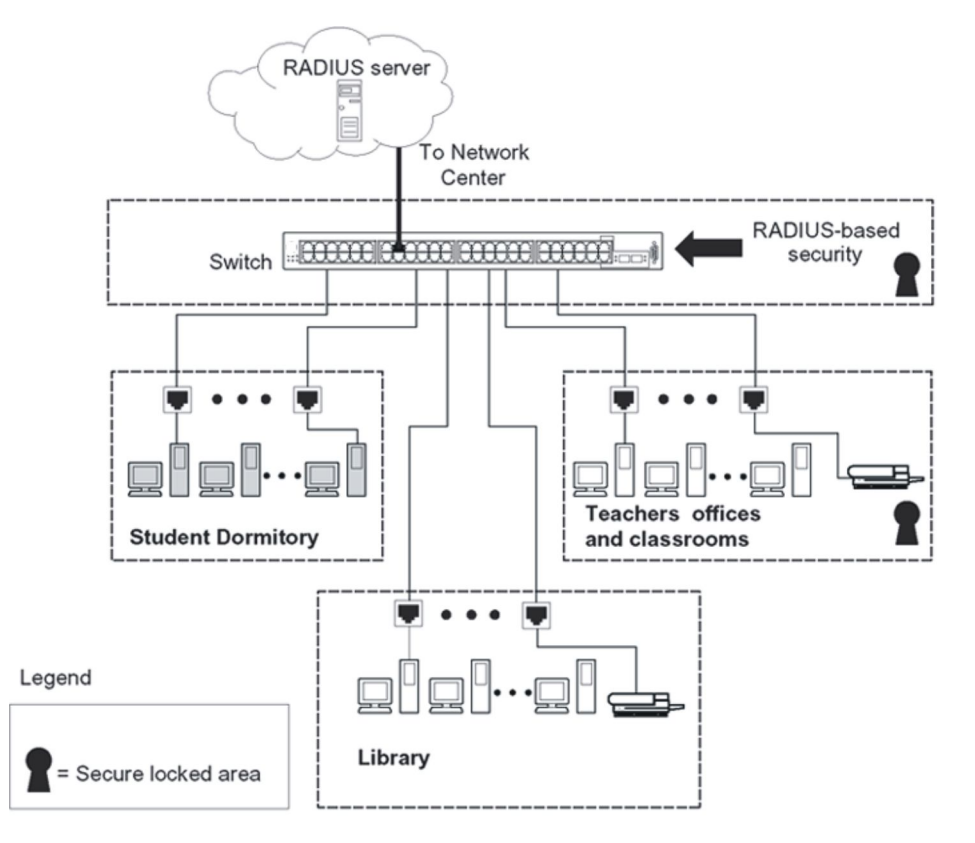

#### **Figure 1: Avaya Ethernet Routing Switch 5000 Series security features**

In the previous configuration example, the security measures are implemented in the following locations:

• The switch

The configuration example uses RADIUS-based security to limit administrative access to the switch through user authentication. See [RADIUS-based network security](#page-25-0) on page 26.

The configuration example uses MAC address-based security to allow up to 448 authorized stations access to one or more switch ports. See [MAC address-based](#page-20-0) [security](#page-20-0) on page 21.

<span id="page-28-0"></span>The switch is located in a locked closet, accessible only by authorized Technical Services personnel.

• Student dormitory

Dormitory rooms are typically occupied by two students and are pre-wired with two RJ-45 jacks.

As specified by the MAC address-based security feature, only authorized students can access the switch on the secured ports.

• Teacher offices and classrooms

The PCs that are located in the teacher offices and in the classrooms are assigned MAC address-based security, which is specific for each classroom and office location.

The security feature logically locks each wall jack to the specified station, which prevents unauthorized access to the switch.

The printer is assigned to a single station and is allowed full bandwidth on that switch port.

PCs are password protected and classrooms and offices are physically secured.

• Library

The PCs can be connected to a wall jack in the room. However, the printer is assigned to a single station with full bandwidth to that port.

PCs are password protected and access to the library is physically secured.

# **EAPOL-based security**

The Ethernet Routing Switch 5000 Series uses an encapsulation mechanism to provide security, referred to as the Extensible Authentication Protocol over LAN (EAPOL). This concept uses the Extensible Authentication Protocol (EAP) as described in the IEEE 802.1X to allow you to set up network access control on internal LANs.

The EAP allows the exchange of authentication information between an end station or server connected to the switch and an authentication server, such as a RADIUS server. The EAPOLbased security feature operates in conjunction with a RADIUS-based server to extend the benefits of remote authentication to internal LAN clients.

The following example illustrates how the Ethernet Routing Switch 5000 Series, configured with the EAPOL-based security feature, reacts to a new network connection:

- The switch detects a new connection on one of its ports.
	- The switch requests a user ID from the new client.
	- EAPOL encapsulates the user ID and forwards it to the RADIUS server.
- The RADIUS server responds with a request for the user password.
- <span id="page-29-0"></span>• The new client forwards a password to the switch, within the EAPOL packet.
	- The switch relays the EAPOL packet to the RADIUS server.
	- If the RADIUS server validates the password, the new client can access the switch and the network.

Some components and terms used with EAPOL-based security include:

- Supplicant: the device that applies for access to the network.
- Authenticator: the software that authorizes a supplicant attached to the other end of a LAN segment.
- Authentication Server: the RADIUS server that provides authorization services to the Authenticator.
- Port Access Entity (PAE): the software entity associated with each port that supports the Authenticator or Supplicant functionality.
- Controlled Port: a switch port with EAPOL-based security enabled.

The Authenticator communicates with the Supplicant using the EAPOL encapsulation mechanism.

The Authenticator PAE encapsulates the EAP message into a RADIUS packet before sending the packet to the Authentication Server. The Authenticator facilitates the authentication exchanges that occur between the Supplicant and the Authentication Server by encapsulating the EAP message to make it suitable for the packet destination.

The Authenticator PAE functionality is implemented for each controlled port on the switch. At system initialization, or when a supplicant is initially connected to the controlled port on the switch, the controlled port state is set to Unauthorized. During this time, EAP packets are processed by the authenticator.

When the Authentication server returns a success or failure message, the controlled port state is changed accordingly. If the authorization is successful, the controlled port operational state is set to Authorized. The blocked traffic direction on the controlled port depends on the Operational Traffic Control field value in the EAPOL Security Configuration screen.

The Operational Traffic Control field can have one of the following two values:

- Incoming and Outgoing: If the controlled port is unauthorized, frames are not transmitted through the port. All frames received on the controlled port are discarded.
- Incoming: If the controlled port is unauthorized, frames received on the port are discarded, but the transmit frames are forwarded through the port.

# **EAPOL dynamic VLAN assignment**

If EAPOL-based security is enabled on an authorized port, the EAPOL feature dynamically changes the port VLAN configuration and assigns a new VLAN. The new VLAN configuration values are applied according to previously stored parameters in the Authentication server.

The following VLAN configuration values are affected:

- port membership
- PVID
- port priority

When EAPOL-based security is disabled on a port that was previously authorized, the port VLAN configuration values are restored directly from the switch Non-Volatile Random Access Memory (NVRAM).

The following exceptions apply to dynamic VLAN assignments:

- The dynamic VLAN configuration values assigned by EAPOL in SHSA are not stored in the switch NVRAM.
- If an EAPOL connection is enabled on a port, changes to the port membership, PVID and port priority are not saved to NVRAM.
- When EAPOL is enabled on a port, and you configure values other than VLAN configuration values, these values are applied and stored in NVRAM.

You can set up your Authentication server (RADIUS server) for EAPOL dynamic VLAN assignments. The Authentication server lets you configure user-specific settings for VLAN memberships and port priority.

After you log on to a system configured for EAPOL authentication, the Authentication server recognizes your user ID and notifies the switch to assign preconfigured (user-specific) VLAN membership and port priorities to the switch. The configuration settings are based on configuration parameters customized for your user ID and previously stored on the Authentication server.

To set up the Authentication server, configure the following Return List attributes for all user configurations. For more information about, see your Authentication server documentation:

- VLAN membership attributes (automatically configures PVID)
	- Tunnel-Type: value 13, Tunnel-Type-VLAN
	- Tunnel-Medium-Type: value 6, Tunnel-Medium-Type-802
	- Tunnel-Private-Group-Id: ASCII value 1 to 4094 (used to identify the specified VLAN)
- Port priority (vendor-specific) attributes
	- Vendor Id: value 562, Avaya vendor ID
	- Attribute Number: value 1, Port Priority
	- Attribute Value: value 0 (zero) to 7 (used to indicate the port priority value assigned to the specified user)

## <span id="page-31-0"></span>**System requirements**

The following list describes the minimum system requirements for the EAPOL-based security feature:

- At least one Ethernet Routing Switch 5000 Series switch
- RADIUS server (Microsoft Windows 2003 Server or other RADIUS server with EAPOL support)
- Client software that supports EAPOL (Microsoft Windows XP Client)

You must configure the Avaya devices with the RADIUS server IP address for the Primary RADIUS server.

## **EAPOL-based security configuration rules**

The following configuration rules apply to the Ethernet Routing Switch 5000 Series when using EAPOL-based security:

- You cannot configure EAPOL-based security on ports currently configured for:
	- Shared segments
	- MultiLink Trunking
	- MAC address-based security
	- IGMP (Static Router Ports)
	- Port mirroring (as long as port mirroring on EAP ports is disabled in Global Configuration mode)
	- IP Source Guard
- With EAPOL SHSA (the simplest EAPOL port operating mode), you can connect only a single client on each port configured for EAPOL-based security. If you attempt to add additional clients to a port, that port state is modified to Unauthorized.

RADIUS-based security uses the RADIUS protocol to authenticate local console, Telnet, and EAPOL-authorized logons.

# <span id="page-32-0"></span>**Advanced EAPOL features**

EAPOL supports the following advanced features:

- Single Host with Single Authentication (SHSA) and Guest VLAN. For more information, see Single Host with Single Authentication and Guest VLAN on page 33.
- Multihost (MH) support:
	- Multiple Host with Multiple Authentication (MHMA) (see [Multiple Host with Multiple](#page-35-0) [Authentication](#page-35-0) on page 36)
	- Non-EAP hosts on EAP-enabled ports (see [Non-EAP hosts on EAP-enabled](#page-40-0) [ports](#page-40-0) on page 41)
	- Multiple Host with Single Authentication (MHSA) (see [Multiple Host with Single](#page-42-0) [Authentication](#page-42-0) on page 43)

# **Single Host with Single Authentication and Guest VLAN**

SHSA support is the default configuration for an EAP-enabled port. At any time, only one MAC user is authenticated on a port and the port is assigned to only one port-based VLAN.

If no guest VLAN is configured, only the particular device or user that completes EAP negotiations on the port can access that port for traffic. Tagged ingress packets are sent to the PVID of that port. Exceptions include reserved addresses.

In Guest VLAN, all nonauthenticated users can access the port.

The following rules apply for SHSA:

- When the port is EAP enabled:
	- If Guest VLAN is enabled, the port is placed in a Guest VLAN.

PVID of the port = Guest VLAN ID

- If Guest VLAN is not enabled, the port services only EAPOL packets until successful authentication.
- During EAP authentication:
	- If Guest VLAN is enabled, the port is placed in a Guest VLAN.
	- If Guest VLAN is not enabled, the port services EAPOL packets only.
- If authentication succeeds:
	- The port is placed in a preconfigured VLAN or a RADIUS-assigned VLAN. Only packets with the authenticated MAC (authMAC) are allowed on that port. Any other packets are dropped.
- If authentication fails:
	- If Guest VLAN is enabled, the port is placed in a Guest VLAN.
	- If Guest VLAN is not enabled, the port services EAPOL packets only.
- Reauthentication can be enabled for the authenticated MAC address. If reauthentication fails, the port is placed back in the Guest VLAN.

The EAP-enabled port belongs to the Guest VLAN, RADIUS-assigned VLAN, or configured VLANs.

#### **Guest VLAN**

A global, default Guest VLAN ID can be configured for the stack or the switch. Set the VLAN ID as Valid after you configure the switch or the stack.

Guest VLAN support includes the following features:

- Guest VLAN support is on a for each port basis. Guest VLANs can be enabled with a valid Guest VLAN ID on each port. If a Guest VLAN ID is not specified for a port, the global default value is used.
- The Guest VLAN must be an active VLAN configured on the switch.

When a VLAN that is in use by EAP is deleted, the following actions occur:

- A message is sent to the syslog.
- The port is blocked.
- When an authentication failure occurs, a port is placed back in the Guest VLAN.
- This Guest VLAN feature affects ports with EAP-Auto enabled. Therefore, the port must always be in a forwarding mode. It does not affect ports with administrative state, forceauthorized, or force-unauthorized.
- Guest VLAN uses Enterprise Specific MIBs.
- The Guest VLAN configuration settings are saved across resets.

#### **Non-EAP and Guest VLAN on the same port**

Non-EAP and Guest VLAN on the same port removes the previous restrictions on configuring Non-EAP and Guest VLAN on the same port simultaneously.

For example, the switch supports authenticating an IP Phone using non-EAP according to the DHCP signature of the phone. The data VLAN remains in the Guest VLAN until a device on that port is appropriately authenticated using 802.1X and optionally placed in the appropriate RADIUS assigned VLAN.

#### **EAP Fail Open VLAN**

EAP Fail Open VLAN provides network connectivity when the switch cannot connect to the RADIUS server. Every three minutes, the switch verifies whether the RADIUS servers are reachable. If the switch cannot connect to the primary and secondary RADIUS servers after a specified number of attempts to restore connectivity, the switch declares the RADIUS servers unreachable.

All authenticated devices move into the configured Fail Open VLAN, when the switch declares the RADIUS servers unreachable. This provides the devices some form of network connectivity. To provide the level of connectivity as required by corporate security policies, configure the Fail Open VLAN within the customer's network. For example, the Fail Open VLAN configured to provide access to corporate IT services can be restricted from access to financial and other critical systems. In these situations clients receive a limited level of network connectivity when the RADIUS servers are unreachable rather than receiving no access.

When a switch is operating in the Fail Open mode, which means that the RADIUS servers are unreachable, the switch regularly verifies the connectivity. When the RADIUS servers become reachable, the clients are reauthenticated and, as appropriate, moved to the assigned VLANs, allowing normal network connectivity to resume.

When a client operates in the Fail Open VLAN, because RADIUS servers are unreachable, any 802.1X logoff messages received from the EAP supplicant are not processed by the switch.

For an EAP or non-EAP enabled port, by default, the Fail Open VLAN feature is disabled. When the RADIUS servers are unreachable, if the Fail Open VLAN is defined, then

- the port becomes a member of EAP Fail Open VLAN
- the switch sets the PVID of the switch port to EAP Fail Open VLAN
- all the EAP-enabled ports move to the Fail Open VLANs across the units in a stack

#### *<u>O* Important:</u>

When the switch is operating in Fail Open mode, it does not send EAP authentication requests to the RADIUS Server.

#### **Important:**

When the port transitions from normal EAP operation to Fail Open, the end client is not aware that the port has transitioned to a different VLAN. Depending upon the association of the IP addressing scheme to VLANs, it is necessary for the client to obtain a new IP address when transitioning to or from the Fail Open VLAN. The client must set low timers for DHCP renewals timers or must perform a manual renewal of the IP address.

After the switch accesses the RADIUS server and authentication succeeds, the ports move to the Guest VLAN, or to configured VLANs, and age to allow the authentication of all incoming MAC addresses on the port. If there is at least one authenticated MAC address on the port, it <span id="page-35-0"></span>blocks all other unauthenticated MAC addresses on the port. You must turn on the debug counters to track server reachability changes.

# **Multiple Host with Multiple Authentication**

For an EAP-enabled port configured for MHMA, a finite number of EAP users or devices with unique MAC addresses are allowed on the port.

Each user must complete EAP authentication before the port allows traffic from the corresponding MAC address. Only traffic from the authorized hosts is allowed on that port.

In the MHMA mode, RADIUS-assigned VLAN values are ignored, and VLAN configuration changes are committed to NVRAM.

RADIUS-assigned VLAN values are allowed in the MHMA mode. For more information about RADIUS-assigned VLANs in the MHMA mode, see [RADIUS-assigned VLAN use in MHMA](#page-36-0) [mode](#page-36-0) on page 37.

MHMA support is on a for each port basis for an EAP-enabled port.

The following are some of the concepts associated with MHMA:

• Logical and physical ports

Each unique port and MAC address combination is treated as a logical port. MAX\_MAC\_PER\_PORT defines the maximum number of MAC addresses that can perform EAP authentication on a port. Each logical port is treated as if it is in the SHSA mode.

• Indexing for MIBs

Logical ports are indexed by a port and source MAC address (src-mac) combination. Enterprise-specific MIBs are defined for state machine-related MIB information for individual MACs.

• Transmitting EAPOL packets

Only unicast packets are sent to a specific port so that the packets reach the correct destination.

• Receiving EAPOL packets

The EAPOL packets are directed to the correct logical port for state machine action.

• Traffic on an authorized port

Only a set of authorized MAC addresses is allowed access to a port.

MHMA support for EAP clients includes the following features:

- A port remains on the Guest VLAN while no authenticated hosts exist on it. Until the first authenticated host, all nonauthenticated users are allowed on the port.
- After the first successful authentication, only EAPOL packets and data from the authenticated MAC addresses are allowed on a particular port.
- Only a predefined number of authenticated MAC users are allowed on a port.
- RADIUS VLAN assignment is disabled for ports in MHMA mode. Only preconfigured VLAN assignment for the port is used. Upon successful authentication, untagged traffic is put in a VLAN configured for the port.
- If RADIUS VLAN assignment is enabled for ports in MHMA mode, after successful RADIUS authentication the port gets a VLAN value in a RADIUS Attribute with EAP success. The port is added and the PVID is set to the first such VLAN value from the RADIUS server.
- Configuration of timer parameters is for each port and not for each user session. However, the timers are used by the individual sessions on the port.
- Reauthenticate Now, when enabled, causes all sessions on the port to reauthenticate.
- Reauthentication timers are used to determine when a MAC is disconnected so as to enable another MAC to log on to the port.
- EAP accounting, when enabled, displays the octet and packet counts for each physical port.
- Configuration settings are saved across resets.

### **Multiple Hosts with Multiple VLANs for EAP-Enabled Ports**

The Multiple Hosts with Multiple VLANs for EAP-Enabled Ports (MHMV) feature can direct multiple hosts on a single port to different VLANs. Therefore, you can use MHMV to separate voice and data traffic on the same port or in other applications where you need multiple VLANs on the same port.

From Release 6.2 onward, MHMV is supported as a global option.

SHSA mode does not support MHMV.

### **RADIUS-assigned VLAN use in MHMA mode**

RADIUS-assigned VLAN use in the MHMA mode provides greater flexibility and a more centralized assignment than exists in other modes. This feature is also useful in an IP Phone set up, when the phone traffic can be directed to the Voice over IP (VoIP) VLAN and the PC Data traffic can be directed to the assigned VLAN. When RADIUS-assigned VLAN values are allowed, the port behaves as follows: the first authenticated EAP MAC address may not have a RADIUS-assigned VLAN value. At this point, the port is moved to a configured VLAN. A later authenticated EAP MAC address (for instance, the third one on the port) may get a RADIUSassigned VLAN value. This port is then added, and the port VLAN ID (PVID) is set to the first such VLAN value from the RADIUS server. The VLAN remains the same irrespective of which MAC leaves, and a change in the VLAN takes place only when there are no authenticated hosts on the port. This enhancement works in a very similar manner with the already existing RADIUS-assigned VLANs feature in SHSA mode. Radius assigned VLANs is an extension of that feature that gives you the ability to move a port to a specific VLAN, even if that switch port operates in EAP MHMA mode. The only restriction of this enhancement is that if you have multiple EAP clients authenticating on a switch port (as you normally would in MHMA mode),

each one configured with a different VLAN ID on the RADIUS server, the switch moves the port to the VLAN of the first authenticated client. In this way, a permanent bounce between different VLANs of the switch port is avoided.

#### **Important:**

All VLAN movement in an EAP-enabled state in SHSA is dynamic and is not saved across resets. In MHMA mode, all VLAN changes are saved in NVRAM.

Consider the setup in the following figure:

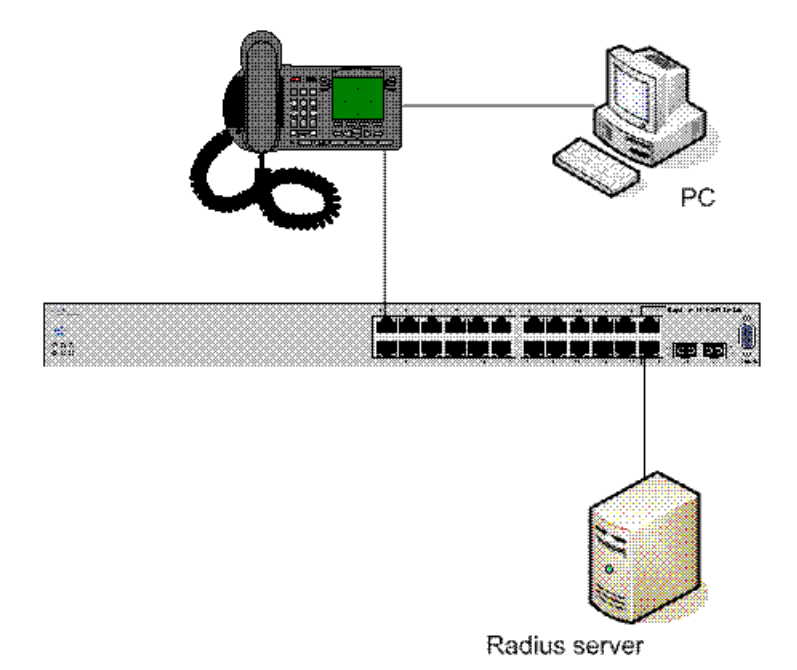

## **Figure 2: RADIUS-assigned VLAN use in MHMA mode**

- Ethernet Routing Switch 5510-24T stand-alone switch with default settings
- IP Phone connected to the switch in port 1
- PC connected to the PC port of the IP Phone
- RADIUS server connected to switch port 24 (directly or through a network)

You must configure EAP Multihost Mode on the switch before you configure EAP enhancements. Perform the following actions:

- 1. Put a valid IP address on the switch
- 2. Configure at least the Primary RADIUS server IP address (we could also fill the IP address of the Secondary one)
- 3. Enable EAP globally
- 4. Enable EAP (status Auto) for switch port 1
- 5. Enable EAP multihost mode for switch port 1

The EAP clients authenticate using MD5 credentials, but any other available type of authentication can be used (TLS, PEAP-MSCHAPv2, PEAP-TLS, and TTLS). The RADIUS server must be properly configured to authenticate the EAP users with at least MD5 authentication

Non-EAP IP Phone authentication

This enhancement is useful mainly for IP Phones that cannot authenticate using EAP. On an EAP capable IP Phone, you must disable EAP and enable DHCP to use the Non-EAP IP Phone authentication. If you are going to use the Non-EAP IP Phone authentication you must enable DHCP on the phone, because the switch examines the phone signature contained in the DHCP Discover packet sent by the phone.

Following are the steps to enable the enhancement:

6. Enable the Non-EAP IP Phone authentication in Global Configuration mode

5510-24T(config)#eapol multihost non-eap-phone-enable

7. Enable Non-EAP IP Phone authentication in interface mode for switch port 1

5510-24T(config-if)#eapol multihost port 1 non-eap-phoneenable

The switch will wait for DHCP Discover packets on port 1. Once a DHCP Discover packet is received on port 1, the switch will look for the phone signature (for example, Avaya-i2004-A), which should be enclosed in the DHCP Discover packet. If the proper signature is found, the switch will register the MAC address of the IP Phone as an authenticated MAC address and will let the phone traffic pass through the port.

By default, the Non-EAP IP Phone authentication enhancement is disabled in both Global Configuration and Interface Configuration modes, for all switch ports.

Unicast EAP Requests in MHMA:

With this enhancement enabled, the switch no longer periodically queries the connected MAC addresses to a port with EAP Request Identity packets. So the clients must be able to initiate for themselves the EAP authentication sessions (send EAP Start packets to the switch). All EAP supplicants cannot support this operating mode.

Following are the steps to enable the enhancement:

• Enable unicast EAP requests in Global Configuration mode:

5510-24T(config)#eapol multihost eap-packet-mode unicast

• Enable Unicast EAP Requests in interface mode for switch port 1:

5510-24T(config-if)#eapol multihost port 1 eappacket-mode unicast

By default, multicast mode is selected in both Global Configuration and Interface Configuration modes, for all switch ports. You need to set the EAP packet mode to Unicast in both global and interface modes, for a switch port, in order to enable this feature. Any other mode combination (for example, multicast in global, unicast in interface mode) selects the multicast operating mode.

Following are the steps to enable the RADIUS Assigned VLANs in MHMA enhancement:

- Enable RADIUS-assigned VLANs in Global Configuration mode:
- 5510-24T(config)#eapol multihost use-radius-assigned-vlan
- Enable RADIUS assigned VLANs in interface mode for switch port 1:
- 5510-24T(config-if)#eapol multihost port 1 use-radius-assignedvlan

By default, the RADIUS- assigned VLANs in MHMA enhancement is disabled in Global Configuration and Interface Configuration modes, for all switch ports.

### **802.1X or non-EAP Last Assigned RADIUS VLAN**

The 802.1X or non-EAP Last Assigned RADIUS VLAN functionality lets you configure the switch such that the last received RADIUS VLAN assignment is always honoured on a port. The last RADIUS-assigned VLAN (either EAP or non-EAP) determines the VLAN membership and PVID replacing any previous RADIUS-assigned VLAN values for that port.

The functional examples are as follows:

- Multiple EAP and non-EAP clients authenticate on a port.
- The EAP clients can reauthenticate; the non-EAP clients age out and reauthenticate. The Last Assigned VLAN setting for either EAP or non-EAP clients is always applied to the port after you enable the Last Assigned VLAN. This can result in the port moving unexpectedly between VLANs.

The feature supports ACLI, SNMP, and ACG interfaces.

#### **ACLI commands**

For more information about the commands and procedures for configuring the most recent RADIUS-VLAN assignments on a port, see [Configuring 802.1X or non-EAP Last Assigned](#page-137-0) [RADIUS VLAN](#page-137-0) on page 138.

### **802.1X or non-EAP with VLAN names**

The 802.1X or non-EAP with VLAN names functionality enhances the Ethernet Routing Switch 5000 Series to match RADIUS assigned VLANs based on either the VLAN number or a VLAN

name. Prior to this release, a match occurred based on the VLAN number of the Tunnel-Private-Group-Id attribute returned by the RADIUS server. Now you can use the VLAN number or names for configuring VLAN membership of EAP or non-EAP clients.

The Tunnel-Private-Group-Id attribute is converted to either a VLAN ID or VLAN name, based on the first character of the returned attribute. If the first character in the attribute is a number, the switch processes it as a VLAN number. In other cases, the attribute is taken as a VLAN and matched on the full string. The maximum length of a VLAN name can be 16 characters. You do not have to configure this feature as this mode is always enabled.

## **Non-EAP hosts on EAP-enabled ports**

For an EAPOL-enabled port configured for non-EAPOL host support, a finite number of non-EAPOL users or devices with unique MAC addresses are allowed access to the port.

The following types of non-EAPOL users are allowed:

- Hosts that match entries in a local list of allowed MAC addresses. You can specify the allowed MAC addresses after you configure the port to allow non-EAPOL access. These hosts are allowed on the port without authentication.
- Non-EAPOL hosts whose MAC addresses are authenticated by RADIUS.
- IP Phones configured for Auto-Detection and Auto-Configuration (ADAC).
- Avaya IP Phones.

Support for non-EAPOL hosts on EAPOL-enabled ports is primarily intended to accommodate printers and other dumb devices sharing a hub with EAPOL clients.

Support for non-EAPOL hosts on EAPOL-enabled ports includes the following features:

- EAPOL and authenticated non-EAPOL clients are allowed on the port at the same time. Authenticated non-EAPOL clients are hosts that satisfy one of the following criteria:
	- Host MAC address matches an entry in an allowed list preconfigured for the port.
	- Host MAC address is authenticated by RADIUS.
- Non-EAPOL hosts are allowed even if no authenticated EAPOL hosts exist on the port.
- When a new host is seen on the port, non-EAPOL authentication is performed as follows:
	- If the MAC address matches an entry in the preconfigured allowed MAC list, the host is allowed.
	- If the MAC address does not match an entry in the preconfigured allowed MAC list, the switch generates a <username, password> pair, which it forwards to the network RADIUS server for authentication. For more information about the generated credentials, see [Non-EAPOL MAC RADIUS authentication](#page-41-0) on page 42.

If the MAC address is authenticated by RADIUS, the host is allowed.

- If the MAC address does not match an entry in the preconfigured allowed MAC list and also fails RADIUS authentication, the host is counted as an intruder. Data packets from that MAC address are dropped.

<span id="page-41-0"></span>- If the MAC address does not match an entry in the preconfigured allowed MAC list, fails RADIUS authentication, and is not an allowed IP Phone, the host is counted as an intruder. Data packets from that MAC address are dropped.

EAPOL authentication is not affected.

- For RADIUS-authenticated non-EAPOL hosts, VLAN information from RADIUS is ignored. Upon successful authentication, untagged traffic follows the PVID of the port.
- Non-EAPOL hosts continue to be allowed on the port until the maximum number of non-EAPOL hosts is reached. The maximum number of non-EAPOL hosts allowed is configurable.
- After the maximum number of allowed non-EAPOL hosts are reached, data packets received from additional non-EAPOL hosts are dropped. The additional non-EAPOL hosts are counted as intruders. New EAPOL hosts can continue to negotiate EAPOL authentication.
- When the intruder count reaches 32, a SNMP trap and system message are generated. The port shuts down, and you must reset the port administrative status (from forceunauthorized to auto) to allow new EAPOL and non-EAPOL negotiations on the port. The intruder counter is reset to zero.
- The feature uses enterprise-specific MIBs.
- Configuration settings are saved across resets.

For more information about configuring non-EAPOL host support, see [Configuring support for](#page-147-0) [non-EAPOL hosts on EAPOL-enabled ports](#page-147-0) on page 148.

### **Non-EAPOL MAC RADIUS authentication**

For RADIUS authentication of a non-EAPOL host MAC address, the switch generates a <username, password> pair as follows:

- The username is the non-EAPOL MAC address in string format.
- The password is a string that combines the MAC address, switch IP address, unit, and port.

Follow these Global Configuration examples, to select a password format that combines one or more of these elements:

- password = 010010011253..0305 (when the switch IP address, unit and port are used)
- password = 010010011253.. (when only the switch IP address is used)

The following example illustrates the <username, password> pair format when the switch IP address = 10.10.11.253, the non-EAP host MAC address = 00 C0 C1 C2 C3 C4, the unit = 3, and the port  $= 25$ .

- username = 00C0C1C2C3C4
- password = 010010011253.00C0C1C2C3C4.0325

## **Multiple Host with Single Authentication**

Multiple Host with Single Authentication (MHSA) is a more restrictive implementation of support for non-EAPOL hosts on EAPOL-enabled ports.

For an EAPOL-enabled port configured for MHSA, one EAPOL user must successfully authenticate before a finite number of non-EAPOL users or devices with unique MAC addresses are allowed to access the port without authentication.

The MHSA feature is intended primarily to accommodate printers and other dumb devices sharing a hub with EAPOL clients.

MHSA support is on a for each port basis for an EAPOL-enabled port.

MHSA support for non-EAPOL hosts includes the following features:

- The port remains unauthorized when no authenticated hosts exist on it. Before the first successful authentication occurs, both EAPOL and non-EAPOL clients are allowed on the port to negotiate access, but at any time, only one host can negotiate EAPOL authentication.
- After the first EAPOL client successfully authenticates, EAPOL packets and data from that client are allowed on the port. No other clients are allowed to negotiate EAPOL authentication. The port is set to preconfigured VLAN assignments and priority values or to values obtained from RADIUS for the authenticated user.
- After the first successful authentication, new hosts, up to a configured maximum number, are automatically allowed on the port, without authentication.
- After the maximum number of allowed non-EAPOL hosts are reached, data packets received from additional non-EAPOL hosts are dropped. The additional non-EAPOL hosts are counted as intruders.
- When the intruder count reaches 32, a SNMP trap and system message are generated. The port shuts down, and you must reset the port administrative status (from forceunauthorized to auto) to allow new EAPOL negotiations on the port. The intruder counter is reset to zero.
- If the EAPOL-authenticated user logs off, the port returns to an unauthorized state and non-EAPOL hosts are not allowed.
- This feature uses enterprise-specific MIBs.

The maximum value for the maximum number of non-EAPOL hosts allowed on an MHSAenabled port is 32. However, Avaya expects that the usual maximum value configured for a port is 2. This translates to around 200 for a box and 800 for a stack.

## **Summary of multiple host access on EAPOL-enabled ports**

The following table summarizes the order of the checks performed by the switch when a new host is seen on an EAPOL multihost port. If all the checks fail, the new host is counted as an intruder.

#### **Table 1: EAPOL Multihost access**

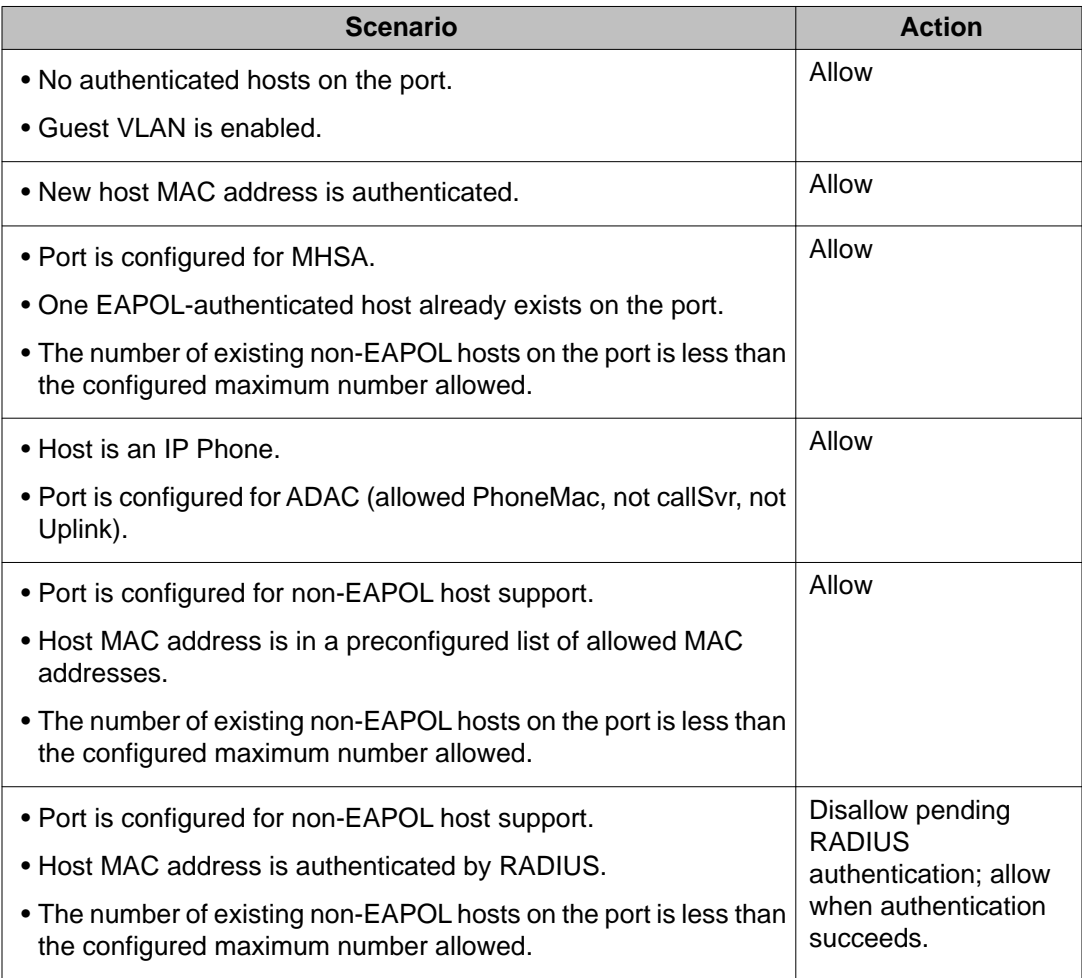

# **EAP and NEAP separation**

The EAP/ NEAP separation command allows you to disable EAP clients without disabling NEAP clients.

The separation command is:

no eap multihost eap-protocol-enable

In order to re-enable EAP authentication, use the command:

eap multihost eap-protocol-enable

You can issue the command to disable authentication for EAPOL clients both globally or per port. For EAPOL authentication to be possible, you must enable the EAPOL protcol both globally and per port.

When you enable EAPOL globally and per port, and enable or disable the EAP and NEAP clients, the following behaviors occur:

- At the switch, the default is enabled per port to keep the existing EAP clients enabled per port behavior.
- You can choose to enable NEAP clients. Detected NEAP clients are authenticated on the port.
- You can choose to disable the EAP clients and have only NEAP clients on a port or no client type enabled on port. In the case that EAP is disabled, the EAP packets that are not processed on port traffic from non-authenticated MACs are discarded. Authenticated MACs as NEAP clients can forward traffic on the port.
- If both EAP and NEAP clients are disabled on the port, no clients are authenticated and traffic will not be forwarded or received on the port.

If you do not enable EAPOL per port, then enabling or disabling these options have no effect on the authorized/forced unauthorized state of the port and on the processing of the traffic.

The following table describes the separation command behavior when applied to EAP per port features.

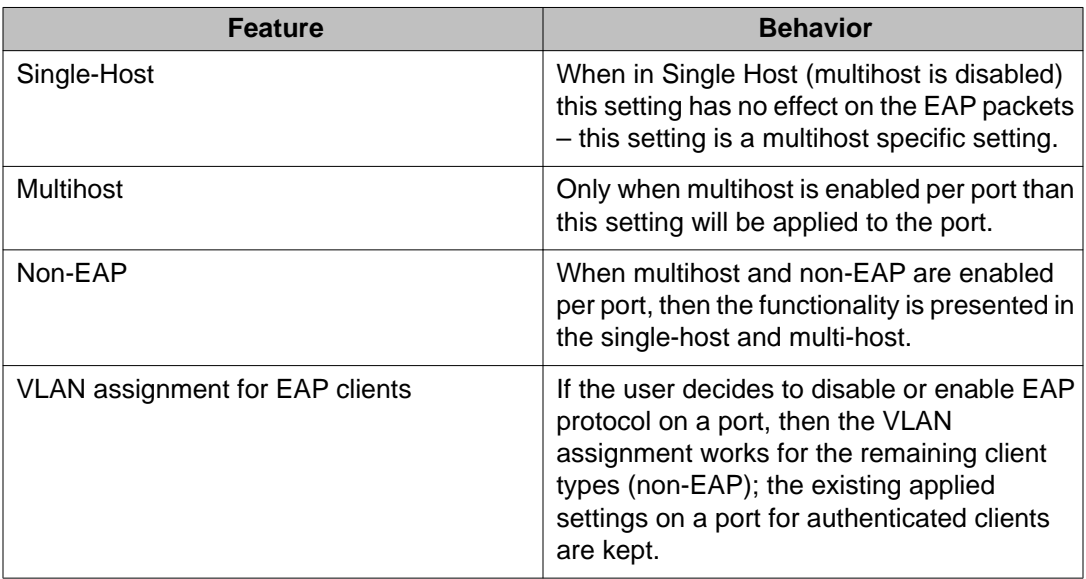

#### **Table 2: EAP per port features**

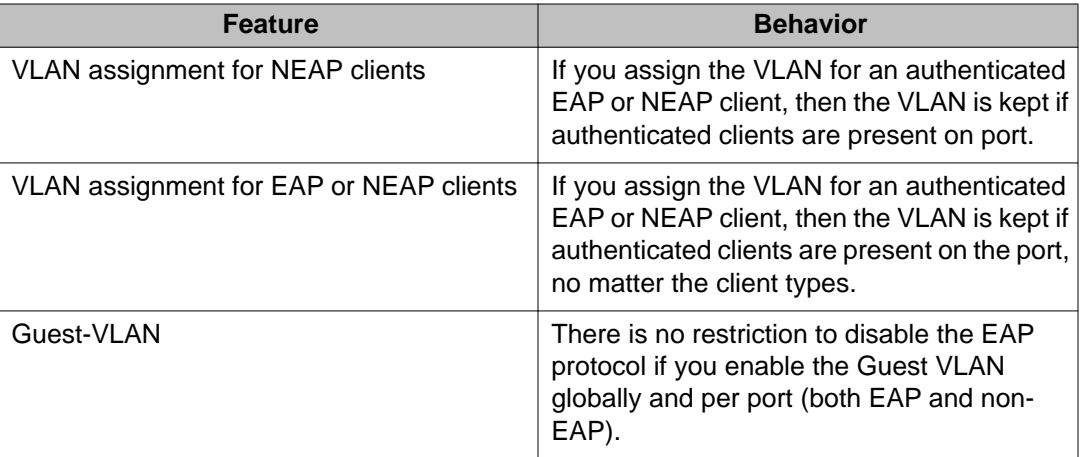

For more information on the EAP and NEAP separation command, see [Using the EAP and](#page-156-0) [NEAP separation command](#page-156-0) on page 157

# **EAP (802.1x) accounting**

EAP accounting provides RADIUS accounting for EAP-authenticated clients in the network.

The RADIUS accounting protocol is defined in RFC 2866.

RADIUS accounting in the current Ethernet Routing Switch 5000 Series implementation utilizes the same RADIUS server used for RADIUS authentication. The RADIUS Accounting UDP port is the RADIUS authentication port + 1.

## **Feature operation**

RADIUS accounting logs all of the activity of each remote user in a session on the centralized RADIUS accounting server.

Session IDs for each RADIUS account are generated as 12-character strings. The first four characters in the string form a random number in hexadecimal format. The last eight characters in the string indicate, in hexadecimal format, the number of user sessions started since restart.

The Network Access Server (NAS) IP address for a session is the IP address of the switch management VLAN.

The following table summarizes the events and associated accounting information logged at the RADIUS accounting server.

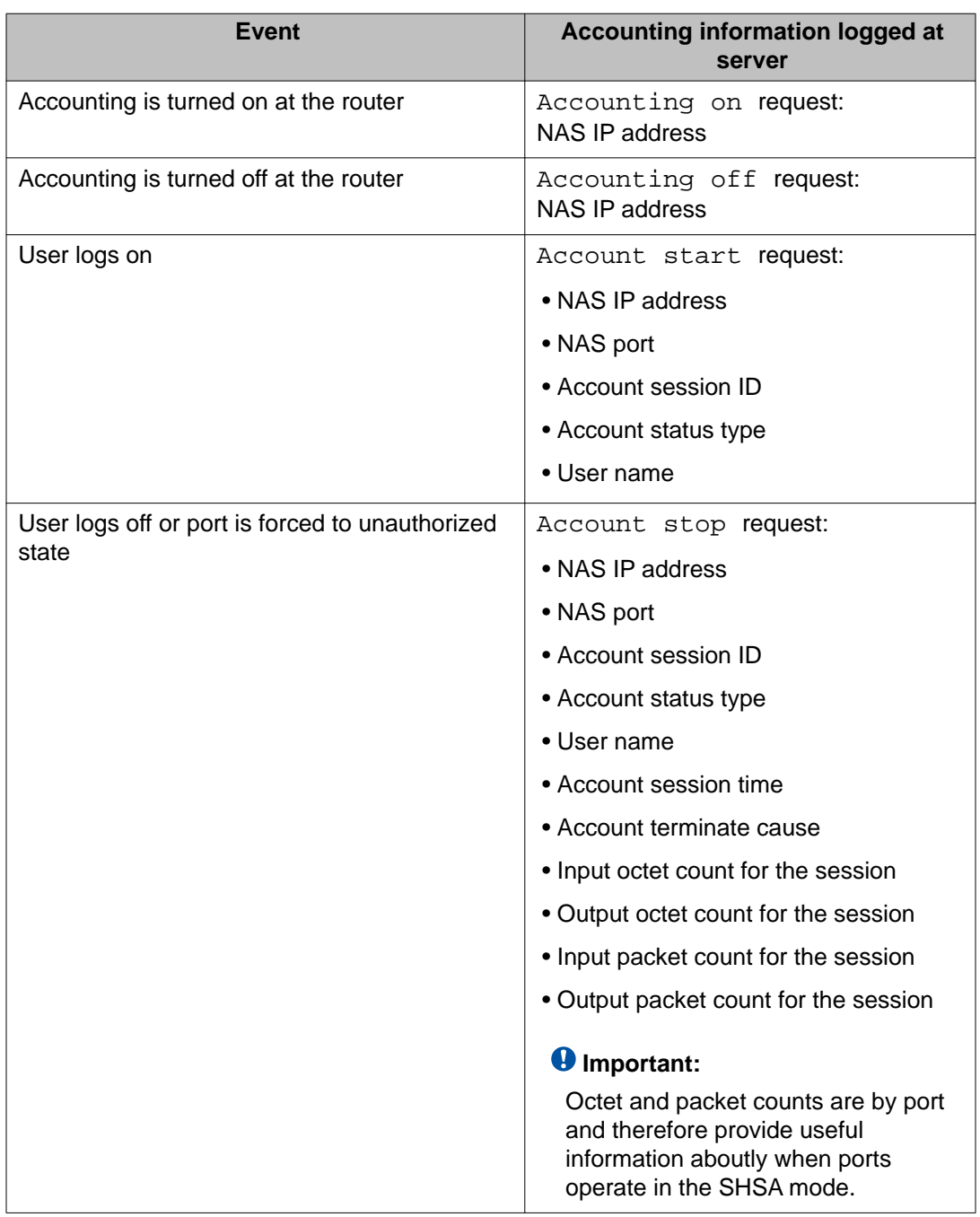

### **Table 3: Accounting events and logged information**

The following table summarizes the accounting termination causes supported.

### **Table 4: Supported Account Terminate causes**

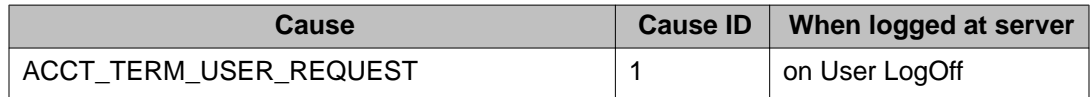

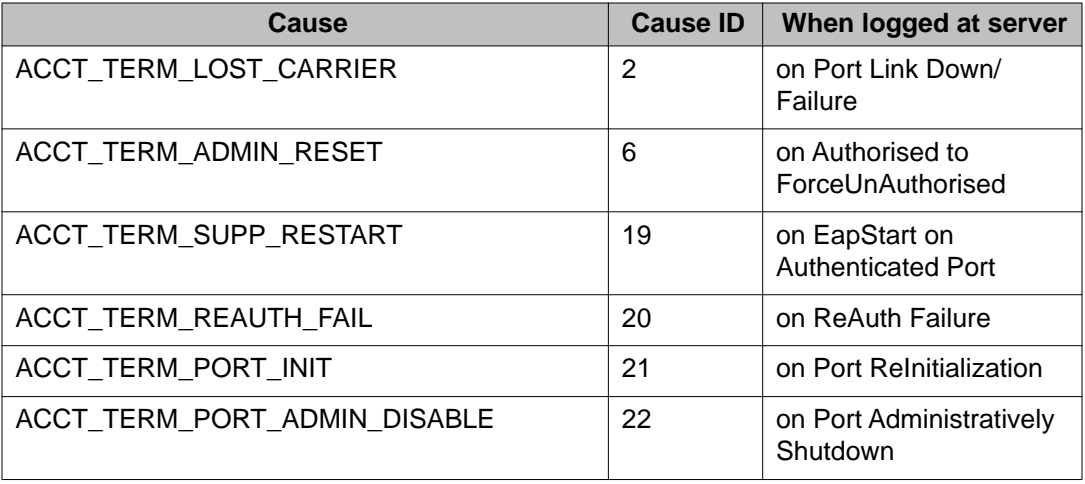

For more information about configuring RADIUS accounting using ACLI, see [Configuring](#page-185-0) [RADIUS accounting using ACLI](#page-185-0) on page 186.

# **802.1X authentication and Wake on LAN**

WoL networking standard enables remotely powering-up a shutdown computer from a sleeping state. In this process, the computer is shutdown with power reserved for the network card. A packet known as Magic Packet is broadcast on the local LAN or subnet. The network card on receiving the Magic Packet verifies the information. If the information is valid, the network card powers-up the shutdown computer. The WoL Magic Packet is a broadcast frame sent over a variety of connectionless protocols like UDP and IPX. The most commonly used connectionless protocol is UDP. The Magic Packet contains data that is a defined constant represented in hexadecimal as FF:FF:FF:FF:FF:FF, followed by 16 repetitions of the target computer's MAC address and possibly by a four or six byte password.

If you implement enhanced network security using 802.1X, the transmission of Magic Packets to sleeping or unauthorized network devices is blocked. An interface specific 802.1X feature known as traffic-control can be used to address this requirement of supporting both WoL and 802.1X Authentication simultaneously. The default mode of traffic-control operation blocks both ingress and egress unauthenticated traffic on an 802.1X port. Setting the traffic control mode to in enables the transmission of Magic Packets to sleeping or unauthenticated devices.

This mode allows any network control traffic, such as a WoL Magic Packet to be sent to a workstation irrespective of the authentication or sleep status.

### *<u>O* Important:</u>

If a PC client is assigned to a VLAN based on a previous RADIUS Assigned VLAN, when the client goes into sleep or hibernation mode it reverts to either the default port-based VLAN or Guest VLAN configured for that port. So, the WoL Magic Packet must be sent to the default VLAN or Guest VLAN.

For more information on the 802.1X authentication and Wake on LAN, see [Configuring Wake](#page-183-0) [on LAN with simultaneous 802.1X Authentication using ACLI](#page-183-0) on page 184

# **802.1X dynamic authorization extension**

The 802.1X dynamic authorization extension enables the ability to dynamically change VLANs or close user sessions through a third-party device. This feature pertains to EAP clients only and does not impact non-EAP clients. When in use this feature allows for the closing of user sessions or the modification of the Guest VLAN, RADIUS VLAN for EAP clients, or RADIUS VLAN for non-EAP clients. This feature functions when either of the RADIUS VLAN assignment features are active on a port and with SHSA, MHMA, and MHSA port operating modes

This process uses the following entities in the network:

- The Ethernet Routing Switch 5000 Series device that authenticates each 802.1X client at a RADIUS server.
- The RADIUS server that sends requests to the Ethernet Routing Switch 5000 Series device. There are two RADIUS server requests that directly pertain to this feature:
	- The Disconnect command ends a user session.
	- The Change of Authorization (CoA) command modifies user session authorization attributes.

#### **Important:**

Some literature now refers to the RADIUS server as the Dynamic Authorization Client (DAC) and the network device it interacts with as the Direct Authorization Server (DAS). In this instance the Ethernet Routing Switch 5000 Series device is the DAS.

• The 802.1X client that is authenticated by the RADIUS server and uses the Ethernet Routing Switch 5000 Series device services.

The key aspect of this feature is the receipt and processing of Disconnect and CoA commands from the RADIUS server. An Ethernet Routing Switch 5000 Series can receive and process these commands under the following conditions:

- A user authenticated session exists on a port. A single user session for single-host configuration or multiple user sessions for multiple host configuration.
- The port maintains the original VLAN membership.
- The port is added to a RADIUS-assigned VLAN.

#### **Important:**

Commands are ignored on ports where this feature is not enabled.

During the process of listening for traffic requests from the RADIUS server, the switch can copy and send a UDP packet. This can cause a user to become disconnected. Avaya recommends implementing reply protection by including the Event Timestamp attribute in both requests and

responses. Synchronize the RADIUS server and switch using an SNTP server to ensure the correct processing of the Event Timestamp attribute.

The RADIUS server must use the source IP address of the RADIUS UDP packet to determine which shared secret to accept for RADIUS requests to be forwarded by a proxy. When a proxy forwards RADIUS requests the NAS-IP-Address or NAS-IPv6-Address attributes do not match the source IP address observed by the RADIUS server. The RADIUS server cannot resolve the NAS-Identifier attribute whether a proxy is present or not. The authenticity check performed by the RADIUS server does not verify the switch identification attributes and an unauthorized switch can forge identification attributes and impersonate an authorized switch in the network. To prevent these vulnerabilities, Avaya recommends proxy configuration to confirm that the NAS identification attributes match the source IP address of the RADIUS UDP packet.

To enable the 802.1X dynamic authorization extension feature on the Ethernet Routing Switch 5000 Series, perform the following procedure.

- 1. Enable EAP globally.
- 2. Enable EAP on each applicable port.
- 3. Enable this feature globally.
- 4. Enable this feature on each applicable port.

## **Unicast storm control**

Unicast storm control blocks all (known and unknown) unicast traffic when it crosses a user configurable threshold (high water mark) and then allows all unicast traffic to pass/forward once it has dropped below a user configurable (low water mark) threshold. Regardless of the blocking state of unicast traffic, all broadcast and multicast traffic continues to pass/forward (unless blocked/limited by other means such as broadcast rate limiting).

The feature uses a timed polling mechanism which determines the unicast traffic rate in packets per second and compares that to defined thresholds to activate and deactivate a per-port filter which initiates dropping/resuming of unicast traffic (known and unknown). When a high threshold is exceeded, the traffic filter will be enabled, and when that traffic level drops below a low threshold, the filter will be disabled and unicast traffic will again flow through the switch. It also sends traps to indicate threshold crossings and sends repeated traps while the unicast traffic rate remains above the high threshold.

For more information on unicast storm control, see [Configuring unicast storm control using](#page-184-0) [ACLI](#page-184-0) on page 185

# **TACACS+**

Ethernet Routing Switch 5000 Series supports the Terminal Access Controller Access Control System plus (TACACS+) client. TACACS+ is a security application implemented as a client/

server-based protocol that provides centralized validation of users attempting to gain access to a router or network access server.

TACACS+ differs from RADIUS in two important ways:

- TACACS+ is a TCP-based protocol.
- TACACS+ uses full packet encryption, rather than just encrypting the password (RADIUS authentication request).

#### **Important:**

TACACS+ encrypts the entire body of the packet but uses a standard TACACS+ header.

TACACS+ separates authentication, authorization, and accounting services. This means that you can selectively implement one or more TACACS+ services.

TACACS+ provides management of users who access the switch through Telnet, serial, and SSH v2 connections. TACACS+ supports users only on ACLI.

Access to the web interface and SNMP are disabled when TACACS+ is enabled.

For more information about TACACS+ protocol, see <ftp://ietf.org/internet-drafts/>

### .

#### **Important:**

TACACS+ is not compatible with previous versions of TACACS.

## **Terminology**

The following terms are used in connection with TACACS+:

- AAA—Authentication, Authorization, Accounting
	- *Authentication* is the action of determining who a user (or entity) is, before allowing the user to access the network and network services.
	- *Authorization* is the action of determining what an authenticated user is allowed to do.
	- *Accounting* is the action of recording what a user is doing or has done.
- Network Access Server (NAS)—a client, such as an Ethernet Routing Switch 5000 Series box, that makes TACACS+ authentication and authorization requests, or generates TACACS+ accounting packets.
- daemon/server—a program that services network requests for authentication and authorization, verifies identities, grants or denies authorizations, and logs accounting records.
- AV pairs—strings of text in the form attribute=value sent between a NAS and a TACACS + daemon as part of the TACACS+ protocol.

## **TACACS+ architecture**

You can configure TACACS+ on the Ethernet Routing Switch 5000 Series using the following methods:

- Connect the TACACS+ server through a local interface. Management PCs can reside on an out-of-band management port or serial port, or on the corporate network. The TACACS + server is placed on the corporate network so that it can be routed to the Ethernet Routing Switch 5000 Series.
- Connect the TACACS+ server through the management interface using an out-of-band management network.

You can configure a secondary TACACS+ server for backup authentication. You specify the primary authentication server after you configure the switch for TACACS+.

## **Feature operation**

During the log on process, the TACACS+ client initiates the TACACS+ authentication session with the server. After successful authentication, if TACACS+ authorization is enabled, the TACACS+ client initiates the TACACS+ authorization session with the server. After successful authentication, if TACACS+ accounting is enabled, the TACACS+ client sends accounting information to the TACACS+ server.

### **TACACS+ authentication**

TACACS + authentication offers complete control of authentication through log on and password dialog and response. The authentication session provides username/password functionality.

You cannot enable both RADIUS and TACACS+ authentication on the same interface. However, you can enable RADIUS and TACACS+ on different interfaces; for example, RADIUS on the serial connection and TACACS+ on the Telnet connection.

#### **Important:**

Prompts for log on and password occur prior to the authentication process. If TACACS+ fails because there are no valid servers, then the username and password are used for the local database. If TACACS+ or the local database return an access denied packet, then the authentication process stops. No other authentication methods are attempted.

### **TACACS+ authorization**

The transition from TACACS+ authentication to the authorization phase is transparent to the user. Upon successful completion of the authentication session, an authorization session starts with the authenticated username. The authorization session provides access level functionality.

TACACS+ authorization enables you to limit the switch commands available to a user. When TACACS+ authorization is enabled, the NAS uses information retrieved from the user profile, which is located either in the local user database or on the security server, to configure the user's session. The user is granted access to a requested command only if the information in the user profile allows it.

TACACS+ authorization is not mandatory for all privilege levels.

When authorization is requested by the NAS, the entire command is sent to the TACACS+ daemon for authorization. You preconfigure command authorization on the TACACS+ server by specifying a list of regular expressions that match command arguments, and associating each command with an action to deny or permit. For more information about configuration required on the TACACS+ server, see [TACACS+ server configuration example](#page-53-0) on page 54.

Authorization is recursive over groups. Thus, if you place a user in a group, the daemon looks in the group for authorization parameters if it cannot find them in the user declaration.

#### *<u>O* Important:</u>

If authorization is enabled for a privilege level to which a user is assigned, the TACACS+ server denies commands for which access is not explicitly granted for the specific user or for the user's group. On the daemon, ensure that each group is authorized to access basic commands such as **enable** or **logout**.

If the TACACS+ server is not available or an error occurs during the authorization process, the only command available is **logout**.

In the TACACS+ server configuration, if no privilege level is defined for a user but the user is allowed to execute at least one command, the user defaults to privilege level 0. If all commands are explicitly denied for a user, the user cannot access the switch at all.

#### **Changing privilege levels at runtime**

Users can change their privilege levels at runtime by using the following command on the switch:

```
tacacs switch level [<level>]
```
<span id="page-53-0"></span>where *<level*> is the privilege level the user wants to access. The user is prompted to provide the required password. If the user does not specify a level in the command, the administration level (15) is selected by default.

To return to the original privilege level, the user uses the following command on the switch:

tacacs switch back

To support runtime switching of users to a particular privilege level, you must preconfigure a dummy user for that level on the daemon. The format of the user name for the dummy user is \$enab<n>\$, where <n> is the privilege level to which you want to allow access. For more information about the configuration required on the TACACS+ server, see [TACACS+ server](#page-54-0) [configuration example](#page-54-0) on page 55.

#### **TACACS+ server configuration example**

The following example shows a sample configuration for a Linux TACACS+ server. In this example, the privilege level is defined for the group, not the individual user. Note the dummy user created to support runtime switching of privilege levels.

```
#Setting the accounting file on the server and server key
accounting file = /var/log/tac_plus.act
key = avg#Setting a user account used to log in
user= freddy {
  member=level6
   login=cleartext kruger
   expires="Dec 31 2006"
# Setting the runtine switching privilege level
user=$enab8$ {
  member=level8
   login=cleartext makemelevel8
#Setting the permissions for each privilege level
group=level6 {
  cnd=enable ( permit .* )
  cad=configure { permit terminal }
  cnd=vlan ( permit .* )
  cnd=interface { permit .* }
  cnd=ip ( permit .* )
  cnd=router ( permit .* )
  cnd=network { permit .* }
  cnd=show ( permit .* )
  cad=exit (permit .*)<br>cad=logout (permit .*)
  service=exec (
  priv-1vl=6
```
**Figure 3: Sample TACACS+ server configuration**

```
#Setting the accounting file on the server and server key
accounting file = /var/log/tac_plus.act
kev = avava#Setting a user account used to log in
user= freddy {
  member=level6
   login=cleartext kruger
   expires="Dec 31 2006"
# Sotting the runtine switching privilege level
user=Senab8$ {
  member=level8
   login=cleartext makemelevel8
#Setting the permissions for each privilege level
group=level6 {
  cnd=enable { permit .* }
   cnd=configure { permit terminal }
  cnd=vlan ( permit .* )
  cnd=interface { permit .* }
  cnd=ip ( permit .* )
  cnd=router ( permit .* )
  cnd=network { permit .* }
  end=show ( permit .* )
  cnd=exit ( permit .* )<br>cnd=logout ( permit .* )
  service=exec (
  priv-1vl=6\mathbf{1}
```
#### **Figure 4: Second sample TACACS+ server configuration**

For more information about configuring Linux and other types of TACACS+ servers, see [TACACS+ server configuration examples](#page-354-0) on page 355.

### **TACACS+ accounting**

TACACS+ accounting enables you to track

- the services accessed by users
- the amount of network resources consumed by users

When accounting is enabled, the NAS reports user activity to the TACACS+ server in the form of accounting records. Each accounting record contains accounting AV pairs. The accounting records are stored on the security server. The accounting data can then be analyzed for network management and auditing.

TACACS+ accounting provides information about user ACLI terminal sessions within serial, Telnet, or SSH shells (from ACLI management interface).

The accounting record includes the following information:

- user name
- date
- start/stop/elapsed time
- access server IP address
- reason

You cannot customize the set of events that are monitored and logged by TACACS+ accounting. TACACS+ accounting logs the following events:

- user log on and logoff
- logoff generated because of activity timeout
- unauthorized command
- Telnet session closed (not logged off)

### **Feature limitations**

The following features are not supported in the current implementation of TACACS+ in the Ethernet Routing Switch 5000 Series:

- S/KEY (One Time Password) authentication.
- PPP/PAP/CHAP/MSCHAP authentication methods.
- The FOLLOW response of a TACACS+ server, in which the AAA services are redirected to another server. The response is interpreted as an authentication failure.
- User capability to change passwords at runtime over the network. The system administrator must change user passwords locally, on the server.

### **TACACS+ configuration**

You must use ACLI to configure TACACS+ on the Ethernet Routing Switch 5000 Series. You cannot configure TACACS+ using Enterprise Device Manager.

For more information about configuring TACACS+ server information and TACACS+ authentication, authorization, and accounting using ACLI, see [Configuring TACACS+ using](#page-187-0) [ACLI](#page-187-0) on page 188.

You can also use the console interface to enable or disable TACACS+ authentication on serial and Telnet connections: On the Console/Comm Port Configuration menu, select Telnet/WEB Switch Password Type or Telnet/WEB Stack Password Type, and then select TACACS+ Authentication.

## **IP Manager**

You can limit access to the management features of the Ethernet Routing Switch 5000 Series by defining the IP addresses that are allowed access to the switch.

The IP Manager lets you do the following:

- Define a maximum of 50 Ipv4 and 50 Ipv6 addresses, and masks that are allowed to access the switch. No other source IP addresses have management access to the switches.
- Enable or disable access to Telnet, SNMP, and SSH.

You cannot change the Telnet access field if you are connected to the switch through Telnet. Use a non-Telnet connection to modify the Telnet access field.

#### *<u>O* Important:</u>

To avoid locking a user out of the switch, Avaya recommends that you configure ranges of IP addresses that are allowed to access the switch.

Changes makde to the IPMGR list are reflected only configuration. The switch does not require a reset in order for them to be applied. The sessions that were open at the time of configuring the IP Manager list remain unaffected.

# **Serial Security**

The switch logs you out if the serial console is removed from the port; the logout action secures the console interface.

The commands for serial security are:

#### **Enabling the serial security**

Use the following command in Global Configuration mode:

serial-security enable

#### **Disabling the serial security**

Use the following command in the Global Configuration mode:

no serial-security enable

#### **Setting the serial security to default**

Use the following command in the Global Configuration mode:

```
default serial-security enable
```
#### *<u>O* Important:</u>

By default this feature is disabled. The **show serial-security** command displays the status of the serial security (enabled or disabled).

#### **Job Aid: Viewing the serial security on the switch**

Following is an example for the **show serial-security** command:

4548GT-PWR#**show serial-security**

Serial security is disabled

The following message is logged during the logout event:

I 00:02:39:52 23 #0 Session closed (console cable disconnected), serial connection, access mode: no security

#### **Important:**

When loading an ASCII configuration file on the switch, removing the console cable does not involve a logout event.

# **Password security**

With unified password authentication you can manage the local authentication type username and password for a switch, whether it is part of a stack or a standalone unit.

For a stack environment, the local username and password authentication is applied universally across all switches in a stack.

If you insert a standalone switch with authentication credentials and mode already configured into an existing stack, both authentication credentials and mode of stack base unit are applied to the newly inserted switch. This maintains unified authentication management throughout the stack.

If you remove a switch from a stack to have it function as a standalone unit, that switch retains the unified stack authentication credentials until you manually change the credentials.

Switch authentication is identical to stack authentication except when RADIUS or TACACS+ authentication is used for the stack and there is no IP address configured for one or more of the stack units. In this case, the stack authentication type is set to RADIUS or TACACS+, the authentication type is automatically changed to "Local" for the units without IP addresses configured, and log messages are generated.

You can apply the following security methods to manage passwords for serial, Web, or Telnet access to a switch:

- local—uses the locally defined password
- none—disables the password
- RADIUS—uses RADIUS password authentication
- TACACS+—uses TACACS+ authentication, authorization, and accounting (AAA) services

## **Password security features**

The following password security features are available:

### **Custom user names and passwords**

The Ethernet Routing Switch 5000 Series device provides the ability to create custom user names and passwords for accessing the switch or stack. User names and associated passwords can be defined at any time but only come into effect when password security is enabled. User names and passwords are created only by a user with read-write privileges.

Custom users and passwords cannot have specialized access conferred to them. Custom users have the same privileges as the default read-only or read-write access user. The readonly and read-write passwords cannot be the same.

### **Password length and valid characters**

Valid passwords are between 10 and 15 characters long. The password must contain a minimum of the following:

- 2 lowercase letters
- 2 capital letters
- 2 numbers
- 2 special symbols, such as:!@#\$%^&\*()

Passwords are case sensitive.

### **Password retry**

If the user fails to provide the correct password after a number of consecutive retries, the switch resets the log on process. The number of allowed retries is configurable. The default is three.

You can configure the allowed number of retries using the Console Interface (TELNET/SNMP/ Web Access, Login Retries field) or ACLI. For more information, see [Configuring password](#page-196-0) [retry attempts](#page-196-0) on page 197.

### **Password history**

The Ethernet Routing Switch 5000 Series stores a maximum of the last 10 passwords used. Stored passwords are not reusable.

### **Password display**

The password is not displayed as clear text. Each character of the password is substituted with an asterisk (\*).

### **Password verification**

New passwords must be verified before use. If the two passwords do not match, the password update process fails. In this case, the password change process starts over. There is no limit to the number of password change attempts.

### **Password aging time**

Passwords expire after a specified aging period. The aging period is configurable, with a range of 1 day to approximately 7.5 years (2730 days). The default is 180 days. When a password has aged out, the user is prompted to create a new password. Only users with a valid readwrite password can create a new password.

### **Log on failure timeout**

Log on failure timeouts prevent brute force hacking. Following three consecutive password log on failures all password log on interfaces are disabled for 60 seconds. Log on failure timeouts disable the serial port, Telnet, and Web interfaces.

Log on failure timeouts affects only new log on sessions and do not interfere with sessions already in progress.

## **Default password and default password security**

For the non-SSH image, the default password for the RO user is user and secure for the RW user. For the SSH software image, the default password for the RO user is userpasswd and securepasswd for the RW user.

## **Password security enabled or disabled**

By default, password security is disabled for the non-SSH software image and enabled for the SSH software image.

Password security is enabled from the ACLI only. When it is enabled, the following happens:

- Current passwords remain unchanged if they meet the required specifications. If they do not meet the required specifications, the user is prompted to change them to passwords that do meet the requirements.
- An empty password history bank is established. The password bank stores has the capacity to store up to 10 previously used passwords.
- Password verification is required.

Password security is disabled from the ACLI only. When it is disabled, the following happens:

- Current passwords remain valid.
- Password history bank is removed.
- Password verification is not required.

## **Password security commands**

For more information about ACLI commands to enable or disable password security, see [Configuring password security using ACLI](#page-192-0) on page 193.

### **Password security features and requirements**

The following table describes the password security features and requirements in place when password security is enabled.

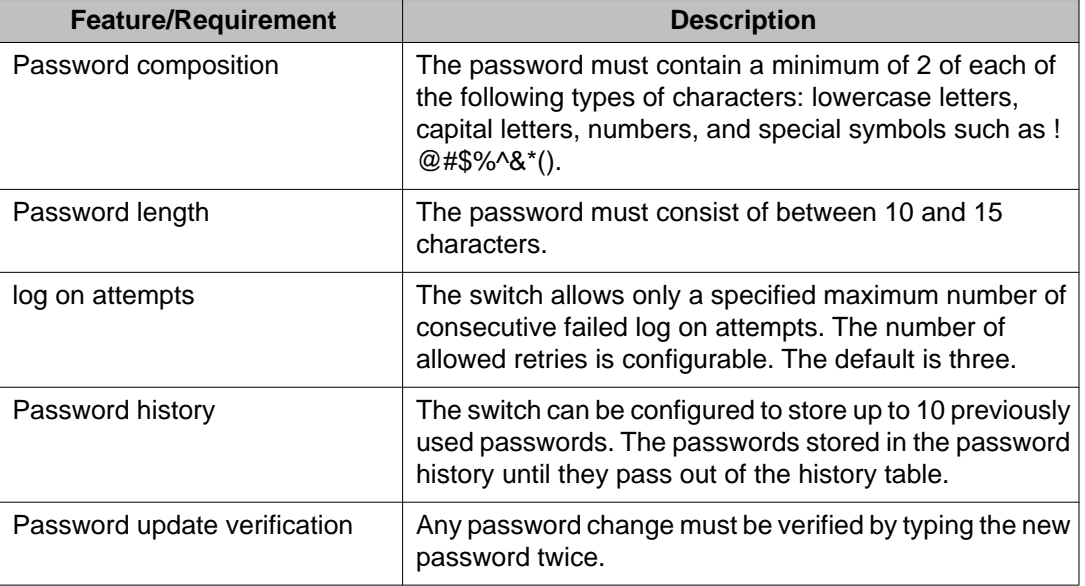

**Table 5: Summary of password security features and requirements**

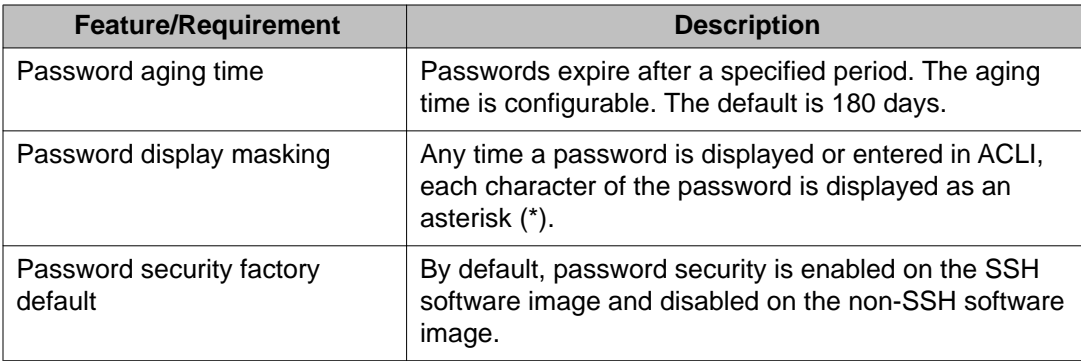

## **Password upgrade considerations**

When you upgrade from a software image previous to Release 6.3 with separate switch and stack passwords, to a Release 6.3 or later software image with unified password, only the stack set of credentials (password, username and authentication type) is preserved and used. The individual switch set of credentials is lost and overwritten by the new unified/stack set of credentials.

# **ACLI audit**

ACLI audit provides a means for tracking ACLI commands.

The command history is stored in a special area of flash reserved for ACLI audit. Access to this area is read-only. If remote logging is enabled, the audit message is also forwarded to a remote syslog server, no matter the logging level.

Every time an ACLI command is issued, an audit message is generated. Each log entry consists of the following information:

- timestamp
- fixed priority setting of 30 (= informational message)
- command source
	- serial console and the unit connected
	- Telnet or SSH connection and the IP address
- command status (success or failure)
- ACLI command itself

ACLI audit is enabled by default. You can disable the audit log that stops log messages from being written to the FLASH memory and the syslog server, if configured.

## **Erasable ACLI audit log**

You can erase the contents of the CLI audit log on a switch running the standard software image, should circumstances arise that require the log contents to be cleared. For example, you can clear the CLI audit log contents on switches that are being decommissioned or moved to another company location.

#### **Important:**

Because the CLI audit log is an important security feature, the audit log cannot be erased on switches running the secure software image or on switches that have the no-erase audit log flag enabled. Enabling the no-erase audit log function when using the standard software image is a one-time configuration option. After the audit log flag has been set to nonerasable, you cannot reverse this configuration action and you will not be able to clear the audit log, even if the switch is re-configured to factory defaults.

# **Simple Network Management Protocol**

The Ethernet Routing Switch 5000 Series supports Simple Network Management Protocol (SNMP).

SNMP is traditionally used to monitor Unix systems, Windows systems, printers, modem racks, switches, routers, power supplies, Web servers, and databases. Any device running software that allows the retrieval of SNMP information can be monitored.

You can also use SNMP to change the state of SNMP-based devices. For example, you can use SNMP to shut down an interface on your device.

## **SNMP versions**

The following sections describes the various SNMP versions supported in the Ethernet Routing Switch 5000 Series.

### **SNMP Version 1 (SNMPv1)**

SNMP Version 1 (SNMPv1) is a historic version of the SNMP protocol. It is defined in RFC 1157 and is an Internet Engineering Task Force (IETF) standard.

SNMPv1 security is based on communities, which are nothing more than passwords: plaintext strings that allow an SNMP-based application that knows the strings to gain access to a device's management information. There are typically three communities in SNMPv1: readonly, read-write, and trap.

### **SNMP Version 2 (SNMPv2)**

SNMP Version 2 (SNMPv2) is another historic version of SNMP, and is often referred to as community string-based SNMPv2. This version of SNMP is technically called SNMPv2c. It is defined in RFC 1905, RFC 1906, and RFC 1907.

### **SNMP Version 3 (SNMPv3)**

SNMP Version 3 (SNMPv3) is the current formal SNMP standard, defined in RFCs 3410 through 3419, and in RFC 3584. It provides support for strong authentication and private communication between managed entities.

## **Ethernet Routing Switch 5000 Series support for SNMP**

The SNMP agent in the Ethernet Routing Switch 5000 Series supports SNMPv1, SNMPv2c, and SNMPv3. Support for SNMPv2c introduces a standards-based GetBulk retrieval capability using SNMPv1 communities.

SNMPv3 support in the Ethernet Routing Switch 5000 Series introduces industrial-grade user authentication and message security. This includes MD5- and SHA-based user authentication and message integrity verification, as well as AES- and DES-based privacy encryption.

The Ethernet Routing Switch 5000 Series lets you configure SNMPv3 using the Enterprise Device Manager (EDM) or ACLI.

## **SNMP MIB support**

The Ethernet Routing Switch 5000 Series supports an SNMP agent with industry-standard Management Information Bases (MIB) as well as private MIB extensions, which ensures compatibility with existing network management tools.

The IETF standard MIBS supported on the switch include MIB-II (originally published as RFC 1213, then split into separate MIBs as described in RFCs 4293, 4022, and 4113), Bridge MIB (RFC 4188), and the RMON MIB (RFC 2819), which provides access to detailed management statistics.

For more information about the MIBs supported by the Ethernet Routing Switch 5000 Series, see [Supported SNMP MIBs and traps](#page-367-0) on page 368.

# **SNMP trap control**

With the "SNMP notification-control" feature, traps are defined on a global basis (per bridge) such as bsnConfigurationSavedToNvram. You can enable or disable notifications globally, and for some traps on a per interface basis.

With SNMP trap control, the supported notifications such as linkDown, linkup can be enabled or disabled on per interface basis, as well as globally.

#### **Note:**

All notifications are enabled on individual interfaces by default.

When a notification per interface is disabled, notification events will not be sent.

The following SNMP Traps are supported per interface:

- pethPsePortOnOffNotification
- linkDown
- linkUp
- lldpXMedTopologyChangeDetected
- bsAdacPortConfigNotification
- bsAdacPortOperDisabledNotification
- bsDhcpSnoopingTrap
- bsaiArpPacketDroppedOnUntrustedPort
- bsSourceGuardReachedMaxIpEntries
- bsSourceGuardCannotEnablePort
- rcnBpduReceived
- bsnEapAccessViolation
- bsnTrunkPortDisabledToPreventBroadcastStorm
- bsnTrunkPort ToPreventBroadcastStorm
- bsnLacPortDisabledDueToLossOfVLACPDU
- bsnLacPort DueToReceiptOfVLACPDU
- bsnEapUbpFailure
- bsnEapRAVError
- s5EtrSbsMacTableClearedForPort
- s5EtrSbsMacRemoved
- s5EtrNewSbsMacAccessViolation

## **SNMP trap support**

With SNMP management, you can configure SNMP traps (on individual ports) to generate automatically for conditions such as an unauthorized access attempt or changes in port operating status.

The Ethernet Routing Switch 5000 Series supports both industry-standard SNMP traps, as well as private Avaya enterprise traps.

For more information about the MIBs and traps supported by the Ethernet Routing Switch 5000 Series, see **Supported SNMP MIBs and traps** on page 368.

## **Feature interactions**

If DHCP global is disabled, no SNMP traps for DHCP Snooping can be generated.

The SNMP trap for Dynamic ARP Inspection bsaiArpPacketDroppedOnUntrustedPort cannot be generated in the following circumstances:

- If the DHCP global is disabled.
- An ARP packet is received on a non-existent VLAN.
- An ARP inspection is not enabled on the management VLAN.

If a port is not IP Source Guard enabled, the SNMP trap for IP Source Guard, bsSourceGuardReachedMapIpEntries, cannot be generated.

If enabling IP Source Guard on a port fails due to insufficient resources available, the bsSourceGuardCannotEnablePort SNMP trap is generated.

## **SNMP trap port configuration**

This feature provides information about how to configure the SNMP trap port. Using ACLI, the user has the ability to specify a custom SNMP trap port when a new host receiver is added. The SNMP trap port is stored in NVRAM so that it is saved across switch and stack reboots. The SNMP trap port value is shared among all the units in the stack.

# **Secure Socket Layer protocol**

Secure Socket Layer (SSL) deployment provides a secure Web management interface.

The SSL server has the following features:

- SSLv3-compliant
- Supports PKI key exchange
- Uses key size of 1024-bit encryption
- Supports RC4 and 3DES cryptography
- Supports MAC algorithms MD5 and SHA-1

An SSL certificate is generated when

- The system is powered up for the first time and the NVRAM does not contain a certificate that can be used to initialize the SSL server.
- The management interface (ACLI/SNMP) requests that a new certificate to be generated. A certificate cannot be used until the next system reset or SSL server reset.

### **Secure versus Non-secure mode**

The management interfaces (ACLI/SNMP) can configure the Web server to operate in a secure or nonsecure mode. The SSL Management Library interacts with the Web server to this effect.

In the secure mode, the Web server listens on TCP port 443 and responds only to HTTPS client browser requests. All existing nonsecure connections with the browser are closed down.

In the nonsecure mode, the Web server listens on TCP port 80 and responds only to HTTP client browser requests. All existing secure connections with the browser are closed down.

## **SSL Certificate Authority**

Generally, an SSL certificate is issued and signed by a Certificate Authority (CA), such as VeriSign. Because the management and cost of purchasing a certificate from the CA is a concern, Avaya issues and signs the SSL certificate, with the understanding that it is not a recognized Certificate Authority. Ensure that client browsers that connect to the Ethernet Routing Switch 5000 Series SSL-enabled Web management interface are aware of this fact.

The SSL certificate contains the information shown as follows. The first three lines are constant. The rest is derived from the RSA host key associated with the certificate.

```
Issuer : Avaya Incorporated
Start Date: May 26 2003, 00:01:26
End Date: May 24 2033, 23:01:26
SHA1 Finger Print:
d6:b3:31:0b:ed:e2:6e:75:80:02:f2:fd:77:cf:a5:fe:9d:6d:6b:e0
MD5 Finger Print:
fe:a8:41:11:f7:26:69:e2:5b:16:8b:d9:fc:56:ff:cc
RSA Host Key (length= 1024 bits):
40e04e564bcfe8b7febf1f7139b0fde9f5289f01020d5a59b66ce7207895545f
b3abd694f836a9243651fd8cee502f665f47de8da44786e0ef292a3309862273
```
d36644561472bb8eac4d1db9047c35ad40c930961b343dd03f77cd88e8ddd3dd a02ae29189b4690a1f47a5fa71b75ffcac305fae37c56ca87696dd9986aa7d19

## **SSL configuration and management**

For more information about configuring and managing SSL services, see [Configuring Secure](#page-200-0) [Socket Layer services using ACLI](#page-200-0) on page 201.

# **Secure Shell protocol**

Secure Shell (SSH) protocol replaces Telnet to provide secure access to the user console menu and ACLI interface.

There are two versions of the SSH protocol: SSH1 and SSH2. The SSH implementation in the Ethernet Routing Switch 5000 Series supports SSH2.

## **Components of SSH2**

SSH2 is used for secure remote log on and other secure network services over an insecure network. SSH2 consists of three major components:

- The Transport Layer Protocol (SSH-TRANS): SSH-TRANS is one of the fundamental building blocks, providing the initial connection, packet protocol, server authentication, and basic encryption and integrity services. After establishing an SSH-TRANS connection, an application has a single, secure, full-duplex byte streak to an authenticated peer. The protocol can also provide compression. The transport layer is used over a TCP/ IP connection, but can also be used on top of any other reliable data stream.
- The User Authentication Protocol (SSH-USERAUTH) authenticates the client-side user to the server. It runs over the transport layer protocol. SSH-AUTH supports two methods: public key and password authentication. To authenticate, an SSH2 client tries a sequence of authentication methods chosen from the set allowed by the server (public key and password) until one succeeds or all fail.
- The Connection Protocol (SSH-CONNECT) multiplexes the encrypted tunnel into several logical channels. This protocol runs over the user authentication protocol.

## **Host keys**

This section describes how to configure host keys.

## **SSH service configuration**

The SSH service engine lets you configure the SSH service. You can configure SSH through ACLI interface and the SNMP interface.

The management objects are

• SSH enable or disable

When SSH is enabled, you can configure the SSH server to disable other nonsecured interfaces. This is referred to as the SSH secured mode. Otherwise, after you enable SSH, it operates in unsecured mode.

• DSA authentication enable or disable

You can configure the SSH server to allow or disallow DSA authentication. The other authentication method supported by the Ethernet Routing Switch 5000 Series is password authentication.

• Password authentication enable or disable

If password authentication is not enabled, you are not allowed to initiate a connections. After you have access, you cannot disable both DSA and password authentication.

- DSA public key upload/download
- SSH information dump—shows all the SSH-related information

### **SSH clients**

The following SSH clients are supported by the Ethernet Routing Switch 5000 Series:

- Putty SSH (Windows 2000)
- F-secure SSH, v5.3 (Windows 2000)
- SSH Secure Shell 3.2.9 (Windows 2000)
- SecureCRT 4.1
- Cygwin OpenSSH (Windows 2000)
- AxeSSH (Windows 2000)
- SSHPro (Windows 2000)
- Solaris SSH (Solaris)
- MAC OS X OpenSSH (MAC OS X)

## **SSH Banner**

With the SSH Banner feature enabled a message is displayed to the SSH clients before authentication (entering the password) when the user tries connecting to the SSH server. The user can configure a customized SSH Banner by downloading it on the switch from the TFTP as a text file for example, sshBanner.txt. SSH Banner feature is present on SSH images only.

### **Note:**

By default there is no SSH Banner on the switch.

#### **SSH Banner in stack**

SSH Banner is configured on all units in the stack. If the stack breaks then all units in the stack will use the recently configured SSH Banner in the stack. When a stack is formed, the SSH initialization overrides the SSH Banner of all units in the stack with the SSH Banner of the base unit.

## **SSH retry**

SSH retry feature provides you more control in SSH configuration. You can set the number of retries within the range 1-100, or set the retries to the default value of 3. When the switch is in stack mode and you set the number of ssh retries, it will be adopted by all the other switches in the stack.

### **Note:**

The SSH retry feature will be enabled only when SSH is enabled.

# **IP Source Guard**

IP Source Guard provides security to the network by filtering clients with invalid IP addresses. It is an L2, for each port feature that works closely with information in the Dynamic Host Control Protocol (DHCP) snooping binding table. For more information about DHCP snooping, see [DHCP snooping](#page-71-0) on page 72. When IP Source Guard is enabled on an untrusted port with DHCP snooping enabled, an IP filter entry is created or deleted for that port automatically, based on IP information stored in the corresponding DHCP snooping binding table entry. When a connecting client receives a valid IP address from the DHCP server, a filter is installed on the port to allow traffic only from the assigned IP address. A maximum of 10 IP addresses is allowed on each IP Source Guard-enabled port. When this number is reached, no more filter is set up and traffic is dropped. When IP Source Guard is enabled without DHCP snooping enabled, a default filter is installed and IP traffic for the port is dropped.

**action**

binding table entry

deletes the IP filter and installs a default filter to block all IP traffic on the port

deletes the corresponding IP Filter and installs a default filter to block

all IP traffic

IP filter for the port

not applicable

not applicable

creates a filter for the IP address using the IP address from the binding table entry

### *<u>O* Important:</u>

Enable IP Source Guard only on an untrusted DHCP snooping port.

The following table shows you how IP Source Guard works with DHCP snooping:

entry

entry

entries when one of

the following conditions occurs: • DHCP is released

• the port link is down, or the administrator is

• the lease time has

disabled

expired

enabled or disabled enabled not applicable deletes the installed

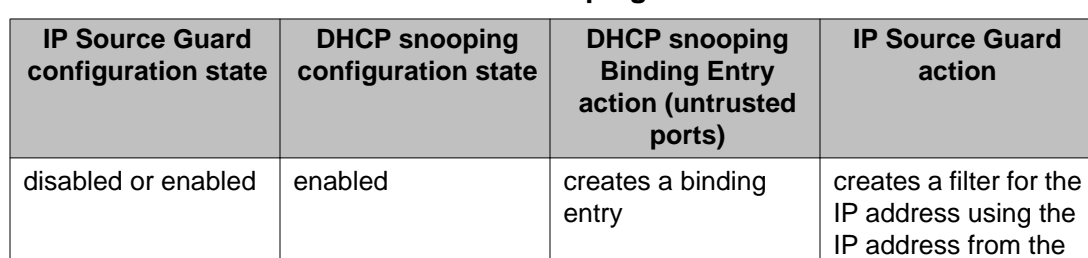

enabled enabled enabled creates a binding

enabled enabled enabled enabled deletes a binding

enabled enabled or disabled deletes binding

**Table 6: IP Source Guard and DHCP snooping**

IP Source Guard does not support the following features:

disabled enabled enabled creates a binding

disabled enabled enabled deletes a binding

• IP and MAC address filter

IP Source Guard can be configured through the Avaya Command Line Interface (ACLI), Enterprise Device Manager (EDM), and SNMP. For more information about configuring IP

entry

entry

<span id="page-71-0"></span>Source Guard through ACLI, see [IP Source Guard configuration using ACLI](#page-229-0) on page 230. For more information about configuring IP Source Guard through the EDM, see [Configuring IP](#page-308-0) [Source Guard using EDM](#page-308-0) on page 309.

# **DHCP snooping**

Dynamic Host Configuration Protocol (DHCP) snooping provides security to the network by preventing DHCP spoofing. DHCP spoofing refers to an attacker's ability to respond to DHCP requests with false IP information. DHCP snooping acts like a firewall between untrusted hosts and the DHCP servers, so that DHCP spoofing cannot occur.

DHCP snooping classifies ports into two types:

- Untrusted—ports that are configured to receive messages from outside the network or firewall. Only DHCP requests are allowed.
- Trusted—ports that are configured to receive messages only from within the network, such as switch-to-switch and DHCP server ports. All types of DHCP messages are allowed.

DHCP snooping operates as follows to eliminate the man-in-the-middle attack capability to set up rogue DHCP servers on untrusted ports:

- DHCP snooping allows only DHCP requests from untrusted ports. DHCP replies and all other types of DHCP messages from untrusted ports are dropped.
- DHCP snooping verifies the source of DHCP packets.
	- When the switch receives a DHCP request on an untrusted port, DHCP snooping compares the source MAC address and the DHCP client hardware address. If the addresses match, the switch forwards the packet. If the addresses do not match, the switch drops the packet.

#### *<u>O* Important:</u>

This verification is applicable only in Layer 2 mode.

- When the switch receives a DHCP release or DHCP decline broadcast message from a client, DHCP snooping verifies that the port on which the message was received matches the port information for the client MAC address in the DHCP binding table. If the port information matches, the switch forwards the DHCP packet.

#### **Warning:**

If the DHCP snooping application drops violating DHCP packets, in rare instances, some PCs may reuse old IP addresses, even the PC cannot obtain one.

#### *<u>O* Important:</u>

DHCP snooping is also available as a Quality of Service (QoS) feature. The QoS application provides basic DHCP snooping that filters DHCP traffic on untrusted interfaces. For more
information about the QoS DHCP snooping application, see *Avaya Ethernet Routing Switch 5000 Series Configuration — Quality of Service, NN47200-504*.

# <span id="page-72-0"></span>**DHCP binding table**

DHCP snooping dynamically creates and maintains a binding table . The DHCP binding table includes the following information about DHCP leases on untrusted interfaces:

- source MAC address
- IP address
- lease duration
- time until expiration of current entry
- VLAN ID
- port
- source information that can be learned or is static

The maximum size of the DHCP binding table is 1024 entries.

You can view the DHCP binding table during runtime, but you cannot modify learned entries.

DHCP Snooping static binding entries with infinite expiry time are stored in NVRAM and are saved across reboots.

The Ethernet Routing Switch 5000 Series supports IP Source Guard, which works closely with DHCP snooping. IP Source Guard can be enabled for each port and is used to prevent IP spoofing. This feature uses the data in the DHCP snooping binding table to filter traffic. If the sending station is not in the binding table, no IP traffic is allowed to pass. When a connecting client receives a valid IP address from the DHCP server, IP Source Guard installs a filter on the port to only allow traffic from the assigned IP address.

## **Static DHCP binding table entries**

You can manually add static entries in the DHCP binding table to protect IP devices using applications such as DAI and IPSG, that rely on DHCP snooping table entries. When the protection of these statically configured IP devices is no longer required, you can manually delete entries from the DHCP binding table.

Static DHCP binding table entries with infinite expiry time are stored in NVRAM and are saved across restarts.

# **Externally saving the DHCP Snooping binding table file**

You can use DHCP Snooping external save to store the DHCP Snooping database at predefined, 5 minute intervals, to an external TFTP server or USB drive.

When the DHCP Snooping external save feature is enabled, the switch monitors changes to the DHCP Snooping database. If a change is detected, the sync flag is set to true, and when the five minute interval is reached, the binding database is saved to the selected TFTP server or USB drive. In the event of a reboot, the switch attempts to restore the DHCP Snooping database with the externally saved file. If the switch learns duplicate DHCP addresses or processes duplicate DHCP requests between the completion of the reboot process and when the DHCP Snooping database is restored from the externally saved file, the new information takes precedence over the information from the restored file.

Any DHCP Snooping database entries that you manually configure, or that the switch learns between the time of the last initiated external save and the beginning of the reboot process are lost and not available when the switch is again operational.

Enabling SNTP/ NTP and synchronization is mandatory. The lease expiry time the switch writes to the externally saved DHCP Snooping database is the absolute lease expiry time, which can be accurately restored from the externally saved file when you reboot the switch .

# **DHCP snooping configuration and management**

DHCP snooping is configured for each VLAN.

Configure and manage DHCP snooping using the Avaya Command Line Interface (ACLI), Enterprise Device Manager (EDM), and SNMP. For more information about configuring DHCP snooping through ACLI, see [Configuring DHCP snooping using ACLI](#page-209-0) on page 210. For more information about configuring DHCP snooping through EDM, see [Configuring DHCP snooping](#page-300-0) [using EDM](#page-300-0) on page 301.

# **Feature limitations**

Be aware of the following limitations:

- Routed, tagged DHCP packets can bypass DHCP snooping filters due to the VLAN changes when a packet is rerouted in Layer 3 mode. This limitation does not apply to Layer 2 VLANs.
- Routed DHCP packets bypass source MAC address and client hardware address verification because this type of verification is not applicable in Layer 3 mode.

## **Important:**

Violating DHCP Release or Decline packets may interrupt communication between the server and the client. Avaya recommends restarting the communication or clearing the ARP cache on the server, after the violating traffic is stopped.

# **DHCP Option 82**

With DHCP Option 82, the switch can transmit information about the DHCP client and the DHCP agent relay to the DHCP server. The server can use the information from the switch to locate the DHCP client in the network and allocate a specific IP address to the DHCP client.

DHCP Option 82 function is controlled by the one switch at the edge of a network and not by any switches located between the network edge switch and the DHCP server.

DHCP Option 82 functions with DHCP snooping (Layer 2 mode) or DHCP relay (Layer 2 mode) and cannot function independently from either of these features. To use DHCP Option 82 with DHCP relay, you must enable DHCP relay globally on the switch and client VLANs.

For information about DHCP Option 82 with DHCP relay, see *Avaya Ethernet Routing Switch 5000 Configuration — IP Routing Protocols, NN47205-503*.

# **Dynamic ARP inspection**

Dynamic Address Resolution Protocol (Dynamic ARP) inspection is a security feature that validates ARP packets in the network.

Without dynamic ARP inspection, a malicious user can attack hosts, switches, and routers connected to the Layer 2 network by poisoning the ARP caches of systems connected to the subnet and by intercepting traffic intended for other hosts on the subnet. Dynamic ARP inspection prevents this type of man-in-the-middle attack. It intercepts, logs, and discards ARP packets with invalid IP-to-MAC address bindings.

The address binding table is dynamically built from information gathered in the DHCP request and reply when DHCP snooping is enabled. The MAC address from the DHCP request is paired with the IP address from the DHCP reply to create an entry in the DHCP binding table. For more information about the [DHCP binding table](#page-72-0), see **DHCP** binding table on page 73.

When Dynamic ARP inspection is enabled, ARP packets on untrusted ports are filtered based on the source MAC and IP addresses seen on the switch port. The switch forwards an ARP packet when the source MAC and IP address matches an entry in the address binding table. Otherwise, the ARP packet is dropped.

For dynamic ARP inspection to function, DHCP snooping must be globally enabled. For more information about DHCP snooping, see [DHCP snooping](#page-71-0) on page 72 and [Configuring DHCP](#page-209-0) [snooping using ACLI](#page-209-0) on page 210.

Dynamic ARP inspection is configured for each VLAN.

Configure and manage dynamic ARP inspection using ACLI. For more information about configuring this feature with ACLI, see [Configuring dynamic ARP inspection using ACLI](#page-222-0) on page 223. For more information about configuring this feature with EDM, see *Avaya Ethernet Routing Switch 5000 Series Configuration — IP Routing Protocols, NN47200-503*.

# **Feature limitations**

Routed, tagged ARP packets can bypass Dynamic ARP Inspection filters due to the VLAN changes when a packet is rerouted in Layer 3 mode. This limitation does not apply to Layer 2 VLANs.

# **NSNA**

The NSNA solution is a protective framework to completely secure the network from endpoint vulnerability. The NSNA solution addresses endpoint security and enforces policy compliance. NSNA delivers endpoint security by enabling only trusted, role-based access privileges premised on the security level of the device, user identity, and session context. NSNA enforces policy compliance, such as for Sarbanes-Oxley and COBIT, ensuring that the required antivirus applications or software patches are installed before users are granted network access.

The NSNA solution provides a policy-based, clientless approach to corporate network access. The NSNA solution provides both authentication and enforcement (operating system/antivirus/ firewall code revision enforcement, Windows registry content verification and enforcement, and file system verification and enforcement).

The Ethernet Routing Switch 5000 Series supports NSNA v2.0 and a lightweight version of SNAS Communication Protocol (SSCP-Lite). With SSCP-Lite, the Secure Network Access Switch (SNAS) can control simple VLAN transition for Ethernet switches and other policy enforcement points, using SNMP based VLAN assignments. You can use SSCP-Lite to deploy admission control policy server without 802.1X supplicant requirements for a non-SSCP enabled Packet Exchange Protocol (PEP) and when simple VLAN transition is a suitable enforcement mechanism.

You can configure the Ethernet Routing Switch 5000 Series as a network access device for the NSNA solution. Host computers can connect using dynamic or static IP addressing. Windows, MacOSX, and Linux operating systems are supported.

Access to the corporate network requires successful:

- authentication (username/password or MAC address)
- host integrity check and remediation (as needed and when configured)

Access to the network proceeds as follows:

- 1. Three enforcement zones—Red, Yellow, and Green—provide layered access to the corporate network. Connection requests are directed to a specific zone based on filter sets that are predefined on NSNA network access devices. The Red, Yellow, and Green enforcement zones can be configured using the filter sets in conjunction with unique VLANs for each zone, or by using the filter sets within a single (Red) VLAN. You can customize the filter sets, if necessary.
- 2. Initial connection requests are directed to the Red zone. The default NSNA Red filter set allows access only to the NSNAS 4050 and the Windows domain controller (or other network log on controller, for example, Novell netware log on). The connection remains in the Red zone pending successful authentication. Either the MAC address of the host or a username/password of the end user can be used for authentication.
- 3. After successful authentication, a security agent, the Avaya Health Agent applet, provides host integrity checking. Avaya Health Agent can be configured to run once, continuously, or never. Integrity checking is performed on hosts that support Windows operating systems when Avaya Health Agent is set to run once or continuously.
- 4. If the Avaya Health Agent applet determines that the host does not meet the required integrity criteria, the host is placed in the Yellow zone. The Yellow zone provides access to the remediation network only.
- 5. If the host passes authentication, and integrity checking when configured, the connection is transferred to the Green zone. This gives the user full access to the network, depending on the user profile.

NSNA requires the secure runtime image of the Ethernet Routing Switch 5000 Series software.

Avaya IP Phones are supported under the NSNA solution though they are not required to pass authentication and integrity checking. Avaya IP Phones are provided access to a preconfigured VoIP subnet, and are allowed a pre-specified type of communication. The VoIP filters are such that they do not allow the VoIP traffic to go anywhere except to a specific subnet. This subnet is specified by the VoIP VLAN.

For more information about the NSNA solution and deployment scenarios, see *Avaya Secure Network Access Solution Guide* (320817-A). For more information about configuring the NSNAS 4050, see *Avaya Secure Network Access Switch 4050 User Guide* (320818-A).

For more information about configuring the Ethernet Routing Switch 5000 Series for the NSNA solution, see [Configuring NSNA using ACLI](#page-236-0) on page 237 or [Configuring NSNA using](#page-340-0) [Enterprise Device Manager](#page-340-0) on page 341.

# **NSNA configuration example for MAC authorization enhancement**

This enhancement is to distinguish the trusted users from untrusted users and grant quick access.

The MAC addresses of devices are known prior and this knowledge can be used to authenticate such devices in a simple, centralized way.

### **MAC authentication support on NSNA ports**

- MAC authentication by the SNAS is automatically enabled on an NSNA dynamic port.
- MAC authentication is used for PCs and passive devices.
- Phones will still be authenticated by their DHCP signature. Provision to configure a list of signatures is provided.
- Initial State of an NSNA port will be in Red VLAN and Red Filter

#### **New MAC event at the port**

- If the MAC comes in on a VoIP VLAN, treat as a phone and inform SNAS, else, the switch sends an Authenticate Request to the SNAS through SSCP
- If SNAS has the MAC in its Data Base (DB), it will send back an AuthenticateResponse=Success to the switch through SSCP.
- SSCP message changes are handled between the switch and SNAS internals.

#### **MAC age event at the port**

The MAC will remain in the list (as aged out) until replaced by another MAC.

#### **Reset event at the port**

The port can be reset by physical link down/up or through an SSCP message from the SNAS. either case, all devices will be deleted and the port moved to red VLAN/filter.

#### **VLAN-Filter Change at the port**

This can happen by a SSCP message from SNAS to the switch, typically for TG-users.

#### **MAC authentication success**

The Success Response contains the following:

- Auth. Result = Success
- Device Type = PC or Passive
- Filter Id (as VID) to indicate Red, Yellow or Green filter
- Client IP Address if available or 0

Switch saves the device Information in its local list and move the port to the appropriate filter. If the device has a static IP, it will be populated in the SNAS and the switch will learn it in the Auth-Response. If the device does DHCP, the IP Address will be learned by DHCP filtering at the switch. Any time a Device-IP is learned, the SNAS will be informed through SSCP

## **MAC Authentication Failure**

No Response sent on Auth-Failure, but TunnelGuard (TG) authentication can still happen.

## **Port modes**

Avaya supports the following four modes of operation on a port:

• Default mode

In this mode, the switch port does not have user-based security (for example, 802.1x/EAP or NSNA). You can, however, configure MAC-based security on these ports.

• 802.1x (client mode—that is, the 802.1 supplicant is present)

In this mode, the user is authenticated by EAP using an external authentication server, such as a RADIUS server. In this scenario, there is a client (for example, the EAP supplicant) present in the PC.

• NSNA dynamic IP mode:

Dynamic IP mode provides authentication by username/password or MAC address and host integrity checking by the Avaya Health Agent applet. Prior knowledge of the client PC is not required on the switch and the client does not require a preinstalled software to operate in the NSNA solution.

• NSNA Passive IP mode: Passive IP mode allows NSNA to authenticate printers, fax machines, and other devices where interactive communications with the SNAS 4050 are not normally available. This mode requires that the MAC address of the host client is registered in the NSNAS 4050 database. Authentication is based on the MAC address but is independent of the type of host. Security can be enhanced beyond the MAC address by specifying optional fields, including user name, switch unit and switch port. Host integrity checking is not available with Passive mode.

## *<u>O* Important:</u>

It is technically possible to configure ports in different modes within the same switch. However, a single port cannot be configured into multiple modes (for example, NSNA and 802.1x are currently mutually incompatible).

# **Filters in the NSNA solution**

A corresponding NSNA filter set is provisioned for the NSNA Red, Yellow, and Green enforcement zones. Avaya recommends that you use the default filter sets. You can, however, create customized filter sets and attach these to the NSNA VLANs. You can also modify the default filters after you have enabled them and assigned them to the NSNA VLANs.

For more information about modifying the filter sets, see *Avaya Ethernet Routing Switch 5000 Series Configuration — Quality of Service* (NN47200-504). For more information about the current default NSNA filter set rules, see [Default NSNA filters](#page-374-0) on page 375.

### *<u>O* Important:</u>

When the NSNA filters are applied to a port, an existing Quality of Service (QoS) filters on that port are disabled, and the NSNA filters are applied (pre-existing policies are re-enabled when NSNA is disabled). See [Rolling back NSNA mode to default mode](#page-91-0) on page 92 and [NSNA solution in an active network deployment](#page-88-0) on page 89 for more information.

You can configure the NSNA filters manually if, for example, you have specific parameters or proprietary applications.

In certain configurations, workstation startup processes depend on specific network communications. System startup can be negatively impacted if certain network communications are blocked by the initial Red filters. Ensure you are aware of which communications are required for system startup and user authentication prior to the NSNA log on.

If you must configure filters manually to best address your circumstances, Avaya recommends that you use the default filters as your template. Manually configured custom filters must be included in the NSNA filter set.

### *<u>O* Important:</u>

Avaya does not support NSNA filter sets and non-NSNA filter sets coexisting on NSNA ports.

Red, Yellow, and Green VLANs must be configured on the NSNA uplink ports of the NSNA network access device when the NSNA filter sets for each enforcement zone are assigned to specific VLANs. When only the filter sets are used, a Red VLAN must be configured on the NSNA uplink ports. To configure the uplink ports, use nsna port <portlist> uplink vlans <vidlist> (see [Enabling NSNA on ports](#page-241-0) on page 242)

Only NSNA ports (uplink or dynamic) can be in the Red, Yellow, Green, and VoIP VLANs.

NSNA ports become members of NSNA VLANs when NSNA is enabled. Manually attaching dynamic NSNA ports to a non-NSNA VLAN is not allowed.

Uplink ports can be members of non-NSNA VLANs.

The NSNA software puts all user ports (dynamic NSNA ports) in the Red, Yellow, or Green state dynamically. When the switch initially comes up, all NSNA ports are moved to the Red state with Red filters attached.

The uplinks can be tagged or untagged. A typical uplink on the edge switch is one or more MLTs connected to two core Ethernet Routing Switches 8800/8600 (to provide redundancy). The core routing switches implement SMLT, but that is transparent to the edge switch. In Layer 2, the NSNA uplink is always tagged. In Layer 3, the uplink can be tagged or untagged (but you do not have to set that port as NSNA uplink—it is just an uplink to the router).

### *<u>O* Important:</u>

Avaya recommends that you set the NSNA uplink port STP to either Fast Learning or disabled.

The Red, Yellow, and Green VLANs can be Layer 2 or Layer 3. For more information, see [Topologies](#page-83-0) on page 84.

You must have one, and only one, Red VLAN on each switch. You can, however, have multiple Yellow, Green, and VoIP VLANs on each switch.

With Ethernet Routing Switch 5000 Series, each switch can support five Yellow VLANs, five Green VLANs, and five VoIP VLANs.

The VoIP filters are part of the Red and Yellow filters by default, but you can define a separate set of VoIP filters (with different VoIP policing values), if necessary. In the Green VLAN, all traffic is allowed by the default filter, therefore VoIP filters are not specifically added.

You can create multiple Yellow and Green VLANs, as well as multiple VoIP filter sets. When you create the Red, Yellow, and Green VLANs, you attach the Red, Yellow, and Green filters (and a set of VoIP filters to the new Red and Yellow VLANs). For example, when the NSNA software adds a port to the Yellow VLAN, it installs the Yellow filters and the VoIP filters that you attached to the Yellow VLAN.

### *<u>O* Important:</u>

Manual configuration of filters is optional. If filters are not manually configured prior to configuring the NSNA VLANs, the switch automatically generates default filters after you configure the Red, Yellow, Green, and VoIP VLANs.

The devices that connect to an NSNA port can be DHCP PCs and dumb devices, as well as static PCs and dumb devices. In order to have Green access the MAC of the dumb devices must be added to the SNAS MAC address database.

The following table shows filter consumption when using the default NSNA filters.

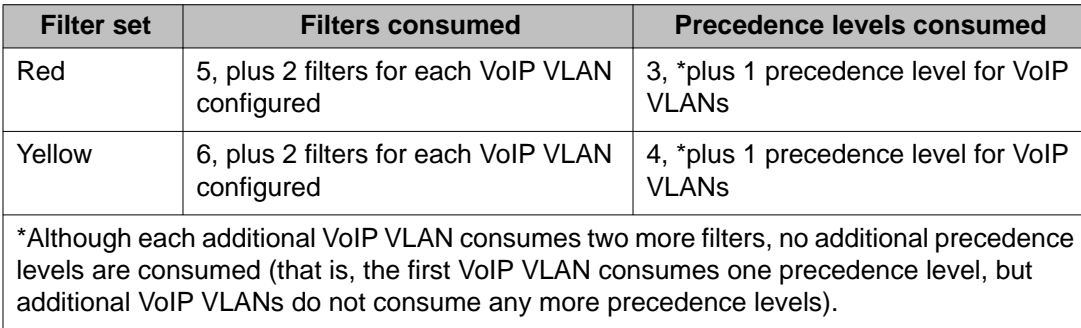

#### **Table 7: Default NSNA filter consumption**

## **Filter parameters**

The default NSNA filters protect the workstations. For a detailed listing of the parameters in the default filter sets, see **Default NSNA filters** on page 375.

### **Important:**

If you plan to use the default filters, it is not necessary to configure filters before enabling NSNA.

The following table describes the traffic allowed by each default NSNA filter set.

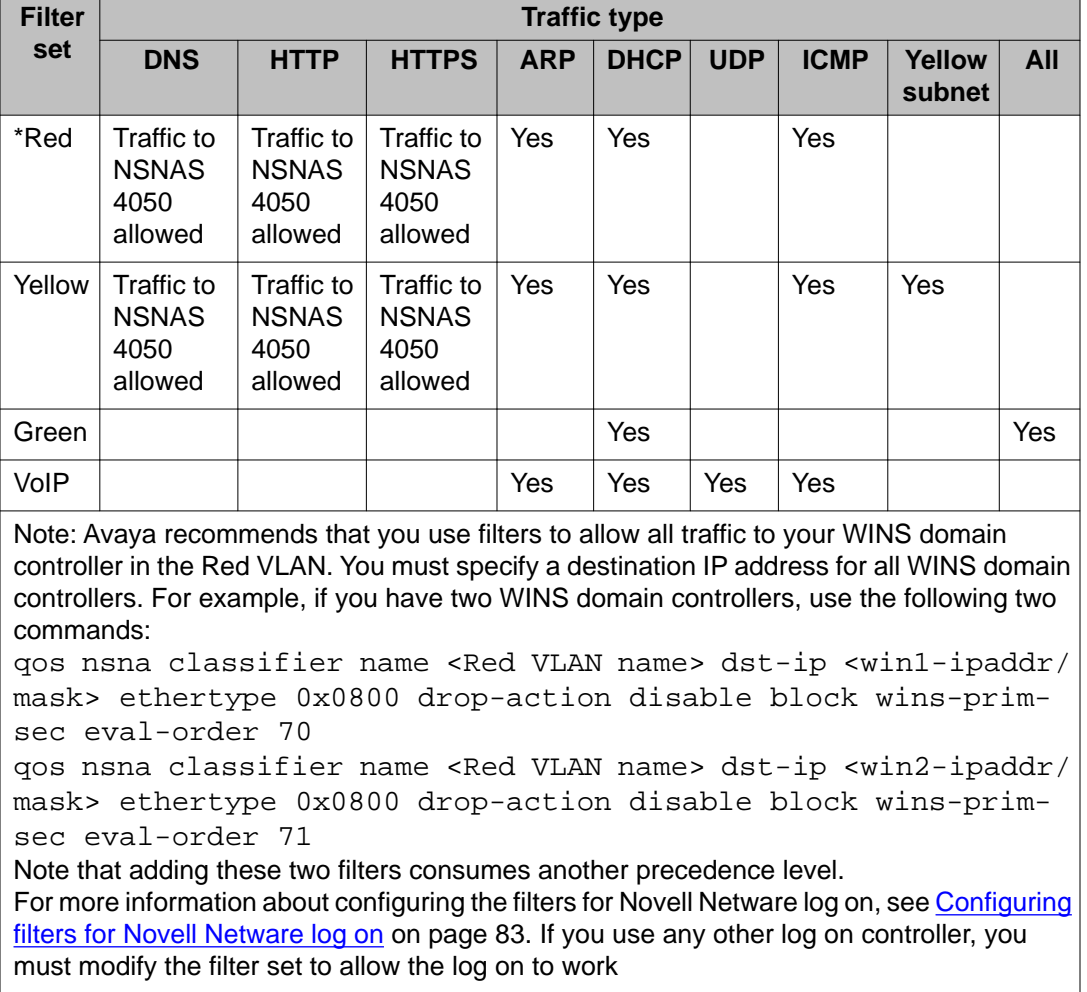

#### **Table 8: Traffic allowed in the default NSNA filter sets**

In the Yellow VLAN, the default filters allow all IP traffic for the Yellow subnet. You specify the Yellow subnet in the command nsna vlan <vid> color yellow filter <filter

<span id="page-82-0"></span>name> yellow-subnet <ipaddr/mask> (see [Configuring NSNA for each VLAN](#page-238-0) on page 239).

You can enter the remediation server IP/subnet as the Yellow subnet IP.

You can also add multiple IP addresses manually in the Yellow filter set. For example:

qos nsna classifier name ALPHAYELLOW dst-ip 10.80.22.25/32 ethertype 0x0800 drop-action disable block remedial eval-order 70

qos nsna classifier name ALPHAYELLOW dst-ip 10.16.50.30/32 ethertype 0x0800 drop-action disable block remedial eval-order 71

```
qos nsna classifier name ALPHAYELLOW dst-ip 10.81.2.21/32 ethertype
0x0800 drop-action disable block remedial eval-order 72
```
See *Avaya Ethernet Routing Switch 5000 Series Configuration — Quality of Service* (NN47200-504) for more information about the **qos nsna** commands.

Selective broadcast is allowed by the Red default filter set (DHCP broadcast (response) coming in on the uplink port goes out on the relevant NSNA port only).

A rate-limiting rule applies to the Red filter set (committed rate = 1000 Kbps).

#### **Configuring filters for Novell Netware log on**

If you use Novell Netware as your domain log on, the following is one example of IPX filters for the Red VLAN. Note that these filters require additional modification based on your specific configuration (the filter set name in this example is red; modify the command to use your actual Red filter set name):

```
qos nsna classifier name red protocol 17 dst-port-min 427 dst-port-
max 427 ethertype 0x0800 drop-action disable block novell eval-order
101
```
qos nsna classifier name red protocol 6 dst-port-min 524 dst-port-max 524 ethertype 0x0800 drop-action disable block novell eval-order 102

qos nsna classifier name red protocol 6 dst-port-min 396 dst-port-max 396 ethertype 0x0800 drop-action disable block novell eval-order 103

qos nsna classifier name red protocol 17 dst-port-min 396 dst-portmax 396 ethertype 0x0800 drop-action disable block novell eval-order 104

qos nsna classifier name red protocol 6 dst-port-min 1366 dst-portmax 1366 ethertype 0x0800 drop-action disable block novell eval-order 105

qos nsna classifier name red protocol 17 dst-port-min 1366 dst-portmax 1366 ethertype 0x0800 drop-action disable block novell eval-order 106

<span id="page-83-0"></span>qos nsna classifier name red protocol 6 dst-port-min 1416 dst-portmax 1416 ethertype 0x0800 drop-action disable block novell eval-order 107 qos nsna classifier name red protocol 17 dst-port-min 1416 dst-portmax 1416 ethertype 0x0800 drop-action disable block novell eval-order 108 qos nsna classifier name red protocol 6 dst-port-min 686 dst-port-max

686 ethertype 0x0800 drop-action disable block novell eval-order 109

qos nsna classifier name red protocol 6 dst-port-min 389 dst-port-max 389 ethertype 0x0800 drop-action disable block novell eval-order 110

If you want to open traffic to specific IP addresses (for example, IP address 1–IP address 6), use the following commands:

qos nsna classifier name red dst-ip <ipaddr1> ethertype 0x0800 dropaction disable block novell-ips eval-order 111

qos nsna classifier name red dst-ip <ipaddr2> ethertype 0x0800 dropaction disable block novell-ips eval-order 112

qos nsna classifier name red dst-ip <ipaddr3> ethertype 0x0800 dropaction disable block novell-ips eval-order 113

qos nsna classifier name red dst-ip <ipaddr4> ethertype 0x0800 dropaction disable block novell-ips eval-order 114

qos nsna classifier name red dst-ip <ipaddr5> ethertype 0x0800 dropaction disable block novell-ips eval-order 115

qos nsna classifier name red dst-ip <ipaddr6> ethertype 0x0800 dropaction disable block novell-ips eval-order 116

# **Topologies**

You can configure the Ethernet Routing Switch 5000 Series to function in either Layer 2 or Layer 3 for the NSNA solution. In Layer 2, routing is disabled in the Ethernet Routing Switch 5000 Series switch. In Layer 3, routing is enabled in the switch.

## **Layer 2**

In Layer 2 mode, DHCP-relay is done on a central router or routing switch. The following figure shows a network where the Ethernet Routing Switch 8800/8600 is the core routing device. The Ethernet Routing Switch 5510, the network access device in this case, functions in Layer 2 mode. All NSNA VLANs (Red, Yellow, Green, and VoIP) are Layer 2.

There is a tagged uplink between the network access device and the routing device. You must configure this link as an NSNA uplink port and specify all VLANs (NSNA or non-NSNA) in which

it must be placed. When you do this, it is automatically tagged. This link can be MLT or LACP. You can configure multiple NSNA uplink ports on the switch.

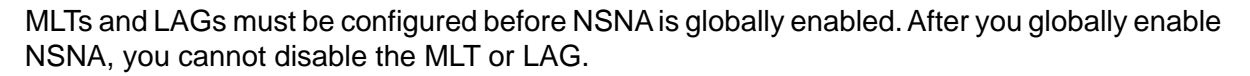

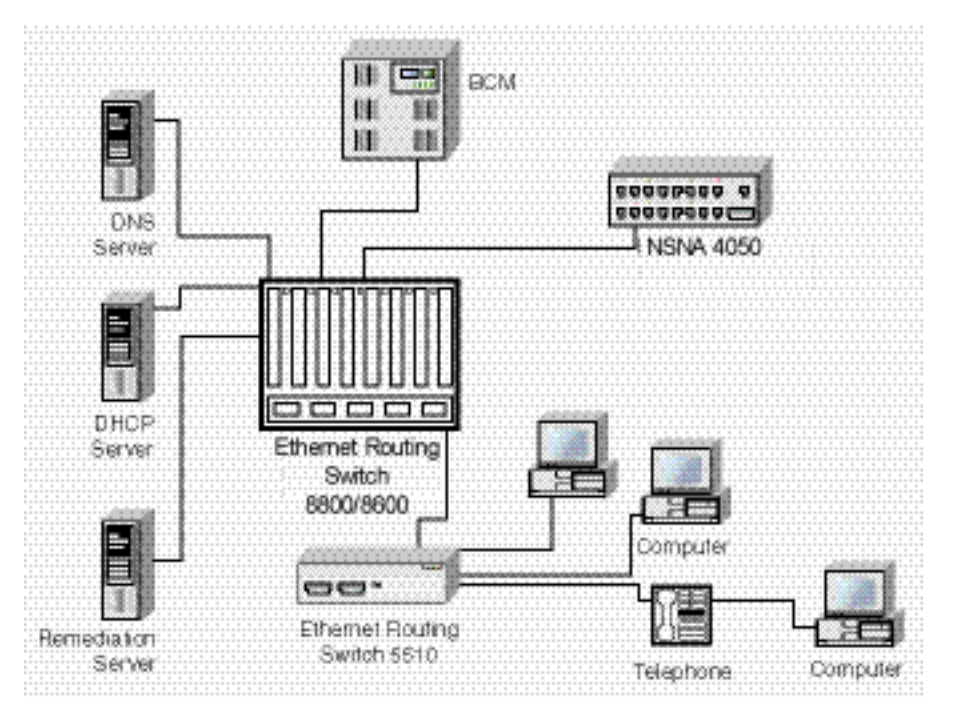

**Figure 5: Network access device-Layer 2 mode**

## **Layer 3**

In Layer 3 mode, DHCP-relay is enabled on the Ethernet Routing Switch 5000 Series switch. In the network setup shown, the Ethernet Routing Switch 5510 can function in Layer 3 mode. The VLANs on the network access device are Layer 3 VLANs. The servers and NSNAS 4050 are connected to the routing device. In this scenario, there is a tagged/untagged link between the Ethernet Routing Switch 5000 Series and the routing device, but you do not have to mark this link as an uplink port (that is, you do not need to specify a port as an NSNA uplink while the switch is in Layer 3 mode).

# **Fail Open**

A Status Quo time interval applies to all NSNAS connections to the Ethernet Routing Switch 5000 Series. The expiration of this interval indicates that the NSNAS connection with the switch has failed. When Fail Open is enabled on the switch and the connection to the NSNAS fails or is never established, the following apply:

- New clients connecting on ports without pre-authenticated clients will be moved to the Fail Open VLAN and filter. If the Fail Open filter is the red or yellow VLAN, the clients cannot gain full access to the network.
- New clients cannot connect on ports that already have authenticated clients connected (nonphone).
- Network access is not interrupted for devices pre-authenticated with MAC-authentication, TG-authentication, or 802.1x authentication.

If the NSNAS reconnects, ports are moved to the red vlan and red filter and all MACs on the ports are aged out. Any previous blocked MACs are unblocked.

If a connection to an NSNAS is never established on switch startup and Fail Open is enabled, Fail Open actions apply to all new clients.

# **Basic switch configuration for NSNA**

### **Important:**

Avaya recommends that you configure the core routing device, if it exists in your network, before you configure the network access device.

## **Before you begin**

Before you begin configuration of the network access device, ensure you complete the following:

- Generate the SSH keys on the NSNAS 4050, and upload the public key to a TFTP server.
- Identify the NSNAS 4050 portal Virtual IP address (pVIP) and mask.
- Identify VLAN IDs for NSNA use (that is, for Red and VoIP VLANs; plus Yellow and Green when enforcement zones are configured with VLANs and filters).
- Identify ports to use for uplink ports (in Layer 2 mode only).
- Identify ports to use for NSNA client ports.

#### *<u>O* Important:</u>

NSNA requires the secure runtime image of the Ethernet Routing Switch 5000 Series software.

## **Configuring the network access device**

To configure the Ethernet Routing Switch 5000 Series to function as a network access device in the NSNA solution, Avaya recommends following these steps in the order in which they are listed.

For more information about ACLI commands to configure the NSNA solution on the switch, see [Configuring NSNA using ACLI](#page-236-0) on page 237. For more information about configuring the NSNA solution using Enterprise Device Manager (EDM), see [Configuring NSNA using](#page-340-0) [Enterprise Device Manager](#page-340-0) on page 341.

• Configure static routes to all the networks behind the core routing device.

This can be automated, as RIP and OSPF routing protocols are supported.

- Configure the switch management VLAN, if necessary.
- Configure SSH (see [Configuring SSH on the 5000 Series switch for NSNA](#page-87-0) on page 88).
	- a. Download the NSNAS 4050 SSH public key to the switch.
	- b. Enable SSH on the switch.

#### *<u>O* Important:</u>

You must enable SSH before you enable NSNA globally. The command to enable NSNA fails if SSH is not enabled.

- c. Import the switch SSH public key on the NSNAS 4050 (note that this step is performed on the NSNAS 4050, not on the edge switch).
- Configure the NSNAS 4050 portal IP address (pVIP)/subnet (see [Configuring the NSNAS](#page-236-0) [4050 subnet](#page-236-0) on page 237 for ACLI, or [Configuring the NSNAS 4050 subnet using](#page-340-0) [EDM](#page-340-0) on page 341 for EDM).
- Configure port tagging, if applicable.

#### **Important:**

For a Layer 2 switch, the uplink ports are tagged automatically to allow them to participate in multiple VLANs.

• Create the port-based VLANs.

The VLANs are configured as VoIP, Red, Yellow, and Green VLANs later.

- Configure DHCP-relay and IP routing if the switch is used in Layer 3 mode.
- (Optional) Configure the filters (Red, Yellow, Green, and VoIP).

## <span id="page-87-0"></span>*<u>O* Important:</u>

Manual configuration of the filters is optional. The filters are configured automatically as predefined defaults after you configure the Red, Yellow, Green, and VoIP VLANs.

## **Important:**

You can modify default filter sets and manually created filter sets after NSNA is enabled.

- Configure the VoIP VLANs (see [Configuring NSNA for each VLAN](#page-238-0) on page 239 for ACLI, or [Configuring NSNA for each VLAN using EDM](#page-342-0) on page 343 for EDM).
- Configure the Red, Yellow, and Green VLANs, associating each with the applicable filters (see [Configuring NSNA for each VLAN](#page-238-0) on page 239 for ACLI, or [Configuring NSNA for](#page-342-0) [each VLAN using EDM](#page-342-0) on page 343 for EDM).

After you configure the Yellow VLAN, you must configure the Yellow subnet. When a port is in the Yellow state, only traffic on the Yellow subnet is allowed (if you are using the default filters). Therefore, only devices in the Yellow subnet are accessible. Avaya recommends that you put the remediation server in the Yellow subnet.

• Configure the NSNA ports (see [Enabling NSNA on ports](#page-241-0) on page 242 for ACLI, or [Enabling NSNA on ports using EDM](#page-344-0) on page 345 for EDM).

Identify switch ports as uplink or dynamic. When you configure the uplink ports, you associate the NSNA VLANs with those ports. Clients are connected on the dynamic ports.

## *<u>O* Important:</u>

If the network access device itself is the DHCP relay agent (that is, functioning in Layer 3 mode) for any of the Red, Yellow, Green, or VoIP VLANs, it is not necessary to configure an uplink port in that VLAN.

## **Important:**

You can configure NSNA ports (both dynamic and uplink) after NSNA is enabled globally.

• Enable NSNA globally (see [Enabling NSNA](#page-247-0) on page 248 for ACLI, or [Configuring NSNA](#page-346-0) [using EDM](#page-346-0) on page 347 for EDM).

## **Configuring SSH on the 5000 Series switch for NSNA**

The Secure Shell (SSH) protocol provides secure and encrypted communication between the NSNAS 4050 and the network access devices. For secure communication between the NSNAS 4050 and the network access device, each must have knowledge of the other's public SSH key.

<span id="page-88-0"></span>Configure SSH communication between the Ethernet Routing Switch 5000 Series and the NSNAS 4050, by following this procedure:

#### **Procedure steps**

1. Download the SSH public key from the NSNAS 4050 to the switch:

#### *<u>O* Important:</u>

Ensure you have generated the NSNAS 4050 key. Use the following command on the NSNAS 4050 to generate the SSH public and private keys for the NSNAS 4050: cfg/domain #/sshkey/generate

- a. On the NSNAS 4050, use the /cfg/domain #/sshkey/export command to upload the key to a TFTP server, for manual retrieval from the switch.
- b. On the 5000 Series switch, load the NSNAS 4050 public key to the switch using the following commands from the Global Configuration mode:

```
ssh download-auth-key address <ipaddr> key-name
<filename>
```
where

- <ipaddr> is the IP address of the server (entered as A.B.C.D) where you placed the key.
- 2. On the 5000 Series switch, enable SSH using the following command from the Global Configuration mode:

ssh

3. On the NSNAS 4050, import the 5000 Series switch public key:

```
/cfg/domain #/switch #/sshkey/import apply
```
For more information about, see *Avaya Secure Network Access Switch 4050 User Guide, 320818-A*.

#### *<u>O* Important:</u>

If you subsequently reset the switch to factory defaults, a new public key is generated on the switch. Consequently, this procedure must be repeated each time the switch is set to factory default settings. Note that you must reimport the switch key on the NSNAS 4050 and apply this change.

## **NSNA solution in an active network deployment**

You can deploy the NSNA solution on an existing, active Ethernet Routing Switch 5000 Series switch. You must upgrade the switch to a minimum software release of 4.3, and you must understand how the implementation of NSNA on the edge switch impacts the switch functions.

The term *network access device* is used to refer to the Ethernet Routing Switch 5000 Series edge switch when it is configured for the NSNA environment.

## **About the ports**

A port on the network access device can operate in one of two modes:

- NSNA
- non-NSNA

There are two kinds of NSNA ports: dynamic and uplink.

After you configure a port as a dynamic NSNA port and you enable NSNA, the following properties are changed on the port:

- The port is removed from the existing VLAN. It is placed in the Red VLAN and in the VoIP VLAN that was configured for that port.
- The client port tagging behavior changes to untagpvidonly.
- The Port VLAN ID (PVID) of the port is changed to the Red PVID.
- If the port has existing QoS filters, they are replaced by the NSNA filter set, and the port Spanning Tree state is changed to Fast Learning (if STP was set as Normal Learning before enabling NSNA).

During runtime, NSNA changes the port VLAN membership, the filters, and the PVID properties dynamically, based on the client authentication state.

If you subsequently disable NSNA, the port returns to the pre-NSNA state. For more information, see [Rolling back NSNA mode to default mode](#page-91-0) on page 92.

When the port is an NSNA uplink port and NSNA is enabled, the port can be a member of NSNA and non-NSNA VLANs (see [Configuration example: Adding the uplink port](#page-243-0) on page 244).

#### **Important:**

Avaya recommends that the Spanning Tree Protocol (STP) on the NSNA uplink port and on the router port be either Fast Learning or disabled. Ensure STP is the same on both ports (that is, if STP is Fast Learning enabled on the NSNA uplink port, it must be Fast Learning enabled on the router port, also).

You can configure multiple NSNA uplink ports.

You can add the uplink port to a non-NSNA VLAN or delete it from a non-NSNA VLAN. The membership of the NSNA uplink port in non-NSNA VLANs is not affected by globally enabling or disabling NSNA. No other NSNA port can be a member of a non-NSNA VLAN.

The PVID of the uplink port can be modified.

If a port is an NSNA uplink port, enabling NSNA changes the port to a tagall port.

## **About the VLANs and filters**

VLANs that you plan to configure as NSNA VLANs must be empty (that is, they have no port members assigned).

NSNA enforcement zones have corresponding default NSNA filter sets. Avaya recommends that you use the default filter sets. You can, however, create customized filters sets and attach these to the NSNA VLANs. You can also modify the default filters, if necessary, after you have enabled them (see *Avaya Ethernet Routing Switch 5000 Series Configuration — Quality of Service, NN47200-504* and [Default NSNA filters](#page-374-0) on page 375 for more information).

When the NSNA filters are applied to a port, an existing QoS filters on that port are disabled, and the NSNA filters are applied (the earlier policies are re-enabled when NSNA is disabled).

Avaya does not support NSNA filter sets and non-NSNA filter sets coexisting on NSNA ports. NSNA VLANs are divided into four categories:

- Red
- Yellow
- Green
- VoIP

Each network access device must have one, and only one, Red VLAN. Each switch can, however, have multiple Yellow and multiple Green VLANs. With the Ethernet Routing Switch 5000 Series, you can configure no more than five Yellow, five Green, and five VoIP VLANs on each switch.

## **Updating the filter sets**

Ensure you thoroughly plan your NSNA deployment. For example, as part of the NSNA configuration on the Ethernet Routing Switch 5000 Series switch, you must configure the NSNAS 4050 portal Virtual IP (pVIP) address and mask. This address is added to the NSNA filter sets only (this applies to VoIP VLAN IDs and the Yellow subnet, also).

If you change the NSNAS 4050 pVIP subnet (or VoIP VLAN IDs, or the Yellow subnet), you must update the filter sets. You update the filter sets in one of two ways:

- 1. Manually update them using the **qos nsna** command (see *Avaya Ethernet Routing Switch 5000 Series Configuration — Quality of Service, NN47200-504* and [Configuration example: Configuring the default NSNA filters](#page-374-0) on page 375 for specific information).
- 2. Remove the filters and reconfigure
	- a. Disable NSNA globally.
	- b. Disable NSNA on the ports.
	- c. Mark the VLANs as non-NSNA (mark VoIP VLANs last).
	- d. Delete the filters using one of the following methods:

i. Delete all the filters at once

enable con ter qos agent reset-default

ii. Delete the filters one by one:

no qos nsna name <filter-name-red> no qos nsna name <filter-name-yellow> no qos nsna name <filter-name-green>

- e. Remove the NSNAS 4050 (no nsna nsnas).
- f. Reconfigure NSNA.

# <span id="page-91-0"></span>**Rolling back NSNA mode to default mode**

After you enable NSNA on the Ethernet Routing Switch 5000 Series, NSNA dynamically changes the following port settings:

- VLAN settings
- QoS parameters
- Spanning Tree configuration

After you disable NSNA, the changes to those port settings are rolled back automatically, and pre-NSNA settings are applied on the port.

There is, however, one exception: When NSNA is enabled on a port, STP runs in FAST START mode to enable faster convergence. The Spanning Tree state of the LAN port can stay in FAST START mode when NSNA is disabled if the client ports were set to Normal Learning in the pre-NSNA state. If the pre-NSNA Spanning Tree state was Fast Learning or disabled, the port rolls back correctly.

If you had physically moved existing users from a legacy switch to an NSNA-enabled switch, the only task you must complete to roll back port settings is to physically reconnect the users to the legacy switch.

# **Summary of security features**

[Table 9: MAC security](#page-92-0) on page 93 through [Table 13: SNMPv3 security](#page-94-0) on page 95 provide an overview of some of the security features available on the Ethernet Routing Switch 5000 Series.

## <span id="page-92-0"></span>**Table 9: MAC security**

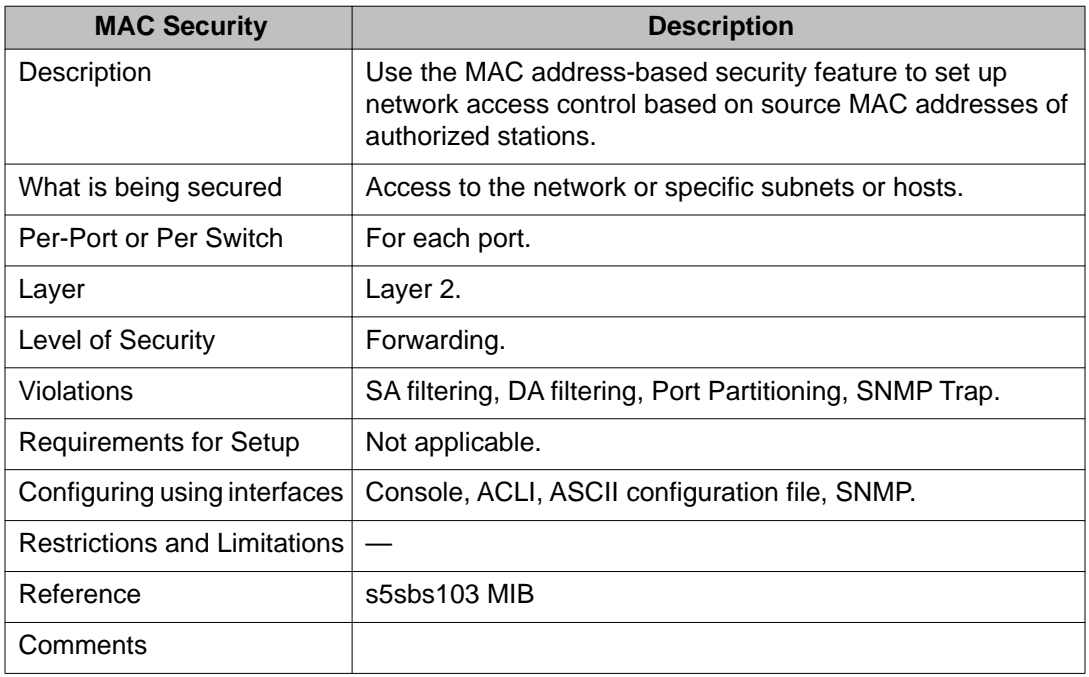

## **Table 10: Password Authentication security**

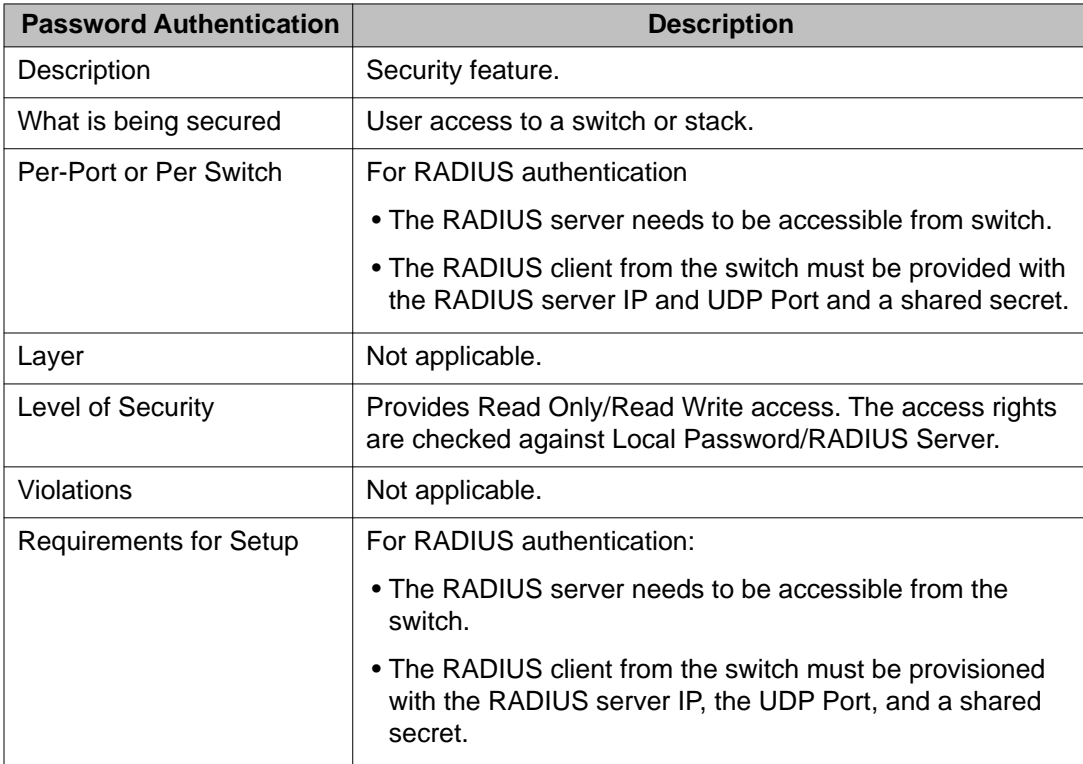

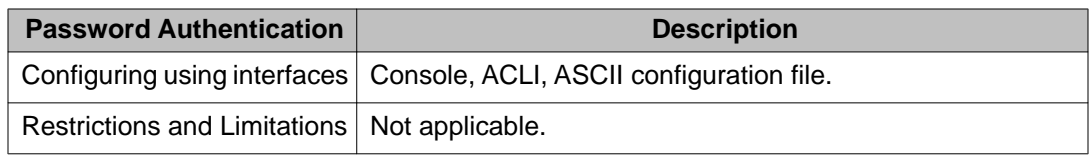

## **Table 11: EAPOL security**

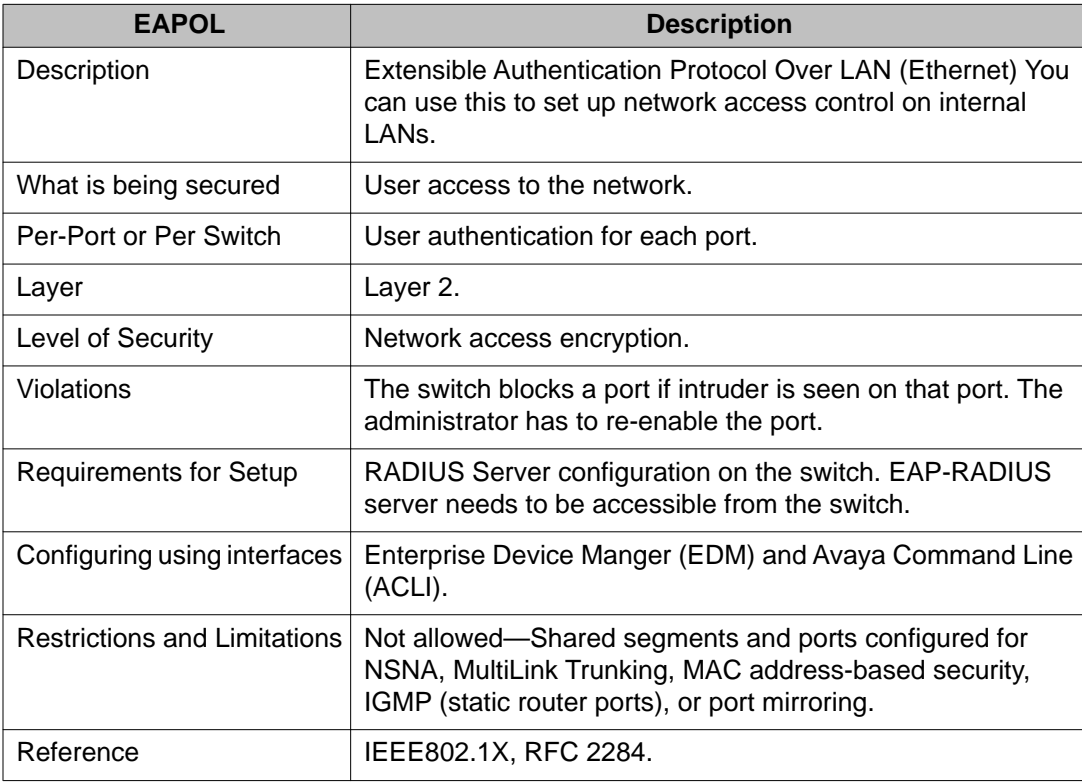

## **Table 12: IP Manager security**

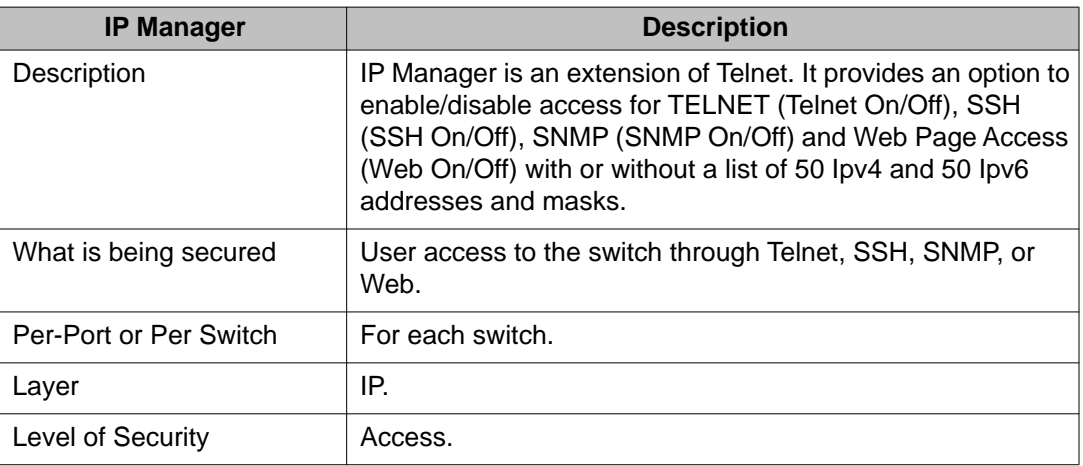

<span id="page-94-0"></span>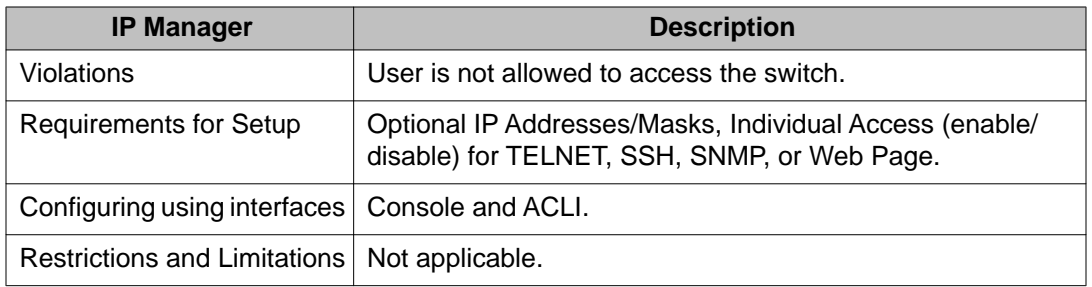

## **Table 13: SNMPv3 security**

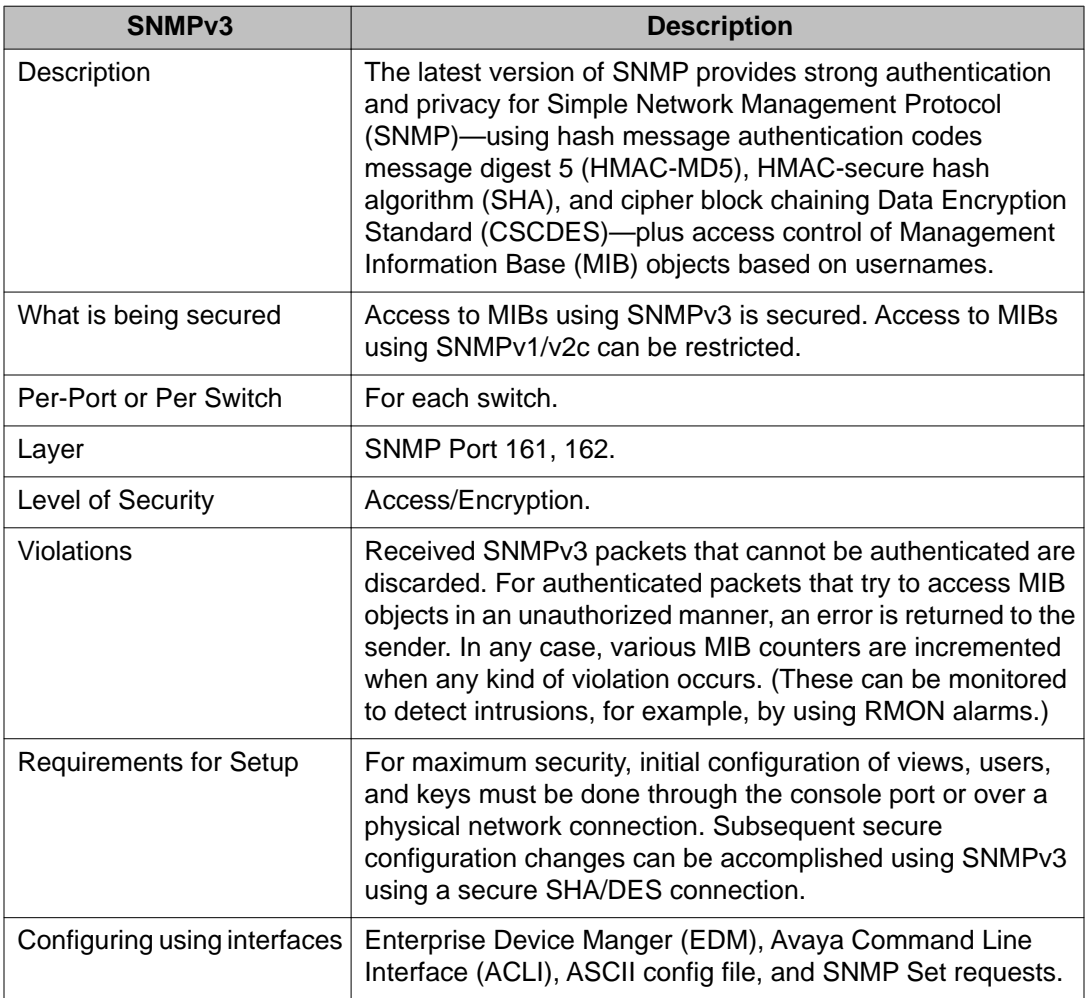

## **Table 14: DHCP snooping security**

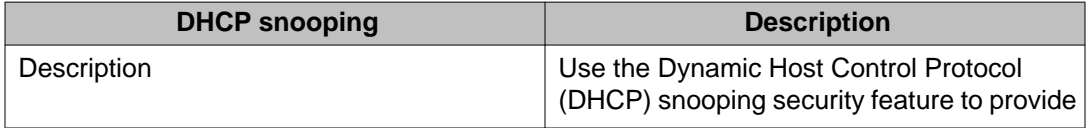

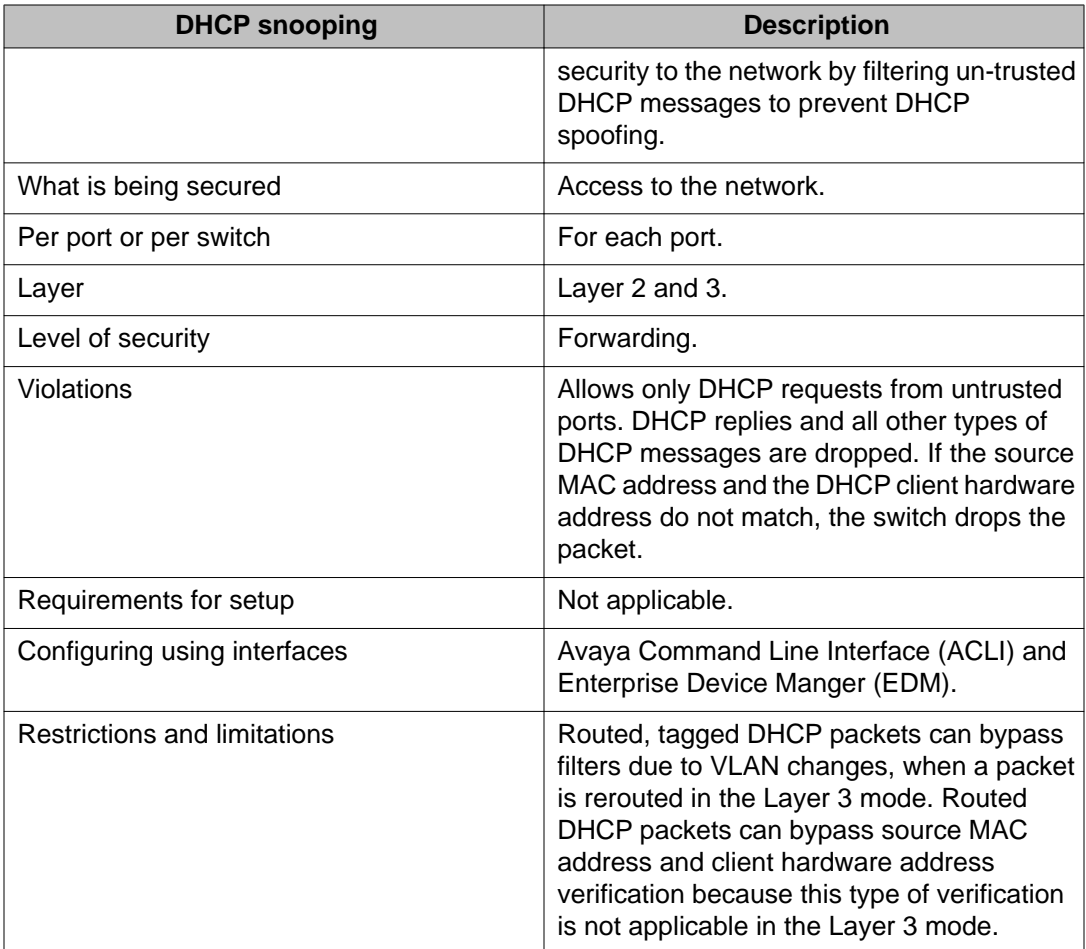

## **Table 15: Dynamic ARP Inspection security**

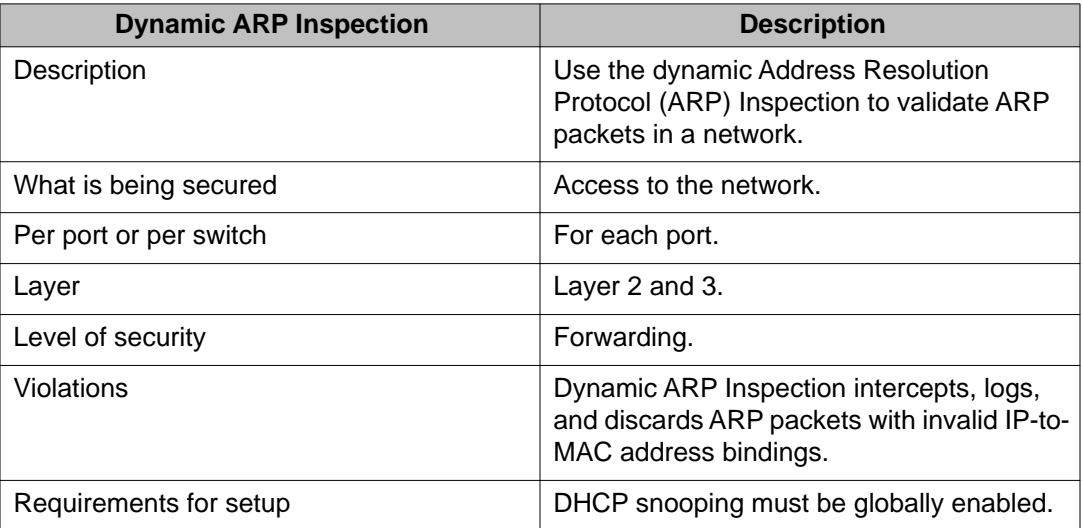

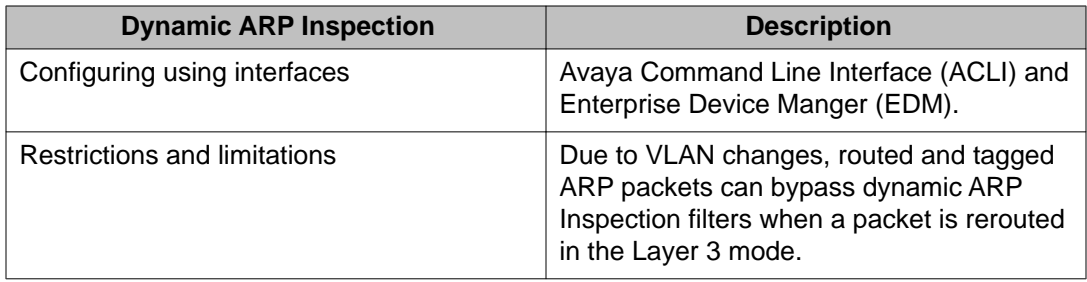

## **Table 16: IP Source Guard security**

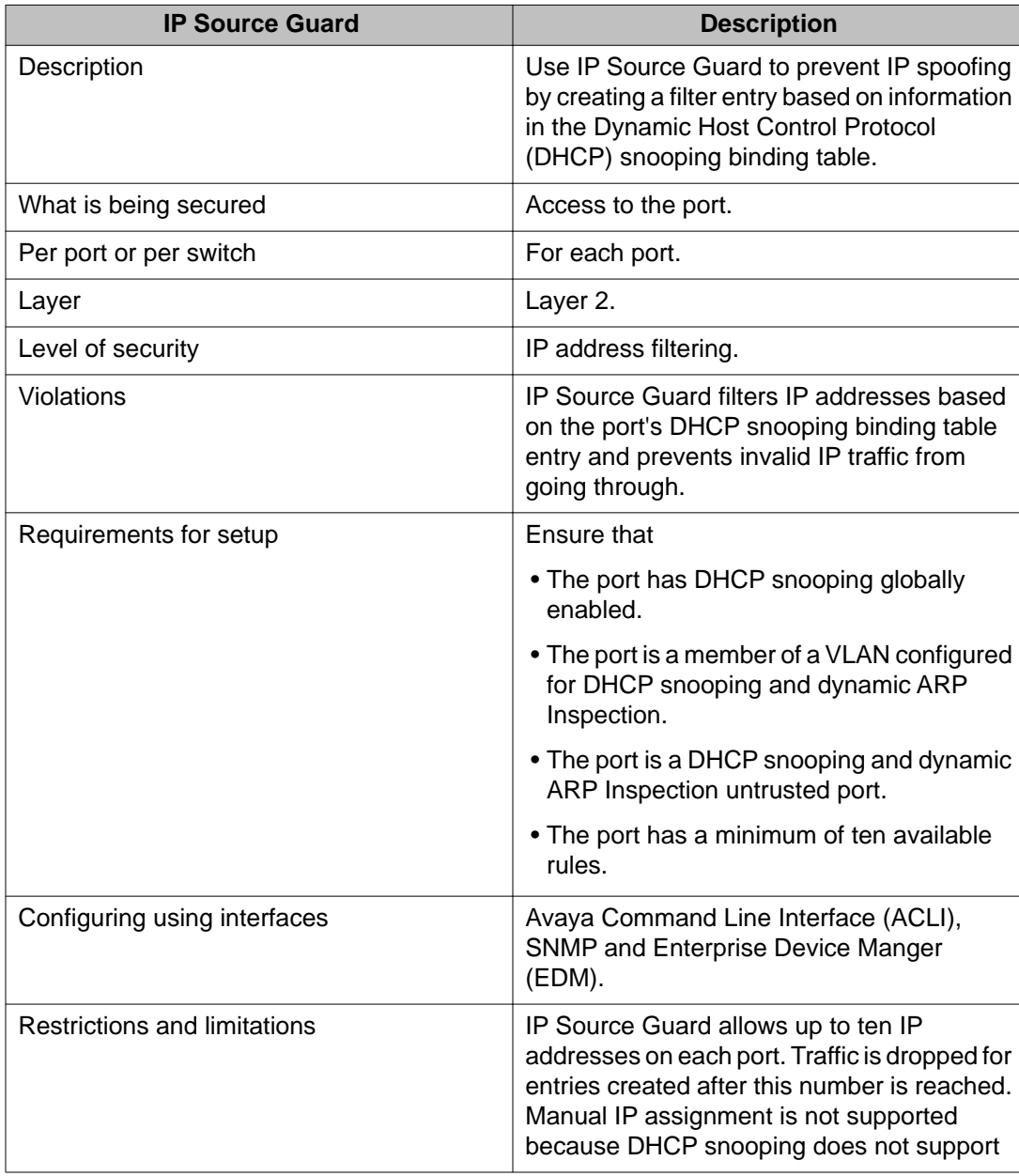

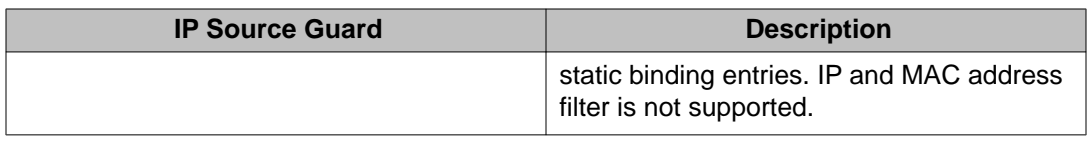

#### **Table 17: NSNA security**

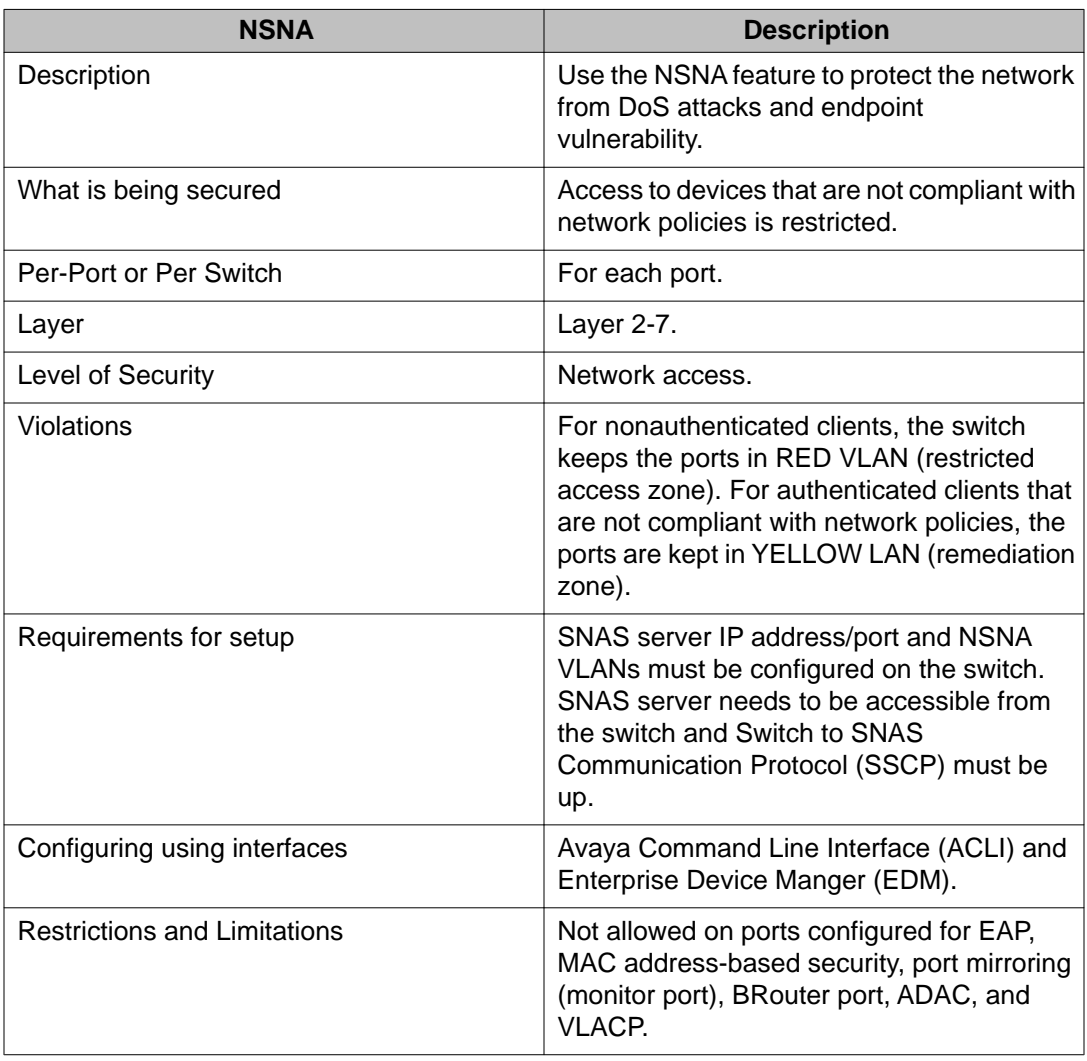

# **Syslog events for 802.1x/NEAP**

The syslog event feature logs any warning or error related to EAP that affects usability of the device. This improvement allows the user to view a message that describes the EAP feature issue and also pinpoints the orgins of the issue.

# **Trace feature in Baystack software**

Trace feature in Baystack software is a troubleshooting feature that provides detailed information about errors and events on the device. It allows the user to understand the cause of an error and take actions to resolve it by providing more detailed, real time information than a "show" command.

# **365–day Sys-uptime pre-notification trap**

The sys-uptime pre-notification trap is designed to notify the user when the system has been running for 365 days by sending an SNMP trap once the internal counter reaches 365. The counter is cleared after the system resets. The user can enter the  $\frac{1}{2}$  show  $\frac{1}{2}$  sys-info command to show how many days have passed since the last reboot.

 **Note:**

By default, it is active (enabled).

# **Disable CLI Audit**

CLI audit tracks CLI commands stored in a reserved Flash area. Commands can be forwarded to a remote syslog server if the remote logging feature is enabled.

Release 6.3 introduces the optional ability to disable the CLI audit feature. By default, this feature is enabled.

Security fundamentals

# <span id="page-100-0"></span>**Chapter 4: Configuring and managing security using ACLI**

This chapter describes the methods and procedures necessary to configure security on the Avaya Ethernet Routing Switch 5000 Series using the Avaya Command Line Interface (ACLI).

Depending on the scope and usage of the commands listed in this chapter, you can need different command modes to execute them.

# **Setting user access limitations**

The following sections show the commands for setting user access limitations.

# **Setting the read-only and read-write passwords**

The first step to requiring password authentication when the user logs in to the switch is to edit the password settings..

Use this procedure to se the read-only and read-write passwords.

#### **Procedure steps**

Use the following command from Privileged EXEC mode:

cli password {read-only | read-write} *<password>*

## **Variable definitions**

The following table outlines the parameters of the **cli password** command.

#### **Table 18: cli password command parameters**

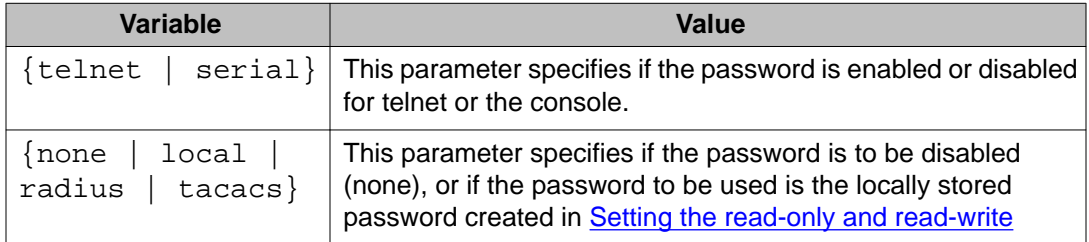

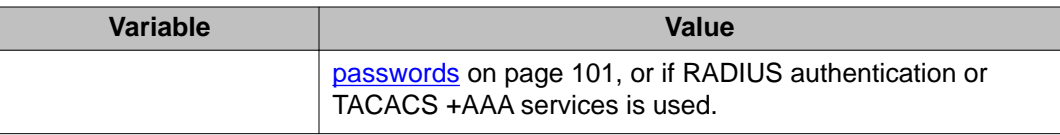

# **Enabling and disabling passwords**

After the read-only and read-write passwords are set, they can be individually enabled or disabled for the various switch access methods. When enabled, password security prompts you for a password and the value is hidden.

Use this procedure to enable or disable passwords.

#### **Procedure steps**

Use the following command from Privileged EXEC mode:

```
cli password {telnet | serial} {none | local | radius | tacacs}
```
# **Related RADIUS Commands**

During the process of configuring RADIUS authentication, there are three other ACLI commands that can be useful to the process. These commands are:

- **show radius-server** —The command takes no parameters and displays the current RADIUS server configuration.
- **no radius-server**—This command takes no parameters and clears any previously configured RADIUS server settings.
- **radius-server password fallback**—This command takes no parameters and enables the password fallback RADIUS option if it was not done when the RADIUS server was configured initially.

# **Secure File Transfer protocol configuration**

This section describes SSH client options and configuration basics needed for the Secure File Transfer protocol.

# **Generating an SSH Client DSA host key**

Use this procedure to generate public and private DSA SSH Client host keys for user access authentication.

### **Procedure steps**

- 1. Log on to the Global Configuration mode in ACLI.
- 2. At the command prompt, enter the following command:

sshc dsa-host-key [force]

## **Variable definitions**

The following table describes the parameters for the **sshc dsa-host-key** command.

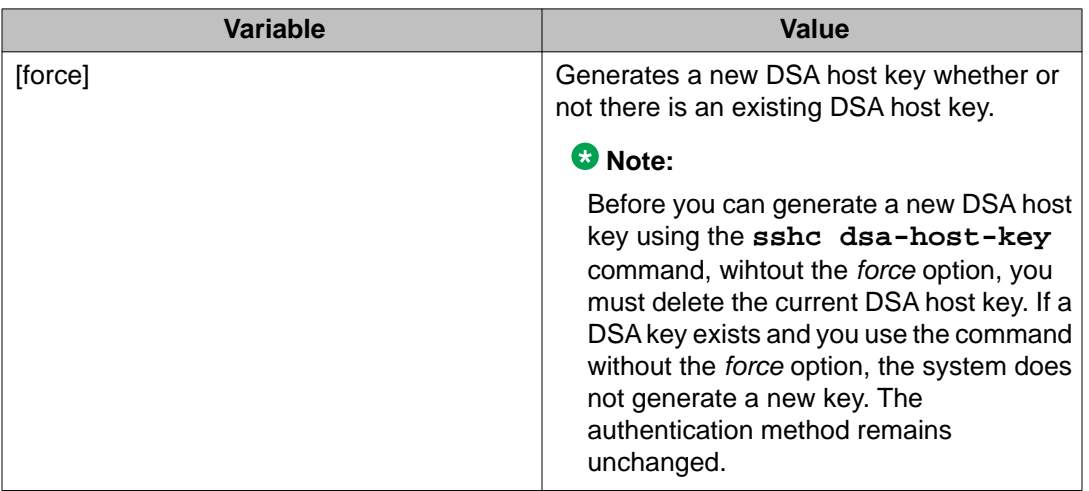

# **Deleting SSH Client DSA host keys**

Use this procedure to delete public or private SSH Client DSA host keys from switch NVRAM.

## **Note:**

When you delete DSA host keys, the DSA authentication state remains unchanged.

#### **Procedure steps**

- 1. Log on to the Global Configuration mode in ACLI.
- 2. At the command prompt, enter the following command:

no sshc dsa-host-key

# **Uploading an SSH Client host key to a TFTP or SFTP server**

Use this procedure to upload an SSH Client host key from the switch to a TFTP or SFTP server.

#### **Procedure steps**

- 1. Log on to the Global Configuration mode in ACLI.
- 2. At the command prompt, enter the following command:

sshc upload-host-key [address <A.B.C.D> | <ipv6\_addr>] keyname <filename> dsa

## **Variable definitions**

The following table describes the parameters for the **sshc upload-host-key** command.

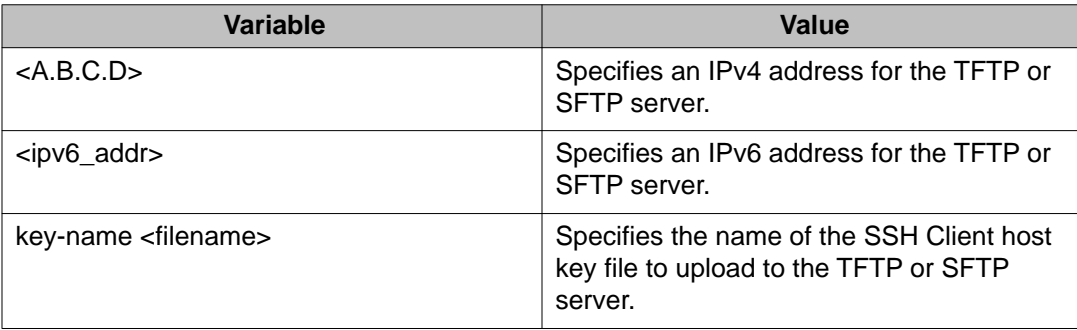

# **Uploading an SSH Client host key to a USB device**

Use this procedure to upload an SSH Client host key from the switch to a USB storage device.

#### **Procedure steps**

- 1. Log on to the Global Configuration mode in ACLI.
- 2. At the command prompt, enter the following command:

sshc upload-host-key usb [unit <1–8>] key-name <filename> dsa

## **Variable definitions**

The following table describes the parameters for the **sshc upload-host-key usb** command.

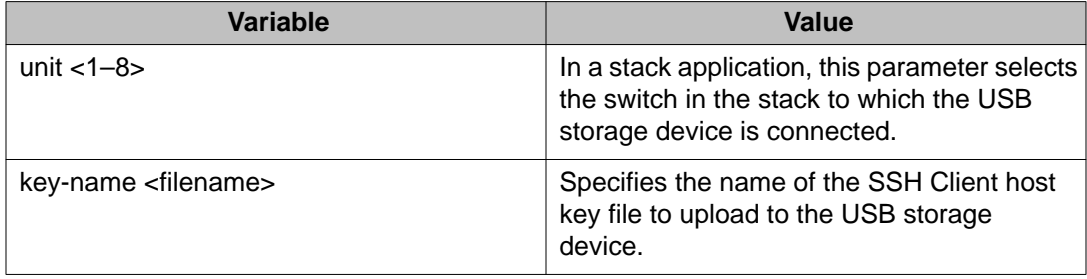

# **Enabling DSA authentication**

Enable DSA authentication to generate DSA keys if they are not available.

## **Procedure steps**

Use the following command from Global Configuration mode:

sshc dsa-auth

# **Disabling DSA authentication**

Disable DSA authentication to generate DSA keys if they are not available.

## **Procedure steps**

Use the following command from Global Configuration mode:

no sshc dsa-auth

# **Enabling Password authentication**

Use this procedure to enable Password authentication.

## **Procedure steps**

Use the following command from Global Configuration mode:

sshc pass-auth

# **Disabling Password authentication**

Use this procedure to disable Password authentication.

## **Procedure steps**

Use the following command from Global Configuration mode:

no sshc pass-auth

# **Setting the Transmission Control Protocol port**

Use this procedure to set the Transmission Control Protocol (TCP) port for the SSH client.

## **Procedure steps**

Use the following command from Global Configuration mode:

sshc port TCP-port *<portlist>*

## **Variable definitions**

Use the data in the following table to help you set the TCP port for the SSH client.

#### **Table 19: sshc port TCP-port command parameters**

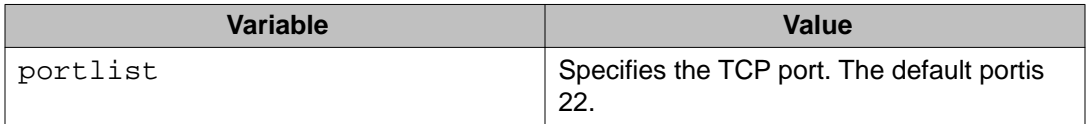

# **Setting timeout for SSHC authentication**

Use this procedure to set the SSHC authentication timeout.

#### **Procedure steps**

- 1. Log on to the Global Configuration mode in ACLI.
- 2. At the command prompt, enter the following command:

sshc timeout <1–120>

## **Variable definitions**

Use the data in the following table to help you set the time expired parameter for an SSH client connection.

#### **Table 20: sshc timeout parameters**

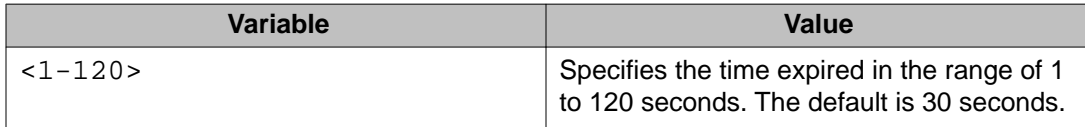

# **Displaying SSH client status**

Use this procedure to display the SSH client status.

#### **Procedure steps**

- 1. Log on to the Global Configuration mode in ACLI.
- 2. At the command prompt, enter the following command:

show sshc

# **Configuring MAC address-based security using ACLI**

The following ACLI commands allow for the configuration of the application using Media Access Control (MAC) addresses.

## *<u>O* Important:</u>

The MAC Security feature on the Avaya Ethernet Routing Switch 5530-24TFD shares resources with QoS. Precedence values for non-QoS features are allocated dynamically in descending order of availability. Therefore, the precedence value used depends on the order in which features are configured. With DHCP Relay enabled by default and assigned the highest precedence value (15), a QoS policy with a precedence value of 15 cannot be installed. If the MAC Security feature is also enabled, it is assigned a precedence value of 14. Therefore, a QoS policy with a precedence value of 14 cannot be installed.

For more information about QoS policies, see *Avaya Ethernet Routing Switch 5000 Series Configuration — Quality of Service, NN47200-504*.

# **ACLI commands for MAC address security**

The ACLI commands in this section are used to configure and manage MAC address security.

## **show mac-security command**

The **show mac-security** command displays configuration information for MAC security.

The syntax for the **show mac-security** command is

```
show mac-security {config|mac-address-table [address <macaddr>]|
port|security-lists}
```
The following table outlines the parameters for this command.

#### **Table 21: show mac-security parameters**

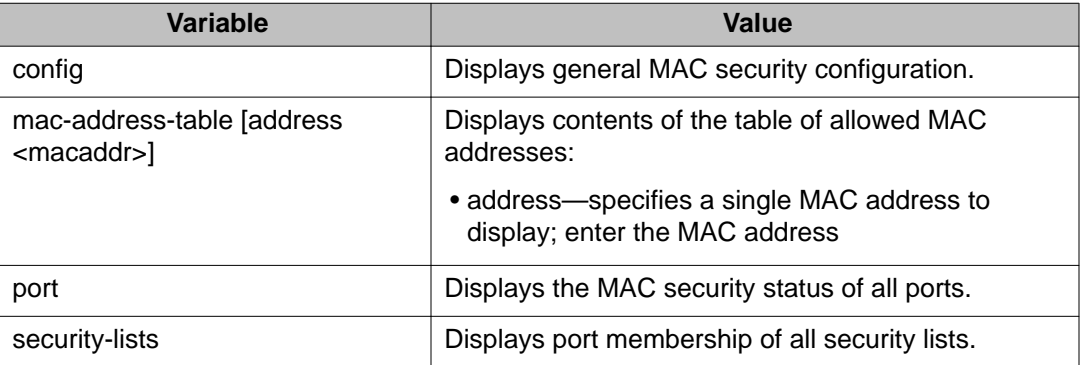

The **show mac-security** command is executed in the Privileged EXEC command mode.

## **show mac-security mac-da-filter command**

The **show mac-security mac-da-filter** command displays configuration information for filtering MAC destination addresses (DA). Packets can be filtered from up to 10 MAC DAs.
The syntax for the **show mac-security mac-da-filter** command is

show mac-security mac-da-filter

The **show mac-security mac-da-filter** command is executed in the Privileged EXEC command mode.

The **show mac-security mac-da-filter** command has no parameters or variables.

#### **mac-security command**

The **mac-security** command modifies the MAC security configuration.

The syntax for the **mac-security** command is

```
mac-security [disable|enable] [filtering {enable|disable}]
[intrusion-detect {enable|disable|forever}] [intrusion-timer
<0-65535>] [learning-ports <portlist>] [learning {enable|disable}]
[snmp-lock {enable|disable}]
```
The following table outlines the parameters for this command.

#### **Table 22: mac-security parameters**

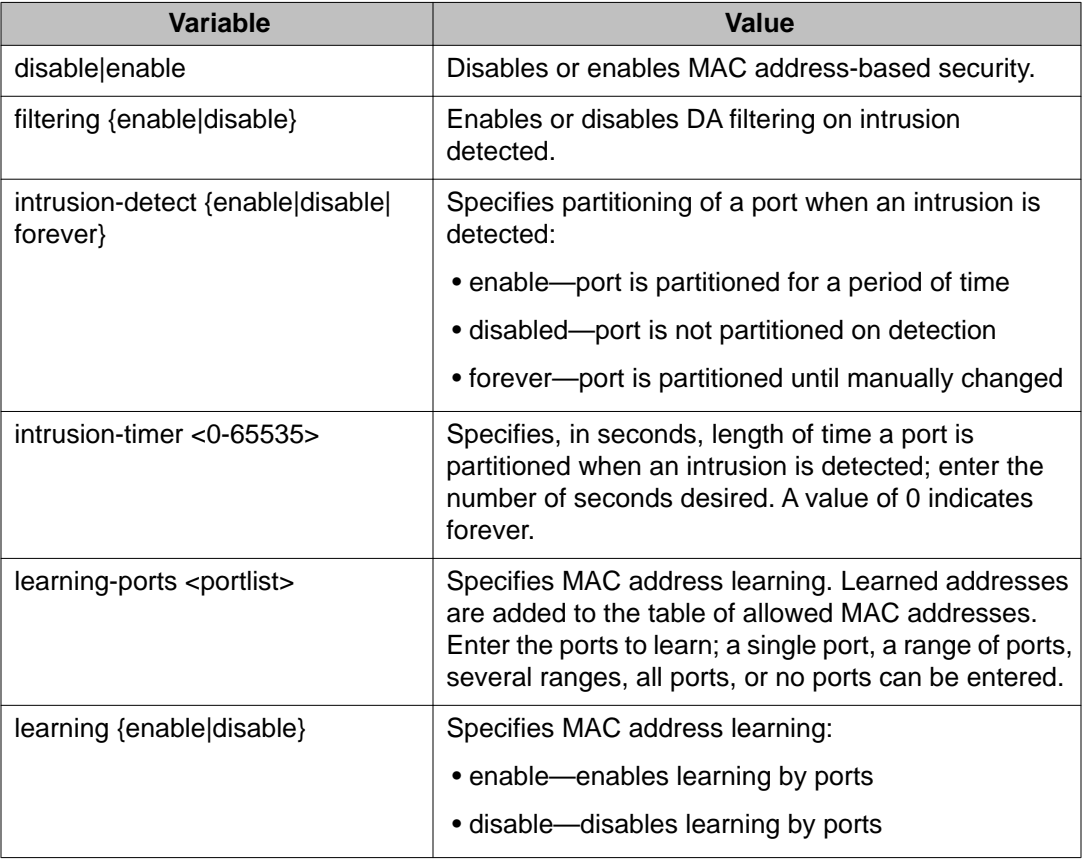

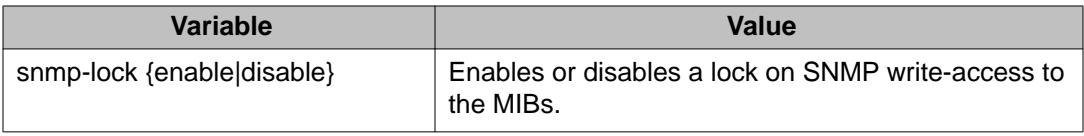

The **mac-security** command is executed in the Global Configuration mode.

# **mac-security mac-address-table command**

The **mac-security mac-address-table** command assigns a specific trunk, a specific port or a security list to the MAC address. This removes the previous assignment to the specified MAC address and creates an entry in the table of allowed MAC addresses.

```
The syntax for the mac-security mac-address-table command is
```

```
mac-security mac-address-table { address | sticky—address } <H.H.H.>
{mlt <1-32> | port <i>portlist</i> | security-list <1-128>}
```
The following table outlines the parameters for this command.

#### **Table 23: mac-security mac-address-table parameters**

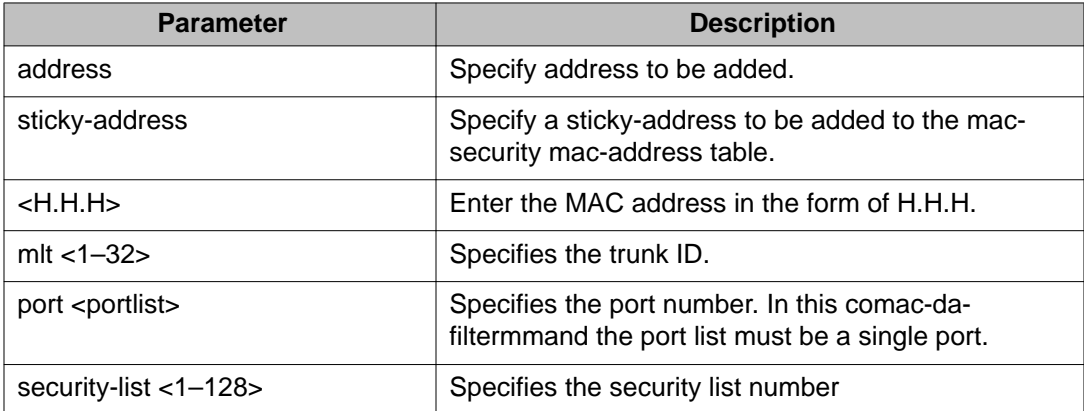

The **mac-security mac-address-table** command executes in the Global Configuration mode.

The switch adds the MAC addresses to the MAC security MAC address table and applies the table to all the ports belonging to the associated security list. If a security list is associated with a MAC address, you cannot delete the security list until the static MAC entry is erased from the MAC security MAC address table.

#### **Example**

```
5520-24T-PWR<config>#mac-security mac-address-table address 00.00.00.11.11.01 
security-list 1
5520-24T-PWR<config>#mac-security mac-address-table address 00.00.00.11.11.03 
security-list 2
5520-24T-PWR<config>#mac-security mac-address-table address 00.00.00.11.11.05 
security-list 3
5520-24T-PWR<config>#show mac-security mac-address-table
```

```
Number of addresses: 256 
Unit Port Allowed MAC Address Type
    ---- ---- ------------------- ---------
Security List Allowed MAC Address Type
------------- ------------------- ----------
1 00-00-00-11-11-01 Static
1 00-00-00-11-11-02 Static
2 00-00-00-11-11-03 Static
2 00-00-00-11-11-04 Static
3 00-00-00-11-11-05 Static
3 00-00-00-11-11-06 Static
```
# **no mac-security mac-address-table command**

The **no mac-security mac-address-table** command clears static entries from the MAC address security table. MAC addresses auto-learned on ports are not deleted.

The syntax for the **no mac-security mac-address-table** command is

```
no mac-security mac-address-table {address <H.H.H.> | mlt <1-32> |
port <portlist> | security-list <1-128>}
```
The following table outlines the parameters for this command.

#### **Table 24: no mac-security mac-address-table parameters**

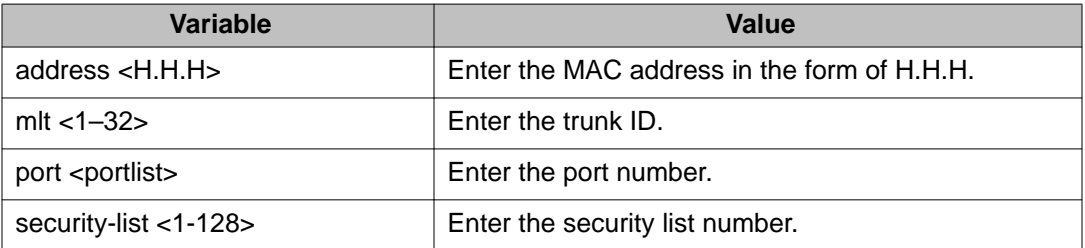

The **no mac-security mac-address-table** command executes in the Global Configuration mode.

# **show mac-security mac-address-table command**

The **show mac-security mac-address-table** command displays the current global MAC Address security table. The syntax for this command is

show mac-security mac-address-table [address]

This command executes in the Privileged EXEC command mode.

# **mac-security security-list command**

The **mac-security security-list** command assigns a list of ports to a security list.

To assign a list of ports to a security list, enter the following command:

mac-security security-list <1-128> <portlist>

To add new ports to an existing MAC-security security-list, enter the following command:

mac-security security-list <1-128> add <portlist>

To remove ports from an existing MAC-security security-list, enter the following command:

mac-security security-list <1-128> remove <portlist>

The following table outlines the parameters for this command.

#### **Table 25: mac-security security-list parameters**

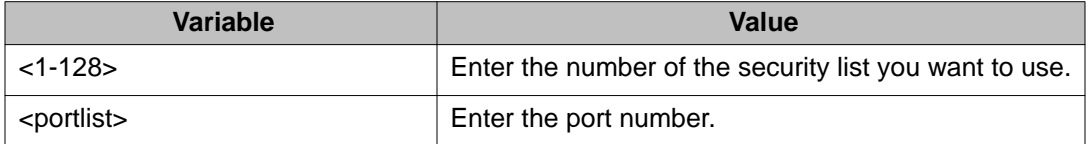

The **mac-security security-list** command executes in the Global Configuration mode.

### **no mac-security security-list command**

The **no mac-security security-list** command clears the port membership of a security list.

The syntax for the **no mac-security security-list** command is

no mac-security security-list <1-128>

Substitute the **<1-128>** with the number of the security list to be cleared.

The **no mac-security security-list** command executes in the Global Configuration mode.

## **mac-security command for specific ports**

The **mac-security** command for specific ports configures the status of specific ports.

The syntax for the **mac-security** command for specific ports is

mac-security [port <portlist>] {disable|enable|learning|lock-out}

The following table outlines the parameters for this command.

**Table 26: mac-security parameters**

| <b>Parameter</b>                 | <b>Description</b>                                                                                                    |
|----------------------------------|----------------------------------------------------------------------------------------------------|
| port <portlist></portlist>       | Enter the port numbers.                                                                                                    |
| disable enable learning lock-out | Directs the specific port                                                                                                    |
|                                  | • disable—disables on the specified port and removes<br>the port from the list of ports for which MAC address<br>learning is being performed |
|                                  | • enable—enables on the specified port and removes<br>the port from the list of ports for which MAC address<br>learning is being performed   |
|                                  | • learning—disables on the specified port and adds<br>these port to the list of ports for which MAC address<br>learning is being performed   |
|                                  | • lock-out-lock out ports from mac-security                                                                                                  |

The **mac-security** command for specific ports executes in the Interface Configuration mode.

#### **show mac-security command**

The **show mac-security** command displays the current MAC Address security table for the ports entered. The syntax for this command is

show mac-security port <portlist>.

Substitute *<u>cportlist</u>* with the ports to be displayed.

This command executes in the Privileged EXEC command mode.

### **mac-security mac-da-filter command**

The **mac-security mac-da-filter** command allows packets to be filtered from up to ten specified MAC DAs. This command also allows you to delete such a filter and then receive packets from the specified MAC DA.

The syntax for the **mac-security mac-da-filter** command is

mac-security mac-da-filter {add|delete} <H.H.H.>

Substitute the {add | delete} <H.H.H.> with either the command to add or delete a MAC address and the MAC address in the form of H.H.H.

The **mac-security mac-da-filter** command executes in the Global Configuration mode.

# **Enabling or disabling block subsequent MAC authentication using ACLI**

Use this procedure to enable block subsequent MAC authentication.

#### **Procedure steps**

- 1. Log on to the Global Configuration mode in ACLI.
- 2. At the command prompt, enter the following command:

eapol multihost block-different-radius-assign-vlan

#### **Note:**

By default this feature is disabled.

To reset (disable) the feature, enter the following command:

default eapol multihost block-different-radius-assign-vlan

or

no eapol multihost block-different-radius-assign-vlan

#### **Note:**

Commands issued on a unit are propagated through the entire stack and any new unit added will receive the global setting.

# **ACLI commands for MAC address auto-learning**

The ACLI commands in this section are used to configure and manage MAC auto-learning.

### **mac-security auto-learning aging-time command**

The **mac-security auto-learning aging-time** command sets the aging time for the auto-learned addresses in the MAC Security Table.

The syntax for the command is

mac-security auto-learning aging-time <0-65535>

Substitute **<0-65535>** with the aging time in minutes. An aging time of 0 means that the learned addresses never age out. The default is 60 minutes.

The **mac-security auto-learning aging-time** command executes in the Global Configuration mode.

### **no mac-security auto-learning aging-time command**

The **no mac-security auto-learning aging-time** command sets the aging time for the auto-learned addresses in the MAC Security Table to 0. In this way, it disables the removal of auto-learned MAC addresses.

The syntax for the command is

no mac-security auto-learning aging-time

The **no mac-security aging-time** command executes in the Global Configuration mode.

### **default mac-security auto-learning aging-time command**

The default **mac-security auto-learning aging-time** command sets the aging time for the auto-learned addresses in the MAC Security Table to the default of 60 minutes.

The syntax for the command is

default mac-security auto-learning aging-time

The **default mac-security auto-learning aging-time** command executes in the Global Configuration mode.

### **mac-security auto-learning port command**

The **mac-security auto-learning port** command configures MAC security autolearning on the ports.

The syntax for the command is

```
mac-security auto-learning port <portlist> disable|{enable [max-addrs
<1-25>] }
```
The following table outlines the parameters for this command.

#### **Table 27: mac-security auto-learning parameters**

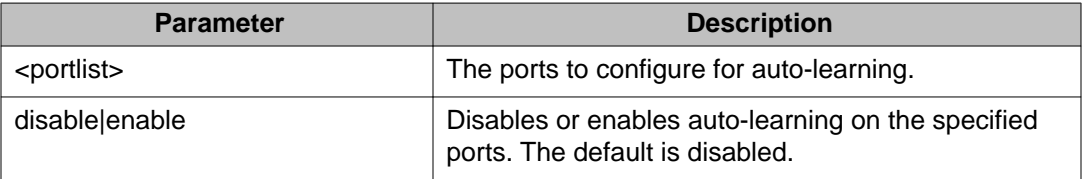

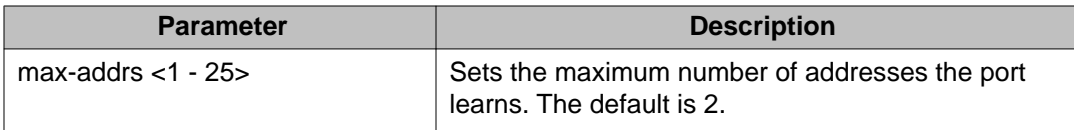

The **mac-security auto-learning** command executes in the Interface Configuration mode.

# **no mac-security auto-learning command**

This command disables MAC security auto-learning for the specified ports on the switch. The syntax for this command is

```
no mac-security auto-learning port <portlist>
```
• where *<portlist>* is the list of port numbers on which you want to disable MAC address autolearning

The **no mac-security auto-learning** command executes in the Interface Configuration mode.

# **default mac-security auto-learning command**

The **default mac-security auto-learning** command sets the default MAC security auto-learning on the switch.

The syntax for the command is

```
default mac-security auto-learning port <portlist> [enable] [max-
addrs]
```
The following table outlines the parameters for this command.

#### **Table 28: default mac-security auto-learning parameters**

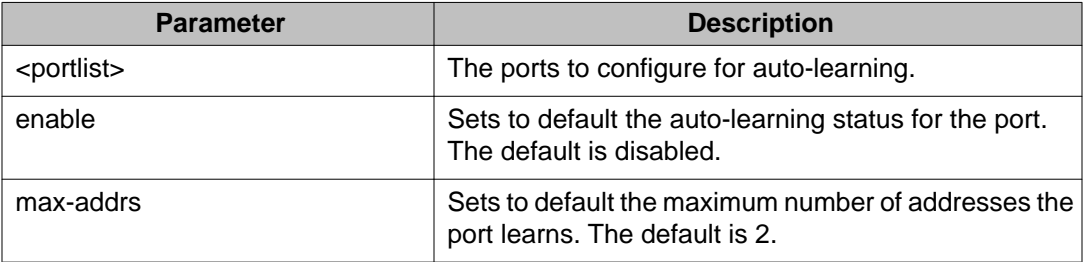

The **default mac-security auto-learning** command executes in the Interface Configuration mode.

### **mac-security auto-learning sticky command**

The **mac-security auto-learning sticky** command enables the storing of automatically-learned MAC addresses across switch reboots.

The syntax for the command is:

mac-security auto-learning sticky

The **mac-security auto-learning sticky** command is executed in the Global Configuration command mode.

#### **Important:**

Avaya recommends that you disable autosave using the **no autosave enable** command when you enable Sticky MAC address.

To view the current Sticky MAC address mode, use the **show mac-security** command with the *config* variable.

### **no mac-security auto-learning sticky command**

The **no mac-security auto-learning sticky** command disables the storing of automatically-learned MAC addresses across switch reboots.

The syntax for the command is:

no mac-security auto-learning sticky

The **no mac-security auto-learning sticky** command is executed in the Global Configuration command mode.

# **default mac-security auto-learning sticky command**

The **default mac-security auto-learning sticky** command disables the storing of automatically-learned MAC addresses across switch reboots.

The syntax for the command is:

default mac-security auto-learning sticky

The **default mac-security auto-learning sticky** command is executed in the Global Configuration command mode.

# **show mac-security config command**

The **show mac-security config** command shows the current MAC Auto-Learning Sticky MAC address mode.

The syntax for the command is:

show mac-security config

The **show mac-security config** command is executed in the Global Configuration command mode.

### **mac-security lock-out command**

The **mac-security lock-out** command enables the lockout of specific ports from MACbased security.

The syntax for the command is:

mac-security lock-out

The **mac-security lock-out** command is executed in the Interface fastethernet command mode. When you access this mode, use the command **interface fastethernet <portlist>** where <portlist> is the list of ports that you want to add to the MAC security lockout.

### **no mac-security lock-out command**

The **no mac-security lock-out** command disables the lockout of specific ports from MAC-based security.

The syntax for the command is:

no mac-security lock-out

The **no mac-security lock-out** command is executed in the Interface fastethernet command mode. When you access this mode, use the command **interface fastethernet <portlist>** where <portlist> is the list of ports that you want to remove from the MAC security lockout.

### **default mac-security lock-out command**

The **default mac-security lock-out** command disables the lockout of specific ports from MAC-based security.

The syntax for the command is:

default mac-security lock-out

The **default mac-security lock-out** command is executed in the Interface fastethernet command mode. When you access this mode, use the command **interface fastethernet <portlist>** where <portlist> is the list of ports that you want to remove from the MAC security lockout.

#### **show mac-security port command**

The **show mac-security port** command shows the current state of security, auto-learning, auto-learning max-addresses, and the security lock out

The syntax for the command is:

show mac-security port [<LINE>]

• where *<LINE>* specifies a port or group of ports. You can enter a single port, a range of ports, several ranges, or all.

The **show mac-security port** command is executed in the Privileged EXEC command mode.

# **Configuring RADIUS authentication using ACLI**

For more information about the function and operation of RADIUS in a Ethernet Routing Switch 5000 Series network, see [RADIUS-based network security](#page-25-0) on page 26.

Configure RADIUS to perform authentication services for system users by doing the following:

- Configure the RADIUS server itself. For specific configuration procedures, see the vendor documentation. In particular, ensure that you set the appropriate Service-Type attribute in the user accounts:
	- for read-write access, Service-Type = Administrative
	- for read-only access, Service-Type = NAS-Prompt
- Configure RADIUS server settings on the switch (see [Configuring switch RADIUS server](#page-119-0) [settings using ACLI](#page-119-0) on page 120
- (Optional) Enable the RADIUS password fallback feature (see [Enabling RADIUS](#page-121-0) [password fallback](#page-121-0) on page 122).

# <span id="page-119-0"></span>**Configuring switch RADIUS server settings using ACLI**

Use the following procedure to configure RADIUS server account information on the switch.

#### **Procedure**

- 1. Log on to ACLI in Global Configuration command mode.
- 2. At the command prompt, enter the following command:

```
radius server host [<A.B.C.D>|<ipv6addr>] [secondary] [key
<WORD|0–20>] [used-by {eapol|non-eapol}] [acct-enable]
[acct-port [<1–65536>]] [port <1–65536>] [retry <0–6>]
[timeout <1–20>]
```
#### **Note:**

By default, switch RADIUS settings are not defined. From any state, this feature can be reset to default by entering the following command: default radius server host [used-by {eapol|non-eapol}]

# **Variable definitions**

The following table describes the variables associated with configuring the switch RADIUS settings.

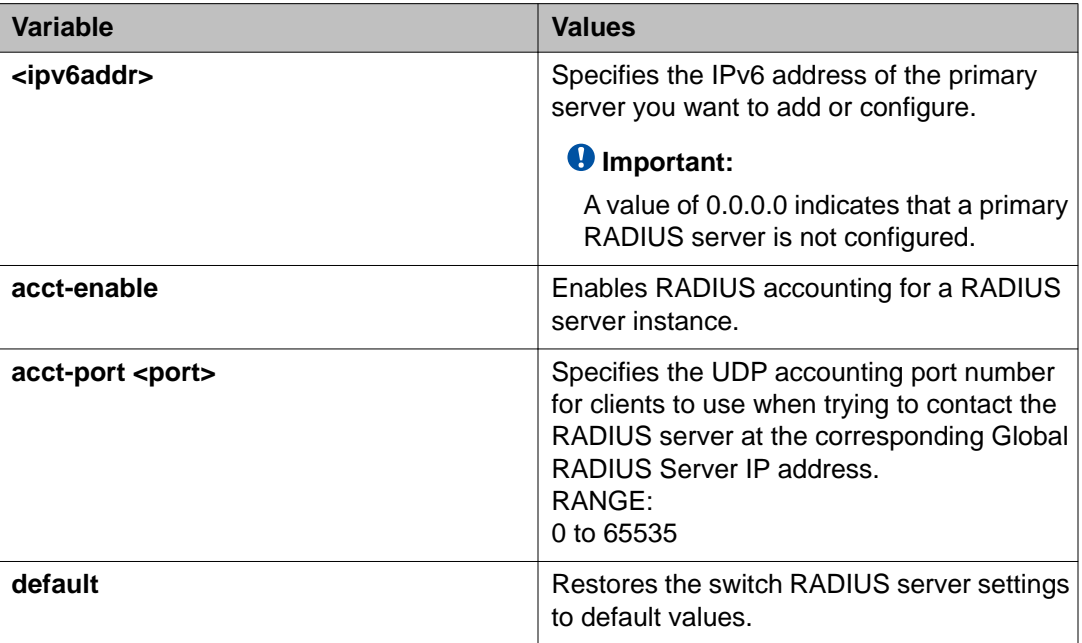

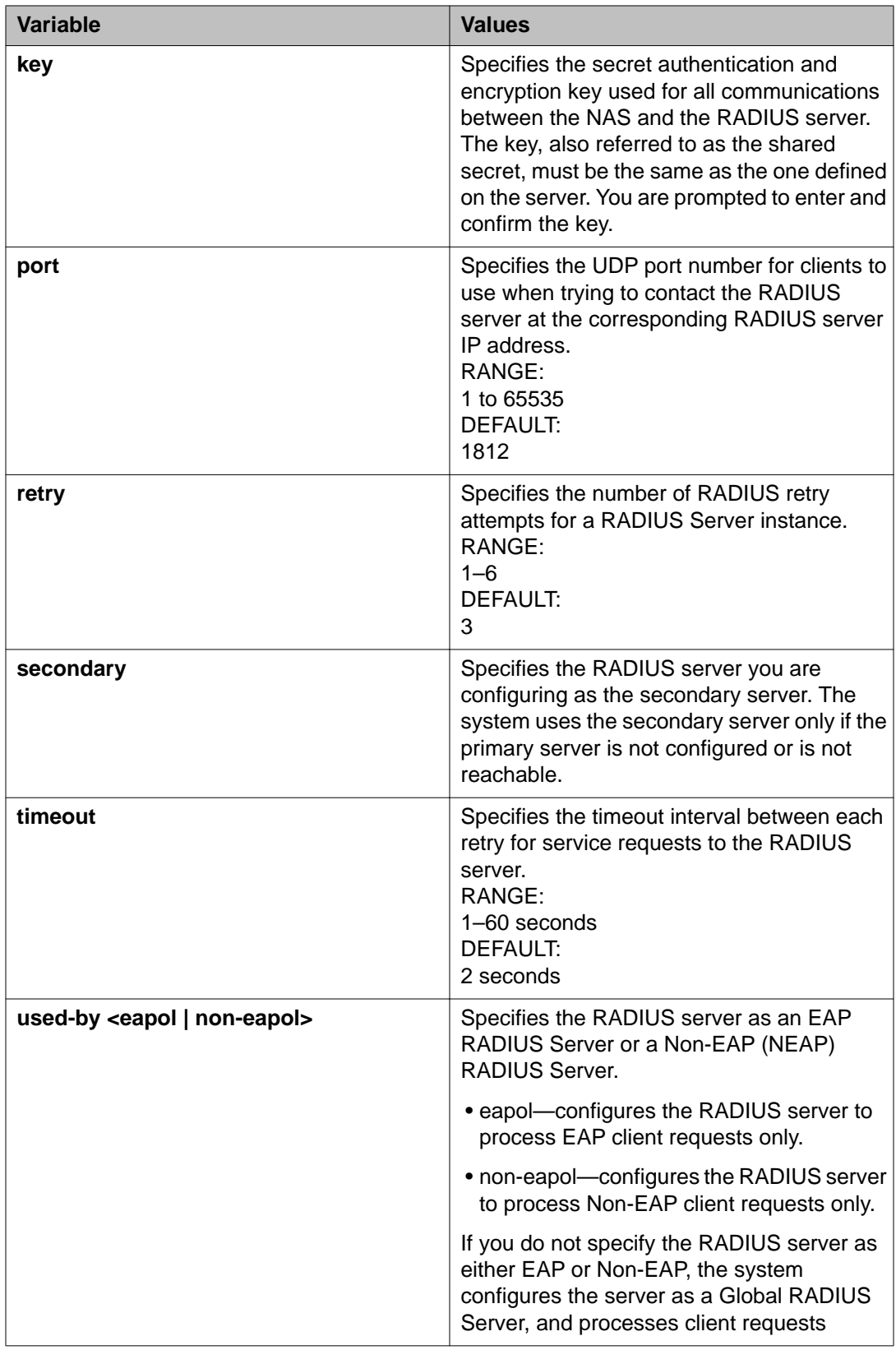

<span id="page-121-0"></span>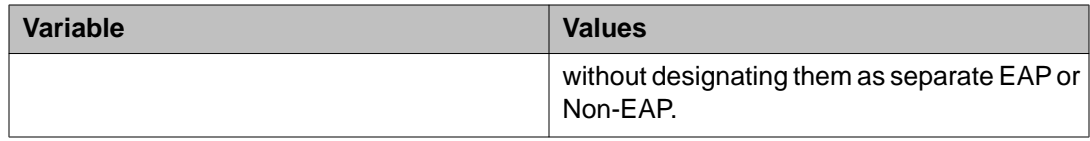

# **Enabling RADIUS password fallback**

Enable the RADIUS password fallback feature by using the following command in Global or Interface Configuration mode:

radius-server password fallback

When RADIUS password fallback is enabled, users can log on to the switch or the stack using the local password if the RADIUS server is unavailable or unreachable. The default is disabled.

After you enable RADIUS password fallback, you cannot disable it without erasing all other RADIUS server settings.

#### *<u>O* Important:</u>

You can use the Console Interface to disable the RADIUS password fallback without erasing other RADIUS server settings. From the main menu, choose Console/Comm Port Configuration, then toggle the RADIUS Password Fallback field to No.

Disable the RADIUS password fallback feature by using one of the following commands in Global or Interface Configuration mode:

no radius-server

default radius-server

The command erases settings for the RADIUS primary and secondary servers and secret key, and restores default RADIUS settings.

# **Viewing RADIUS information**

Display RADIUS configuration status by using the following command from any mode:

```
show radius-server
```
The following example shows sample output for the command.

```
5650TD-PWR>enable
5650TD-PWR#show radius-server
RADIUS Global Server
-------------------------------------------------------------
Primary Host : 10.10.10.3
Secondary Host : 192.168.20.4
Port : 1812
```

```
Time-out : 2
Key : ***************
Radius Accounting : Enabled
Radius Accounting Port : 1813<br>Radius Retry Limit : 3
Radius Retry Limit
RADIUS EAP Server
-------------------------------------------------------------
Primary Host \qquad \qquad : 0.0.0.0Secondary Host : 0.0.0.0Port : 1812
Time-out : 2
Key : ***************
Radius Accounting : Disabled
Radius Accounting Port : 1813<br>Radius Retry Limit : 3
Radius Retry Limit
----More (q=Quit, space/return=Continue)----
```
# **Configuring RADIUS server reachability using ACLI**

Use this procedure to select and configure the method by which to determine the reachability of the RADIUS server.

#### **Procedure**

- 1. Log on to ACLI in Global Configuration command mode.
- 2. At the command prompt, enter the following command:

```
[default] radius reachability {use-icmp | use-radius
[username <username> | password <password>]}
```
# **Variable definitions**

The following table describes the variables associated with configuring RADIUS server reachability.

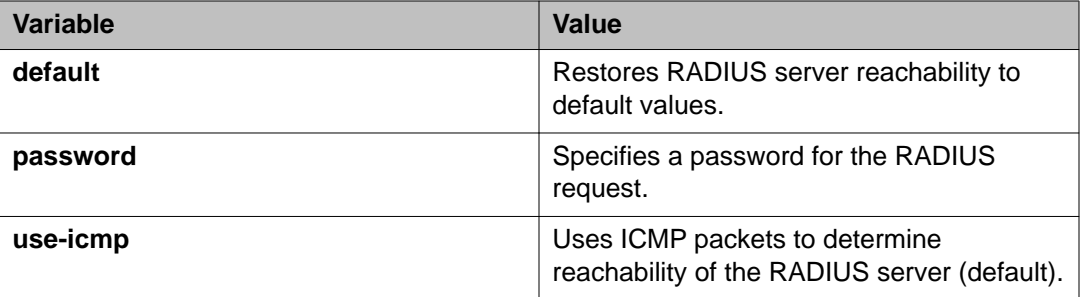

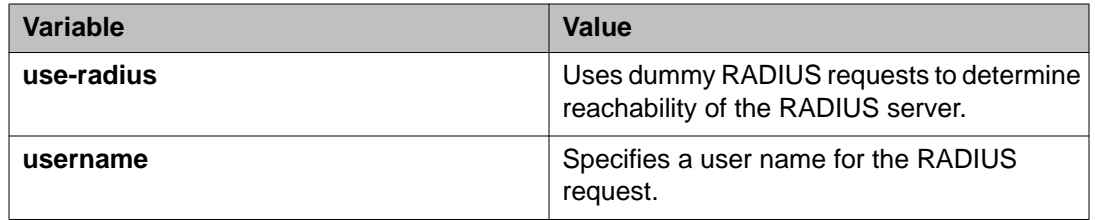

# **Viewing RADIUS reachability using ACLI**

Use this procedure to display the configured RADIUS server reachability method.

#### **Procedure**

- 1. Log on to ACLI in Global Configuration command mode.
- 2. At the command prompt, enter the following command: show radius reachability

# **Example Next steps**

# **Configuring Extensible Authentication Protocol security using ACLI**

The following ACLI commands are used to configure and manage Extensible Authentication Protocol over LAN (EAPOL) security.

# **eapol command**

The **eapol** command enables or disables EAPOL-based security.

The syntax for the eapol command is

eapol {disable|enable}

Use either **disable** or **enable** to enable or disable EAPOL-based security.

The **eapol** command executes in the Global Configuration mode.

# **eapol command for modifying parameters**

The **eapol** command for modifying parameters modifies EAPOL-based security parameters for a specific port.

The syntax for the **eapol** command for modifying parameters is

```
eapol [port <portlist>] [init] [status authorized|unauthorized|auto]
[traffic-control in-out|in] [re-authentication enable|disable] [re-
authentication-period <1-604800>] [re-authenticate] [quiet-interval
<num>] [transmit-interval <num>] [supplicant-timeout <num>] [server-
timeout <num>] [max-request <num>]
```
The following table outlines the parameters for this command.

#### **Table 29: eapol parameters**

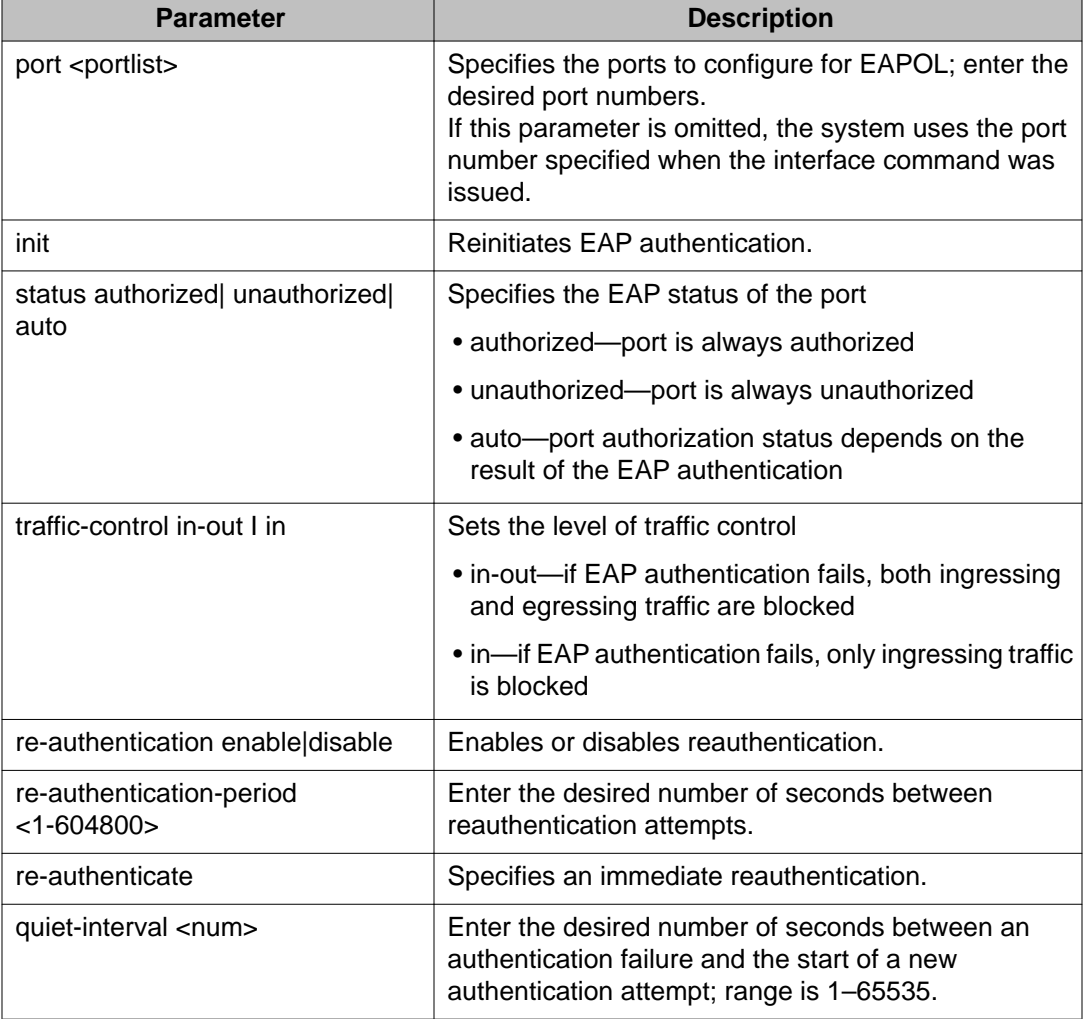

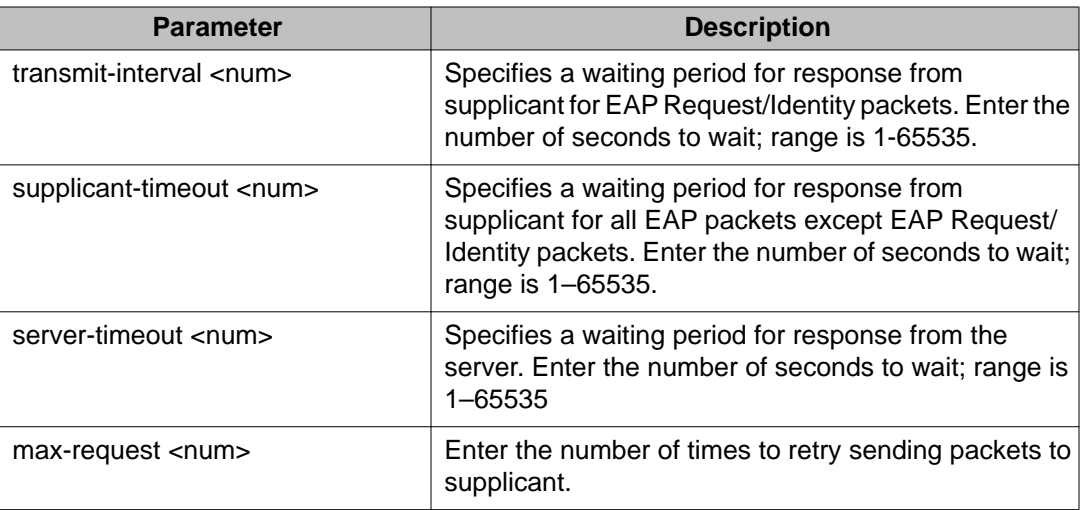

The **eapol** command for modifying parameters executes in the Interface Configuration mode.

# **show eapol command**

The **show eapol** command displays the EAPOL-based security.

```
The syntax for the show eapol command is
```

```
show eapol [<portlist>] [multihost {interface|status}] [guest-vlan
{interface}] [auth-diags {interface}] [auth-stats {interface}]
```
The following table outlines the parameters for this command.

#### **Table 30: show eapol parameters**

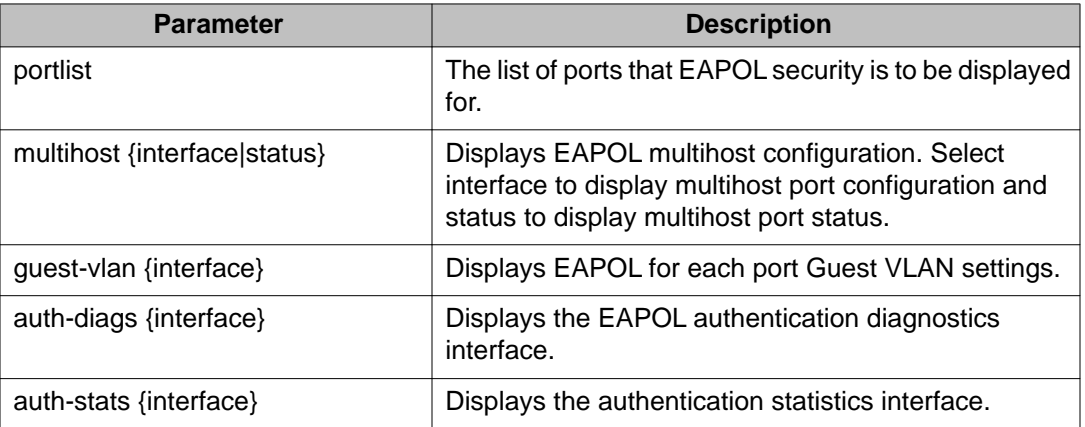

The **show eapol** command executes in the Privileged EXEC command mode.

# **Enabling or Disabling Non-EAP client re-authentication using ACLI**

Use this procedure to enable or disable Non-EAP (NEAP) re-authentication for the switch.

#### **Procedure**

- 1. Log on to ACLI in Global Configuration command mode.
- 2. At the command prompt, enter the following command:

eapol multihost non-eap-reauthentication-enable to enable Non-EAP client re-authentication.

OR

no eapol multihost non-eap-reauthentication-enable

#### **Note:**

By default, Non-EAP client re-authentication is disabled. From any state, this feature can be reset to default with the following command: default eapol multihost non-eap-reauthentication-enable

# **show eapol multihost status command**

The **show eapol multihost status** command displays the multihost status of eapol clients on EAPOL-enabled ports.

The syntax for the **show eapol multihost status** command is

show eapol multihost status [<interface-type>] [<interface-id>]

The following table outlines the parameters for this command:

#### **Table 31: show eapol multihost status parameters**

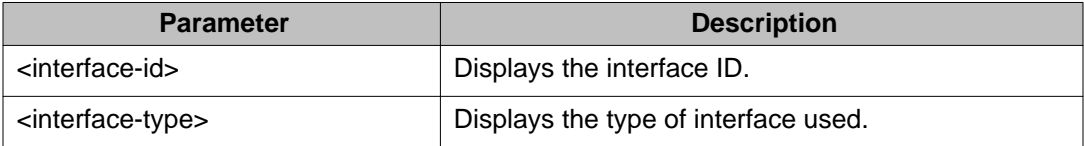

The **show eapol multihost status** command executes in the Privileged Exec command mode.

# **Clearing non-EAP authenticated clients from ports using ACLI**

Use this procedure to clear authenticated NEAP clients from a specified port.

#### **Procedure**

- 1. Log on to ACLI in Privileged EXEC command mode.
- 2. At the command prompt, enter the following command:

clear eapol non-eap [<portList>] [address <H.H.H>]

### **Note:**

If the MAC address is defined as 00:00:00:00:00:00, all clients will be cleared from the specified port.

# **Variable definitions**

The following table describes the variables associated with the **clear eapol non-eap** command.

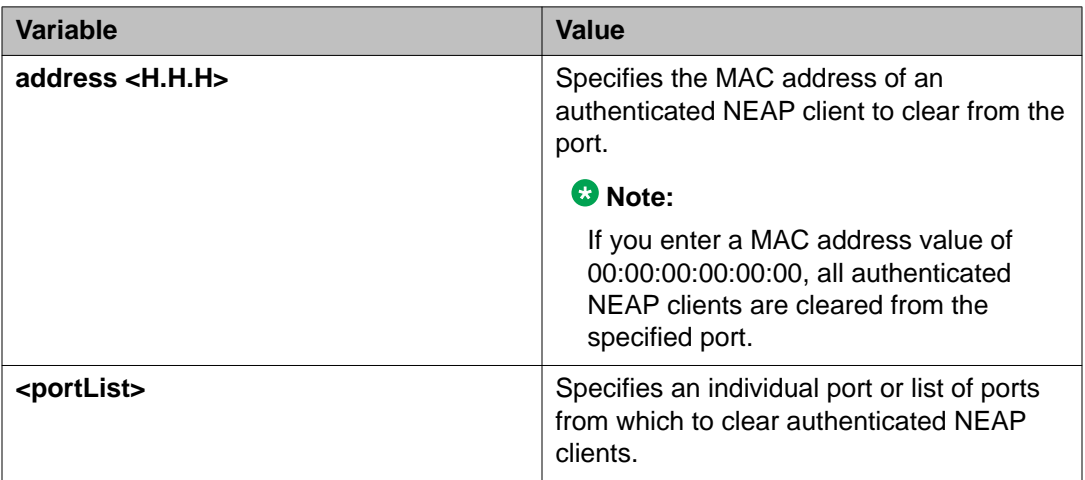

# **Configuring EAPOL user-based policies**

Use this procedure to configure 802.1x (RADIUS server accounting) user-based policies settings.

#### **Prerequisites**

• RADIUS server must be configured

#### **Note:**

This command is commented (out) in the ASCII configuration file. Since the RADIUS server must be configured before enabling EAPOL user-based policies, the system would generate an error when loading the ASCII file as the RADIUS server would not be configured.

#### **Procedure steps**

- 1. Log on to the Global Configuration mode in ACLI.
- 2. At the command prompt, enter the following command:

```
eapol user-based-policies { [enable] [filter-on-mac enable] }
```
The following table outlines the parameters for the **eapol user-based-policies** command:

#### **Table 32: eapol user-based-policies parameters**

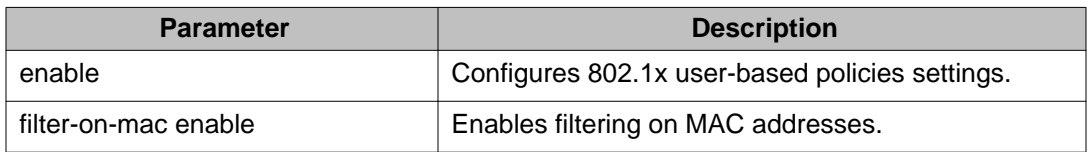

# **no eapol user-based-policies command**

The **no eapol user-based-policies** command disables configuration of 802.1x (RADIUS server accounting) user-based policies settings.

The syntax for the **no eapol user-based-policies** command is

```
no eapol user-based-policies { [enable] [filter-on-mac enable] }
```
The **no eapol user-based-policies** command executes in the Global Configuration mode.

The following table outlines the parameters for this command:

#### **Table 33: no eapol user-based-policies parameters**

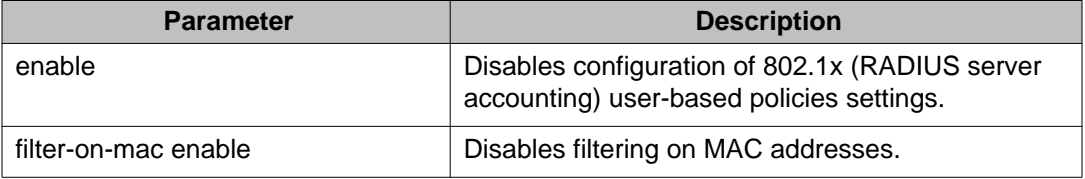

# **default eapol user-based-policies command**

The **default eapol user-based-policies** command sets the default configuration of 802.1x (RADIUS server accounting) user-based policies.

The syntax for the **default eapol user-based-policies** command is

```
default eapol user-based-policies { [enable] [filter-on-mac enable] }
```
The **default eapol user-based-policies** command executes in the Global Configuration mode.

The following table outlines the parameters for this command:

#### **Table 34: default eapol user-based-policies parameters**

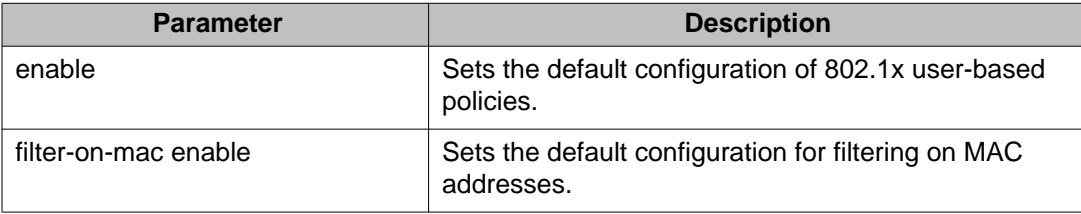

# **Configuring 802.1x multihost non-EAP user-based policies**

Use this procedure to configure 802.1x (RADIUS server accounting) multihost non-EAP userbased policies.

#### **Prerequisites**

• RADIUS server must be configured

#### **Note:**

This command is commented (out) in the ASCII configuration file. Since the RADIUS server must be configured before enabling non-EAP user-based policies, the system would generate an error when loading the ASCII file as the RADIUS server would not be configured.

#### **Procedure steps**

- 1. Log on to the Global Configuration mode in ACLI.
- 2. At the command prompt, enter the following command:

```
eapol multihost non-eap-user-based-policies { [enable]
[filter-on-mac enable] }
```
The following table outlines the parameters for the **eapol multihost non-eap-userbase-policies** command:

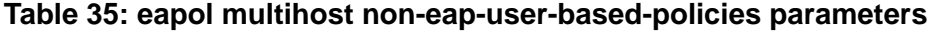

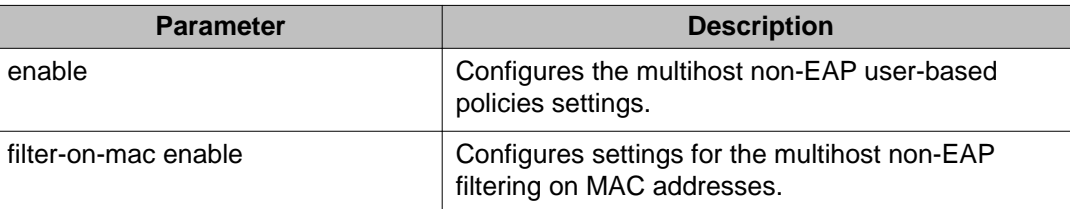

# **no eapol multihost non-eap-user-based-policies command**

The **no eapol multihost non-eap-user-based-policies** command disables configuration of the 802.1x (RADIUS server accounting) multihost non-EAP user-based policies.

The syntax for the **no eapol multihost non-eap-user-based-policies** command is

no eapol multihost non-eap-user-based-policies { [enable] [filter-onmac enable] }

The **no eapol multihost non-eap-user-based-policies** command executes in the Global Configuration mode.

The following table outlines the parameters for this command:

#### **Table 36: no eapol multihost non-eap-user-based-policies parameters**

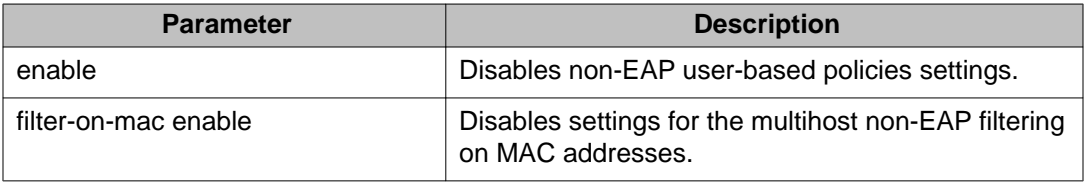

# **default eapol multihost non-eap-user-based-policies command**

The **default eapol multihost non-eap-user-based-policies** command sets the default configuration of 802.1x (RADIUS server accounting) multihost non-EAP user-based policies.

The syntax for the **default eapol multihost non-eap-user-based-policies** command is

```
default eapol multihost non-eap-user-based-policies { [enable]
[filter-on-mac enable] }
```
The **default eapol multihost non-eap-user-based-policies** command executes in the Global Configuration mode.

The following table outlines the parameters for this command:

#### **Table 37: default eapol multihost non-eap-user-based-policies parameters**

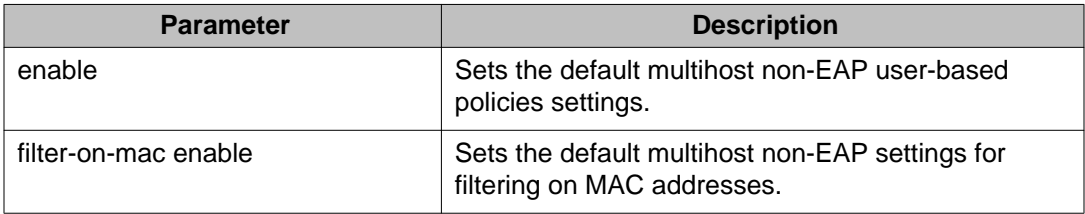

# **show interface FastEthernet eapol auth-diags command**

This command displays the eapol authentication diagnostics for the desired FastEthernet ports.

The syntax for the **show interface FastEthernet eapol auth-diags** command is

show interface FastEthernet eapol auth-diags [<portlist>]

where **FastEthernet** is one of the keywords in the <portType> parameter used in the "show" commands. (The other keywords are: **Ethernet** and **GigabitEthernet**).

The **show interface FastEthernet eapol auth-diags** command executes in the Privileged Exec command mode.

The following table outlines the parameters for this command:

#### **Table 38: show interface FastEthernet eapol auth-diags parameters**

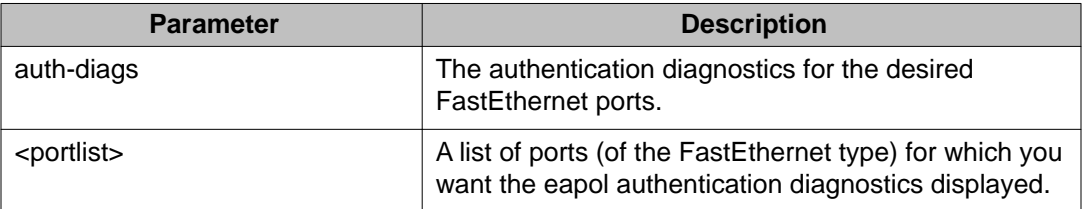

# **Configuring advanced EAPOL features using ACLI**

The Ethernet Routing Switch 5000 Series supports advanced EAPOL features that allow multiple hosts and non-EAPOL clients on a port. For more information about the advanced EAPOL features, see [Advanced EAPOL features](#page-32-0) on page 33.

This section provides information about configuring the following features:

- Single Host with Single Authentication (SHSA) and guest VLAN (see Configuring guest VLANs on page 133)
- 802.1X or non-EAP and guest VLAN (see [Configuring 802.1X or non-EAP and Guest](#page-133-0) [VLAN on the same port](#page-133-0) on page 134)
- Non-EAP and quest VLAN on the same port (see [Configuring 802.1X or non-EAP with](#page-135-0) [Fail Open VLAN](#page-135-0) on page 136)
- 802.1X or non-EAP Last Assigned RADIUS VLAN (see [Configuring 802.1X or non-EAP](#page-137-0) [Last Assigned RADIUS VLAN](#page-137-0) on page 138)
- Multiple Host with Multiple Authentication (MHMA) (see [Configuring multihost support](#page-138-0) on page 139)
- Non-EAPOL hosts on EAPOL-enabled ports (see [Configuring support for non-EAPOL](#page-147-0) [hosts on EAPOL-enabled ports](#page-147-0) on page 148)
- Multiple Host with Single Authentication (MHSA) (see [Configuring MHSA](#page-154-0) on page 155)

SHSA is the default configuration.

# **Configuring guest VLANs**

Configure guest VLAN support by following this procedure:

- 1. Enable guest VLAN globally and set the guest VLAN ID.
- 2. Enable guest VLAN on specific ports on an interface.

### **eapol guest-vlan command**

The **eapol guest-vlan** command sets the guest VLAN for EAP-controlled ports.

The syntax for the **eapol guest-vlan** command is:

eapol guest-vlan enable vid <1-4094>

#### <span id="page-133-0"></span>**Table 39: eapol guest-vlan parameters**

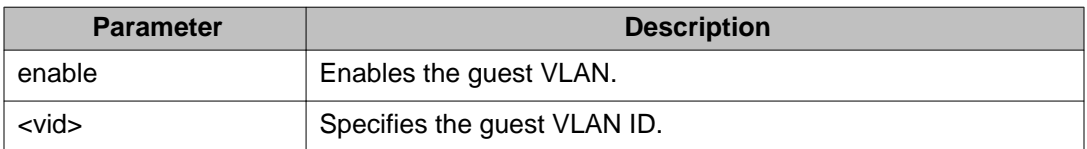

The **eapol guest-vlan** command executes in the Global Configuration mode.

### **no eapol guest-vlan command**

The **no eapol guest-vlan** command disables the guest VLAN.

The syntax for the **no eapol guest-vlan** command is:

no eapol guest-vlan [enable]

The **no eapol guest-vlan** command executes in the Global Configuration mode.

### **default eapol guest-vlan command**

The **default eapol guest-vlan** command disables the guest VLAN.

The syntax for the **default eapol guest-vlan** command is:

default eapol guest-vlan

The **default eapol guest-vlan** command executes in the Global Configuration mode.

The **default eapol guest-vlan** command has no parameters or variables.

# **Configuring 802.1X or non-EAP and Guest VLAN on the same port**

Use the commands in this section to allow a non-EAP phone to function with the Guest VLAN enabled.

## **eapol multihost voip-vlan command**

The **eapol multihost voip-vlan** command enables the EAPOL multihost VoIP VLAN.

The syntax for the **eapol multihost voip-vlan** command is:

eapol multihost voip-vlan <1-5> {[enable] [vid <1-4094>]}

#### **Table 40: eapol multihost voip-vlan parameters**

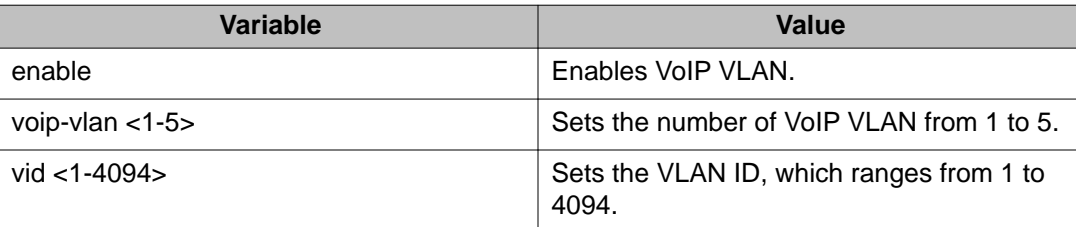

The **eapol multihost voip-vlan** command executes in the Global Configuration mode.

# **no eapol multihost voip-vlan command**

The **no eapol multihost voip-vlan** command disables the EAPOL multihost VoIP VLAN.

The syntax for the **no eapol multihost voip-vlan** command is:

```
no eapol multihost voip-vlan <1-5> [enable]
```
The following table outlines the parameters for this command.

#### **Table 41: no eapol multihost voip-vlan parameters**

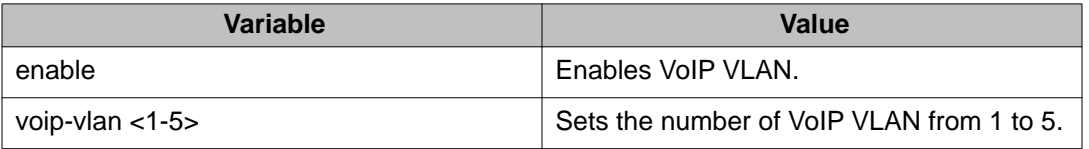

The **eapol multihost voip-vlan** command executes in the Global Configuration mode.

# **default eapol multihost voip-vlan command**

The **default eapol multihost voip-vlan** command disables the EAPOL multihost VoIP VLAN.

The syntax for the **default eapol multihost voip-vlan** command is:

default eapol multihost voip-vlan <1-5> [enable]

#### <span id="page-135-0"></span>**Table 42: default eapol multihost voip-vlan parameters**

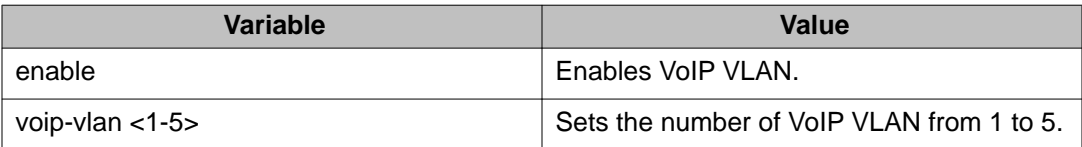

The **default eapol multihost voip-vlan** command executes in the Global Configuration mode.

### **show eapol multihost voip-vlan command**

The **show eapol multihost voip-vlan** command display information related to the EAPOL multihost VoIP VLANs.

The syntax for the **show eapol multihost voip-vlan** command is:

show eapol multihost voip-vlan

The **show eapol multihost voip-vlan** command executes in the Privileged EXEC mode.

# **Configuring 802.1X or non-EAP with Fail Open VLAN**

Use the procedures in this section to configure the 802.1X non-EAP with Fail Open VLAN using ACLI.

#### *<u>O* Important:</u>

The switch does not validate that Radius Assigned VLAN attribute is not the same as the Fail Open VLAN. Therefore, if you configure the Fail Open VLAN name or ID the same as one of the VLAN names or IDs which can be returned from the RADIUS server, then EAP or NEAP clients are assigned to the Fail Open VLAN even though no failure to connect to the RADIUS server has occurred.

# **eapol multihost fail-open-vlan command**

The **eapol multihost fail-open-vlan** command enables the EAPOL Fail Open VLAN.

The syntax for the **eapol multihost fail-open-vlan** command is:

```
eapol multihost fail-open-vlan {[enable] [vid <1-4094>]}
```
#### **Table 43: eapol multihost fail-open-vlan parameters**

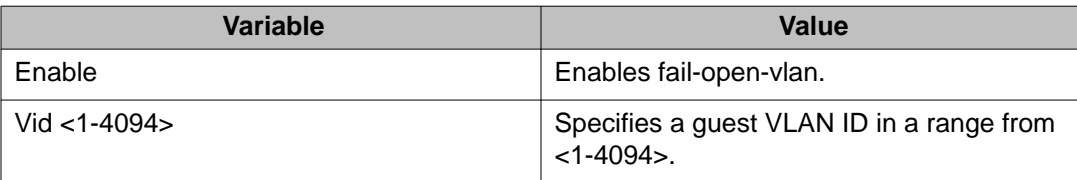

The **eapol multihost fail-open-vlan** command executes in the Global Configuration mode.

# **no eapol multihost fail-open-vlan command**

The **eapol multihost fail-open-vlan** command disables the EAPOL Fail Open VLAN.

The syntax for the **no eapol multihost fail-open-vlan** command is:

no eapol multihost fail-open-vlan [enable]

The following table outlines the parameters for this command.

#### **Table 44: eapol multihost fail-open-vlan parameters**

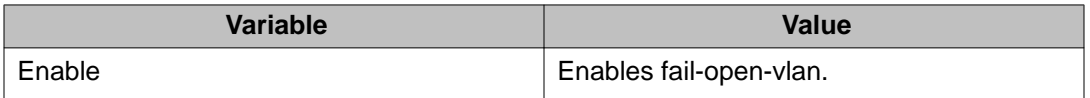

The **no eapol multihost fail-open-vlan** command executes in the Global Configuration mode.

### **default eapol multihost fail-open-vlan command**

The **default eapol multihost fail-open-vlan** command sets the EAPOL Fail Open VLAN as the default.

The syntax for the **default eapol multihost fail-open-vlan** command is:

default eapol multihost fail-open-vlan [enable]

The following table outlines the parameters for this command.

#### **Table 45: default eapol multihost fail-open-vlan parameters**

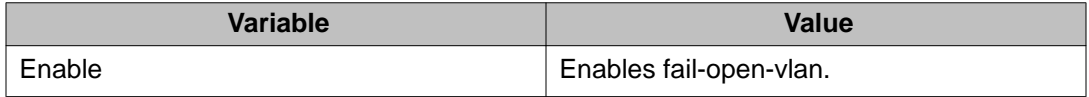

<span id="page-137-0"></span>The **default eapol multihost fail-open-vlan** command executes in the Global Configuration mode.

### **show eapol multihost fail-open-vlan command**

The **show eapol multihost fail-open-vlan** command displays information related to the EAPOL Fail Open VLAN.

The syntax for the **show eapol multihost fail-open-vlan** command is:

show eapol multihost fail-open-vlan

The **show eapol multihost fail-open-vlan** command executes in the Privileged EXEC mode.

# **Configuring 802.1X or non-EAP Last Assigned RADIUS VLAN**

This section describes the procedures for the configuration of 802.1X non-EAP Last Assigned RADIUS VLAN using ACLI.

# **Enabling the use of last assigned VLAN**

Use this procedure to enable the use of the most recently assigned RADIUS VLAN.

#### **Procedure steps**

- 1. Log on to the Global Configuration mode in ACLI.
- 2. At the command prompt, enter the following command:

eap multihost use-most-recent-radius-vlan

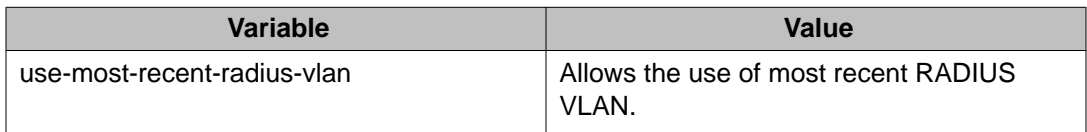

### **Disabling the use of the last assigned VLAN**

Use this procedure to disable the use of the most recently assigned RADIUS VLAN.

#### **Procedure steps**

- 1. Log on to the Global Configuration mode in ACLI.
- 2. At the command prompt, enter the following command:

no eap multihost use-most-recent-radius-vlan

<span id="page-138-0"></span>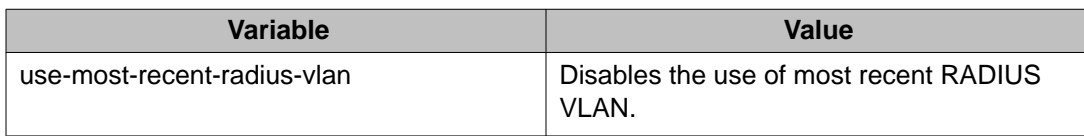

# **Restoring EAPOL multihost settings to default settings**

Use this procedure to restore the default EAPOL multihost settings.

#### **Procedure steps**

- 1. Log on to the Global Configuration mode in ACLI.
- 2. At the command prompt, enter the following command:

default eap multihost use-most-recent-radius-vlan

# **Configuring multihost support**

Configure multihost support by following this procedure:

- 1. Enable multihost support for the interface. The relevant command executes in Interface Configuration mode. You can issue the command for the interface selected when you enter the Interface Configuration mode (so that all ports have the same setting), or you can issue the command for specific ports on the interface.
- 2. Specify the maximum number of EAP clients allowed on each multihost port. You can issue the command for the interface selected when you enter the Interface Configuration mode (so that all ports have the same setting), or you can issue the command for specific ports on the interface.

### **eapol multihost command**

This command controls the global multihost settings.

The syntax for the **eapol multihost** command is:

```
eapol multihost { [enable] [eap-mac-max <1-800>] [non-eap-mac-max
<1-800>] [allow-non-eap-enable] [radius-non-eap-enable] [auto-non-
eap-mhsa-enable] [non-eap-phone-enable] [use-radius-assigned-vlan]
[eap-packet-mode {multicast | unicast}] [use-most-recent-radius-
vlan]}
```
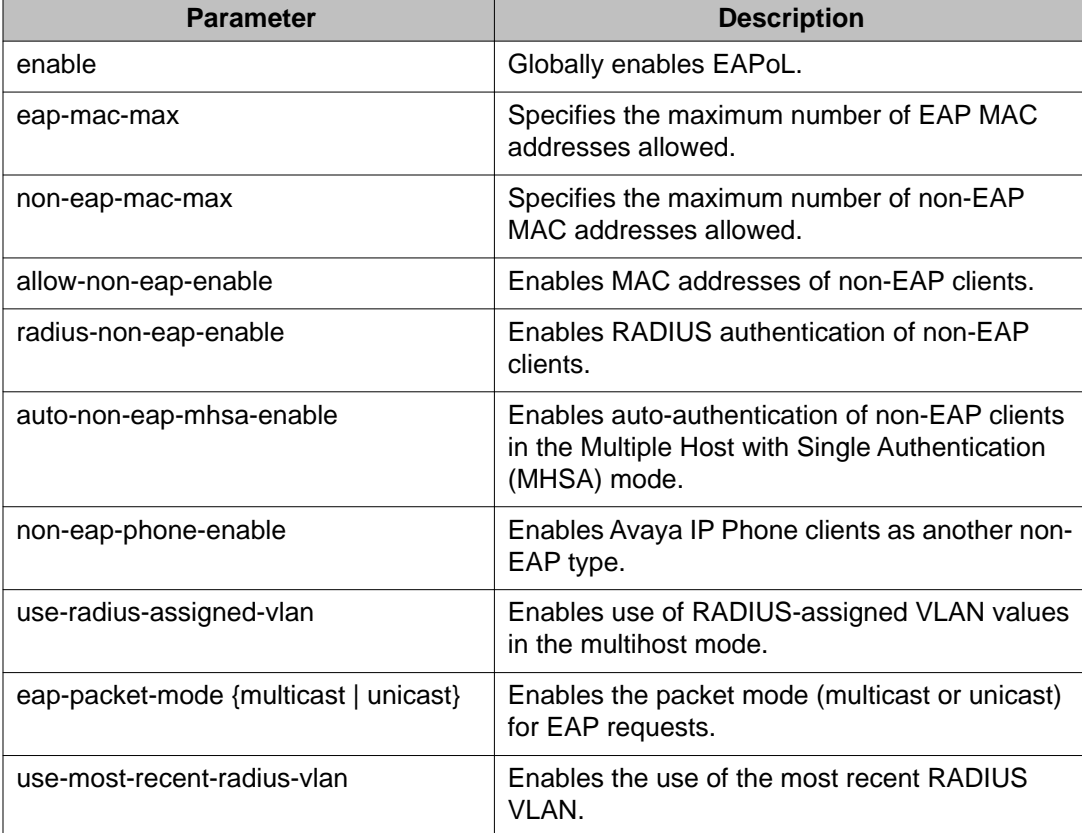

#### **Table 46: eapol multihost parameters**

# **no eapol multihost command**

The **no eapol multihost** command disables EAPOL multihost. This command executes in the Global Configuration mode.

#### The syntax for the **no eapol multihost** command is

no eapol multihost [enable] [eap-mac-max] [non-eap-mac-max] [allownon-eap-enable] [radius-non-eap-enable] [auto-non-eap-mhsa-enable] [non-eap-phone-enable] [use-radius-assigned-vlan] [eap-packet-mode] [use-most-recent-radius-vlan]

The following table outlines the parameters for this command. If you do not specify any parameters, the command resets all EAPOL multihost settings to the defaults.

#### **Table 47: no eapol multihost parameters**

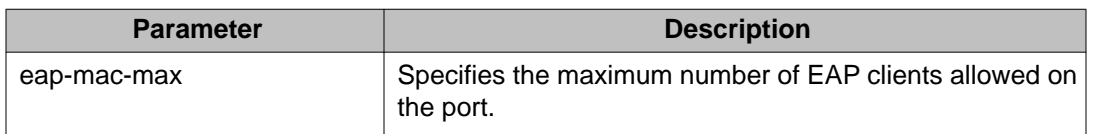

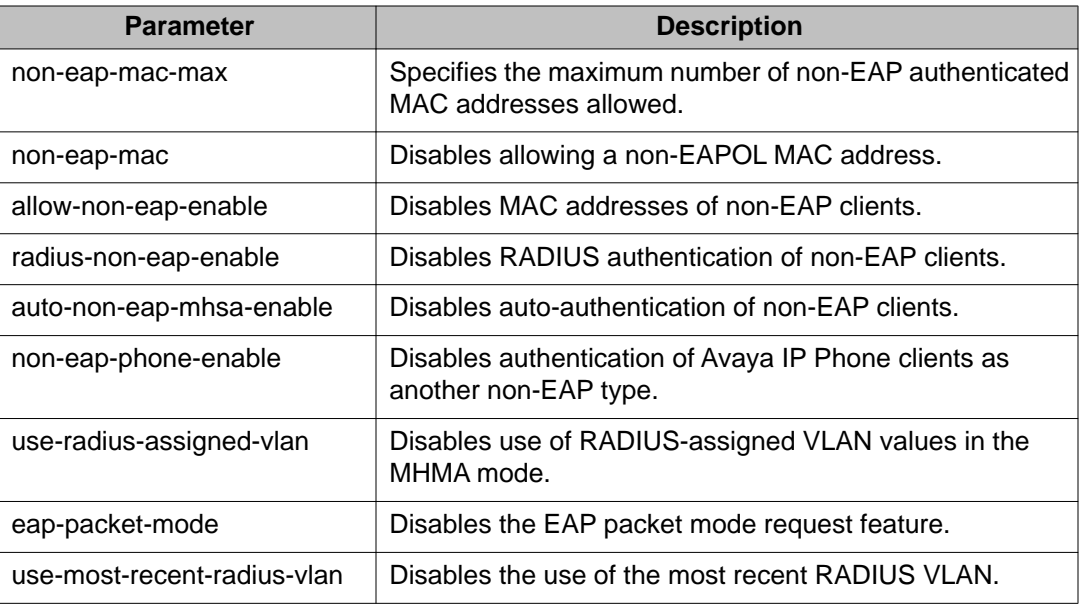

# **default eapol multihost command**

The **default eapol multihost** command sets the EAPoL multihost feature to the defaults.

The syntax for the default EAPoL multihost command is

```
default eapol multihost [enable] [eap-mac-max] [non-eap-mac-max]
[allow-non-eap-enable] [radius-non-eap-enable] [auto-non-eap-mhsa-
enable] [non-eap-phone-enable] [use-radius-assigned-vlan] [eap-
packet-mode] [use-most-recent-radius-vlan]
```
The following table outlines the parameters for this command. If you do not specify any parameters, the command resets all EAPoL multihost settings to the defaults.

#### **Table 48: default eapol multihost parameters**

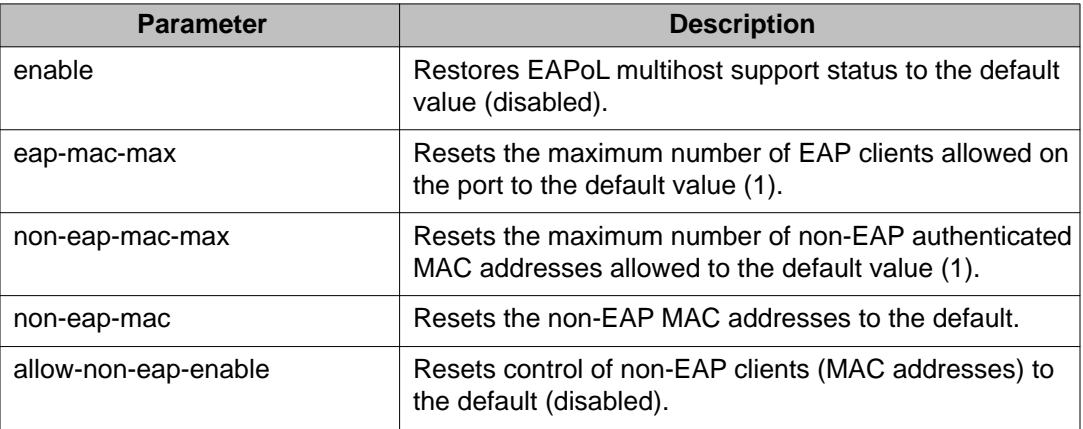

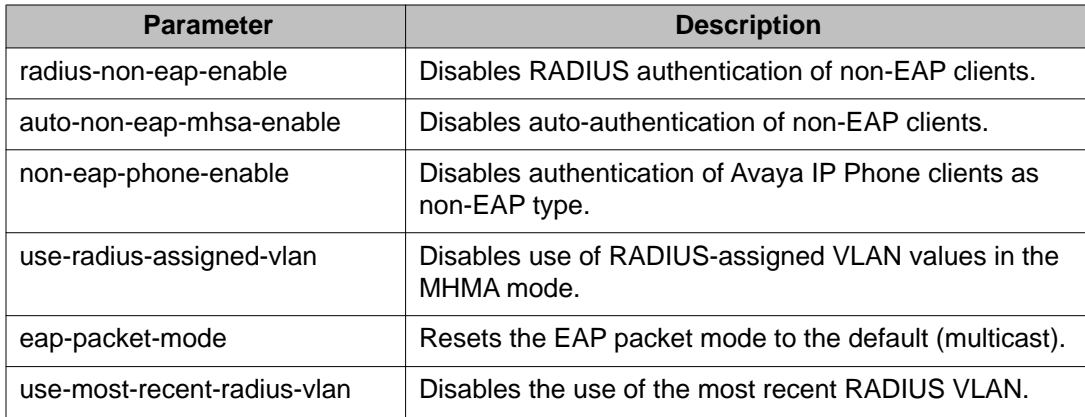

# **eapol multihost enable command**

The **eapol multihost enable** command enables multihost support for EAPOL.

The syntax for the **eapol multihost enable** command is

eapol multihost [port <portlist>] enable

• where *<portlist>* is the list of ports on which you want to enable EAPOL support. You can enter a single port, a range of ports, several ranges, or all. If you do not specify a port parameter, the command applies to all ports on the interface.

The default is disabled.

The eapol multihost [port <portlist>] enable command executes in the Interface Configuration mode.

### **no eapol multihost enable command**

The **no eapol multihost enable** command disables the EAPoL multihost.

The syntax for the **no eapol multihost enable** command is

no eapol multihost [<portlist>] [enable] [allow-non-eap-enable] [radius-non-eap-enable] [auto-non-eap-mhsa-enable] [non-eap-phoneenable] [use-radius-assigned-vlan] [use-most-recent-radius-vlan]

#### **Table 49: no eapol multihost command parameters**

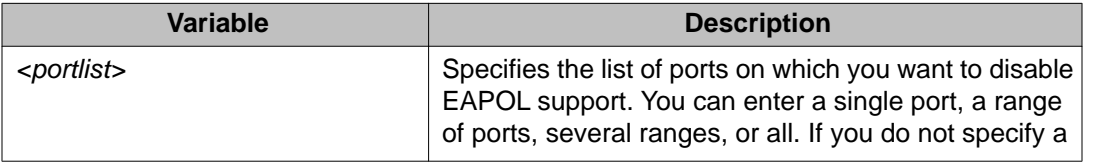

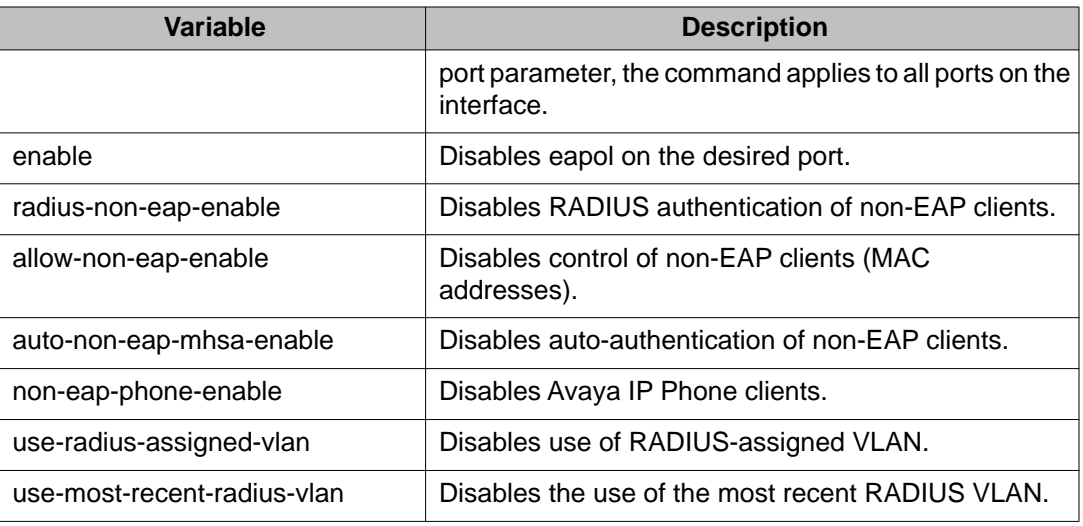

The **no eapol multihost enable** command executes in the Interface Configuration mode.

# **eapol multihost eap-mac-max command**

The **eapol multihost eap-mac-max** command sets the maximum number of EAP clients.

The syntax for the **eapol multihost eap-mac-max** command is

eapol multihost [port <portlist>] eap-mac-max <num>

The following table outlines the parameters for this command.

#### **Table 50: eapol multihost eap-mac-max command parameters**

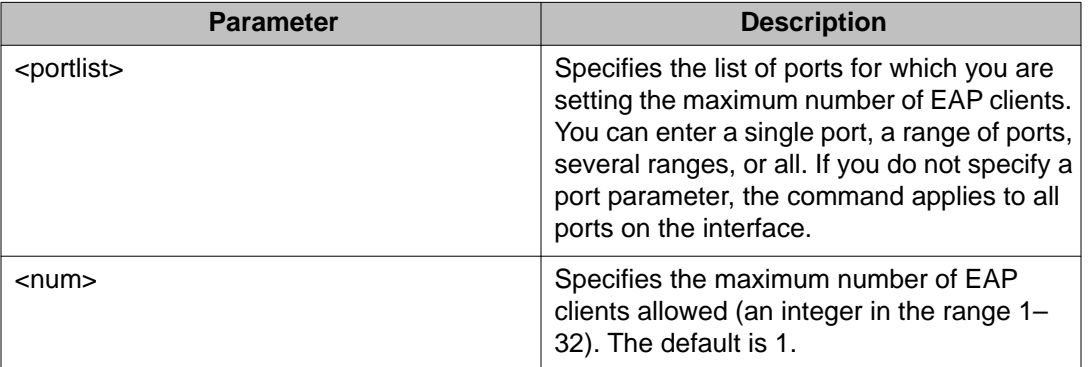

The eapol multihost [port <portlist>] eap-mac-max command executes in the Interface Configuration mode.

# **eapol multihost use radius-assigned-vlan command**

Enable RADIUS-assigned VLAN use in the MHMA mode by using the following command in the Global Configuration mode:

eapol multihost [use-radius-assigned-vlan]

The following table outlines the parameters for this command:

#### **Table 51: eapol multihost [use-radius-assigned-vlan] parameters**

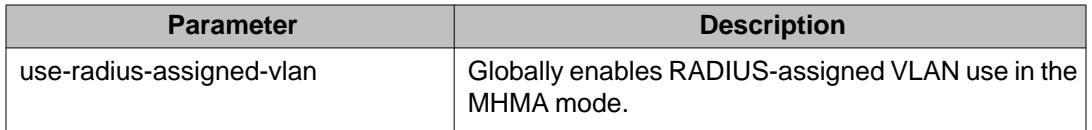

Enable RADIUS-assigned VLAN use in the MHMA mode for the desired interface by using the following command:

eapol multihost [port <portlist>] [use-radius-assigned-vlan]

The following table outlines the parameters for this command:

#### **Table 52: eapol multihost [use-radius-assigned-vlan] parameters: Interface mode**

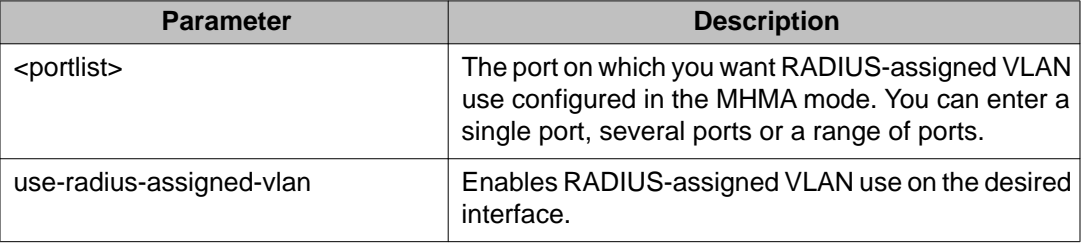

### **no eapol multihost use radius-assigned-vlan command**

Globally disable RADIUS-assigned VLAN use in MHMA mode by using one of the following commands in the Global Configuration mode:

no eapol multihost [use-radius-assigned-vlan]

or

default eapol multihost [use-radius-assigned-vlan]

The following tables outline the parameters for the no and default versions of this command respectively
### **Table 53: no eapol multihost [use-radius-assigned-vlan] parameters**

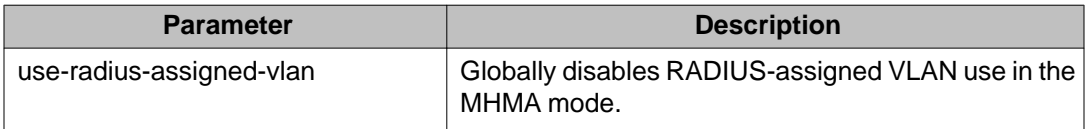

### **Table 54: default eapol multihost [use-radius-assigned-vlan] parameters**

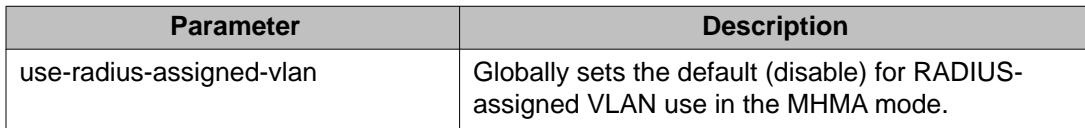

Disable RADIUS-assigned VLAN use in the MHMA mode for the desired interface by using one of the following commands:

```
no eapol multihost [port <portlist>] [use-radius-assigned-vlan]
```
or

```
default eapol multihost [port <portlist>] [use-radius-assigned-vlan]
```
The following tables outline the parameters for the no and default versions of this command respectively

### **Table 55: no eapol multihost [use-radius-assigned-vlan] parameters: Interface mode**

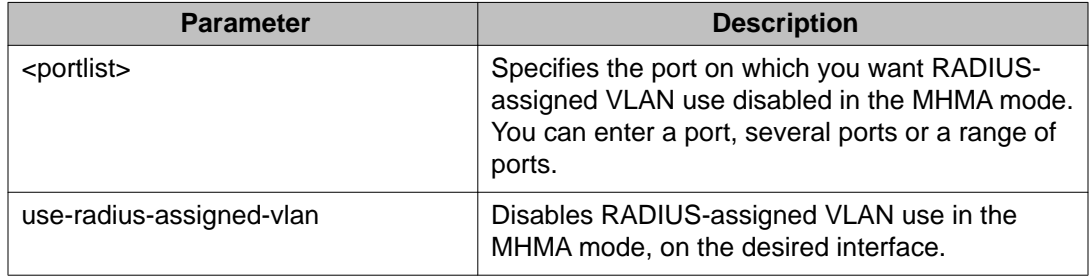

### **Table 56: default eapol multihost [use-radius-assigned-vlan] parameters: Interface mode**

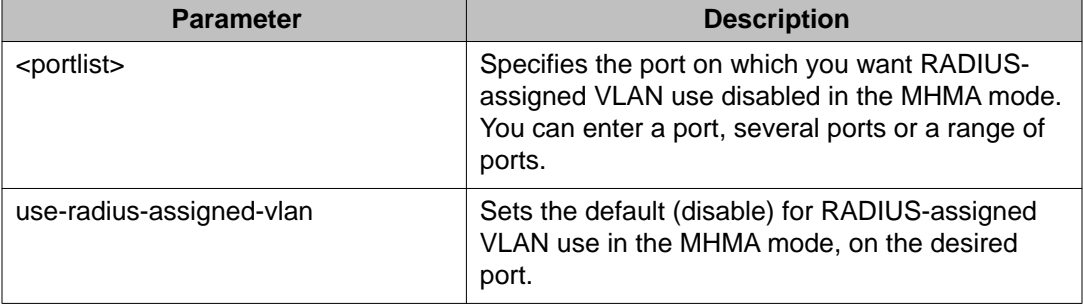

# **Selecting the packet mode for EAP requests**

With EAP support, the switch transmits multicast packets at defined intervals (the default interval time is 30 seconds) to solicit potential EAP-capable devices. The PC then sends an EAP response and unicast transactions begin. With Release 5.1 and later, you can select the packet mode. This feature prevents repeated EAP responses from an EAP-capable device that is already authenticated.

Globally select the packet mode for EAP requests by using the following command:

eapol multihost [eap-packet-mode {multicast | unicast}]

The following table outlines the parameters for this command

### **Table 57: eapol multihost [eap-packet-mode {multicast | unicast}] parameters**

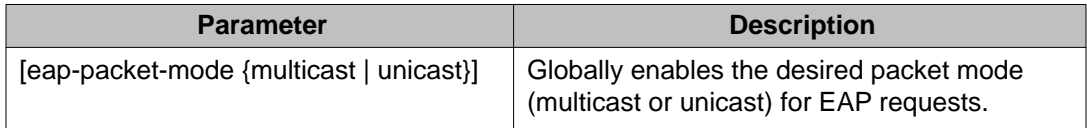

Select the packet mode on the desired interface or on specific ports by using the following command:

```
eapol multihost [port <portlist>] [eap-packet-mode {multicast |
unicast}]
```
The following table outlines the parameters for this command

**Table 58: eapol multihost [eap-packet-mode {multicast | unicast}] parameters: Interface mode**

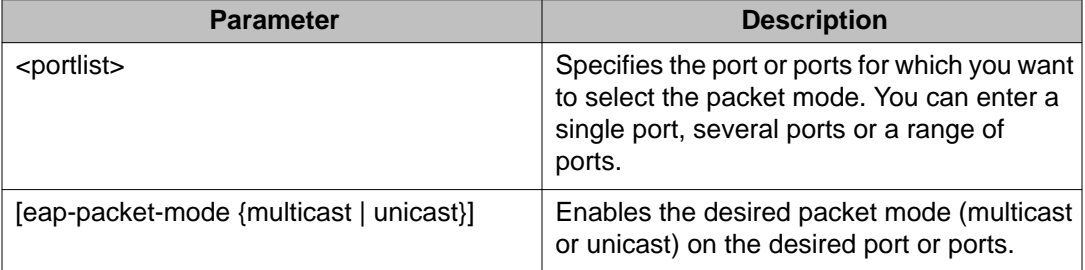

Globally disable the selection of packet mode by using one of the following command:

```
no eapol multihost [eap-packet-mode {multicast | unicast}]
```
or

```
default eapol multihost [eap-packet-mode {multicast | unicast}]
```
The following tables outline the parameters for the no and default versions of this command, respectively.

### **Table 59: no eapol multihost [eap-packet-mode {multicast | unicast}] parameters**

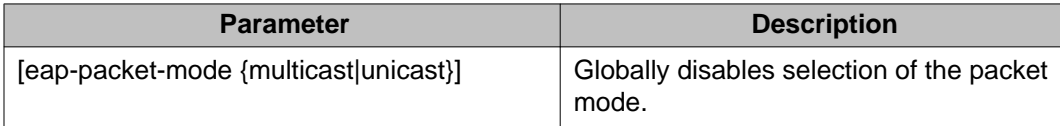

## **Table 60: default eapol multihost [eap-packet-mode {multicast | unicast}] parameters**

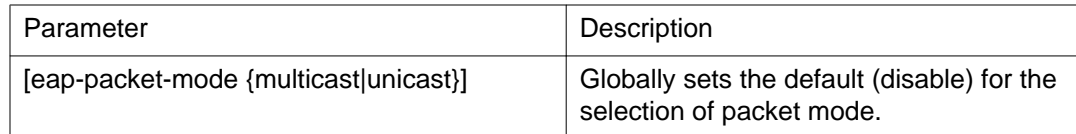

Disable the selection of packet mode on the desired interface by using one of the following command:

no eapol multihost [port <portlist>][[eap-packet-mode {multicast | unicast}]

or

```
default eapol multihost [<portlist>][eap-packet-mode {multicast |
unicast}]
```
The following tables outline the parameters for the no and default versions of this command, respectively.

### **Table 61: no eapol multihost [eap-packet-mode {multicast | unicast}] command parameters**

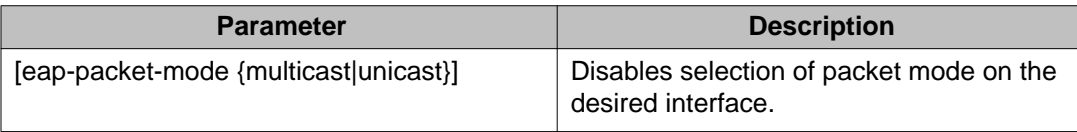

### **Table 62: default eapol multihost [eap-packet-mode {multicast | unicast}] command parameters**

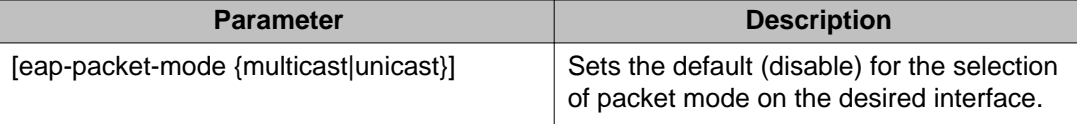

# <span id="page-147-0"></span>**Configuring support for non-EAPOL hosts on EAPOL-enabled ports**

Configure support for non-EAPOL hosts on EAPOL-enabled ports by doing the following:

- 1. Ensure that
	- a. EAPOL is enabled globally and locally (for the desired interface ports) (see [Configuring Extensible Authentication Protocol security using](#page-123-0) [ACLI](#page-123-0) on page 124)
	- b. the desired ports have been enabled for multihost mode (see [Configuring](#page-138-0) [multihost support](#page-138-0) on page 139)
	- c. guest VLAN is disabled locally (for the desired interface ports) (see [Configuring guest VLANs](#page-132-0) on page 133)
- 2. Enable non-EAPOL support globally on the switch and locally (for the desired interface ports), using one or both of the following authentication methods:
	- a. local authentication (see Enabling local authentication of non-EAPOL hosts on EAPOL-enabled ports on page 148)
	- b. RADIUS authentication (see **Enabling RADIUS authentication of non-**[EAPOL hosts on EAPOL-enabled ports](#page-148-0) on page 149)
- 3. Specify the maximum number of non-EAPOL MAC addresses allowed on a port (see [Specifying the maximum number of non-EAPOL hosts allowed](#page-149-0) on page 150).
- 4. For local authentication only, identify the MAC addresses of non-EAPOL hosts allowed on the ports (see [Creating the allowed non-EAPOL MAC address list](#page-150-0) on page 151).

By default, support for non-EAPOL hosts on EAPOL-enabled ports is disabled.

# **Enabling local authentication of non-EAPOL hosts on EAPOL-enabled ports**

For local authentication of non-EAPOL hosts on EAPOL-enabled ports, you must enable the feature globally on the switch and locally for ports on the interface.

Enable local authentication of non-EAPOL hosts globally on the switch by using the following command in Global Configuration mode

eapol multihost allow-non-eap-enable

Enable local authentication of non-EAPOL hosts for a specific port or for all ports on an interface by using the following command in Interface Configuration mode

<span id="page-148-0"></span>eapol multihost [port <portlist>] allow-non-eap-enable

• where *<portlist>* is the list of ports on which you want to enable non-EAPOL hosts using local authentication. You can enter a single port, a range of ports, several ranges, or all. If you do not specify a port parameter, the command applies to all ports on the interface.

Discontinue local authentication of non-EAPOL hosts on EAPOL-enabled ports by using the **no** or **default** keywords at the start of the commands in both the Global and Interface Configuration modes.

# **Enabling RADIUS authentication of non-EAPOL hosts on EAPOL-enabled ports**

For RADIUS authentication of non-EAPOL hosts on EAPOL-enabled ports, you must enable the feature globally on the switch and locally for ports on the interface.

Enable RADIUS authentication of non-EAPOL hosts globally on the switch by using the following command in Global Configuration mode:

eapol multihost radius-non-eap-enable

The following table outlines the parameters for this command

#### **Table 63: eapol multihost radius-non-eap-enable command**

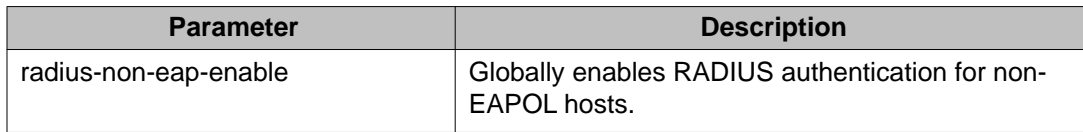

Enable RADIUS authentication of non-EAPOL hosts for a specific port or for all ports on an interface by using the following command in Interface Configuration mode:

eapol multihost [port <portlist>] radius-non-eap-enable

The following table outlines the parameters for this command:

#### **Table 64: eapol multihost radius-non-eap-enable command: Interface mode**

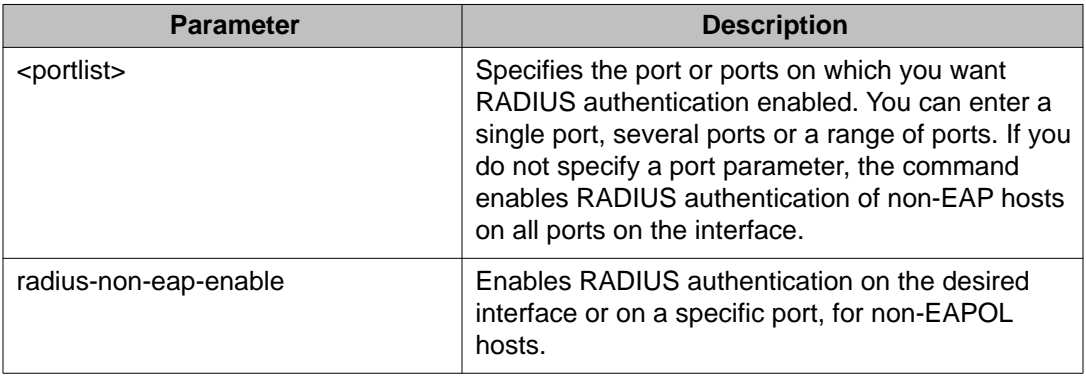

<span id="page-149-0"></span>The default for this feature is disabled.

To discontinue RADIUS authentication of non-EAPOL hosts on EAPOL-enabled ports, use the no or default keywords at the start of the commands in both the Global and Interface Configuration modes.

# **Configuring the format of the RADIUS password attribute when authenticating non-EAP MAC addresses using RADIUS**

Configure the format of the RADIUS password when authenticating non-EAP MAC addresses using RADIUS by using the following command in the Global Configuration mode:

eapol multihost non-eap-pwd-fmt

The syntax for the **eapol multihost non-eap-pwd-fmt** command is

```
eapol multihost non-eap-pwd-fmt { [ip-addr] [mac-addr] [port-
number] }
```
The following table outlines the parameters for this command

**Table 65: eapol multihost non-eap-pwd-fmt parameters**

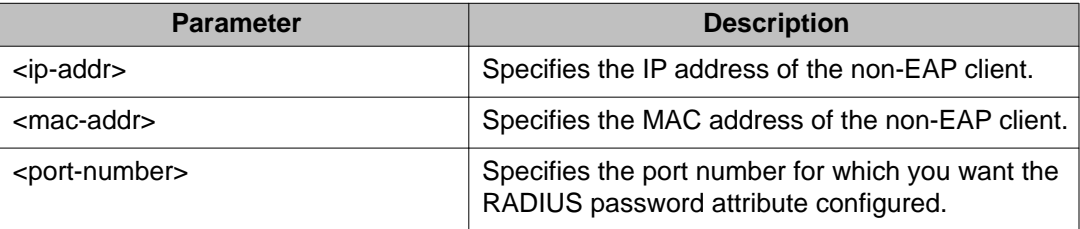

To discontinue configuration of the RADIUS password attribute format, use the no or default keywords at the start of the commands, in the Global Configuration mode.

# **Specifying the maximum number of non-EAPOL hosts allowed**

Configure the maximum number of non-EAP hosts allowed for a specific port or for all ports on an interface by using the following command in Interface Configuration mode:

eapol multihost [port <portlist>] non-eap-mac-max <value>

where

- *<portlist>* is the list of ports to which you want the setting to apply. You can enter a single port, a range of ports, several ranges, or all. If you do not specify a port parameter, the command sets the value for all ports on the interface.
- *<value>* is an integer in the range 1–32 that specifies the maximum number of non-EAP clients allowed on the port at any one time. The default is 1.

## <span id="page-150-0"></span>*<u>O* Important:</u>

The configurable maximum number of non-EAP clients for each port is 32, but Avaya expects that the usual maximum allowed for each port is lower. In a stack, Avaya recommends a maximum of 384 EAP clients with a maximum of 384 non-EAP clients for a combined maximum of 768 EAP/Non-EAP clients.

# **Creating the allowed non-EAPOL MAC address list**

Specify the MAC addresses of non-EAPOL hosts allowed on a specific port or on all ports on an interface, for local authentication by using the following command in Interface Configuration mode:

```
eapol multihost non-eap-mac [port <portlist>] <H.H.H>
```
where

- <*portlist*> is the list of ports on which you want to allow the specified non-EAPOL hosts. You can enter a single port, a range of ports, several ranges, or all. If you do not specify a port parameter, the command applies to all ports on the interface.
- *<H.H.H>* is the MAC address of the allowed non-EAPOL host.

# **Viewing non-EAPOL host settings and activity**

Various show commands allow you to view:

- global settings (see Viewing global settings for non-EAPOL hosts on page 151)
- port settings (see Viewing port settings for non-EAPOL hosts on page 151)
- allowed MAC addresses, for local authentication (see [Viewing allowed MAC](#page-151-0) [addresses](#page-151-0) on page 152)
- current non-EAPOL hosts active on the switch (see [Viewing current non-EAPOL host](#page-151-0) [activity](#page-151-0) on page 152)
- status in the Privilege Exec mode (see [show eapol multihost status command](#page-126-0) on page 127).

### **Viewing global settings for non-EAPOL hosts**

View global settings for non-EAPOL hosts on EAPOL-enabled ports by using the following command in Privileged Exec, Global Configuration, or Interface Configuration mode:

show eapol multihost

The display shows whether local and RADIUS authentication of non-EAPOL clients is enabled or disabled.

### **Viewing port settings for non-EAPOL hosts**

View non-EAPOL support settings for each port by using the following command in Privileged Exec, Global Configuration, or Interface Configuration mode:

<span id="page-151-0"></span>show eapol multihost interface [<portlist>]

where

• <*portlist*> is the list of ports you want to view. You can enter a single port, a range of ports, several ranges, or all. If you do not specify a port parameter, the command displays all ports.

For each port, the display shows whether local and RADIUS authentication of non-EAPOL clients is enabled or disabled, and the maximum number of non-EAPOL clients allowed at a time.

#### **Viewing allowed MAC addresses**

View the MAC addresses of non-EAPOL hosts allowed to access ports on an interface by using the following command in Privileged Exec, Global Configuration, or Interface Configuration mode:

```
show eapol multihost non-eap-mac interface [<portlist>]
```
where

• <*portlist*> is the list of ports you want to view. You can enter a single port, a range of ports, several ranges, or all. If you do not specify a port parameter, the command displays all ports.

The display lists the ports and the associated allowed MAC addresses.

#### **Viewing current non-EAPOL host activity**

View information about non-EAPOL hosts currently active on the switch by using the following command in Privileged Exec, Global Configuration, or Interface Configuration mode:

show eapol multihost non-eap-mac status [<portlist>]

where

• <*portlist*> is the list of ports you want to view. You can enter a single port, a range of ports, several ranges, or all. If you do not specify a port parameter, the command displays all ports.

The following example shows sample output for the command.

```
5530-24TFD#show eapol multihost non-eap-mac status
Unit/Port Client MAC Address State
--------- ---------------------------- -----------------------
1/5 00:01:00:07:00:01 Authenticated By RADIUS
1/7 00:02:B3:BC:AF:6E Authenticated By RADIUS
1/7 00:C0:C1:C2:C3:C4 Authenticated Locally
1/7 00:C0:C1:C2:C3:C7 Authenticated Locally
2/21 00:02:00:21:00:80 Authenticated By RADIUS<br>3/12 00:03:12:21:00:82 Auto-Learned For MHSA
3/12 00:03:12:21:00:82 Auto-Learned For MHSA
3/15 00:0A:E4:01:10:21 Authenticated For IP Telephony
3/15 00:0A:E4:01:10:22 Authenticated For IP Telephony
           --------------------------------------------------------------- 5530-24TFD#
```
# **Enabling Avaya IP Phone clients on an EAP-enabled port**

Enable this feature to allow a Avaya IP Phone client and an EAP PC to exist together on a port. Enable Avaya IP Phone clients on an EAP-enabled port by doing the following:

- 1. Ensure that
	- EAP is enabled globally and locally (on the desired interface ports). (For more information, see [Configuring Extensible Authentication Protocol security using](#page-123-0) [ACLI](#page-123-0) on page 124).
	- Multihost is enabled on the desired ports. (For more information, see [Configuring multihost support](#page-138-0) on page 139).
	- NonEAP is enabled globally and locally (on the desired interface ports). (For more information, see [Configuring support for non-EAPOL hosts on EAPOL](#page-147-0)[enabled ports](#page-147-0) on page 148).
	- Filtering is enabled (to capture DHCP packets and to look for the Avaya Phone Signature).
- 2. Enable Avaya IP Phone clients globally on the switch. (For more information, see Globally enabling Avaya IP Phone clients as a non-EAP type on page 153).
- 3. Enable Avaya IP Phone clients locally or for specific ports on the interface. (For more information, see [Enabling Avaya IP Phone clients in the interface mode](#page-153-0) on page 154).
- 4. Specify the maximum number of non-EAPoL MAC addresses allowed: the maximum number allowed is 32.

# **Globally enabling Avaya IP Phone clients as a non-EAP type**

Globally enable Avaya IP Phone clients as a non-EAP type by using the following command in the Global Configuration mode:

eapol multihost {[non-eap-phone-enable]}

The following table outlines the parameters for this command:

### **Table 66: eapol multihost non-eap-phone-enable parameters**

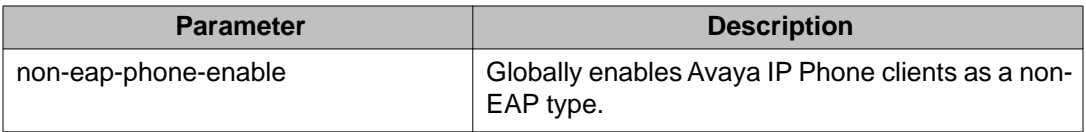

Globally disable Avaya IP Phone clients as a non-EAP type by using one of the following commands in the Global Configuration mode:

<span id="page-153-0"></span>no eapol multihost {[non-eap-phone-enable]} or

default eapol multihost {[non-eap-phone-enable]}

The following tables outline the parameters for the no and default versions of this command respectively:

### **Table 67: no eapol multihost non-eap-phone-enable parameters**

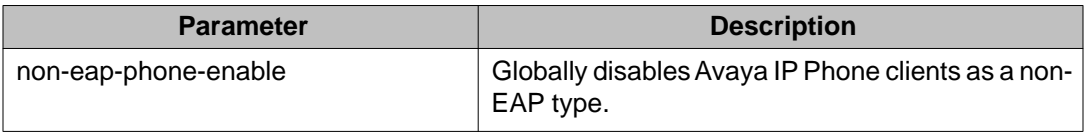

### **Table 68: default eapol multihost non-eap-phone-enable parameters**

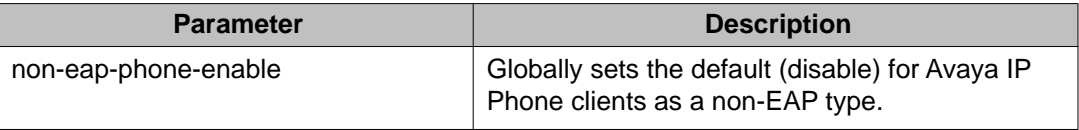

# **Enabling Avaya IP Phone clients in the interface mode**

Enable Avaya IP Phone clients in the interface mode by using the following command:

eapol multihost [port <portlist>][non-eap-phone-enable]

### **Table 69: eapol multihost non-eap-phone-enable parameters: Interface mode**

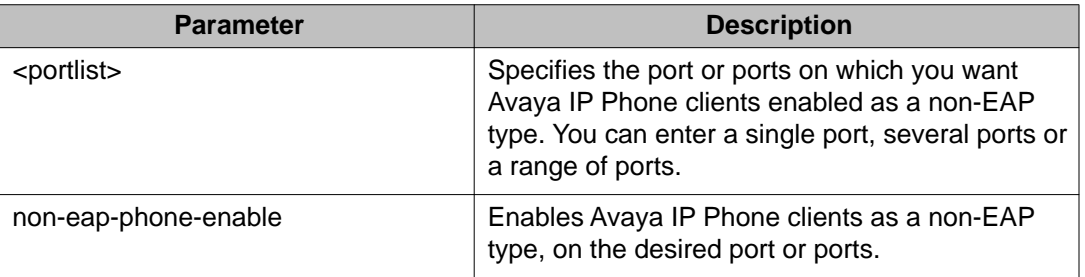

Disable Avaya IP Phone clients in the interface mode by using one of the following commands:

no eapol multihost [port <portlist>] [non-eap-phone-enable]

or

default eapol multihost [port <portlist>] [non-eap-phone-enable]

The following tables outline the parameters for the no and default versions of this command respectively:

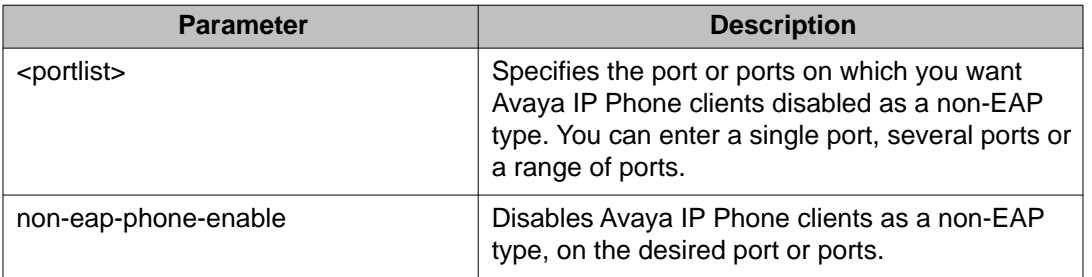

### **Table 70: no eapol multihost non-eap-phone-enable parameters: Interface mode**

### **Table 71: default eapol multihost non-eap-phone-enable parameters: Interface mode**

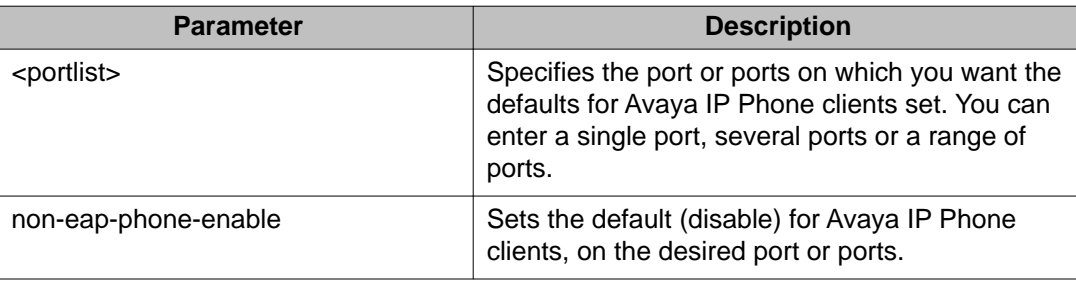

# **Configuring MHSA**

Configure MHSA support by doing the following:

- 1. Ensure that
	- a. EAP is enabled globally and locally (for the desired interface ports) (For more information, see [Configuring Extensible Authentication Protocol](#page-123-0) [security using ACLI](#page-123-0) on page 124)
	- b. The desired ports are enabled for Multihost (For more information, see [Configuring multihost support](#page-138-0) on page 139)
	- c. The guest VLAN is disabled locally (for the desired interface ports) (For more information, see Configuring quest VLANs on page 133)
- 2. Enable MHSA globally on the switch (For more information, see [Globally enabling](#page-155-0) [support for MHSA](#page-155-0) on page 156).
- 3. Configure MHSA settings for the interface or for specific ports on the interface (For more information, see [Configuring interface and port settings for MHSA](#page-155-0) on page 156):
	- a. Enable MHSA support.
	- b. Specify the maximum number of non-EAPOL MAC addresses allowed.

By default, MHSA support on EAP-enabled ports is disabled.

# <span id="page-155-0"></span>**Globally enabling support for MHSA**

Enable support for MHSA globally on the switch by using the following command in Global Configuration mode:

eapol multihost auto-non-eap-mhsa-enable

to discontinue support for MHSA globally on the switch, use one of the following commands in Global Configuration mode:

no eapol multihost auto-non-eap-mhsa-enable

default eapol multihost auto-non-eap-mhsa-enable

# **Configuring interface and port settings for MHSA**

Configure MHSA settings for a specific port or for all ports on an interface by using the following command in Interface Configuration mode:

eapol multihost [port <portlist>]

where

• *<portlist>* is the list of ports to which you want the settings to apply. You can enter a single port, a range of ports, several ranges, or all. If you do not specify a port parameter, the command applies the settings to all ports on the interface.

This command includes the following parameters for configuring MHSA:

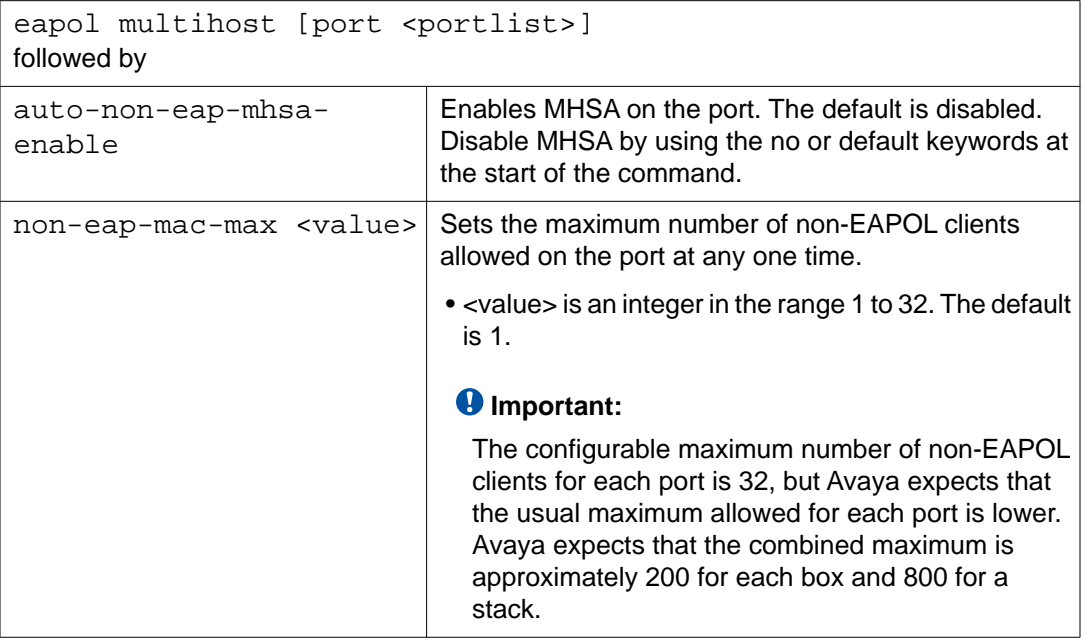

# **Viewing MHSA settings and activity**

For more information about the commands to view MHSA settings and non-EAPOL host activity, see [Viewing non-EAPOL host settings and activity](#page-150-0) on page 151.

# **Using the EAP and NEAP separation command**

Use the **eap multihost eap-protocol-enable** command to disable EAP clients without disabling NEAP clients.

Ensure eapol is enabled globally and per port.

# **Variables**

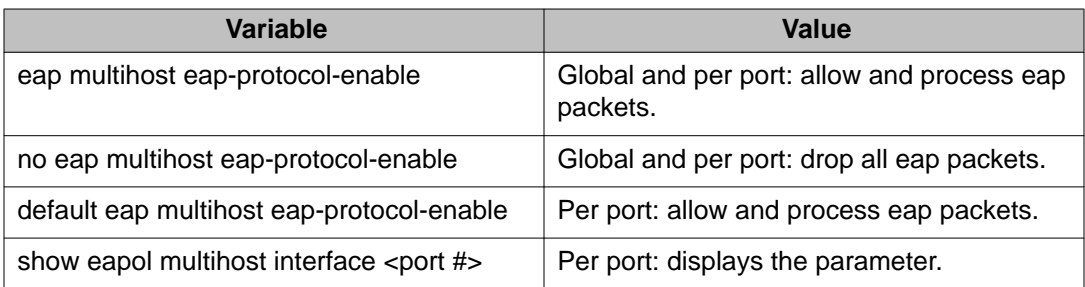

### **Table 72: eap multihost eap-protocol-enable parameters**

# **802.1X dynamic authorization extension configuration**

This feature provides functionality for third-party devices to dynamically change VLANs and close user sessions. For more information on this feature see [802.1X dynamic authorization](#page-48-0) [extension](#page-48-0) on page 49.

# **Configuring 802.1X dynamic authorization extension**

Configure RADIUS dynamic authorization extension to allow a RADIUS server to send a Change of Authorization (CoA) or Disconnect command.

# **Prerequisites**

- Enable EAP globally and on each applicable port.
- Enable the dynamic authorization extensions globally and on each applicable port.

### **Important:**

Disconnect or CoA commands are ignored if they are sent to a port this feature is not enabled on.

• Log on to the Global Configuration mode in the ACLI.

# **Procedure steps**

Configure RADIUS dynamic authorization extension by using the following command:

```
radius dynamic-server client A.B.C.D [secret] [port
<1024-65535> ] [enable] [process-disconnect-requests] [process-
change-of-auth-requests]
```
# **Variable definitions**

The following table defines parameters of the **radius dynamic-server** command.

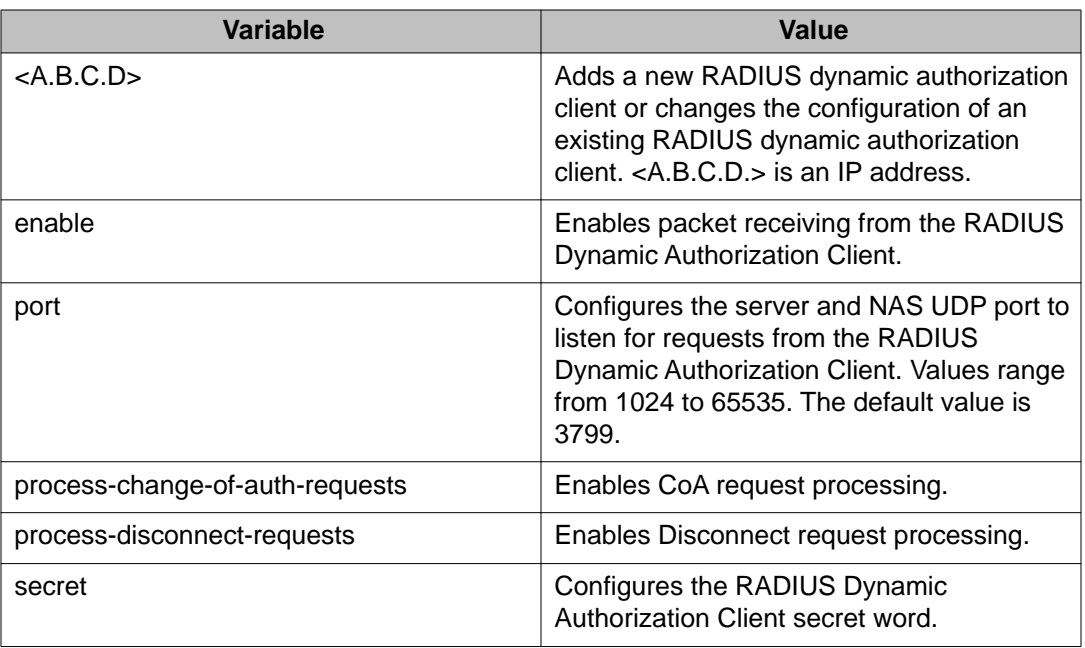

# **Disabling 802.1X dynamic authorization extension**

Disable RADIUS dynamic authorization extension to prevent a RADIUS server from sending a Change of Authorization or Disconnect command.

## **Procedure steps**

Disable RADIUS dynamic authorization extension by using the following command:

```
no radius dynamic-server client <A.B.C.D.> enable
```
## **Variable definitions**

The following table defines parameters of the **no radius dynamic-server** command.

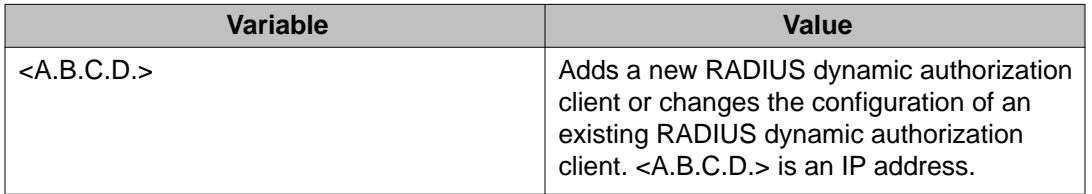

# **Viewing 802.1X dynamic authorization extension configuration**

View RADIUS dynamic authorization client configuration to display and confirm the configuration of RADIUS dynamic authorization client parameters.

# **Prerequisites**

• Log on to the Privileged EXEC mode in the ACLI.

## **Procedure steps**

View RADIUS dynamic authorization client configuration using the following command:

### **show radius dynamic-server [client <A.B.C.D.>]**

# **Variable definitions**

The following table defines the parameters of the **show radius dynamic-server** command.

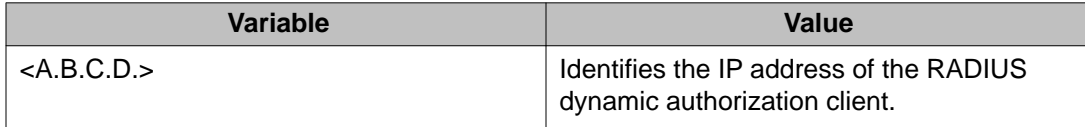

# **Viewing 802.1X dynamic authorization extension statistics**

View RADIUS dynamic authorization client statistics to display RADIUS dynamic authorization client statistical information.

# **Prerequisites**

• Log on to the Privileged EXEC mode in the ACLI.

# **Procedure steps**

View RADIUS dynamic authorization client configuration by using the following command:

**show radius dynamic-server statistics client <A.B.C.D.>**

# **Variable definitions**

The following table defines the parameters of the **show radius dynamic-server statistics** command.

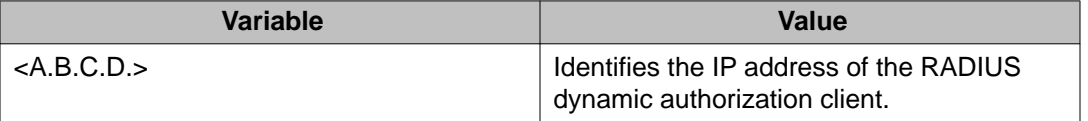

# **Enabling 802.1X dynamic authorization extension on EAP ports**

Enable 802.1X dynamic authorization extension on EAP ports for the ports to process CoA and Disconnect requests from the RADIUS server.

# **Prerequisites**

• Log on to the Interface Configuration mode in the ACLI.

## **Procedure steps**

1. Enable 802.1X dynamic authorization extension on an EAP port by using the following command:

```
eapol radius-dynamic-server enable
```
2. Enable 802.1X dynamic authorization extension on a specific EAP port or a list of EAP ports by using the following command:

```
eapol port <LINE> radius-dynamic-server enable
```
## **Variable definitions**

The following table defines the parameters of the **eapol port <LINE> radius-dynamicserver enable** command.

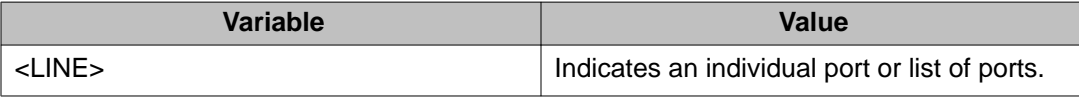

# **Disabling 802.1X dynamic authorization extension on EAP ports**

Disable 802.1X dynamic authorization extension on EAP ports to discontinue the ports from processing CoA and Disconnect requests from the RADIUS server.

# **Prerequisites**

• Log on to the Interface Configuration mode in the ACLI.

# **Procedure steps**

1. Disable 802.1X dynamic authorization extension (RFC 3576) on an EAP port by using the following command:

```
no eapol radius-dynamic-server enable
```
2. Disable 802.1X dynamic authorization extension (RFC 3576) on a specific EAP port or a list of EAP ports by using the following command:

```
no eapol port <LINE> radius-dynamic-server enable
```
# **Variable definitions**

The following table defines variable parameters that you enter with the **no eapol port <LINE> radius-dynamic-server enable** command.

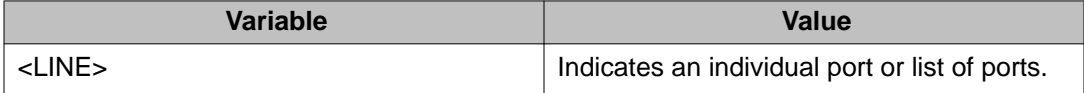

# **Enabling 802.1X dynamic authorization extension default on EAP ports**

Enable the 802.1X dynamic authorization extension default on EAP ports to return the ports to the default configuration for processing CoA and Disconnect requests from the RADIUS server.

# **Prerequisites**

• Log on to the Interface Configuration mode in the ACLI.

# **Procedure steps**

1. Enable 802.1X dynamic authorization extension (RFC 3576) default on an EAP port by using the following command:

```
default eapol radius-dynamic-server enable
```
2. Enable 802.1X dynamic authorization extension (RFC 3576) default on a specific EAP port or a list of EAP ports by using the following command:

```
default eapol port <LINE> radius-dynamic-server enable
```
# **Variable definitions**

The following table defines the parameters of the default eapol port <LINE> radius**dynamic-server enable** command.

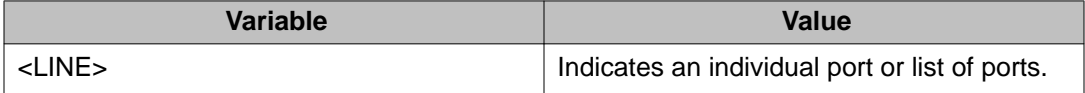

# **SNMP configuration using ACLI**

This section describes how you can configure SNMP using ACLI, to monitor devices running software that supports the retrieval of SNMP information.

# **Configuring SNMP v1, v2c, v3 Parameters using ACLI**

Earlier releases of SNMP used a proprietary method for configuring SNMP communities and trap destinations for specifying SNMPv1 configuration that included:

- A single read-only community string that can only be configured using the console menus.
- A single read-write community string that can only be configured using the console menus.
- Up to four trap destinations and associated community strings that can be configured either in the console menus, or using SNMP Set requests on the s5AgTrpRcvrTable

With the Ethernet Routing Switch 5000 Series support for SNMPv3, you can configure SNMP using the new standards-based method of configuring SNMP communities, users, groups, views, and trap destinations.

### **Important:**

You must configure views and users using ACLI before SNMPv3 can be used. For more information, see [Configuring SNMP using ACLI](#page-164-0) on page 165.

### **Important:**

You must have the secure version of the software image installed on your switch before you can configure SNMPv3.

The Ethernet Routing Switch 5000 Series also supports the previous proprietary SNMP configuration methods for backward compatibility.

All the configuration data configured in the proprietary method is mapped into the SNMPv3 tables as read-only table entries. In the new standards-based SNMPv3 method of configuring SNMP, all processes are configured and controlled through the SNMPv3 MIBs. The Command Line Interface commands change or display the single read-only community, read-write community, or four trap destinations of the proprietary method of configuring SNMP. Otherwise, the commands change or display SNMPv3 MIB data.

The Ethernet Routing Switch 5000 Series software supports MD5 and SHA authentication, as well as AES and DES encryption.

The SNMP agent supports exchanges using SNMPv1, SNMPv2c and SNMPv3. Support for SNMPv2c introduces a standards-based GetBulk retrieval capability using SNMPv1 communities. SNMPv3 support introduces industrial-grade user authentication and message security. This includes MD5 and SHA-based user authentication and message integrity verification, as well as AES- and DES-based privacy encryption. Export restrictions on SHA and DES necessitate support for domestic and non-domestic executable images or defaulting to no encryption for all customers.

<span id="page-164-0"></span>The traps can be configured in SNMPv1, v2, or v3 format. If you do not identify the version (v1, v2, or v3), the system formats the traps in the v1 format. A community string can be entered if the system requires one.

# **SNMPv3 table entries stored in NVRAM**

The following list shows the number of nonvolatile entries (entries stored in NVRAM) allowed in the SNMPv3 tables. The system does not allow you to create more entries marked nonvolatile when you reach these limits:

- snmpCommunityTable: 20
- vacmViewTreeFamilyTable: 60
- vacmSecurityToGroupTable: 40
- vacmAccessTable: 40
- usmUserTable: 20
- snmpNotifyTable: 20
- snmpTargetAddrTabel: 20
- snmpTargetParamsTable: 20

# **Configuring SNMP using ACLI**

You can use the commands detailed in this section for SNMP configuration and management.

## **show snmp-server command**

The **show snmp-server** command displays SNMP configuration.

The syntax for the **show snmp-server** command is

show snmp-server {host|user|view}

The **show snmp-server** command executes in the Privileged EXEC command mode.

Table 73: show snmp-server command parameters and variables on page 165 describes the parameters and variables for the **show snmp-server** command.

### **Table 73: show snmp-server command parameters and variables**

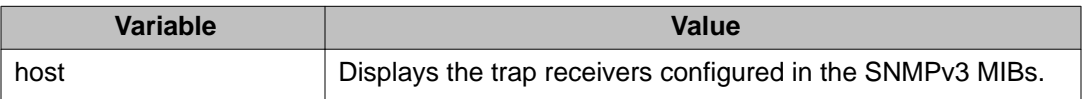

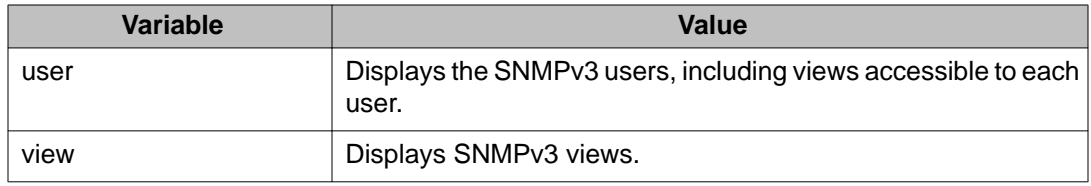

# **snmp-server community for read or write command**

This command configures a single read-only or a single read-write community. A community configured using this command does not have access to any of the SNMPv3 MIBs. The community strings created by this command are controlled by the SNMP Configuration screen in the console interface. These community strings have a fixed MIB view.

The **snmp-server community** command for read/write modifies the community strings for SNMPv1 and SNMPv2c access.

The syntax for the **snmp-server community** for read/write command is

```
snmp-server community [ro|rw]
```
The **snmp-server community** for read/write command executes in the Global Configuration mode.

Table 74: snmp-server community for read/write command on page 166 describes the parameters and variables for the **snmp-server community** for read/write command.

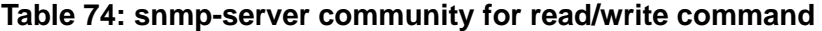

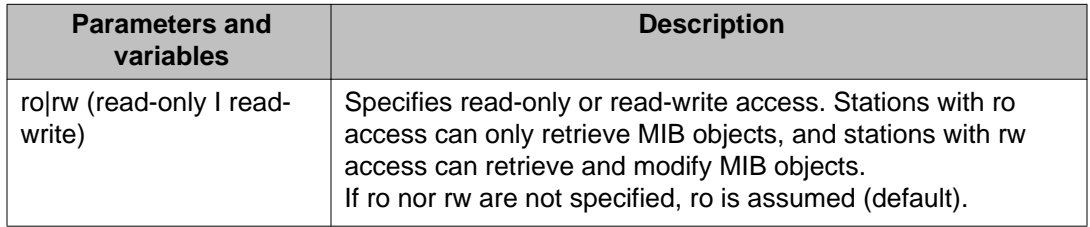

### **snmp-server community command**

The **snmp-server community** command allows you to create community strings with varying levels of read, write, and notification access based on SNMPv3 views. These community strings are separate from those created using the **snmp-server community** for read/write command.

This command affects community strings stored in the SNMPv3 snmpCommunity Table, which allows several community strings to be created. These community strings can have any MIB view.

The syntax for the **snmp-server community** command is

snmp-server community {read-view <view-name>|write-view <view-name>| notify-view <view-name>}

The **snmp-server community** command executes in the Global Configuration mode.

Table 75: snmp-server community command parameters and variables on page 167 describes the parameters and variables for the **snmp-server community** command.

#### **Table 75: snmp-server community command parameters and variables**

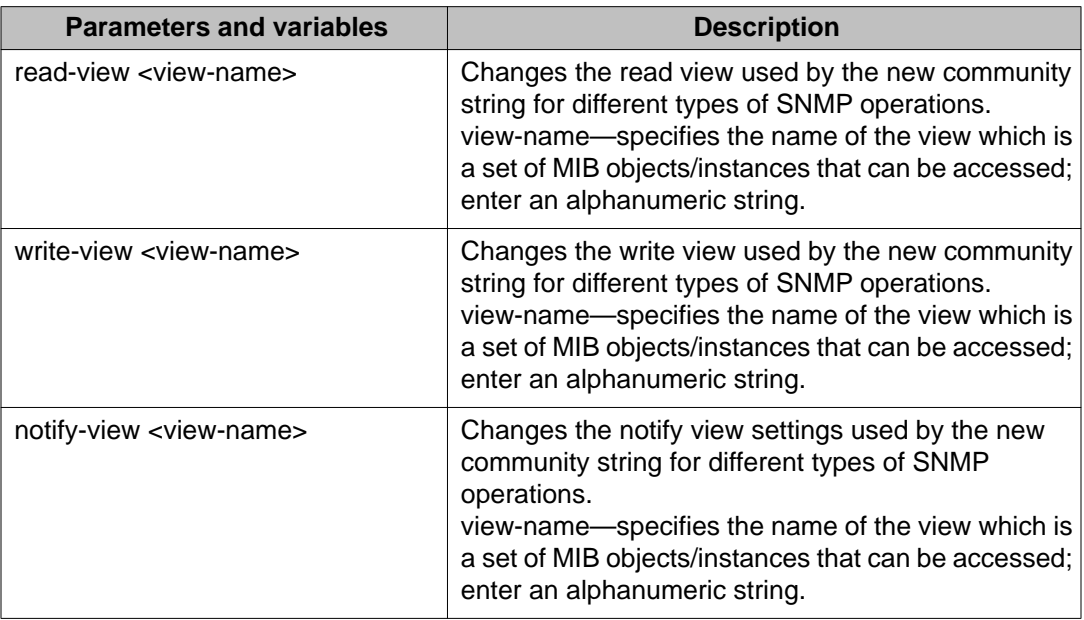

### **no snmp-server community command**

The **no snmp-server community** command clears the snmp-server community configuration.

The syntax for the **no snmp-server community** command is

no snmp-server community {ro|rw|<community-string>}

The **no snmp-server community** command is executed in the Global Configuration mode.

If you do not specify a read-only or read-write community parameter, all community strings are removed, including all the communities controlled by the **snmp-server community** command and the **snmp-server community** for read-write command.

If you specify read-only or read-write, then just the read-only or read-write community is removed. If you specify the name of a community string, then the community string with that name is removed.

Table 76: no snmp-server community command parameters and variables on page 168 describes the parameters and variables for the no **snmp-server community** command.

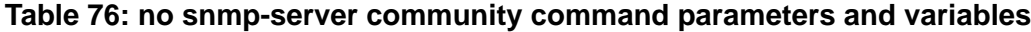

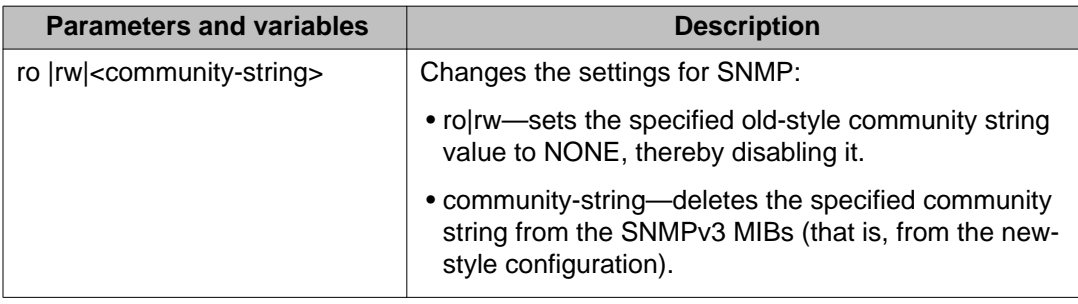

# **default snmp-server community command**

The **default snmp-server community** command restores the community string configuration to the default settings.

The syntax for the **default snmp-server community** command is

default snmp-server community [ro|rw]

The **default snmp-server community** command executes in the Global Configuration mode.

If the read-only or read-write parameter is omitted from the command, then all communities are restored to their default settings. The read-only community is set to Public, the read-write community is set to Private, and all other communities are deleted.

The following table describes the parameters and variables for the **default snmp-server community** command.

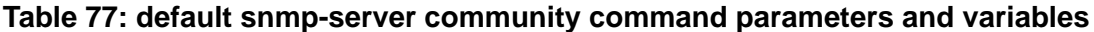

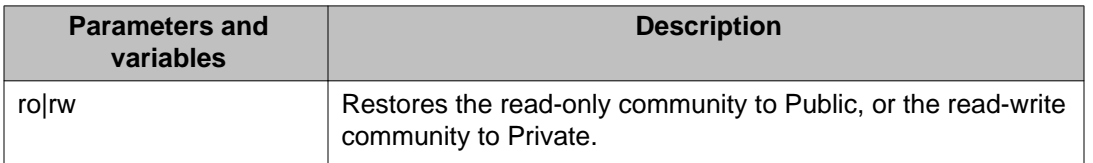

## **snmp-server contact command**

The **snmp-server contact** command configures the SNMP sysContact value.

The syntax for the **snmp-server contact** command is

snmp-server contact <text>

The **snmp-server contact** command executes in the Global Configuration mode.

Table 78: snmp-server contact command parameters and variables on page 169 describes the parameters and variables for the **snmp-server contact** command.

#### **Table 78: snmp-server contact command parameters and variables**

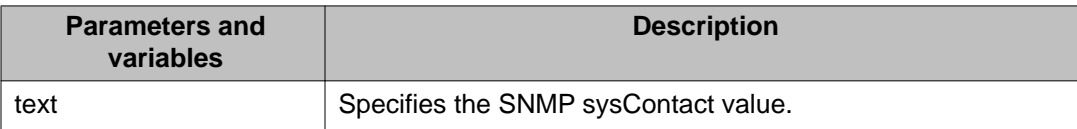

### **no snmp-server contact command**

The **no snmp-server contact** command clears the sysContact value.

The syntax for the no **snmp-server contact** command is

no snmp-server contact

The **no snmp-server contact** command executes in the Global Configuration mode.

## **default snmp-server contact command**

The **default snmp-server contact** command restores sysContact to the default value.

The syntax for the **default snmp-server contact** command is

default snmp-server contact

The **default snmp-server contact** command executes in the Global Configuration mode.

### **snmp-server command**

The **snmp-server** command enables or disables the SNMP server.

The syntax for the **snmp-server** command is:

snmp-server {enable|disable}

The **snmp-server** command executes in the Global Configuration mode.

[Table 79: snmp-server command parameters and variables](#page-169-0) on page 170 describes the parameters and variables for the **snmp-server** command.

### <span id="page-169-0"></span>**Table 79: snmp-server command parameters and variables**

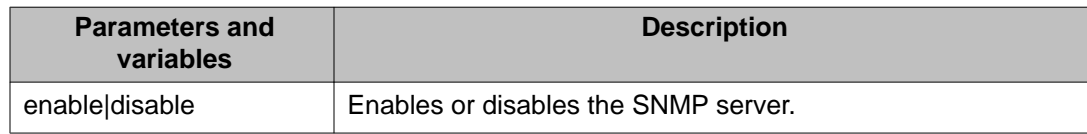

### **no snmp-server command**

The **no snmp-server** command disables SNMP access.

The syntax for the **no snmp-server** command is

no snmp-server

The **no snmp-server** command executes in the Global Configuration mode.

The **no snmp-server** command has no parameters or variables.

#### *<u>O* Important:</u>

If you disable SNMP access to the switch, you cannot use Enterprise Device Manager (EDM) for the switch.

### **snmp-server host command**

The **snmp-server host** command adds a trap receiver to the trap-receiver table.

In the proprietary method, the table has a maximum of four entries, and these entries can generate only SNMPv1 traps. This command controls the contents of the s5AgTrpRcvrTable, which is the set of trap destinations controlled by the SNMP Configuration screen in the console interface.

The proprietary method syntax for the **snmp-server host** for command is

snmp-server host <host-ip> <community-string>

Using the new standards-based SNMP method, you can create several entries in SNMPv3 MIBs. Each can generate v1, v2c, or v3 traps.

### *<u>O* Important:</u>

Before using the desired community string or user in this command, ensure that it is configured with a notify-view.

The new standards-based method syntax for the **snmp-server host** command is

```
snmp-server host <host-ip> [port <trap-port>] {v1 <community-string>|
v2c <community-string>|v3 {auth|no-auth|auth-priv} <username>}
```

```
[inform [timeout <1–2147483647> | retries <0–255> | filter
<filter_name>] | filter <filter_name>]
```
The **snmp-server host** command executes in the Global Configuration mode.

Table 80: snmp-server host command parameters and variables on page 171 describes the parameters and variables for the **snmp-server host** command.

### **Table 80: snmp-server host command parameters and variables**

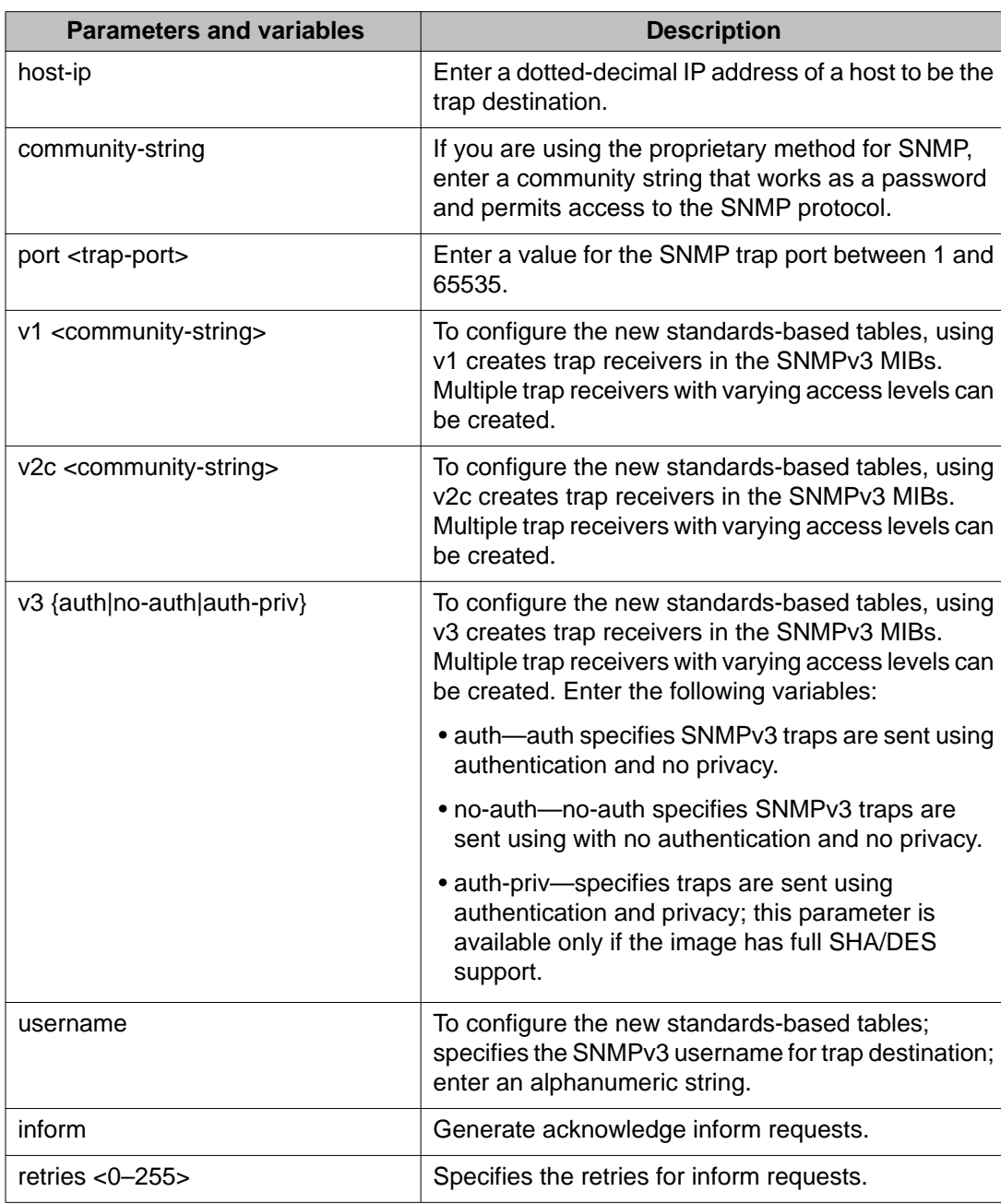

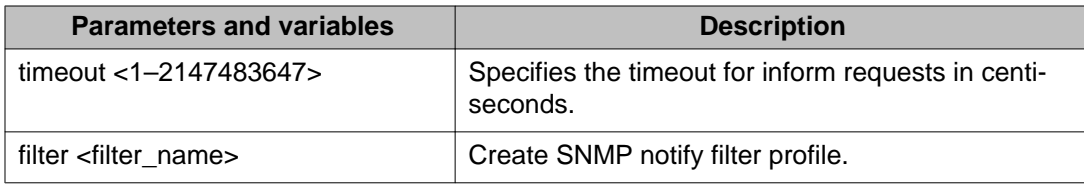

## **show snmp-server host command**

The **show snmp-server host** command displays the current SNMP host information including the configured trap port.

The syntax for the **show snmp-server host command** is

show snmp-server host

The show snmp-server host executes in the Privileged EXEC mode.

### **no snmp-server host command**

The **no snmp-server host** command deletes trap receivers from the table.

The proprietary method syntax for the **no snmp-server host** command is

no snmp-server host [<host-ip> [<community-string>]]

Using the standards-based method of configuring SNMP, a trap receiver matching the IP address and SNMP version is deleted.

The standards-based method syntax for the **no snmp-server host** command is

```
no snmp-server host <host-ip> [port <trap-port>] \{v1|v2c|v3\}<community-string>}
```
The **no snmp-server host** command executes in the Global Configuration mode.

If you do not specify any parameters, this command deletes all trap destinations from the s5AgTrpRcvrTable and from SNMPv3 tables.

Table 81: no snmp-server host command parameters and variables on page 172 describes the parameters and variables for the **no snmp-server host** command.

#### **Table 81: no snmp-server host command parameters and variables**

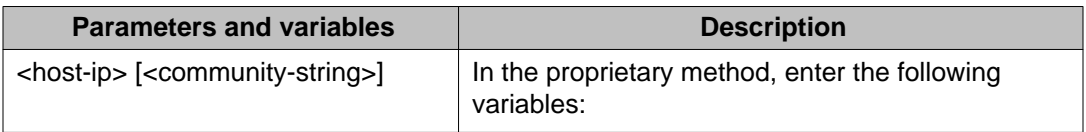

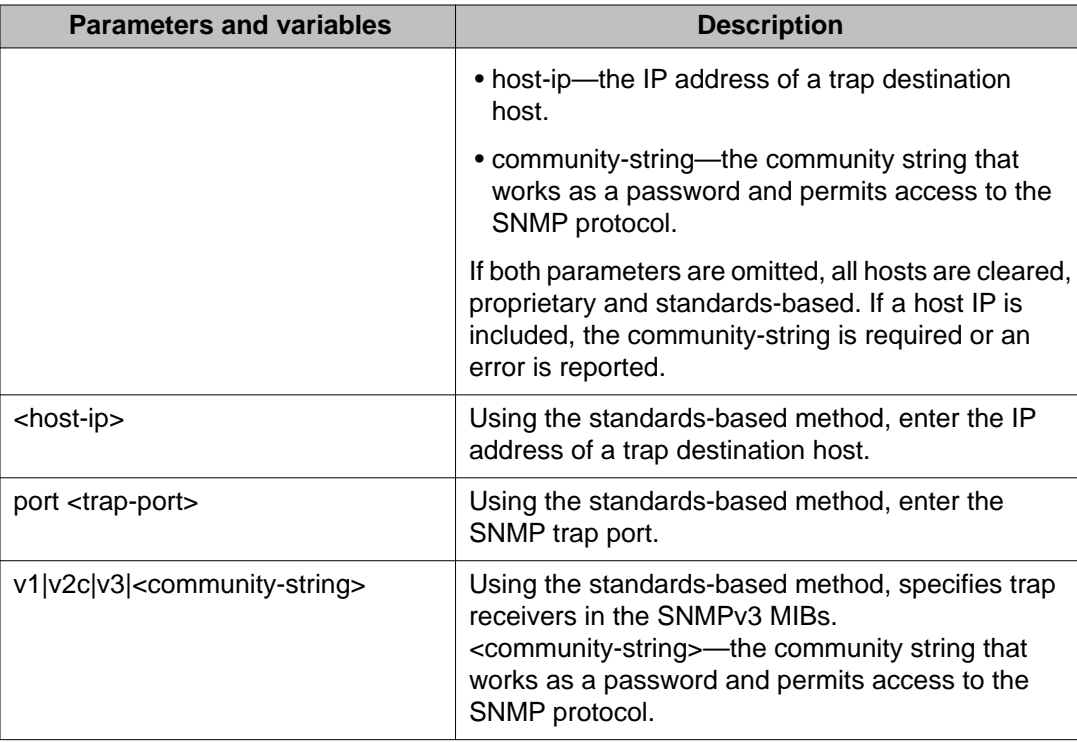

## **default snmp-server host command**

The **default snmp-server host** command restores the-old style SNMP server and the standards based tables are reset (cleared).

The syntax for the **default snmp-server host** command is:

default snmp-server host

The **default snmp-server host** command is executed in the Global Configuration mode.

The **default snmp-server host** command has no parameters or variables.

## **snmp-server location command**

The **snmp-server location** command configures the SNMP sysLocation value.

The syntax for the **snmp-server location** command is:

snmp-server location <text>

The **snmp-server location** command is executed in the Global Configuration mode.

Table 82: snmp-server location command parameters and variables on page 174 describes the parameters and variables for the **snmp-server location** command.

#### **Table 82: snmp-server location command parameters and variables**

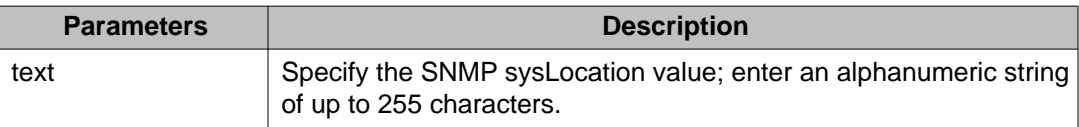

# **no snmp-server location command**

The **no snmp-server location** command clears the SNMP sysLocation value.

The syntax for the **no snmp-server location** command is:

no snmp-server location

The **no snmp-server location** command is executed in the Global Configuration mode.

## **default snmp-server location command**

The **default snmp-server location** command restores sysLocation to the default value.

The syntax for the **default snmp-server location** command is:

default snmp-server location

The **default snmp-server location** command is executed in the Global Configuration mode.

### **snmp-server name command**

The **snmp-server name** command configures the SNMP sysName value.

The syntax for the **snmp-server name** command is:

snmp-server name <text>

The **snmp-server name** command is executed in the Global Configuration mode.

[Table 83: snmp-server name command parameters and variables](#page-174-0) on page 175 describes the parameters and variables for the **snmp-server name** command.

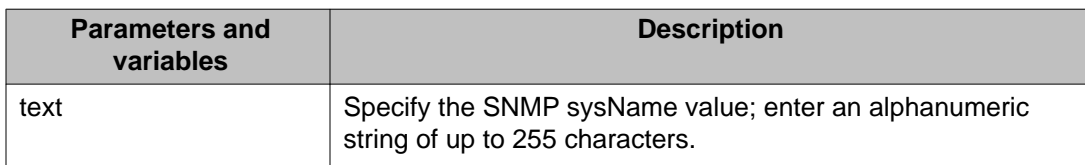

### <span id="page-174-0"></span>**Table 83: snmp-server name command parameters and variables**

### **no snmp-server name command**

The **no snmp-server name** command clears the SNMP sysName value.

The syntax for the **no snmp-server name** command is:

no snmp-server name

The **no snmp-server name** command is executed in the Global Configuration mode.

## **default snmp-server name command**

The **default snmp-server name** command restores sysName to the default value.

The syntax for the **default snmp-server name** command is:

default snmp-server name

The **default snmp-server name** command is executed in the Global Configuration mode.

# **Enabling SNMP server notification control using ACLI**

Use this procedure to enable SNMP traps for specific ports, or for all switch ports.

### **Prerequisites**

• Log on to the Global Configuration mode in ACLI.

### **Procedure steps**

Enable SNMP server notification control by using the following command:

snmp-server notification-control <WORD> <portlist>

### **Variable definitions**

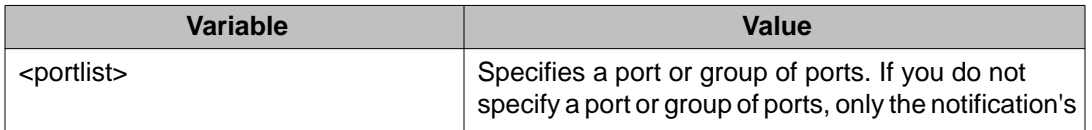

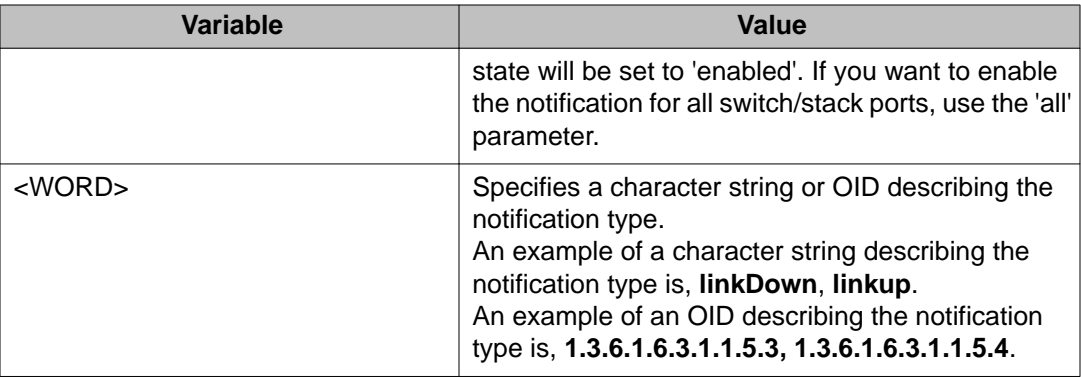

# **Disabling SNMP server notification control using ACLI**

Use this procedure to disable SNMP traps for specific ports, or for all switch ports.

## **Prerequisites**

• Log on to the Global Configuration mode in ACLI.

### **Procedure steps**

Disable the SNMP server notification control by using the following command:

no snmp-server notification-control <WORD> <portlist>

## **Variable definitions**

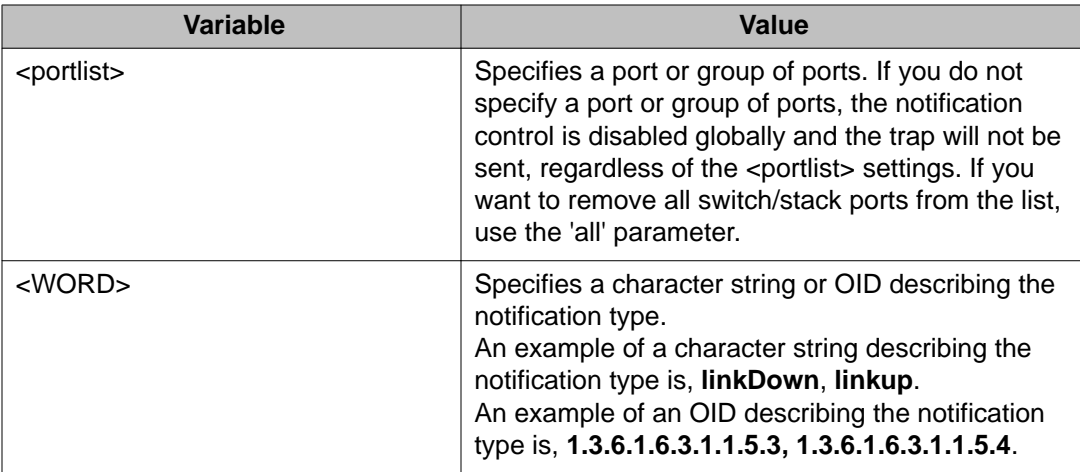

# **Setting SNMP server notification control to default using ACLI**

Use this procedure to set SNMP traps to the default value (disabled).

## **Prerequisites**

• Log on to the Global Configuration mode in ACLI.

### **Procedure steps**

Set SNMP server notification control to default by using the following command:

default snmp-server notification-control <WORD> <portlist>

### **Variable definitions**

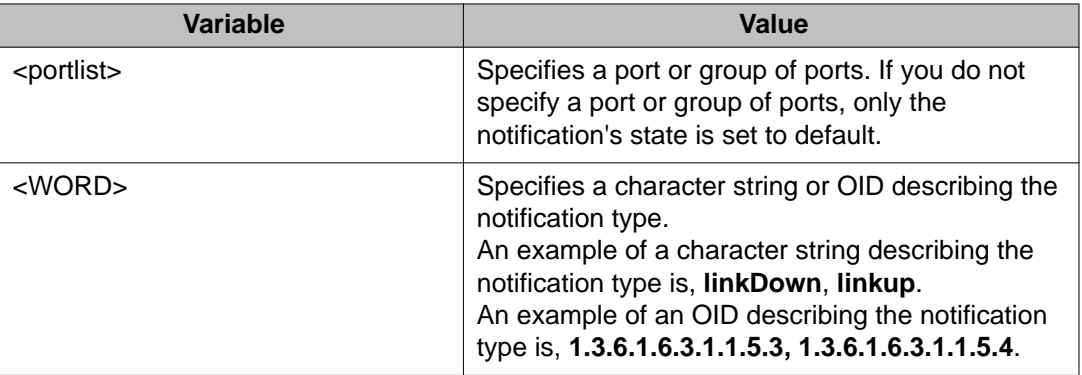

# **Viewing the SNMP server notification control table using ACLI**

Use this procedure to display the SNMP server notification control table.

## **Prerequisites**

• Log on to the Privileged EXEC mode in ACLI.

### **Procedure steps**

Display the SNMP server notification control table by using the following command:

show snmp-server notification-control

## **snmp-server user command**

The **snmp-server user** command creates an SNMPv3 user.

For each user, you can create three sets of read/write/notify views:

- for unauthenticated access
- for authenticated access
- for authenticated and encrypted access

The syntax for the **snmp-server user** command for unauthenticated access is:

```
snmp-server user <username> [read-view <view-name>] [write-view
<view-name>] [notify-view <view-name>]
```
The syntax for the **snmp-server user** command for authenticated access is:

```
snmp-server user <username> [[read-view <view-name>] [write-view
<view-name>] [notify-view <view-name>]] md5|sha <password> [read-view
<view-name>] [write-view <view-name>] [notify-view <view-name>]
```
The syntax for the **snmp-server user** command for authenticated and encrypted access is:

```
snmp-server user <username>[[read-view <view-name>] [write-view
<view-name>] [notify-view <view-name>]] md5|sha <password> [[read-
view <view-name>] [write-view <view-name>] [notify-view <view-name>]]
{3des|aes|des} <password> [read-view <view-name>] [write-view <view-
name>] [notify-view <view-name>]
```
The **snmp-server user** command is executed in the Global Configuration mode.

The sha and 3des/aes/des parameters are only available if the switch/stack image has SSH support.

For authenticated access, you must specify the md5 or sha parameter. For authenticated and encrypted access, you must also specify the 3des, aes, or des parameter.

For each level of access, you can specify read, write, and notify views. If you do not specify view parameters for authenticated access, the user will have access to the views specified for unauthenticated access. If you do not specify view parameters for encrypted access, the user will have access to the views specified for authenticated access or, if no authenticated views were specified, the user will have access to the views specified for unauthenticated access.

Table 84: snmp-server user parameters on page 178 describes the parameters and variables for the **snmp-server user** command.

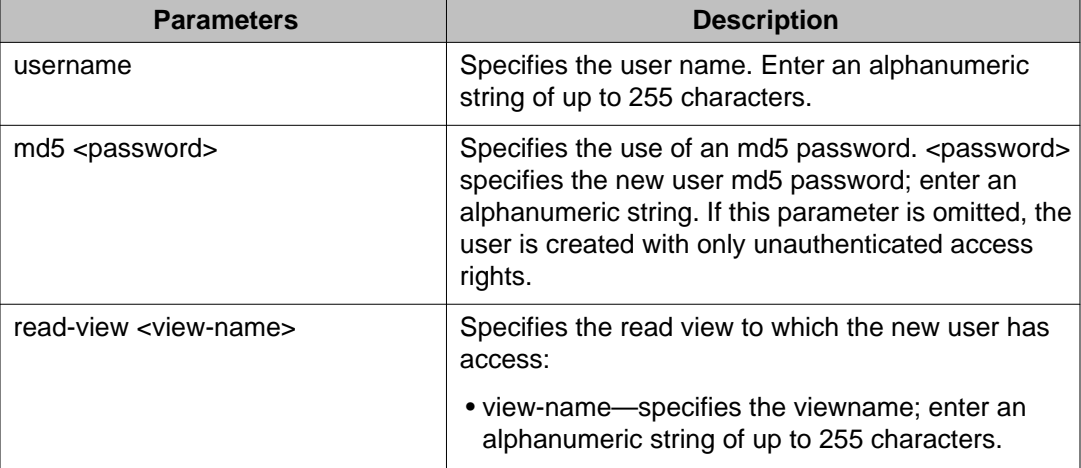

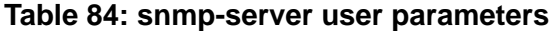

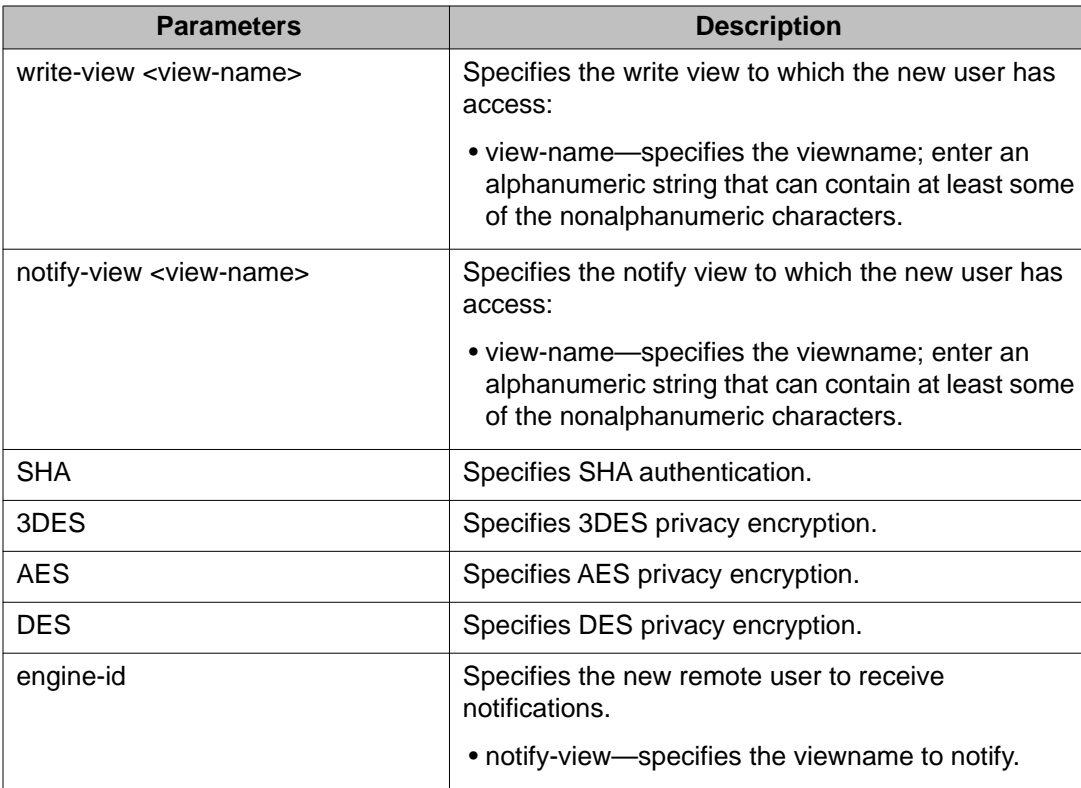

## **Important:**

If a view parameter is omitted from the command, that view type cannot be accessed.

### **no snmp-server user command**

The **no snmp-server user** command deletes the specified user.

The syntax for the **no snmp-server user** command is:

no snmp-server user [engine-id <engine ID>] <username>

The **no snmp-server user** command is executed in the Global Configuration mode.

### *<u>O* Important:</u>

If you do not specify any parameters, this command deletes all snmpv3 users from the SNMPv3 tables.

[Table 85: no snmp-server user command parameters and variables](#page-179-0) on page 180 describes the parameters and variables for the **no snmp-server user** command.

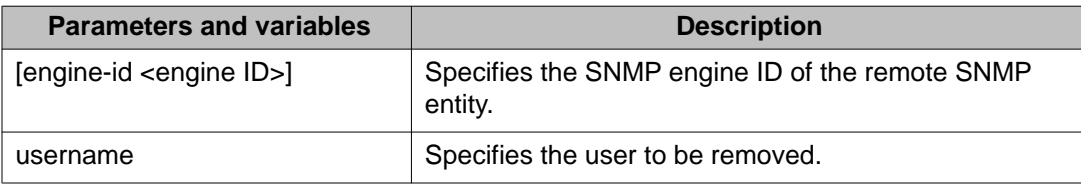

### <span id="page-179-0"></span>**Table 85: no snmp-server user command parameters and variables**

# **snmp-server view command**

The **snmp-server view** command creates an SNMPv3 view. The view is a set of MIB object instances which can be accessed.

The syntax for the **snmp-server view** command is:

snmp-server view <view-name> <OID> [<OID> [<OID> [<OID> [<OID> [<OID> [<OID> [<OID> [<OID> [<OID>]]]]]]]]]

The **snmp-server view** command is executed in the Global Configuration mode.

Table 86: snmp-server view command parameters and variables on page 180 describes the parameters and variables for the **snmp-server view** command.

#### **Table 86: snmp-server view command parameters and variables**

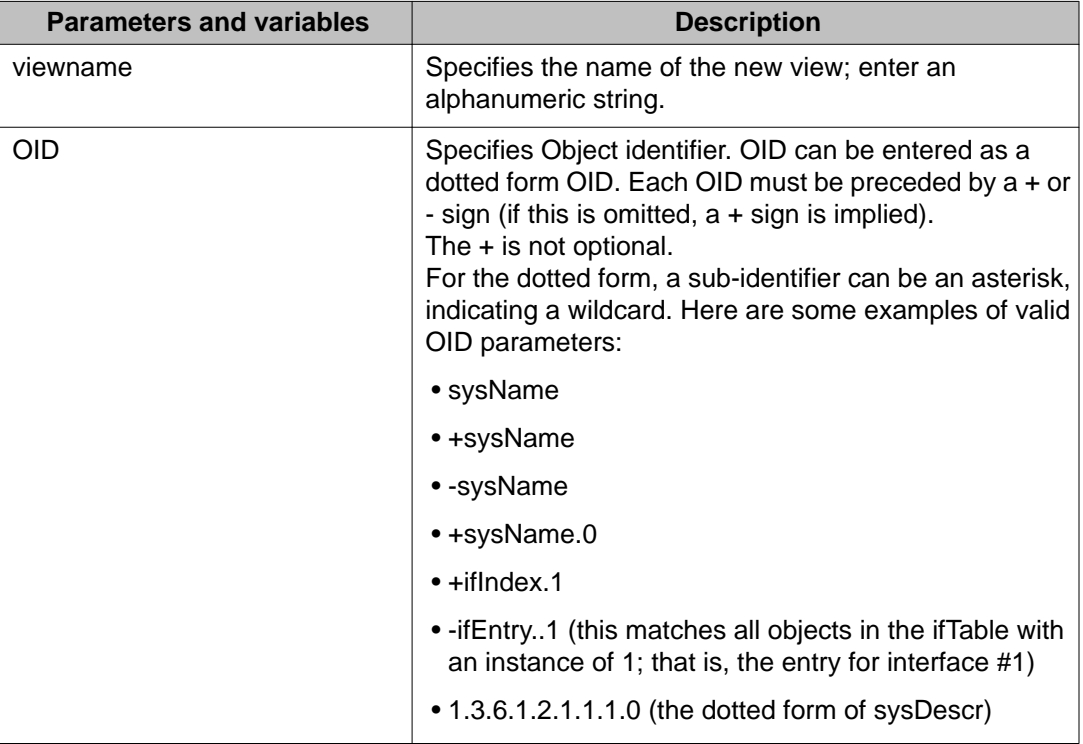
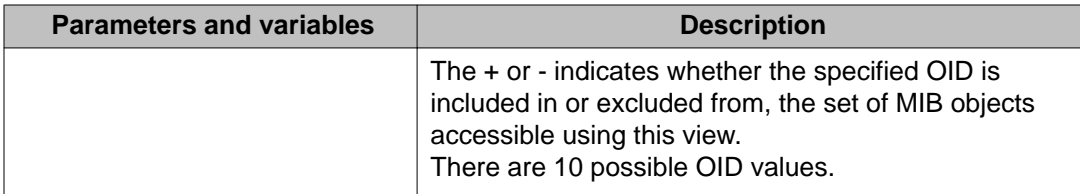

### **no snmp-server view command**

The **no snmp-server view** command deletes the specified view.

The syntax for the **no snmp-server view** is:

no snmp-server view <viewname>

The **no snmp-server view** is executed in the Global Configuration mode.

Table 87: no snmp-server view command parameters and variables on page 181 describes the parameters and variables for the **no snmp-server view** command.

#### **Table 87: no snmp-server view command parameters and variables**

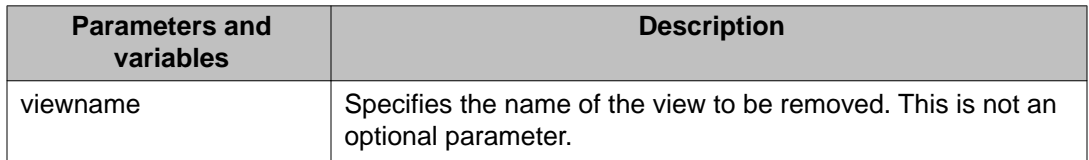

#### **snmp-server bootstrap command**

The **snmp-server bootstrap** command allows you to specify how you wish to secure SNMP communications, as described in the SNMPv3 standards. It creates an initial set of configuration data for SNMPv3. This configuration data follows the conventions described in the SNMPv3 standard (in RFC 3414 and 3415). This commands creates a set of initial users, groups and views.

#### *<u>O* Important:</u>

This command deletes all existing SNMP configurations, hence must be used with care.

The syntax for the **snmp-server bootstrap** command is:

snmp-server bootstrap <minimum-secure> |<semi-secure> |<very-secure>

The **snmp-server bootstrap** command is executed in the Global Configuration mode.

[Table 88: snmp-server bootstrap command parameters and variables](#page-181-0) on page 182 describes the parameters and variables for the **snmp-server bootstrap** command.

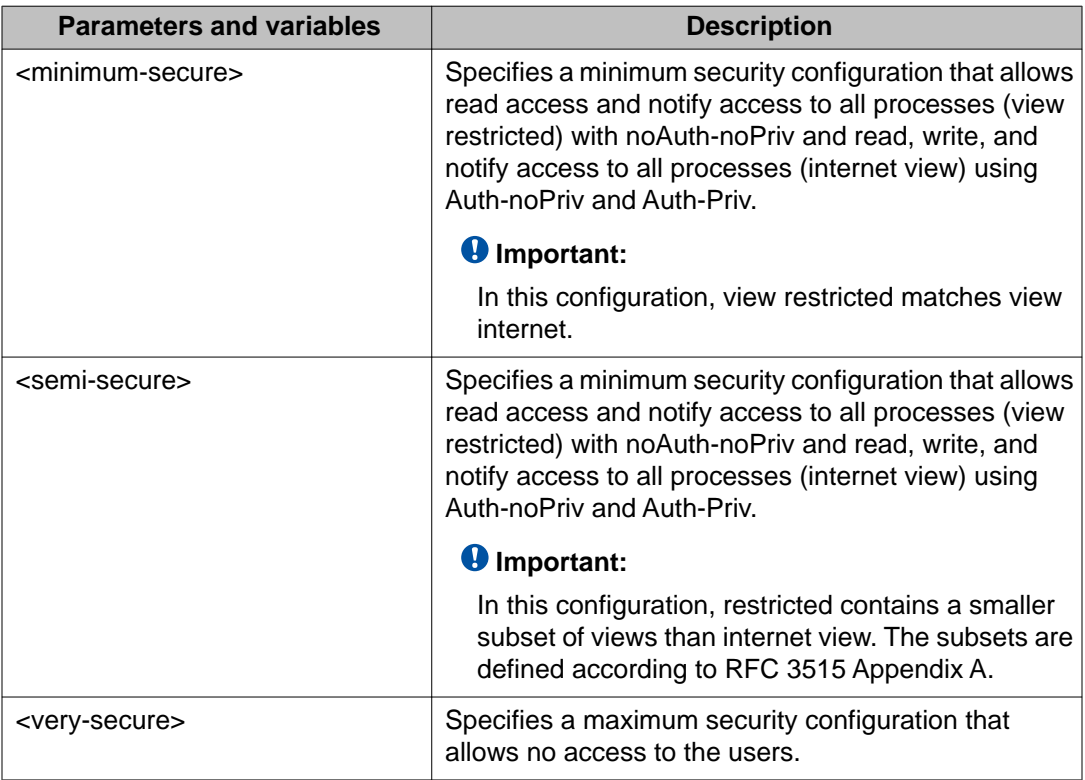

#### <span id="page-181-0"></span>**Table 88: snmp-server bootstrap command parameters and variables**

### **spanning-tree rstp traps command**

The RSTP traps feature provides notifications for the following events:

- RSTP instance up/down (not applicable at this time since Baystack products do not support runtime spanning-tree operation mode to be changed)
- RSTP core memory allocation error
- RSTP core buffer allocation error
- New root bridge
- Port protocol migration

The default settings of RSTP traps are enabled. The events are notified as SNMP traps and as system log messages.

The following messages for the RSTP traps will be logged into the system log:

- Trap: RSTP General Event (Up/Down)
- Trap: RSTP Error Event (Mem Fail / Buff Fail)
- Trap: RSTP New Root tt:tt:tt:tt:tt:tt:tt:tt:tt
- Trap: RSTP Topology Change
- Trap: RSTP Protocol Migration Type: Send (RSTP/STP) for Port: t

If the traps are not received on the traps receiver host (should be configured) but the traps are logged into the system log, the network connectivity should be checked.

The **spanning-tree rstp traps command** enables RSTP traps.

The syntax for the **spanning-tree rstp traps** command is

spanning-tree rstp traps

The **spanning-tree rstp traps** command executes in the Global Configuration mode.

#### **no spanning-tree rstp traps command**

The **no spanning-tree rstp traps** command disables RSTP traps.

The syntax for the **no spanning-tree rstp traps** is

no spanning-tree rstp traps

The **no spanning-tree rstp traps** command executes in the Global Configuration mode.

#### **default spanning-tree rstp traps command**

The **default spanning-tree rstp traps** command returns RSTP traps to their default state.

The syntax for the **default spanning-tree rstp traps** is

default spanning-tree rstp traps

The **default spanning-tree rstp traps** command executes in the Global Configuration mode.

#### **show spanning-tree rstp traps config conmmand**

The **show spanning-tree rstp traps config** command shows the current state of the RSTP trap.

The syntax for the **show spanning-tree rstp traps config** command is

show spanning-tree rstp traps config

The **show spanning-tree rstp traps config** command executes in the Privileged EXEC mode.

# **Configuring Wake on LAN with simultaneous 802.1X Authentication using ACLI**

Authenticate 802.1X and Wake on LAN simultaneously by changing the 802.1X port configuration control.

## **Prerequisites**

- Configure the primary RADIUS server
- Configure the shared secret
- Enable EAPOL

### **Procedure steps**

- 1. Enter the Interface Configuration mode.
- 2. Enable the EAPOL administrative state by using the following command.

```
eapol port #/# traffic-control in
```
## **Variable Definitions**

The following table defines variable parameters that you enter with the **eapol port #/# traffic-control in** command.

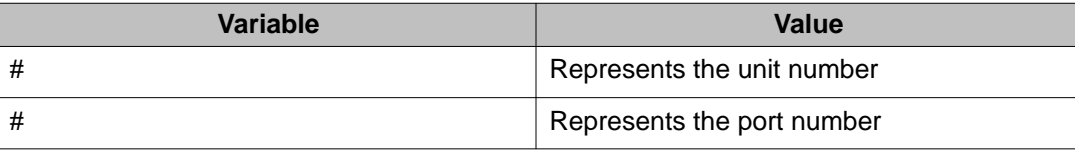

## **Job Aid**

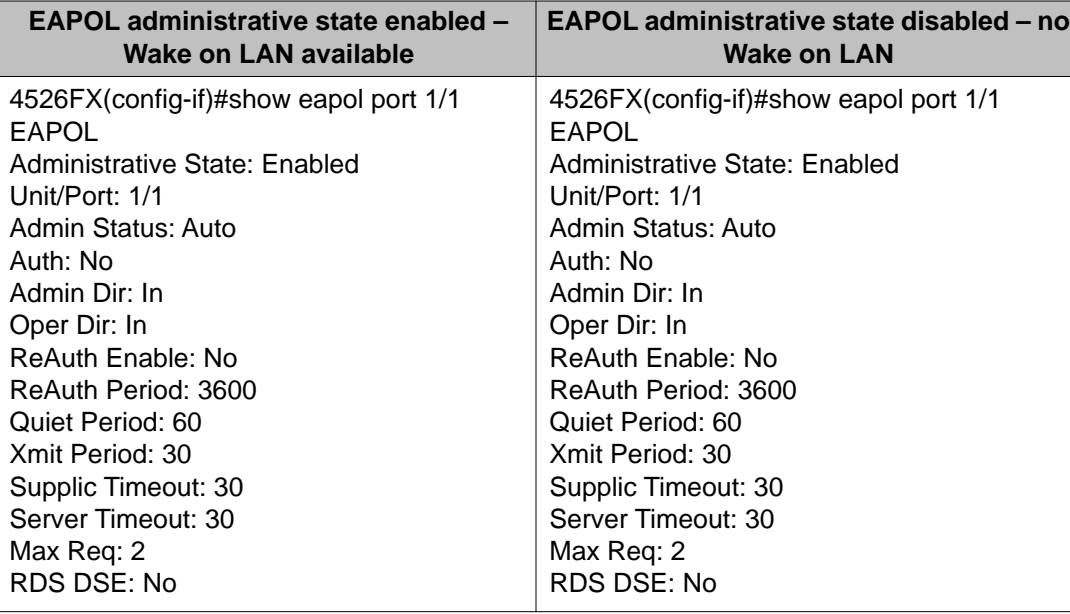

# **Configuring unicast storm control using ACLI**

Use the unicast storm control feature to block all known and unknown unicast traffic once a user configurable threshold (high water mark) is crossed and then allow all unicast traffic to pass/forward once it has dropped below a user configurable (low water mark) threshold.

### **storm-control unicast command**

The **storm-control unicast** command blocks all unicast traffic. The syntax for the **storm-control unicast** command is:

**storm-control unicast [enable] [high-watermark<range>] [lowwatermark <range>] [ trap-interval <range>] [ poll-interval <range>]**

The Default is disabled. The syntax for the **no storm-control unicast** command is:

**no storm-control unicast [enable] [high-watermark] [low-watermark] [trap-interval] [ poll-interval]**

The syntax for the **storm-control unicast** interface command is:

**storm-control unicast [port] [port-id] [action shutdown]**

## **Variable definitions**

The following table defines the parameters of the **storm-control unicast** command.

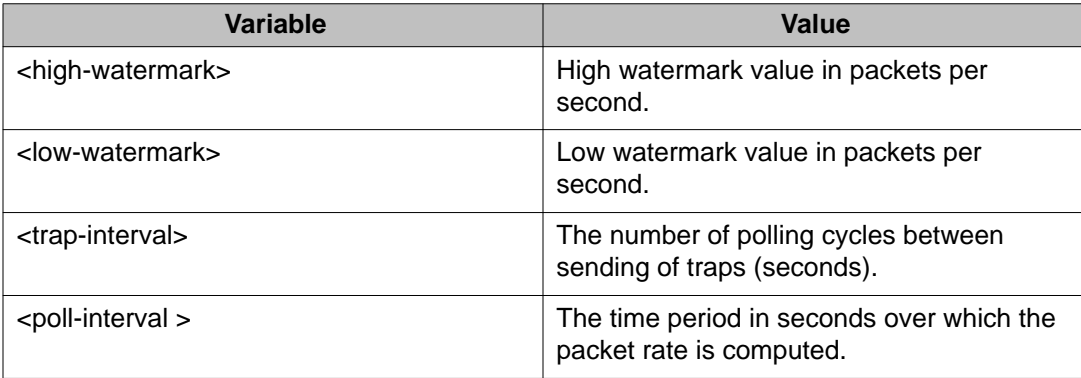

# **Configuring RADIUS accounting using ACLI**

RADIUS accounting utilizes the same network server settings used for RADIUS authentication. For more information about the commands to configure the RADIUS server settings for the Ethernet Routing Switch 5000 Series, see [Configuring switch RADIUS server settings using](#page-119-0) [ACLI](#page-119-0) on page 120

The RADIUS accounting UDP port is the RADIUS authentication port +1. By default, therefore, the RADIUS accounting UDP port is port 1813.

By default, RADIUS accounting is disabled.

To enable RADIUS accounting, use the following command in Global or Interface Configuration mode:

radius accounting enable

To discontinue RADIUS accounting, use the following command in Global or Interface Configuration mode:

[no] radius accounting enable

To view RADIUS accounting settings, use the following command in Global or Interface Configuration mode:

show radius-server

For a sample of the command output, see [Viewing RADIUS information](#page-121-0) on page 122.

# **Configuring RADIUS Interim Accounting Updates using ACLI**

Use the following commands to configure the RADIUS Interim Accounting Updates

#### **Note:**

By default, RADIUS Interim Accounting Updates is disabled.

To enable RADIUS interim accounting updates, use the following command in Global or Interface Configuration mode:

radius accounting interim-updates enable

To disable RADIUS interim accounting updates, use the following command in Global or Interface Configuration mode:

no radius accounting interim-updates enable

To set the RADIUS interim accounting updates to default use the following command in Global or Interface Configuration mode:

default radius accounting interim-updates enable

To modify the timeout interval for RADIUS accounting interim updates use the following command in Global or Interface Configuration mode:

radius accounting interim-updates interval <seconds>

To Set RADIUS accounting interim updates interval to default use the following command in Global or Interface Configuration mode:

default radius accounting interim-updates interval

To use the value given by server for the timeout interval use the following command in Global or Interface Configuration mode:

radius accounting interim-updates interval use-server-interval

To disable the use of value given by server for the timeout interval use the following command in Global or Interface Configuration mode:

no radius accounting interim-updates use-server-interval

To set RADIUS accounting interim updates timeout interval source to default use the following command in Global or Interface Configuration mode:

default radius accounting interim-updates use-server-interval

# <span id="page-187-0"></span>**Configuring TACACS+ using ACLI**

For more information about the function and operation of TACACS+ in a Ethernet Routing Switch 5000 Series network, see [TACACS+](#page-49-0) on page 50.

To configure TACACS+ to perform AAA services for system users, do the following:

- 1. Configure the TACACS+ server itself. For more information, see the vendor documentation for your server for specific configuration procedures. For sample configurations, see [TACACS+ server configuration examples](#page-354-0) on page 355.
- 2. Configure TACACS+ server settings on the switch (see Configuring TACACS+ server settings on page 188).
- 3. Enable TACACS+ services over serial or Telnet connections (see [Enabling remote](#page-188-0) [TACACS+ services](#page-188-0) on page 189.
- 4. Enable TACACS+ authorization and specify privilege levels (see [Enabling TACACS](#page-188-0) [+ authorization](#page-188-0) on page 189).
- 5. Enable TACACS+ accounting (see [Enabling TACACS+ accounting](#page-189-0) on page 190).

#### **Important:**

You can enable TACACS+ authorization without enabling TACACS+ accounting, and you can enable TACACS+ accounting without enabling TACACS+ authorization.

## **Configuring TACACS+ server settings**

To add a TACACS+ server, use the following command in Global or Interface Configuration mode:

tacacs server

The **tacacs server** command includes the following parameters:

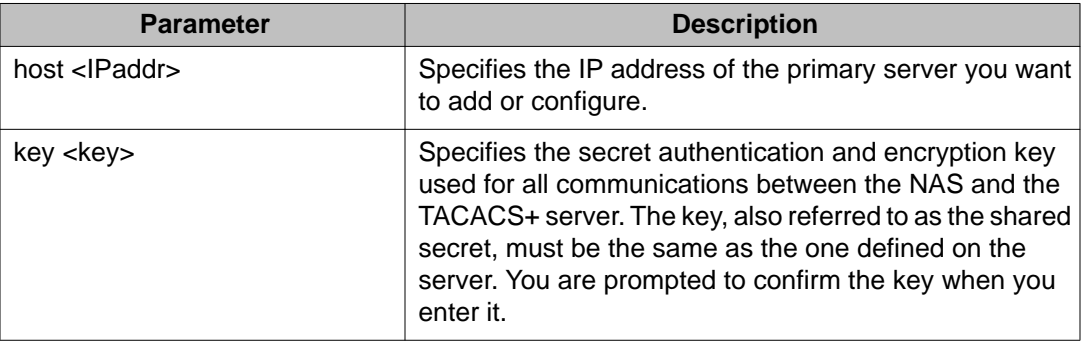

<span id="page-188-0"></span>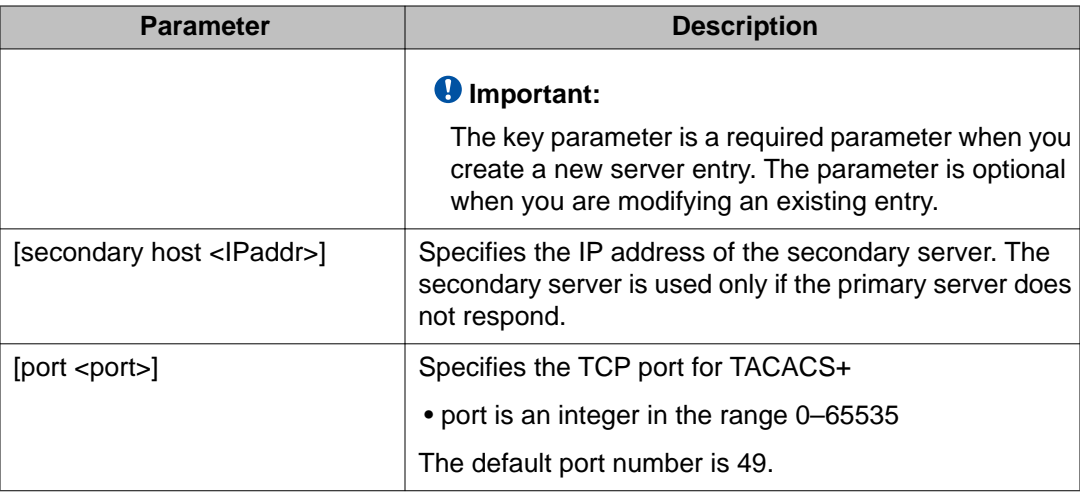

To delete a TACACS+ server, use one of the following commands in Global or Interface Configuration mode:

no tacacs

default tacacs

The commands erase settings for the TACACS+ primary and secondary servers and secret key, and restore default port settings.

## **Enabling remote TACACS+ services**

To enable TACACS+ to provide services to remote users over serial or Telnet connections, use the following commands in Global or Interface Configuration mode.

For serial connections:

cli password serial tacacs

For Telnet connections:

cli password telnet tacacs

You must configure a TACACS+ server on the switch before you can enable remote TACACS + services. For more information about configuring the primary TACACS+ server and shared secret, see [Configuring TACACS+ server settings](#page-187-0) on page 188.

### **Enabling TACACS+ authorization**

To enable TACACS+ authorization globally on the switch, use the following command in Global or Interface Configuration mode:

```
tacacs authorization enable
```
<span id="page-189-0"></span>To disable TACACS+ authorization globally on the switch, use the following command in Global or Interface Configuration mode:

```
tacacs authorization disable
```
The default is disabled.

### **Setting authorization privilege levels**

The preconfigured privilege levels control which commands can be executed. If a user has been assigned a privilege level for which authorization has been enabled, TACACS+ authorizes the authenticated user to execute a specific command only if the command is allowed for that privilege level.

To specify the privilege levels to which authorization applies, use the following command in Global or Interface Configuration mode:

tacacs authorization level all|<level>|none

where

- *all* = authorization is enabled for all privilege levels.
- *<level>* = an integer in the range 0–15 that specifies the privilege levels for which authorization is enabled. You can enter a single level, a range of levels, or several levels. For any levels you do not specify, authorization does not apply, and users assigned to these levels can execute all commands.
- *none* = authorization is not enabled for any privilege level. All users can execute any command available on the switch.

The default is none.

## **Enabling TACACS+ accounting**

To enable TACACS+ accounting globally on the switch, use the following command in Global or Interface Configuration mode:

tacacs accounting enable

To disable TACACS+ accounting globally on the switch, use the following command in Global or Interface Configuration mode:

tacacs accounting disable

The default is disabled.

## **Viewing TACACS+ information**

To display TACACS+ configuration status, enter the following command from any mode:

show tacacs

The following is an example of sample output for the command.

```
5530-24TFD(config)#show tacacs
Primary Host: 10.10.10.20
Secondary Host: 0.0.0.0
Port: 49
Key: ***************
TACACS+ authorization is enabled
Authorization is enabled on levels: 1-6
TACACS+ accounting is disabled
5530-24TFD(config)#
```
# **Configuring IP Manager using ACLI**

To configure the IP Manager to control management access to the switch, do the following:

- Enable IP Manager.
- Configure the IP Manager list.

## **Enabling IP Manager**

To enable IP Manager to control Telnet, SNMP, SSH, or HTTP access, use the following command in Global Configuration mode:

ipmgr {telnet|snmp|web|ssh}

#### where

- *telnet* enables the IP Manager list check for Telnet access
- *snmp* enables the IP Manager list check for SNMP, including Device Manager
- *web* enables the IP Manager list check for Web-based management system
- *ssh* enables the IP Manager list check for SSH access

To disable IP Manager for a management system, use the **no** keyword at the start of the command.

## **Configuring the IP Manager list**

To specify the source IP addresses or address ranges that have access the switch or the stack when IP Manager is enabled, use the following command in Global Configuration mode:

ipmgr source-ip <list ID> <Ipv4addr> [mask <mask>] for lpv4 entries with list ID between 1-50.

ipmgr source-ip <list ID> <Ipv6addr/prefix> for Ipv6 entries with list ID between 51-100.

where

• *<list ID>* is an integer in the range 1-50 for Ipv4 entries and 51-100 for Ipv6 entries that uniquely identifies the entry in the IP Manager list.

The ipmgr source-ip <list ID> command includes the following parameters for configuring the IP Manager list:

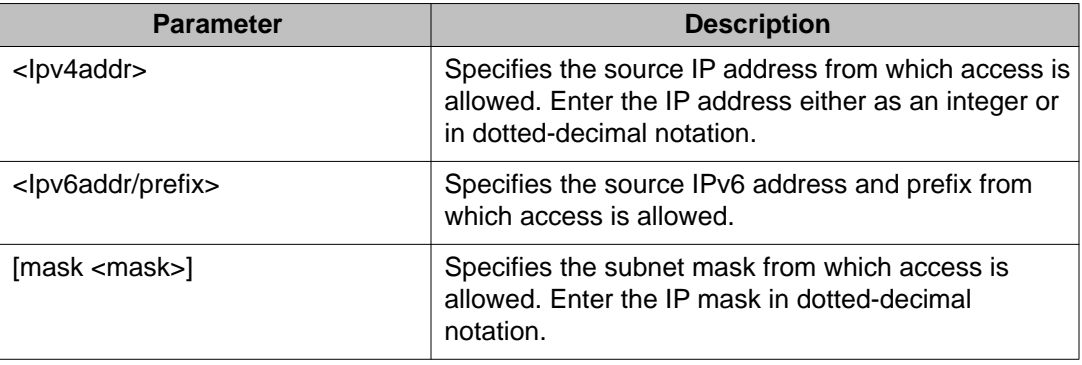

## **Removing IP Manager list entries**

To deny access to the switch or stack for specified source IP addresses or address ranges, use the following command in Global Configuration mode:

```
no ipmgr source-ip [<list ID>]
```
where

• *<list ID>* is an integer in the range 1-50 for Ipv4 addresses and range 51-100 for Ipv6 addresses, that uniquely identifies the entry in the IP Manager list.

The command sets both the IP address and mask for the specified entry to 255.255.255.255 for Ipv4 entries, and to ffff:ffff:ffff:ffff:ffff:ffff:ffff:ffff/128 for Ipv6 entries. If you do not specify a *<list ID>* value, the command resets the whole list to factory defaults.

## **Viewing IP Manager settings**

To view IP Manager settings, use the following command in any mode:

show ipmgr

The command displays

- whether Telnet, SNMP, SSH, and Web access are enabled
- whether the IP Manager list is being used to control access to Telnet, SNMP, and SSH
- the current IP Manager list configuration

# **Configuring password security using ACLI**

The ACLI commands detailed in this section are used to manage password security features. These commands can be used in the Global Configuration and Interface Configuration command modes.

### **Enabling password security**

The **password security** command enables the Password Security feature on the Ethernet Routing Switch 5000 Series.

The syntax of the **password security** command is

password security

## **Disabling password security**

The **no password security** command disables the Password Security feature on the Ethernet Routing Switch 5000 Series.

The syntax for the **no password security** command is

no password security

### **Creating user names and passwords**

Use the **username** command to create custom user names and assign read-only and readwrite passwords to them. These custom user names apply to local authentication only.

The syntax of this command is as follows:

username <username> <password> [ro | rw]

After entering this command the user is prompted to enter the password for the new user. For more information about rules regarding password length and composition, see [Password](#page-58-0) [length and valid characters](#page-58-0) on page 59.

Custom users cannot have custom access rights and limitations. Use of the associated readonly password confers the same rights and limitations as the default read-only user. Use of the associated read-write password confers the same rights and limitation as the default readwrite user. For more information on these default users, see [Default password and default](#page-59-0) [password security](#page-59-0) on page 60 and [Table 5: Summary of password security features and](#page-60-0) [requirements](#page-60-0) on page 61.

## **Setting the system user to default using ACLI**

Use this procedure to set the default value for the read-only and read-write user name for serial console port, Telnet, and EDM access.

#### **Procedure steps**

- 1. Log on to the Global Configuration mode in ACLI.
- 2. Enter the following command:

default username [ro|rw]

### **Variable definition**

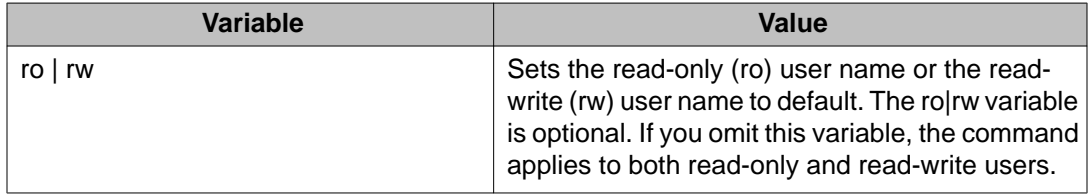

## **Setting ACLI password**

You can assign passwords using the **cli password** command for selected types of access using ACLI, Telnet, or RADIUS security.

### **cli password command**

The cli password command has two forms and performs the following functions:

- Change the read-only and read-write passwords for serial console port and Telnet access to a switch
- Change the password authentication type for serial console port or Telnet access to a switch

#### **Important:**

The cli password command changes only the password does not effect the configured username.

The syntax for the **cli password** command is

```
cli password [serial | telnet] [local | none | radius | tacacs]
cli password {read-only | read-write} [<password>]
```
Run the **cli password** command in Global Configuration command mode.

Following table describes the parameters and variables for the **cli password** command.

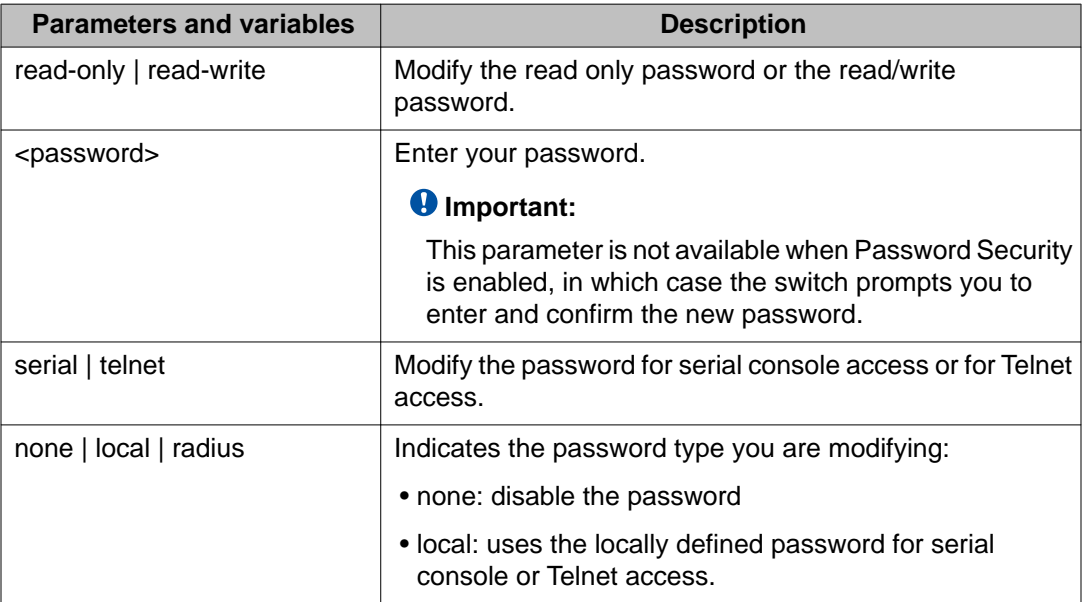

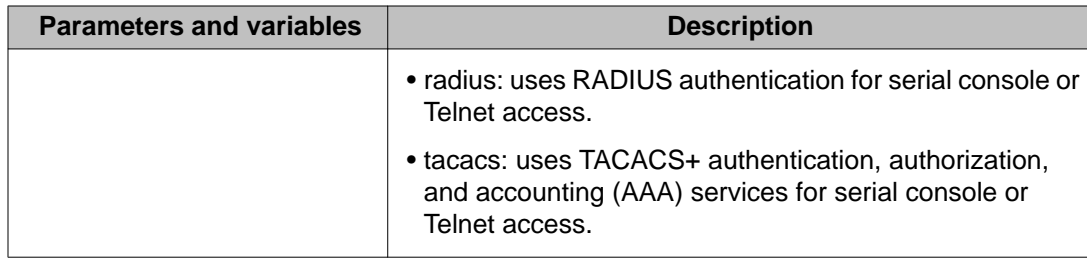

## **Viewing the user name and password configuration using ACLI**

Use this procedure to display the current user name and password authentication configuration for a switch.

#### **Procedure steps**

- 1. Log on to the Privileged EXEC mode in ACLI.
- 2. Enter the following command:

show cli password [type]

### **Variable definitions**

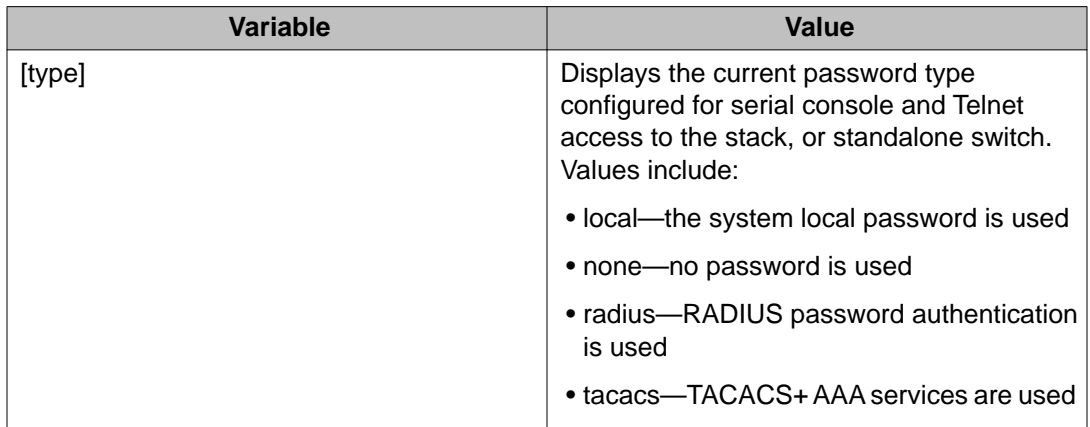

### **Job aid: show cli password type command output**

The following figure displays sample output for the **show cli password type** command.

```
5520-24T-PWR>enable
5520-24T-PWR#show cli password type
Console Password Type: Local Password
Telnet/WEB Password Type: None
5520-24T-PWR#
```
### **Configuring password retry attempts**

To configure the number of times a user can retry a password, use the following command in Global or Interface Configuration mode:

telnet-access retry <number>

where

• *number* is an integer in the range 1 to 100 that specifies the allowed number of failed log on attempts. The default is 3.

## **Configuring password history**

Use the **password password-history** command to configure the number of passwords stored in the password history table. This command has the following syntax:

```
password password-history <3-10>
```
The parameter **<3-10>** represents the number of passwords to store in the history table. Use the appropriate value when configuring the feature.

## **Defaulting password history**

Use the **default password password-history** command to return the number of passwords stored in the password history table to the default value of 3.

### **Displaying password history settings**

The **show password password-history** command is used to display the number of passwords currently stored in the password history table.

### **Setting the read-only and read-write passwords**

The first step to requiring password authentication when the user logs in to the switch is to edit the password settings..

Use this procedure to se the read-only and read-write passwords.

#### **Procedure steps**

Use the following command from Privileged EXEC mode:

```
cli password {read-only | read-write} <password>
```
# **ACLI Audit log configuration**

ACLI Audit provides a means for tracking ACLI commands.

## **Displaying ACLI Audit log**

Use this procedure to display the command history audit log stored in NVRAM.

#### **Procedure steps**

- 1. Log on to the Privileged EXEC mode in ACLI.
- 2. At the command prompt, enter the following command:

```
show audit log [asccfg | serial | telnet | config]
```
The following table describes the parameters and variables for the **show audit log** command.

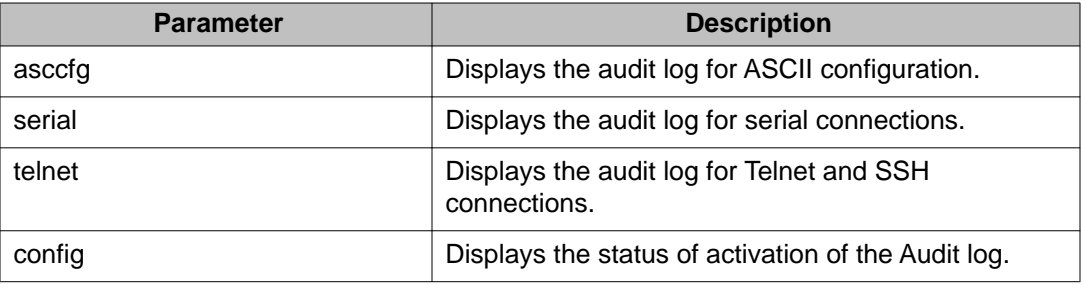

#### **Example**

The following figure displays sample output for the **show audit log** command.

```
5650TD-PWR(config)#show audit log config
Audit Log Save to NVRAM:: Enabled
```
## **Enabling and disabling ACLI audit log**

Use this procedure to enable or disable ACLI audit log.

#### **Procedure steps**

- 1. Log on to the Global Configuration mode in ACLI.
- 2. To enable ACLI audit, enter the following command:

audit log save

3. To disable ACLI audit, enter the following command:

no audit log

#### **Note:**

Even with audit logs disabled, you will still be able to see the logs displayed using the show audit  $log$  command. When you reboot the switch, the commands entered after disabling the logs are cleared, although new commands after reboot will continue to be visible.

#### **Example**

The following figure displays sample output for the **[no] audit log** command.

```
5650TD-PWR(config)#no audit log
5650TD-PWR(config)#show audit log config
Audit Log Save to NVRAM:: Disabled
5650TD-PWR(config)#audit log save
5650TD-PWR(config)#show audit log config
Audit Log Save to NVRAM:: Enabled
```
## **Configuring ACLI audit log to default**

Use this procedure to set ACLI audit log to default (enabled).

#### **Procedure steps**

- 1. Log on to the Global Configuration mode in ACLI.
- 2. At the command prompt, enter the following command:

default audit log

#### **Example**

The following figure displays sample output for the **default audit log** command.

```
5650TD-PWR(config)#no audit log
5650TD-PWR(config)#show audit log config
Audit Log Save to NVRAM:: Disabled
5650TD-PWR(config)#default audit log
5650TD-PWR(config)#show audit log config
Audit Log Save to NVRAM:: Enabled
```
## **Preventing erasure of the ACLI audit log**

Use this procedure to prevent erasure of the ACLI audit log contents when using the standard software image.

#### **Note:**

This command option is only available on a non-SSH software image.

#### **Procedure steps**

- 1. Log on to the Global Configuration mode in ACLI.
- 2. At the command prompt, enter the following command:

```
audit log noerase enable
```
#### **Warning:**

Applying the **audit log noerase enable** command on a switch is a one time function which is non-reversible and is only applicable when the switch is running the standard software image. After the no-erase audit log flag is set, you cannot clear the audit log, even if the switch is re-configured to factory defaults. When you enter the command for the first time on a switch running the standard software image, the following warning message appears:

% WARNING: Setting the audit log noerase is a nonreversible command Do you want to continue (y/n) ?

If the no-erase flag is already set on the switch, the following message appears:

% Audit log noerase is already enabled

## **Clearing the ACLI audit log**

Use this procedure to erase the contents of the ACLI audit log on a switch running the standard software image.

#### **Note:**

This functionality is only available on a non-SSH software image.

#### **Procedure steps**

- 1. Log on to the Global Configuration mode in ACLI.
- 2. At the command prompt, enter the following command:

clear audit log

#### **Note:**

If the no-erase audit log flag is set, the following message appears:

```
% Clearing audit log is not authorized
```
# **Configuring Secure Socket Layer services using ACLI**

The following table lists ACLI commands available for working with Secure Socket Layer (SSL).

#### **Table 89: SSL commands**

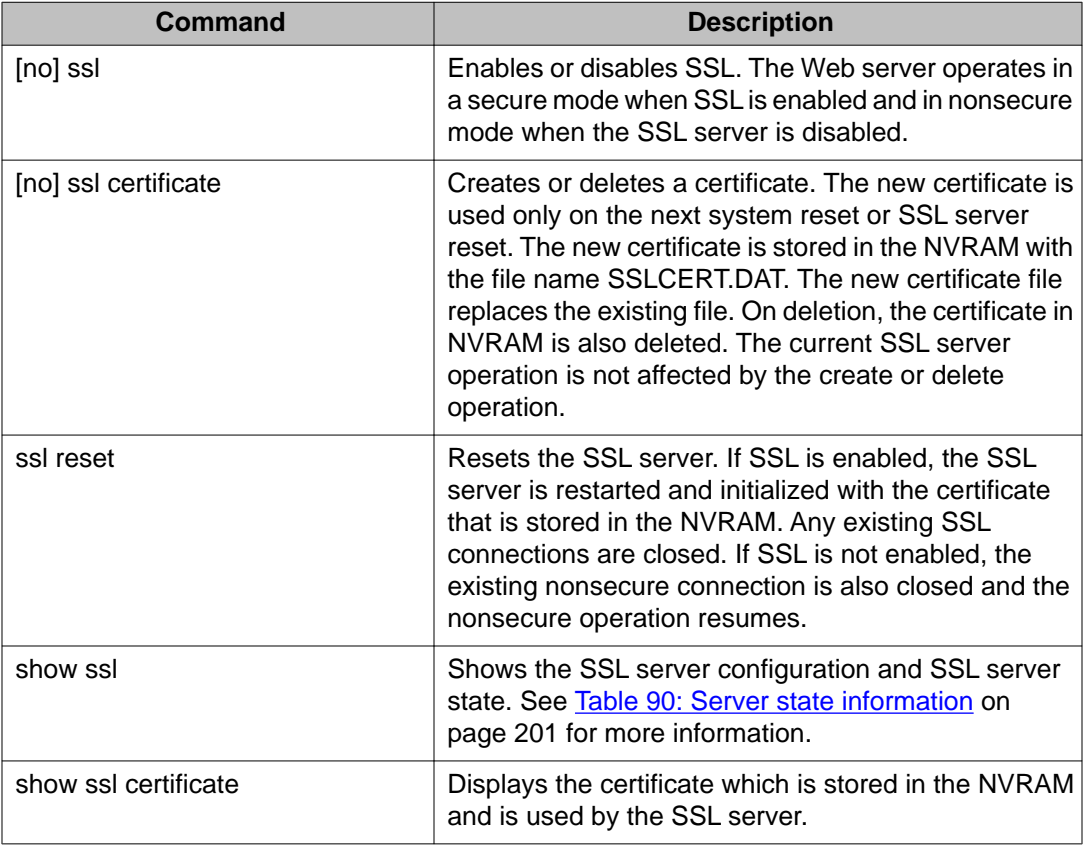

The following table describes the output for the **show ssl** command.

#### **Table 90: Server state information**

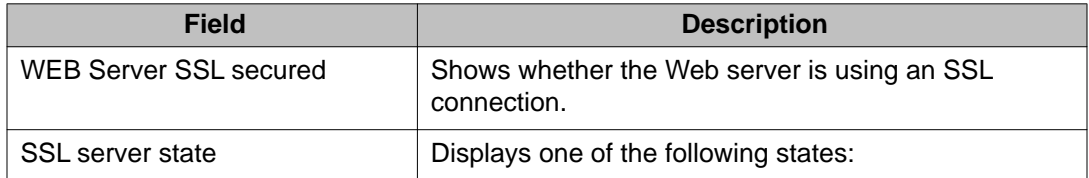

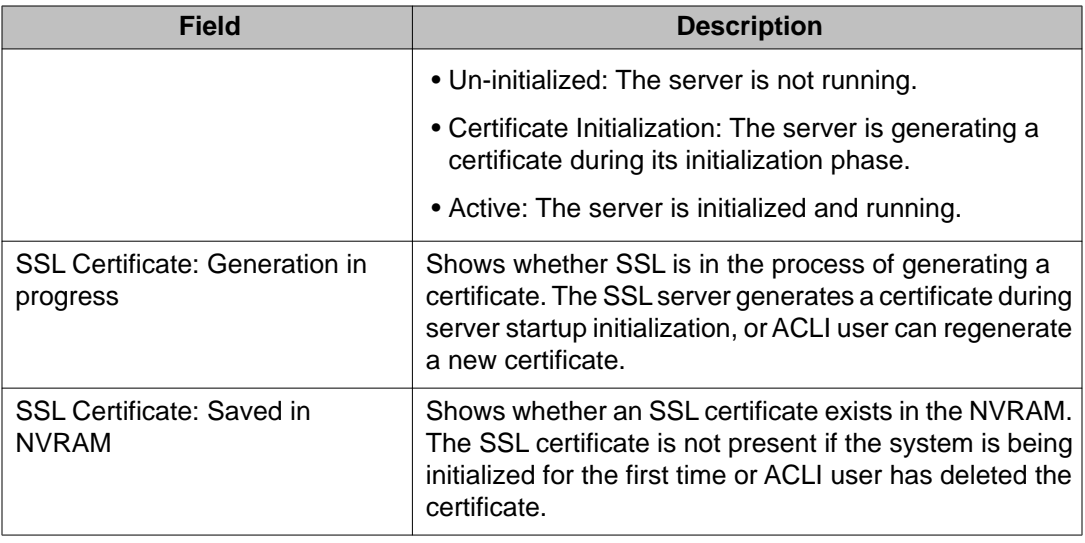

# **Configuring Secure Shell protocol using ACLI**

Secure Shell protocol is used to improve Telnet and provide a secure access to ACLI interface. There are two versions of the SSH Protocol. The Ethernet Routing Switch 5000 Series SSH supports SSH2.

The following ACLI commands are used in the configuration and management of SSH.

#### **Note:**

The **sshc** command in ACLI can only be executed from the base unit console or via telnet.

### **show ssh command**

This command displays information about all active SSH sessions and on other general SSH settings.

The syntax for the **show ssh** command is:

show ssh {global|session|download-auth-key}

Table 91: show ssh parameters on page 202 outlines the parameters for this command.

#### **Table 91: show ssh parameters**

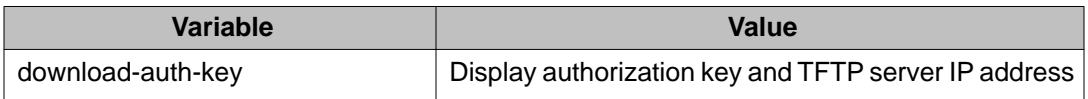

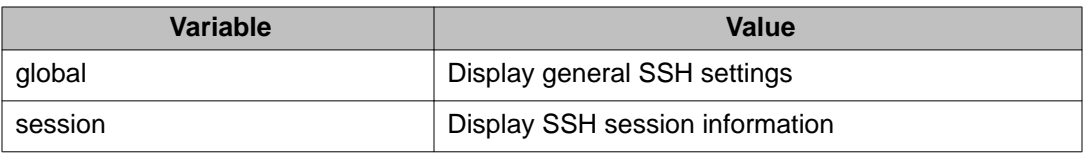

The **show ssh global** command is executed in the Privileged EXEC command mode.

### **ssh dsa-host-key command**

The **ssh dsa-host-key** command triggers the DSA key regeneration.

The syntax for the **ssh dsa-host-key** command is:

ssh dsa-host-key

The command is executed in the Global Configuration mode.

The **ssh dsa-host-key** command has no parameters or variables.

### **no ssh dsa-host-key command**

The **no ssh dsa-host-key** command deletes the DSA keys in the switch. A new DSA key can be generated by executing **dsa-host-key** or **SSH enable** commands.

The syntax for the **no ssh dsa-host-key** command is:

no ssh dsa-host-key

The **no ssh dsa-host-key** command is executed in the Global Configuration mode.

The **no ssh dsa-host-key** command has no parameters or variables.

### **ssh download-auth-key command**

The **ssh download-auth-key** command downloads the DSA authentication key into the switch from the specified TFTP server or from the USB stick, if available.

The syntax for the **ssh download-auth-key** command is:

ssh download-auth-key [address] [<key-name>] [usb]

[Table 92: ssh download-auth-key parameters](#page-203-0) on page 204 outlines the parameters for this command.

#### <span id="page-203-0"></span>**Table 92: ssh download-auth-key parameters**

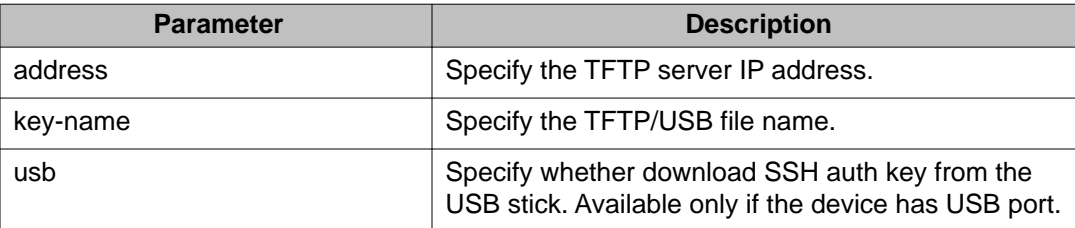

The **ssh download-auth-key** command is executed in the Global Configuration mode.

### **no ssh dsa-auth-key command**

The **no ssh dsa-auth-key** command deletes the DSA authentication key stored in the switch.

The syntax for the **no ssh dsa-auth-key** command is:

no ssh dsa-auth-key

The **no ssh dsa-auth-key** command is executed in the Global Configuration mode.

### **ssh command**

The **ssh** command enables SSH in a non secure mode. If the host keys do not exist, they are generated.

The syntax for the **ssh** command is:

ssh

The **ssh** command is executed in the Global Configuration mode.

This command has no parameters.

### **no ssh command**

The **no ssh** command disables SSH.

The syntax for the **no ssh** command is:

no ssh {dsa-auth|dsa-auth-key|dsa-host-key|pass-auth}

[Table 93: no ssh parameters](#page-204-0) on page 205 outlines the parameters for this command.

#### <span id="page-204-0"></span>**Table 93: no ssh parameters**

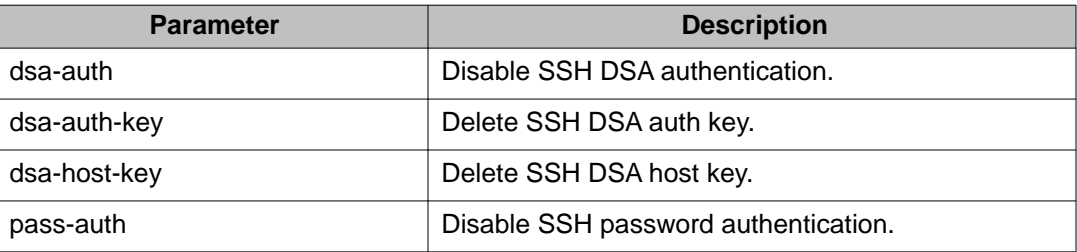

The **no ssh** command is executed in the Global Configuration mode.

### **ssh secure command**

The **ssh secure** command disables web, SNMP, and Telnet management interfaces permanently.

The **no ssh** command does NOT turn them back on; they must be re-enabled manually. A warning message is issued to the user to enable one of the other interfaces before turning off SSH secure mode.

The syntax for the **ssh secure** command is:

ssh secure

The **ssh secure** command is executed in the Global Configuration mode.

### **ssh dsa-auth command**

The **ssh dsa-auth** command enables the user log on using DSA key authentication.

The syntax for the command is:

ssh dsa-auth

The **ssh dsa-auth** command is executed in the Global Configuration mode.

### **no ssh dsa-auth**

The **no ssh dsa-auth** command disables user log on using DSA key authentication.

The syntax for the **no ssh dsa-auth** command is:

no ssh dsa-auth

The **no ssh dsa-auth** command is executed in the Global Configuration mode.

### **default ssh dsa-auth command**

The **default ssh dsa-auth** command enables the user log on using the DSA key authentication.

The syntax for the **default ssh dsa-auth** command is:

default ssh dsa-auth

The **default ssh dsa-auth** command is executed in the Global Configuration mode.

## **ssh pass-auth command**

The **ssh pass-auth** command enables user log on using the password authentication method.

The syntax for the **ssh pass-auth** command is:

ssh pass-auth

The **ssh pass-auth** command is executed in the Global Configuration mode.

### **no ssh pass-auth command**

The **no ssh pass-auth** command disables user log on using password authentication.

The syntax for the **no ssh pass-auth** command is:

no ssh pass-auth

The **no ssh pass-auth** command is executed in the Global Configuration mode.

### **default ssh pass-auth command**

The **default ssh pass-auth** command enables user log on using password authentication.

The syntax for the **default ssh pass-auth** command is:

default ssh pass-auth

The **default ssh pass-auth** command is executed in the Global Configuration mode.

### **ssh port command**

The **ssh port** command sets the TCP port for the SSH daemon.

The syntax for the **ssh port** command is:

ssh port <1-65535>

Substitute the **<1-65535>** with the number of the TCP port to be used.

The **ssh port** command is executed in the Global Configuration mode.

### **default ssh port command**

The **default ssh port** command sets the default TCP port for the SSH daemon.

The syntax for the **default ssh port** command is:

default ssh port

The **default ssh port** command is executed in the Global Configuration mode.

### **ssh timeout command**

The **ssh timeout** command sets the authentication timeout, in seconds.

The syntax of the **ssh timeout** command is:

ssh timeout <1-120>

Substitute *<1-120>* with the desired number of seconds.

The **ssh timeout** command is executed in the Global Configuration mode.

### **default ssh timeout command**

The **default ssh timeout** command sets the default authentication timeout to 60 seconds.

The syntax for the **default ssh timeout** command is:

default ssh timeout

The **default ssh timeout** command is executed in the Global Configuration mode.

# **Configuring SSH Banner using ACLI**

### **Configuring the SSH Banner**

Use this procedure to download a custom SSH Banner from the TFTP server.

Note that the size of the SSH Banner has a maximum limit of 1564 characters.

#### **Procedure steps**

- 1. Log on to the Global Configuration mode in ACLI.
- 2. At the command prompt, enter the following command:
	- ssh download-banner address <ip address> filename <filename>

#### **Variable definitions**

The following table describes the parameters for the **ssh download-banner address <ip address> filename <filename>** command.

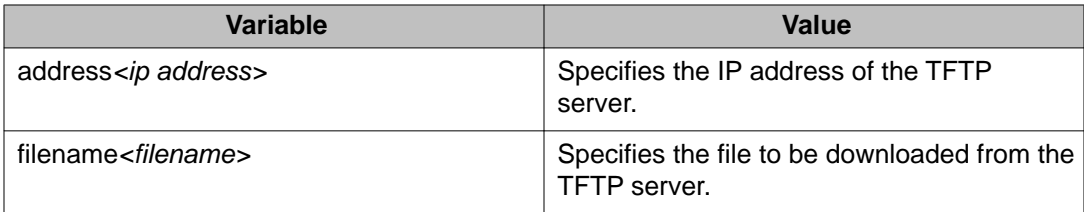

### **Displaying the SSH Banner using ACLI**

Use this procedure to display the SSH Banner on the switch.

#### **Procedure steps**

- 1. Log on to the Priviledge Exec mode in ACLI.
- 2. At the command prompt, enter the following command:

show ssh banner

#### **Job Aid: Displaying the SSH Banner**

The following is an example of the **show ssh banner** command.

```
5530-24TFD(config)#show ssh banner
This system is for authorized users only. All activity is logged and regularly 
checked by systems personal. Individuals using this system without authority or in 
excess of their authority are subject to having all their services revoked. Any 
illegal services run by user or attempts to take down this server or its services 
will be reported to local law enforcement, and said user will be punished to the 
full extent of the law. Anyone using this system consents to these terms.
```
### **Clearing the SSH Banner using ACLI**

Use this procedure to clear the configured SSH Banner on the switch.

#### **Procedure steps**

- 1. Log on to the Global Configuration mode in ACLI.
- 2. At the command prompt, enter the following command:

clear ssh banner

## **Configuring SSH Retry using ACLI**

### **Configuring the number of SSH authentication retries using ACLI**

Use this procedure to configure the number of SSH retries.

#### **Procedure steps**

- 1. Log on to the Global Configuration mode in ACLI.
- 2. At the command prompt, enter the following command:

ssh retries <1–100>

#### **Variable definitions**

The following table describes the parameters for the **ssh retries <1-100>** command.

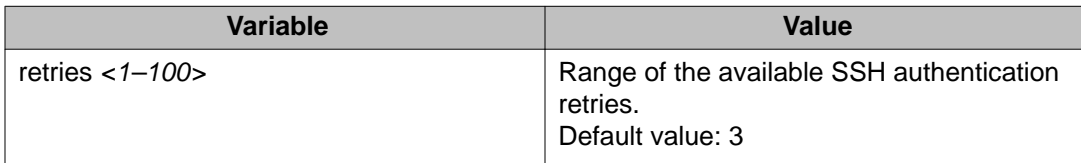

### **Restoring the default SSH authentication retries**

Use this procedure to set the SSH retries to its default value.

#### **Procedure steps**

- 1. Log on to the Global Configuration mode in ACLI.
- 2. At the command prompt, enter the following command:

default ssh retries

# **Configuring DHCP snooping using ACLI**

For more information about the function and operation of DHCP snooping in a Ethernet Routing Switch 5000 Series network, see **DHCP** snooping on page 72.

To configure DHCP snooping, do the following:

- 1. Enable DHCP snooping globally (see **Enabling DHCP snooping globally on** page 210).
- 2. Enable DHCP snooping on the VLANs (see [Enabling DHCP snooping on the](#page-210-0) [VLANs](#page-210-0) on page 211).
- 3. Identify the ports as trusted (DHCP packets are forwarded automatically) or untrusted (DHCP packets are filtered through DHCP snooping) (see [Configuring](#page-210-0) [trusted and untrusted ports](#page-210-0) on page 211).

## **Enabling DHCP snooping globally**

Before DHCP snooping can function on a VLAN or port, you must enable DHCP snooping globally. If DHCP snooping is disabled globally, the switch forwards DHCP reply packets to all applicable ports, regardless of whether the port is trusted or untrusted.

To enable DHCP snooping globally, use the following command in Global Configuration mode:

ip dhcp-snooping [enable][option82]

The default is disabled.

To disable DHCP snooping globally, use one of the following commands in Global Configuration mode:

no ip dhcp-snooping [enable][option82]

default ip dhcp-snooping [option82]

Table 94: ip dhcp-snooping global parameters on page 210outlines the parameters for the preceding commands.

#### **Table 94: ip dhcp-snooping global parameters**

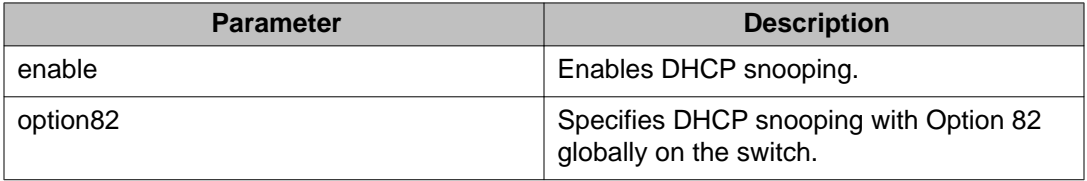

## <span id="page-210-0"></span>**Enabling DHCP snooping on the VLANs**

You must enable DHCP snooping separately for each VLAN. If DHCP snooping is disabled on a VLAN, the switch forwards DHCP reply packets to all applicable ports, regardless of whether the port is trusted or untrusted.

To enable DHCP snooping on a VLAN, use the following command in Global Configuration mode:

ip dhcp-snooping vlan <vlanID> [option82]

where

- *<vlanID>* is an integer in the range 1–4094 specifying the preconfigured VLAN on which you want to enable DHCP snooping
- *[option82]* specifies DHCP snooping with Option 82 globally on the switch.

The default is disabled.

To disable DHCP snooping on a VLAN, use the following command in Global Configuration mode:

no ip dhcp-snooping vlan <vlanID> [option82]

where

- *<vlanID>* is an integer in the range 1–4094 specifying the preconfigured VLAN on which you want to enable DHCP snooping
- *[option82]* specifies DHCP snooping with Option 82 globally on the switch.

### **Configuring trusted and untrusted ports**

To specify whether a particular port or range of ports is trusted (DHCP replies are forwarded automatically) or untrusted (DHCP replies are filtered through DHCP snooping), use the following command in Interface Configuration mode:

```
ip dhcp-snooping [port <portlist>] <trusted|untrusted> option82-
subscriber-id <WORD>
```
Table 95: ip dhcp-snooping command parameters on page 211 outlines the parameters for this command.

#### **Table 95: ip dhcp-snooping command parameters**

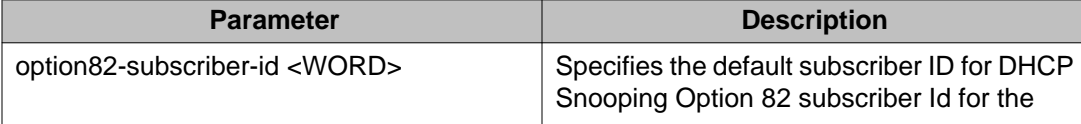

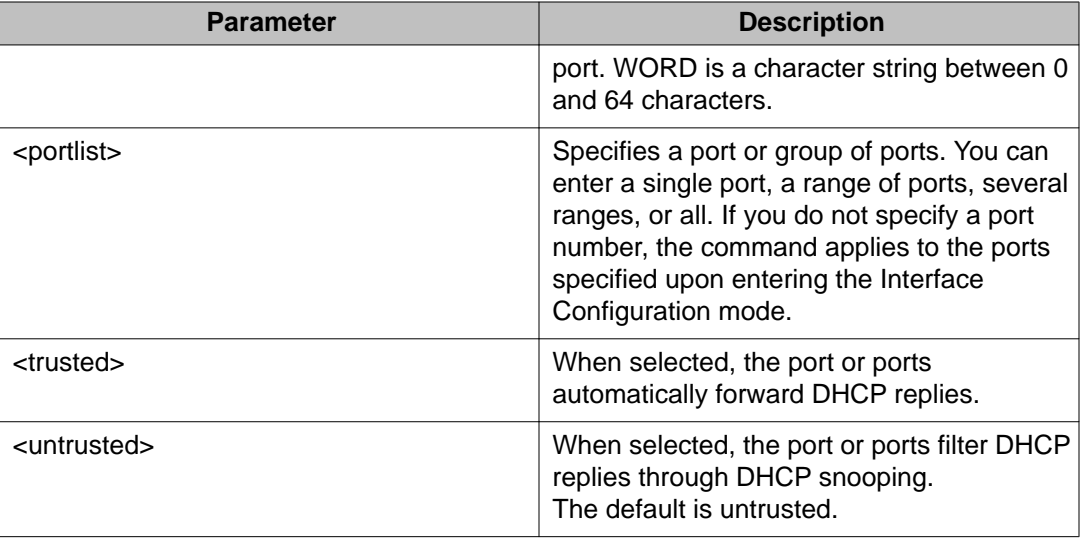

To return a port or range of ports to default values, use the following command in Interface Configuration mode:

default ip dhcp-snooping <portlist> option82-subscriber-id <WORD>

where

- *<portlist>* is the physical port number of the port you want to configure. You can enter a single port, a range of ports, several ranges, or all. If you do not specify a port number, the command applies to the ports specified upon entering the Interface Configuration mode.
- *option82-subscriber-id <WORD>* specifies the default subscriber ID for DHCP Snooping Option 82 subscriber Id for the port. WORD is a character string between 0 and 64 characters.

To return all ports in the interface to default values, use the following command in Interface Configuration mode:

default ip dhcp-snooping port ALL option82-subscriber-id

To remove the Option 82 for DHCP snooping subscriber Id from a port, use the following command in Interface Configuration mode:

```
no ip dhcp-snooping [port <portlist>] option82-subscriber-id
```
where

• *<portlist>* specifies a port or group of ports. You can enter a single port, a range of ports, several ranges, or all. If you do not specify a port number, the command applies to the ports specified upon entering the Interface Configuration mode.

## **Adding static entries to the DHCP binding table using ACLI**

To add entries for devices with static IP addresses to the DHCP binding table, use the following command in Global Configuration mode:

ip dhcp-snooping binding <1-4094> <MAC\_addr> ip <IP\_addr> port <LINE> [expiry <1-4294967295>]

Table 96: ip dhcp-snooping binding parameters on page 213 outlines the parameters for this command.

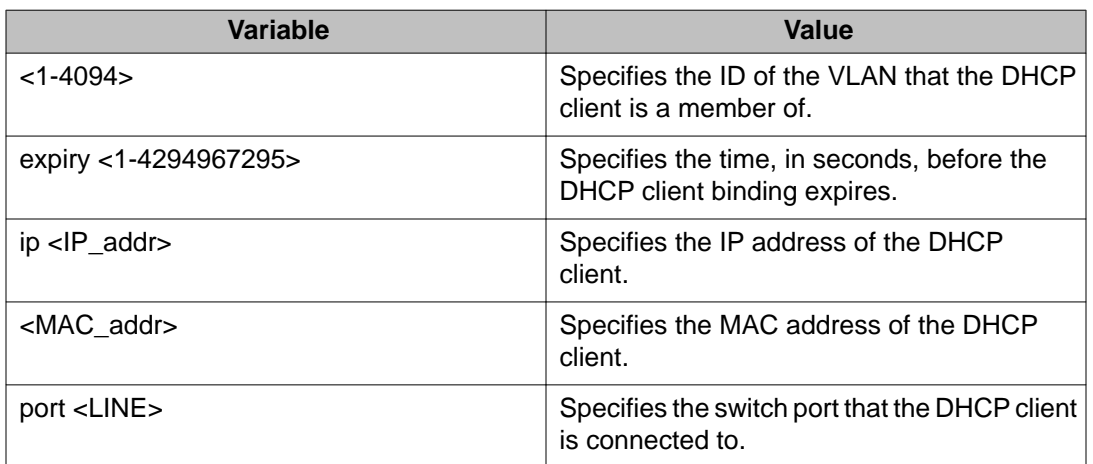

#### **Table 96: ip dhcp-snooping binding parameters**

## **Deleting static entries from the DHCP binding table using ACLI**

To delete entries for devices with static IP addresses from the DHCP binding table, use the following command in Global Configuration mode:

no ip dhcp-snooping binding <1-4094> <MAC\_addr>

The following table defines parameters that you enter with the no ip dhcp-snooping binding <1-4094> <MAC\_addr> command.

[Table 97: no ip dhcp-snooping binding parameters](#page-213-0) on page 214 outlines the parameters for this command.

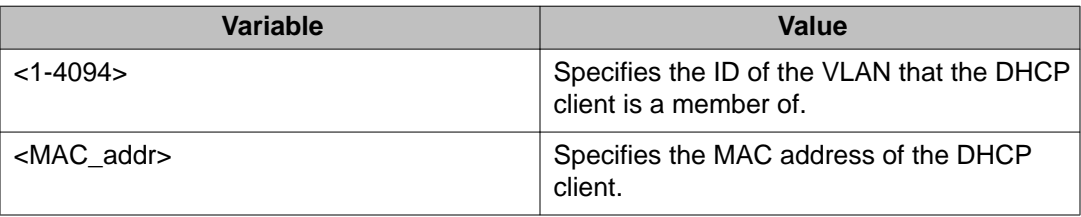

#### <span id="page-213-0"></span>**Table 97: no ip dhcp-snooping binding parameters**

## **Viewing the DHCP binding table**

To view the DHCP binding table, use the following command in Global or Interface Configuration mode:

show ip dhcp-snooping binding

The output reports the total number of entries and lists current DHCP lease information for clients on untrusted ports: source MAC address, IP address, lease duration in seconds, VLAN ID, and port.

## **Viewing DHCP snooping settings**

To view the global DHCP snooping state and the VLANs on which DHCP snooping has been enabled, use the following command in Global or Interface Configuration mode:

show ip dhcp-snooping

To view only the VLANs on which DHCP snooping has been enabled, use the following command in Global or Interface Configuration mode:

show ip dhcp-snooping vlan [<vlan-list>]

The output lists the VLANs enabled and disabled for DHCP snooping.

To view port settings, use the following command in Global or Interface Configuration mode:

show ip dchp-snooping interface [<interface type>] [<port>]

The output lists the ports and their associated DHCP snooping status (trusted or untrusted). If you specify the interface type or port as part of the command, the output includes only the ports specified. If you do not specify the interface type or port as part of the command, the output displays all ports.

## **Configuring DHCP Snooping external save using ACLI**

Use this procedure to save the DHCP Snooping database to an external USB drive or TFTP server.

#### **Prerequisites**

- Log on to the Global Configuration mode in ACLI.
- Synchronize the switch with an SNTP/NTP server.

#### **Procedure steps**

Configure DHCP Snooping external save by using the following command:

```
ip dhcp-snooping external-save [enable] [tftp <ipv4address> |
<ipv6address>] [usb {unit <1–8>}] filename <filename>
```
#### **Variable definitions**

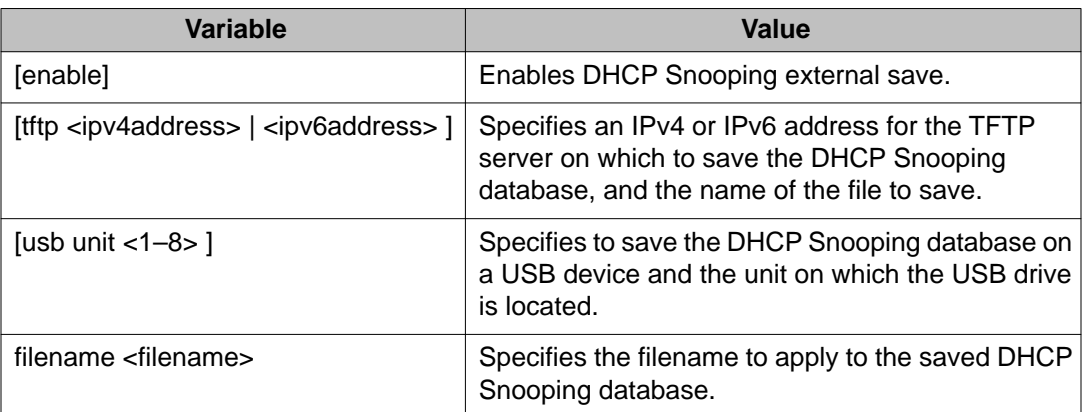

## **Disabling DHCP Snooping external save using ACLI**

Use this procedure to disable DHCP Snooping external save for the switch.

#### **Prerequisites**

• Log on to the Global Configuration mode in ACLI.

#### **Procedure steps**

Disable DHCP Snooping external save by using one of the following commands:

no ip dhcp-snooping external-save enable

default ip dhcp-snooping external-save

## **Viewing DHCP Snooping external save information using ACLI**

Use this procedure to display DHCP Snooping external save configuration information for the switch.

#### **Prerequisites**

• Log on to the User EXEC mode in ACLI.

#### **Procedure steps**

Enter the following command:

show ip dhcp-snooping external-save

## **DHCP snooping layer 2 configuration example**

[Figure 6: Layer 2 configuration example](#page-216-0) on page 217 depicts the network setup for this example. PC1 and PC2 act as DHCP clients. The device under test (DUT) is in layer 2 mode and must be configured with DHCP snooping to increase network security. The DHCP server and clients must belong to the same L2 VLAN (VLAN #1 by default). You can configure the DHCP client lease time on the DHCP server.
<span id="page-216-0"></span>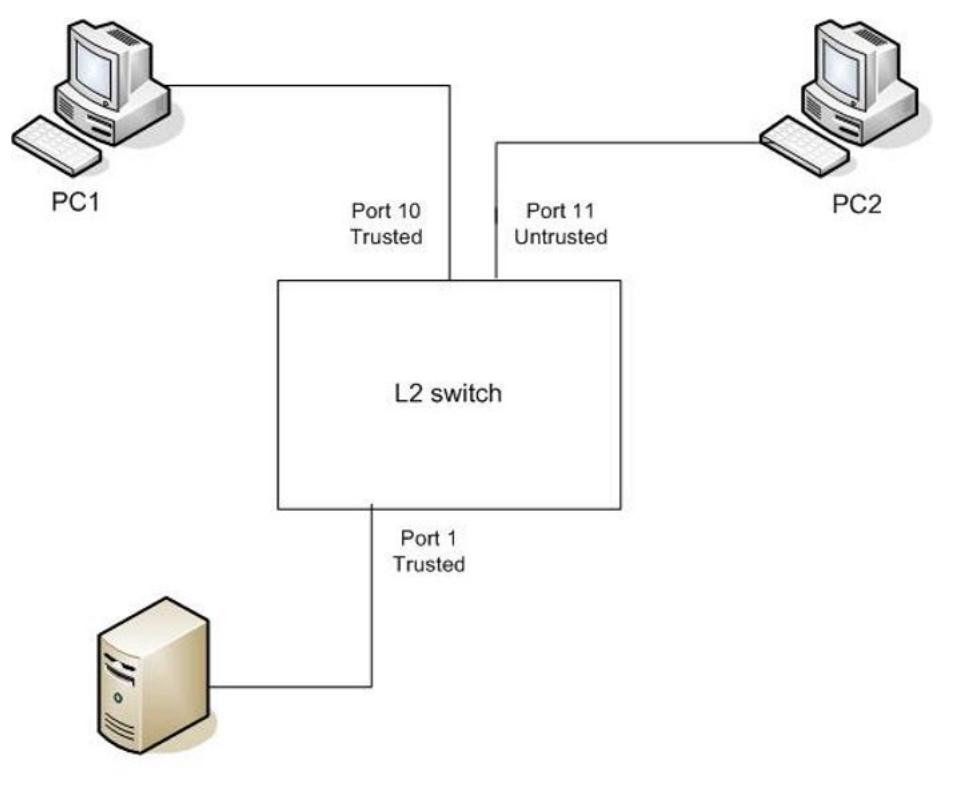

**DHCP Server** IP: 192.168.1.1/24

### **Figure 6: Layer 2 configuration example**

The DHCP server port must always be Trusted, because Untrusted DHCP ports drop DHCP replies coming from the DHCP server. All ports are DHCP Untrusted by default. You should connect DHCP clients to Untrusted DHCP ports, however, PC1 is connected to a Trusted port for this configuration example case.

This configuration example illustrates a security hole that permits PC1 to install a fake DHCP Server. Port10 (DHCP Trusted) allows DHCP replies to be forwarded to PC2 in this case.

## **DHCP snooping configuration commands**

The following section describes the detailed ACLI commands required to configure DHCP snooping for this example.

```
>en
#configure terminal
(config)#ip dhcp-snooping
(config)#ip dhcp-snooping vlan 1
(config)# interface fastEthernet 1,10
(config-if)#ip dhcp-snooping trusted
(config-if)#exit
```
## **Verifying the DHCP snooping settings**

This section describes the commands used to verify the settings and the expected response to each command.

```
(config)#show ip dhcp-snooping
Global DHCP snooping state: Enabled
DHC<sub>P</sub>
VLAN Snooping
 ---- --------
 1 Enabled
(config)#show ip dhcp-snooping interface 1,10,11
DHCP
Port Snooping
---- ------<br>1 Trusted
1 Trusted<br>10 Trusted
    Trusted
11 Untrusted
(config)#show ip dhcp-snooping binding
MAC IP Lease (sec) Time-to-Expiry VID Port
                ----------------------------------------------------------
Total Entries: 0
(config)#show running-config
! Embedded ASCII Configuration Generator Script
! Model = Ethernet Routing Switch 5520-24T-PWR
! Software version = v5.0.0.159 enable configure terminal
 !
 ! *** CORE ***
! autosave enable mac-address-table
aging-time 300
autotopology
no radius-server
radius-server host 0.0.0.0
radius-server secondary-host 0.0.0.0
radius-server port 1812
! radius-server key ********
radius-server timeout 2
tacacs server host 0.0.0.0
tacacs server secondary-host 0.0.0.0
tacacs server port 49
tacacs authorization disable
tacacs authorization level NONE
tacacs accounting disable
telnet-access login-timeout 1
telnet-access retry 3
telnet-access inactive-timeout 15
telnet-access logging all
cli password serial none
cli password telnet none
```

```
! cli password read-only ********
! cli password read-write ********
configure network load-on-boot disable
tftp-server 0.0.0.0
! ...
!
! *** DHCP SNOOPING *** Note information in this section.
!
ip dhcp-snooping
no ip dhcp-snooping vlan
ip dhcp-snooping vlan 1
interface FastEthernet ALL
default ip dhcp-snooping
ip dhcp-snooping port 1,10 trusted
exit
!
! *** ARP INPSECTION *** Note information in this section
!
no ip arp-inspection vlan
interface FastEthernet ALL
default ip arp-inspection
exit
! ...
```
Renew the IP addresses for PC1 and PC2. Both PCs obtain IP addresses from the DHCP server. A DHCP binding entry for PC2 appears in the DHCP binding table . No binding entry for PC1 exists because port10 is DHCP Trusted.

(config)#show ip dhcp-snooping binding

```
MAC IP Lease (sec) Time-to-Expiry VID Port
                          ---------------------------------------------------------------------------------
00-02-44-ab- 10.10.30.2 86460 86580
2d-f4Total Entries:
1
```
# **DHCP snooping layer 3 configuration example**

[Figure 7: Layer 3 configuration example](#page-219-0) on page 220 depicts the network setup for this example. The device under test (DUT) runs in layer 3 mode. The DHCP clients and server are in different L3 VLANs.

<span id="page-219-0"></span>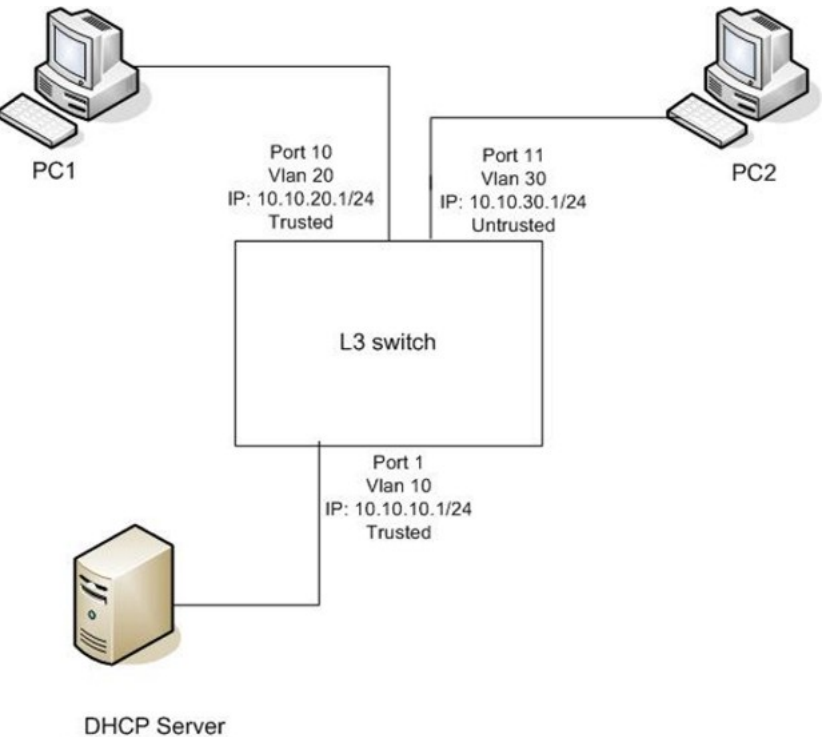

IP: 10.10.10.2/24

### **Figure 7: Layer 3 configuration example**

The DHCP server port must always be Trusted, because Untrusted DHCP ports drop DHCP replies coming from the DHCP server. All ports are DHCP Untrusted by default. You should connect DHCP clients to Untrusted DHCP ports, however, PC1 is connected to a Trusted port for this configuration example case.

DHCP Relay must be configured when the switch runs in Layer 3 mode. In L3 mode, switchto-switch ports must be DHCP Trusted on both sides because DHCP replies must be forwarded, and because DHCP request packets are routed (or relayed).

This configuration example illustrates a security hole that permits PC1 to install a fake DHCP Server. Port10 (DHCP Trusted) allows DHCP replies to be forwarded to PC2 in this case.

Perform the following tasks to configure the preceding example:

### **Procedure steps**

- 1. Create the L3 VLANs.
- 2. Enable DHCP relay.
- 3. Enable DHCP snooping.

## **DHCP snooping configuration commands**

The following section describes the detailed ACLI commands required to configure DHCP snooping for this example.

### **Level 3 VLANs**

```
>en
#configure terminal
(config)#vlan configcontrol automatic
(config)#vlan create 10 type port
(config)#vlan create 20 type port
(config)#vlan create 30 type port
(config)#vlan members 10 1
(config)#vlan members 20 10
(config)#vlan members 30 11
(config)#interface vlan 10
(config-if)#ip address 10.10.10.1 255.255.255.0
(config-if)#interface vlan 20
(config-if)#ip address 10.10.20.1 255.255.255.0
(config-if)#interface vlan 30
(config-if)#ip address 10.10.30.1 255.255.255.0
(config-if)#exit (config)#ip routing
```
### **DHCP relay**

(config)#ip dhcp-relay fwd-path 10.10.20.1 10.10.10.2 (config)#ip dhcp-relay fwd-path 10.10.30.1 10.10.10.2

### **DHCP snooping**

```
(config)#ip dhcp-snooping
(config)#ip dhcp-snooping vlan 10
(config)#ip dhcp-snooping vlan 20
(config)#ip dhcp-snooping vlan 30
(config)# interface fastEthernet 1,10
(config-if)#ip dhcp-snooping trusted
(config-if)#exit
```
## **Verifying the DHCP snooping settings**

This section describes the commands used to verify the settings and the expected response to each command.

```
(config)#show ip dhcp-snooping
Global DHCP snooping state: Enabled
DHCP
VLAN Snooping
---- --------
10 Enabled
20 Enabled
30 Enabled
(config)#show ip dhcp-snooping interface 1,10,11
```

```
DHCP
Port Snooping
---- --------
1 Trusted
10 Trusted
11 Untrusted
(config)#show running-config
! Embedded ASCII Configuration Generator Script
! Model = Ethernet Routing Switch 5520-24T-PWR
! Software version = v6.0.0.155
enable
configure terminal
!
! *** CORE ***
!
autosave enable
mac-address-table aging-time 300
autotopology
no radius-server
radius-server host 0.0.0.0
radius-server secondary-host 0.0.0.0
radius-server port 1812
! radius-server key *****
radius-server timeout 2
tacacs server host 0.0.0.0
tacacs server secondary-host 0.0.0.0
tacacs server port 49
tacacs authorization disable
tacacs authorization level NONE
tacacs accounting disable
telnet-access login-timeout 1
telnet-access retry 3
telnet-access inactive-timeout 15
telnet-access logging all
cli password serial none
cli password telnet none
! cli password read-only ********
! cli password read-write ********
configure network load-on-boot disable
tftp-server 0.0.0.0
! ...
!
! *** DHCP SNOOPING *** Note information in this section.
!
ip dhcp-snooping
no ip dhcp-snooping vlan
ip dhcp-snooping vlan 10
ip dhcp-snooping vlan 20
ip dhcp-snooping vlan 30
interface FastEthernet ALL
default ip dhcp-snooping
ip dhcp-snooping port 1,10 trusted
exit
!
! *** ARP INPSECTION *** Note information in this section
!
no ip arp-inspection
vlan interface FastEthernet ALL
default ip arp-inspection
exit
! ...
```
Renew the IP addresses for PC1 and PC2. Both PCs obtains IP addresses from the DHCP server. A DHCP binding entry for PC2 appears in the DHCP binding table . No binding entry for PC1 exists because port10 is DHCP Trusted.

```
(config)#show ip dhcp-snooping binding
MAC IP Lease (sec) Time-to-Expiry VID Port
---------------------------------------------------------------------------------
00-02-44-ab- 10.10.30.2 86460 86580 30 11
2d-f4
Total Entries:
1
```
# **Configuring dynamic ARP inspection using ACLI**

For more information about the function and operation of dynamic Address Resolution Protocol (ARP) inspection in a Ethernet Routing Switch 5000 Series network, see [Dynamic ARP](#page-74-0) [inspection](#page-74-0) on page 75.

Configure dynamic ARP inspection by following this procedure.

### **Procedure steps**

- 1. Enable dynamic ARP inspection on the VLANs (see Enabling dynamic ARP inspection on the VLANs on page 223).
- 2. Identify the ports as trusted (ARP traffic is not subjected to dynamic ARP inspection) or untrusted (ARP traffic is filtered through dynamic ARP inspection) (see [Configuring trusted and untrusted ports](#page-223-0) on page 224).

### **Important:**

For dynamic ARP inspection to function, DHCP snooping must be globally enabled. For more information about configuring DHCP snooping, see [Configuring DHCP snooping using](#page-209-0) [ACLI](#page-209-0) on page 210.

# **Enabling dynamic ARP inspection on the VLANs**

You must enable dynamic ARP inspection separately for each VLAN.

To enable dynamic ARP inspection on a VLAN, use the following command in Global Configuration mode:

```
ip arp-inspection vlan <vlanID>
```
where

• *<vlanID>* is an integer in the range 1–4094 that specifies the preconfigured VLAN on which you want to enable dynamic ARP inspection.

The default is disabled.

<span id="page-223-0"></span>To disable dynamic ARP inspection on a VLAN, use the following command in Global Configuration mode:

no ip arp-inspection vlan <vlanID>

where

• *<vlanID>* is an integer in the range 1–4094 that specifies the preconfigured VLAN on which you want to disable dynamic ARP inspection.

## **Configuring trusted and untrusted ports**

To specify whether a particular port or range of ports is trusted (ARP traffic is not subject to dynamic ARP inspection) or untrusted (ARP traffic is subject to dynamic ARP inspection), use the following command in Interface Configuration mode:

ip arp-inspection [port <portlist>] <trusted|untrusted>

where

• <*portlist*> is the physical port number of the port you want to configure. You can enter a single port, a range of ports, several ranges, or all. If you do not specify a port number, the command applies to the ports specified upon entering the Interface Configuration mode.

The default is untrusted.

To return a port or range of ports to default values, use the following command in Interface Configuration mode:

default ip arp-inspection port <portlist>

where

• <*portlist*> is the physical port number of the port you want to configure. You can enter a single port, a range of ports, several ranges, or all. You must specify a port.

To return all ports in the interface to default values, use the following command in Interface Configuration mode:

```
default ip arp-inspection port ALL
```
# **Viewing dynamic ARP inspection settings**

To view the VLANs on which dynamic ARP inspection has been enabled, use the following command in Global or Interface Configuration mode:

```
show ip arp-inspection vlan [<vlan-list>]
```
The output lists the VLANs enabled and disabled for dynamic ARP inspection.

To view port settings, use the following command in Global or Interface Configuration mode:

show ip arp-inspection interface [<interface type>] [<port>]

The output lists the ports and their associated dynamic ARP inspection status (trusted or untrusted). If you specify the interface type or port as part of the command, the output includes only the ports specified. If you do not specify the interface type or port as part of the command, the output displays all ports.

## **Dynamic ARP inspection layer 2 configuration example**

This configuration example uses the same network setup and configuration created in the [Configuring DHCP snooping using ACLI](#page-209-0) on page 210 section and illustrated by the [Figure 6:](#page-216-0) [Layer 2 configuration example](#page-216-0) on page 217. To increase security in this network, you must enable Dynamic ARP inspection. If the device under test (DUT) has no IP address assigned, BOOTP must be DISABLED in order for ARP Inspection to work. The DHCP Server port must be ARP Trusted also.

#### *<u>O* Important:</u>

When enabling ARP Inspection, issue the  $\text{clear}~\text{arp-cache}$  command to clear the system ARP cache table. Avaya recommends prudent use of this command because it is system intensive.

### **Dynamic ARP inspection configuration commands**

The following section details the commands required to configure Dynamic ARP Inspection for this example. The following commands are in addition to those specified in the [Configuring](#page-209-0) [DHCP snooping using ACLI](#page-209-0) on page 210 section.

```
>en
#configure terminal
(config)#ip bootp server disable
(config)#ip arp-inspection vlan 1
(config)#interface fastEthernet 1,10
(config-if)#ip arp-inspection trusted
(config-if)#exit
```
## **Verifying Dynamic ARP Inspection settings**

This section describes the commands used to verify the settings and the expected response to each command.

```
(config)#show ip arp-inspection
ARP
```
VLAN Inspection

```
---- ----------
    1 Enabled
(config)#show ip arp-inspection interface 1,10,11
ARP
Port Inspection
---- -------<br>1 Trusted
1 Trusted<br>10 Trusted
10 Trusted
11 Untrusted
(config)#show running-config
! Embedded ASCII Configuration Generator Script
! Model = Ethernet Routing Switch 5520-24T-PWR
! Software version = v5.0.0.159 enable configure terminal
!
! *** CORE ***
!
autosave enable
mac-address-table aging-time 300
autotopology
no radius-server
radius-server host 0.0.0.0
radius-server secondary-host 0.0.0.0
radius-server port 1812
! radius-server key ********
radius-server timeout 2
tacacs server host 0.0.0.0
tacacs server secondary-host 0.0.0.0
tacacs server port 49
tacacs authorization disable
tacacs authorization level NONE
tacacs accounting disable
telnet-access login-timeout 1
telnet-access retry 3
telnet-access inactive-timeout 15
telnet-access logging all
cli password serial none
cli password telnet none
! cli password read-only ********
! cli password read-write ********
configure network load-on-boot disable
tftp-server 0.0.0.0
! ...
!
! *** IP *** Note information in this section.
!
ip bootp server disable
ip default-gateway 0.0.0.0
ip address netmask 0.0.0.0
ip address stack 0.0.0.0
ip address switch 0.0.0.0
! ...
!
!
! *** DHCP SNOOPING *** Note information in this section.
!
ip dhcp-snooping
no ip dhcp-snooping vlan
ip dhcp-snooping vlan 1
interface FastEthernet ALL
```

```
default ip dhcp-snooping
ip dhcp-snooping port 1,10 trusted
exit
!
! *** ARP INPSECTION *** Note information in this section.
!
no ip arp-inspection vlan
ip arp-inspection vlan 1
interface FastEthernet ALL
default ip arp-inspection
ip arp-inspection port 1,10 trusted
exit
! ...
```
Renew the IP addresses for PC1 and PC2. Both PCs will obtain IP addresses from the DHCP server. A DHCP binding entry for PC2 appears in the DHCP binding table although it is ARP Untrusted. No binding entry for PC1 exists because port10 is DHCP Trusted even though it is ARP Trusted.

Now clear the ARP cache on both PCs.

```
>arp –a
>arp -d <IP-address>
```
Attempt to start communication (use ping) between PCs or between the PCs and the DHCP server. You can establish communication in any direction because ARPs are allowed on port10 (PC1) (that port is ARP Trusted) and on port11 (PC2) because ARP packets coming from PC2 have an entry for ARP Untrusted port11 that matches the IP-MAC from the DHCP binding table .

Next make a link-down/link-up for port11 (PC2) or change PC's2 IP address to a static one and set port10 (PC1) as ARP Untrusted. Clear the ARP cache on both PCs and the DHCP server. Attempt to start communication (use ping) between PCs or between the PCs and the DHCP server. The PCs and DHCP server are unable to communicate with one another.

# **Dynamic ARP inspection layer 3 configuration example**

This configuration example uses the same network setup and configuration created in the [Configuring DHCP snooping using ACLI](#page-209-0) on page 210section and illustrated by the [Figure 7:](#page-219-0) [Layer 3 configuration example](#page-219-0) on page 220. To increase security in this network, you must enable Dynamic ARP inspection. If the device under test (DUT) has no IP address assigned, BOOTP must be disabled in order for ARP Inspection to work. The DHCP Server port must be ARP Trusted. In L3 mode, switch-to-switch ports must be ARP Trusted ports in order for static/ nonlocal/RIP/OSPF routes to work

In L3 mode, DUT keeps an ARP table which learns IP-MAC for PC1, PC2 and DHCP server. ARP Inspection behavior is the same as in Layer 2 mode, except that ARP entries must sometimes be cleared from the ARP table on the L3 DUT for fast update of communication based on new ARP Inspection settings.

## **Dynamic ARP inspection configuration commands**

The following section details the commands required to configure Dynamic ARP Inspection for this example. The following commands are in addition to those specified in the [Configuring](#page-209-0) [DHCP snooping using ACLI](#page-209-0) on page 210 section.

```
>en
#configure terminal
(config)#ip bootp server disable
(config)#ip arp-inspection vlan 10
(config)#ip arp-inspection vlan 20
(config)#ip arp-inspection vlan 30
(config)#interface fastEthernet 1,10
(config-if)#ip arp-inspection trusted
(config-if)#exit
```
## **Verifying Dynamic ARP Inspection settings**

This section describes the commands used to verify the settings and the expected response to each command.

```
(config)#show running-config
! Embedded ASCII Configuration Generator Script
! Model = Ethernet Routing Switch 5520-24T-PWR
! Software version = v5.0.0.159
enable
configure terminal
!
! *** CORE ***
!
autosave enable
mac-address-table aging-time 300
autotopology
no radius-server
radius-server host 0.0.0.0
radius-server secondary-host 0.0.0.0
radius-server port 1812
! radius-server key ********
radius-server timeout 2
tacacs server host 0.0.0.0
tacacs server secondary-host 0.0.0.0
tacacs server port 49
tacacs authorization disable
tacacs authorization level NONE
tacacs accounting disable
telnet-access login-timeout 1
telnet-access retry 3
telnet-access inactive-timeout 15
telnet-access logging all
cli password serial none
cli password telnet none
! cli password read-only ********
! cli password read-write ********
configure network load-on-boot disable
tftp-server 0.0.0.0
! ...
```

```
!
! *** IP *** Note information in this section.
!
ip bootp server disable
ip default-gateway 0.0.0.0
ip address netmask 0.0.0.0
ip address stack 0.0.0.0
ip address switch 0.0.0.0
! ...
!
! *** VLAN *** Note information in this section.
!
vlan configcontrol automatic
auto-pvid
vlan name 1 VLAN #1
vlan create 10 name VLAN #10 type port
vlan create 20 name VLAN #20 type port
vlan create 30 name VLAN #30 type port
vlan ports 1-24 tagging unTagAll filter-untagged-frame disable filter-
unregist ered-frames enable priority 0
vlan members 1 2-9,12-24
vlan members 10 1
vlan members 20 10
vlan members 30 11
vlan ports 1 pvid 10
vlan ports 2-9 pvid 1
vlan ports 10 pvid 20
vlan ports 11 pvid 30
vlan ports 12-24 pvid 1
vlan igmp unknown-mcast-no-flood disable
vlan igmp 1 snooping disable
vlan igmp 1 proxy disable robust-value 2 query-interval 125
vlan igmp 10 snooping disable vlan igmp 10 proxy disable robust-value 2 
query-interval 125
vlan igmp 20 snooping disable
vlan igmp 20 proxy disable robust-value 2 query-interval 125
vlan igmp 30 snooping disable vlan igmp 30 proxy disable robust-value 2 
query-interval 125
vlan mgmt 1
! ...
!
! *** L3 *** Note information in this section.
!
no ip directed-broadcast enable
ip routing
interface vlan 10
ip address 10.10.10.1 255.255.255.0 2 ip dhcp-relay min-sec 0 mode 
bootp_dhcp
no ip dhcp-relay broadcast
ip dhcp-relay
exit
interface vlan 20 ip address 10.10.20.1 255.255.255.0 3 ip dhcp-relay min-
sec 0 mode bootp_dhcp
no ip dhcp-relay broadcast
ip dhcp-relay
exit
interface vlan 30 ip address 10.10.30.1 255.255.255.0 4
ip dhcp-relay min-sec 0 mode bootp_dhcp
no ip dhcp-relay broadcast
ip dhcp-relay
exit
ip arp timeout 360
ip dhcp-relay
ip dhcp-relay fwd-path 10.10.20.1 10.10.10.2 enable
ip dhcp-relay fwd-path 10.10.20.1 10.10.10.2 mode bootp-dhcp
ip dhcp-relay fwd-path 10.10.30.1 10.10.10.2 enable
```

```
ip dhcp-relay fwd-path 10.10.30.1 10.10.10.2 mode bootp-dhcp
ip blocking-mode none
! ...
!
! *** DHCP SNOOPING *** Note information in this section.
!
ip dhcp-snooping
no ip dhcp-snooping vlan
ip dhcp-snooping vlan 10
ip dhcp-snooping vlan 20
ip dhcp-snooping vlan 30
interface FastEthernet ALL
default ip dhcp-snooping
ip dhcp-snooping port 1,10 trusted
exit
!
! *** ARP INPSECTION *** Note information in this section.
!
no ip arp-inspection vlan
ip arp-inspection vlan 10
ip arp-inspection vlan 20
ip arp-inspection vlan 30
interface FastEthernet ALL
default ip arp-inspection
ip arp-inspection port 1,10 trusted
exit
! ...
```
# **IP Source Guard configuration using ACLI**

This section describes how you configure IP Source Guard using the Avaya Command Line Interface (ACLI).

### *U* Important:

Avaya recommends that you do not enable IP Source Guard on trunk ports.

## **Prerequisites**

- Ensure that dynamic Host Control Protocol (DHCP) snooping is globally enabled. (See [Enabling DHCP snooping globally](#page-209-0) on page 210).
- Ensure that the port is a member of a Virtual LAN (VLAN) configured with DHCP snooping and dynamic Address Resolution Protocol (ARP) Inspection.
- Ensure that the port is an untrusted DHCP snooping and dynamic ARP Inspection port.
- Ensure that a minimum of 10 rules are available on the port.
- Ensure that the following MIB object exists: bsSourceGuardConfigMode

This MIB object is used to control the IP Source Guard mode on an interface.

- Ensure that the following applications are not enabled:
	- IP Fix
	- Extensible Authentication Protocol over LAN (EAPoL)

### **Important:**

Hardware resource might run out if IP Source Guard is enabled on trunk ports with a large number of VLANs that have DHCP snooping enabled. If this happens, some clients might not be able to send traffic. Hence, Avaya recommends that IP Source Guard not be enabled on trunk ports.

# **Enabling IP Source Guard using ACLI**

Enable IP Source Guard to add a higher level of security to the desired port by preventing IP spoofing by following this procedure.

### **Prerequisites:**

• Log on to the Ethernet, FastEthernet, or GigabitEthernet Interface Configuration mode in ACLI.

#### *<u>O* Important:</u>

The IP addresses are obtained from DHCP snooping binding table entries defined automatically in the port. A maximum of 10 IP addresses from the binding table are allowed, and the rest are dropped.

#### **Procedure steps**

Enter this command:

```
ip verify source [interface {[<interface type>] [<interface
id>]}
```
## **Variable definitions**

The following table defines variables that you enter with the  $ip \vert$  verify source [interface {[<interface type>] [<interface id>]} command.

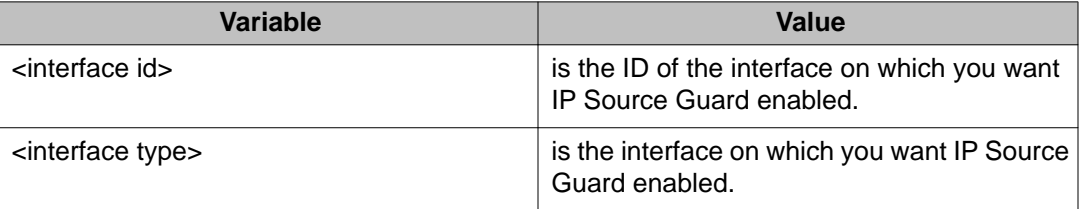

# **Viewing IP Source Guard port configuration information using ACLI**

View IP Source Guard port configuration information to display IP Source Guard configuration settings for interfaces .

### **Prerequisites:**

• Log on to the Privileged Exec mode in ACLI.

### **Procedure steps**

View IP Source Guard port configuration information by using the following command:

```
show ip verify source [interface \{ [ <interface type>]
[<interface id>]}
```
## **Variable definitions**

The following table defines variables that you enter with the show ip verify source [interface {[ <interface type>] [<interface id>]} command.

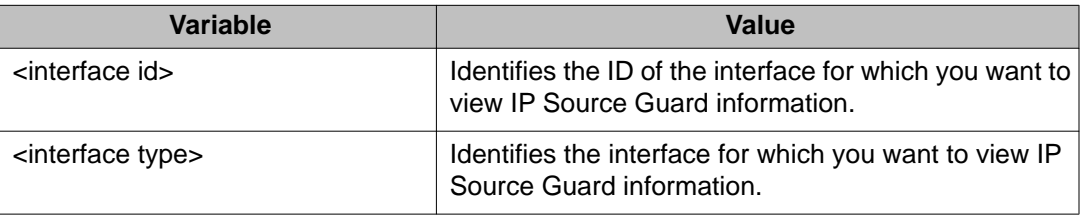

# **Viewing IP Source Guard-allowed addresses using ACLI**

View IP Source Guard-allowed addresses to display a single IP address or a group of IP addresses that IP Source Guard allowed.

### **Prerequisites:**

• Log on to the Privileged Exec mode in ACLI.

### **Procedure steps**

View IP Source Guard-allowed addresses by using the following command:

```
show ip source binding [<A.B.C.D.>][interface {[<interface
type>] [<interface id>]}]
```
## **Variable definitions**

```
The following table defines variables that you enter with the show ip source binding
[<A.B.C.D.>][interface {[<interface type>] [<interface id>]}]
command.
```
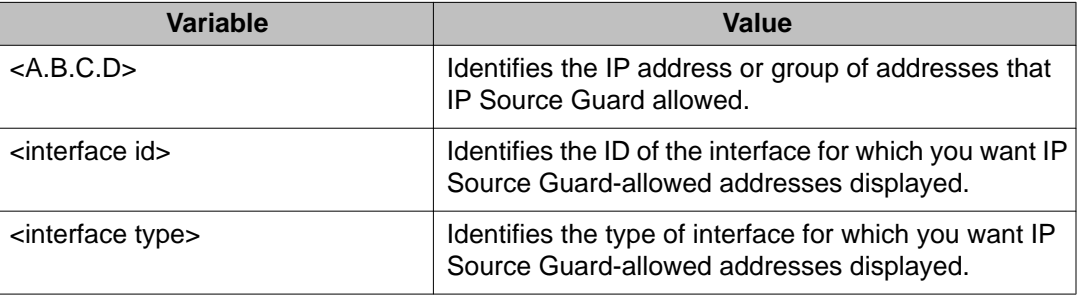

# **Disabling IP Source Guard using ACLI**

Disable IP Source Guard to allow all IP traffic to go through without being filtered.

### **Prerequisite:**

• Log on to the Ethernet, FastEthernet, or GigabitEthernet Interface Configuration mode in ACLI.

### **Procedure steps**

Disable IP Source Guard by using the following command:

```
no ip verify source interface {[<interface type>] [<interface
id>]}
```
## **Variable definitions**

The following table defines variables that you enter with the no ip verify source interface {[<interface type>] [<interface id>]} command.

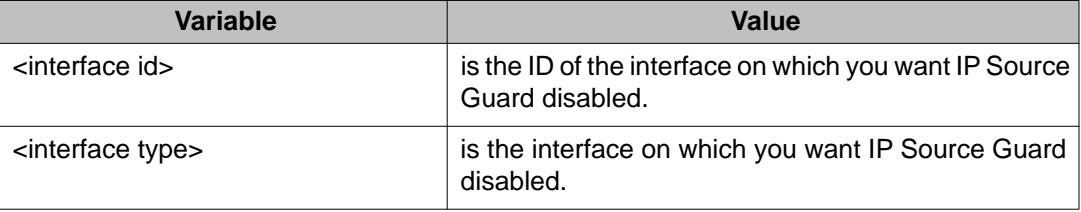

# **Configuring the trace feature using ACLI**

Use the following procedures to display, set and disable the trace level. This troubleshooting feature provides dynamic, detailed error and event information.

# **Show trace in baystack using ACLI**

Use this procedure to show trace level information for the modules and the supported module list.

### **Procedure steps**

- 1. Log on to the Global Configuration mode in ACLI.
- 2. At the command prompt, enter the following command:

show trace level to show trace level information for the modules.

OR

show trace modid-list to show supported module list.

# **Configuring trace in baystack using ACLI**

Use this procedure to configure trace level and trace output to the console.

### **Procedure steps**

- 1. Log on to the Global Configuration mode in ACLI.
- 2. At the command prompt, enter the following command:

trace level <1–6> <0–4> to set the trace level

OR

trace screen <enable|disable>to set trace screen on or off.

#### **Note:**

Default is disable (off).

## **Variable definitions**

The following table describes the parameters for the configuring the trace command.

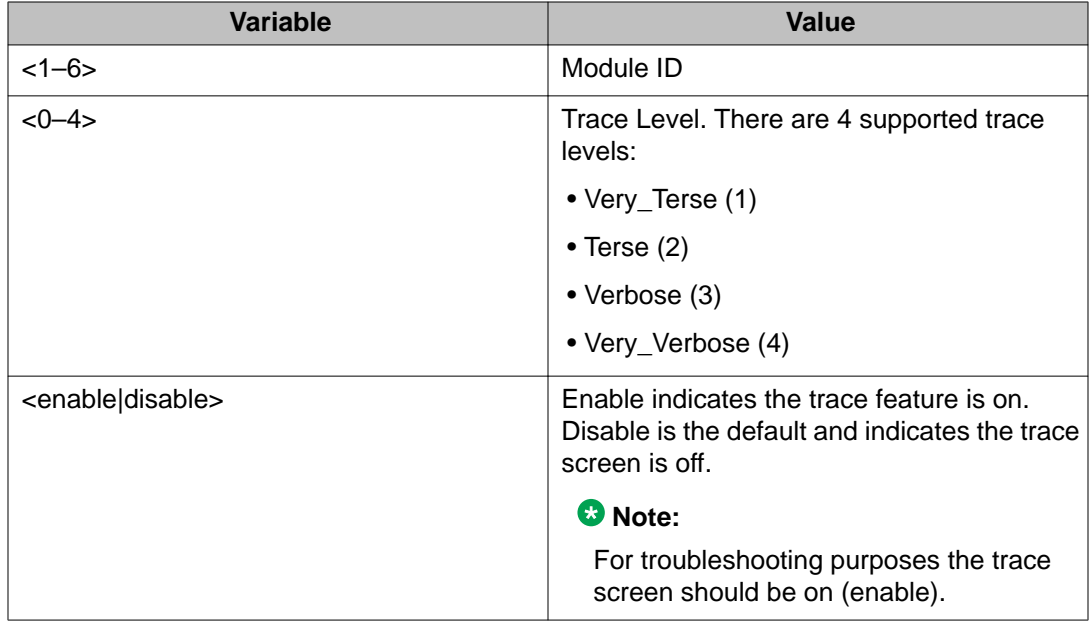

# **Disabling trace in baystack using ACLI**

Use this procedure to disable the trace.

## **Procedure steps**

- 1. Log on to the Global Configuration mode in ACLI.
- 2. At the command prompt, enter the following command:

trace shutdown

Configuring and managing security using ACLI

# **Chapter 5: Configuring NSNA using ACLI**

This chapter describes how to configure the Avaya Ethernet Routing Switch 5000 Series as a network access device in the NSNA solution using the Avaya Command Line Interface (ACLI).

For an overview of the steps required to configure a network access device in the NSNA solution, see [Basic switch configuration for NSNA](#page-85-0) on page 86.

# **Configuring the NSNAS 4050 subnet**

Configure the NSNAS 4050 subnet by using the following command from the Global Configuration mode:

nsna nsnas <ipaddr/mask>

#### where

• *<ipaddr/mask>* is the NSNAS 4050 portal Virtual IP (pVIP) address and network mask  $(a.b.c.d./<0-32)$ 

This command includes the following parameters:

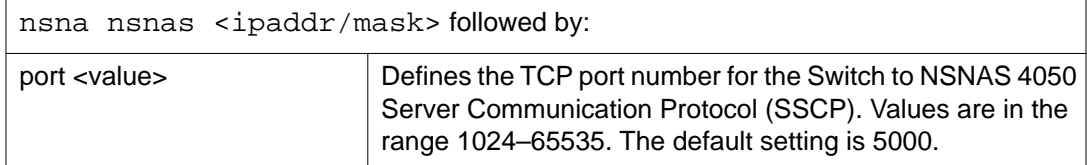

#### *<u>O* Important:</u>

The pVIP address is used in the default Red filter set to restrict the communication of clients in the Red state to the NSNAS 4050.

If you are using one NSNAS 4050 in the network, you can use a 32-bit mask to further restrict traffic flow.

The subnet you specify is added to the filters (Red, Yellow, and VoIP). If you change the NSNAS 4050 subnet after you have associated the filters with the NSNA VLANs, you must manually update the NSNAS 4050 subnet in the filters.

## **Configuration example: Adding an NSNAS 4050 subnet**

Configure the NSNAS 4050 pVIP subnet of 10.40.40.0/24 by entering the following command:

5510-48T(config)# **nsna nsnas 10.40.40.0/24**

# **Viewing NSNAS 4050 subnet information**

View information related to the NSNAS 4050 pVIP subnet you configured by entering the following command from the Privileged EXEC configuration mode:

5510-48T# show nsna nsnas 10.40.40.0/24 NSNAS IP Address NSNAS NetMask NSNAS Port --------------------------------------------------------- 10.40.40.0 255.255.255.0 5000

# **Removing the NSNAS 4050 subnet**

Remove the NSNAS 4050 pVIP subnet by using the following command from Global Configuration mode:

no nsna nsnas <ipaddr/mask>

where

• *<ipaddr/mask>* is the pVIP address and network mask (a.b.c.d./<0–32>)

# **Configuring QoS for the NSNA solution**

For general information about configuring filters and Quality of Service (QoS) in the NSNA solution, see [Filters in the NSNA solution](#page-78-0) on page 79. For detailed information about configuring the filters, see *Avaya Ethernet Routing Switch 5000 Series Configuration — Quality of Service, NN47200-504*.

# **Configuring NSNA for each VLAN**

Ensure that

- The VLANs that you plan to configure as NSNA VLANs have no port numbers assigned.
- No non-NSNA ports are associated with NSNA VLANs.
- The filter name does not begin with a number.

Configure the NSNA VLANs by using the following command from the Global Configuration mode:

nsna vlan <vid> color <red|yellow|green|voip>

where

• *<vid>* is the VLAN ID in the range 1–4094. The NSNA VLAN gives you the color to specify in the command.

This command includes the following parameters:

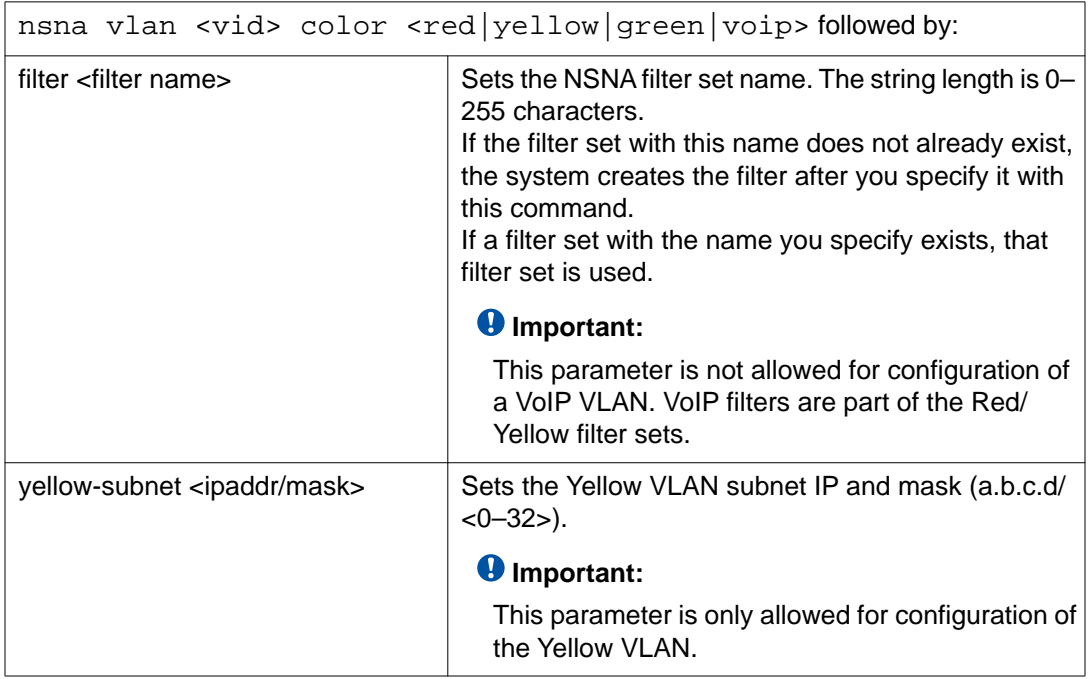

# **Viewing NSNA VLAN information**

View information related to the NSNA VLANs by using the following command from the Privileged EXEC configuration mode:

show nsna vlan <vid>

where

• *<vid>* is the VLAN ID in the range 1-4094

# **Removing an NSNA VLAN**

Remove an NSNA VLAN by using the following command from the Global Configuration mode:

no nsna vlan <vid>

where

• *<vid>* is the VLAN ID in the range 1-4094

# **Configuration example: Configuring the NSNA VLANs**

This example includes configuration of the VoIP, Red, Yellow, and Green VLANs. It is assumed that VLANs 110, 120, 130, and 140 (used in this example) were previously created as portbased VLANs. (For more information about creating VLANs using the Ethernet Routing Switch 5000 Series, see *Avaya Ethernet Routing Switch 5000 Series Configuration — VLANs, Spanning Tree, and MultiLink Trunking, NN47200-502*.

### *<u>O* Important:</u>

You must configure the NSNAS 4050 pVIP subnet before you configure the NSNA VLANs.

### **Important:**

VoIP VLANs are optional. If you are using VoIP VLANs, you must configure them before configuring the Red, Yellow, and Green VLANs.

Avaya recommends you to add the IP addresses of static devices to the Red subnet, and apply the filter-only enforcement type. With this configuration, static IP addresses cannot access the network prior to authentication but, once authenticated, the Green filter can be applied to the port, thus providing full network access even though the IP address is in the Red subnet.

In this example, the following parameters are used:

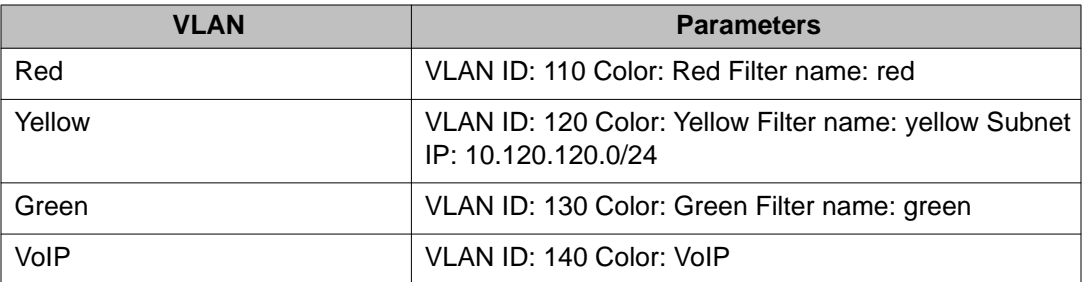

## **Important:**

If you do not configure filters manually prior to configuring the NSNA VLANs, the switch automatically generates default filters when the Red, Yellow, and Green VLANs are configured.

## **Configuring the VoIP VLAN**

Configure the VoIP VLAN by using the following command:

```
5510-48T(config)# nsna vlan 140 color voip
5510-48T(config)# show nsna vlan 140
VLAN ID Color Filter Set Name Yellow Subnet
---------------------------------------------------------
140 VOIP 0.0.0.0/0
```
## **Configuring the Red VLAN**

Configure the Red VLAN by using the following command:

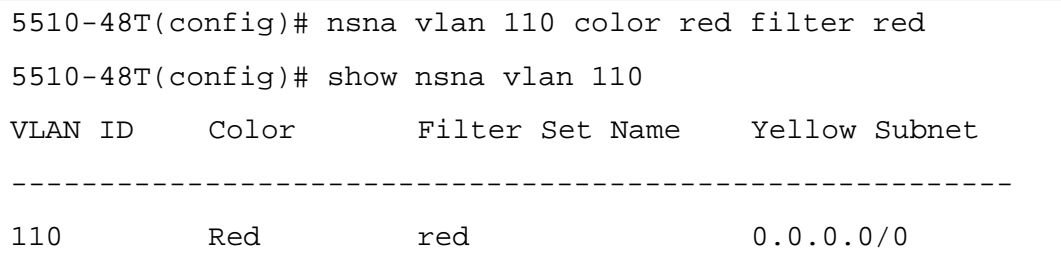

# **Configuring the Yellow VLAN**

Configure the Yellow VLAN by using the following command:

5510-48T(config)# nsna vlan 120 color yellow filter yellow yellow-subnet 10.120.120.0/24 5510-48T(config)# show nsna vlan 120 VLAN ID Color Filter Set Name Yellow Subnet --------------------------------------------------------- 120 Yellow yellow 10.120.120.0/24

## **Configuring the Green VLAN**

Configure the Green VLAN by using the following command:

5510-48T(config)# nsna vlan 130 color green filter green 5510-48T(config)# show nsna vlan 130 VLAN ID Color Filter Set Name Yellow Subnet --------------------------------------------------------- 130 Green green 0.0.0.0/0

# **Enabling NSNA on ports**

The following sections describe how to enable NSNA on the ports. For more information about port modes, see [Port modes](#page-78-0) on page 79.

The NSNA solution introduces the uplink port. Uplink ports are members of the NSNA VLANs. For more information about the uplink port, see *Avaya Secure Network Access Solution Guide, 320817-A*.

### *<u>O* Important:</u>

The Ethernet Routing Switch 5530 has two 10-Gbit ports. You can configure these as uplink ports only. You cannot configure these ports as dynamic ports. Therefore, you must specify ports 1–24 in any NSNA command where you configure dynamic ports. For example, if you enter the nsna port all dynamic voip-vlans <vidlist> command, it fails because the two 10-Gbit ports cannot be configured as dynamic ports.

Configure NSNA on ports by using the following command from the Ethernet Interface Configuration mode:

nsna

This command includes the following parameters:

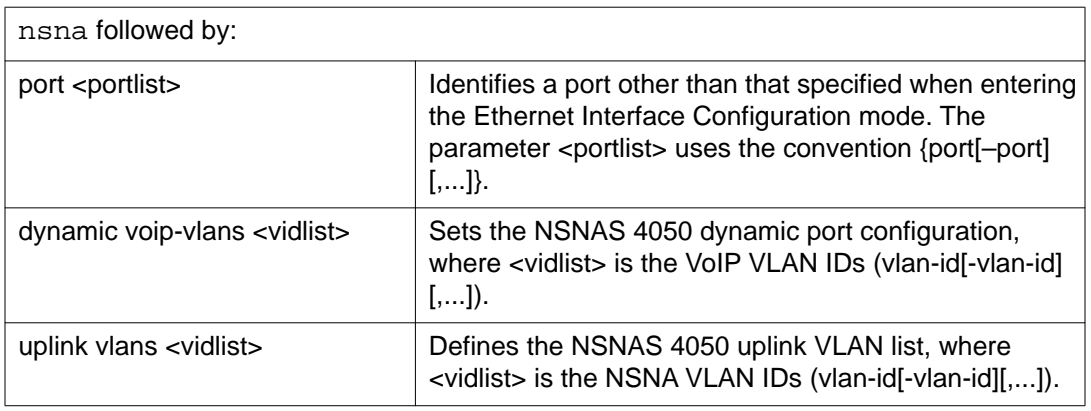

# **Viewing NSNA port information**

View information related to the NSNA interfaces by using the following command from the Privileged EXEC configuration mode:

```
show nsna interface [<interface-id>]
```
where

• *<interface-id>* is the port number. Appropriate entries are {port[-port][,...]}, all, and none.

# **Removing an NSNA port**

Remove an NSNA port by using the following command from the Ethernet Interface Configuration mode:

no nsna

### **Example: Removing NSNA ports**

Disable NSNA on ports 20–24 by using the following commands:

5510-48T(config)# **interface fastethernet 20-24**

```
5510-48T(config-if)# no nsna
```
5510-48T(config-if)# **exit**

5510-48T(config)#

# **Configuration example: Adding the uplink port**

Add the uplink port to the VLANs by using the following command from the Ethernet Interface Configuration mode:

nsna uplink vlans <vidlist>

where

• *<vidlist>* is the uplink VLAN IDs, entered using the convention {vlan-id[-vlan-id][,...]}

### *<u>O* Important:</u>

All VLANs specified in the <vidlist> must be NSNA VLANs. You can add the uplink port to or delete it from non-NSNA VLANs (including the management VLAN) using the **vlan members add** command. For more information, see *Avaya Ethernet Routing Switch 5000 Series Configuration — VLANs, Spanning Tree, and MultiLink Trunking, NN47200-502*.

The membership of NSNA uplink ports in non-NSNA VLANs is not affected by globally enabling or disabling NSNA. The Ethernet Routing Switch 5000 Series supports multiple NSNA uplink ports.

In this example, the following parameters are used:

- Uplink port is 20
- NSNA VLAN IDs are 110, 120, 130, 140

```
5510-48T(config)# interface fastEthernet 20
5510-48T(config)# nsna uplink vlans 110,120,130,140
5510-48T(config)# show nsna interface 20
Port NSNA Mode
                   ID
                   Green VLAN VLAN IDs State
DHCP State
               ----------------------------------------------------------
20 Uplink 110,120,130,140 None
Unblocked
```
## **Configuration example: Adding client ports**

In this example, the following parameters are used:

- Client ports are 3, 4, and 5.
- VoIP VLAN ID is 140.

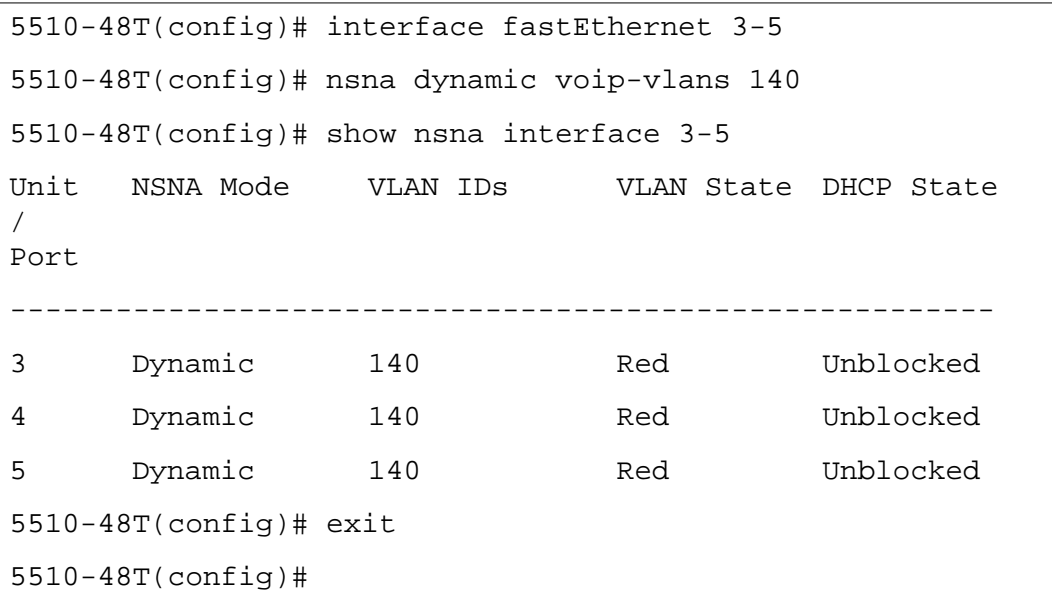

### **Important:**

If the pre-NSNA STP state of a port is Normal Learning, after you specify that port as an NSNA dynamic port and you enable NSNA, the port changes its STP state to Fast Learning automatically. You can disable the NSNA. You cannot set the state to Normal Learning for NSNA.

# **Viewing information about NSNA clients**

View information about NSNA clients by using the following command from the Privileged EXEC configuration mode:

```
show nsna client [interface [<interface-id>] | mac-address <H.H.H.>]
```
where

- *<interface-id>* is the port number
- *<H.H.H.>* is the MAC address of the host

The following is an example of the command to view information aboutAvaya SNA clients:

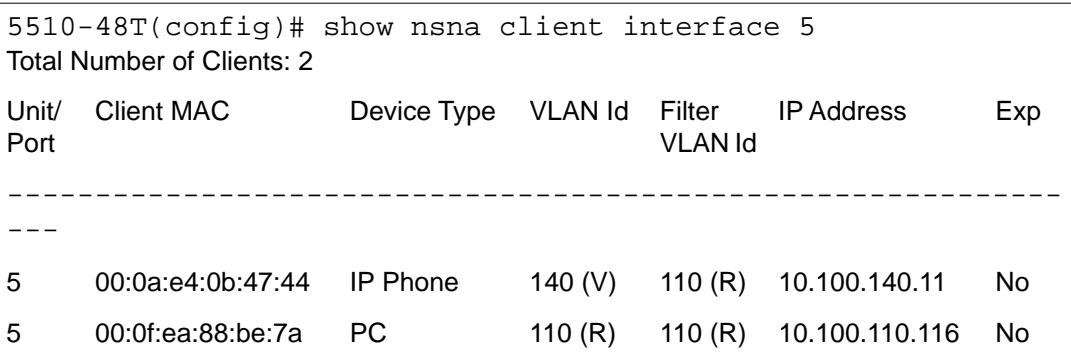

# **Entering phone signatures for NSNA**

Specify Avaya IP phone signatures for the NSNA solution by using the following command from the Global Configuration mode:

nsna phone-signature <LINE>

where

• *<LINE>* is the Avaya IP phone signature string (for example: Nortel-i2004-A)

# **Removing NSNA phone signatures**

Remove an NSNA phone signature by using the following command from the Global Configuration mode:

no nsna phone-signature <LINE>

where

• *<LINE>* is the phone signature string

## **Viewing NSNA phone signatures**

View configured NSNA phone signatures by using the following command from the Privileged EXEC mode:

```
show nsna phone-signature [<LINE>]
```
where

• *<LINE>* is the phone signature string. Use an asterisk (\*) at the end of the string to display all signatures that start with the specified string. For example, if you enter **Nort\*** as the LINE parameter, output displays signatures that start with the string Nort.

# **Fail Open configuration using ACLI**

Configure Fail Open to control network access when the NSNA connection to the switch fails.

# **Configuring Fail Open using ACLI**

Configure Fail Open to enable and configure Fail Open on the switch.

## **Prerequisites**

• Log on to the Global Configuration mode in ACLI.

## **Procedure steps**

Configure Fail Open globally by using the following command:

**nsna fail-open**

## **Variable definitions**

The following table defines optional parameters that you enter after the **nsna fail-open** command.

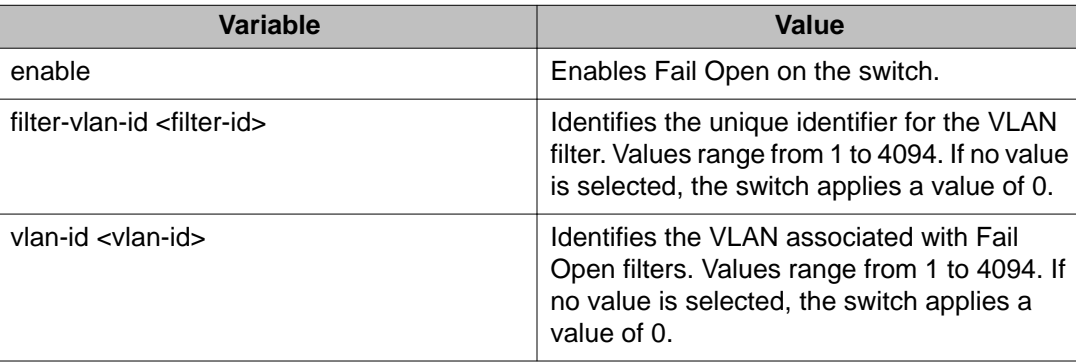

## **Example of configuring Fail Open using ACLI**

### **Procedure steps**

1. Configure the Fail Open VLAN Id.

ERS-5520<config># **nsna fail-open vlan-id 120**

- 2. Configure the Fail Open VLAN filter ID. ERS-5520<config># **nsna fail-open filter-vlan-id 120**
- 3. Enable Fail Open.

ERS-5520<config># **nsna fail-open enable**

# **Disabling Fail Open using ACLI**

Disable Fail Open to discontinue using Fail Open on the switch.

## **Prerequisites**

• Log on to the Global Configuration mode in ACLI.

## **Procedure steps**

Configure Fail Open globally by using the following command:

**no nsna fail-open**

# **Enabling NSNA**

Enable NSNA by using the following command from the Global Configuration mode:

nsna enable

### *<u>O* Important:</u>

You must enable SSH before you enable NSNA globally. The command to enable NSNA fails if SSH is not enabled. For more information about SSH, see [Configuring SSH on the](#page-87-0) [5000 Series switch for NSNA](#page-87-0) on page 88.

# **Disabling NSNA**

Disable NSNA by using the following command from the Global Configuration mode:

no nsna enable

# **Viewing the NSNA state**

View information about the state of NSNA on the switch by using the following command from the Privileged EXEC configuration mode:

show nsna

### **Display NSNA Configuration**

Example:

show nsna

```
show nsna
NSNA Enabled: Yes
NSNAS Connection State: Connected
NSNAS Address: 10.200.200.2
NSNAS Hello Interval: 60
NSNAS Inactivity Interval: 180
NSNAS Connection Version: SSCPv1
NSNAS Status-Quo Interval: 60
```
### **Example: Viewing NSNA and NSNAS 4050 information**

If the NSNAS 4050 is connected, the output is the following:

5510-48T# show nsna

NSNA Enabled: Yes NSNAS Connection State: Connected NSNAS Address: 10.40.40.2 NSNAS Hello Interval: 60 seconds NSNAS Inactivity Interval: 180 seconds NSNAS Status-Quo Interval: 240 seconds

If the NSNAS 4050 is not connected, the output is the following:

5510-48T# show nsna

NSNA Enabled: No NSNAS Connection State: Not Connected NSNAS Status-Quo Interval: 0 seconds

# **Configuration example**

The configuration example is based on the following assumptions:

- You are starting with an installed switch that is not currently configured as part of the network.
- You have installed Ethernet Routing Switch 5000 Series, software release 5.1 or higher.
- You have configured basic switch connectivity.
- You have initialized the switch and it is ready to accept configuration.

Default NSNA filters are used in this example.

# **Scenario**

[Figure 8: Basic network scenario](#page-250-0) on page 251 shows the basic network configuration used in this example. The Ethernet Routing Switch 8800/8600 functions as the core router.

The following table describes the devices connected in this environment and their respective VLAN IDs and IP addresses.

### **Table 98: Network devices**

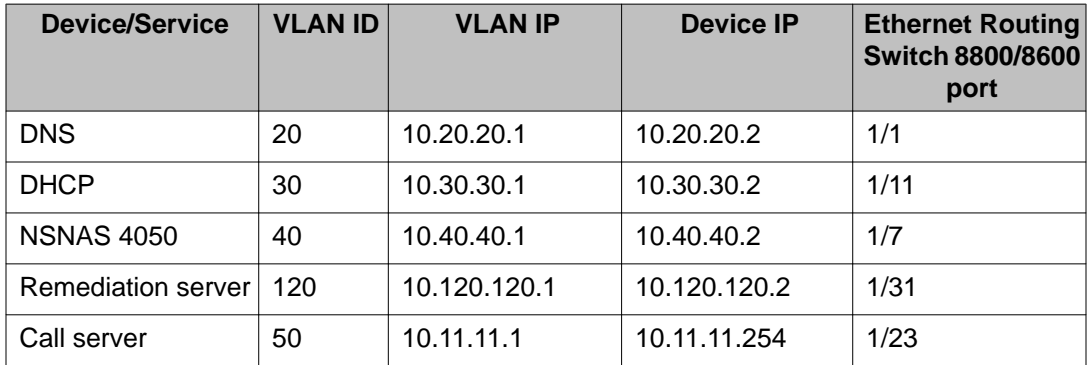

The following table describes the VLANs for the Ethernet Routing Switch 5510.

### **Table 99: VLANs for the Ethernet Routing Switch 5510**

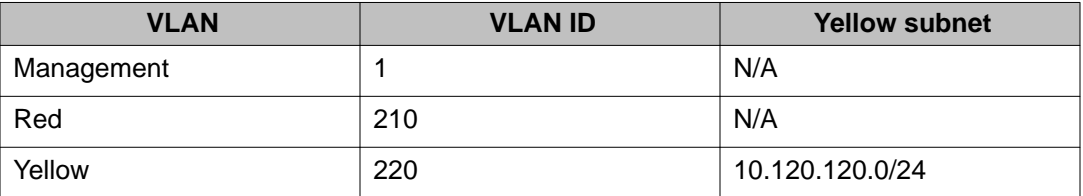

<span id="page-250-0"></span>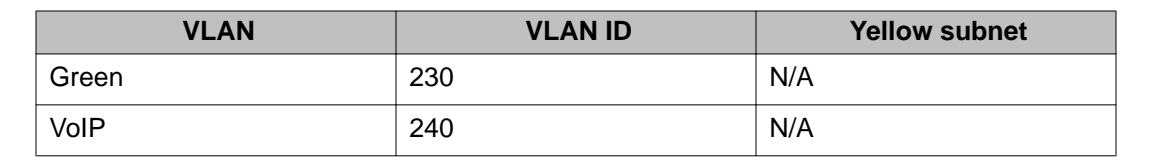

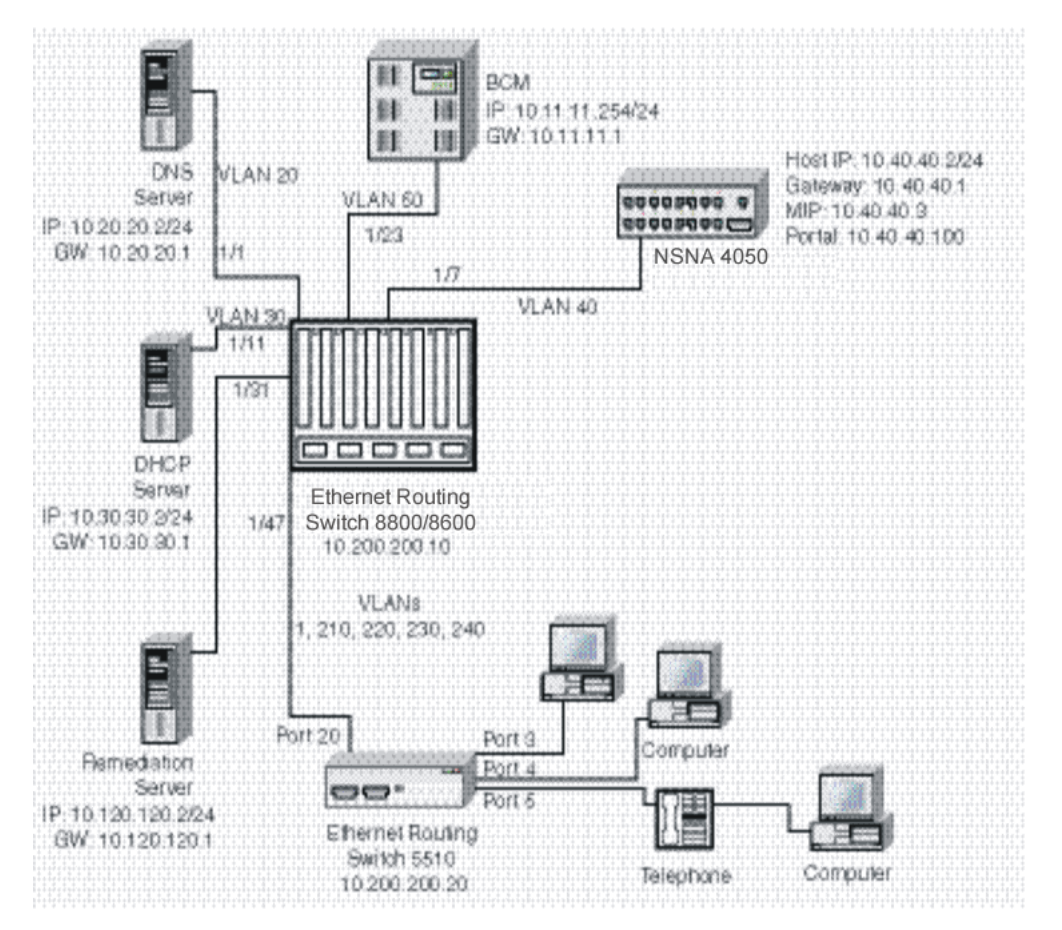

**Figure 8: Basic network scenario**

## **Steps**

The example illustrates the following required configuration steps:

## **Setting the switch IP address**

5510-48T(config)# ip address 10.200.200.20 netmask 255.255.255.0 5510-48T(config)# ip default-gateway 10.200.200.10

# **Configuring SSH**

This example assumes that the NSNAS 4050 public key is already uploaded to the TFTP server (10.20.20.20).

5510-48T(config)# ssh download-auth-key address 10.20.20.20 key-name sac\_key.1.pub

5510-48T(config)# ssh

### **Important:**

You must import the switch SSH key on the NSNAS 4050 after enabling SSH on the Ethernet Routing Switch 5000 Series switch. For more information about, see [Configuring SSH on](#page-87-0) [the 5000 Series switch for NSNA](#page-87-0) on page 88. Also, for more information about configuring SSH on the NSNAS 4050, see *Secure Network Access Switch 4050 User Guide, 320818- A*.

## **Configuring the NSNAS 4050 pVIP subnet**

5510-48T(config)# nsna nsnas 10.40.40.0/24

## **Creating port-based VLANs**

5510-48T(config)# vlan create 210 type port 5510-48T(config)# vlan create 220 type port 5510-48T(config)# vlan create 230 type port 5510-48T(config)# vlan create 240 type port

## **Configuring the VoIP VLANs**

5510-48T(config)# nsna vlan 240 color voip

## **Configuring the Red, Yellow, and Green VLANs**

5510-48T(config)# nsna vlan 210 color red filter red 5510-48T(config)# nsna vlan 220 color yellow filter yellow yellowsubnet 10.120.120.0/24 5510-48T(config)# nsna vlan 230 color green filter green
### **Configuring the log on domain controller filters**

#### **Important:**

This step is optional.

#### **Important:**

The PC client must be able to access the log on domain controller you configure (that is, clients using the log on domain controller must be able to ping that controller).

```
5510-48T(config)# qos nsna classifier name red dst-ip 10.200.2.12/32
ethertype 0x0800 drop-action disable block wins-prim-sec eval-order
70
```

```
5510-48T(config)# qos nsna classifier name red dst-ip
10.200.224.184/32 ethertype 0x0800 drop-action disable block wins-
prim-sec eval-order 71
```
### **Configuring the NSNA ports**

Add the uplink port:

```
5510-48T(config)#interface fastEthernet 20
5510-48T(config-if)#nsna uplink vlans 210,220,230,240
5510-48T(config-if)#exit
```
Add the client ports:

```
5510-48T(config)#interface fastEthernet 3-5
5510-48T(config-if)#nsna dynamic voip-vlans 240
5510-48T(config-if)#exit
```
### **Enabling NSNA globally**

5510-48T(config)# nsna enable

Configuring NSNA using ACLI

# **Chapter 6: Configuring and managing security using Enterprise Device Manager**

This chapter describes the procedures necessary to configure security on the Avaya Ethernet Routing Switch 5000 Series using Enterprise Device Manager (EDM).

## **Configuring EAPOL using EDM**

This section describes how you can configure network access control on an internal Local Area Network (LAN) with Extensible Authentication Protocol over LAN (EAPOL), using EDM.

## **Configuring EAPOL globally using EDM**

Use the following procedure to configure EAPOL parameters globally for the switch.

#### **Prerequisites**

- Open one of the supported browsers.
- Enter the IP address of the switch to open an EDM session.

- 1. From the navigation tree, double-click **Security**.
- 2. In the Security tree, double-click **802.1X/EAP**.
- 3. In the work area, click the **EAPOL** tab.
- 4. Configure the parameters as required.
- 5. In the toolbar, click **Apply**.

## **Variable definitions**

The following table describes the fields of EAPOL tab.

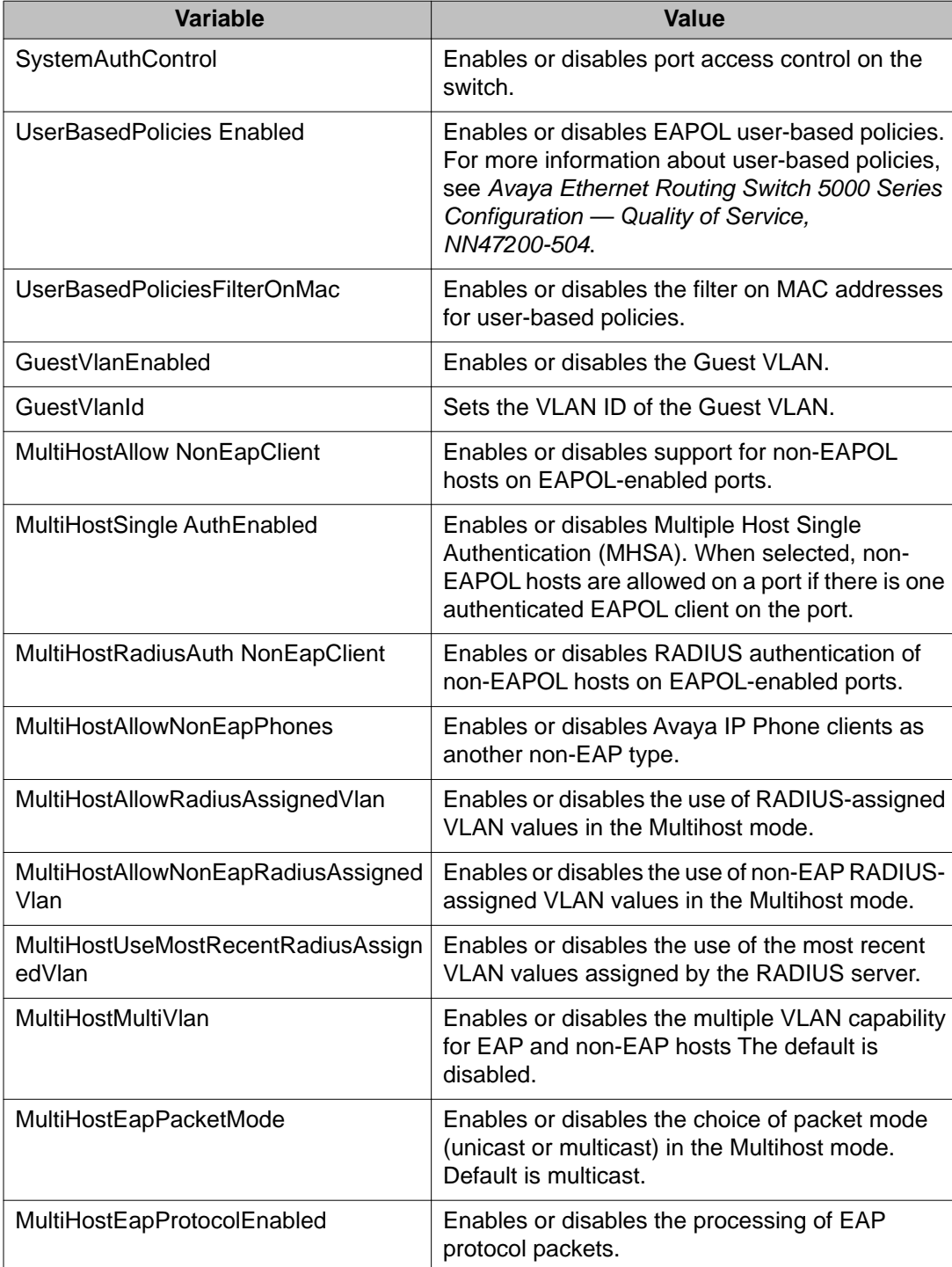

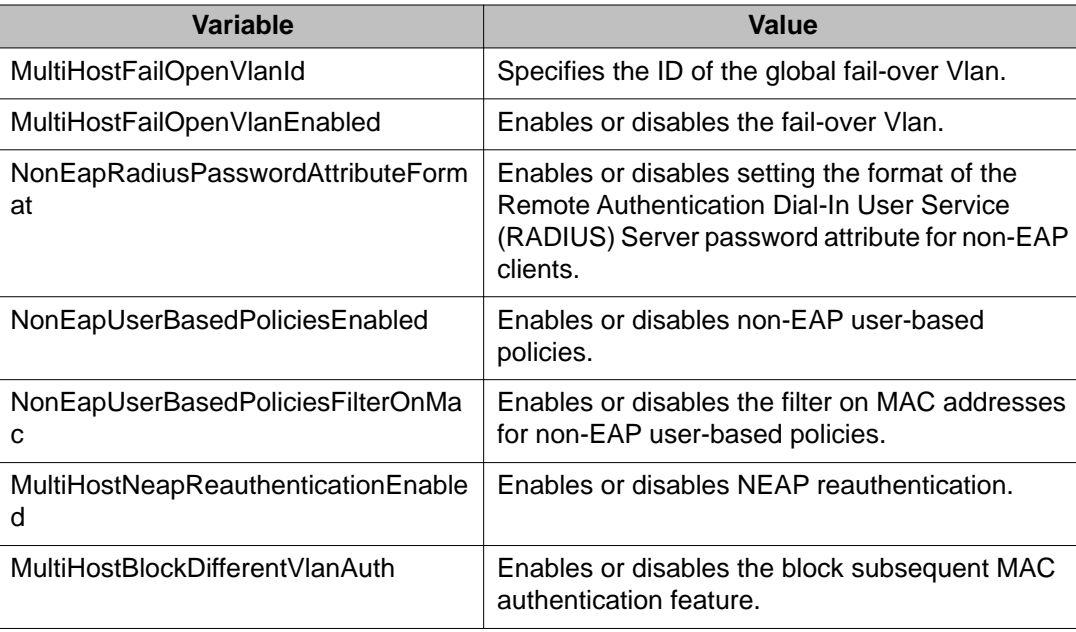

## **Configuring port-based EAPOL for an individual port**

Use the following procedure to configure EAPOL security parameters for an individual port.

### **Procedure steps**

- 1. In the **Device Physical View**, select a port.
- 2. Right-click the selected **Port**.
- 3. In the shortcut menu, click **Edit**.

The Port tab appears.

- 4. In the work area, click the **EAPOL** tab.
- 5. Configure the parameters as required.
- 6. In the toolbar, click **Apply**.

#### **Variable definitions**

The following table describes the fields of port-based EAPOL tab.

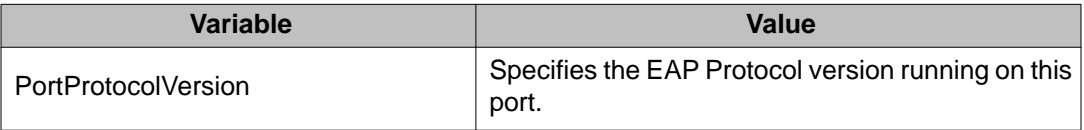

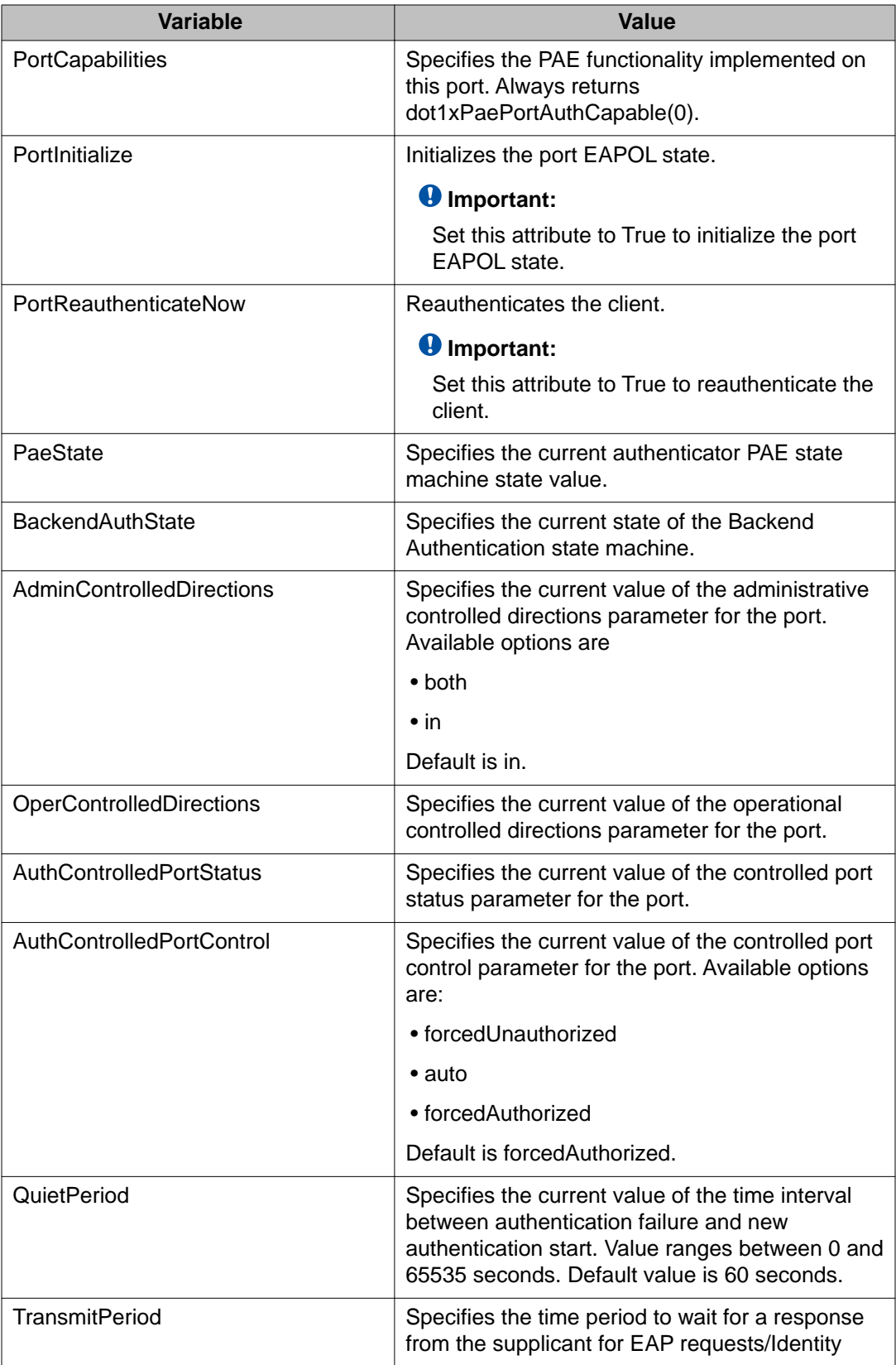

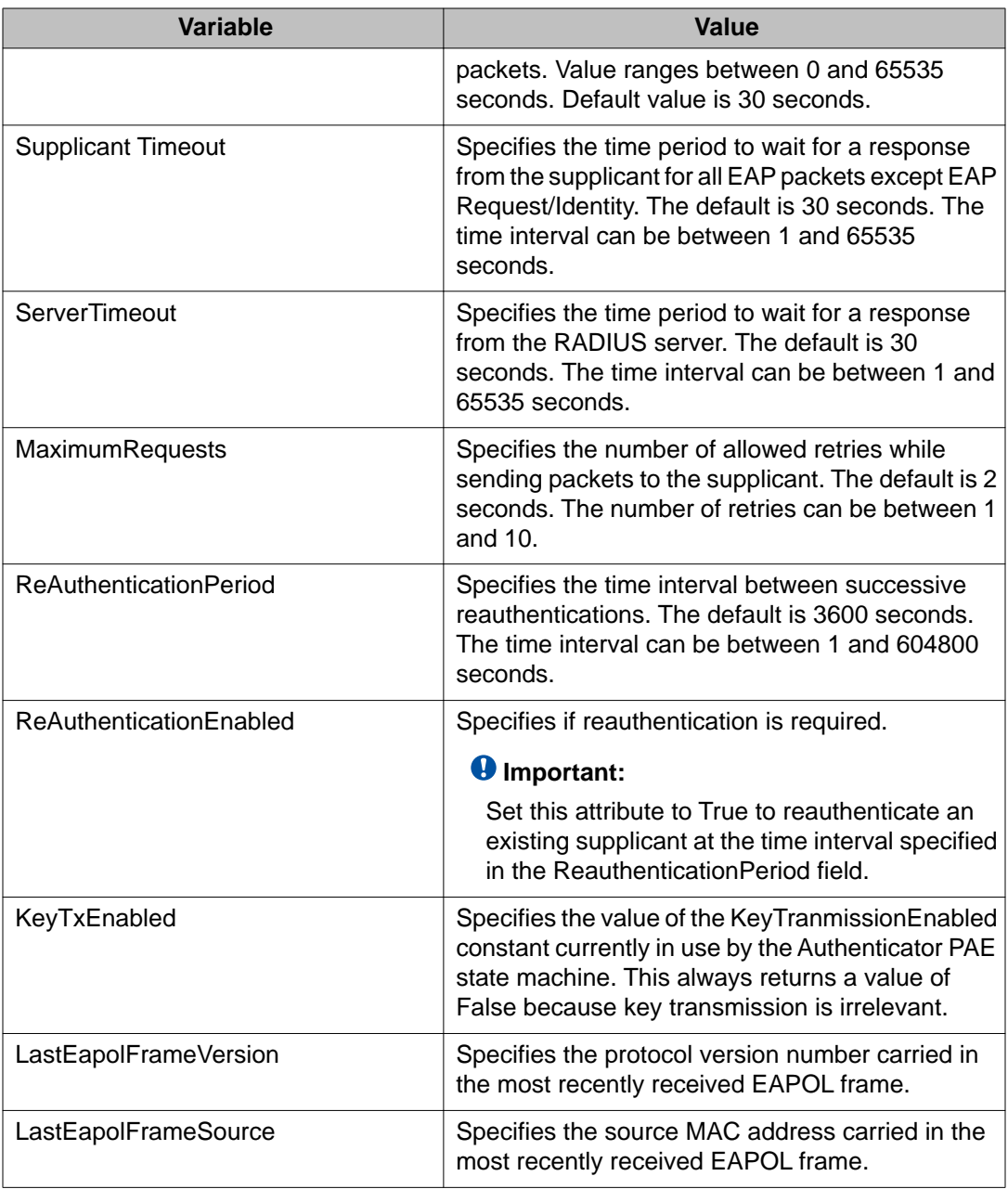

## **Configuring port-based EAPOL for multiple ports**

Use this procedure to configure EAPOL security parameters for multple ports.

- 1. From the navigation pane, double-click **Security**.
- 2. In the Security tree, click **802.1X/EAP**.
- 3. In the 802.1X/EAP work area, click the **EAPOL Ports** tab.
- 4. In a port row, double-click a cell under the column heading for the parameter you want to change.
- 5. Select a parameter or value from the drop-down list.
- 6. You can repeat the previous two steps until you have amended all of the parameters you want to change.
- 7. On the toolbar, click **Apply**.

### **Variable definitions**

The following table describes the fields of the EAPOLPorts tab.

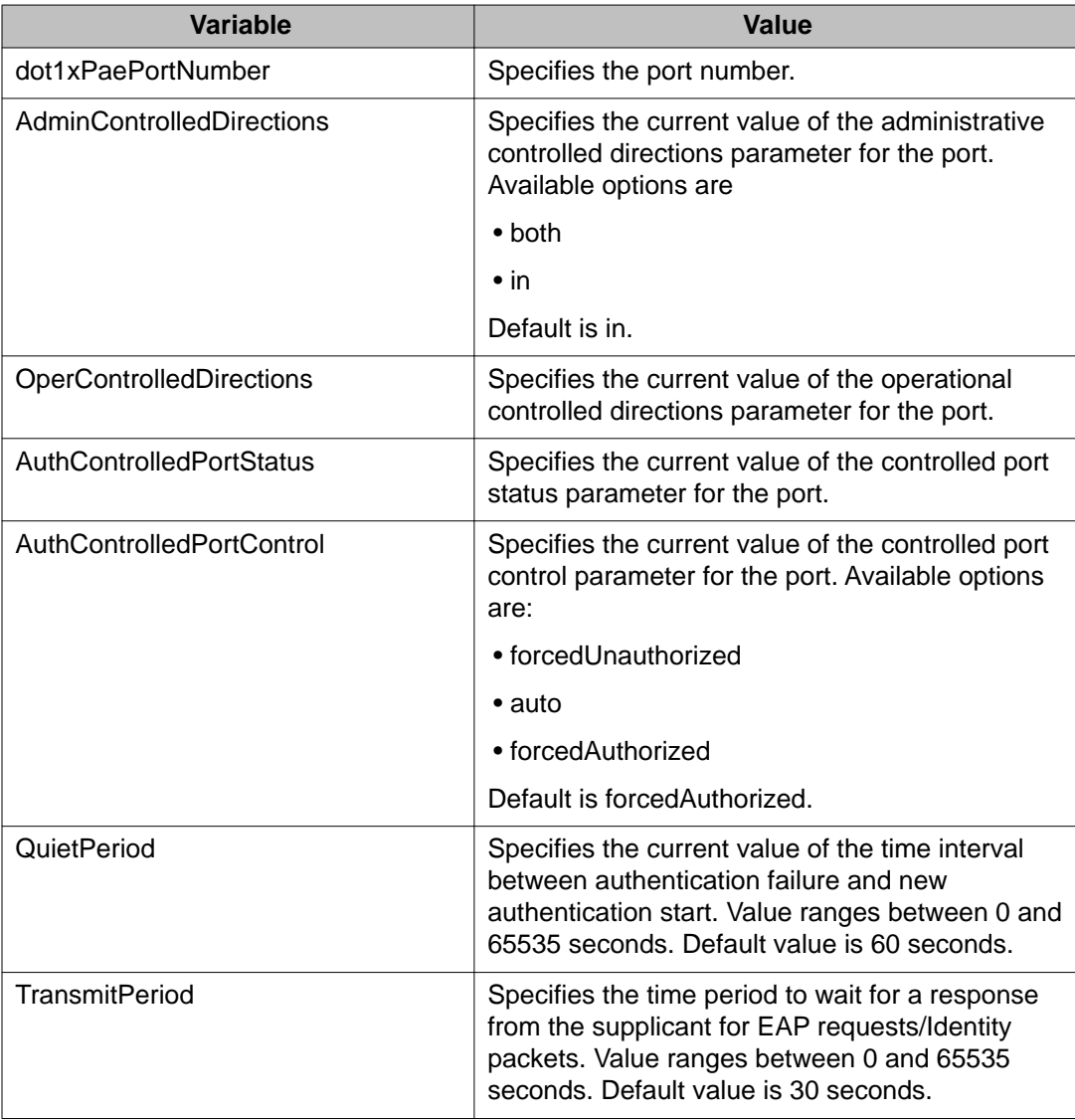

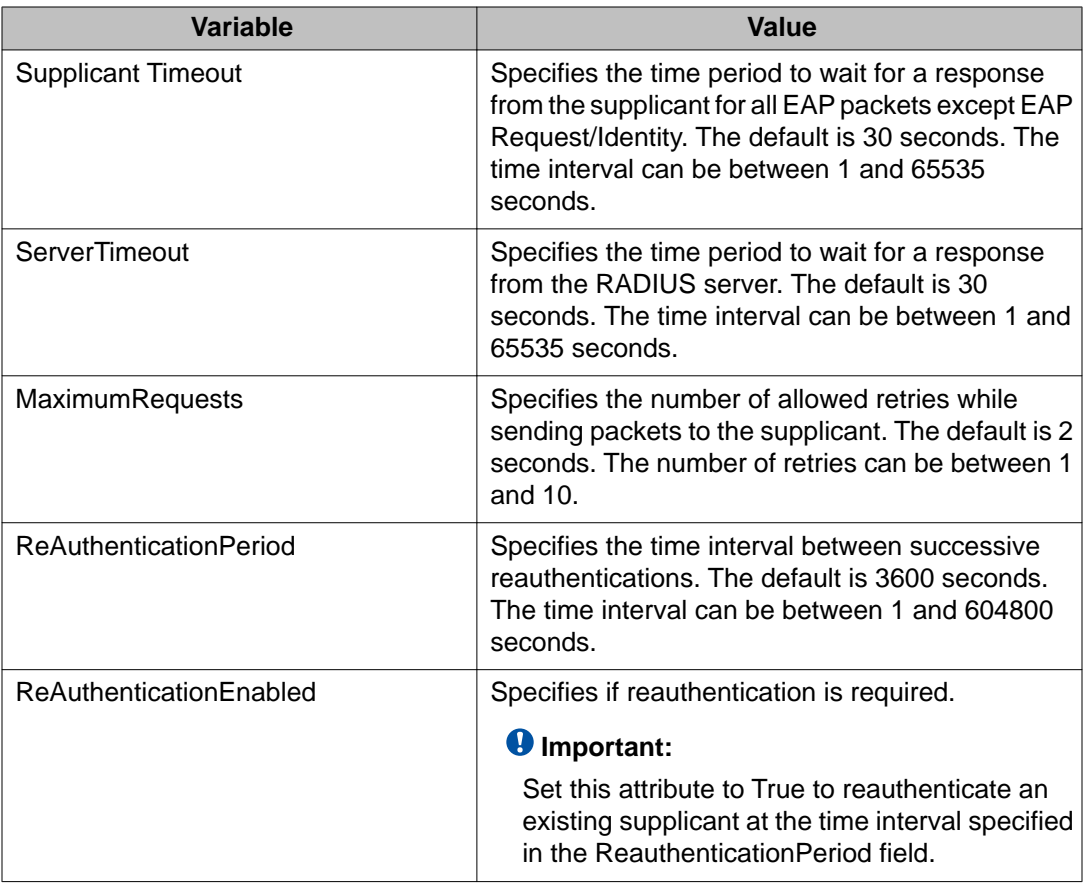

## **Configuring advanced port-based EAPOL using EDM**

Use the following procedure to configure advanced EAPOL security parameters for an individual port or multiple ports.

### **Prerequisites**

- Open one of the supported browsers.
- Enter the IP address of the switch to open an EDM session.

- 1. In the **Device Physical View**, select a port.
- 2. Right-click the selected **Port**.
- 3. In the shortcut menu, click **Edit**.

The Port tab appears.

- 4. In the work area, click the **EAPOL Advance** tab.
- 5. Configure the parameters as required.
- 6. In the toolbar, click **Apply**.

### **Variable definitions**

The following table describes the fields of the port-based EAPOL Advance tab.

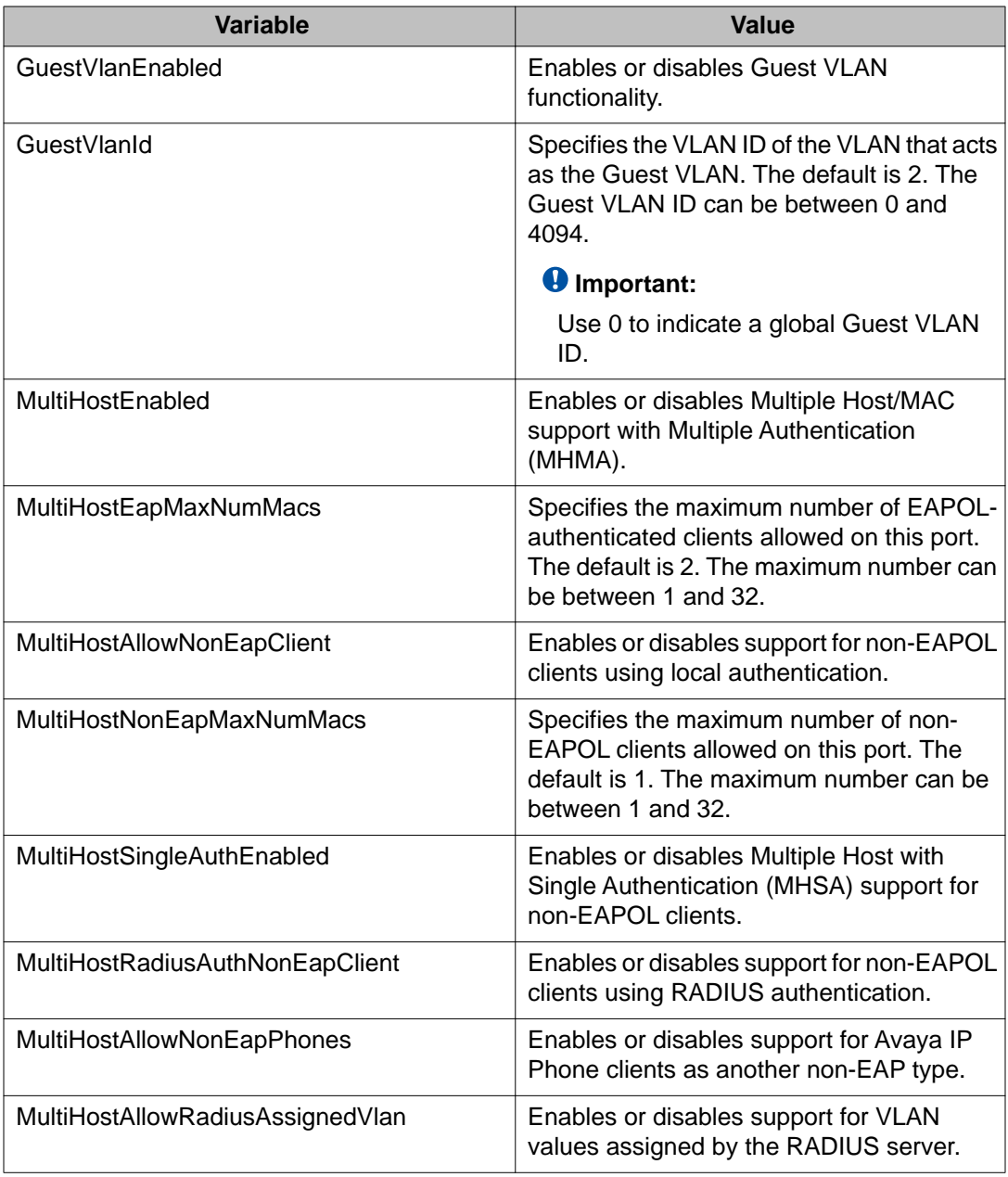

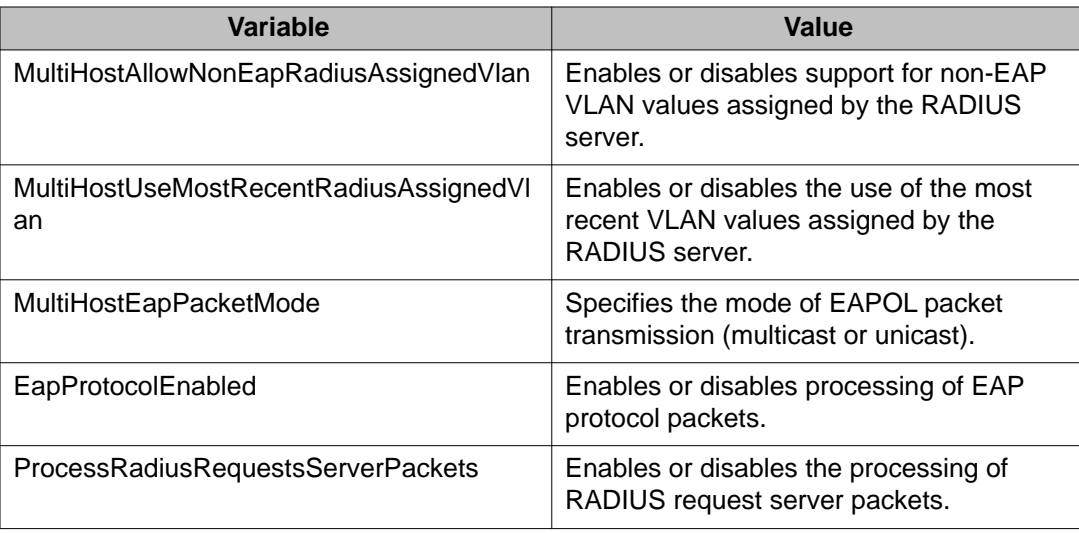

## **Viewing Multihost status information using EDM**

Use the following procedure to view Multihost status information to display multiple host status for a port.

#### **Important:**

The Multi Hosts and Non-EAP MAC buttons are not available when configuring multiple ports on the EAPOL Advance tab. To make use of these two options, you can select only one port.

### **Prerequisites**

- Open one of the supported browsers.
- Enter the IP address of the switch to open an EDM session.

### **Procedure steps**

- 1. In the **Device Physical View**, select a port.
- 2. Right-click the selected **Port**.
- 3. In the shortcut menu, click **Edit**.

The Port tab appears.

- 4. In the work area, click the **EAPOL Advance** tab.
- 5. In the toolbar, click **Multi Host**.

The Multi Host, Port tab appears.

6. In the work area, click the **Multi Host Status** tab to view multi host status of the port.

### **Variable definitions**

Use the data in the following table to view Multihost status information.

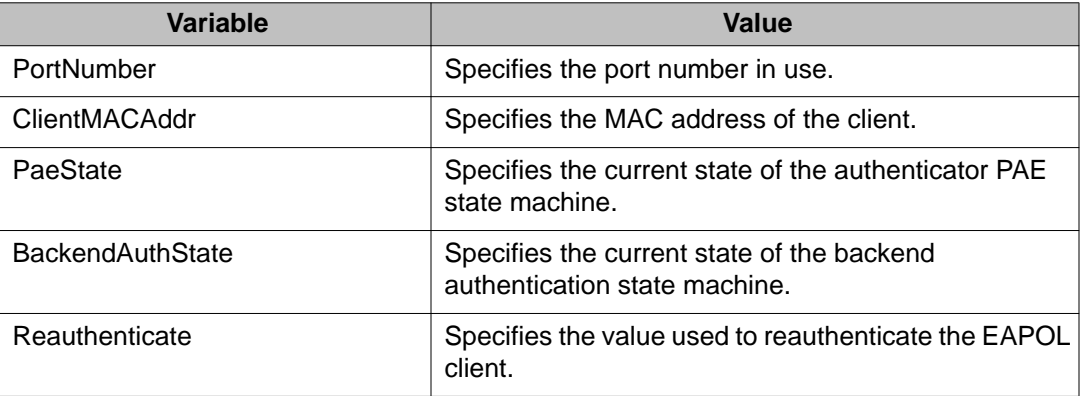

## **Viewing Multihost session information using EDM**

Use the following procedure to view multiple host session information for a port.

#### **Important:**

The Multi Hosts and Non-EAP MAC buttons are not available when configuring multiple ports on the EAPOL Advance tab. To make use of these two options, you can select only one port.

### **Prerequisites**

- Open one of the supported browsers.
- Enter the IP address of the switch to open an EDM session.

- 1. In the **Device Physical View**, select a port.
- 2. Right-click the selected **Port**.
- 3. In the shortcut menu, click **Edit**.

The Port tab appears.

- 4. In the work area, click the **EAPOL Advance** tab.
- 5. In the toolbar, click **Multi Host**.

The Multi Host, Port tab appears.

6. In the work area, click the **Multi Host Session** tab to view multi host session information.

#### **Variable definitions**

Use the data in the following table to view Multihost session information.

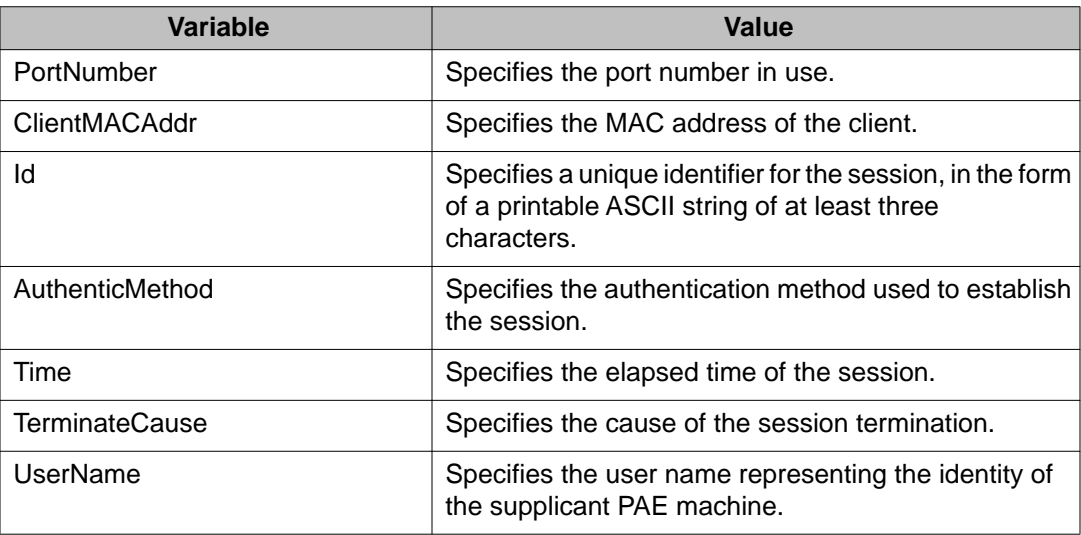

## **Viewing Multihost DHCP Authenticated information**

Use this procedure to view multiple host DHCP authenticated information for a port.

#### *<u>O* Important:</u>

The Multi Hosts and Non-EAP MAC buttons are not available when configuring multiple ports on the EAPOL Advance tab. To make use of these two options, you can select only one port.

- 1. In the **Device Physical View**, select a port.
- 2. Right-click the selected **Port**.
- 3. In the shortcut menu, click **Edit**.
- 4. In the work area, click the **EAPOL Advance** tab.
- 5. In the toolbar, click **Multi Host**.
- 6. In the work area, click the **Multi Host DHCP Authenticated** tab to view multi host DHCP authentication information.

## **Adding a MAC address to the allowed non-EAP MAC address list using EDM**

Use the following procedure to insert a new MAC address to the list of MAC addresses for non-EAPOL clients authorized to access the port.

### **Prerequisites**

- Open one of the supported browsers.
- Enter the IP address of the switch to open an EDM session.

#### **Procedure steps**

- 1. In the **Device Physical View**, select a port.
- 2. Right-click the selected **Port**.
- 3. In the shortcut menu, click **Edit**.

The Port tab appears.

- 4. In the work area, click the **EAPOL Advance** tab.
- 5. In the toolbar, click **Non-EAP MACHost**.

The Non-EAP MAC, Port tab appears with Allowed non-EAP MAC tab opened.

6. In the toolbar, click **Insert**.

The Insert Allowed non-EAP MAC dialog box appears.

- 7. In the **ClientMACAddr** box, type a MAC address to add to the list of allowed non-EAPOL clients.
- 8. Click **Insert**.

#### **Variable definitions**

Use the data in the following table to delete a MAC address from the allowed non-EAP MAC address list.

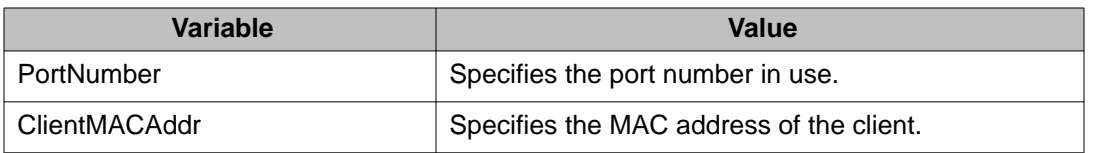

## **Deleting a MAC address from the allowed non-EAP MAC address list using EDM**

Use the following procedure to delete a MAC address from the allowed non-EAP MAC address list.

#### **Procedure steps**

- 1. In the **Device Physical View**, select a port.
- 2. Right-click the selected **Port**.
- 3. In the shortcut menu, click **Edit**.

The Port tab appears.

- 4. In the work area, click the **EAPOL Advance** tab.
- 5. In the toolbar, click **Non-EAP MACHost**.

The Non-EAP MAC, Port tab appears with Allowed non-EAP MAC tab opened.

- 6. In the work area, select the MAC address you want to delete.
- 7. In the toolbar, click **Delete**.
- 8. Click **Yes** to confirm.

## **Viewing port non-EAP host support status using EDM**

Use the following procedure to display the status of non-EAP host support on the port.

### **Prerequisites**

- Open one of the supported browsers.
- Enter the IP address of the switch to open an EDM session.

### **Procedure steps**

- 1. In the **Device Physical View**, select a port.
- 2. Right-click the selected **Port**.
- 3. In the shortcut menu, click **Edit**.

The Port tab appears.

- 4. In the work area, click the **EAPOL Advance** tab.
- 5. In the toolbar, click **Non-EAP MACHost**.

The Non-EAP MAC, Port tab appears.

6. In the work area, click the **Non-EAP Status** tab

### **Variable definitions**

Use the data in the following table to view port non-EAP host support status.

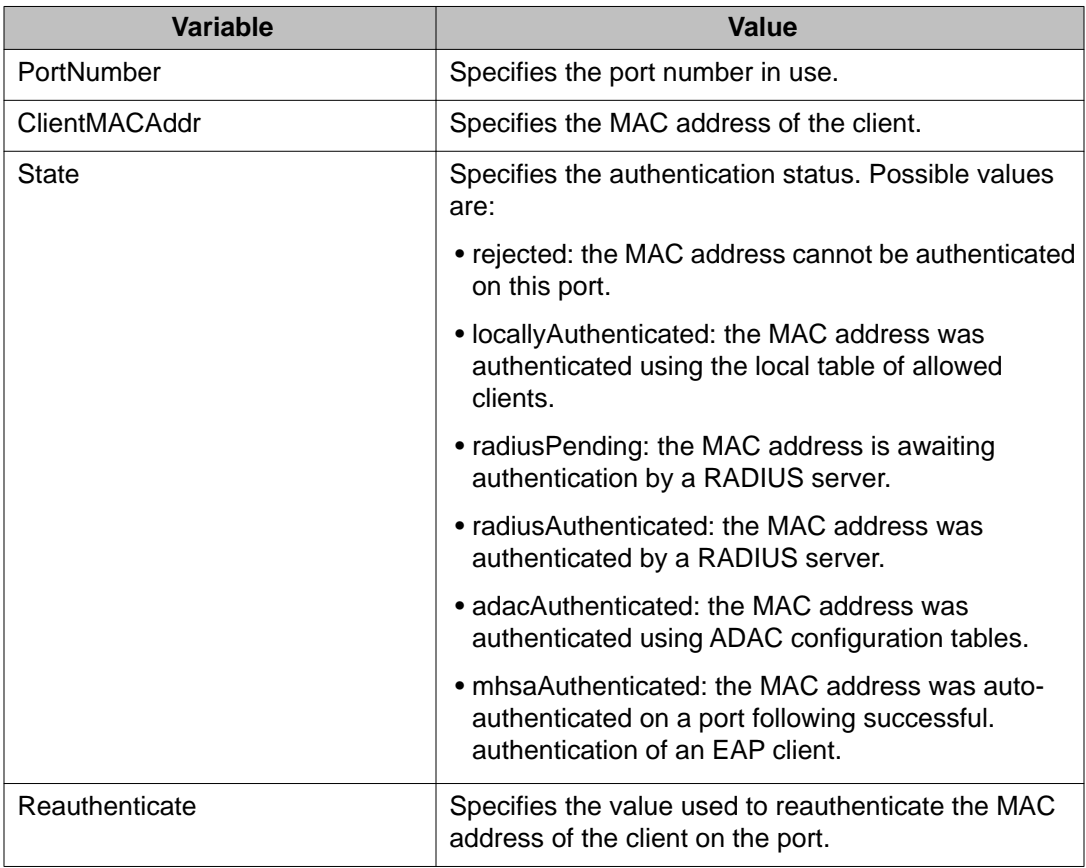

## **Graphing EAPOL statistics using EDM**

You can graph and analyze the EAPOL port-based statistics on the **Graph Port** screen. For more information, see *Avaya Ethernet Routing Switch 5000 Series Configuration — System Monitoring, NN47200-505*.

## **802.1X or non-EAP and Guest VLAN on the same port configuration using EDM**

Use the procedure in this section to configure 802.1X non-EAP and Guest VLAN on the same port.

## **Enabling VoIP VLAN using EDM**

Use the following procedure to activate the VoIP VLAN.

#### **Procedure steps**

- 1. From the navigation tree, double-click **Security**.
- 2. In the Security tree, double-click **802.1X/EAP**.
- 3. In the work area, click the **EAP VoIP Vlan** tab.
- 4. In the table, double-click the cell under the column header you want to edit.
- 5. Select a parameter or value from the drop-down list.

You can repeat the previous two steps until you have amended all of the parameters you want to change.

6. On the toolbar, click **Apply**.

#### **Variable Definitions**

The following table defines variables you can use to enable VoIP VLAN.

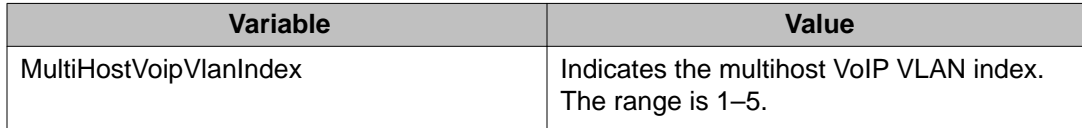

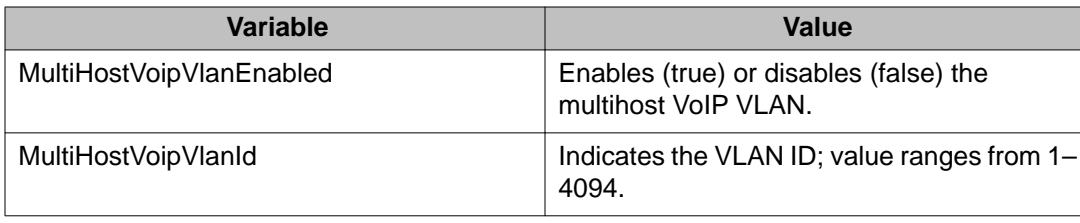

## **802.1X or non-EAP with Fail Open VLAN configuration using EDM**

Use the procedures in this section to configure 802.1X or non-EAP with Fail Open VLAN.

#### *<u>O* Important:</u>

The switch does not validate that Radius Assigned VLAN attribute is not the same as the Fail Open VLAN. This means that if you configure the Fail Open VLAN name or ID the same as one of the VLAN names or IDs which can be returned from the RADIUS server, then EAP or NEAP clients cannot be assigned to the Fail Open VLAN even though no failure to connect to the RADIUS server has occurred.

## **Enabling EAPOL multihost Fail Open VLAN using EDM**

Use the following procedure to enable the EAPOL multihost Fail Open VLAN.

### **Prerequisites**

• Guest Vlan and failopen vlan do not have the same vid.

### **Procedure steps**

- 1. From the navigation tree, double-click **Security**.
- 2. In the Security tree, double-click **802.1X/EAP**.
- 3. On the **EAPOL** tab, select the **MultihostFailOpenVlanEnabled** option.
- 4. On the toolbar, click **Apply**.

#### **Job aid**

The following example procedure specifies the use of VoIP VLAN and Fail Open VLAN.

- 1. Specify VoIP VLANs. These must not be Fail Open VLANs or Guest VLANs on any port.
- 2. Specify Fail Open VLAN. This must not be VoIP VLANs or Guest VLANs on any port.
- 3. Specify Guest VLANs. These must not be VoIP VLANs or Fail Open VLANs.
- 4. Enable non-phone-enable on a specific port and globally.
- 5. Enable GuestVlan on the same port and globally.
- 6. Enable FailOpen globally.

## **802.1X or non-EAP Last Assigned RADIUS VLAN configuration using EDM**

Use the EDM procedure in this section to enable or disable 802.1X non-EAP Last Assigned RADIUS VLAN.

## **Configuring Last RADIUS Assigned VLAN on a port using EDM**

Use the following procedure to enable or disable Last Assigned VLAN on a port.

- 1. Open one of the supported browsers.
- 2. Enter the IP address of the switch to open an EDM session.
- 3. On the **Device Physical View**, select a port.
- 4. Right-click the port and double-click **Edit**.
- 5. In the work area, click the **EAPOL Advance** tab.
- 6. In the work area, select the **MultihostUseMostRecentRadiusAssignedVlan** option.
- 7. On the toolbar, click **Apply**.

## **Configuring general switch security using EDM**

Use the following procedure to configure and manage general security parameters for the switch.

### **Procedure steps**

- 1. From the navigation tree, double-click **Security**.
- 2. In the Security tree, double-click **MAC Security**.
- 3. In the **Mac Security** tab, configure the general switch security parameters as required.
- 4. In the toolbar, click **Apply**.

## **Variable definitions**

Use the data in the following table to configure general switch security.

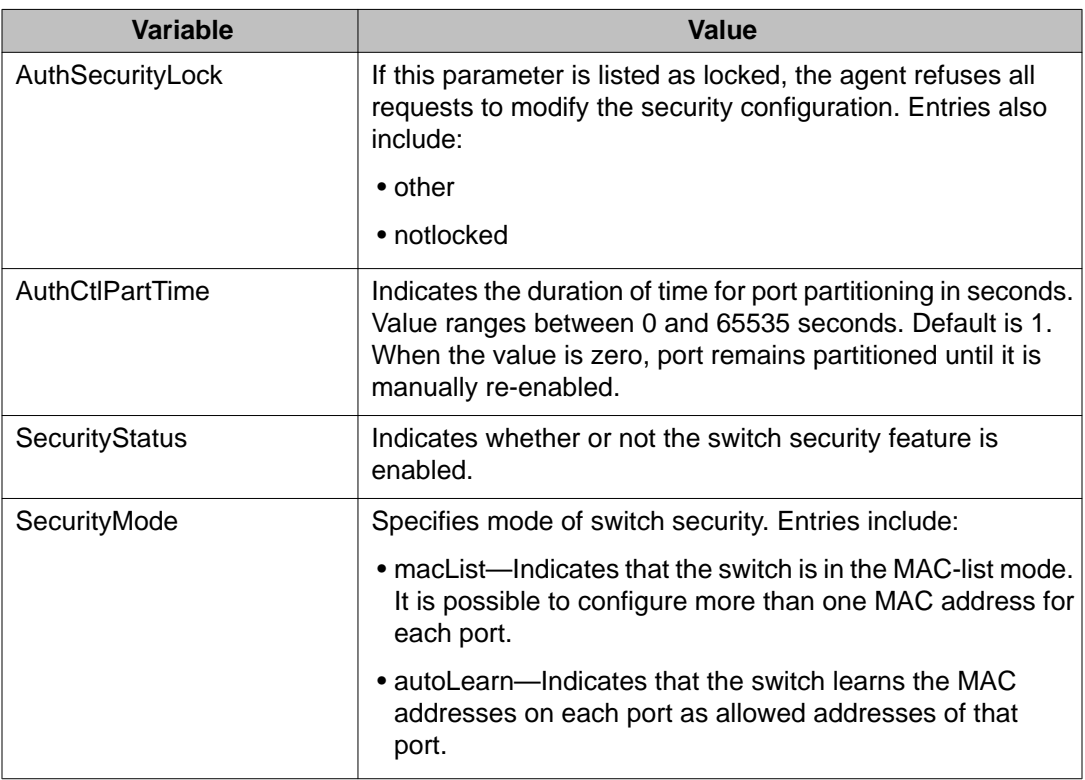

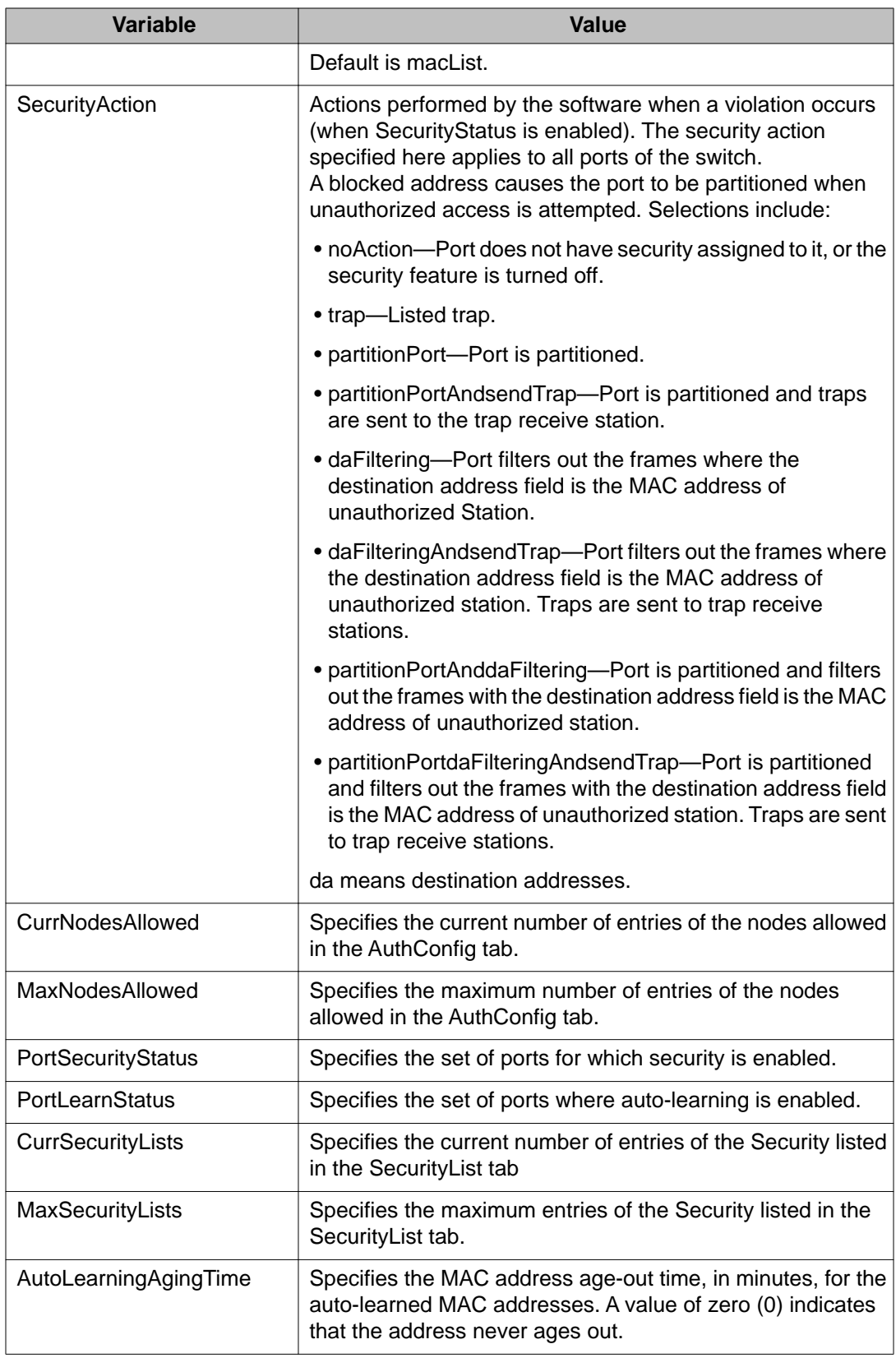

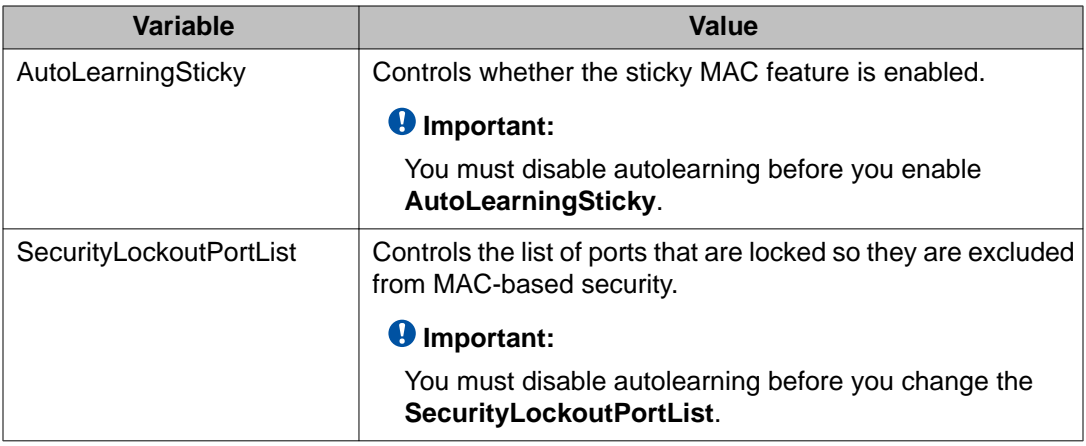

## **Configuring Security list using EDM**

This section describes the procedure you can use to configure the security list to manage the port members in a security list.

## **Prerequisites**

- Open one of the supported browsers.
- Enter the IP address of the switch to open an EDM session.

## **Adding ports to a security list using EDM**

Use the following procedure to insert new port members into a security list.

### **Procedure steps**

- 1. From the navigation tree, double-click **Security**.
- 2. In the Security tree, double-click **MAC Security**.
- 3. In the work area, click the **SecurityList** tab.
- 4. In the toolbar, click **Insert**.

The Insert SecurityList dialog box appears.

5. In the SecurityListIndx box, type a number for security list.

- 6. Click the **SecurityListMembers** ellipsis **(...)**.
- 7. In the **SecurityListMembers** dialog box, select ports to add to the security list. OR

Click **All** to select all ports.

- 8. Click **Ok**.
- 9. Click **Insert**.

#### **Variable definitions**

Use the data in the following table to add ports to the security list.

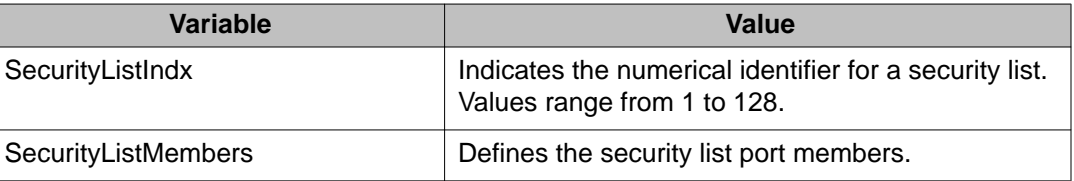

## **Deleting specific ports from a security list using EDM**

Use the following procedure to remove specific existing port members from a security list.

#### **Procedure steps**

- 1. From the navigation tree, double-click **Security**.
- 2. In the Security tree, double-click **MAC Security**.
- 3. In the work area, click the **SecurityList** tab.
- 4. In the table, double-click the cell under the **SecurityListMembers** column heading.
- 5. Clear the port members you want to remove from the list.
- 6. Click **Ok**.
- 7. In the toolbar, click **Apply**.

#### **Variable definitions**

Use the data in the following table to delete specific ports from a security list.

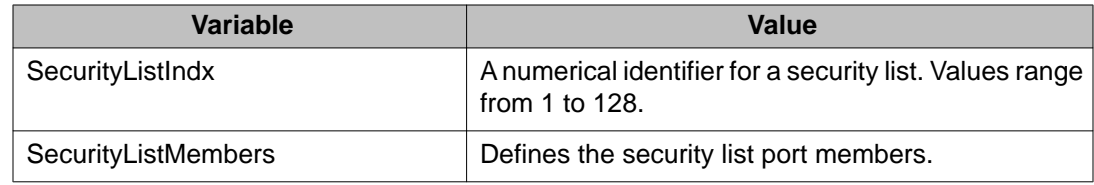

## **Deleting all ports from a security list using EDM**

Use the following procedure to remove all existing port members from a security list.

### **Procedure steps**

- 1. From the navigation tree, double-click **Security**.
- 2. In the Security tree, double-click **MAC Security**.
- 3. In the work area, click the **SecurityList** tab.
- 4. Select the security list you want to delete.
- 5. In the toolbar, click **Delete**.
- 6. Click **Yes** to confirm.

#### **Variable definitions**

Use the data in the following table to delete all ports from a security list.

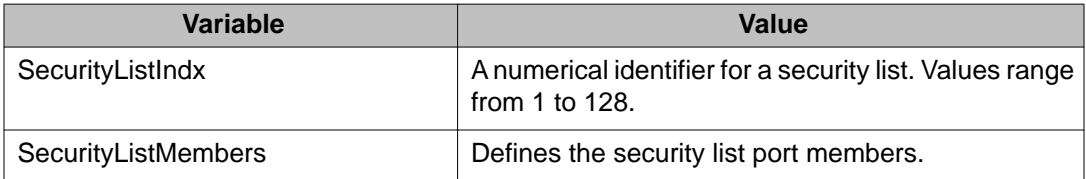

## **Configuring AuthConfig list using EDM**

The AuthConfig list consists of a list of boards, ports and MAC addresses that have the security configuration. An SNMP SET PDU for a row in the tab requires the entire sequence of the MIB objects in each entry to be stored in one PDU. Otherwise, a GENERR return-value is returned.

This section describes the procedures you can use to configure AuthConfig list using EDM.

## **Adding entries to the AuthConfig list using EDM**

Use the following procedure to add information to the list of boards, ports and MAC addresses that have the security configuration.

### **Procedure steps**

- 1. From the navigation tree, double-click **Security**.
- 2. In the Security tree, double-click **MAC Security**.
- 3. In the work area, click the **AuthConfig** tab.
- 4. On the toolbar, click **Insert**.

The Insert AuthConfig dialog box appears.

- 5. In the **BrdIndx** box, type a value.
- 6. In the **PortIndx** box, type a value.
- 7. In the **MACIndx** box, type a value.
- 8. Click the **AutoLearningSticky** box to enable Sticky MAC address.

OR

Click the **AutoLearningSticky** box, if selected, to disable Sticky MAC address.

9. Click the **AccessCtrlType** button to allow a MAC address on multiple ports. OR

Click the **AccessCtrlType** button to disallow a MAC address on multiple ports.

- 10. In the **SecureList** box, type a value.
- 11. Click **Insert**.

#### **Variable definitions**

Use the data in the following table to add information to the list of boards, ports and MAC addresses that have the security configuration.

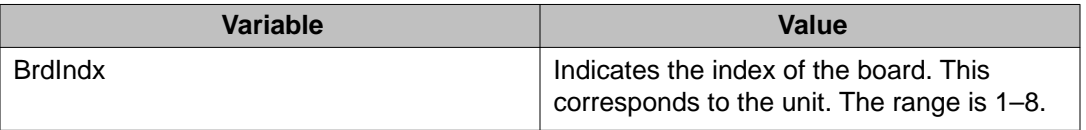

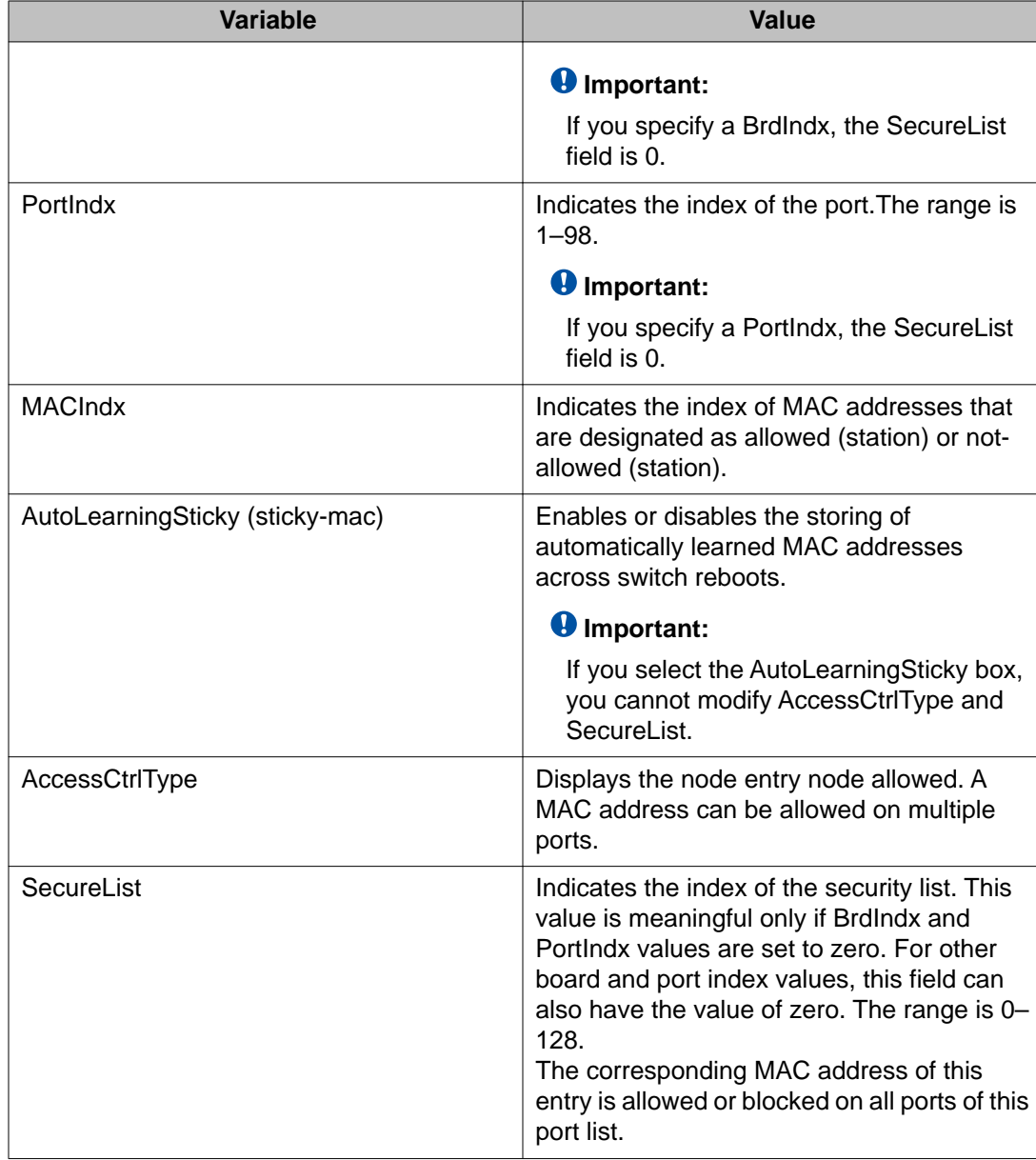

## **Deleting entries from the AuthConfig list using EDM**

Use the following procedure to remove information from the list of boards, ports, and MAC addresses that have security configuration.

#### **Procedure steps**

- 1. From the navigation tree, double-click **Security**.
- 2. In the Security tree, double-click **MAC Security**.
- 3. In the work area, click the **AuthConfig** tab.
- 4. Click a list entry.
- 5. Click **Delete**.
- 6. Click **Yes**.

## **Configuring MAC Address AutoLearn using EDM**

Use the following procedure to configure the MAC Address auto learning properties of switch ports.

### **Procedure steps**

- 1. From the navigation tree, double-click **Security**.
- 2. In the Security tree, double-click **MAC Security**.
- 3. In the work area, click the **AuthLearn** tab.
- 4. In the table, double-click the cell under the column heading for the parameter that you want to change.
- 5. Select a parameter or value from the drop-down list.
- 6. Repeat the previous two steps until you have amended all of the parameters that you want to change.
- 7. In the toolbar, click **Apply**.

### **Variable definitions**

Use the data in the following table to configure MAC Address AutoLearn.

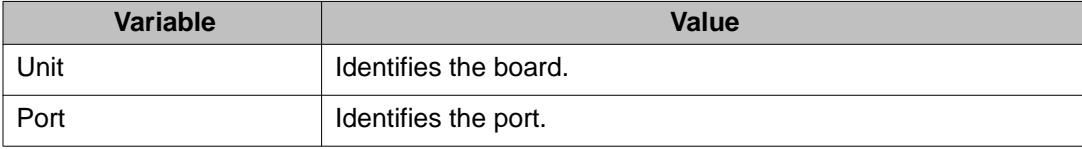

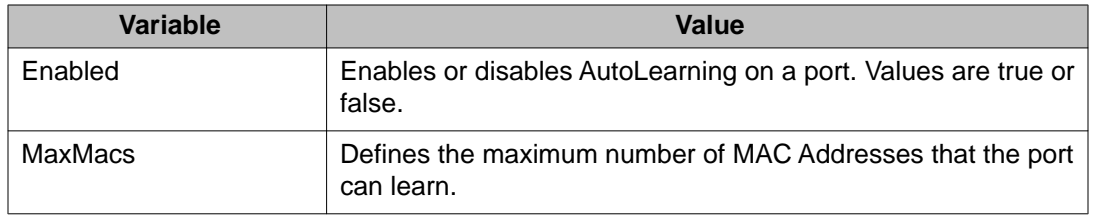

## **Viewing AuthStatus information using EDM**

Use the following procedure to display authorized boards and port status data collection information. Displayed information includes actions to be performed when an unauthorized station is detected and the current security status of a port.

## **Procedure steps**

- 1. From the navigation tree, double-click **Security**.
- 2. In the Security tree, double-click **MAC Security**.
- 3. In the work area, click the **AuthStatus** tab.

## **Variable definitions**

Use the data in the following table to view AuthStatus information.

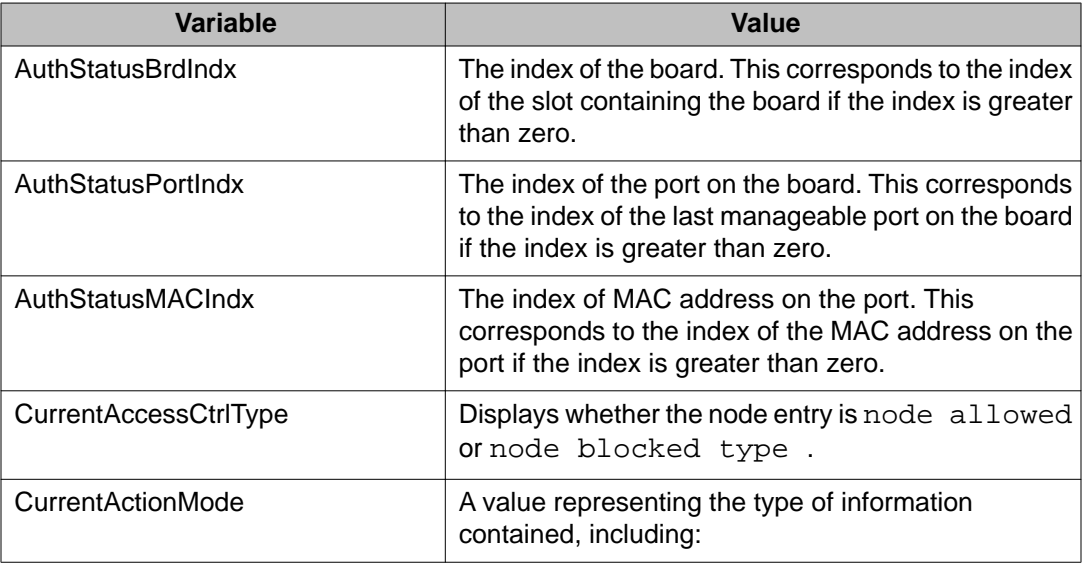

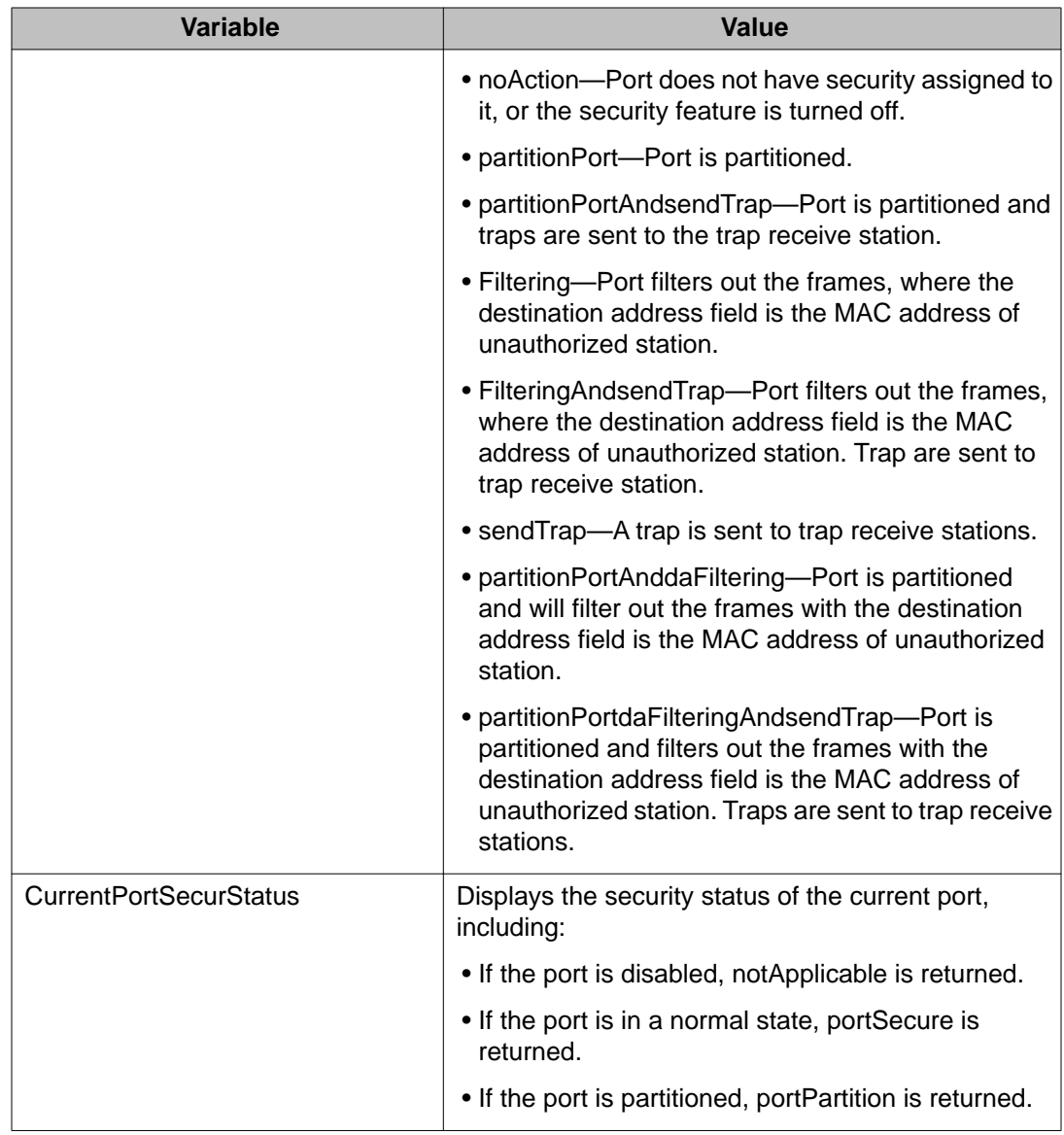

## **Viewing AuthViolation information using EDM**

Use the following procedure to display a list of boards and ports where network access violations have occurred, and to display the identity of the offending MAC addresses.

### **Prerequisites**

- Open one of the supported browsers.
- Enter the IP address of the switch to open an EDM session.

### **Procedure steps**

- 1. From the navigation tree, double-click **Security**.
- 2. In the Security tree, double-click **MAC Security**.
- 3. In the work area, click the **AuthViolation** tab.

### **Variable definitions**

Use the data in the following table to view AuthViolation information.

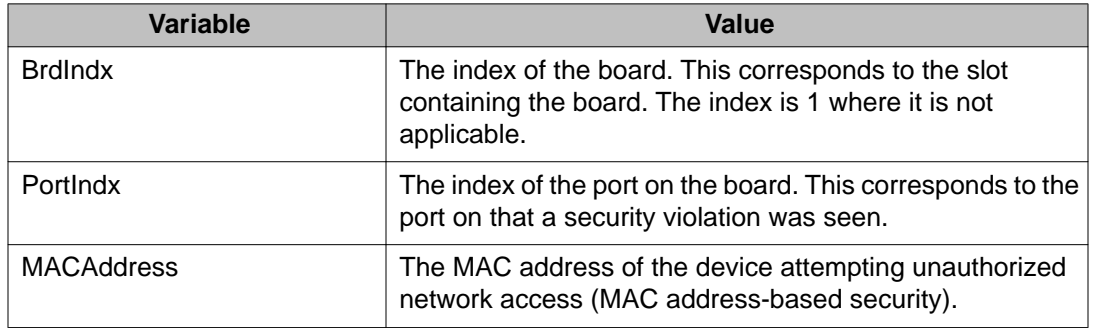

## **Viewing MacViolation information using EDM**

Use the following procedure to display a list of boards and ports where network access violations have occurred, and to display the identity of the offending MAC addresses.

## **Prerequisites**

- Open one of the supported browsers.
- Enter the IP address of the switch to open an EDM session.

## **Procedure steps**

- 1. From the navigation tree, double-click **Security**.
- 2. In the Security tree, double-click **MAC Security**.
- 3. In the work area, click the **MacViolation** tab.

## **Variable definitions**

Use the data in the following table to view MacViolation information.

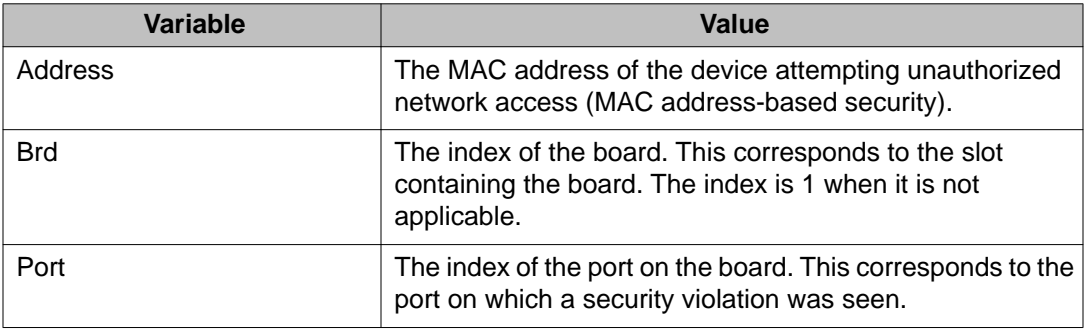

## **Configuring the Secure Shell protocol using EDM**

Use the following procedure to configure the Secure Shell (SSH) protocol for replacing Telnet and providing secure access to ACLI interface.

## **Prerequisites**

- Open one of the supported browsers.
- Enter the IP address of the switch to open an EDM session.

- 1. From the navigation tree, double-click **Security**.
- 2. In the Security tree, double-click **SSH**.
- 3. In the **SSH** tab, configure the parameters as required.
- 4. In the toolbar, click **Apply**.

## **Variable definitions**

Use the data in the following table to configure SSH.

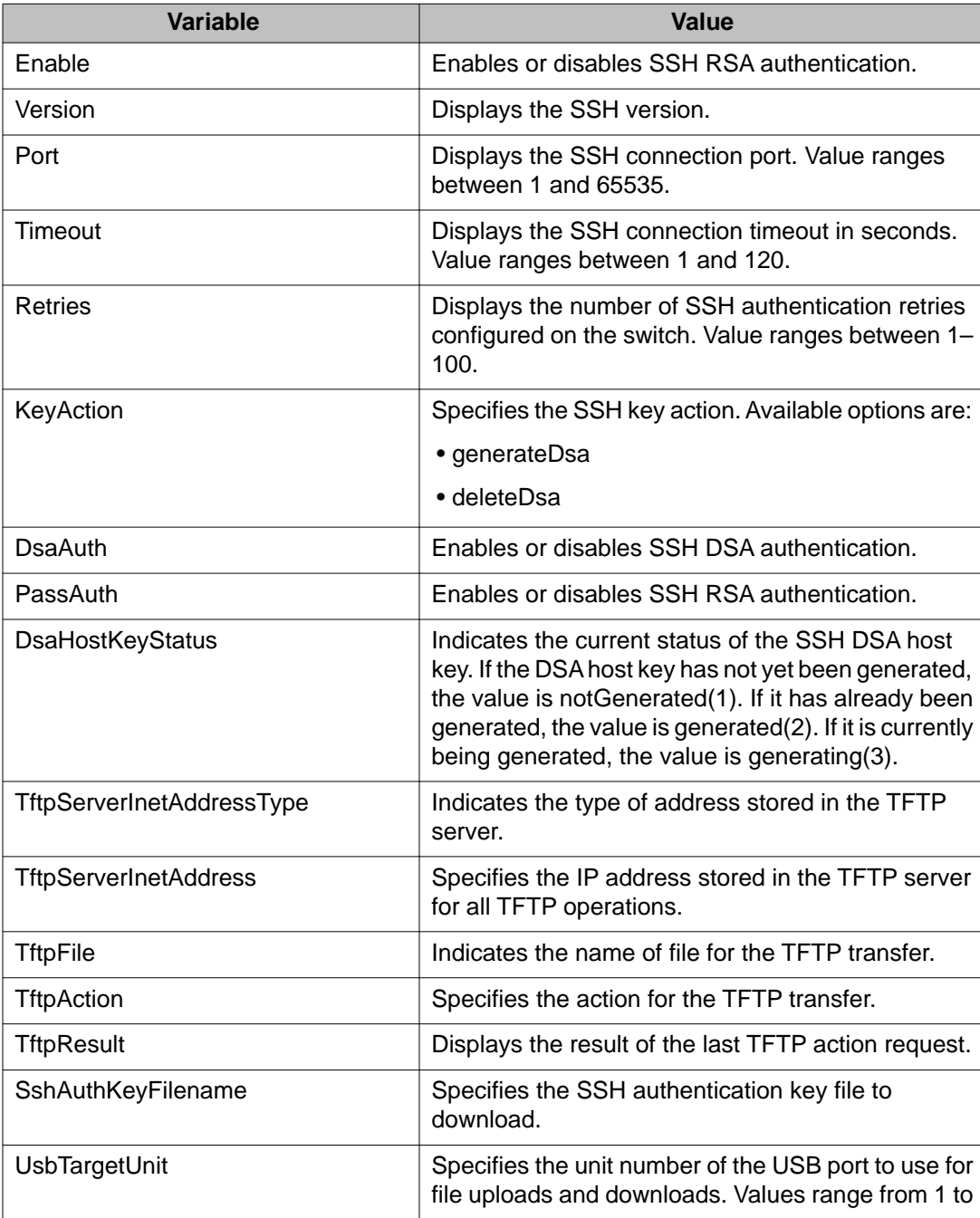

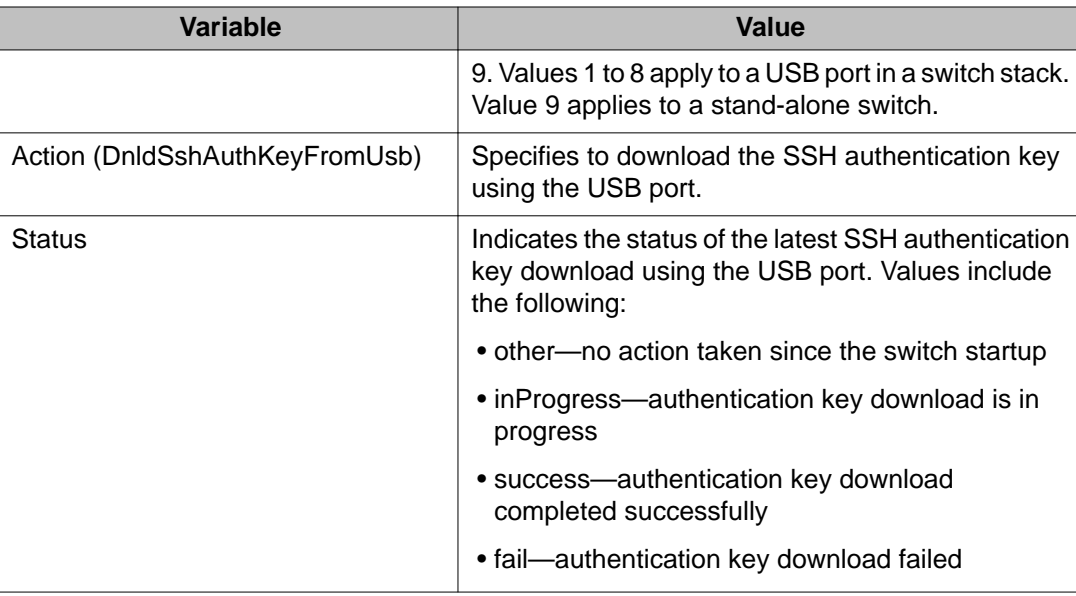

## **Viewing SSH Sessions information using EDM**

Use the following procedure to display currently active SSH sessions.

## **Prerequisites**

- Open one of the supported browsers.
- Enter the IP address of the switch to open an EDM session.

## **Procedure steps**

- 1. From the navigation tree, double-click **Security**.
- 2. In the Security tree, double-click **SSH**.
- 3. In the work area, click the **SSH Sessions** tab.

## **Variable definitions**

Use the data in the following table to configure an SSH Session.

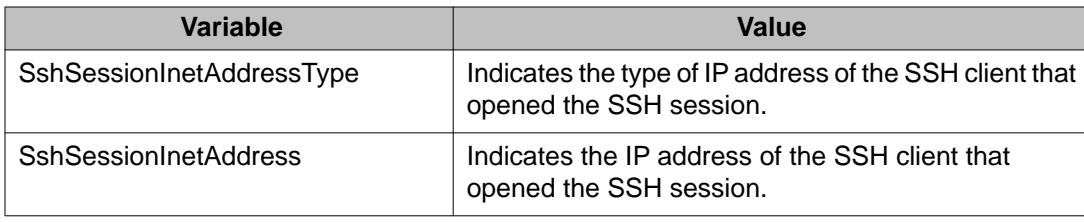

## **Configuring SSL using EDM**

Use the following procedure to configure Secure Socket Layer (SSL) to provide your network with a secure Web management interface.

## **Prerequisites**

- Open one of the supported browsers.
- Enter the IP address of the switch to open an EDM session.

### **Procedure steps**

- 1. From the navigation tree, double-click **Security**.
- 2. In the Security tree, double-click **SSH/SSL**.
- 3. In the work area, click the **SSL** tab.
- 4. Configure SSL parameters as required.
- 5. In the toolbar, click **Apply**.

## **Variable definitions**

Use the data in the following table to configure SSL.

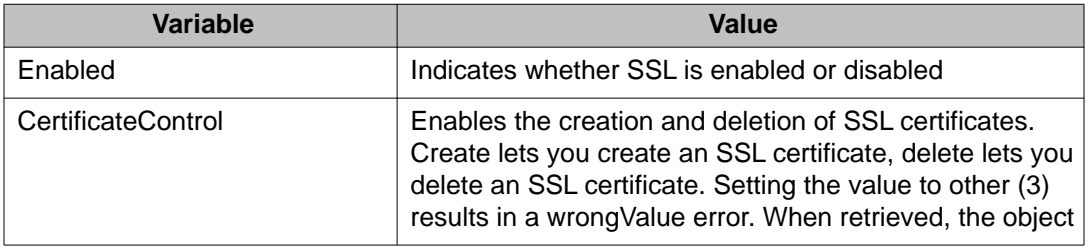

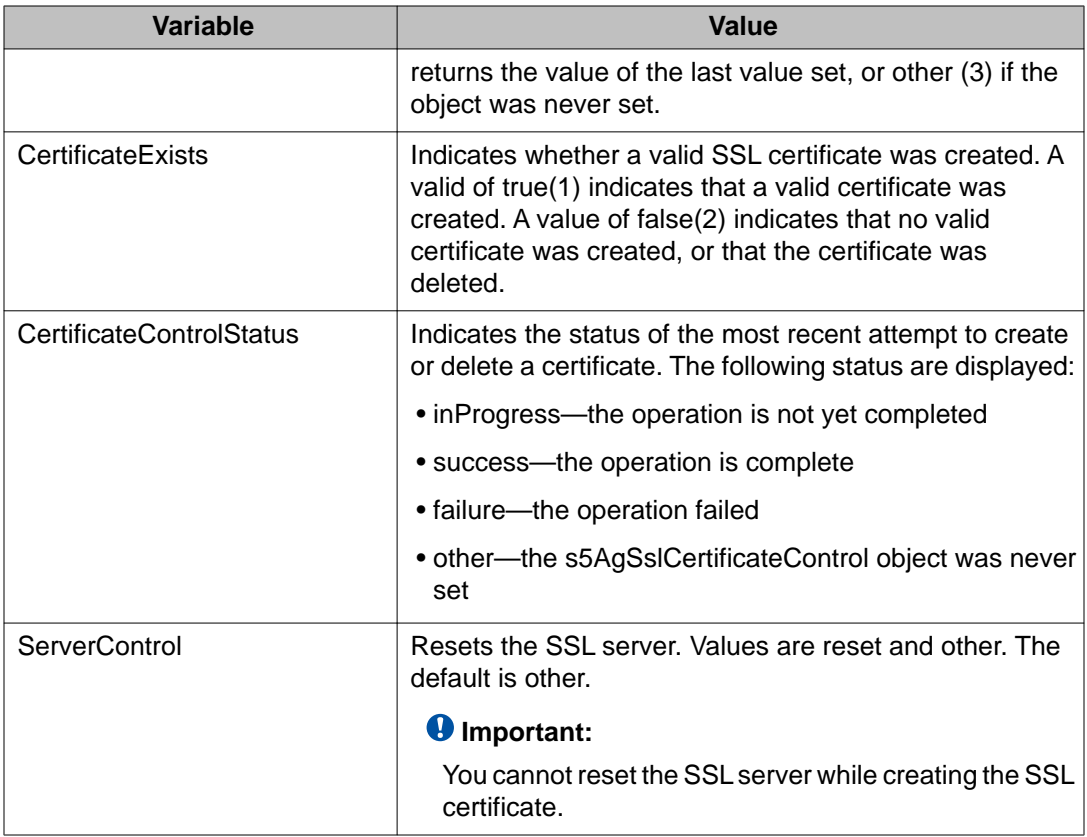

## **Configuring RADIUS Server security using EDM**

This section provides the procedures you can use to configure and manage RADIUS-based network security and 802.1X dynamic authorization extension (RFC 3576).

## **RADIUS security configuration**

Use the following procedures to configure RADIUS security for the switch.

### **Configuring RADIUS globally using EDM**

Use the following procedure to enable or disable RADIUS use of management IP.

- 1. From the navigation tree, double-click **Security**.
- 2. In the Security tree, double-click **RADIUS**.
- 3. In the work area, click the **Globals** tab.
- 4. Select the **UseMgmtIP** field to enable or disable RADIUS use of management IP.
- 5. In the toolbar, click **Apply**.

#### **Variable definitions**

The following table describes the fields of Globals tab.

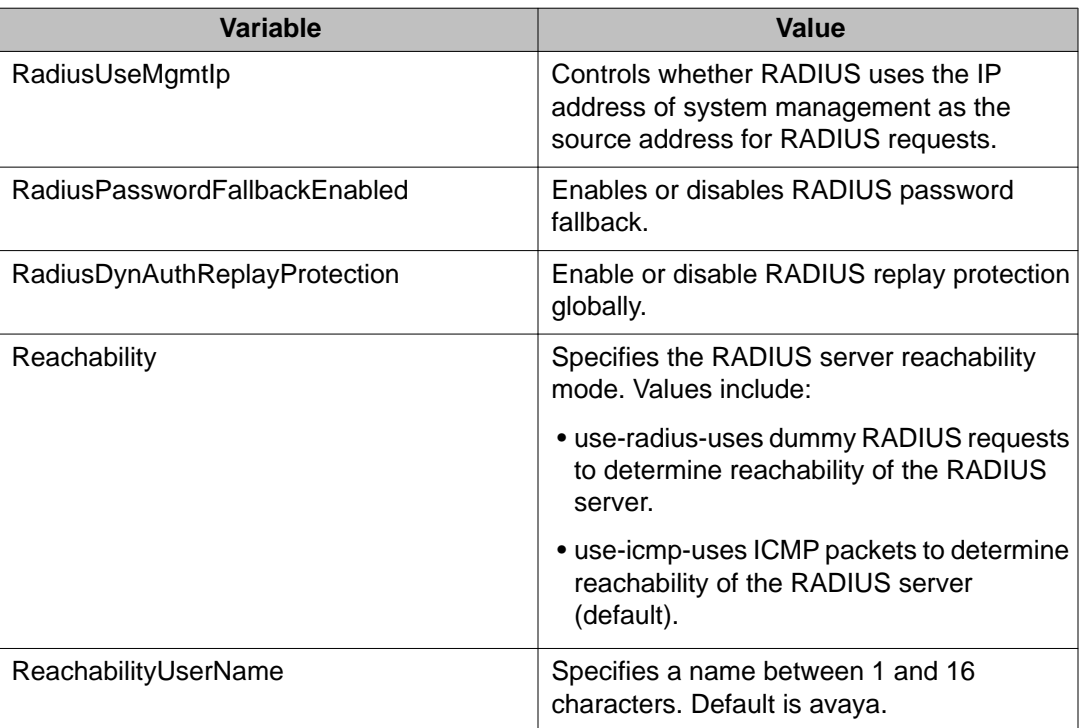

### **Configuring RADIUS Accounting Interim Updates using EDM**

Use the following procedure to set the RADIUS Accounting Interim Updates.

#### **Procedure steps**

- 1. From the navigation tree, double-click **Security**.
- 2. In the Security tree, double-click **RADIUS**.
- 3. In the work area, click the **Globals** tab.
- 4. In the RADIUS Accounting section, to enable RADIUS Accounting Interim Updates, select the **InterimUpdates** checkbox.

To disable RADIUS Accounting Interim Updates, clear the **InterimUpdates** checkbox.

5. To modify the timeout interval for RADIUS Accounting Interim Updates, type a value in the **InterimUpdatesInterval** field.
6. To use the value given by server for the timeout interval, select the **radiusServer** option in the **InterimUpdatesIntervalSource** field.

To use the value given by user for the timeout interval, select the **configuredValue** option in the **InterimUpdatesIntervalSource** field.

7. On the toolbar, click **Apply**.

#### **Variable definitions**

The information in the following table describes the fields on the Radius Accounting tab.

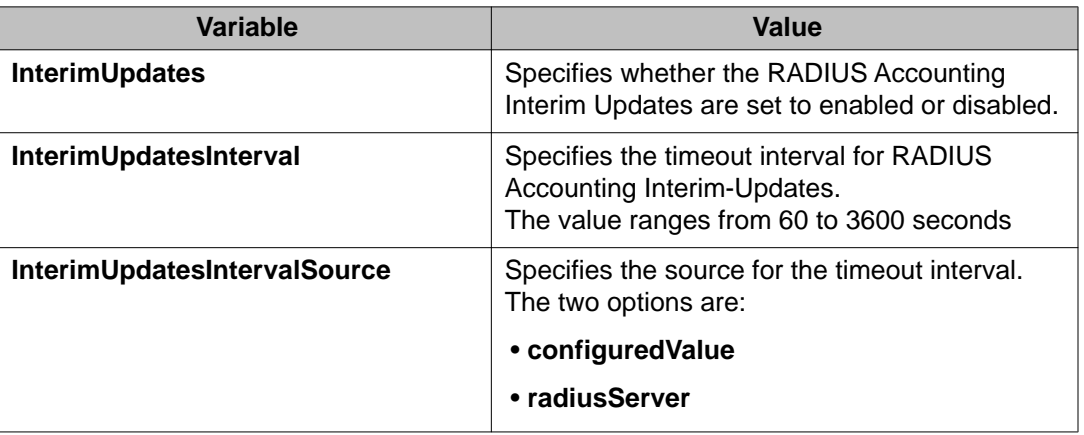

# **Configuring the global RADIUS server using EDM**

Use this procedure to configure a Global RADIUS Server for processing client requests without designating separate EAP or Non-EAP requests.

### **Procedure**

- 1. From the navigation tree, double-click **Security**.
- 2. In the Security tree, click **RADIUS**.
- 3. In the RADIUS work area, click the **Global RADIUS Server** tab.
- 4. In the Global RADIUS Server section, configure fields as required.
- 5. On the toolbar, click **Apply**.
- 6. On the toolbar, you can click **Refresh** to verify the configuration.

# **Variable definitions**

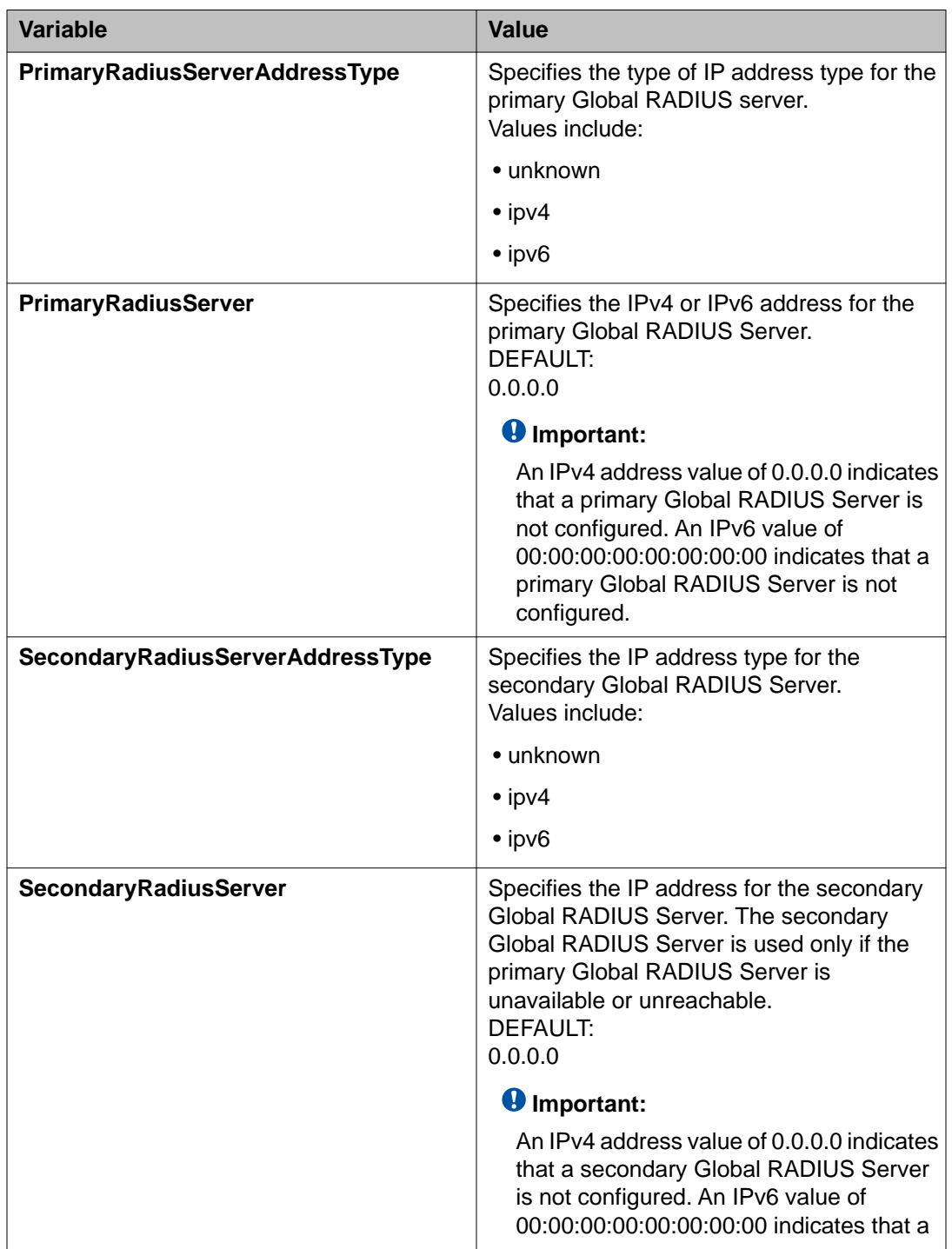

The following table describes the variables associated with the Global RADIUS Server tab.

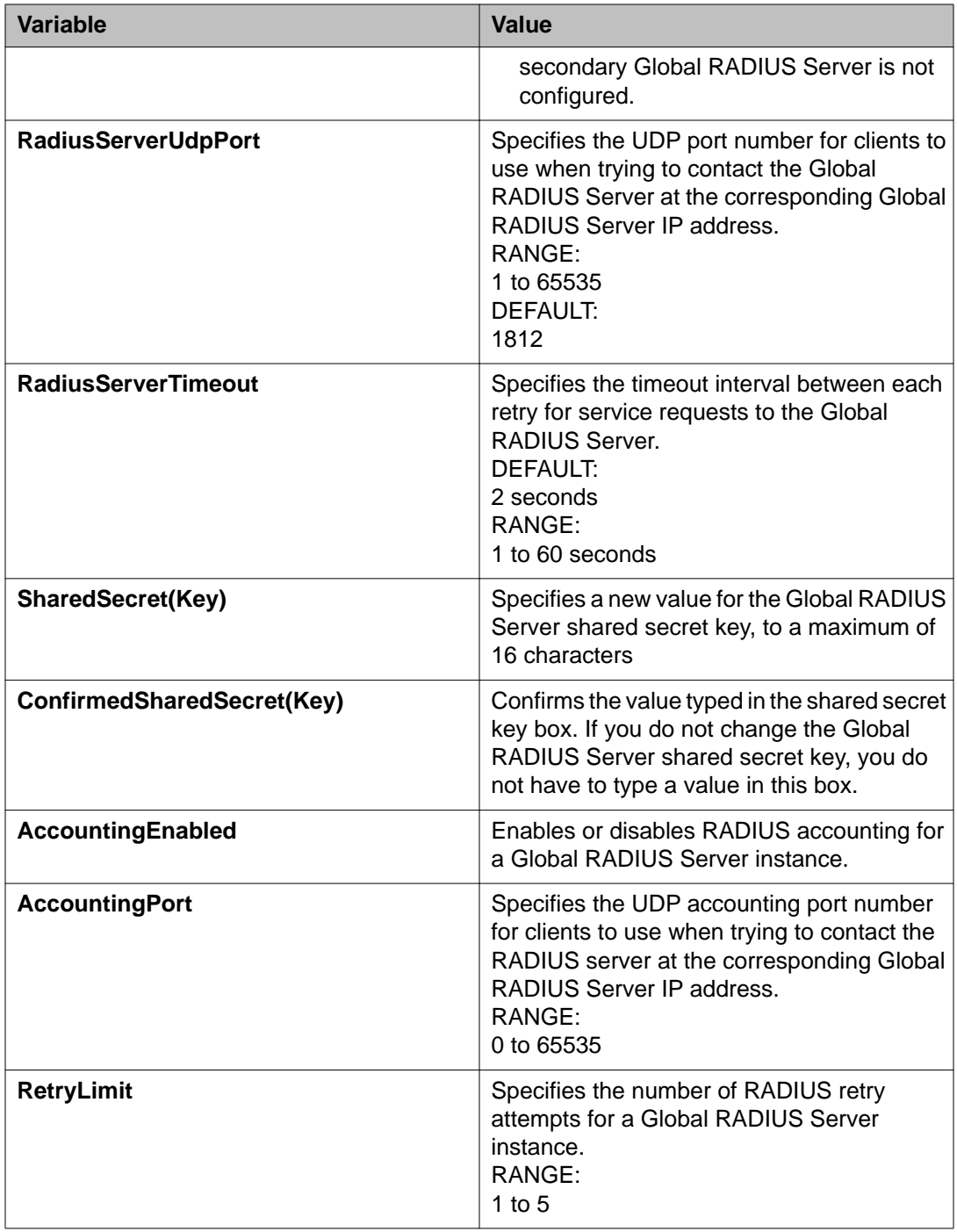

# **Configuring the EAP RADIUS server using EDM**

Use this procedure to configure an EAP RADIUS Server for processing EAP client requests only.

### **Procedure**

- 1. From the navigation tree, double-click **Security**.
- 2. In the Security tree, click **RADIUS**.
- 3. In the RADIUS work area, click the **EAP RADIUS Server** tab.
- 4. In the EAP RADIUS Server section, configure as required.
- 5. On the toolbar, click **Apply**.
- 6. On the toolbar, you can click **Refresh** to verify the configuration.

## **Variable definitions**

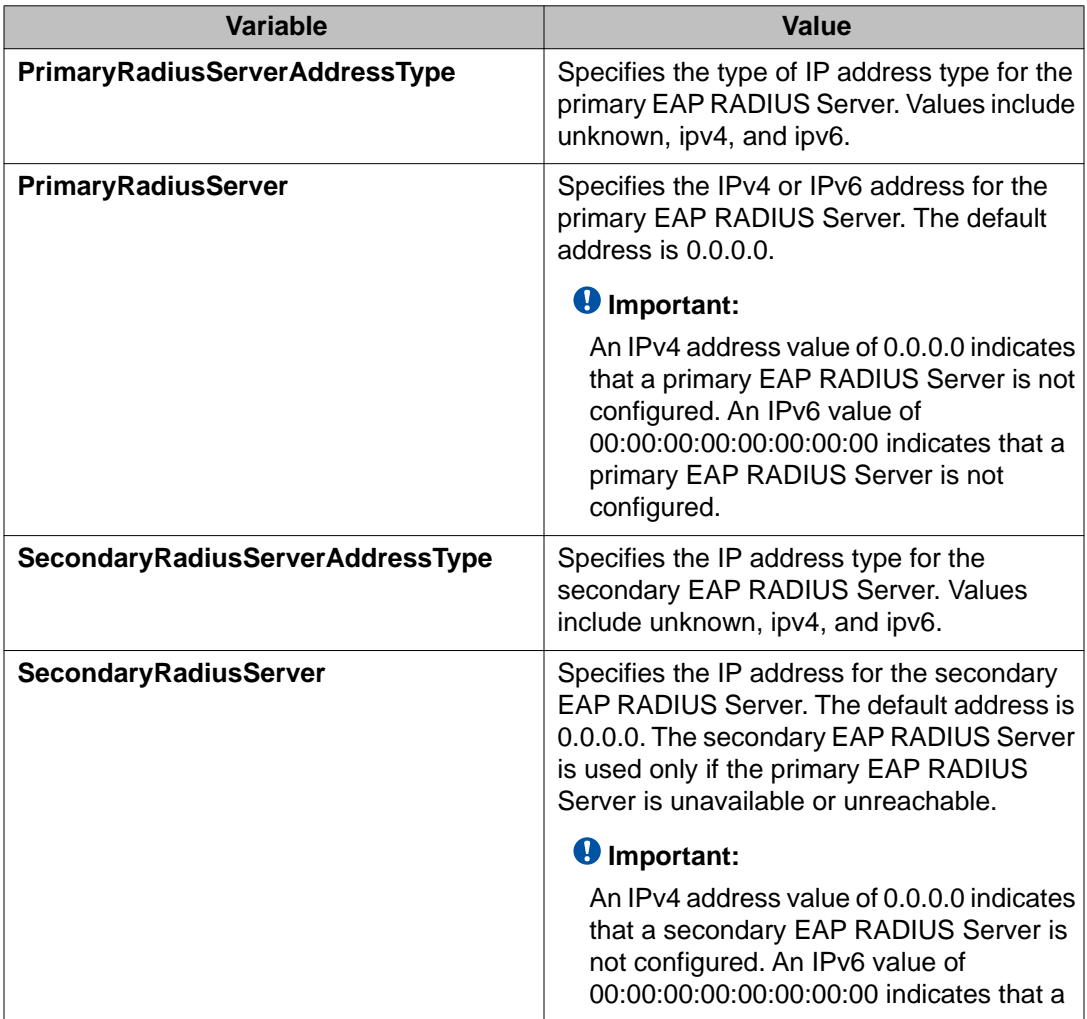

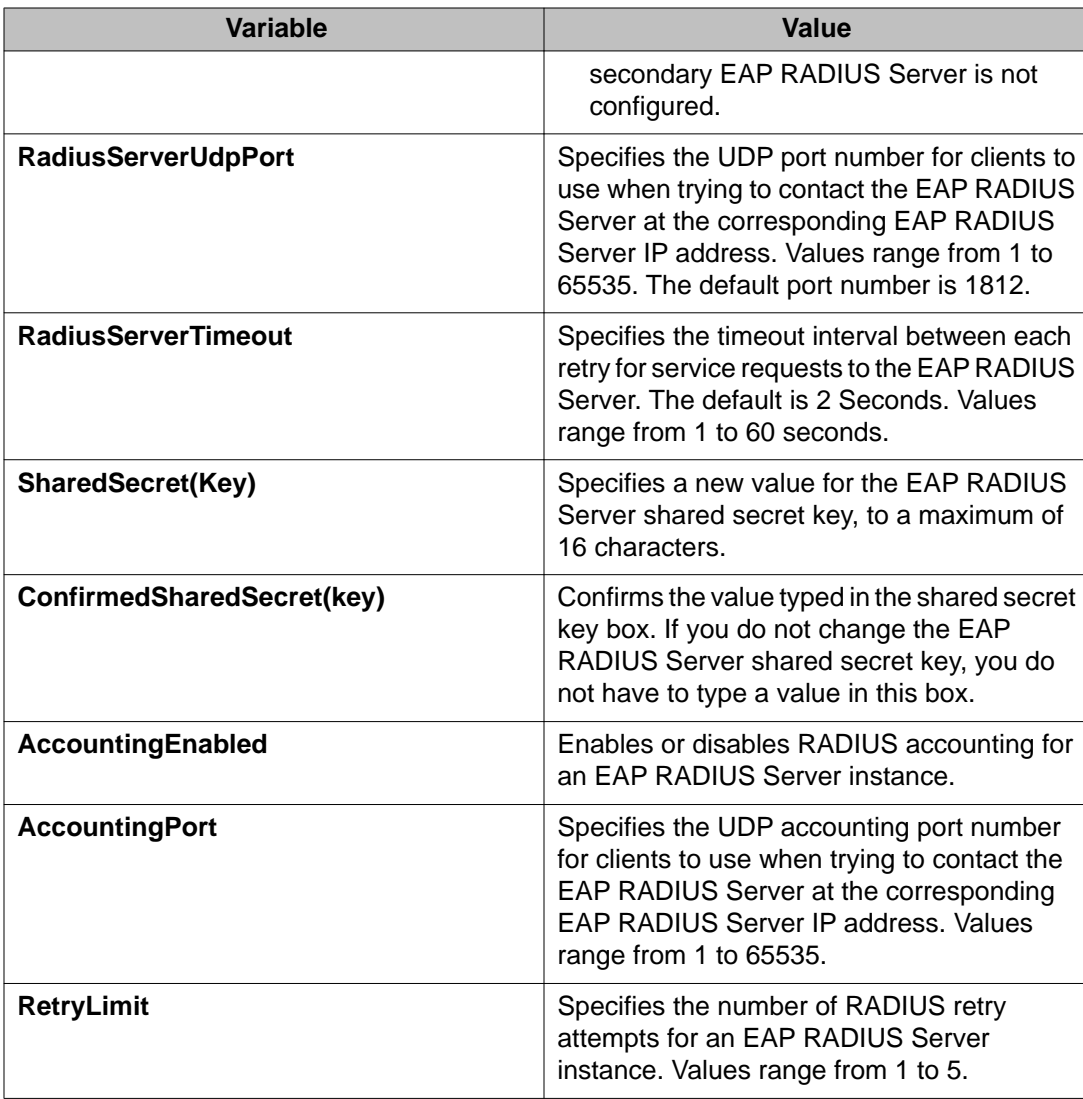

# **Configuring the NEAP RADIUS server using EDM**

Use this procedure to configure a Non-EAP (NEAP) RADIUS Server for processing NEAP client requests only.

### **Procedure**

- 1. From the navigation tree, double-click **Security**.
- 2. In the Security tree, click **RADIUS**.
- 3. In the RADIUS work area, click the **NEAP RADIUS Server** tab.
- 4. In the NEAP RADIUS Server section, configure as required.
- 5. On the toolbar, click **Apply**.
- 6. On the toolbar, you can click **Refresh** to verify the configuration.

# **Variable definitions**

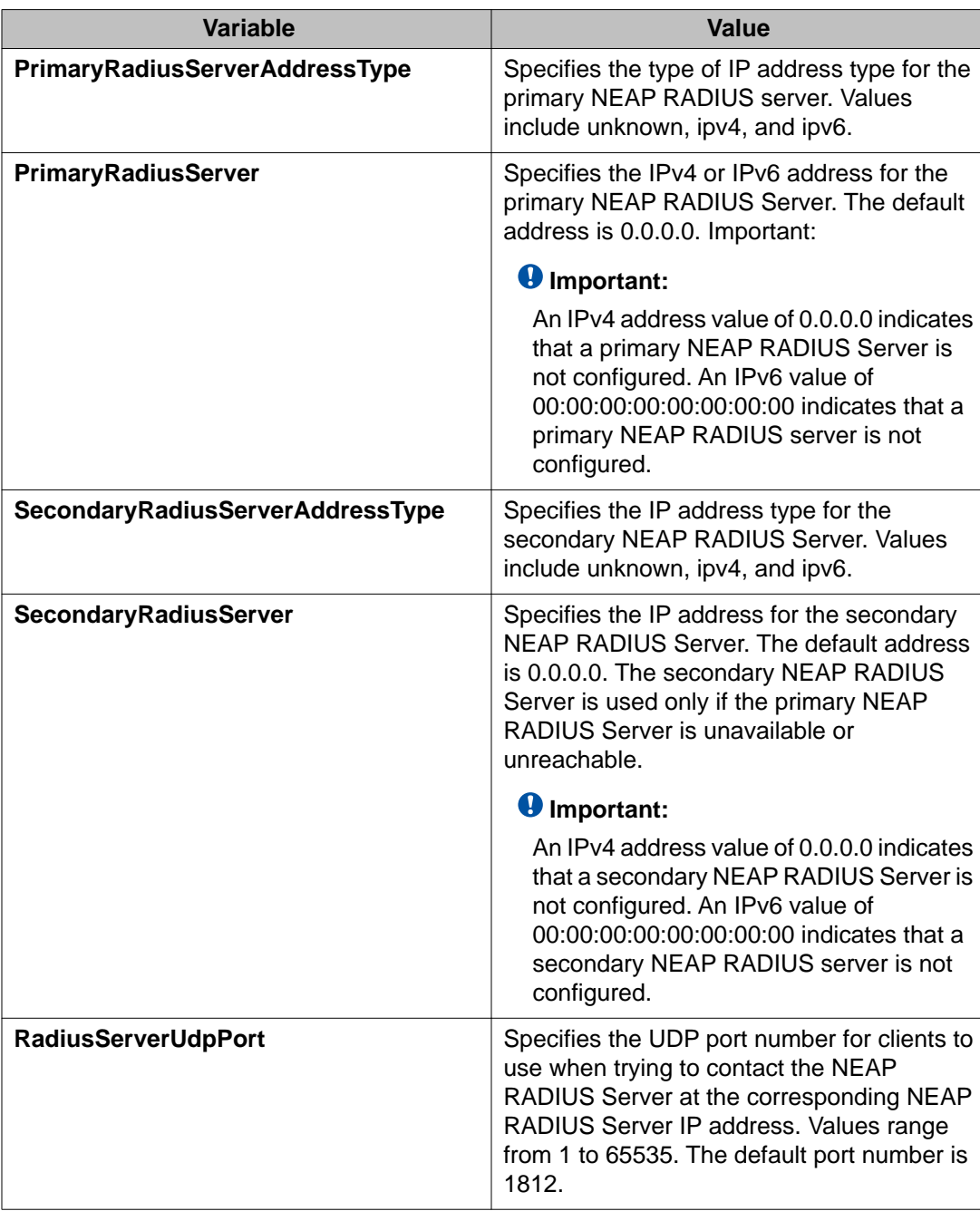

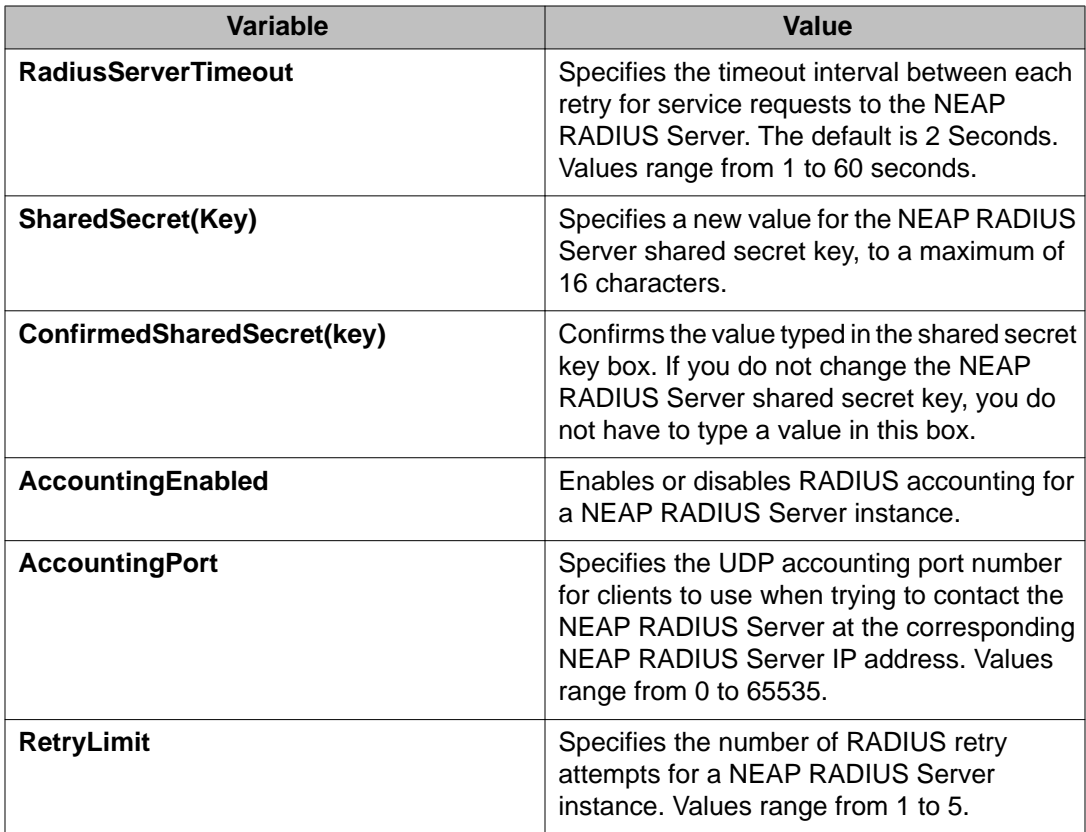

# **Configuring RADIUS Accounting using EDM**

Use the following procedure to enable or disable RADIUS Accounting.

# **Procedure steps**

- 1. From the navigation tree, double-click **Security**.
- 2. In the Security tree, double-click **RADIUS**.
- 3. In the work area, click the **RADIUS Accounting** tab.
- 4. To enable RADIUS Accounting, select the **RadiusAccountingEnabled** checkbox. To disable RADIUS Accounting, clear the **RadiusAccountingEnabled** checkbox.
- 5. On the toolbar, click **Apply**.

# **Variable definitions**

The information in the following table describes the fields on the Radius Accounting tab.

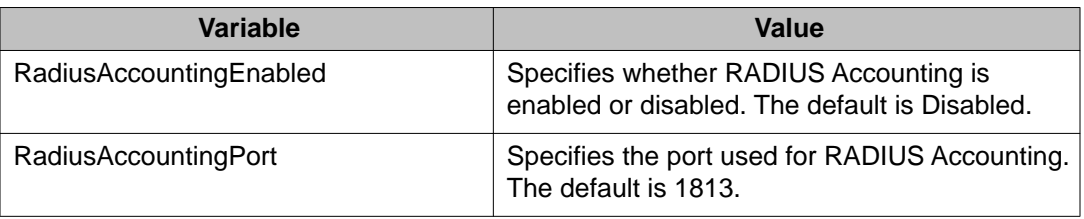

# **Configuring 802.1X/EAP using EDM**

This section provides the procedure you can use to configure 802.1X/EAP.

## **Prerequisites**

- Open one of the supported browsers.
- Enter the IP address of the switch to open an EDM session.

# **Viewing RADIUS Dynamic Authorization server information using EDM**

Use the following procedure to display RADIUS Dynamic Authorization server information for the switch.

## **Procedure steps**

- 1. From the navigation tree, double-click **Security**.
- 2. In the Security tree, double-click **802.1X/EAP**.
- 3. In the work area, click the **RADIUS Dynamic Auth. Server** tab.

## **Variable definitions**

Use the data in the following table to view the number of Disconnect and CoA Requests received from unknown addresses.

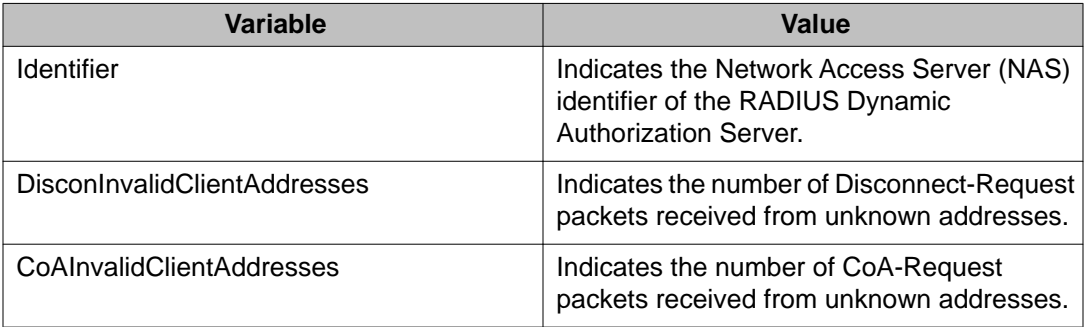

# **Configuring 802.1X dynamic authorization extension (RFC 3576) client using EDM**

Use the following procedure to configure the RADIUS Dynamic Authorization client parameters for the switch.

## **Procedure steps**

- 1. From the navigation tree, double-click **Security**.
- 2. In the Security tree, double-click **802.1X/EAP**.
- 3. In the work area, click the **RADIUS Dynamic Auth. Client** tab.
- 4. In the toolbar, click **Insert**.

The Insert RADIUS Dynamic Auth. Client dialog box appears.

- 5. Configure RADIUS Dynamic Authorization client parameters as required.
- 6. Click **Insert**.

## **Variable definitions**

Use the data in the following table to configure the RADIUS Dynamic Authorization client parameters.

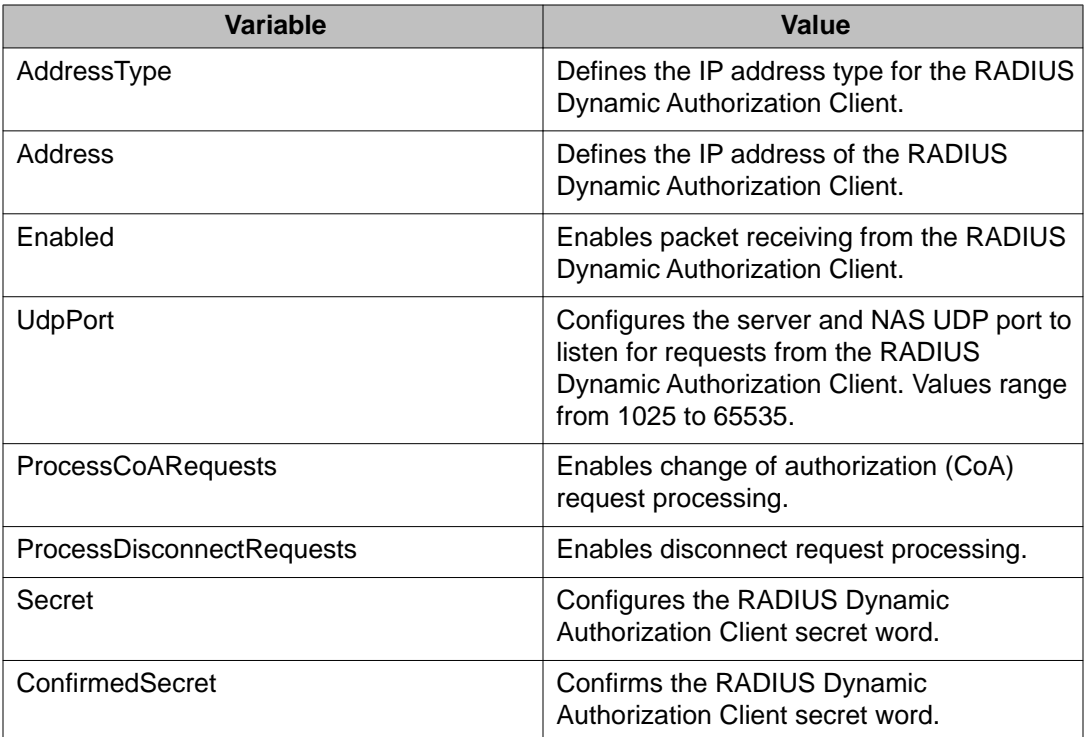

## **Editing the 802.1X dynamic authorization extension (RFC 3576) client information using EDM**

Use the following procedure to edit the RADIUS Dynamic Authorization client parameters for the switch.

### **Procedure steps**

- 1. From the navigation tree, double-click **Security**.
- 2. In the Security tree, double-click **802.1X/EAP**.
- 3. In the work area, click the **RADIUS Dynamic Auth. Client** tab.
- 4. In the table, double-click a cell under the column heading that you want to change.
- 5. Select a parameter or value from the drop-down list.
- 6. Repeat the previous two steps until you have amended all of the parameters that you want to change.
- 7. In the toolbar, click **Apply**.

### **Variable definitions**

Use the data in the following table to configure the RADIUS Dynamic Authorization client parameters.

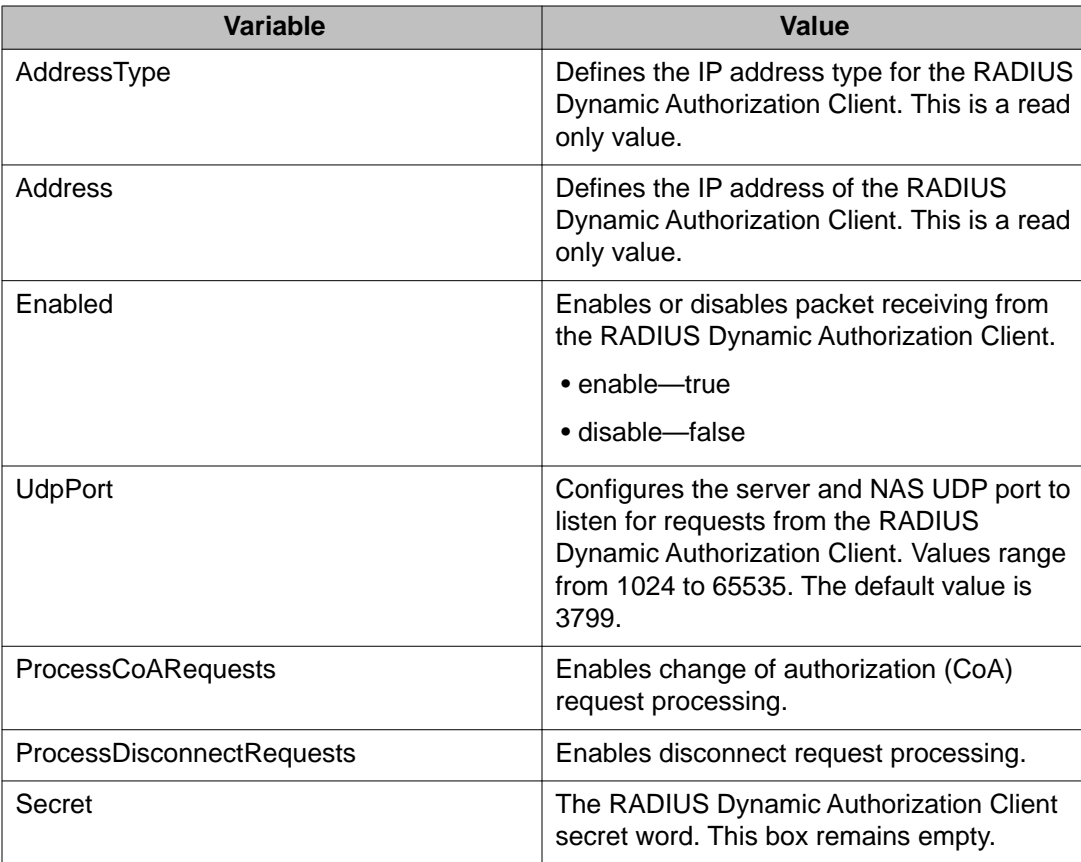

## **Editing the 802.1X dynamic authorization extension (RFC 3576) client secret word using EDM**

Use the following procedure to edit the RADIUS Dynamic Authorization client secret word to change the existing secret word.

### **Procedure steps**

- 1. From the navigation tree, double-click **Security**.
- 2. In the Security tree, double-click **802.1X/EAP**.
- 3. In the work area, click the **RADIUS Dynamic Auth. Client** tab.
- 4. In the table, select the entry that you want to change.
- 5. In the toolbar, click **Change Secret**.

The RADIUS Dynamic Auth. Client - Change Secret dialog box appears.

- 6. In the **Secret** field, type a new secret word.
- 7. In the **Confirmed Secret** field, retype the new secret word.
- 8. Click **Apply**.

# **Viewing RADIUS Dynamic Server statistics using EDM**

Use the following procedure to display and review RADIUS Dynamic Server statistical information.

## **Procedure steps**

- 1. From the navigation tree, double-click **Security**.
- 2. In the Security tree, double-click **802.1X/EAP**.
- 3. In the work area, click the **RADIUS Dynamic Server Stats** tab.

## **Variable definitions**

Use the data in the following table to view RADIUS Dynamic Server statistics.

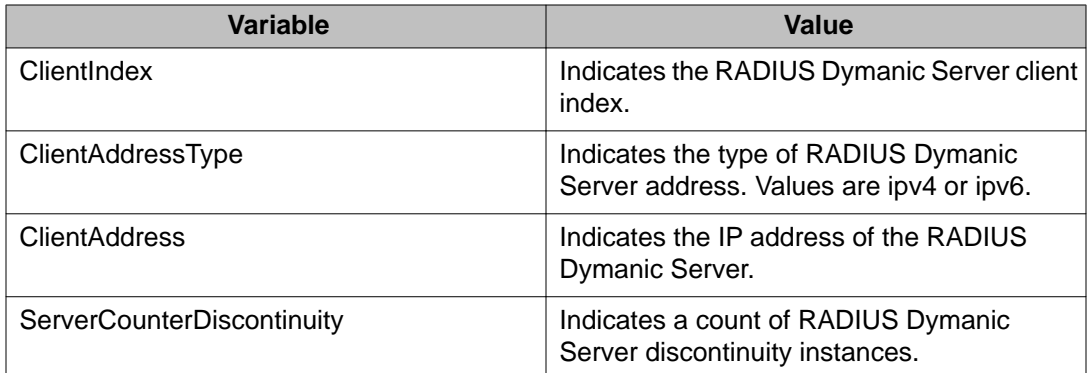

# **Graphing RADIUS Dynamic Server statistics using EDM**

Use the following procedure to display a graphical representation of statistics for a RADIUS Dynamic Server client.

## **Procedure steps**

- 1. From the navigation tree, double-click **Security**.
- 2. In the Security tree, double-click **802.1X/EAP**.
- 3. In the work area, click the **RADIUS Dynamic Server Stats** tab.
- 4. Select an entry you want to graph.
- <span id="page-300-0"></span>5. In the toolbar, click **Graph**.
- 6. Click and drag your cursor to highlight all RADIUS Dynamic Server statistical information to graph.
- 7. Click **Line Chart**, **Area Chart**, **Bar Chart**, or **Pie Chart**.

# **Configuring DHCP snooping using EDM**

This section describes the procedure you can use to configure Dynamic Host Configuration Protocol (DHCP) snooping to provide security to your network by preventing DHCP spoofing.

# **Configuring DHCP snooping globally using EDM**

Use the following procedure to configure DHCP snooping globally on the switch.

## **Procedure steps**

- 1. From the navigation tree, double-click **Security**.
- 2. In the Security tree, double-click **DHCP Snooping**.
- 3. In the work area, click the **DHCP Snooping Globals** tab.
- 4. To enable DHCP snooping globally, click the **DhcpSnoopingEnabled** box.
- 5. To enable Option 82 for DHCP snooping, click the **DhcpSnoopingOption82Enabled** box.
- 6. On the toolbar, click **Apply**.

### **Warning:**

You must enable DHCP snooping on Layer 3 VLANs spanning toward DHCP servers in Layer 3 mode. DHCP relay is also required for correct operation.

## **Variable definitions**

The following table describes the fields of DHCP Snooping Globals tab.

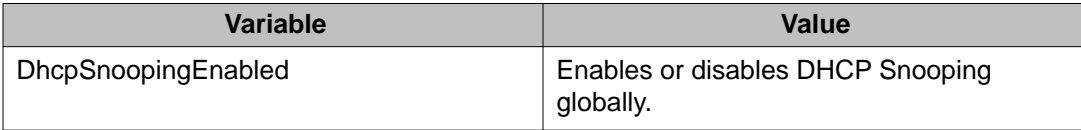

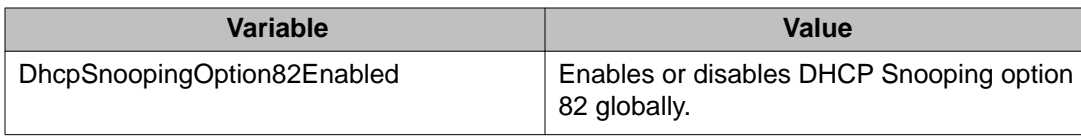

## **Configuring DHCP Snooping external save using EDM**

Use this procedure to store the DHCP Snooping database to an external TFTP server or USB drive.

### **Procedure steps**

- 1. From the navigation tree, double-click **Security**.
- 2. In the Security tree, click **DHCP Snooping**.
- 3. In the work area, click the **DHCP Snooping Globals** tab.
- 4. In the DHCP Snooping External Save section, select the **Enabled** checkbox, to enable DHCP Snooping external save.

#### **OR**

In the DHCP Snooping External Save section, clear the **Enabled** checkbox, to disable DHCP Snooping external save.

- 5. Click a **TftpServerAddressType** button.
- 6. Type a value in the **TftpServerAddress** box.
- 7. Type a value in the **UsbTargetUnit** box.
- 8. Type a value in the **Filename** box.
- 9. To force a binding table restore, click the **ForceRestore** button.
- 10. On the toolbar, click **Apply**.

### **Variable definitions**

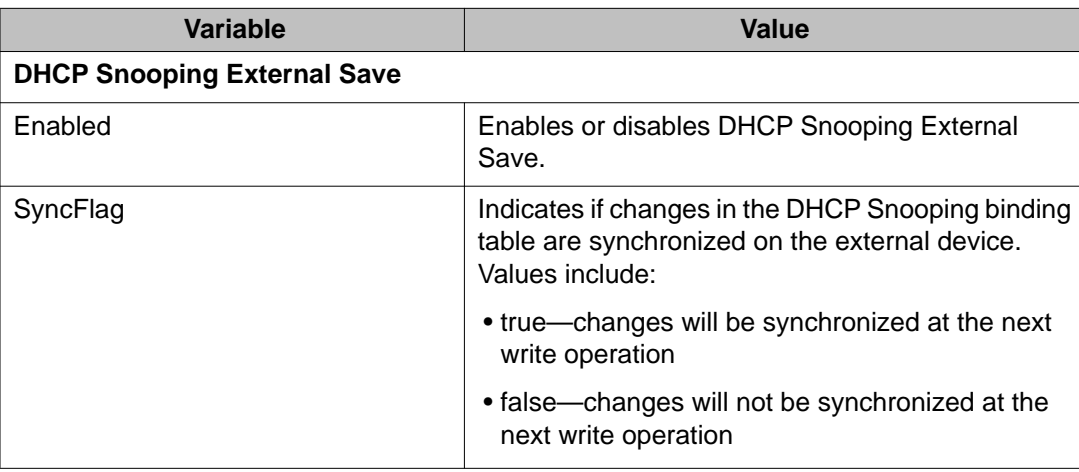

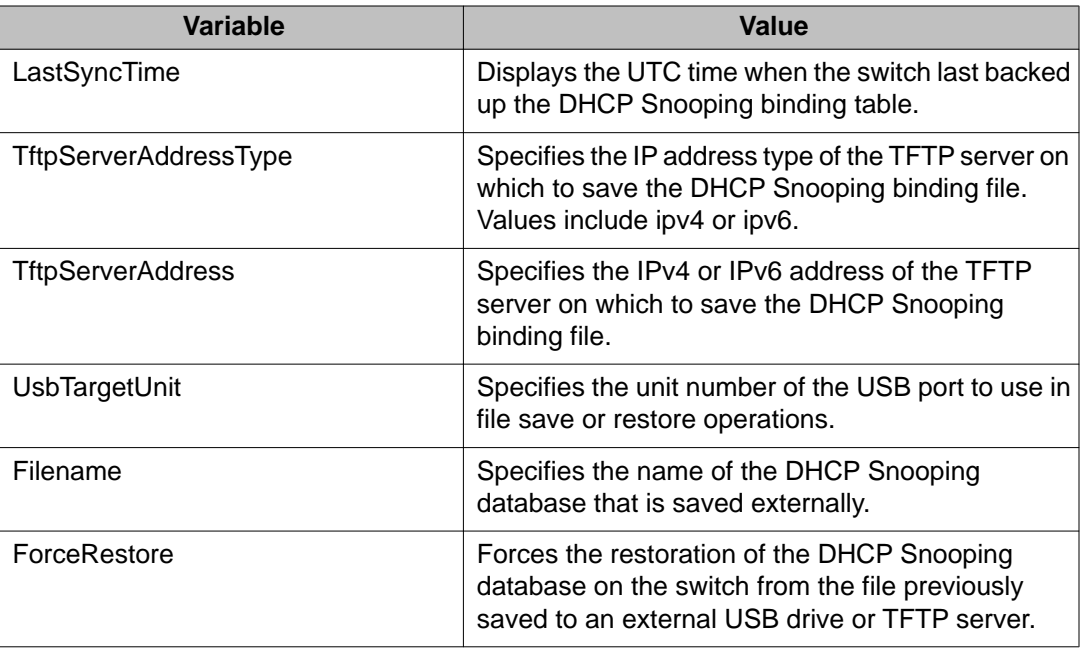

# **Configuring DHCP snooping on a VLAN using EDM**

Use the following procedure to enable or disable DHCP snooping on the VLAN.

## **Important:**

You must enable DHCP snooping separately for each Vlan ID.

### **Important:**

If you disable DHCP snooping on a VLAN, the switch forwards DHCP reply packets to all applicable ports, whether the port is trusted or untrusted.

## **Procedure steps**

- 1. From the Device Physical View, select a port.
- 2. From the navigation tree, double-click **Security**.
- 3. In the Security tree, double-click **DHCP Snooping**.
- 4. In the work area, click the **DHCP Snooping-VLAN** tab.
- 5. To select a VLAN to edit, click the VLAN ID.
- 6. In the VLAN row, double-click the cell in the **DhcpSnoopingEnabled** column.
- 7. Select a value from the list—**true** to enable DHCP snooping for the VLAN, or **false** to disable DHCP snooping for the VLAN.
- 8. In the VLAN row, double-click the cell in the **VlanOption82Enabled** column.
- 9. Select a value from the list—**true** to enable DHCP snooping with Option 82 for the VLAN, or **false** to disable DHCP snooping with Option 82 for the VLAN.
- 10. On the toolbar, click **Apply**.

## **Variable definitions**

Use the data in the following table to configure DHCP snooping on a VLAN.

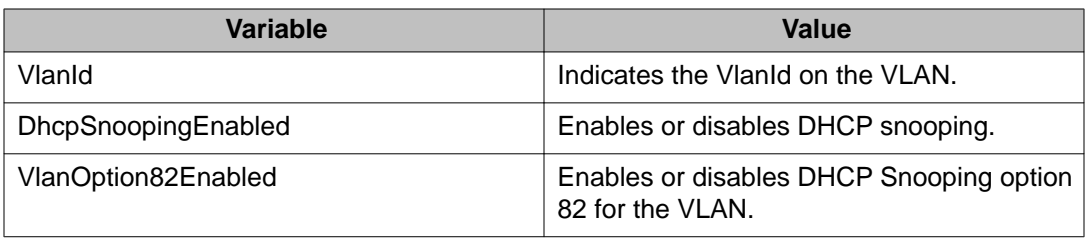

# **Configuring DHCP snooping port trust using EDM**

Use the following procedure to specify whether a particular port or multiple ports are trusted or untrusted. Ports are untrusted by default.

## **Procedure steps**

- 1. From the navigation tree, double-click **Security**.
- 2. In the Security tree, double-click **DHCP Snooping**.
- 3. In the work area, click the **DHCP Snooping-port** tab.
- 4. In the **Make Selection** section, click the **Switch/Stack/Ports** ellipsis.
- 5. Click a port, a range of ports, or **All**.
- 6. Click **Ok**.
- 7. In the **Make Selection** section, double-click in the cell under **DhcpSnoopingIfTrusted**.
- 8. Click a value in the**DhcpSnoopingIfTrusted** list—**trusted** or **untrusted**.
- 9. In the **Make Selection** section, double-click in the cell under **DhcpSnoopingIfTrusted**.
- 10. In the **DhcpSnoopingIfOption82SubscriberId** cell, type a subscriber Id value for the port.

### 11. Click **Apply Selection**.

12. On the toolbar, click **Apply**.

## **Variable definitions**

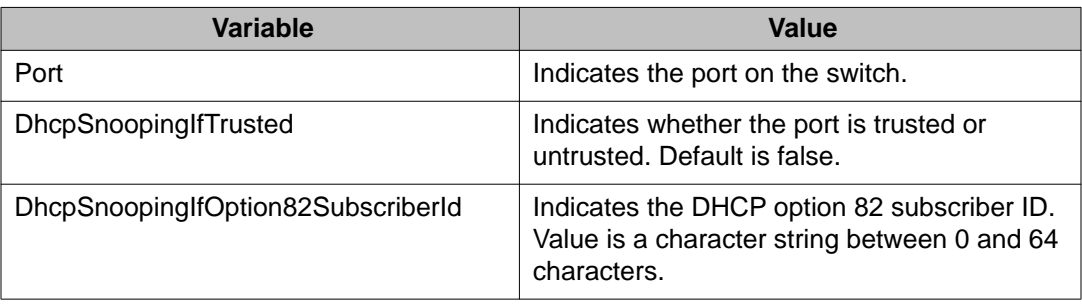

# **DHCP binding configuration using EDM**

Use the information in this section to view and manage DHCP client lease static entries.

## **Viewing DHCP binding information using EDM**

Use the following procedure to display DHCP binding information.

### **Procedure steps**

- 1. From the navigation tree, double-click **Security**.
- 2. In the Security Routing tree, double-click **DHCP Snooping**.
- 3. In the work area, click the **DHCP Bindings** tab.

### **Variable definitions**

Use the data in the following table to help you understand the DHCP binding information display.

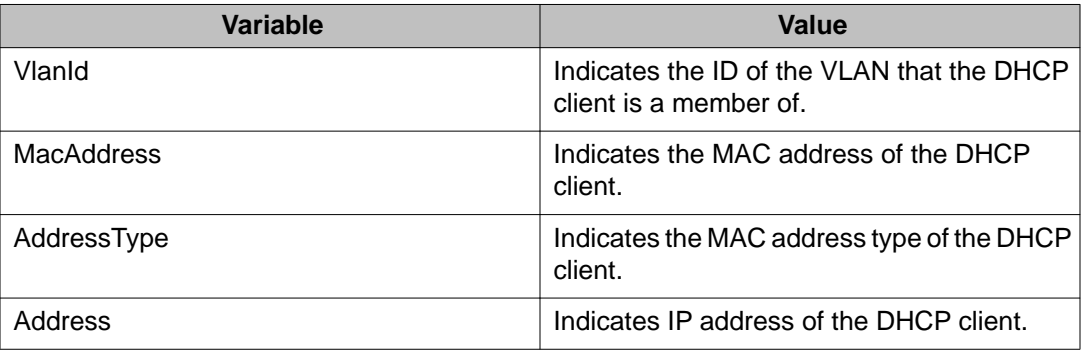

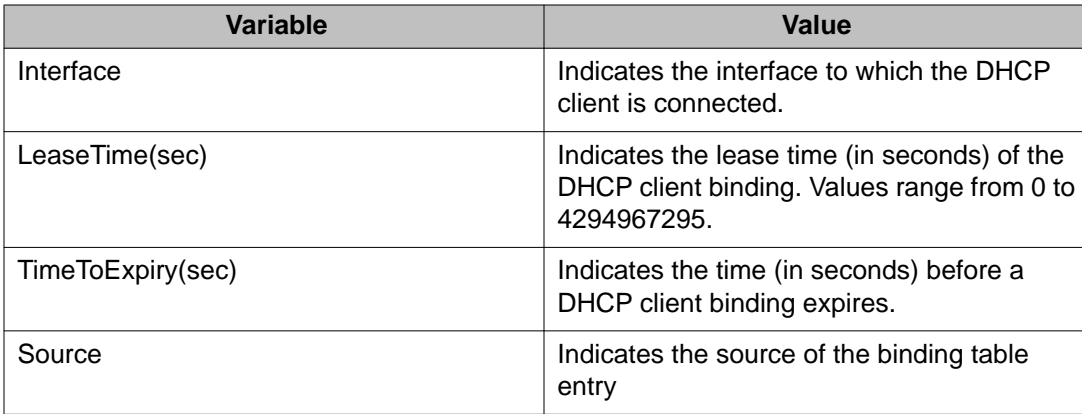

## **Creating static DHCP binding table entries using EDM**

Use the following procedure to add entries for devices with static IP addresses to the DHCP binding table.

### **Procedure steps**

- 1. From the navigation tree, double-click **Security**.
- 2. In the Security tree, double-click **DHCP Snooping**.
- 3. In the work area, click the **DHCP Bindings** tab.
- 4. Click **Insert**.

The Insert DHCP Bindings dialog box appears.

- 5. Click the VlanId ellipsis (**...**).
- 6. Select the DHCP client VLAN ID.
- 7. Click **Ok**.
- 8. In the **MacAddress** box, type the DHCP client MAC address.
- 9. In the **AddressType** section, click a button.
- 10. In the **Address** box, type the DHCP client IP address.
- 11. Click the Interface ellipsis (**...**).
- 12. From the list, click an interface port.
- 13. Click **Ok**.
- 14. In the **Lease Time(sec)** box, type a lease time.
- 15. Click **Insert**.
- 16. On the toolbar, click **Apply**.

### **Variable definitions**

Use the data in the following table to add static entries to the DHCP binding table.

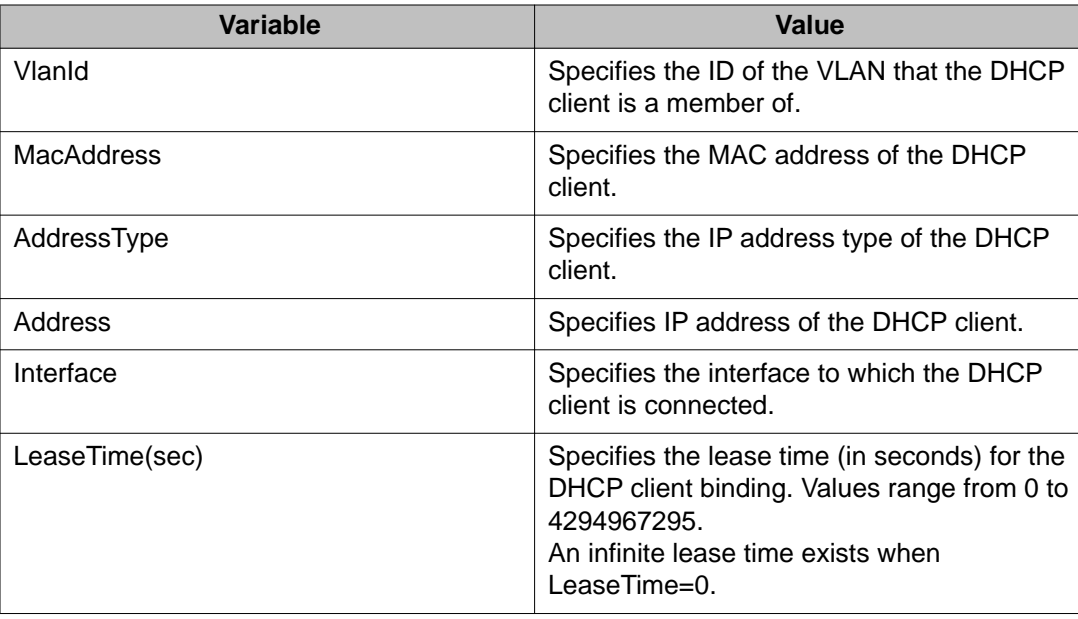

## **Deleting DHCP binding table entries using EDM**

Use the following procedure to delete static IP addresses from the DHCP binding table.

- 1. From the navigation tree, double-click **Security**.
- 2. In the Security tree, double-click **DHCP Snooping**.
- 3. Select the **DHCP Bindings** tab.
- 4. To select a VLAN to edit, click the VLAN ID.
- 5. On the toolbar, click **Delete**.
- 6. Click **Yes** to confirm that you want to delete the entry.

# **Configuring dynamic ARP inspection using EDM**

This section describes the procedure you can use to validate ARP packets in a network.

# **Configuring dynamic ARP inspection on VLANs using EDM**

Use the following procedure to enable or disable ARP inspection on one or more VLANs.

## **Prerequisites**

- Open one of the supported browsers.
- Enter the IP address of the switch to open an EDM session.

### **Procedure steps**

- 1. From the navigation tree, double-click **Security**.
- 2. In the Security tree, double-click **Dynamic ARP Inspection (DAI)**.
- 3. In the work area, click the **ARP Inspection-VLAN** tab.
- 4. In the table, double-click the cell under the column heading **ARPInspectionEnabled** for a VLAN.
- 5. Select a value (true or false) to enable or disable ARP Inspection-VLAN.
- 6. Repeat the previous two steps for additional VLANs as required.
- 7. In the toolbar, click **Apply**.

### **Variable definitions**

Use the data in the following table to configure ARP inspection on a VLAN.

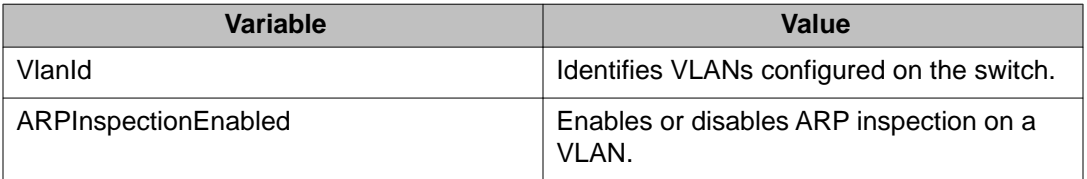

# **Configuring dynamic ARP inspection on ports using EDM**

Use the following procedure to enable or disable ARP inspection on one or more ports.

## **Prerequisites**

- Open one of the supported browsers.
- Enter the IP address of the switch to open an EDM session.

## **Procedure steps**

- 1. From the navigation tree, double-click **Security**.
- 2. In the Security tree, double-click **Dynamic ARP Inspection (DAI)**.
- 3. In the work area, click the **ARP Inspection-port** tab.
- 4. In the table, double-click the cell under the column heading **ARPInspectionIfTrusted** for a VLAN.
- 5. Select a value (true or false) to enable or disable ARP Inspection-VLAN.
- 6. Repeat the previous two steps for additional VLANs as required.
- 7. In the toolbar, click **Apply**.

## **Variable definitions**

Use the data in the following table to configure ARP inspection ports.

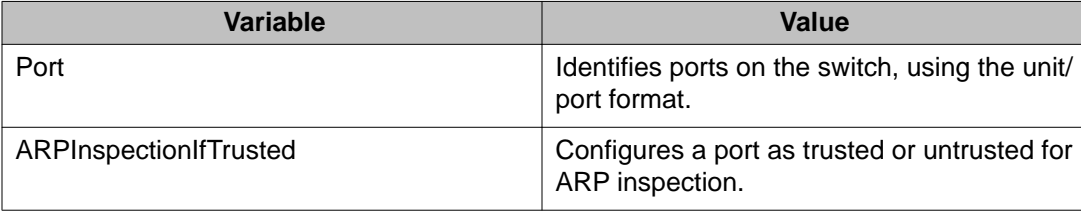

# **Configuring IP Source Guard using EDM**

This section describes how to configure IP Source Guard to add a higher level of security to a port or ports by preventing IP spoofing.

### **Important:**

Avaya recommends that you do not enable IP Source Guard on trunk ports.

### **Important:**

Avaya recommends that you carefully manage the number of applications running on the Ethernet Routing Switch 8300 that use filters. For example, if you configure NSNA on ports and attempt to configure IP Source Guard on those same ports, the IP Source Guard configuration can fail due to the limited number of filters available.

### **Important:**

Hardware resources can run out if IP Source Guard is enabled on trunk ports with a large number of VLANs, which have DHCP snooping enabled. If this happens, traffic sending can be interrupted for some clients. Avaya recommends that IP Source Guard not be enabled on trunk ports.

# **Prerequisites**

Before you can configure IP Source Guard, you must ensure the following:

• Dynamic Host Control Protocol (DHCP) snooping is globally enabled.

For more information about, see [Configuring DHCP snooping globally using EDM](#page-300-0) on page 301.

- The port is a member of a Virtual LAN (VLAN) configured with DHCP snooping and dynamic Address Resolution Protocol (ARP) Inspection.
- The port is an untrusted DHCP snooping and dynamic ARP Inspection port.
- A minimum of 10 rules are available on the port.
- The bsSourceGuardConfigMode MIB object exists.

This MIB object is used to control the IP Source Guard mode on an interface.

- The following applications are not enabled:
	- IP Fix
	- Extensible Authentication Protocol over LAN (EAPoL)

## **Configuring IP Source Guard on a port using EDM**

Use the following procedure to configure IP Source Guard to enable or disable a higher level of security on a port or ports.

### *<u>O* Important:</u>

The IP addresses are obtained from DHCP snooping binding table entries defined automatically in the port. A maximum 10 IP addresses from the binding table are allowed and the rest are dropped.

## **Prerequisites**

Before you can configure IP Source Guard, you must ensure the following:

• Dynamic Host Control Protocol (DHCP) snooping is globally enabled.

For more information about, see [Configuring DHCP snooping globally using EDM](#page-300-0) on page 301.

• The port is a member of a Virtual LAN (VLAN) configured with DHCP snooping and dynamic Address Resolution Protocol (ARP) Inspection.

- The port is an untrusted DHCP snooping and dynamic ARP Inspection port.
- A minimum of 10 rules are available on the port.
- The bsSourceGuardConfigMode MIB object exists.
	- This MIB object is used to control the IP Source Guard mode on an interface.
- The following applications are not enabled:
	- IP Fix
	- Extensible Authentication Protocol over LAN (EAPoL)

### **Procedure steps**

- 1. From the navigation tree, double-click **Security**.
- 2. In the Security tree, double-click **IP Source Guard (IPSG)**.
- 3. In the work area, click the **IP Source Guard -port** tab.
- 4. In the table, double-click the cell under the column heading **Mode** for a port.
- 5. Select a value (enabled or disabled) to enable or disable IP Source Guard.
- 6. In the toolbar, click **Apply**.
- 7. In the toolbar, click **Refresh** to update the IP Source Guard-port dialog box display.

## **Variable definitions**

Use the data in the following table to enable IP Source Guard on a port.

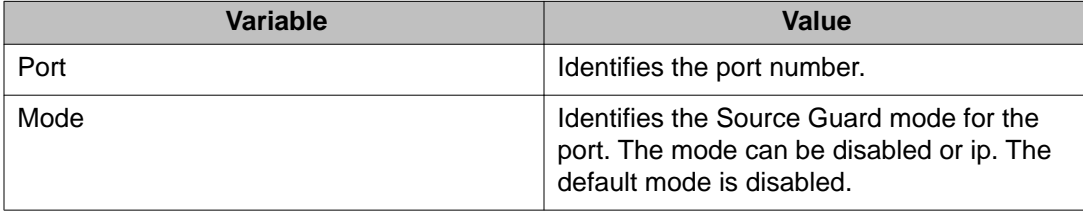

## **Filtering IP Source Guard addresses using EDM**

Use the following procedure to filter IP Source Guard addresses to display IP Source Guard information for specific IP addresses.

### *<u>O* Important:</u>

Hardware resources can run out if IP Source Guard is enabled on trunk ports with a large number of VLANs, which have DHCP snooping enabled. If this happens, traffic sending can be interrupted for some clients. Avaya recommends that IP Source Guard not be enabled on trunk ports.

#### **Important:**

The IP addresses are obtained from DHCP snooping binding table entries defined automatically in the port. A maximum 10 IP addresses from the binding table are allowed and the rest are dropped.

## **Prerequisites**

Before you can configure IP Source Guard, you must ensure the following:

• Dynamic Host Control Protocol (DHCP) snooping is globally enabled.

For more information about, see [Configuring DHCP snooping globally using EDM](#page-300-0) on page 301.

- The port is a member of a Virtual LAN (VLAN) configured with DHCP snooping and dynamic Address Resolution Protocol (ARP) Inspection.
- The port is an untrusted DHCP snooping and dynamic ARP Inspection port.
- A minimum of 10 rules are available on the port.
- The bsSourceGuardConfigMode MIB object exists.

This MIB object is used to control the IP Source Guard mode on an interface.

- The following applications are not enabled:
	- IP Fix
	- Extensible Authentication Protocol over LAN (EAPoL)

## **Procedure steps**

- 1. From the navigation tree, double-click **Security**.
- 2. In the Security tree, double-click **IP Source Guard (IPSG)**.
- 3. In the work area, click the **IP Source Guard-addresses** tab.
- 4. In the table, select a record.
- 5. In the toolbar, click **Filter**.

The IP Source Guard-addresses - Filter tab appears.

- 6. Configure the parameters as required.
- 7. Click **Filter**.

# **Variable definitions**

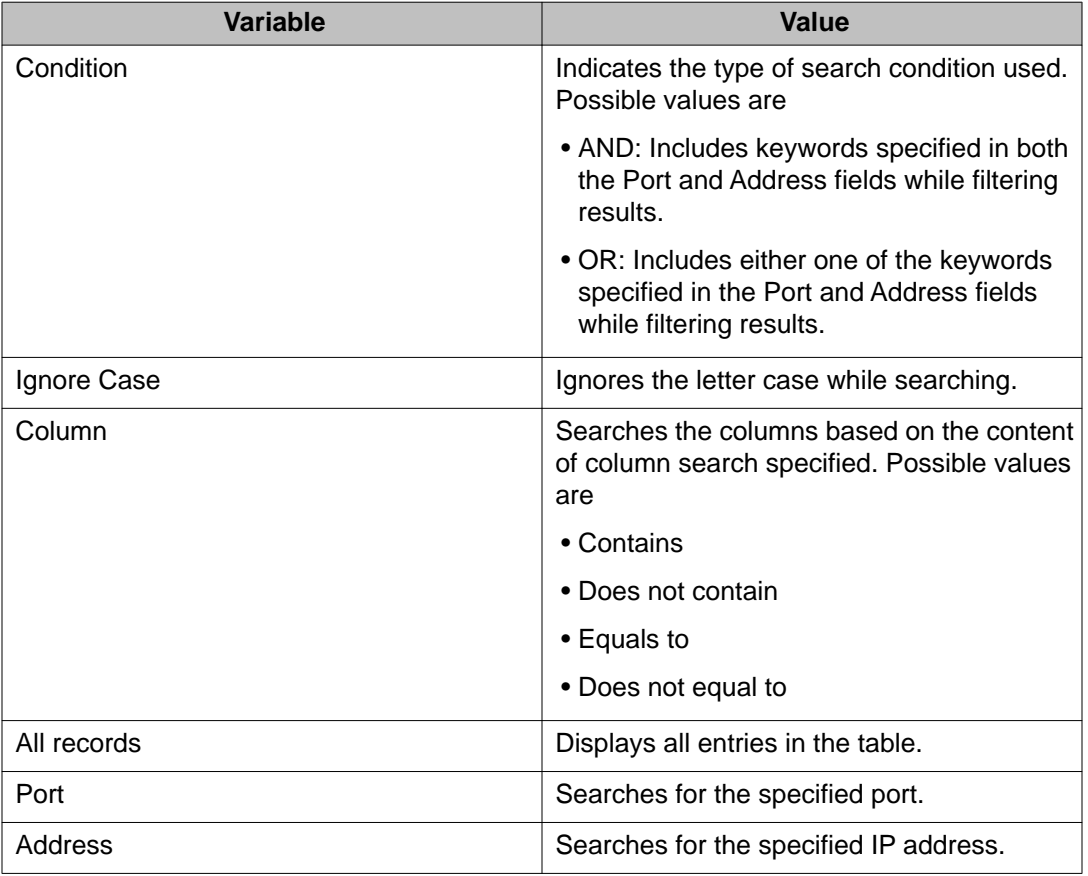

Use the data in the following table to filter IP Source Guard addresses.

Use the data in the following table to display IP Source Guard information for filtered addresses.

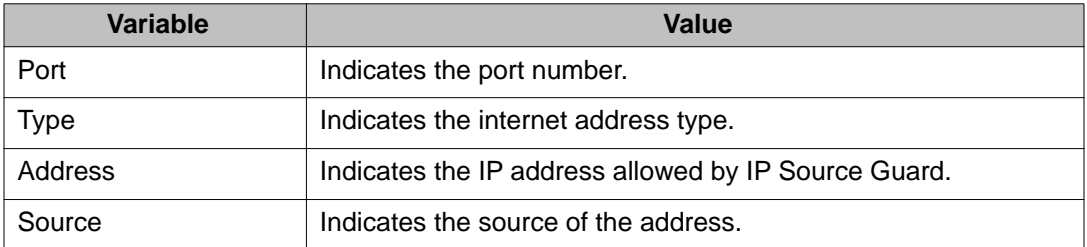

# **Configuring SNMP using EDM**

This section describes how you can configure SNMP using EDM, to monitor devices running software that supports the retrieval of SNMP information.

# **Configuring SNMP notification control using EDM**

Use the following procedure to enable or disable SNMP traps using EDM.

#### **Procedure steps**

- 1. From the navigation tree, double-click **Edit**.
- 2. From the Edit tree, double-click **Snmp Server**.
- 3. From the Snmp Server tree, double-click **Notification Control**.
- 4. To select an SNMP trap to edit, click a **NotifyControlType** row.
- 5. In the NotifyControlType row, double-click the cell in the **NotifyControlEnabled** column.
- 6. Select a value from the list **true** to enable the trap, **false** to disable the trap.
- 7. On the toolbar, click the **Enable All** button to enable all SNMP traps available on the switch.

**OR**

On the toolbar, click the **Disable All** button to disable all SNMP traps available on the switch.

8. On the toolbar, click **Apply**.

### **Variable definitions**

Use the data in the following table to configure SNMP notification control

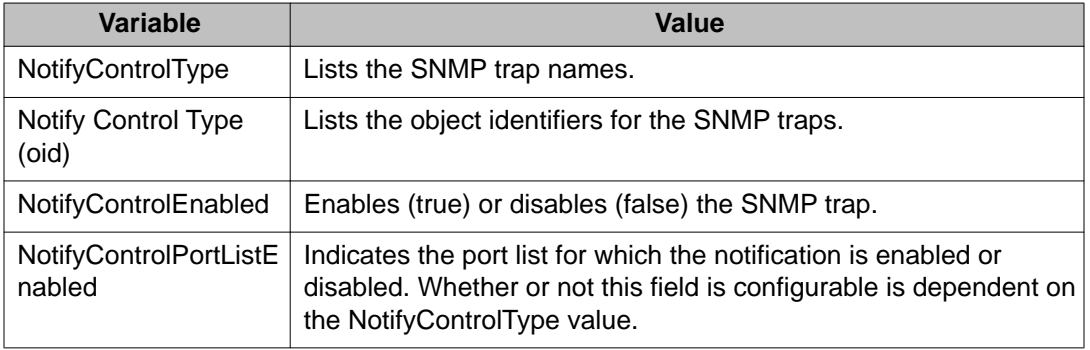

# **Setting SNMP v1, v2c, v3 Parameters using EDM**

Earlier releases of SNMP used a proprietary method for configuring SNMP communities and trap destinations for specifying SNMPv1 configuration that included:

- A single read-only community string that can only be configured using the console menus.
- A single read-write community string that can only be configured using the console menus.
- Up to four trap destinations and associated community strings that can be configured either in the console menus, or using SNMP Set requests on the s5AgTrpRcvrTable

With the Ethernet Routing Switch 5000 Series support for SNMPv3, you can configure SNMP using the new standards-based method of configuring SNMP communities, users, groups, views, and trap destinations.

The Ethernet Routing Switch 5000 Series also supports the previous proprietary SNMP configuration methods for backward compatibility.

All the configuration data configured in the proprietary method is mapped into the SNMPv3 tables as read-only table entries. In the new standards-based SNMPv3 method of configuring SNMP, all processes are configured and controlled through the SNMPv3 MIBs. The Command Line Interface commands change or display the single read-only community, read-write community, or four trap destinations of the proprietary method of configuring SNMP. Otherwise, the commands change or display SNMPv3 MIB data.

The Ethernet Routing Switch 5000 Series software supports MD5 and SHA authentication, as well as AES and DES encryption.

The SNMP agent supports exchanges using SNMPv1, SNMPv2c and SNMPv3. Support for SNMPv2c introduces a standards-based GetBulk retrieval capability using SNMPv1 communities. SNMPv3 support introduces industrial-grade user authentication and message security. This includes MD5 and SHA-based user authentication and message integrity verification, as well as AES- and DES-based privacy encryption. Export restrictions on SHA and DES necessitate support for domestic and non-domestic executable images or defaulting to no encryption for all customers.

The traps can be configured in SNMPv1, v2, or v3 format. If you do not identify the version (v1, v2, or v3), the system formats the traps in the v1 format. A community string can be entered if the system requires one.

## **SNMPv3 table entries stored in NVRAM**

The following list contains the number of nonvolatile entries (entries stored in NVRAM) allowed in the SNMPv3 tables. The system does not allow you to create more entries marked nonvolatile after you reach these limits:

- snmpCommunityTable: 20
- vacmViewTreeFamilyTable: 60
- vacmSecurityToGroupTable: 40
- vacmAccessTable: 40
- usmUserTable: 20
- snmpNotifyTable: 20
- snmpTargetAddrTabel: 20
- snmpTargetParamsTable: 20

# **Configuring SNMPv3 using EDM**

The Ethernet Routing Switch 5000 Series allows for configuration of SNMPv3 using the EDM or ACLI.

The SNMP agent supports exchanges using SNMPv1, SNMPv2c and SNMPv3.

Support for SNMPv2c introduces a standards-based GetBulk retrieval capability using SNMPv1 communities.

SNMPv3 support introduces industrial-grade user authentication and message security. This includes MD5 and SHA-based user authentication and message integrity verification, as well as AES- and DES-based privacy encryption.

## **Prerequisites**

- You must configure views and users using ACLI before SNMPv3 can be used. For more information, see [Configuring SNMP using ACLI](#page-164-0) on page 165.
- Ensure you have the secure version of the software image installed on your switch.

## **Creating a new MIB view using EDM**

Use the following procedure to create a new MIB view.

### **Procedure steps**

- 1. From the navigation tree, double-click **Edit**.
- 2. In the Edit tree, double-click **Snmp Server**.
- 3. In the Snmp Server tree, double-click **MIB View**.
- 4. In the toolbar, click **Insert**.

The Insert MIB View dialog box appears.

- 5. Configure the parameters as required.
- 6. Click **Insert**.

### **Variable definitions**

The following table describes the fields of MIB View tab.

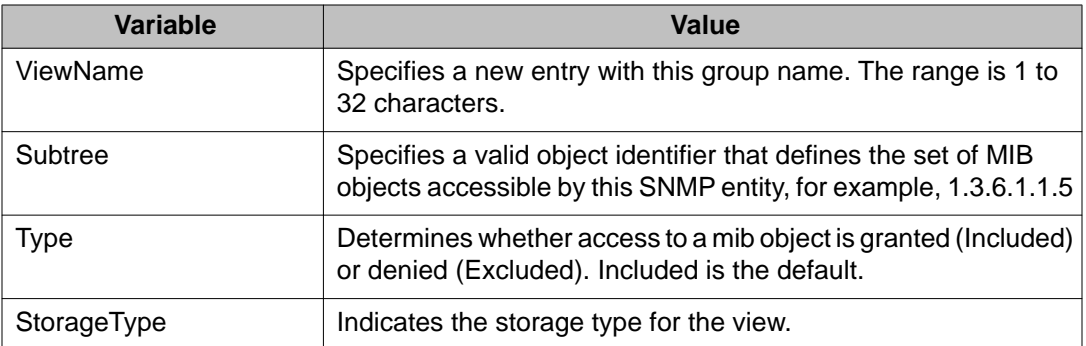

### **Deleting an MIB view using EDM**

Use the following procedure to delete an MIB view.

### **Procedure steps**

- 1. From the navigation tree, double-click **Edit**.
- 2. In the Edit tree, double-click **Snmp Server**.
- 3. In the Snmp Server tree, double-click **MIB View**.
- 4. In the work area, select the record that you want to delete.
- 5. In the toolbar, click **Delete**.

## **Creating a new user using EDM**

Use the following procedure to create a new user.

### **Procedure steps**

- 1. From the navigation tree, double-click **Edit**.
- 2. In the Edit tree, double-click **Snmp Server**.
- 3. In the Snmp Server tree, double-click **User**.
- 4. In the toolbar, click **Insert**.

The Insert User dialog box appears.

- 5. Configure the parameters as required.
- 6. Click **Insert**.

### **Variable definitions**

The following table describes the fields of Insert User dialog box.

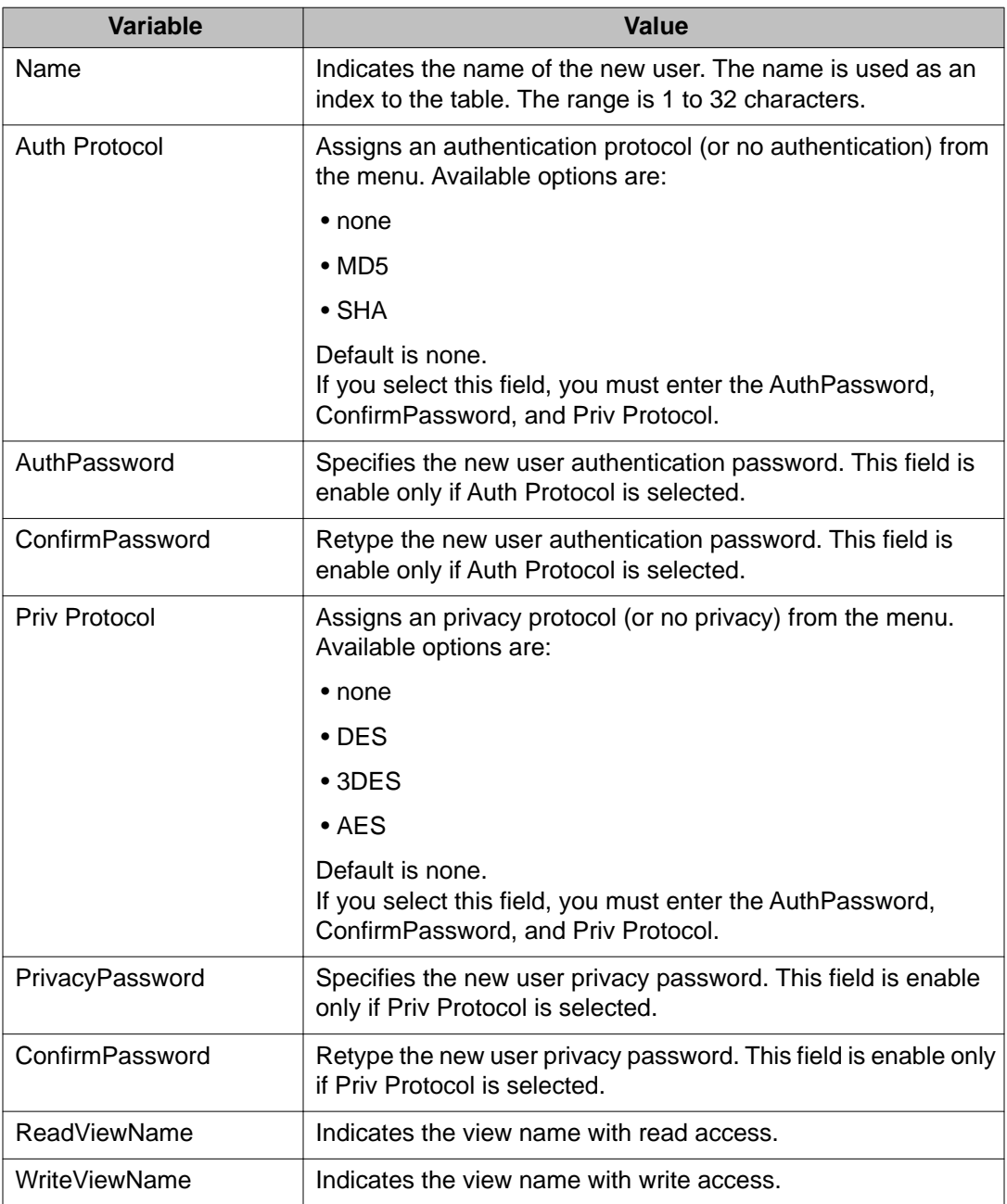

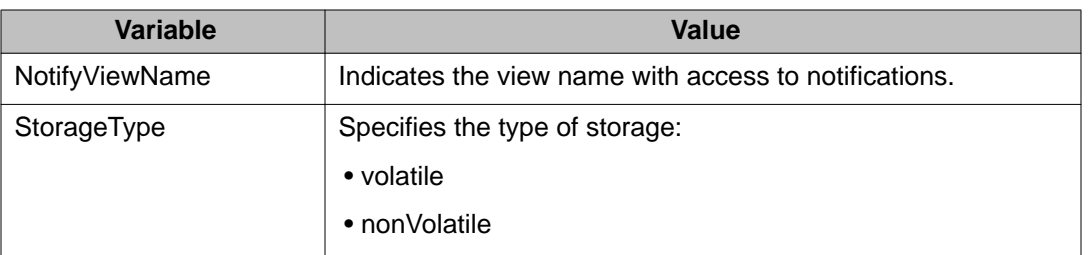

### **Deleting a user using EDM**

Use the following procedure to delete a user.

### **Procedure steps**

- 1. From the navigation tree, double-click **Edit**.
- 2. In the Edit tree, double-click **Snmp Server**.
- 3. In the Snmp Server tree, double-click **User**.
- 4. In the work area, select the user that you want to delete.
- 5. In the toolbar, click **Delete**.
- 6. Click **Yes** to confirm.

## **Viewing user details using EDM**

Use the following procedure to view user details.

### **Procedure steps**

- 1. From the navigation tree, double-click **Edit**.
- 2. In the Edit tree, double-click **Snmp Server**.
- 3. In the Snmp Server tree, double-click **User**.
- 4. In the work area, select user that you want to view.
- 5. In the toolbar, click **Details**.

The User Details tab appears displaying the details of selected user.

### **Variable definitions**

The following table describes the fields of User Details tab.

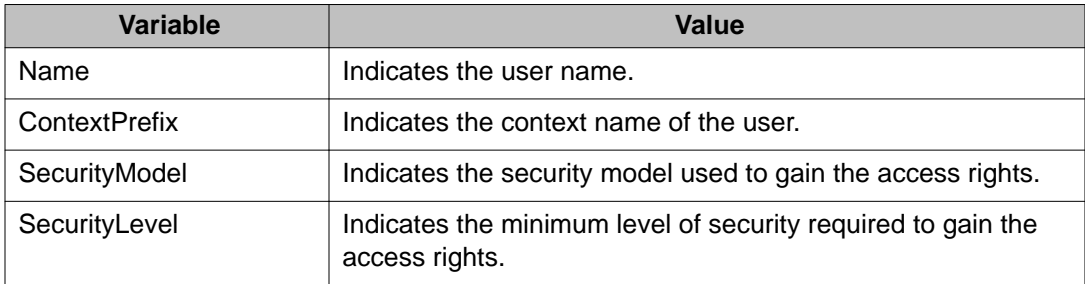

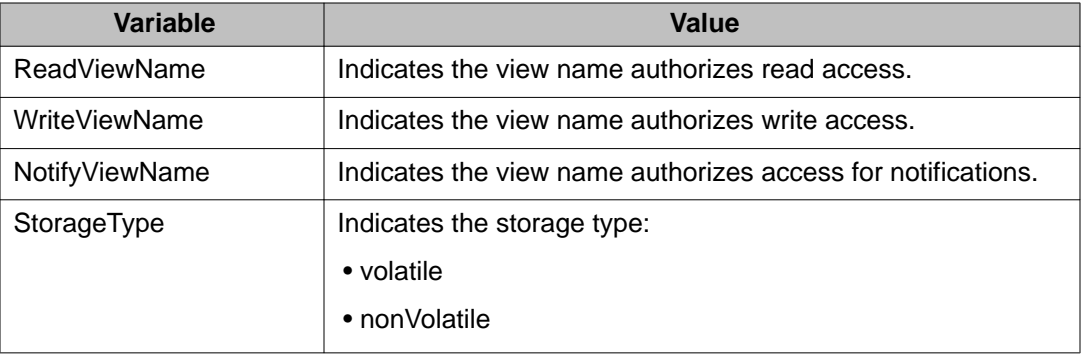

## **Creating a community using EDM**

Use the following procedure to create a community.

### **Procedure steps**

- 1. From the navigation tree, double-click **Edit**.
- 2. In the Edit tree, double-click **Snmp Server**.
- 3. In the Snmp Server tree, double-click **Community**.
- 4. In the toolbar, click **Insert**.

The Insert Community dialog box appears.

- 5. Configure the parameters as required.
- 6. Click **Insert**.

### **Variable definitions**

The following table describes the fields of Insert Community dialog box.

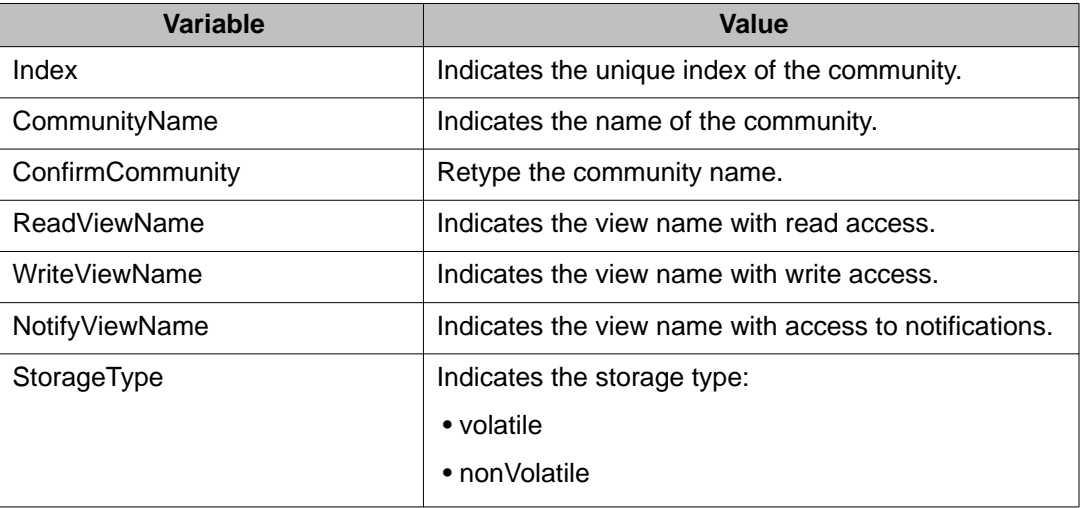

### **Deleting a community using EDM**

Use the following procedure to delete a community.

### **Procedure steps**

- 1. From the navigation tree, double-click **Edit**.
- 2. In the Edit tree, double-click **Snmp Server**.
- 3. In the Snmp Server tree, double-click **Community**.
- 4. In the work area, select the community that you want to delete.
- 5. In the toolbar, click **Delete**.
- 6. Click **Yes** to confirm.

### **Variable definitions**

The following table describes the fields of Community tab.

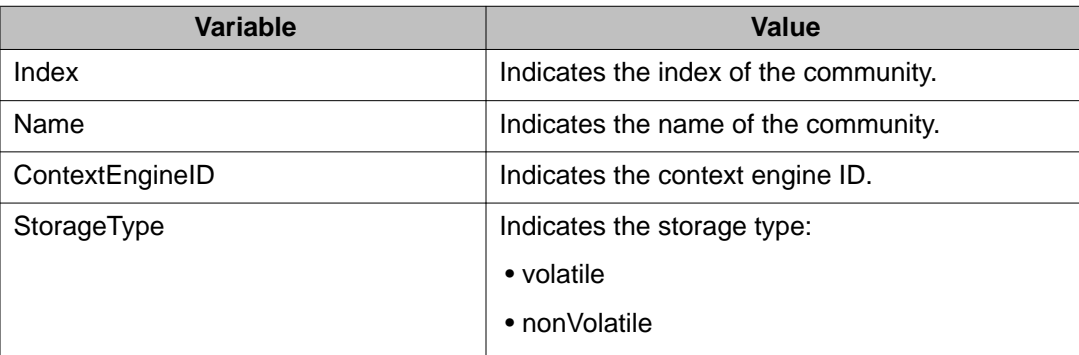

## **Viewing details of a community using EDM**

Use the following procedure to view the details of a community.

### **Procedure steps**

- 1. From the navigation tree, double-click **Edit**.
- 2. In the Edit tree, double-click **Snmp Server**.
- 3. In the Snmp Server tree, double-click **Community**.
- 4. In the work area, select a community that you want to view.
- 5. In the toolbar, click **Details**.

The Community Details tab appears displaying the details of selected community.

### **Variable definitions**

The following table describes the fields of Community Details tab.

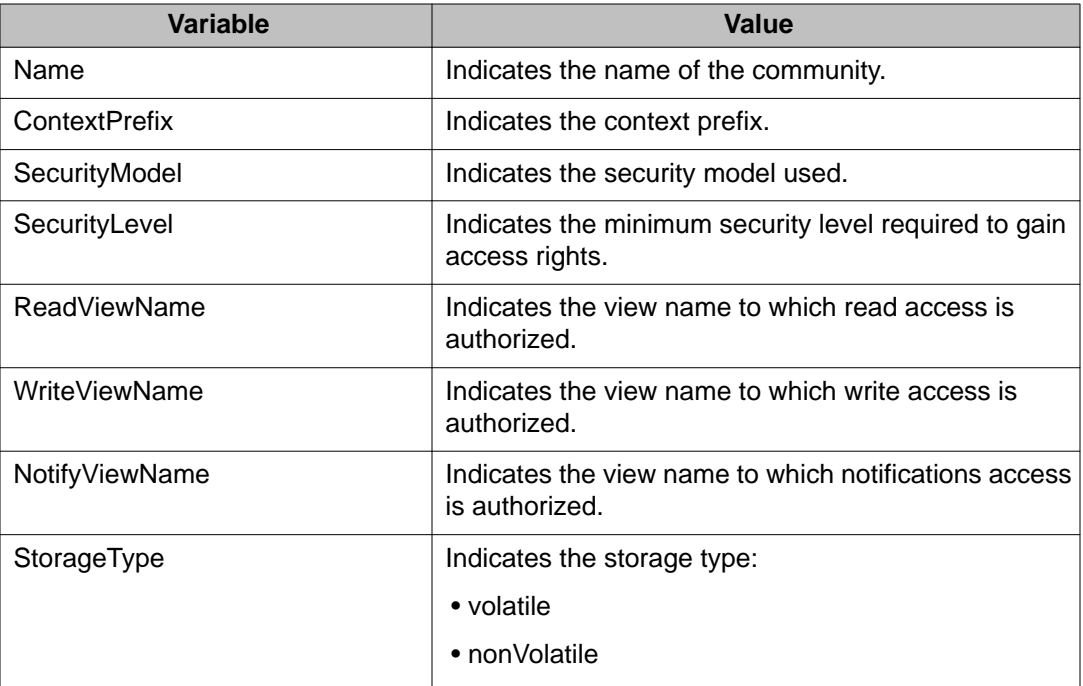

## **Creating a host using EDM**

Use the following procedure to create a host.

### **Procedure steps**

- 1. From the navigation tree, double-click **Edit**.
- 2. In the Edit tree, double-click **Snmp Server**.
- 3. In the Snmp Server tree, double-click **Host**.
- 4. In the toolbar, click **Insert**.

The Insert Host dialog box appears.

- 5. Configure the parameters as required.
- 6. Click **Insert**.

### **Variable definitions**

The following table describes the fields of Insert Host dialog box.

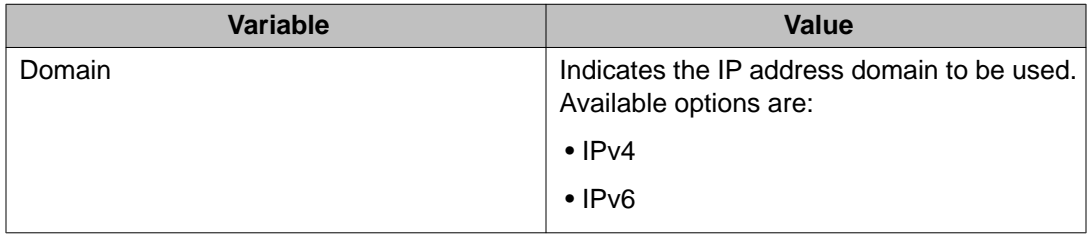

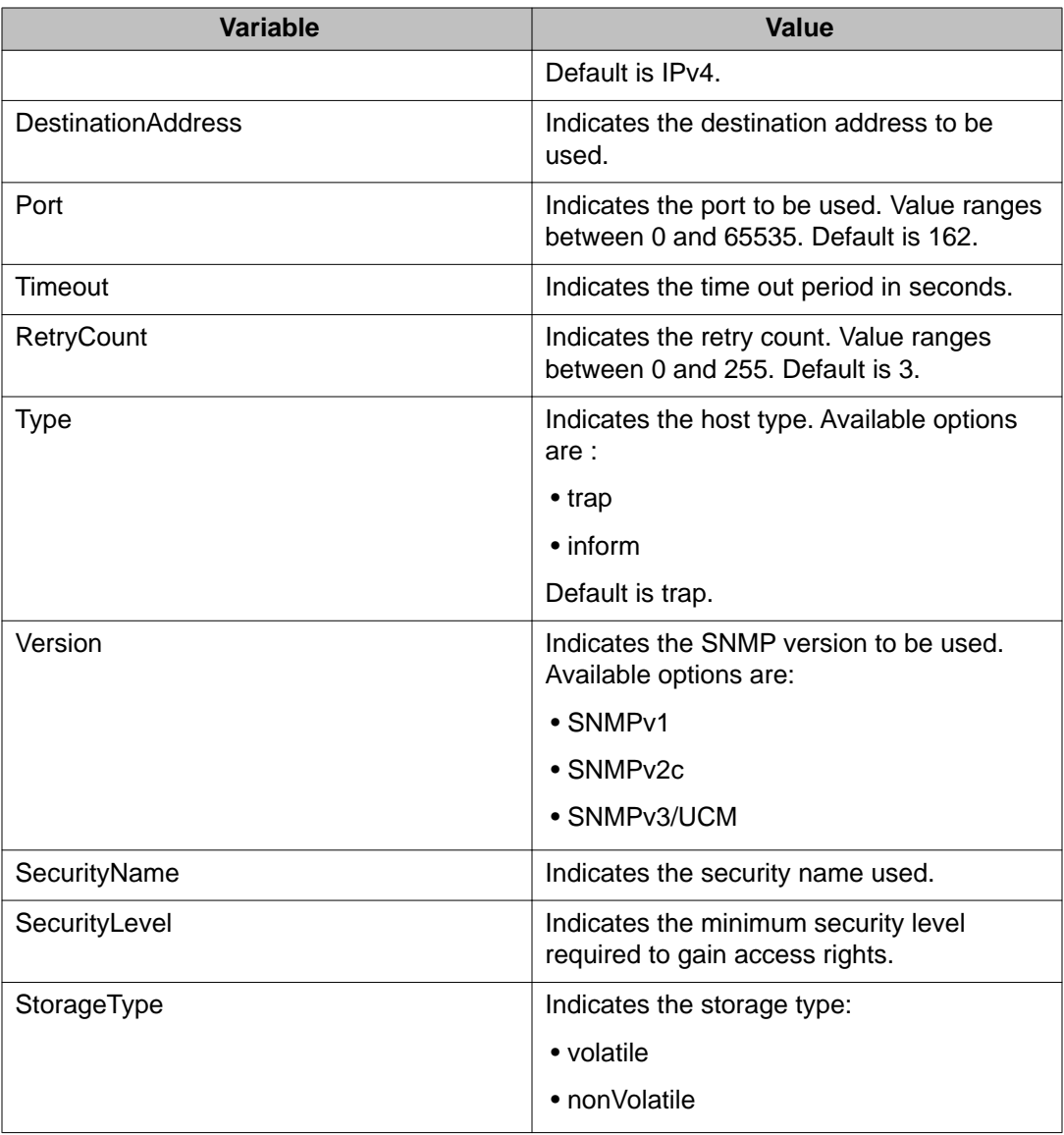

## **Deleting a host using EDM**

Use the following procedure to delete a host.

## **Procedure steps**

- 1. From the navigation tree, double-click **Edit**.
- 2. In the Edit tree, double-click **Snmp Server**.
- 3. In the Snmp Server tree, double-click **Host**.
- 4. In the work area, select the host you want to delete.
- 5. In the toolbar, click **Delete**.
- 6. Click **Yes** to confirm.

Configuring and managing security using Enterprise Device Manager

### **Variable definitions**

The following table describes the fields of Host tab.

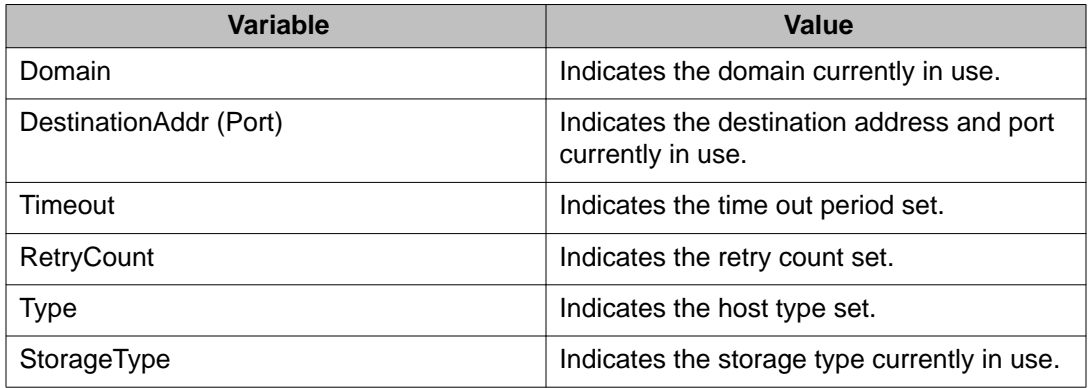

## **Configuring host notification control using EDM**

Use the following procedure to configure host notification controls.

### **Procedure steps**

- 1. From the navigation tree, double-click **Edit**.
- 2. In the Edit tree, double-click **Snmp Server**.
- 3. In the Snmp Server tree, double-click **Host**.
- 4. In the work area, select a host.
- 5. In the toolbar, click **Notification**.

The Host Notification Control tab appears.

6. In the work area, select the notifications you want to enable.

OR

In the toolbar, click **Enable All** to enable all the notifications.

OR

In the toolbar, click **Disable All** to disable all the notifications.

7. In the toolbar, click **Apply**.

### **Variable definitions**

The following table describes the fields of Host Notification Controls tab.

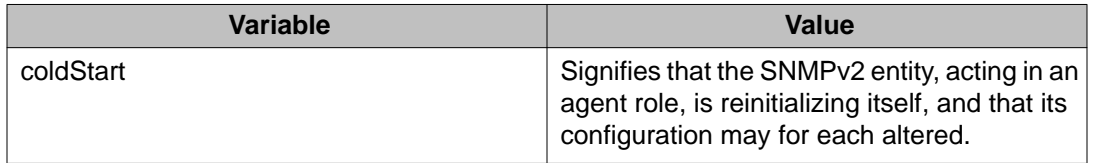
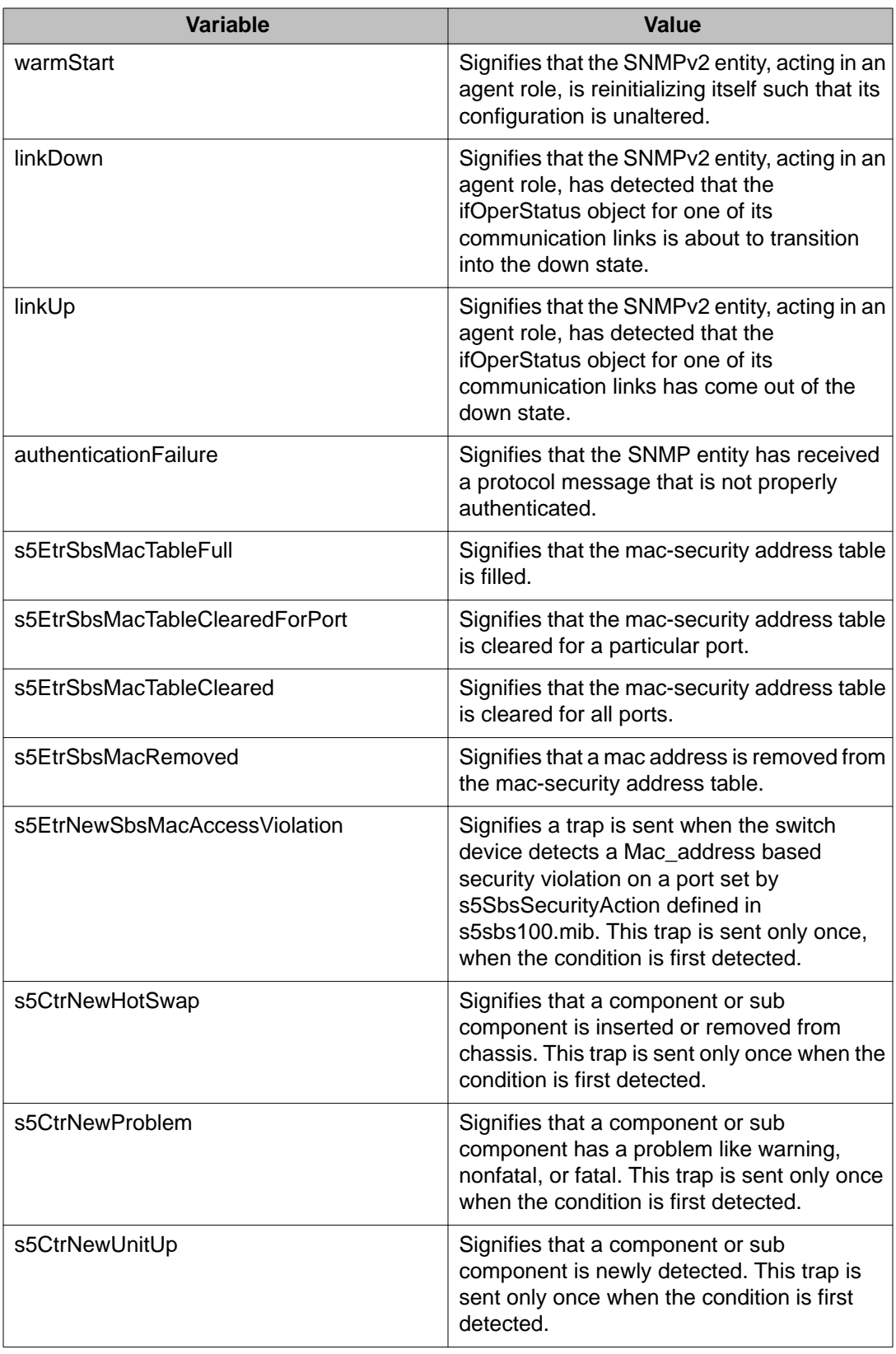

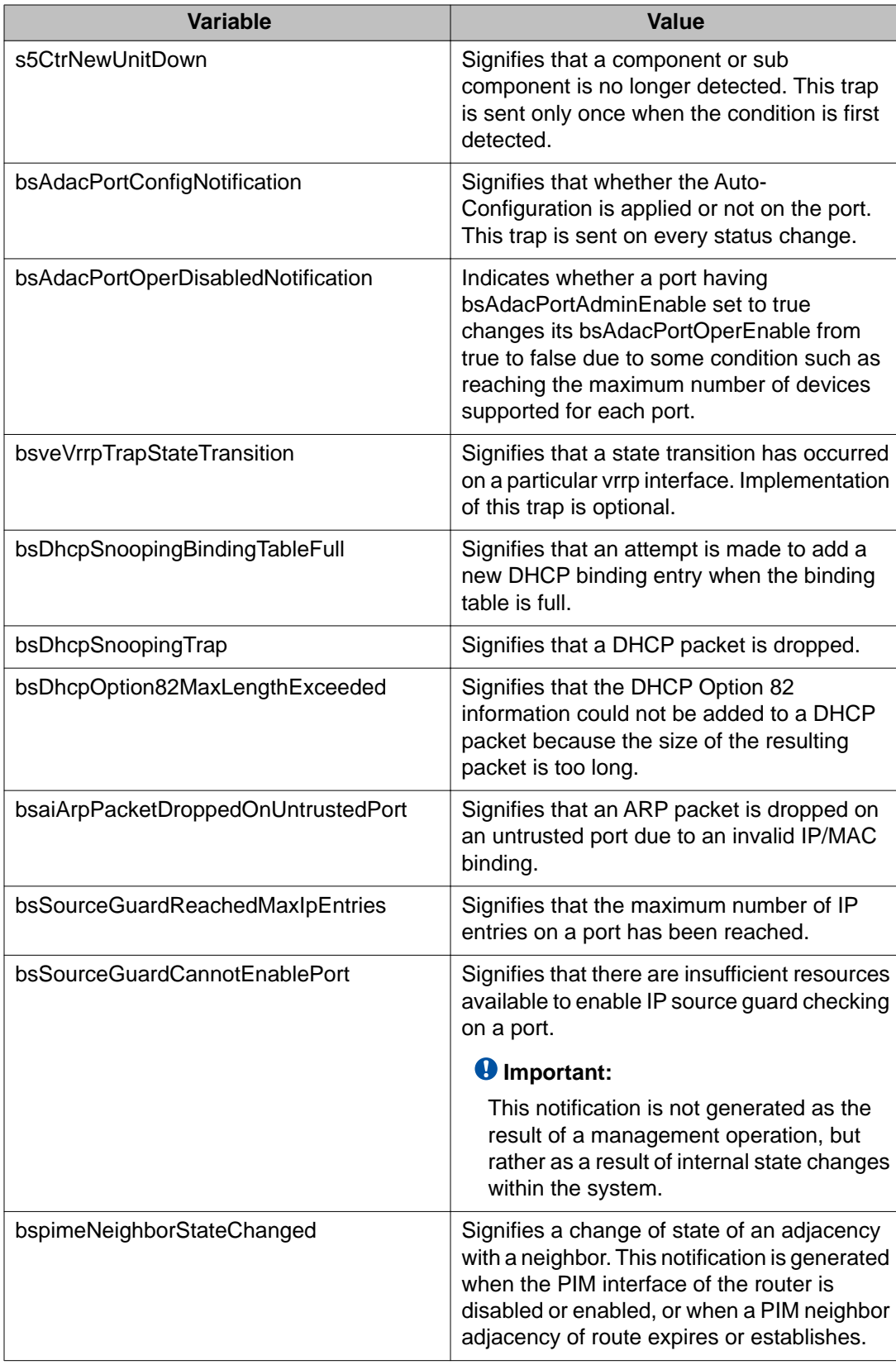

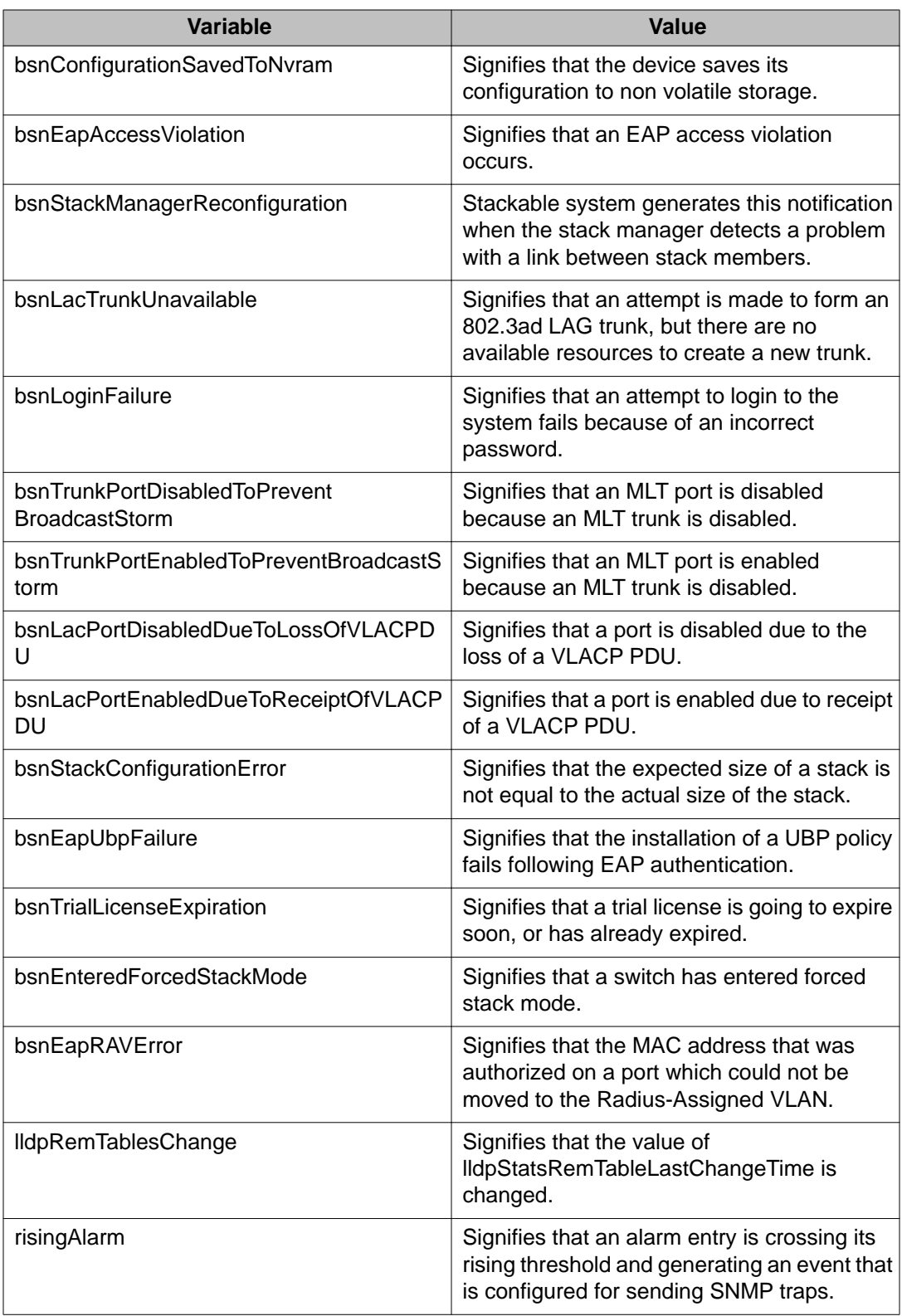

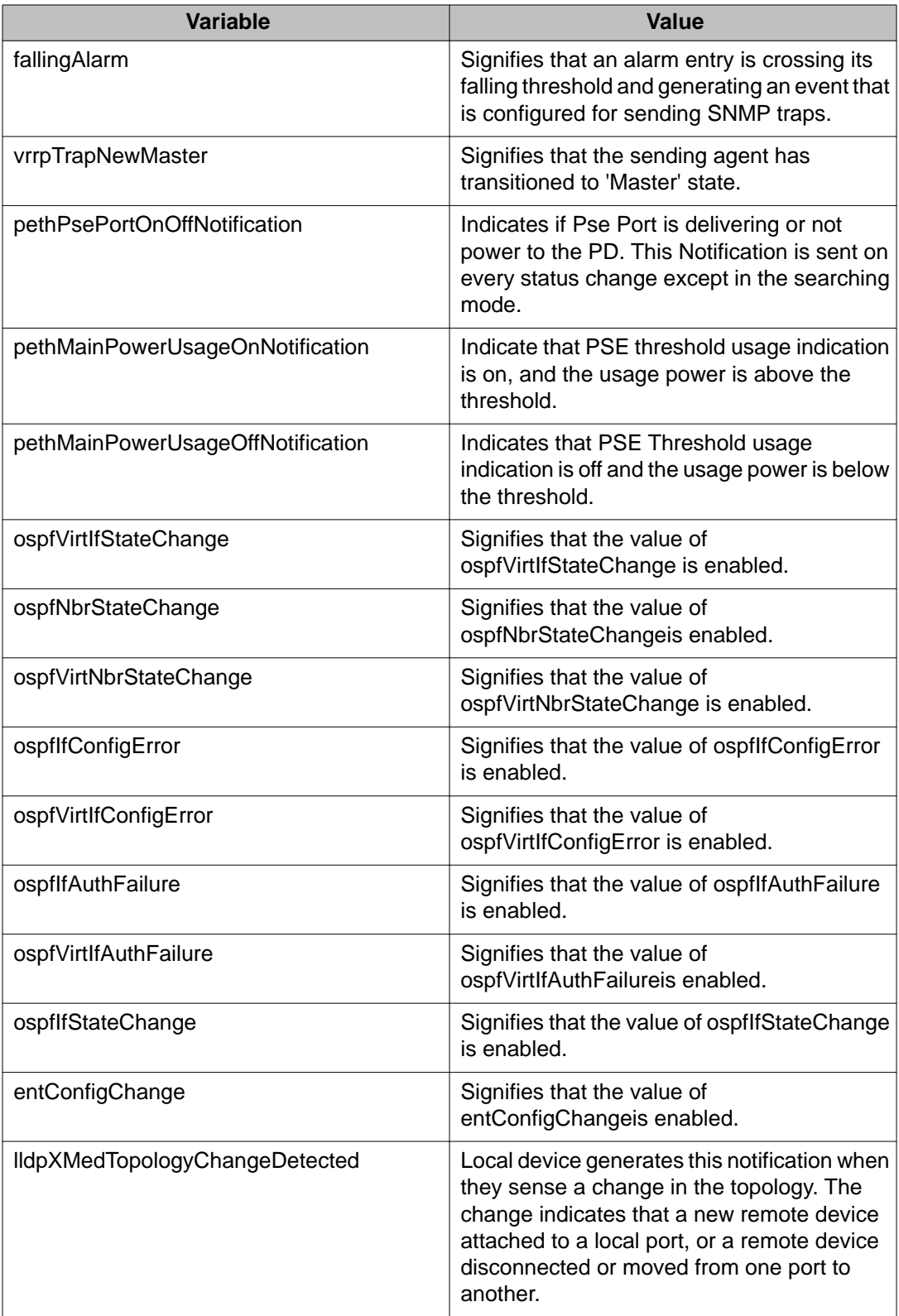

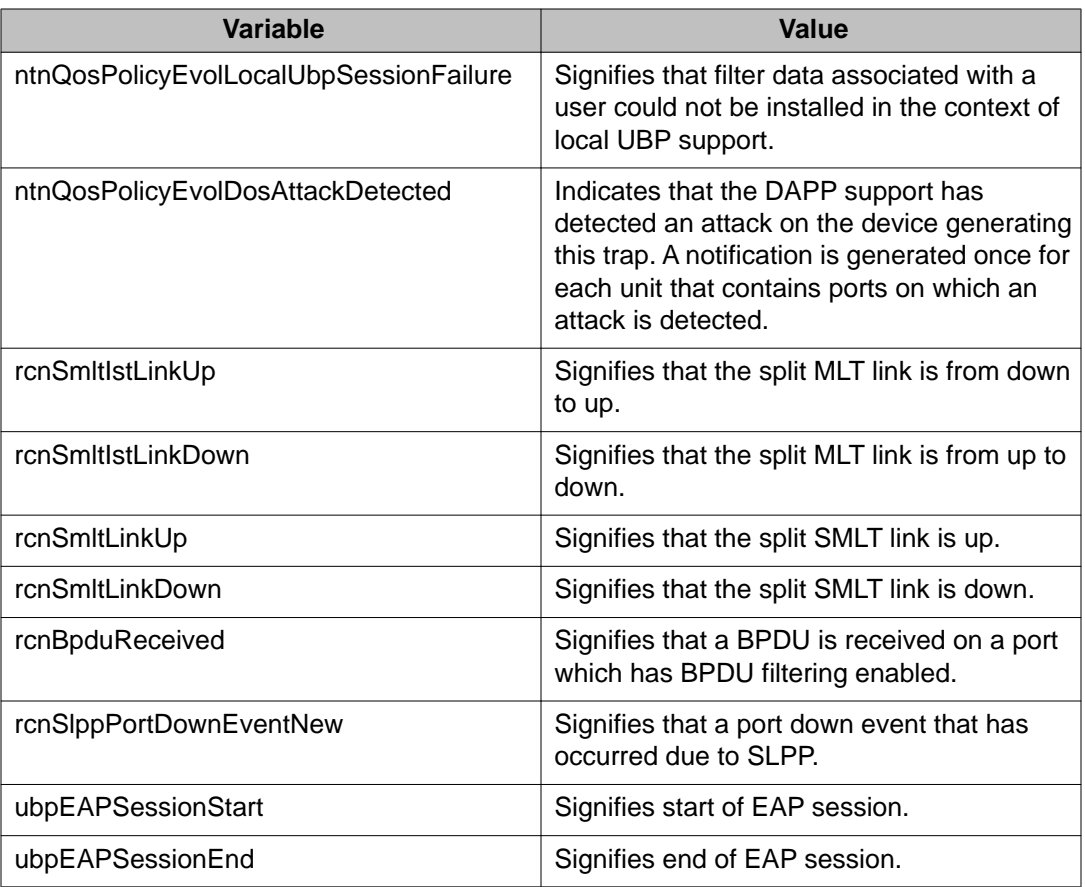

#### **Configuring notification control using EDM**

Use the following procedure to enable or disable notification controls.

- 1. From the navigation tree, double-click **Edit**.
- 2. In the Edit tree, double-click **Snmp Server**.
- 3. In the Snmp Server tree, double-click **Notification Control**.
- 4. In the work area, in the table, double-click the cell under the column heading **NotifyControlEnabled**.
- 5. Select true or false from the drop-down list to enable to disable the selected notification control.
- 6. Repeat the previous two steps for all the NotifyControlType that you want to change.
- 7. In the toolbar, click **Apply**.

#### **Variable definitions**

The following table describes the fields of Notification Controls tab.

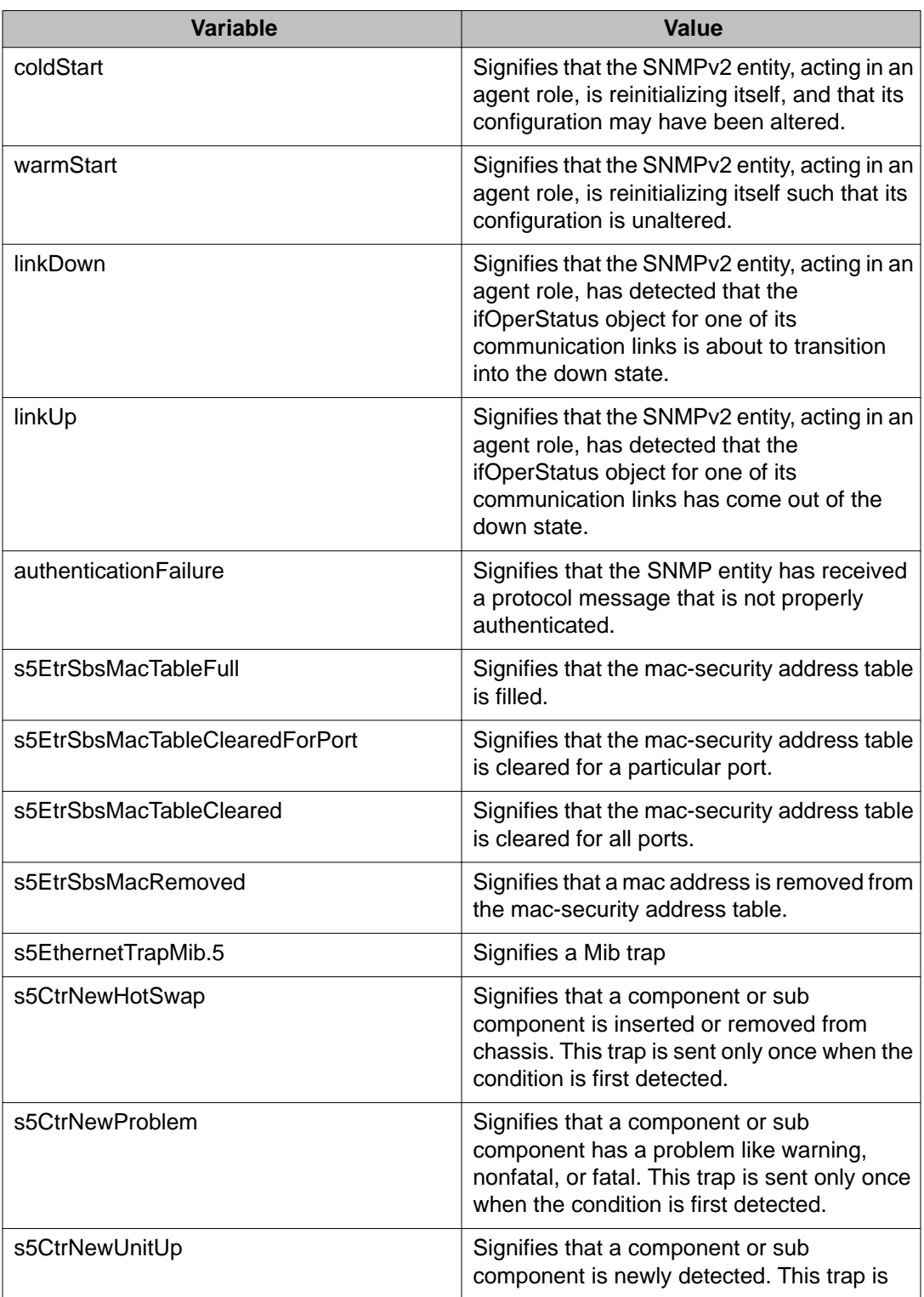

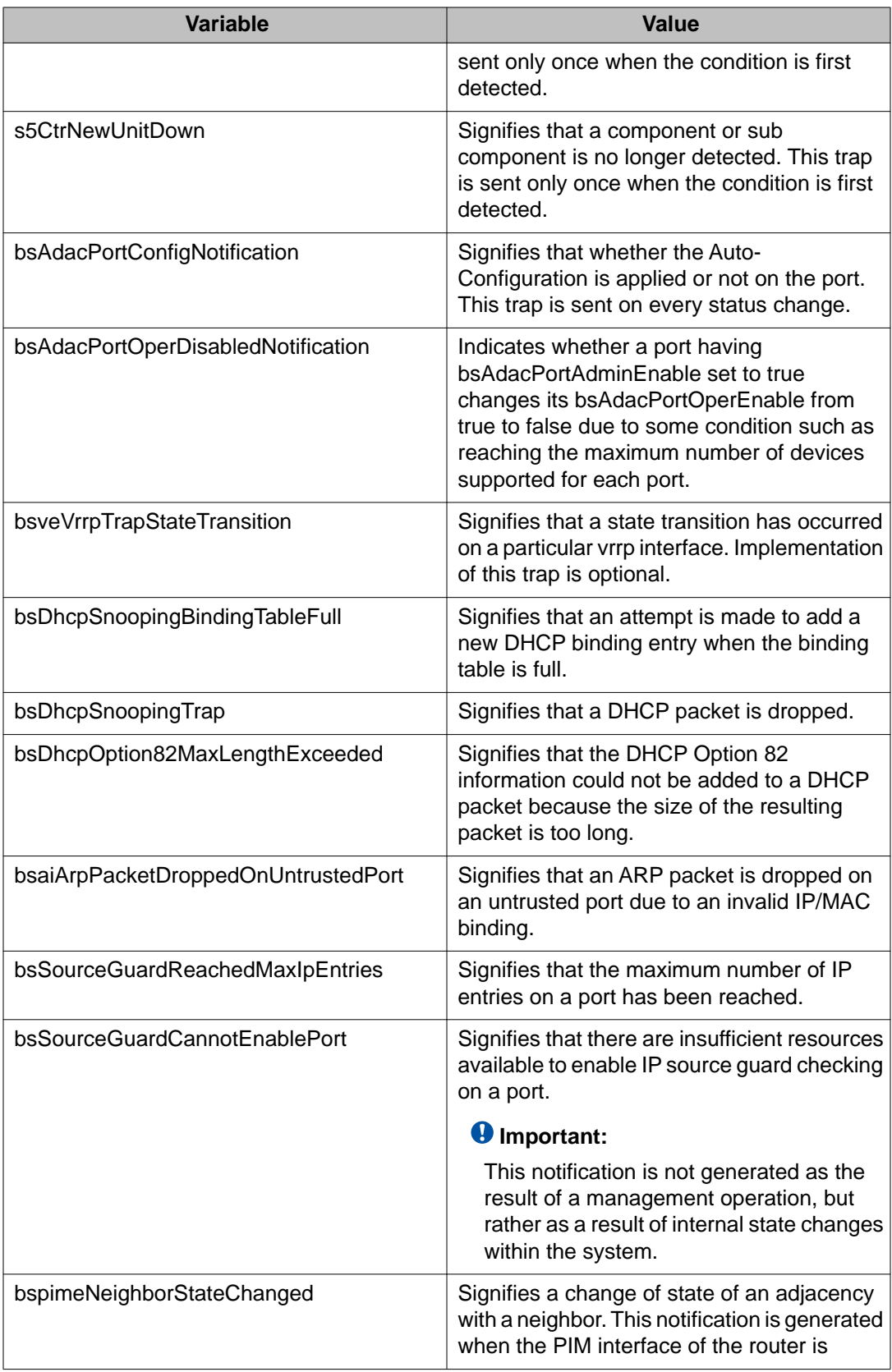

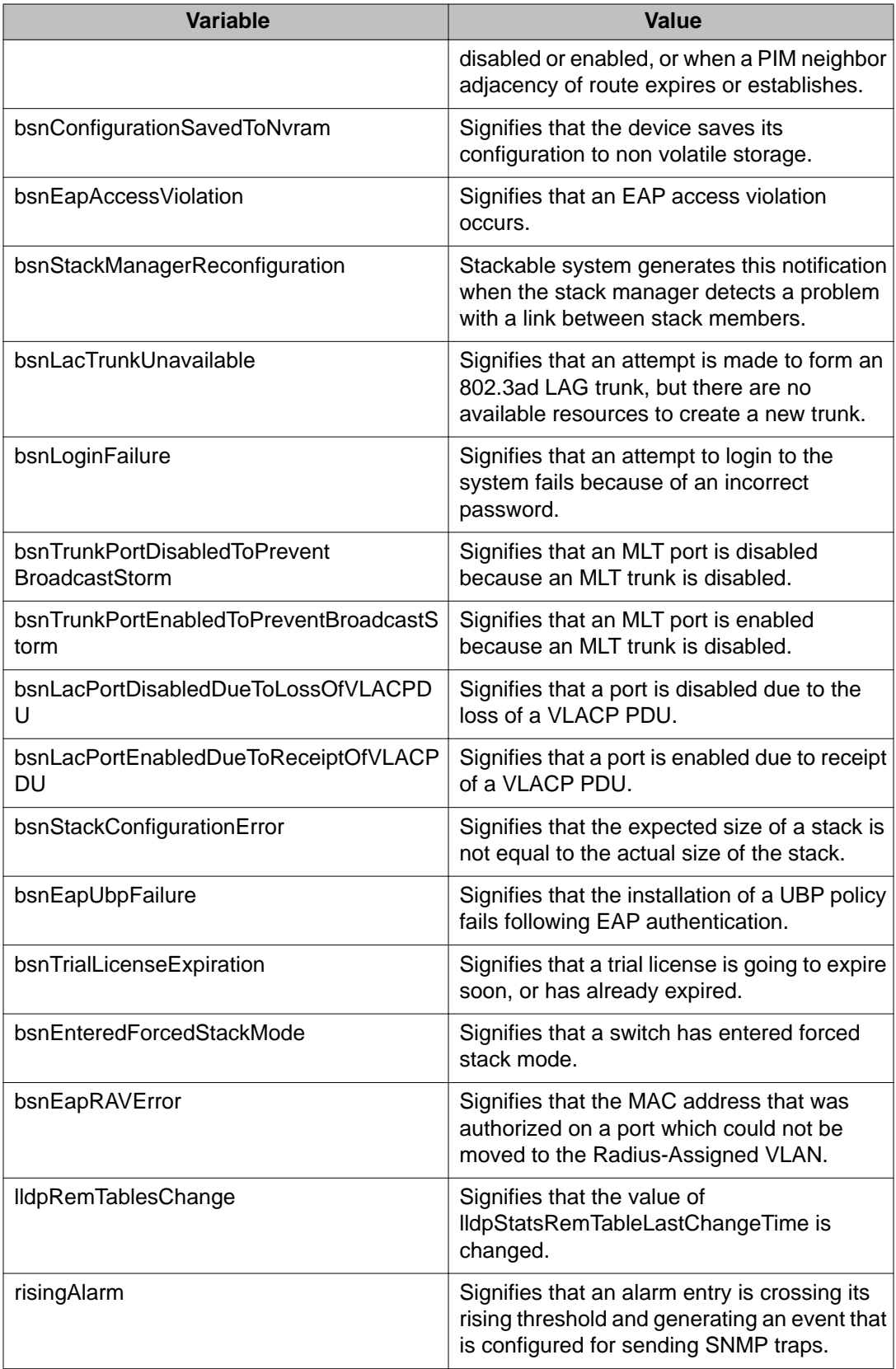

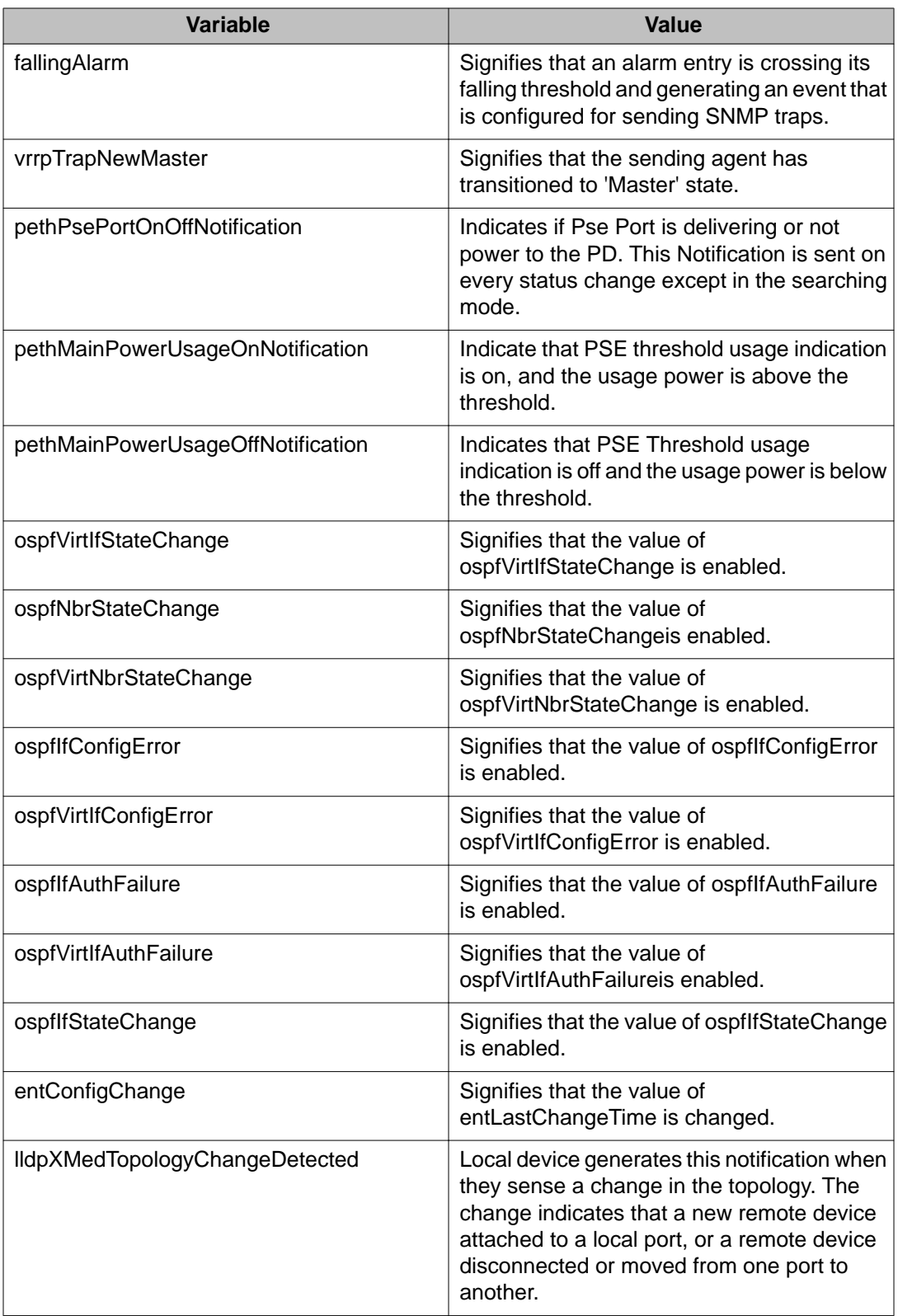

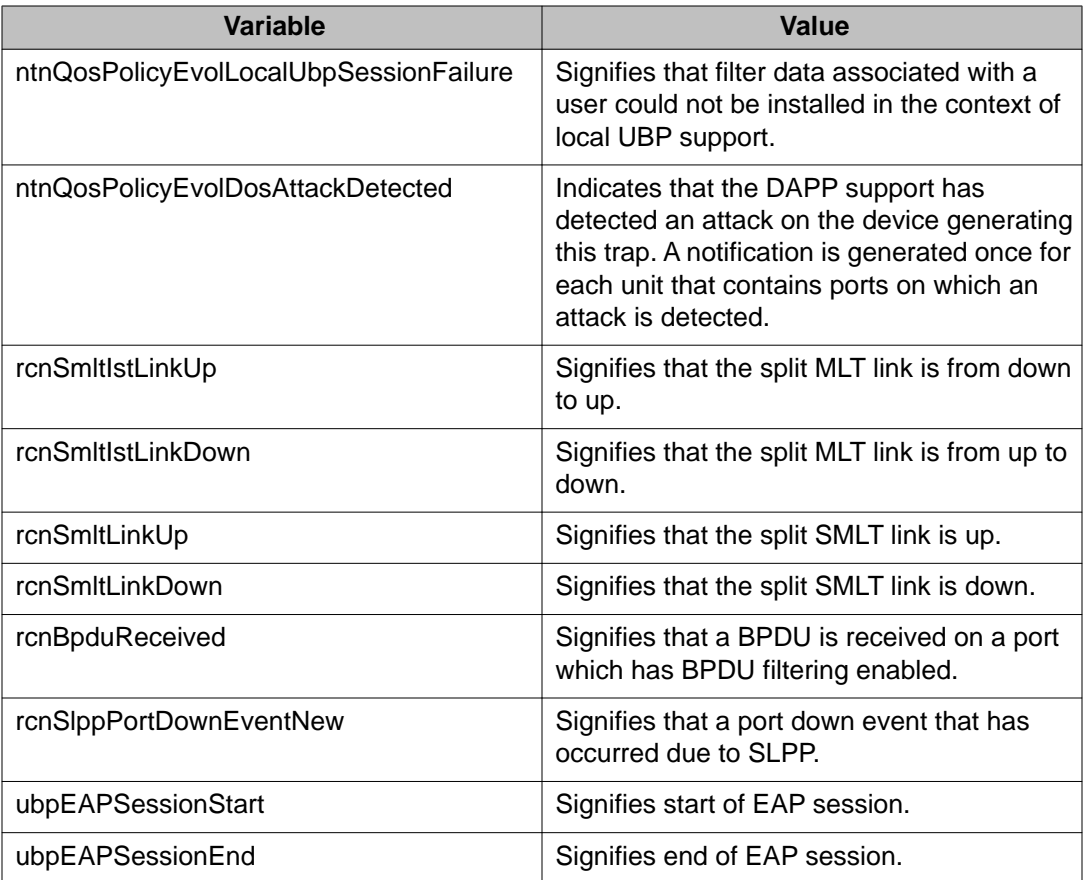

## **Viewing SNMP information using EDM**

Use the SNMP tab to display read-only information about the addresses that the agent software uses to identify the switch.

Use the following procedure to view the SNMP information.

- 1. From the navigation tree, double-click **Edit**.
- 2. In the Edit tree, double-click **Chassis**.
- 3. In the Chassis tree, double-click **Chassis**.
- 4. In the work area, click the **SNMP** tab to view SNMP information.

#### **Variable definitions**

The following table describes the fields of SNMP tab.

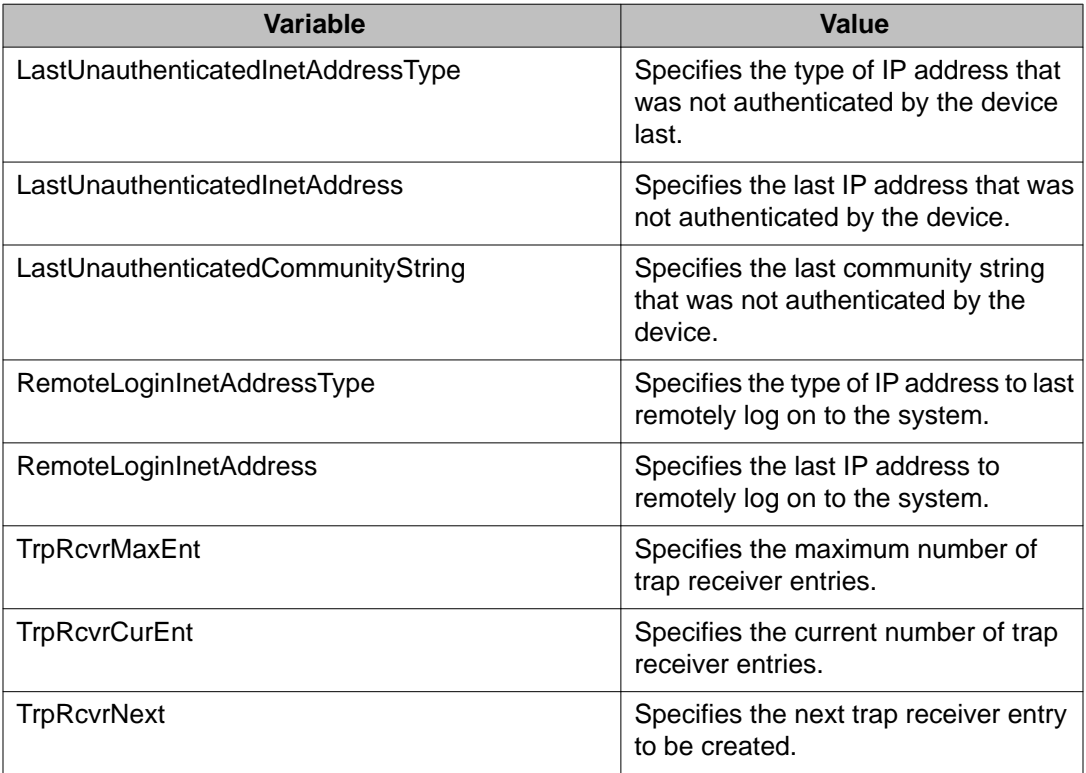

## **TACACS+ global configuration using EDM**

This section describes how to configure TACACS+ to perform AAA services for system users.

## **Configuring TACACS+ services**

Use this procedure to configure TACACS+ services.

- 1. From the navigation tree, double-click **Security**.
- 2. In the Security tree, click **TACACS+** .
- 3. In the **Globals** tab, configure the parameters as required.
- 4. On the toolbar, click **Apply**.

#### **Variable definitions**

Use the data in the following table to configure TACACS+ services.

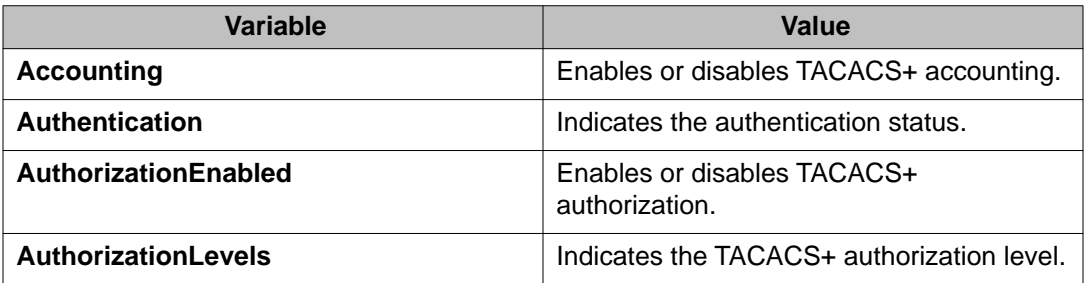

## **Creating a TACACS+ server**

Perform this procedure to create a TACACS+ server.

- 1. From the navigation tree, double-click **Security**.
- 2. Double-click **TACACS+**.
- 3. In the work area, click the **TACACS+ Server** tab.
- 4. On the toolbar, click **Insert** to open the Insert TACACS+ Server dialog.
- 5. In the **AddressType** field, click ipv4.
- 6. In the **Address** field, enter the IP address of the TACACS+ server.
- 7. In the **PortNumber** field, enter the TCP port on which the client establishes a connection to the server.
- 8. In the **Key** field, enter the secret key shared with this TACACS+ server.
- 9. In the **Confirm Key** field, reenter the secret key shared with this TACACS+ server.
- 10. In the **Priority** field, click **Primary** or **Secondary** to determine the order in which the TACACS+ server is used.
- 11. Click **Insert** to accept the change and return to the work area.
- 12. On the toolbar, click **Apply** to apply the change to the configuration.

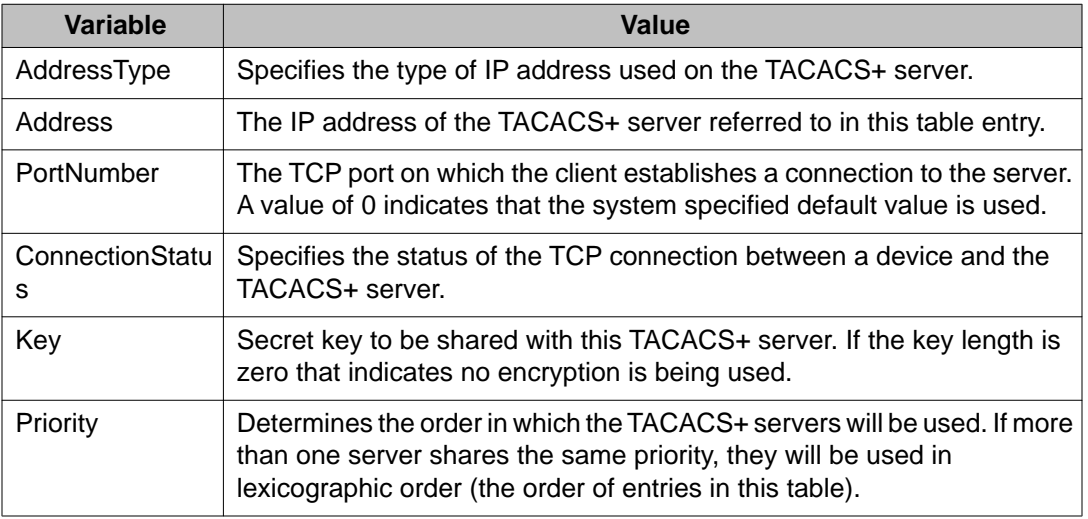

#### **Table 100: Variable definitions**

## **Web/Telnet configuration**

This section describes how to display and configure Web and Telnet passwords.

### **Viewing Web/Telnet password**

#### **Procedure steps**

- 1. From the navigation tree, double-click **Security**.
- 2. In the Security tree, double-click **Web/Telnet/Console**.
- 3. On the work area, click the **Web/Telnet** tab to display the web/telnet password..

#### **Note:**

If switch authentication is not identical to stack authentication when RADIUS or TACACS+ authentication is used, EDM displays the active authentication.

### **Configuring the Web/Telnet password**

Use the following procedure to configure the Web and Telnet password.

#### **Procedure steps**

- 1. From the navigation tree, double-click **Security**.
- 2. In the Security tree, double-click **Web/Telnet/Console**.
- 3. On the **Web/Telnet** tab, choose the password type in **Web/Telnet Password Type** field.
- 4. Type the password for read-only access in the **Read-Only Password** field.
- 5. Reenter the password to verify in the **Re-enter to verify** field.
- 6. Type the password for read-write access in the **Read-Write Password** field.
- 7. Reenter the password to verify in the **Re-enter to verify** field.
- 8. On the toolbar, click **Apply**.

Use the data in the following table to configure Web and Telnet passwords.

#### **Table 101: Variable definitions**

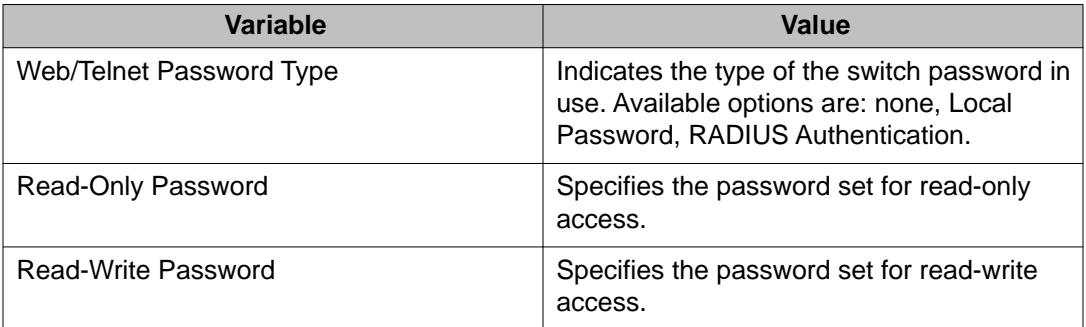

## **Console configuration using EDM**

This section describes how to display and configure the console password.

#### **Viewing Console password using EDM**

- 1. From the navigation tree, double-click **Security**.
- 2. In the Security tree, double-click **Web/Telnet/Console**.
- 3. On the work area, click the **Console** tab to display the console passwords.

### **Configuring console password using EDM**

Use the following procedure to configure the console password for serial console access to a stack or standalone switch.

#### **Procedure steps**

- 1. From the navigation tree, double-click **Security**.
- 2. In the Security tree, double-click **Web/Telnet/Console**.
- 3. On the **Console Password** tab, choose the password type in **Console Password Type** field.
- 4. Type the password for read-only access in the **Read-Only Password** field.
- 5. Reenter the password to verify in the **Re-enter to verify** field.
- 6. Type the password for read-write access in the **Read-Write Password** field.
- 7. Reenter the password to verify in the **Re-enter to verify** field.
- 8. On the toolbar, click **Apply**.

Use the data in the following table to configure console passwords.

#### **Table 102: Variable definitions**

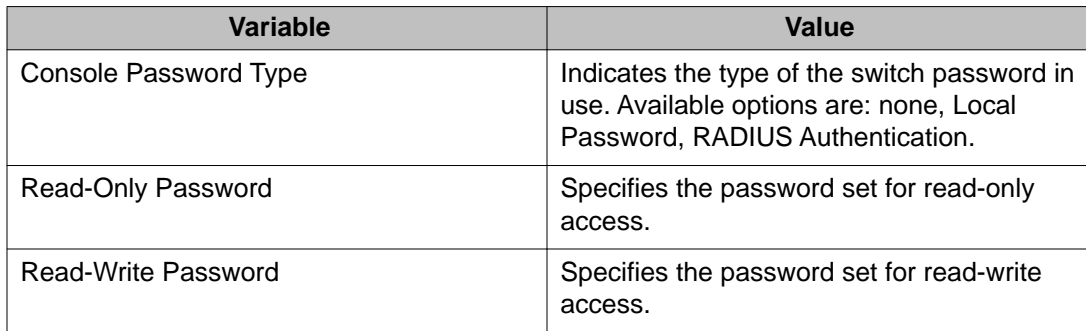

Configuring and managing security using Enterprise Device Manager

# **Chapter 7: Configuring NSNA using Enterprise Device Manager**

This chapter describes how to configure the Ethernet Routing Switch 5000 Series as a network access device in the NSNA solution using Enterprise Device Manager (EDM).

For an overview of the steps required to configure a network access device in the NSNA solution, see [Basic switch configuration for NSNA](#page-85-0) on page 86.

## **Configuring the NSNAS 4050 subnet using EDM**

#### **Important:**

In Ethernet Routing Switch 5000 Series, software release 5.1 and later, supports only one entry for the NSNAS 4050 subnet configuration.

Use the following procedure to configure the NSNAS 4050 portal Virtual IP (pVIP) subnet.

#### **Prerequisites**

- Open one of the supported browsers.
- Enter the IP address of the switch to open an EDM session.

#### **Procedure steps**

- 1. In the navigation tree, double-click **Security**.
- 2. In the Security tree, double-click **NSNA**.
- 3. In the work area, click the **NSNA** tab.
- 4. In the toolbar, click **Insert**.

The Insert NSNA dialog box appears.

- 5. Configure the parameters as required.
- 6. Click **Insert**.

### **Variable definitions**

The following table describes the fields of NSNA tab.

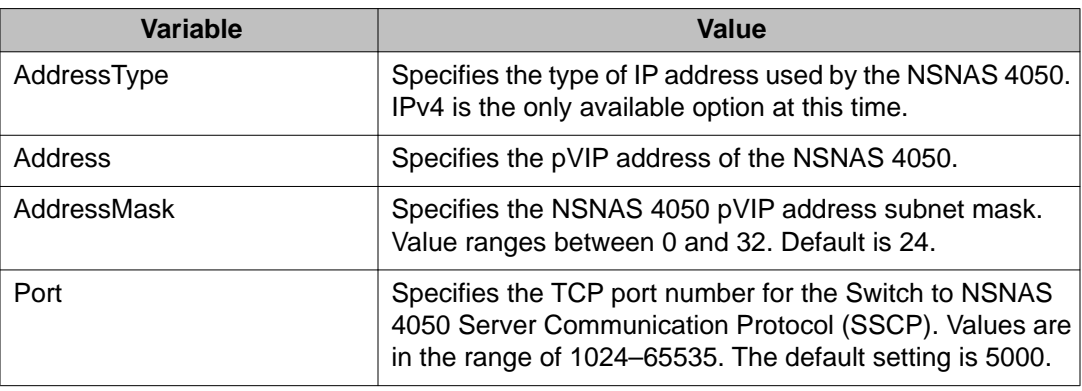

### **Removing the NSNAS 4050 subnet using EDM**

Use the following procedure to remove the NSNAS 4050 portal Virtual IP (pVIP) subnet.

#### **Procedure steps**

- 1. In the navigation tree, double-click **Security**.
- 2. In the Security tree, double-click **NSNA**.
- 3. In the work area, click the **NSNA** tab.
- 4. In the table, select the record you want to remove.
- 5. In the toolbar, click **Delete**.

## **Configuring QoS for the NSNA solution using EDM**

Use the following procedure to configure QoS for the NSNA solution using EDM.

#### **Prerequisites**

- Open one of the supported browsers.
- Enter the IP address of the switch to open an EDM session.

#### **Procedure steps**

For general information about configuring filters and Quality of Service (QoS) in the NSNA solution, see **[Filters in the NSNA solution](#page-78-0)** on page 79.

For detailed information about configuring the filters, see *Avaya Ethernet Routing Switch 5000 Series Configuration — Quality of Service, NN47200-504*.

## **Configuring NSNA for each VLAN using EDM**

#### **Important:**

VLANs that you plan to configure as NSNA VLANs must be empty (that is, no port members assigned to VLANs). NSNA VLANs cannot be associated with non-NSNA ports.

Use the following procedure to configure the NSNA VLANs.

#### **Prerequisites**

- Open one of the supported browsers.
- Enter the IP address of the switch to open an EDM session.

#### **Procedure steps**

- 1. In the navigation tree, double-click **VLAN**.
- 2. In the VLAN tree, double-click **VLANs**.
- 3. Create the VLANs that you want to configure as NSNA VLANs.

For more information about creating the VLANs, see *Avaya Ethernet Routing Switch 5000 Series Configuration — VLANs, Spanning Tree, and MultiLink Trunking, NN47200-502*.

After you create a VLAN, the VLAN information appears in the Basic tab of the VLAN dialog box.

- 4. In the work area, click the **NSNA** tab.
- 5. In the table, double-click the cell under the **FilterSetName** field for each VLAN to enter the filter set name of your choice.
- 6. In the toolbar, click **Apply**.

#### *<u>O* Important:</u>

Each switch must have only one, Red VLAN. Each switch can, however, have multiple Yellow, multiple Green, and multiple VoIP VLANs. Each Ethernet Routing Switch 5000 Series supports up to five Yellow, five Green, and five VoIP VLANs. If IP Phones are intended for use in the system, create the VoIP VLAN first and then create the Red, Green, and Yellow VLANs.

### **Variable definitions**

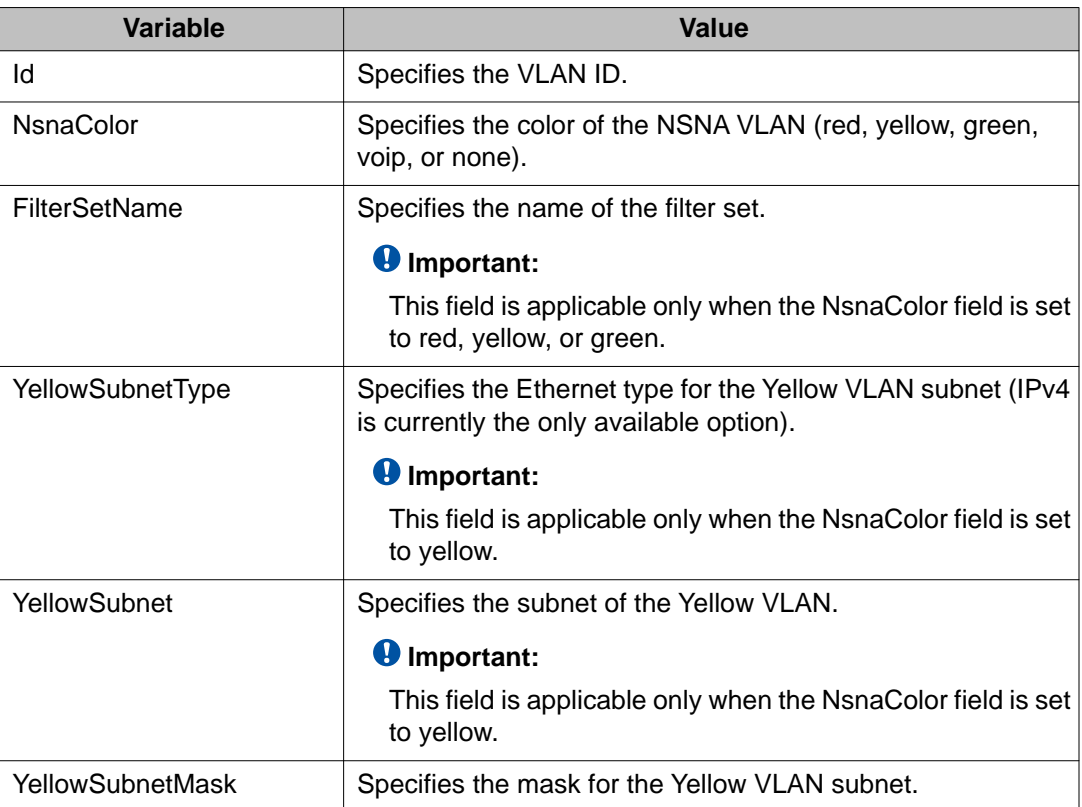

The following table describes the VLAN NSNA tab fields.

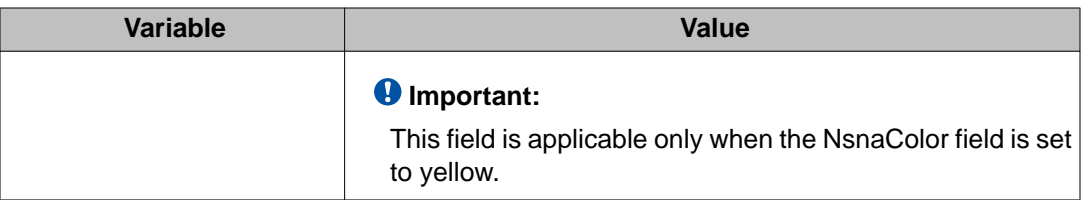

### **Removing an NSNA VLAN using EDM**

Use the following procedure to remove an NSNA VLAN.

#### **Procedure steps**

- 1. From the navigation tree, double-click **Security**.
- 2. In the Security tree, double-click **NSNA**.
- 3. In the work area, click the **Globals** tab
- 4. Clear the **Enabled** check box if selected.

Ensure that NSNA is globally disabled before deleting the NSNA VLAN.

- 5. In the toolbar, click **Apply**.
- 6. From the navigation tree, double-click **VLAN**.
- 7. In the VLAN tree, double-click **VLANs**.
- 8. In the work area, click the **NSNA** tab.
- 9. In the table, double-click the cell under the column heading **NsnaColor** that you want to change.
- 10. Select **none** from the drop-down list.
- 11. In the toolbar, click **Apply**.
- 12. In the work area, click the **Basic** tab.
- 13. In the table, select the row containing the VLAN for which you changed the NSNA color to none.
- 14. In the toolbar, click **Delete**.

## **Enabling NSNA on ports using EDM**

Use the following procedure to enable NSNA on ports.

### **Prerequisites**

- Open one of the supported browsers.
- Enter the IP address of the switch to open an EDM session.

### **Procedure steps**

- 1. In the **Device Physical View**, select the port that you want to add to the NSNA solution.
- 2. Right-click the selected port.
- 3. In the shortcut menu, select **Edit**.

The Port dialog box appears with the Interface tab selected.

- 4. In the work area, click the NSNA tab.
- 5. Configure the port as required.
- 6. In the toolbar, click **Apply**.

### **Variable definitions**

The following table describes the NSNA tab fields.

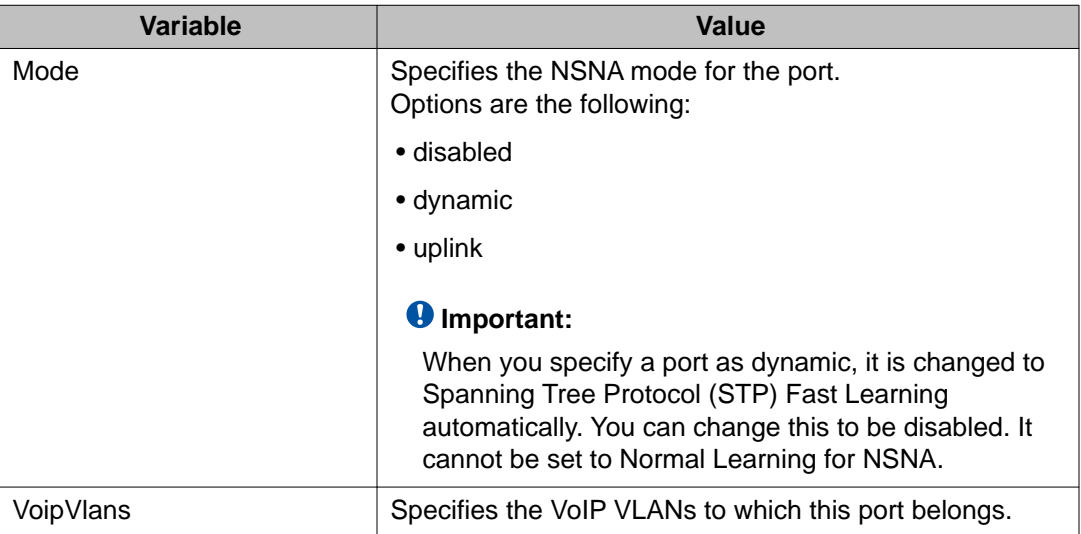

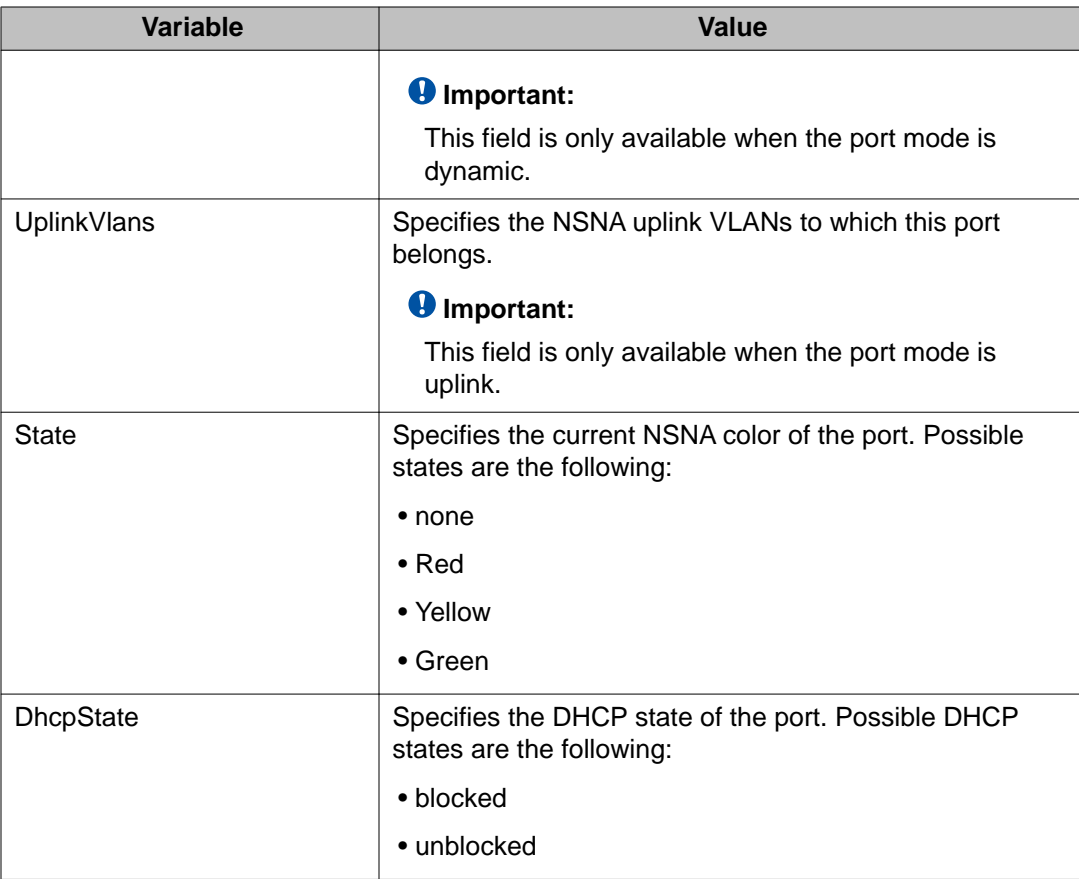

## **Configuring NSNA using EDM**

Use the following procedure to globally enable or disable NSNA, and to view NSNA status information.

### **Prerequisites**

• You must enable SSH before you can enable Avaya SNA globally. For more information about SSH, see [Configuring SSH on the 5000 Series switch for NSNA](#page-87-0) on page 88.

- 1. From the navigation tree, double-click **Security**.
- 2. In the Security tree, double-click **NSNA**.
- 3. In the work area, click the Globals tab.
- 4. Select the **Enabled** check box to globally enable NSNA.

OR

Clear the **Enabled** check box to globally disable NSNA.

5. In the toolbar, click **Apply**.

#### **Important:**

It can take 2–3 minutes to globally enable/disable NSNA, especially on a fully populated stack.

### **Variable definitions**

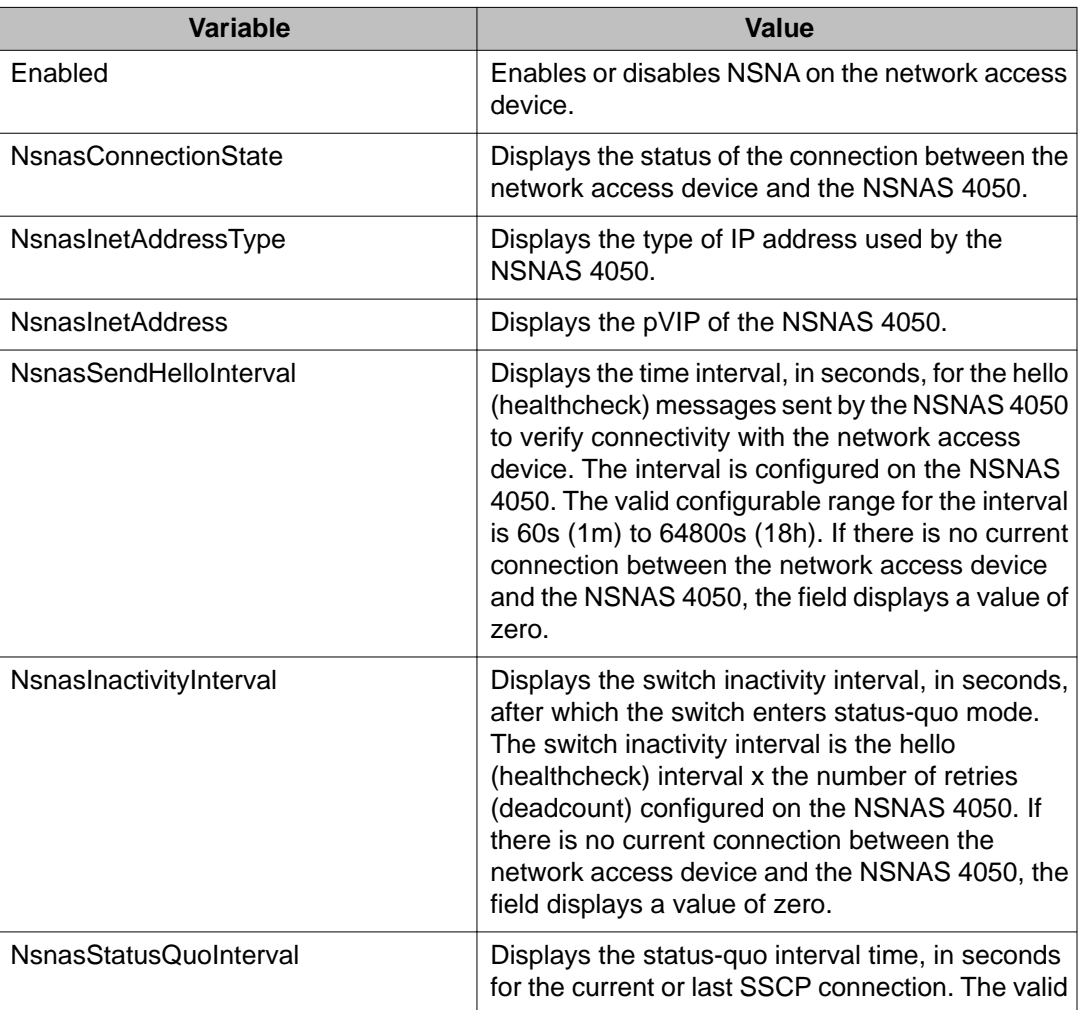

Use the data in the following table to configure NSNA.

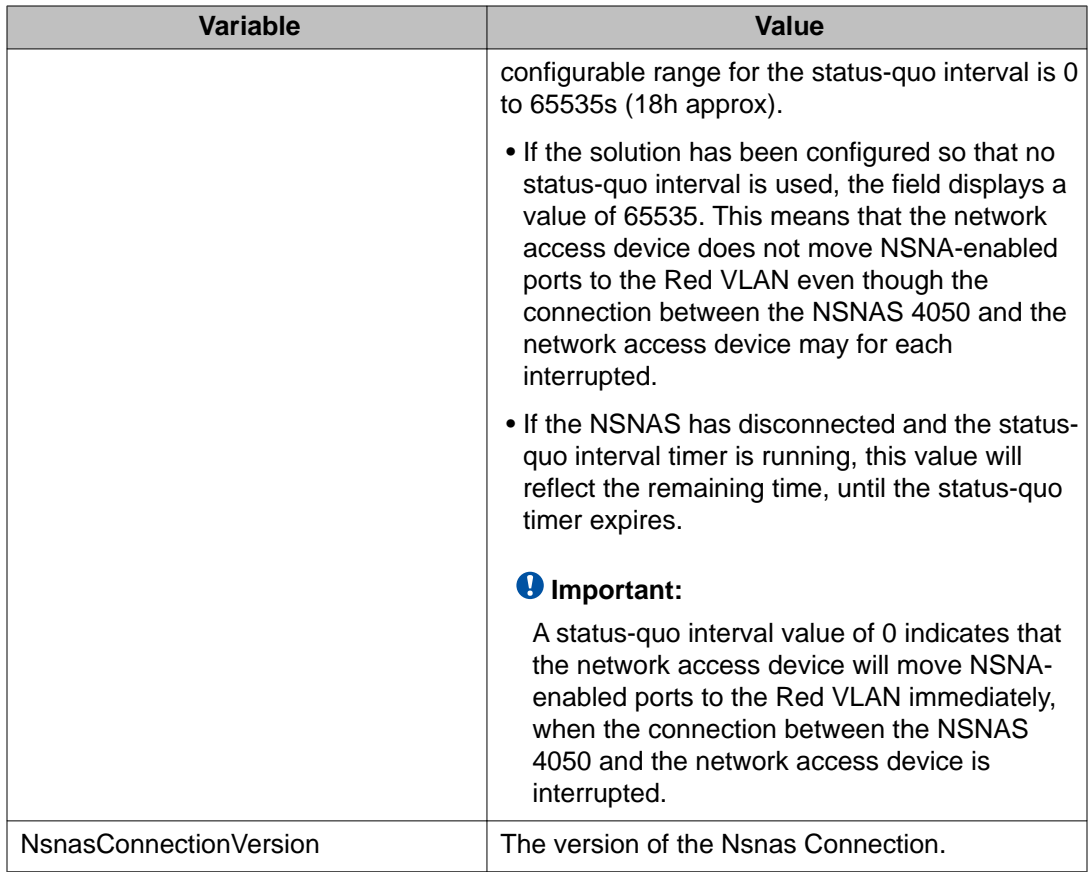

## **Viewing information about NSNA clients using EDM**

Use the following procedure to view information about NSNA clients currently connected to the network access device.

### **Prerequisites**

- Open one of the supported browsers.
- Enter the IP address of the switch to open an EDM session.

### **Procedure steps**

- 1. From the navigation tree, double-click **Security**.
- 2. In the Security tree, double-click **NSNA**.
- 3. In the work area, select the **Nsna Client** tab to view the clients currently connected to the network access device.

### **Variable definitions**

The following table describes the Nsna Client fields.

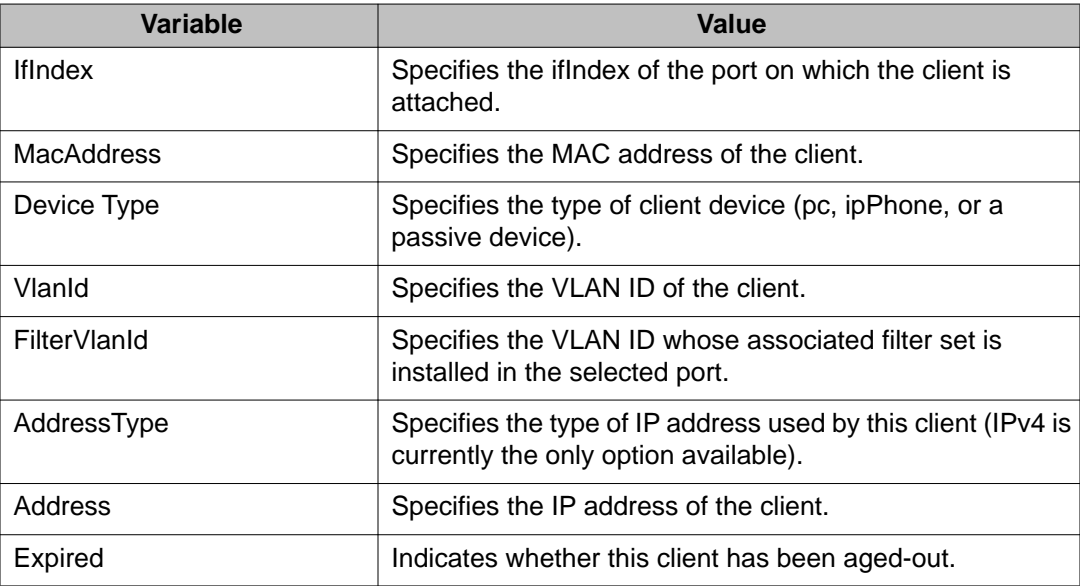

## **Entering phone signatures for NSNA using EDM**

Use the following procedure to specify IP phone signatures for NSNA.

### **Prerequisites**

- Open one of the supported browsers.
- Enter the IP address of the switch to open an EDM session.

### **Procedure steps**

- 1. From the navigation tree, double-click **Security**.
- 2. In the Security tree, double-click **NSNA**.
- 3. In the work area, select the **IP Phone Signature** tab.
- 4. In the toolbar, click **Insert**.

The Insert IP Phone Signature dialog box appears.

- 5. Enter the IP phone signature string in the field (for example, Nortel-i2004-A).
- 6. Click **Insert**.

#### **Variable definitions**

The following table describes the fields of IP Phone Signature tab.

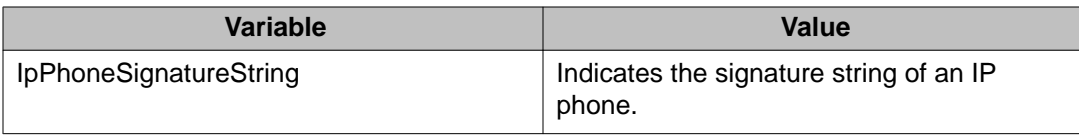

### **Removing NSNA phone signatures using EDM**

Use the following procedure to remove an NSNA phone signature.

- 1. From the navigation tree, double-click **Security**.
- 2. In the Security tree, double-click **NSNA**.
- 3. In the work area, select the **IP Phone Signature** tab.
- 4. Select the row containing the IP phone signature you want to remove.
- 5. In the toolbar, click **Delete**.

## **Configuring NSNA static clients using EDM**

Use the following procedure to configure NSNA static clients.

#### **Prerequisites**

- Open one of the supported browsers.
- Enter the IP address of the switch to open an EDM session.

#### **Procedure steps**

Static clients must have their MAC address registered in the SNAS 4050 MAC database and they must be members of an SNAS 4050 group that uses MAC authentication (mactrust set to bypass). For more information, see *Secure Network Access Switch 4050 User Guide for ACLI , NN47230-100*.

## **Configuring Fail Open using EDM**

Use the following procedure to enable or disable Fail Open on the switch.

#### **Prerequisites**

- Open one of the supported browsers.
- Enter the IP address of the switch to open an EDM session.

- 1. From the navigation tree, double-click **Security**.
- 2. In the Security tree, double-click **NSNA**.
- 3. In the work area, select the **Fail Open** tab.
- 4. Select the **FailOpenEnabled** check box to enable Fail Open.
- 5. In the **FailOpenVlan** dialog box, type a VLAN ID.
- 6. In the **FailOpenFilterVlan** dialog box, type a VLAN filter ID.
- 7. In the toolbar, click **Apply**.

## **Variable definitions**

Use the data in the following table to configure Fail Open.

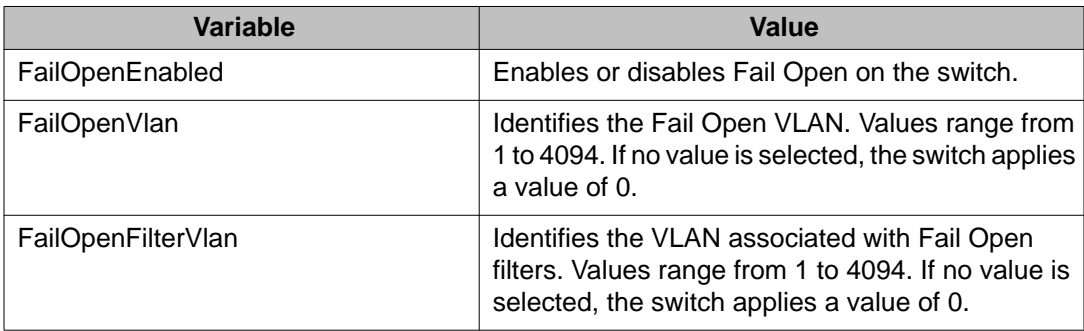

Configuring NSNA using Enterprise Device Manager

# **Chapter 8: Appendixes**

This section contains information about the following topics:

## **TACACS+ server configuration examples**

See the following sections for basic configuration examples of the TACACS+ server:

- Configuration example: Cisco ACS (version 3.2) server on page 355
- [Configuration example: ClearBox server](#page-359-0) on page 360
- [Configuration example: Linux freeware server](#page-366-0) on page 367

See vendor documentation for your server for specific configuration procedures.

### **Configuration example: Cisco ACS (version 3.2) server**

The following figure shows the main administration window.

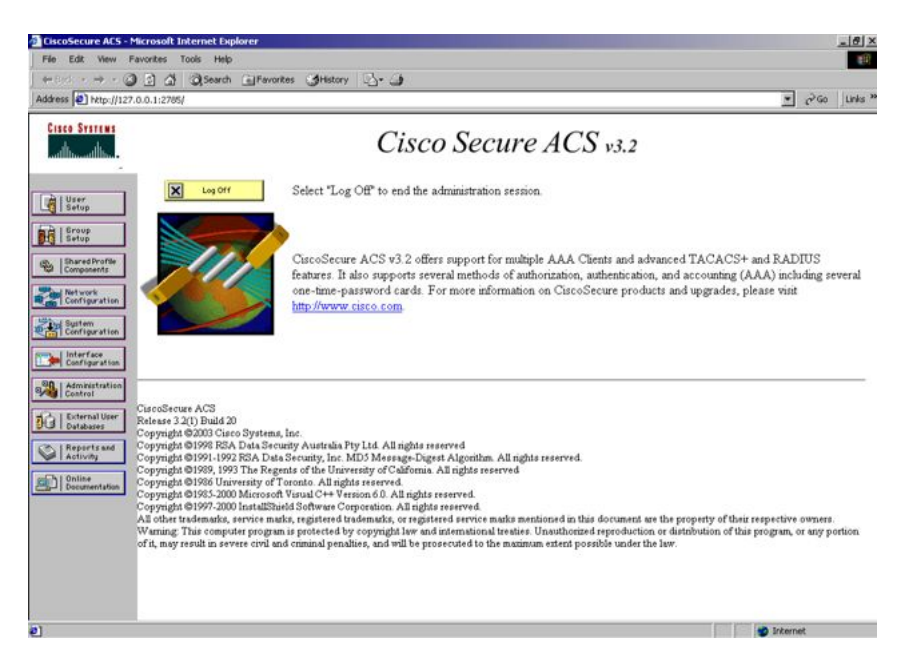

**Figure 9: Cisco ACS (version 3.2) main administration window**

#### **Procedure steps**

1. Define the users and the corresponding authorization levels.

If you map users to default group settings, it is easier to remember which user belongs to each group. For example, the rwa user belongs to group 15 to match Privilege level 15. All rwa user settings are picked up from group 15 by default.

The following figure shows a sample Group Setup window.

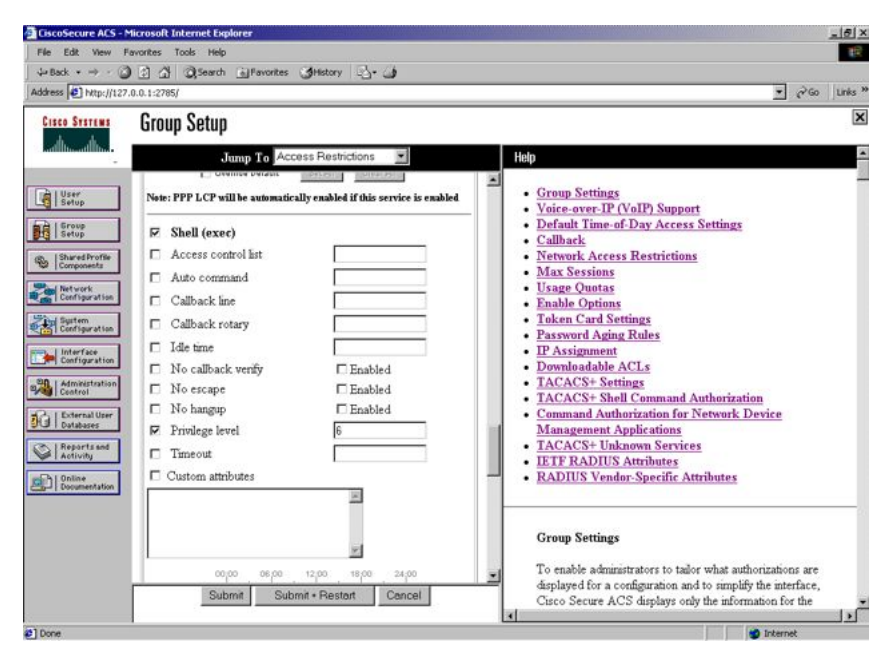

**Figure 10: Group Setup window - Cisco ACS server configuration**

2. Configure the server settings.

The following figure shows a sample Network Configuration window to configure the authentication, authorization, and accounting (AAA) server for TACACS+.

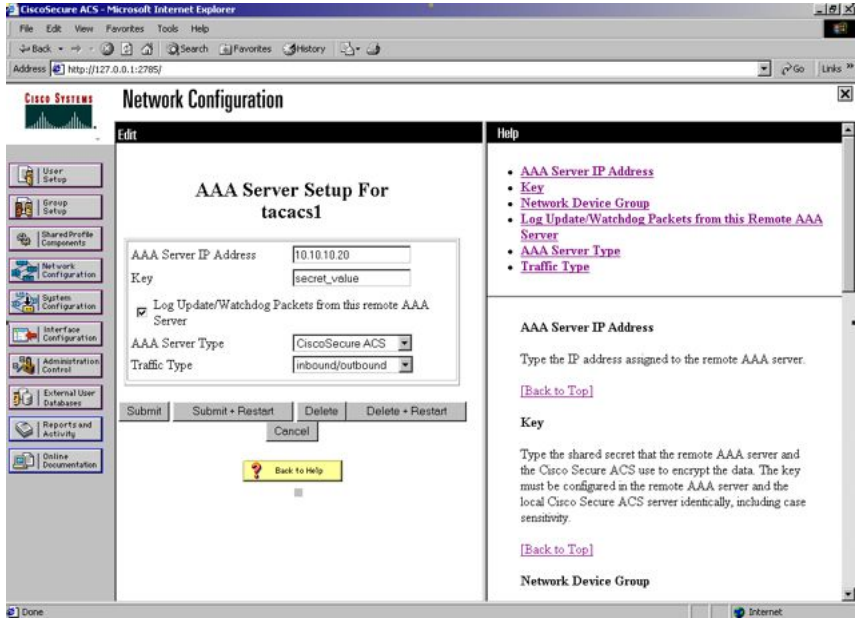

**Figure 11: Network Configuration window - server setup**

3. Define the client.

The following figure shows a sample Network Configuration window to configure the client. Authenticate using TACACS+. Single-connection can be used, but this must match the configuration on the Avaya Ethernet Routing Switch 5000 Series.

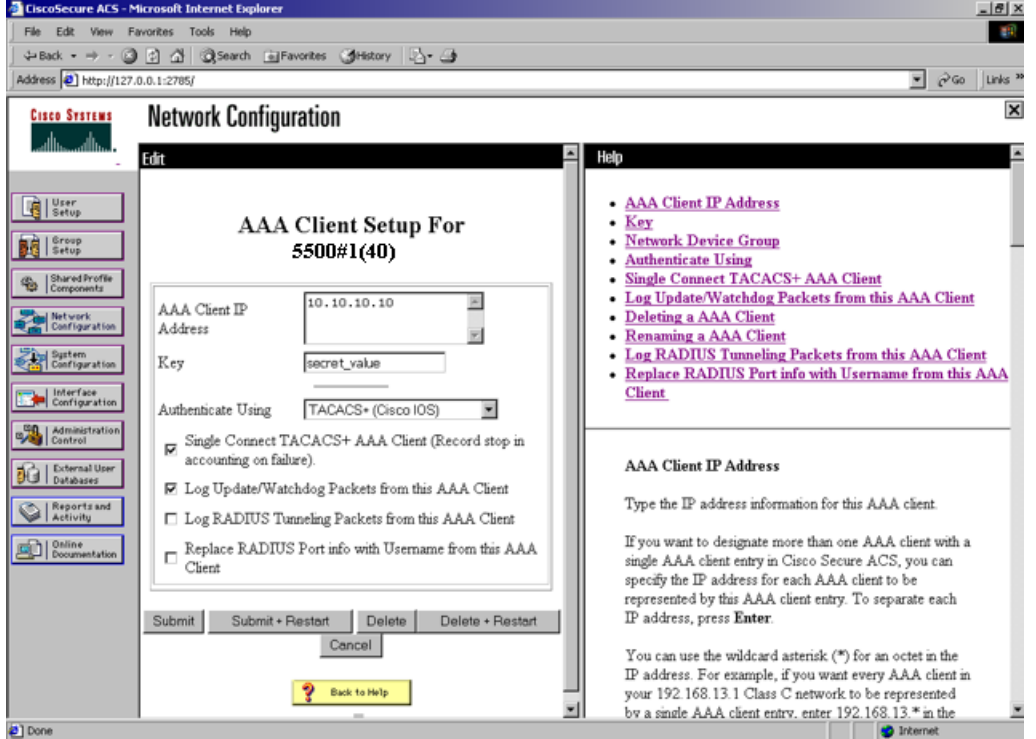

**Figure 12: Network Configuration window - client setup**

4. Verify the groups you have configured.

In this example, the user is associated with a user group (see the following figure). The rwa account belongs to group 15, and its privilege level corresponds to the settings for group 15. The ro accounts belong to group 0 and L1 accounts belong to group 2.

|                                                                                                    | +Back + + - 3 - 3 3 3 Search + Favorites 3History + 3                                                                                                    |  |
|----------------------------------------------------------------------------------------------------|----------------------------------------------------------------------------------------------------|--|
| Address 3 http://127.0.0.1:2785/                                                                                                    | 2Go Links <sup>39</sup><br>회                                                                                                    |  |
| <b>Group Setup</b><br><b>Cisco Systems</b>                                                                                                    | $\vert x \vert$                                                                                                    |  |
| dha adha<br>Select                                                                                                    | Help                                                                                                    |  |
| <b>B</b> Setup<br>Group: 0: Default Group<br>Group<br>Setup<br>0. Default Group<br>name Group<br>Users in Group<br>1: Group 1 (1 user)<br>Shared Profile<br>Components<br>2: Group 2 (1 user)<br>3: Group 3 (1 user)                                                                                                    | • Default Group<br>Group<br><b>Users in Group</b><br><b>Edit Settings</b><br>• Rename Group                                                                                                    |  |
| 4: Group 4 (1 user)<br>Net work<br>Configuration<br>5: Group 5 (1 user)<br>6: Group 6 (1 user)<br>System<br>Configuration<br>7: Group 7<br>8: Group 8<br><b>Interface</b><br>$-9$ : Group 9<br>Configuration<br>10: Group 10<br><b>BA</b> Administration<br>Control<br>External User<br>Databases<br>Reports and<br>Activity<br>Online<br>Decumentation | <b>Default Group</b><br>If group mapping has not been configured, usemames<br>that are not configured in the CiscoSecure Database are<br>assigned to the Default Group by Cisco Secure ACS the<br>first time they log in. The privileges and restrictions for the<br>default group are applied to first-time users. If you have<br>upgraded from a previous version of Cisco Secure ACS<br>and kept your database information, users will map as<br>configured in the previous version.<br>[Back to Top]<br>Group<br>To select a group to configure, use the list to display the<br>configurable groups. Click the group in the list, and then |  |
|                                                                                                    | click Users in Group, Edit Settings, or Rename<br>Group.<br>×                                                                                                    |  |

**Figure 13: Group Setup window - viewing the group setup**

- 5. Specify the commands allowed or denied for the various groups.
	- a. Go to **Shared Profile Components, Shell Command Authorization Set**. The Shell Command Authorization Set screen appears (see the following figure).
	- b. Select the commands to be added to the command set, and specify whether the action is permit or deny.

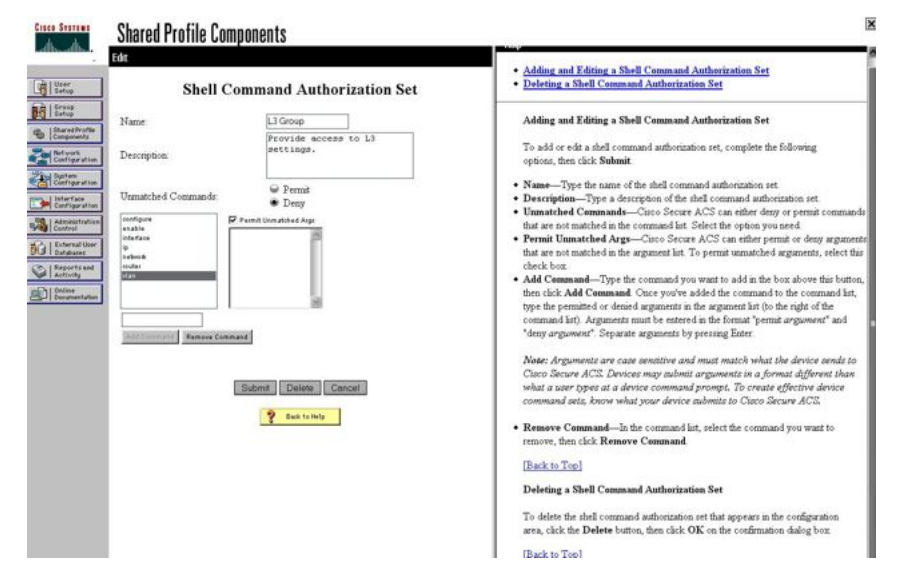

**Figure 14: Shared Profile Components window - defining the command set**

6. View users, their status, and the corresponding group to which each belongs.

<span id="page-359-0"></span>The following figure shows a sample User Setup window. You can use this window to find, add, edit, and view users settings.

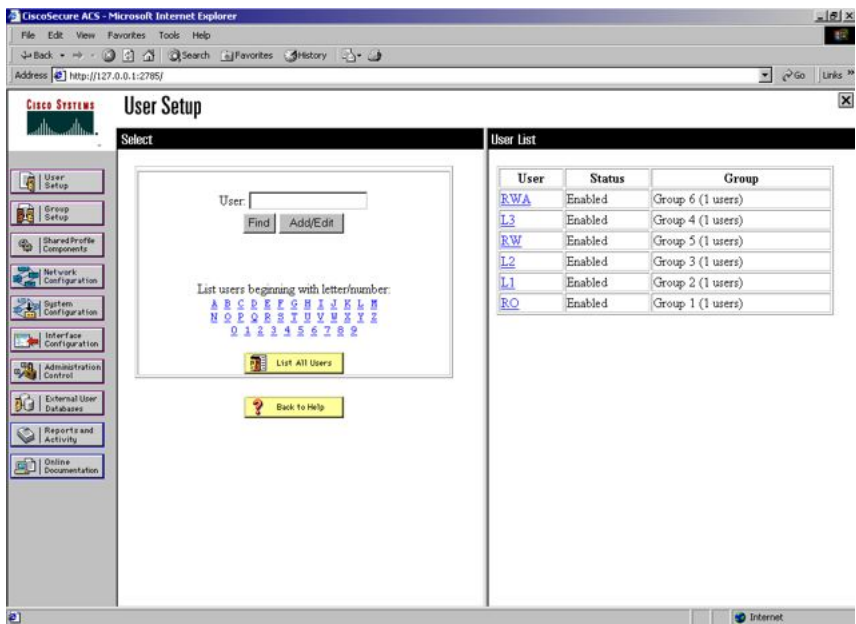

**Figure 15: User Setup window - Cisco ACS server configuration**

## **Configuration example: ClearBox server**

#### **Procedure steps**

1. Run the General Extension Configurator and configure the user data source (see the following figure).

In this example, Microsoft Access was used to create a database of user names and authorization levels; the general.mdb file needs to include these users.
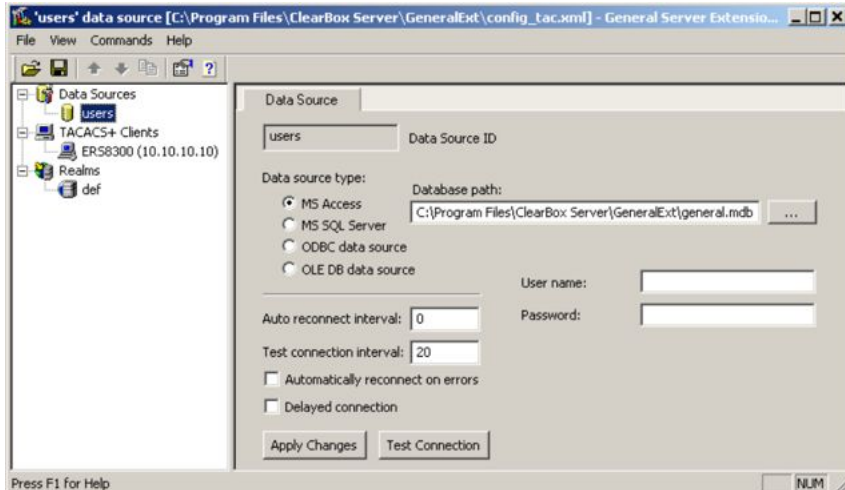

**Figure 16: General Extension Configurator**

2. Create a Client entry for the switch management IP address by right-clicking the **TACACS+ Clients** item.

In this case, the TACACS+ Client is the Ethernet Routing Switch 5000 Series. Enter the appropriate information. The shared secret must match the value configured on the Ethernet Routing Switch 5000 Series.

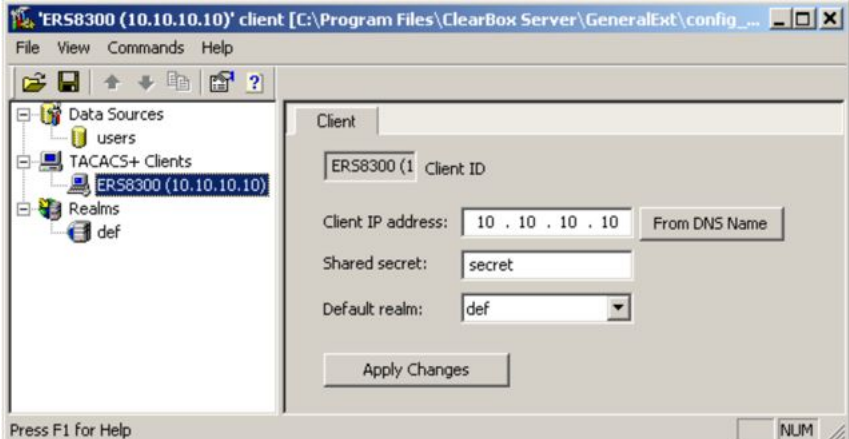

**Figure 17: Creating a client entry**

The default realm Authentication tab looks like the following figure.

#### Appendixes

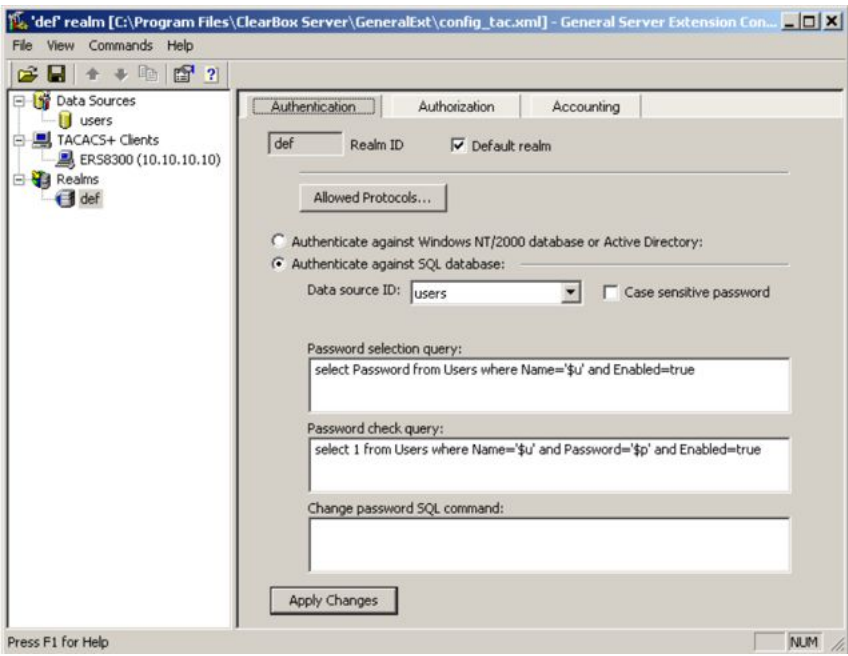

**Figure 18: Default realm - Authentication tab**

3. Click **Realms, def, Authorization** tab.

A new service is required that allows the server to assign certain levels of access.

4. Click **+** to add an attribute-value pair for privilege levels (see the following figure).

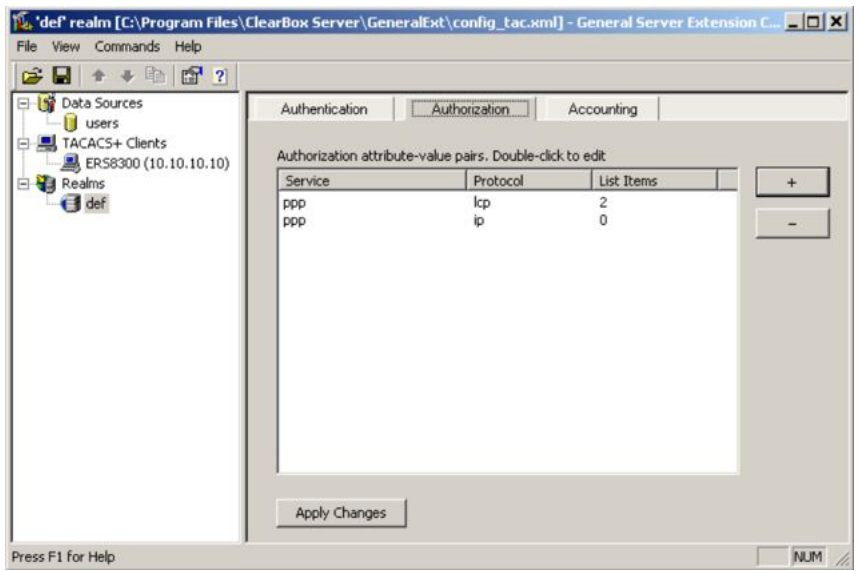

#### **Figure 19: Default realm - Authorization tab**

- 5. Specify the query parameters.
	- a. Enter information in the window as shown in the following figure.
	- b. Click **+** to add the parameters to the query.

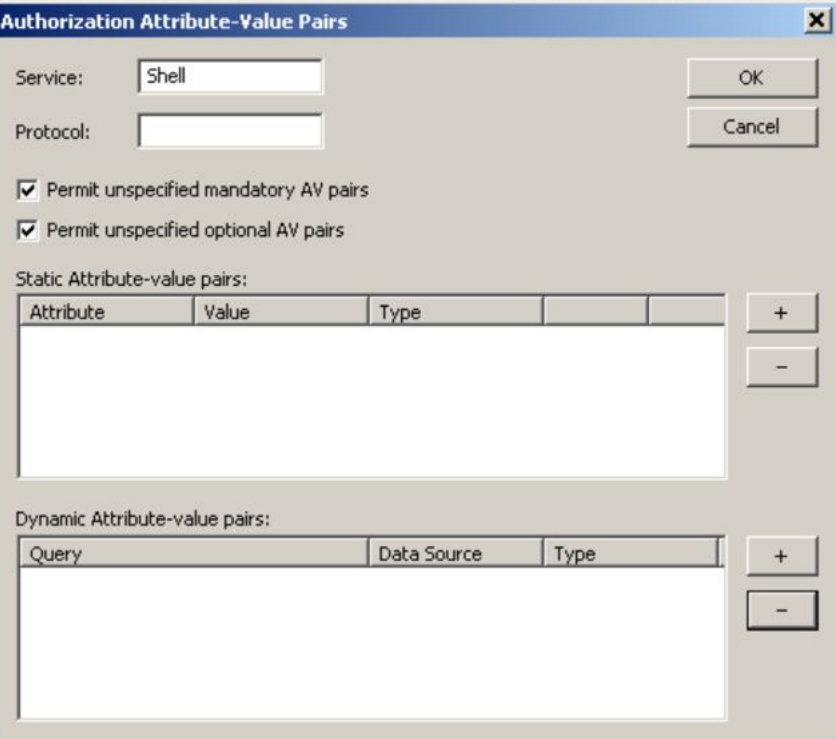

### **Figure 20: Adding parameters for the query**

6. Use the string shown in the following figure for the authorization query.

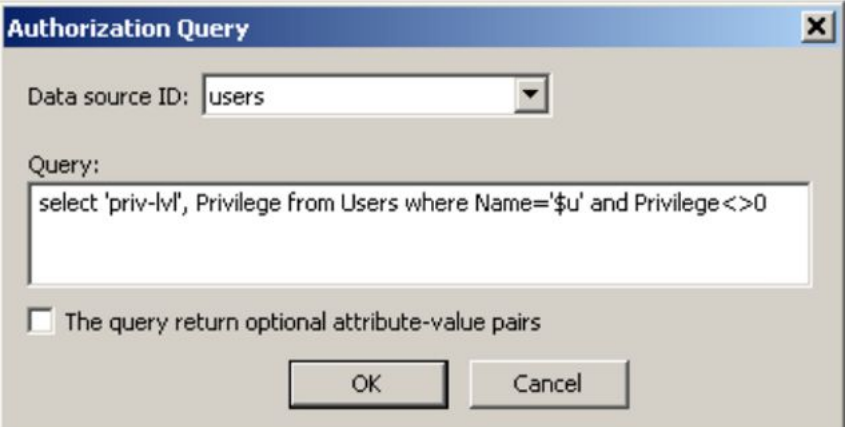

### **Figure 21: Authorization Query window**

The final window looks like the following figure.

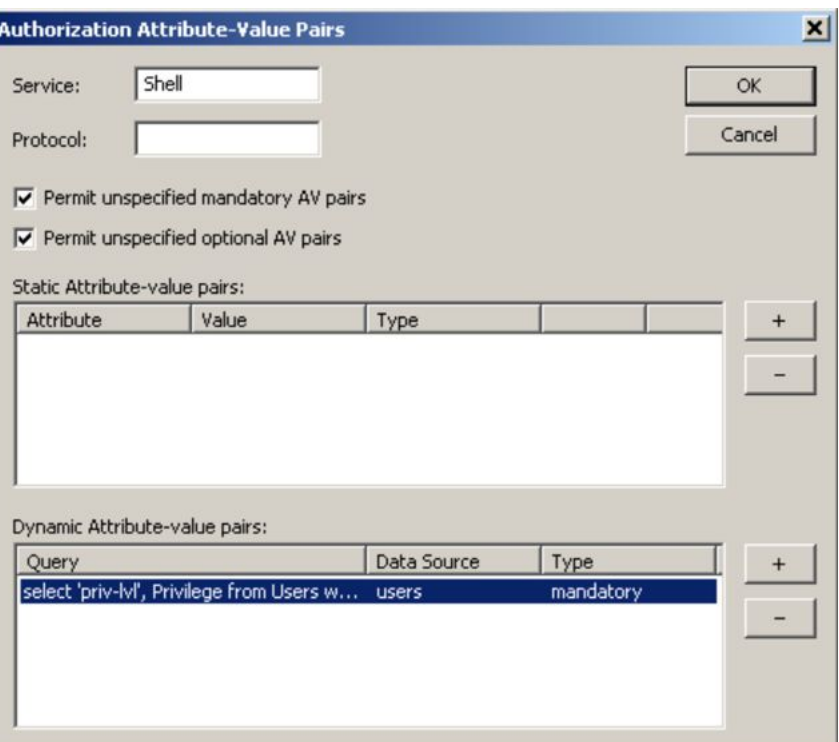

**Figure 22: Query parameters added to Authorization Attribute-Value Pairs window**

7. Click **OK**.

The information appears on the Authorization tab (see the following figure).

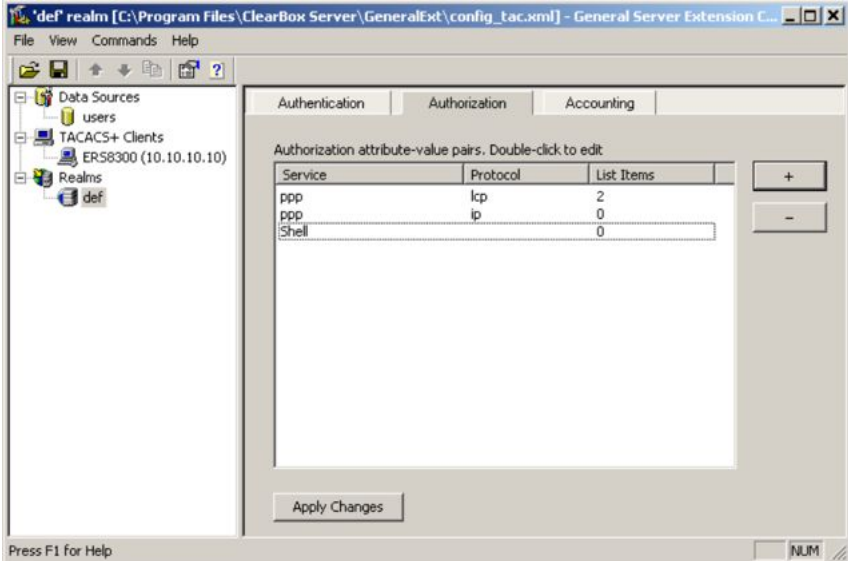

**Figure 23: Authorization attribute-value pairs added to Authorization tab**

8. Navigate to the general.mdb file as specified earlier.

The user table should look like the one shown in the following figure. If the Privilege column does not exist, create one and populate it according to the desired access level.

Microsoft Access or third-party software is required to read this file.

#### **Important:**

If you use the 30-day demo for ClearBox, the user names cannot be more than four characters in length.

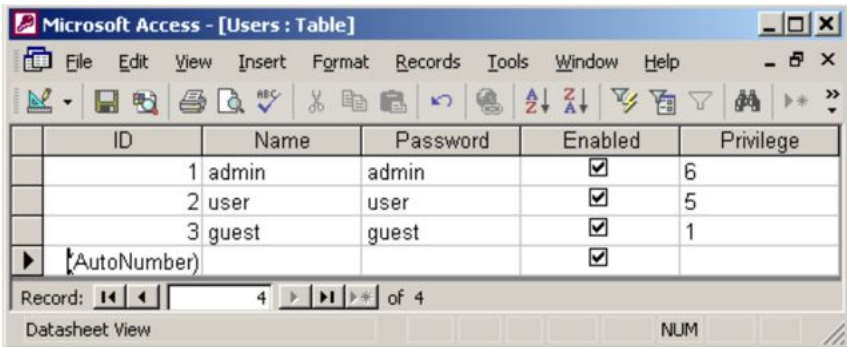

#### **Figure 24: Users table - Microsoft Access**

- 9. Start the server.
	- a. Run the Server Manager (see the following figure).

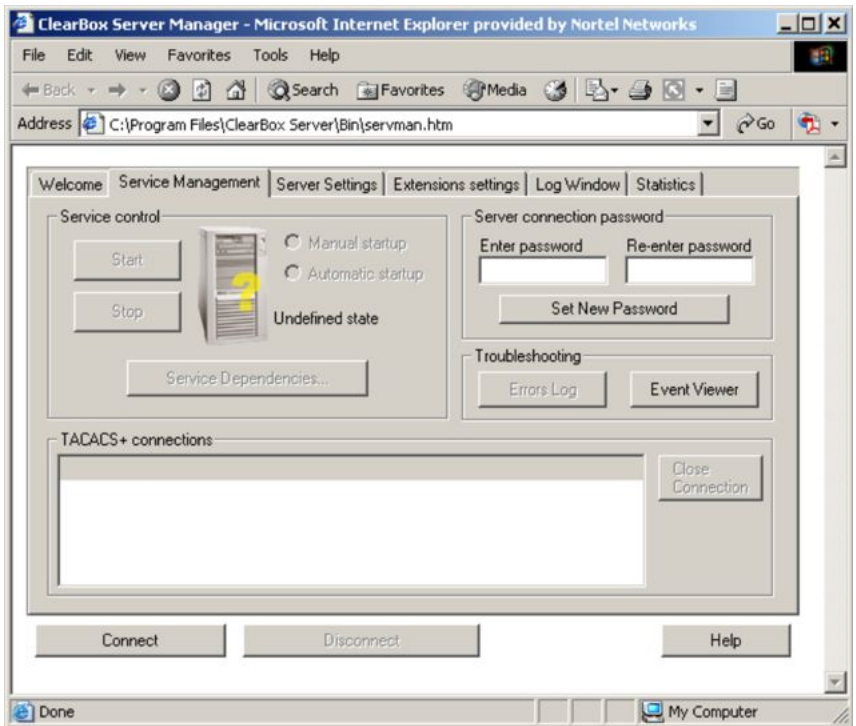

**Figure 25: ClearBox Server Manager**

b. Click **Connect**.

The Connect to... dialog box appears (see the following figure).

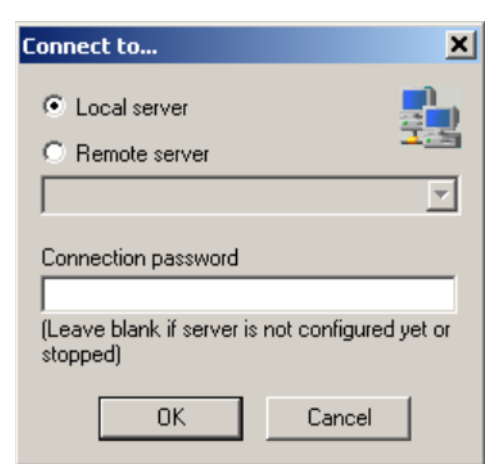

**Figure 26: Connect to... dialog box**

- c. Click **OK** (do not fill in fields).
- d. Click **OK** at the warning message.
- e. Click **Start**.

The Server Manager should now look like the following figure. Any changes to the General Server Extension Configurator require restarting the server.

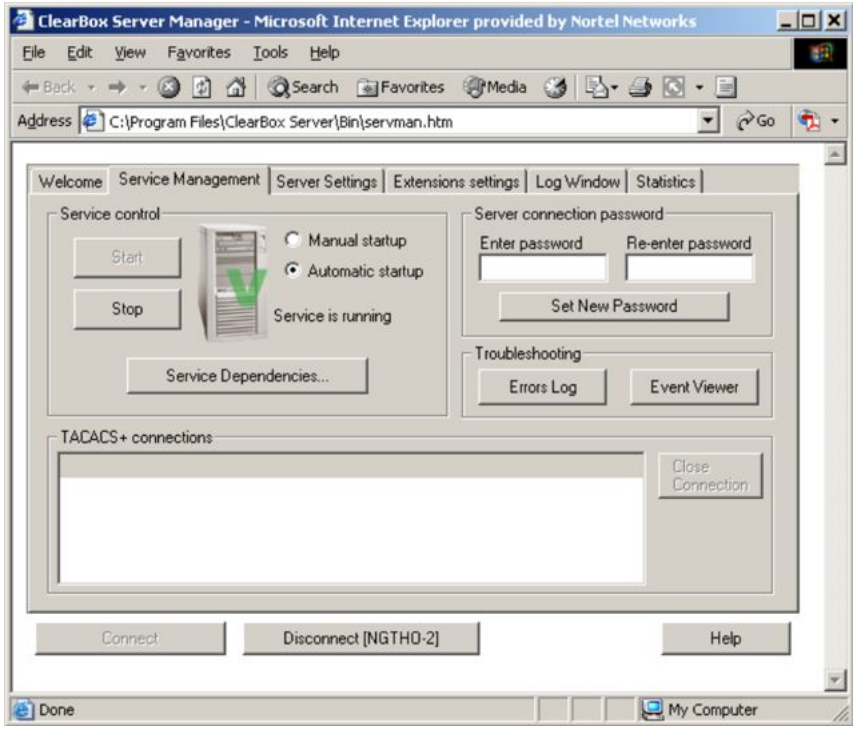

**Figure 27: TACACS+ server connected**

# **Configuration example: Linux freeware server**

#### **Procedure steps**

1. After installing TACACS+ on the Linux server, change the directory to:

\$cd /etc/tacacs

2. Open the configuration file tac\_plus.cfg:

\$vi tac\_plus.cfg

3. Comment out all the existing lines in the configuration file. Add the following lines:

```
# Enter your NAS key and user name key = <secret key> user =
<user name> { default service = permit service = exec { priv-
lvl = <Privilege level 1 to 15> } login = <Password type>
< password> } # Set the location to store the accounting
records
```
#### where

- *<secret key>* is the key that you configure on the switch while creating the TACACS+ server entry
- *<user name>* is the user name used to log on to the switch
- <span id="page-367-0"></span>• *<Privilege level*> specifies the privilege level (for example rwa = 6; rw = 5; ro  $= 1$
- *<Password type>* specifies the type of password—for example, the password can be clear text or from the Linux password file
- *<Password>* if the password type is clear text, the password itself

The following is a sample config file.

```
$vi tac_plus.cfg
# Created by Joe SMITH(jsmit@isp.net)
# Read user_guide and tacacs+ FAQ for more information
#
# Enter your NAS key
key = secretkey
user = smithJ {
default service = permit
service = exec {
priv-lvl = 15
}
login = cleartext M5xyH8
```
- 4. Save the changes to the tac\_plus.cfg file
- 5. Run the TACACS+ daemon using the following command:

```
$/usr/local/sbin/tac_plus -C /etc/tacacs/tac_plus.cfg &
```
where

- tac\_plus is stored under /usr/local/sbin
- the config file you edited is stored at /etc/tacacs/

The TACACS+ server on Linux is ready to authenticate users.

# **Supported SNMP MIBs and traps**

This section includes information about the following:

# **Supported MIBs**

The following tables list supported SNMP MIBs.

#### **Table 103: SNMP Standard MIB support**

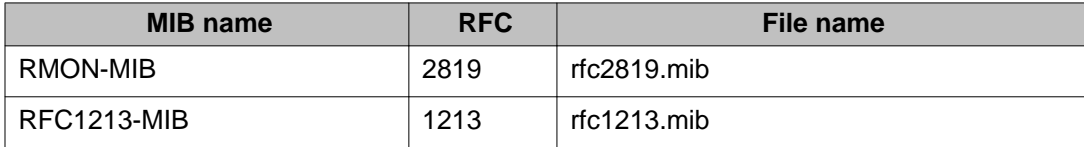

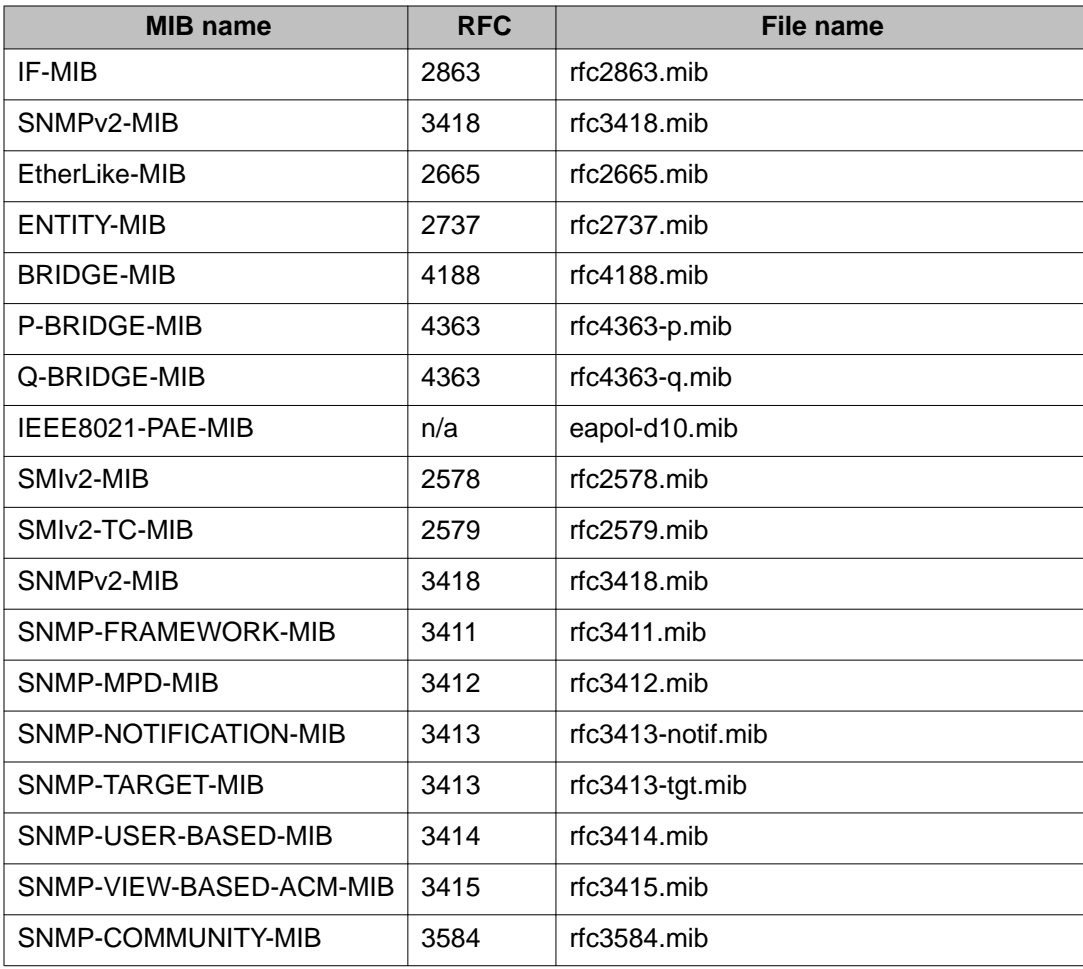

## **Table 104: SNMP proprietary MIB support**

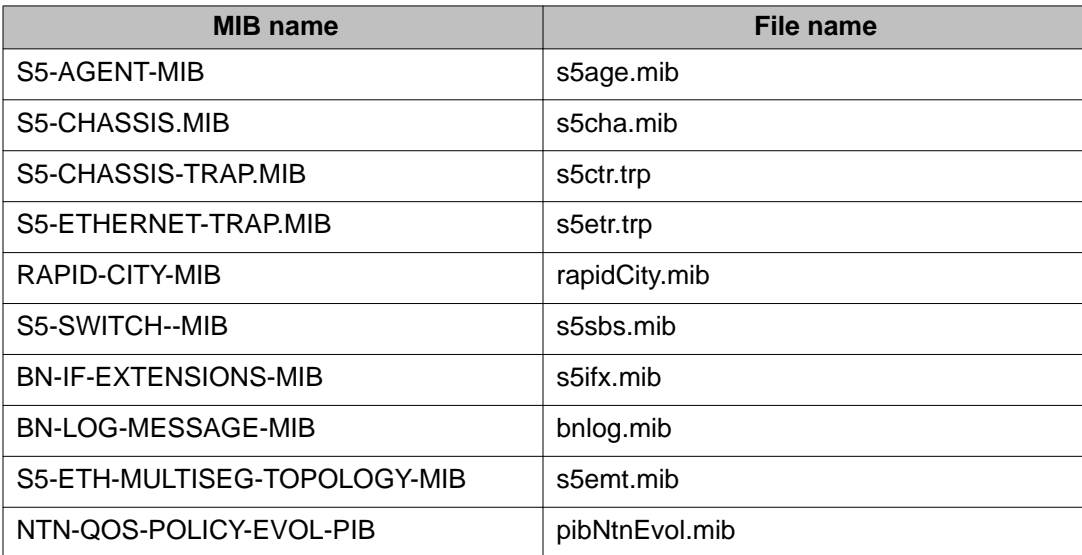

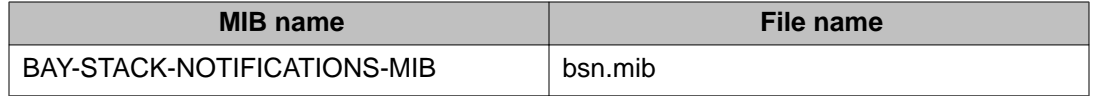

## **Table 105: Application and related MIBs**

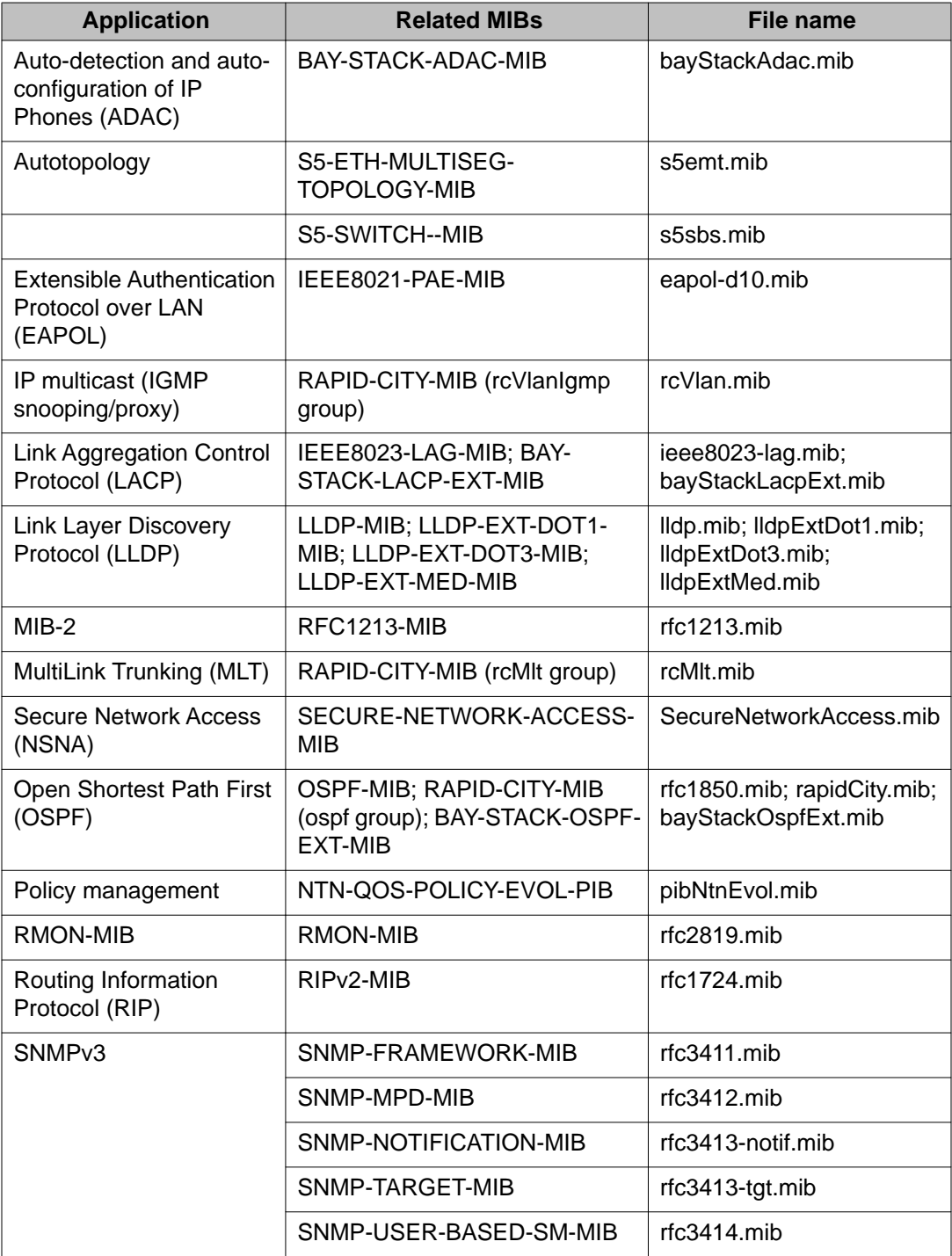

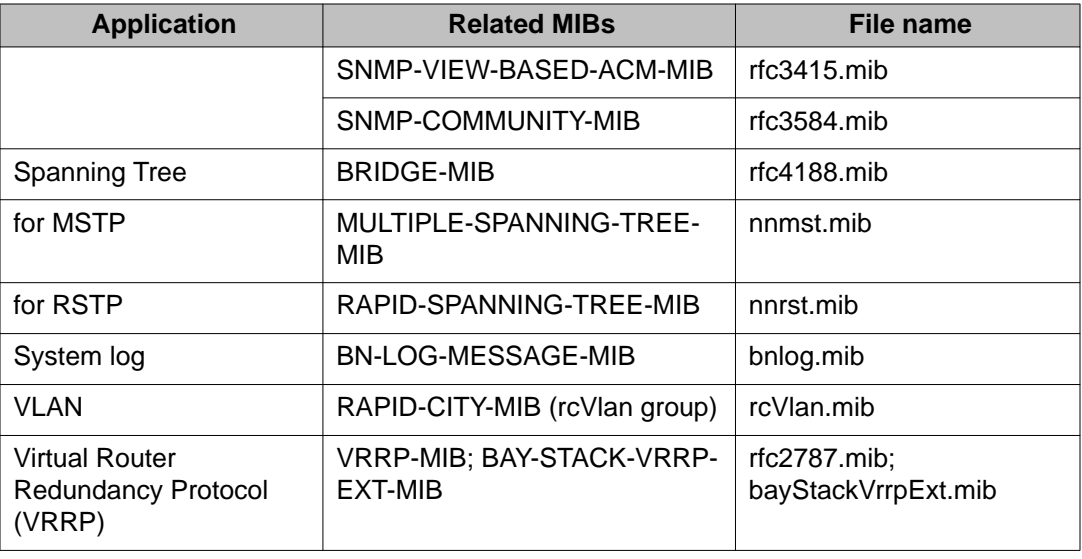

# **New MIBs**

The following table lists the new MIBs:

### **Table 106: New MIBs**

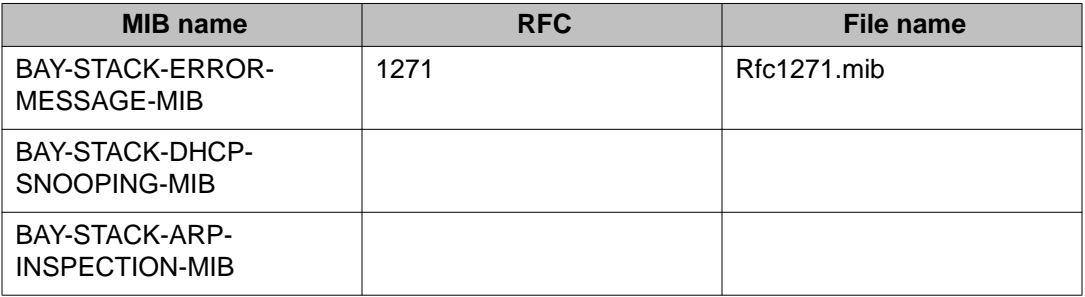

# **Supported traps**

The following table lists supported SNMP traps.

### **Table 107: Supported SNMP traps**

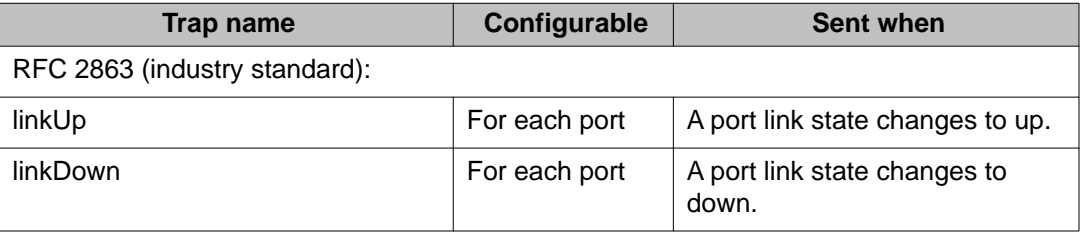

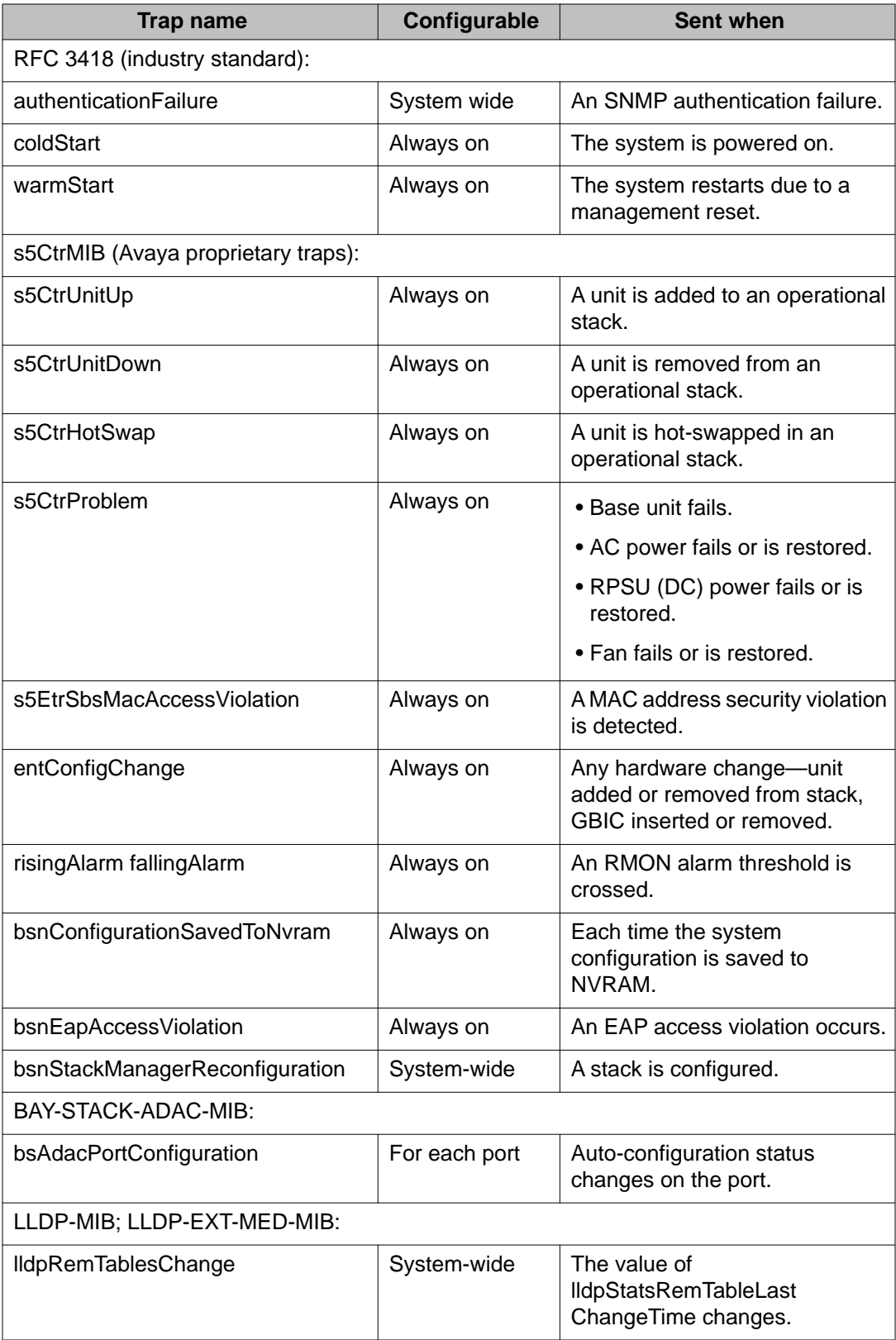

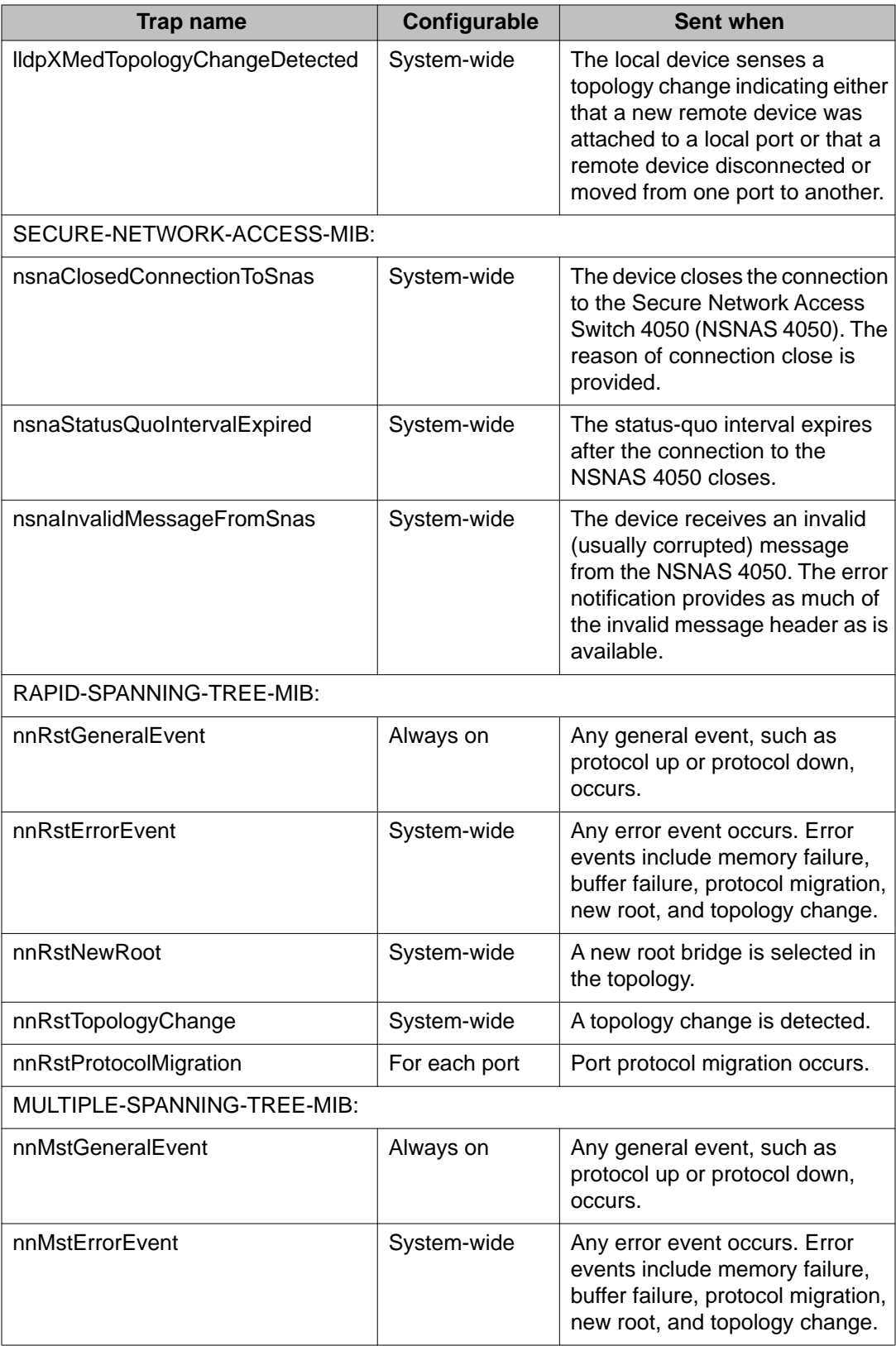

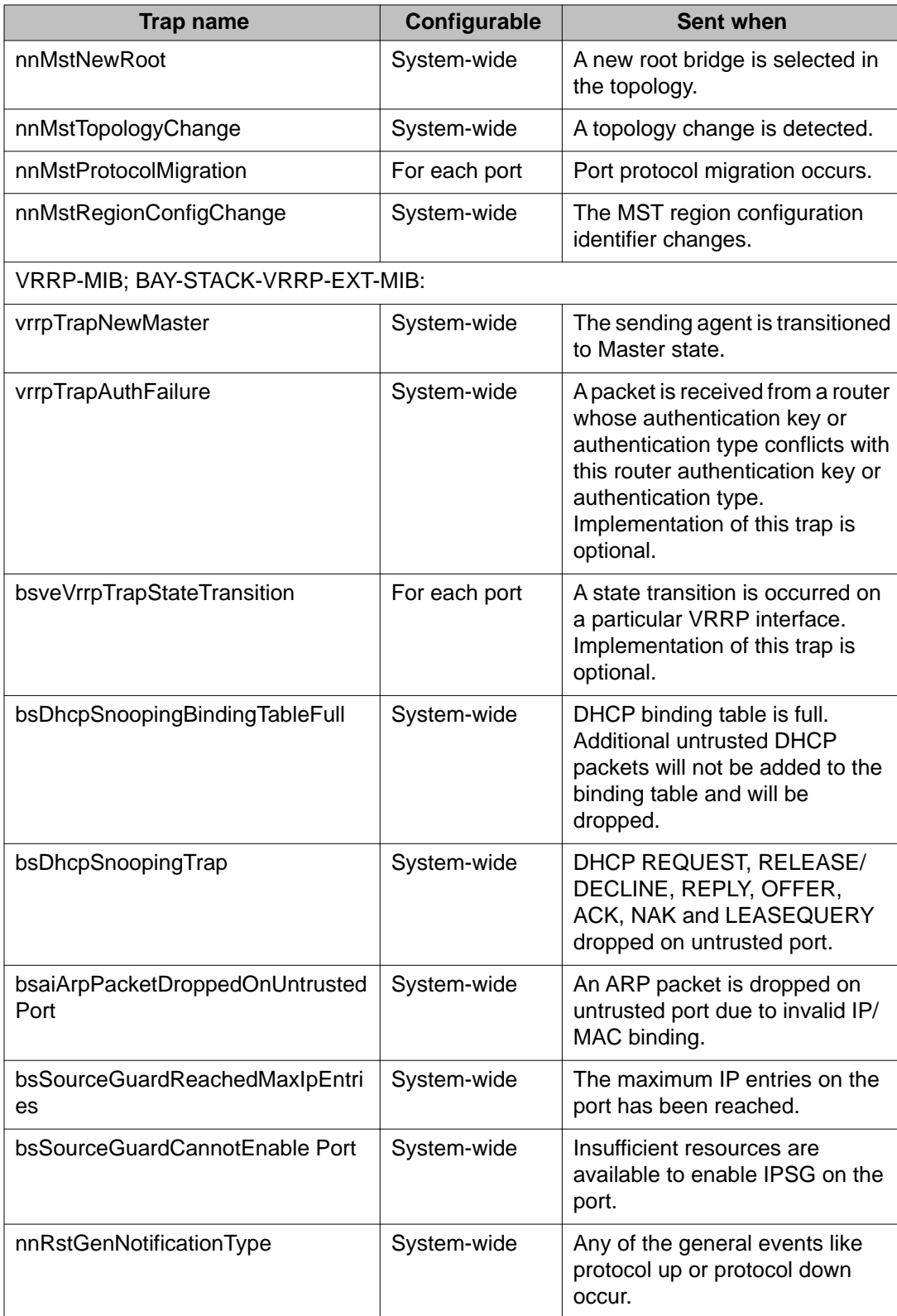

<span id="page-374-0"></span>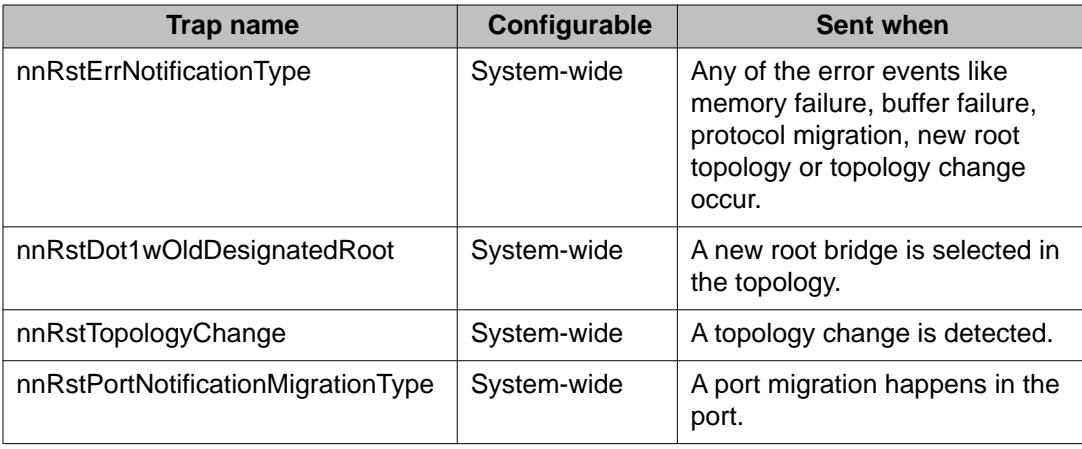

# **Default NSNA filters**

This section includes the following topics:

# **Default filter configuration**

The following example shows the default NSNA filters created automatically by the switch. If you use the default filters created by the switch, must configure the following settings in this order:

- 1. Configure the NSNAS 4050 pVIP address.
- 2. Configure the VoIP VLANs (if VoIP is used).
- 3. Configure the Red, Yellow, and Green VLANs.

# **Configuration example: Configuring the default NSNA filters**

You can use the following commands to manually replicate the default NSNA filter sets.

### **Green filter**

The Green filter allows all traffic:

qos nsna classifier name GREENFILTER drop-action disable eval-order 1

qos nsna set name GREENFILTER

# **Red filter**

#### **HTTP traffic, HTTPS traffic, and DNS traffic for the NSNAS 4050 portal VIP subnet**

qos nsna classifier name REDFILTER dst-ip 10.40.40.0/24 protocol 6 dst-port-min 80 dst-port-max 80 ethertype 0x0800 drop-action disable block NsnaDefRedBlk1 eval-order 5

qos nsna classifier name REDFILTER dst-ip 10.40.40.0/24 protocol 6 dst-port-min 443 dst-port-max 443 ethertype 0x0800 drop-action disable block NsnaDefRedBlk1 eval-order 6

qos nsna classifier name REDFILTER dst-ip 10.40.40.0/24 protocol 17 dst-port-min 53 dst-port-max 53 ethertype 0x0800 drop-action disable block NsnaDefRedBlk1 eval-order 7

### **ARP traffic**

qos nsna classifier name REDFILTER ethertype 0x0806 drop-action disable eval-order 12

#### **UDP traffic and ICMP traffic for the VoIP VLAN**

qos nsna classifier name REDFILTER protocol 17 vlan-min 540 vlan-max 540 ethertype 0x0800 drop-action disable block NsnaDefRedBlk2 evalorder 17

qos nsna classifier name REDFILTER protocol 1 vlan-min 540 vlan-max 540 ethertype 0x0800 drop-action disable block NsnaDefRedBlk2 evalorder 25

#### **ICMP traffic**

qos nsna classifier name REDFILTER protocol 1 ethertype 0x0800 dropaction disable eval-order 37

#### **Enable Red filter set**

qos nsna set name REDFILTER committed-rate 1000 max-burst-rate 4000 max-burst-duration 5 drop-out-action enable drop-nm-action enable

### **Yellow filter**

#### **HTTP traffic, HTTPS traffic, and DNS traffic for the NSNAS 4050 portal VIP subnet**

qos nsna classifier name YELLOWFILTER dst-ip 10.40.40.0/24 protocol 6 dst-port-min 80 dst-port-max 80 ethertype 0x0800 drop-action disable block NsnaDefYelBlk1 eval-order 5

qos nsna classifier name YELLOWFILTER dst-ip 10.40.40.0/24 protocol 6 dst-port-min 443 dst-port-max 443 ethertype 0x0800 drop-action disable block NsnaDefYelBlk1 eval-order 6

```
qos nsna classifier name YELLOWFILTER dst-ip 10.40.40.0/24 protocol
17 dst-port-min 53 dst-port-max 53 ethertype 0x0800 drop-action
disable block NsnaDefYelBlk1 eval-order 7
```
#### **ARP traffic**

qos nsna classifier name YELLOWFILTER ethertype 0x0806 drop-action disable eval-order 12

#### **Yellow subnet traffic**

qos nsna classifier name YELLOWFILTER dst-ip 10.120.120.0/24 ethertype 0x0800 drop-action disable eval-order 17

#### **UDP traffic and ICMP traffic for the VoIP VLAN**

qos nsna classifier name YELLOWFILTER protocol 17 vlan-min 540 vlanmax 540 ethertype 0x0800 drop-action disable block NsnaDefYelBlk2 eval-order 22

qos nsna classifier name YELLOWFILTER protocol 1 vlan-min 540 vlanmax 540 ethertype 0x0800 drop-action disable block NsnaDefYelBlk2 eval-order 30

#### **ICMP traffic**

qos nsna classifier name YELLOWFILTER protocol 1 ethertype 0x0800 drop-action disable eval-order 42

#### **Enable Yellow filter set**

qos nsna set name YELLOWFILTER drop-nm-action enable

### **Default filter parameters**

The following table lists the default NSNA filter set parameters. The filter set name varies depending on the configuration.

#### **Table 108: Default NSNA filter sets**

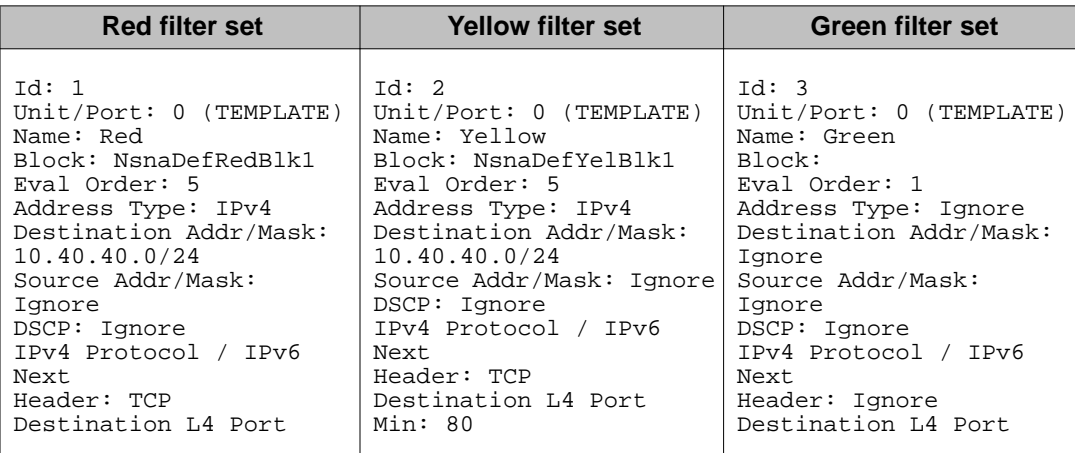

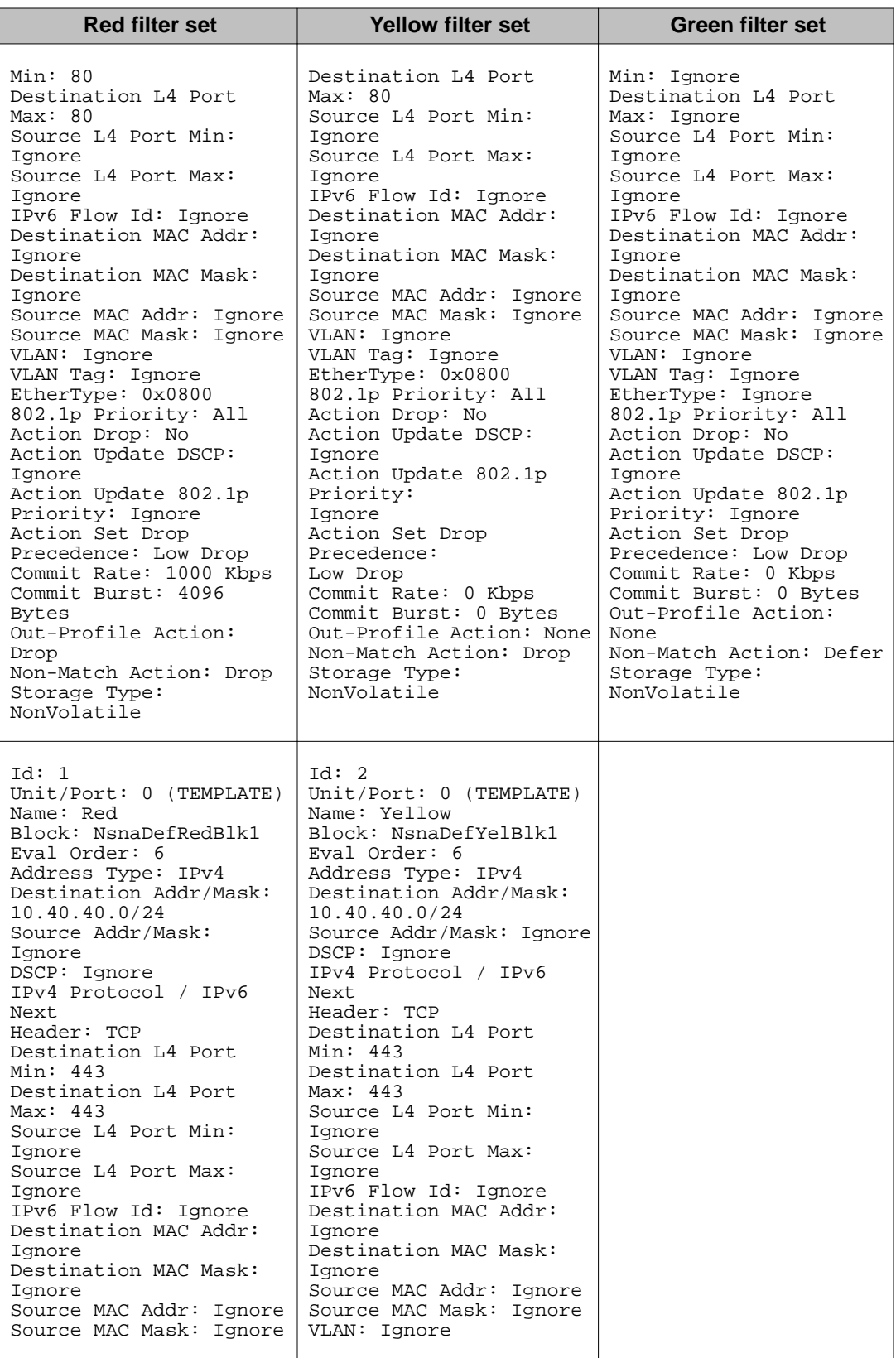

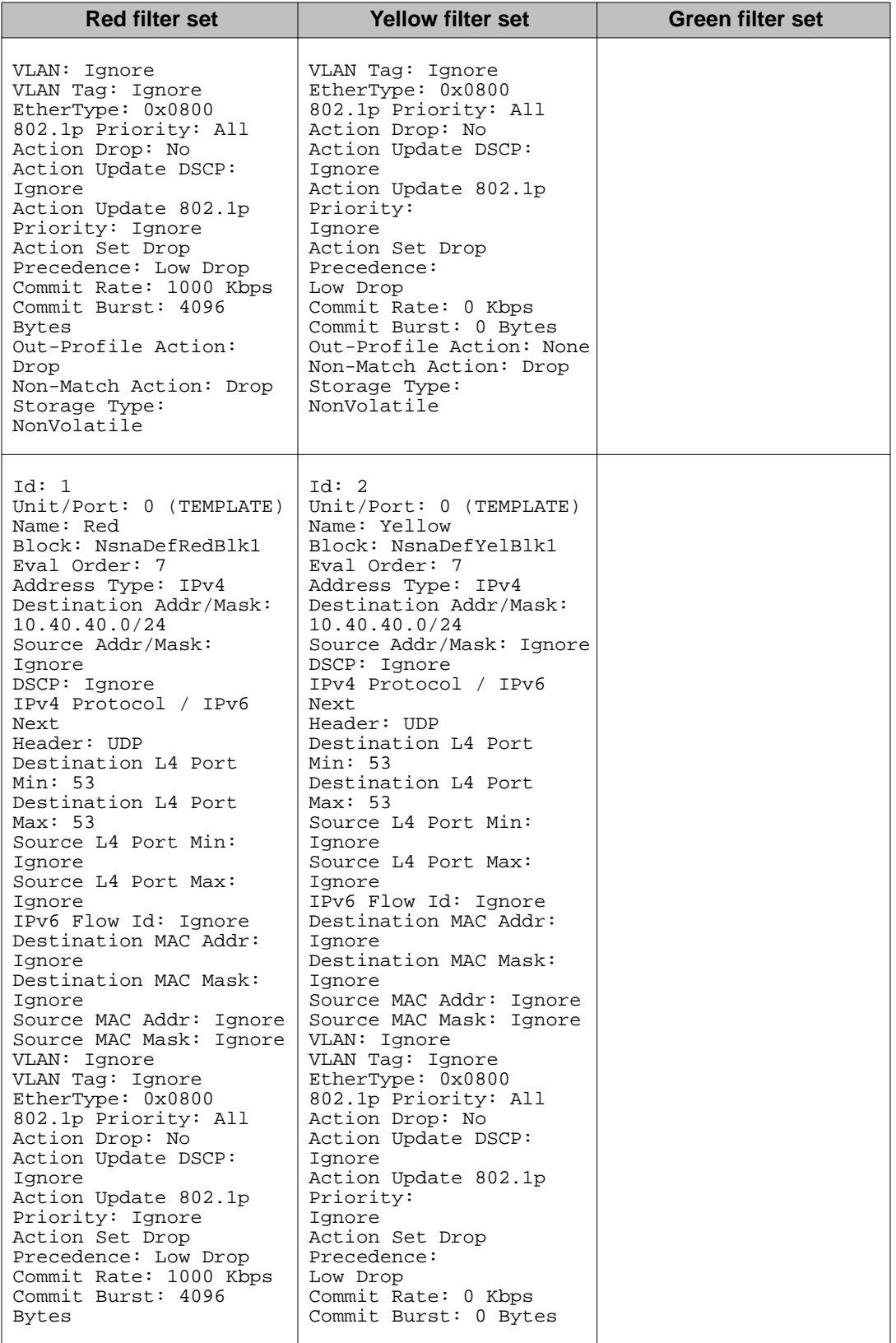

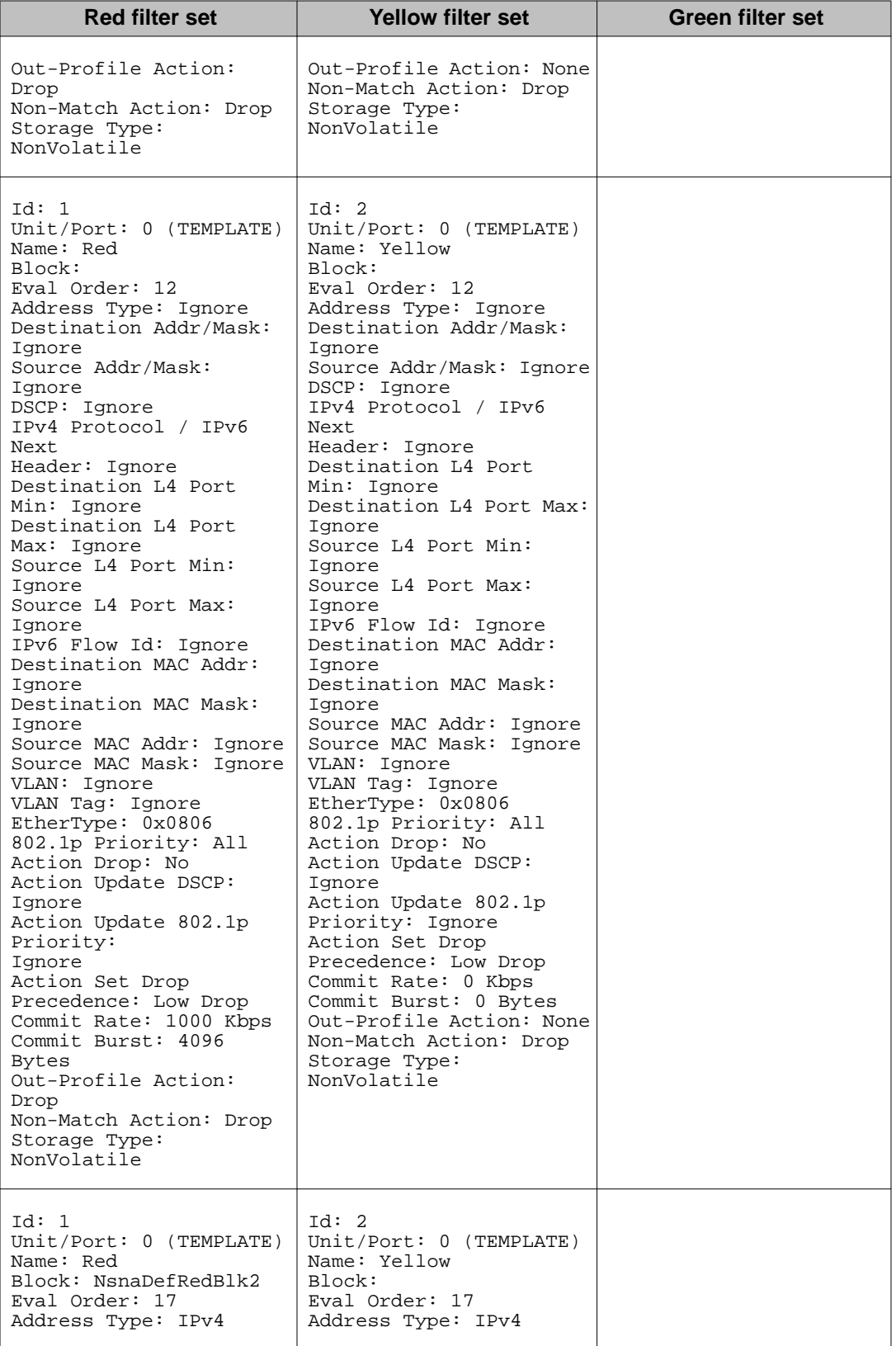

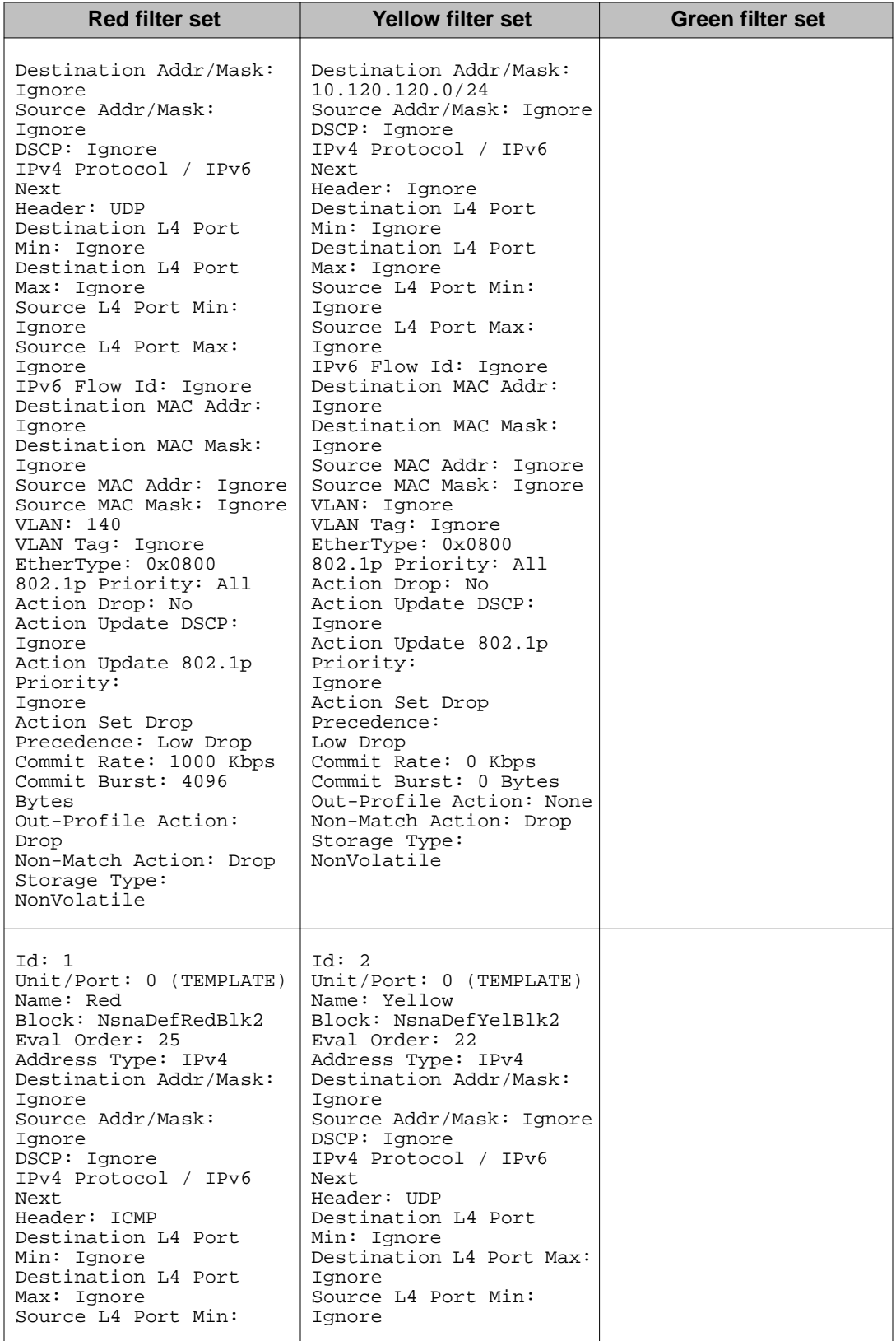

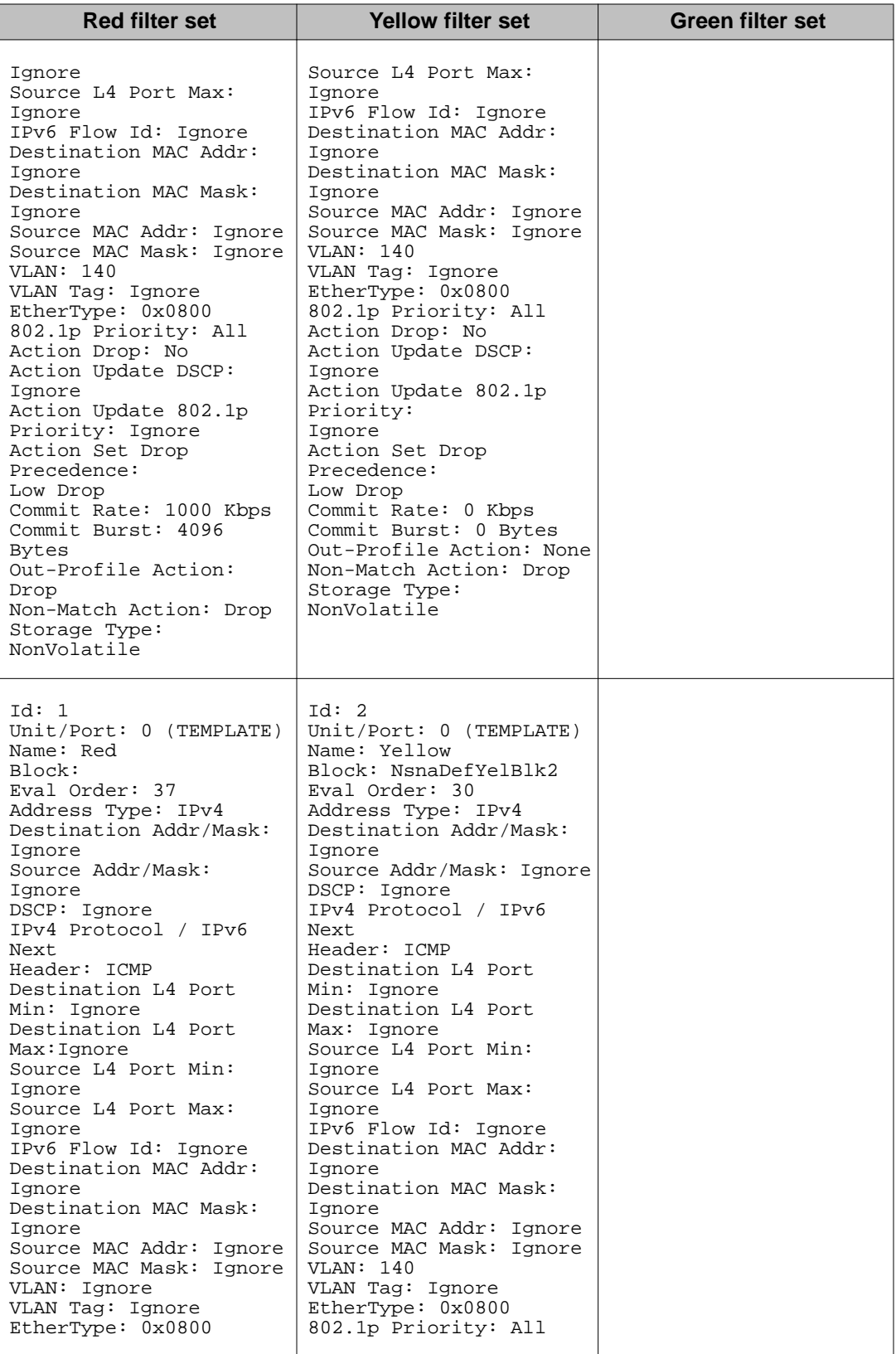

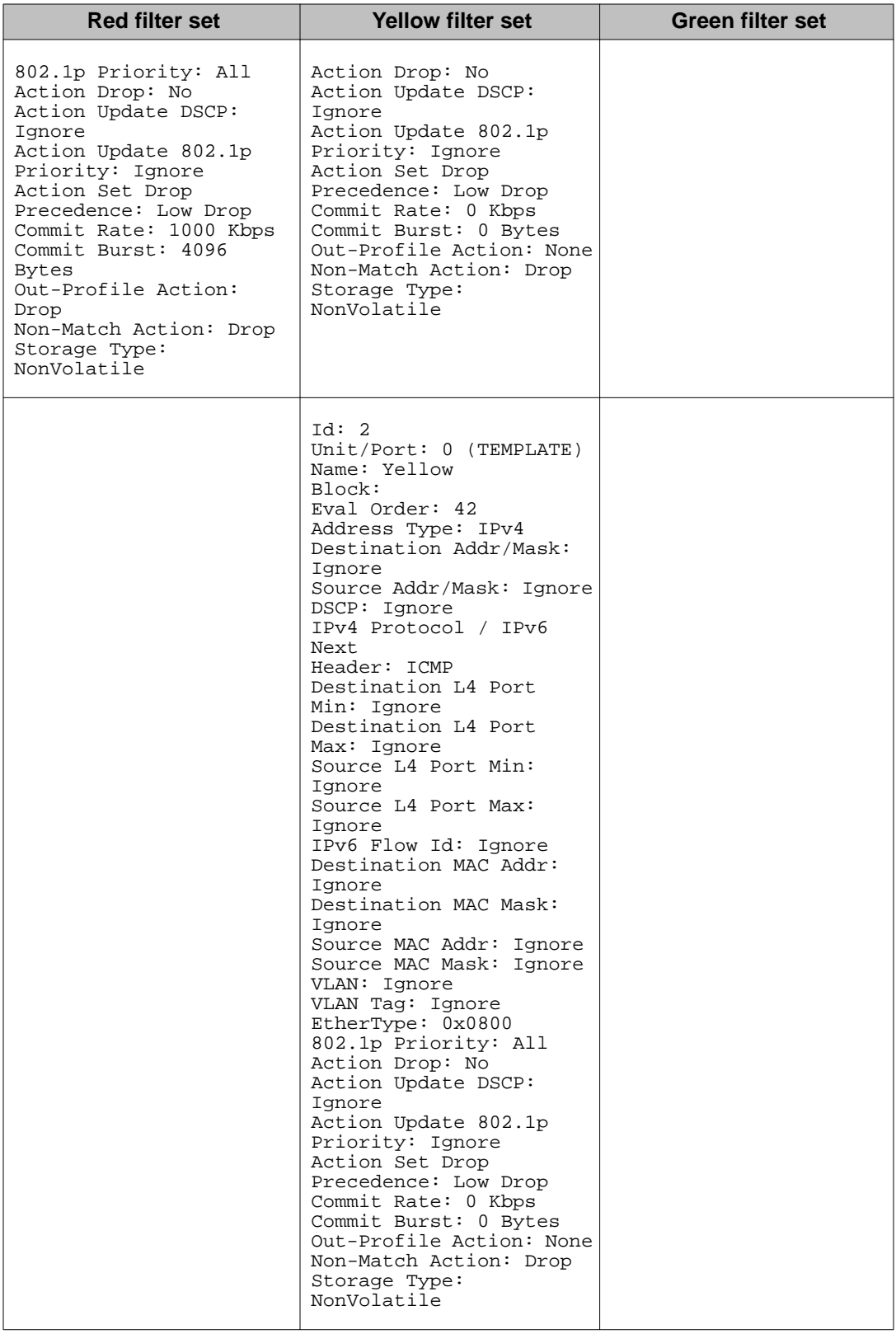

Appendixes

# **Index**

# **Numerics**

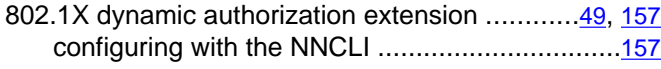

# **A**

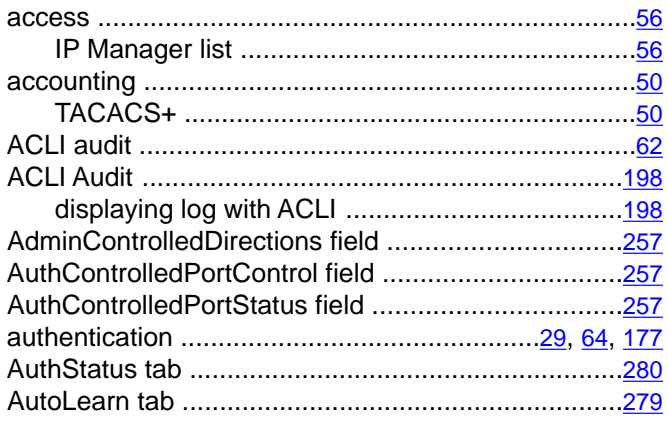

# **B**

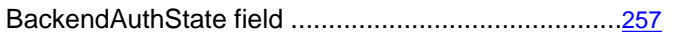

# **C**

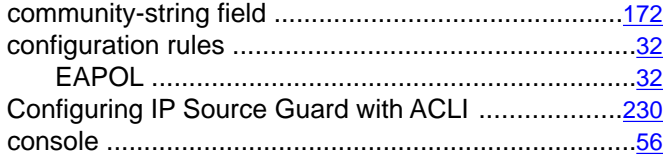

# **D**

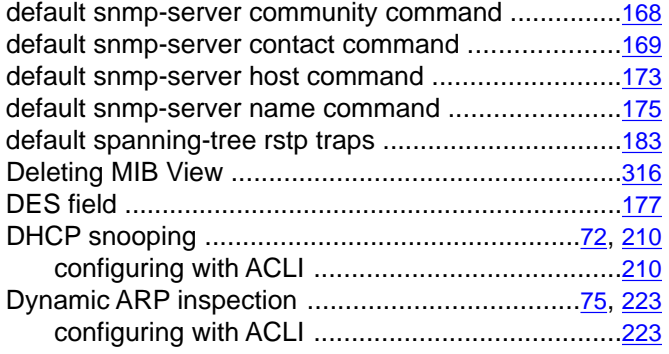

# **E**

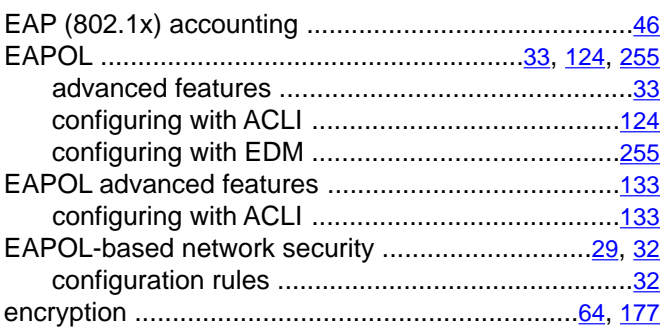

### **F**

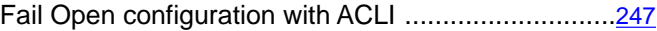

### **G**

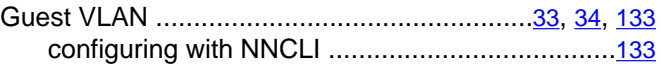

# **H**

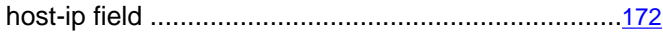

### **I**

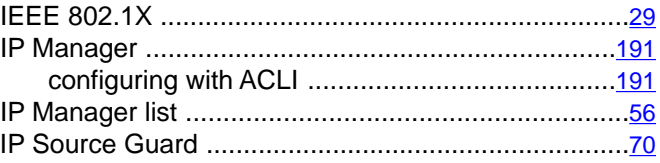

# **K**

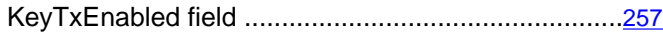

# **L**

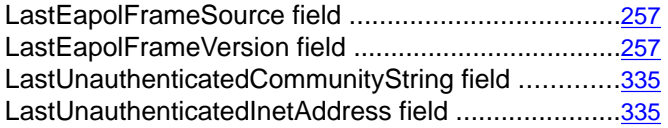

LastUnauthenticatedInetAddressType field ..............[335](#page-334-0) **P**

### **M**

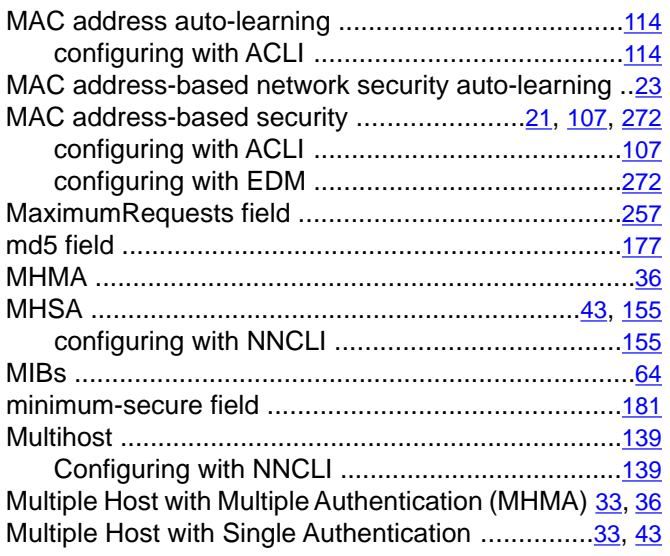

# **N**

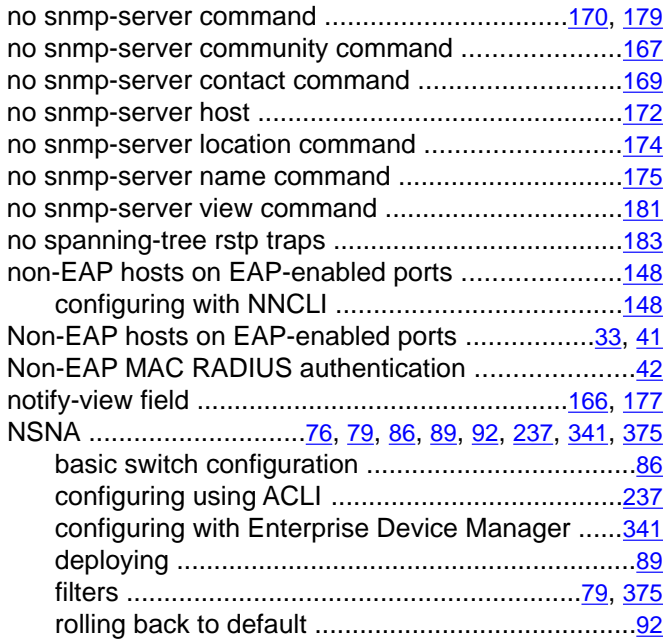

# **O**

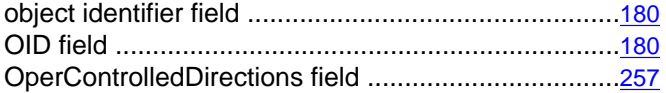

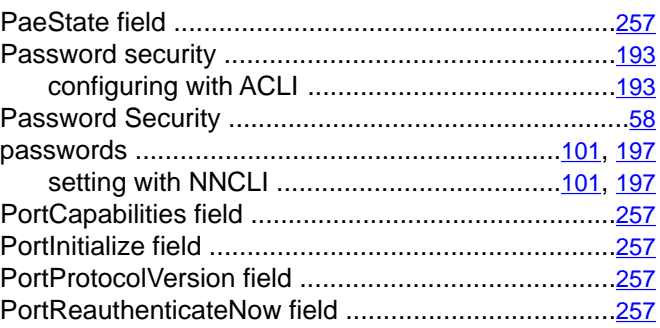

## **Q**

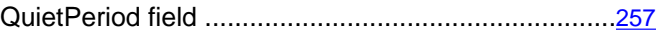

## **R**

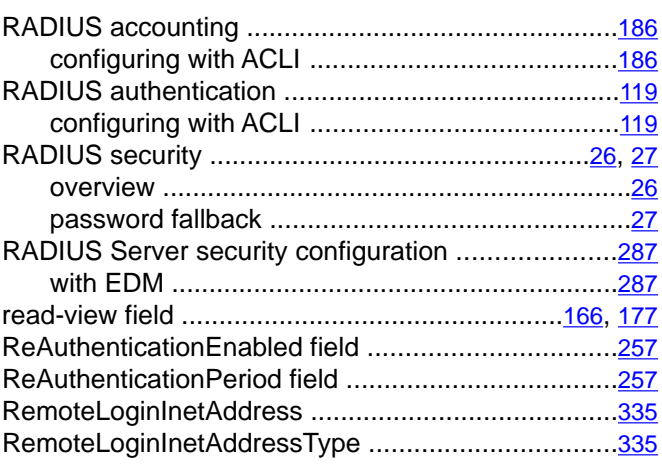

# **S**

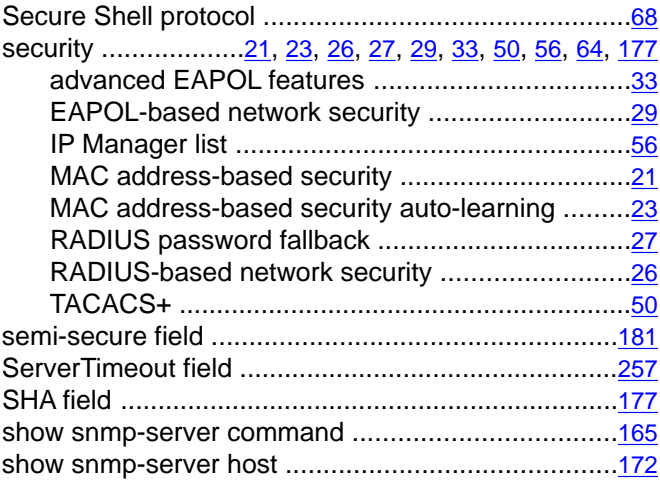

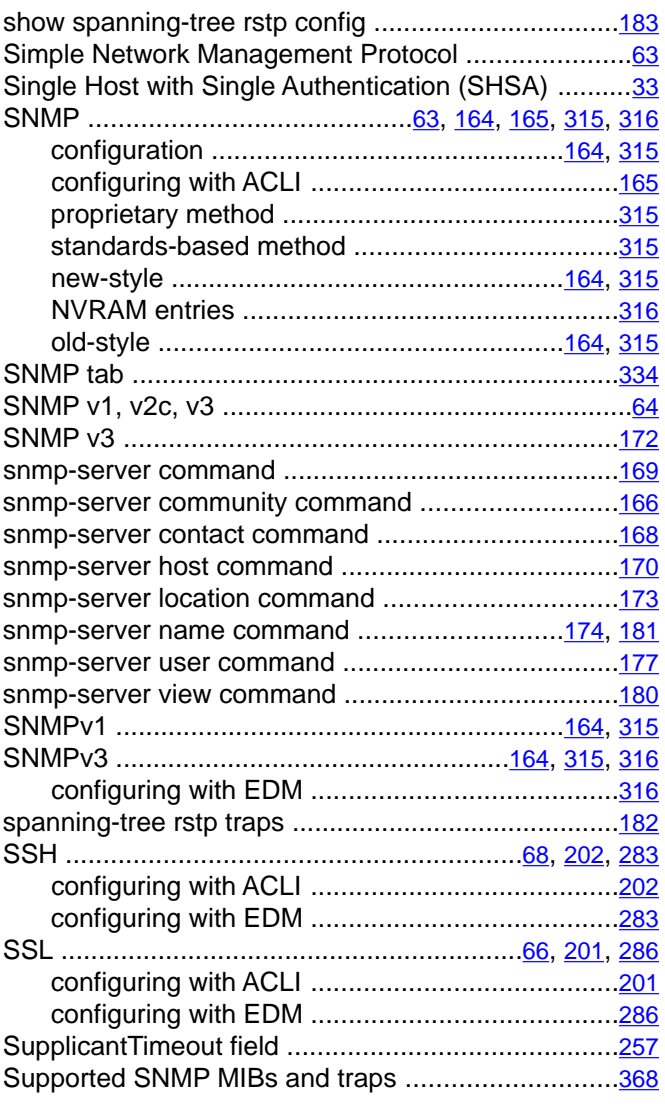

# **T**

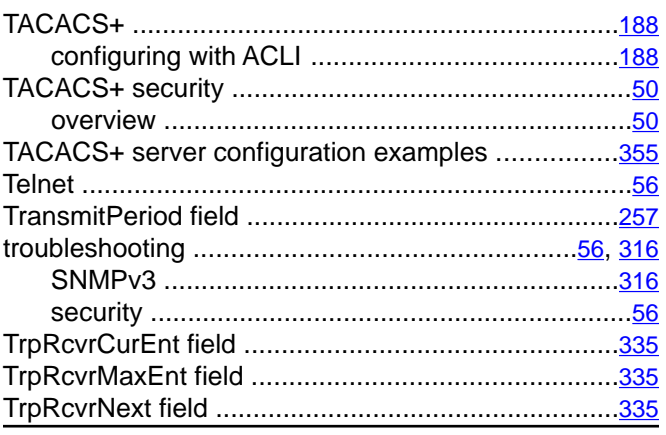

# **U**

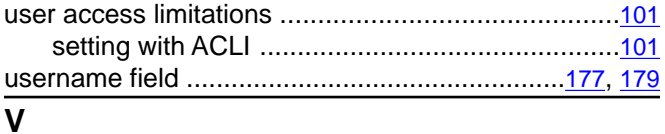

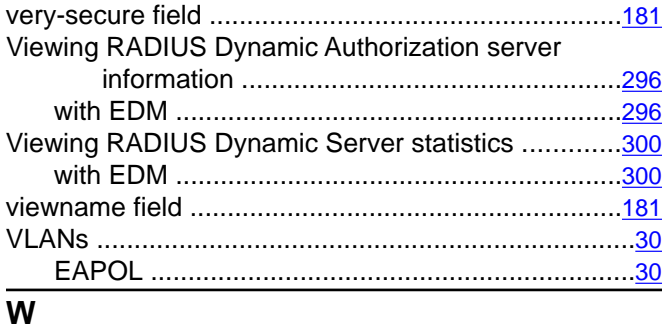

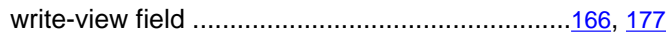